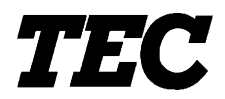

TEC Electronic Computing Scale

# **SL-5300 SERIES**

**Owner's Manual** 

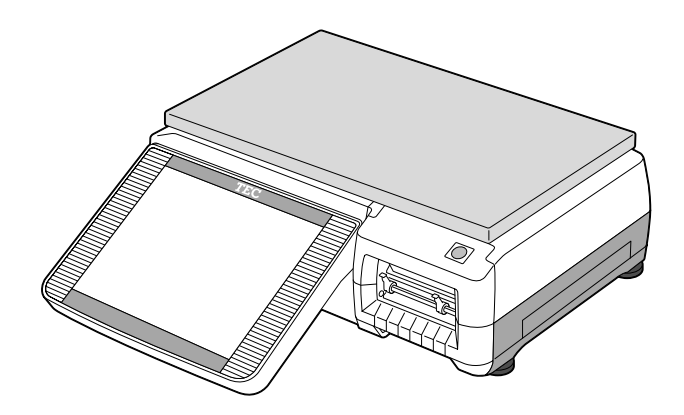

### **TOSHIBA TEC CORPORATION**

This equipment has been tested and found to comply with the limits for a Class A digital device, pursuant to Part 15 of the FCC Rules. These limits are designed to provide reasonable protection against harmful interference when the equipment is operated in a commercial environment. This equipment generates, uses, and can radiate radio frequency energy and, if not installed and used in accordance with the instruction manual, may cause harmful interference to radio communications. Operations of this equipment in a residential area is likely to cause harmful interference in which case the user will be required to correct the interference at his own expense. (for USA only)

Changes or modifications not expressly approved by manufacturer for compliance could void the user's authority to operate the equipment.

"This Class A digital apparatus meets all requirements of the Canadian Interference-Causing Equipment Regulations." "Cet appareil numéique de la classe A respecte toutes les exigences du Rèlement sur le materiel brouilleur du Canada."

(for CANADA only)

Some procedures described in this manual may be illegal in various state jurisdictions. When there are optional settings to enable various functions or to disable functions. Please ensure that the optional settings for scale operation meet the local requirements of weights and measures. If you are uncertain of specific items, contact the state or county office of weights and measures for clarification.

> Copyright © 2004 by TOSHIBA TEC CORPORATION All Rights Reserved 570 Ohito, Ohito-cho, Tagata-gun, Shizuoka-ken, JAPAN

#### **Safety Summary**

Personal safety in handling or maintaining the equipment is extremely important. Warnings and Cautions necessary for safe handling are included in this manual. All warnings and cautions contained in this manual should be read and understood before handling or maintaining the equipment.

Do not attempt to effect repairs or modifications to this equipment. If a fault occurs that cannot be rectified using the procedures described in this manual, turn off the power, unplug the machine, then contact your authorized TOSHIBA TEC representative for assistance.

#### **Meanings of Each Symbol**

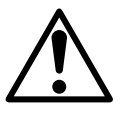

This symbol indicates warning items (including cautions). Specific warning contents are drawn inside the  $\triangle$ symbol. (The symbol on the left indicates a general caution.)

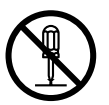

This symbol indicates prohibited actions (prohibited items). Specific prohibited contents are drawn inside or near the  $\Diamond$ symbol. (The symbol on the left indicates "no disassembling".)

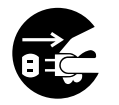

**Disconnect the plug.**

This symbol indicates actions which must be performed. Specific instructions are drawn inside or near the **C**symbol. (The symbol on the left indicates "disconnect the power cord plug from the outlet".)

**WARNING** This indicates that there is the risk of **death** or **serious injury** if the machines are improperly handled contrary to this indication. **Any other than the** Do not use voltages other than **Prohibited** Do not plug in or unplug the power **specified AC voltage is** the voltage (AC) specified on the cord plug with wet hands as this may .<br>rohibitod rating plate, as this may cause **fire** cause **electric shock**. 0 or **electric shock**. If the machines share the same **Prohibited Prohibited** Do not place metal objects or outlet with any other electrical water-filled containers such as appliances which consume large flower vases, flower pots or mugs, amounts of power, the voltage will etc. on top of the machines. If metal fluctuate widely each time these objects or spilled liquid enter the appliances operate. Be sure to machines, this may cause **fire** or **electric shock**. provide an exclusive outlet for the machine as this may cause **fire** or **electric shock**. **Prohibited**  $\Box$  Do not insert or drop metal,  $\Box$  **Prohibited**  $\Box$  Do not scratch, damage or modify Do not insert or drop metal, **Prohibited** flammable or other foreign objects the power cords. Also, do not place into the machines through the heavy objects on, pull on, or ventilation slits, as this may cause excessively bend the cords, as this **fire** or **electric shock**. may cause **fire** or **electrical shock**.

> If the machines are dropped or their cabinets damaged, first turn off the power switches and disconnect the power cord plugs from the outlet, and then contact your authorized TOSHIBA TEC representative for assistance. Continued use of the machine in that condition may cause **fire** or **electric shock**.

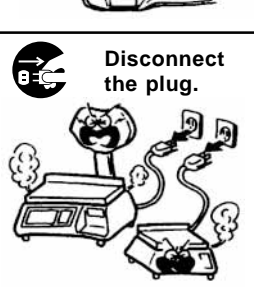

■ Continued use of the machines in an abnormal condition such as when the machines are producing smoke or strange smells may cause **fire** or **electric shock**. In these cases, immediately turn off the power switches and disconnect the power cord plugs from the outlet. Then, contact your authorized TOSHIBA TEC representative for assistance.

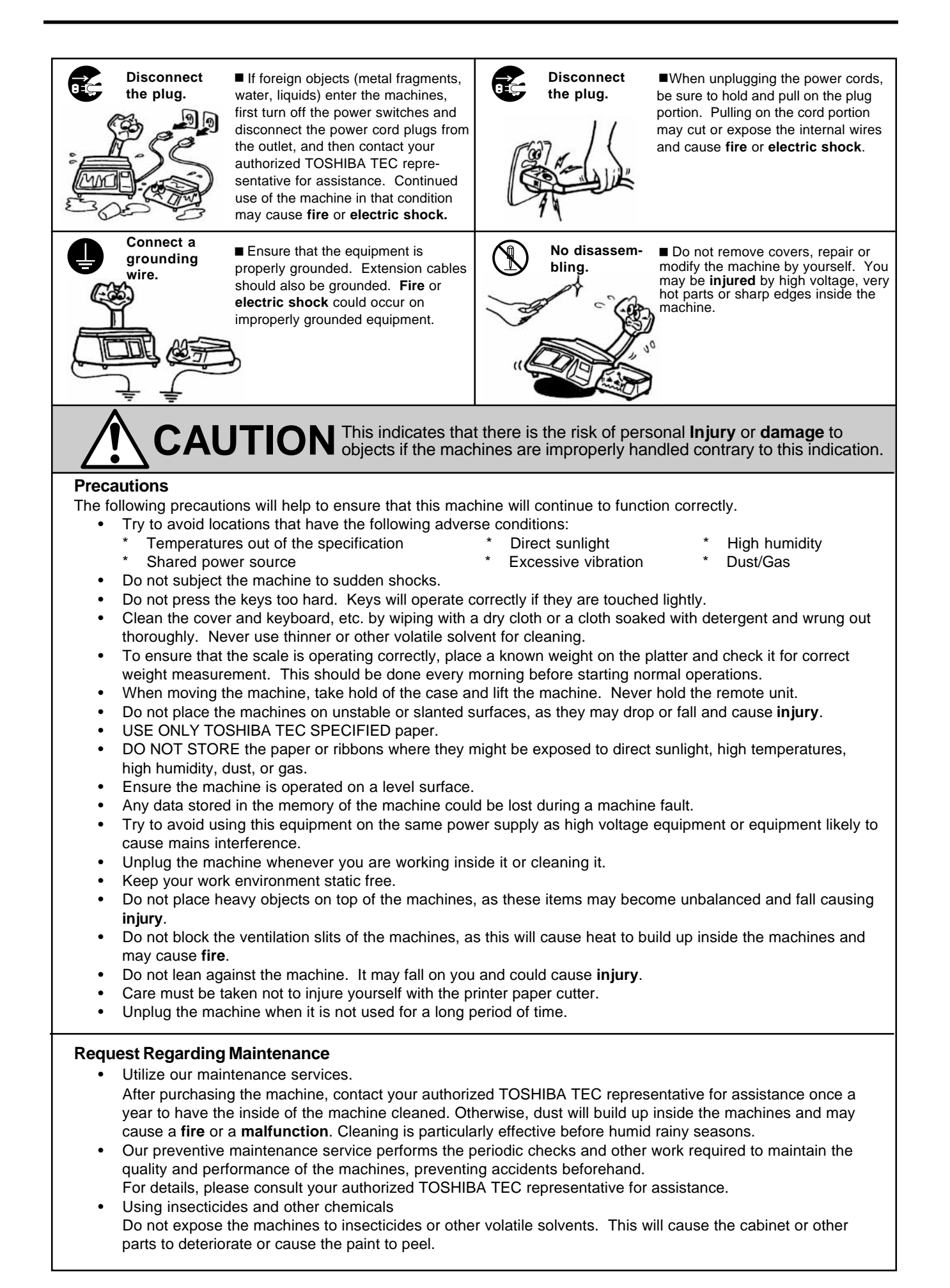

## **TABLE OF CONTENTS**

#### Page

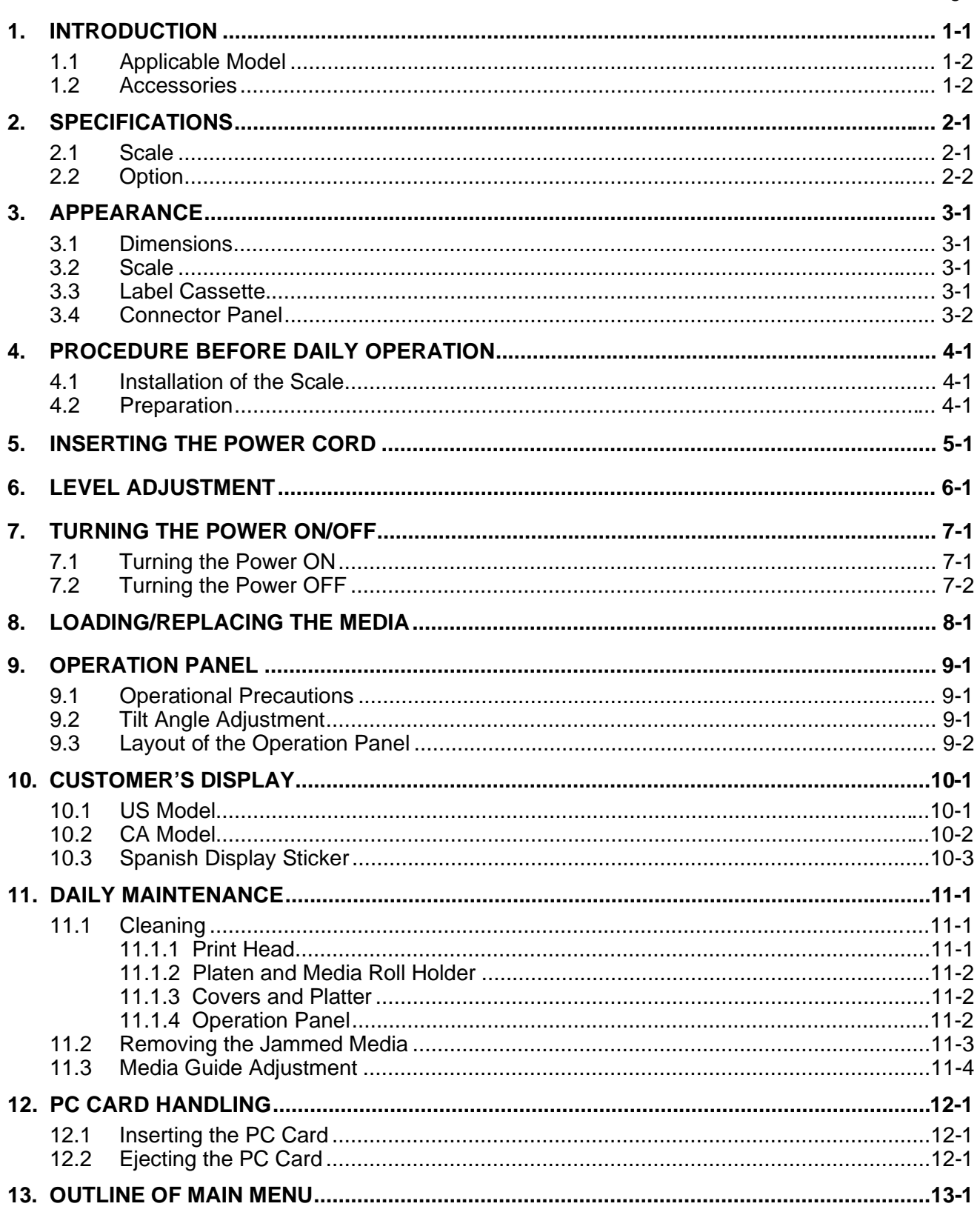

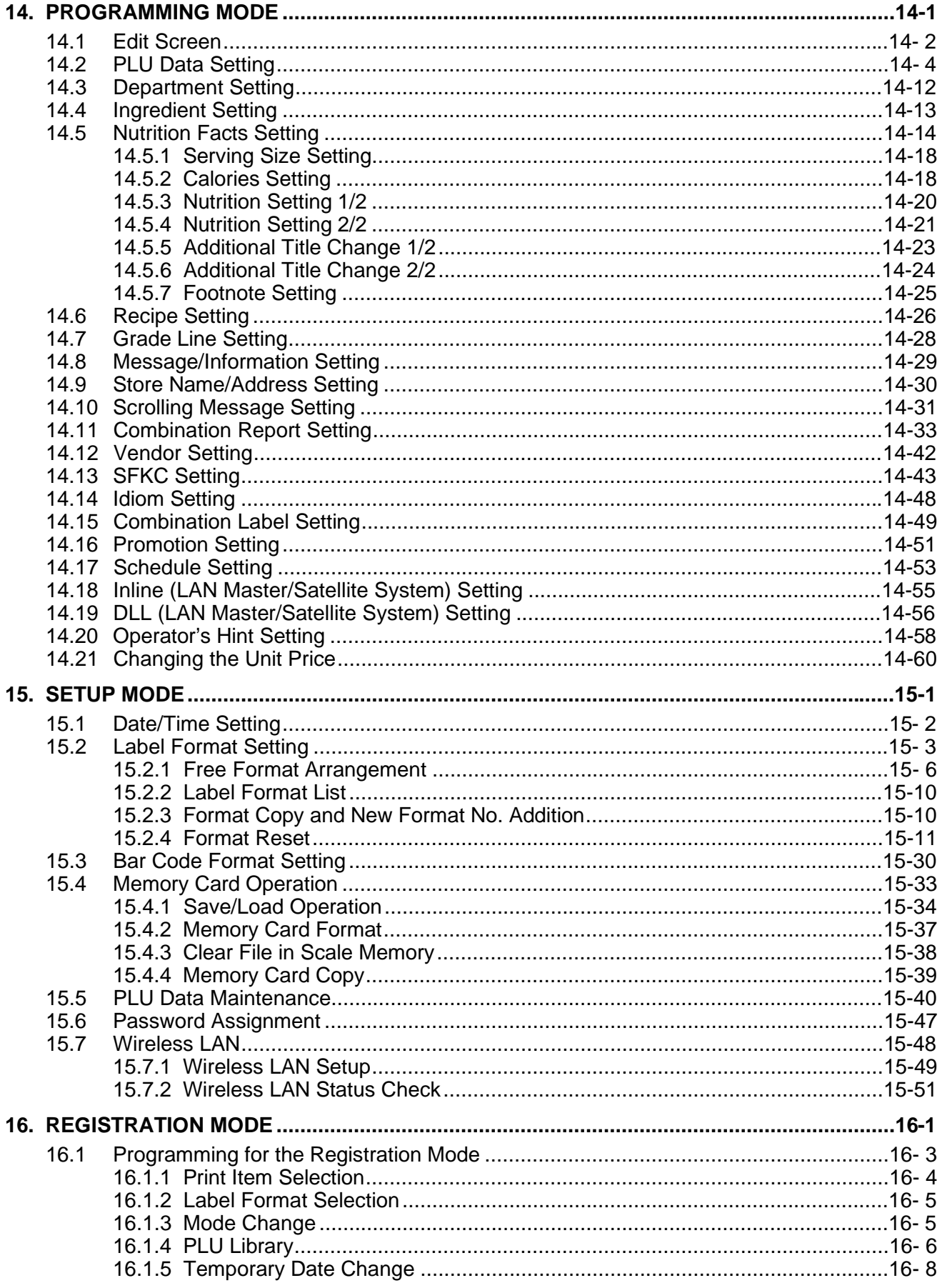

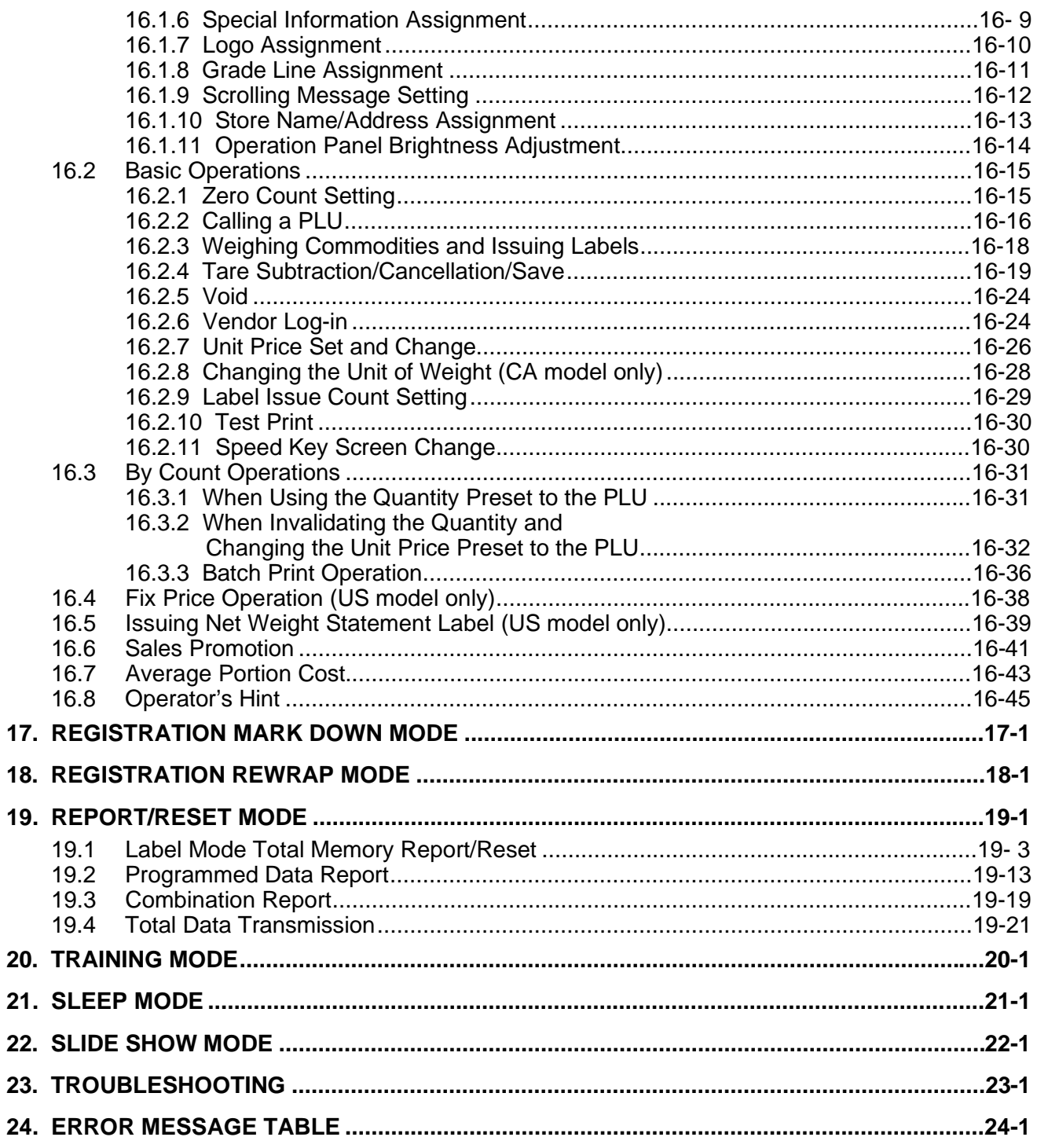

#### **CAUTION!**

- 1. This manual may not be copied in whole or in part without prior written permission of TOSHIBA TEC.
- 2. The contents of this manual may be changed without notification.
- 3. Please refer to your local Authorised Service representative with regard to any queries you may have in this manual.

## **1. INTRODUCTION**

Thank you for purchasing the TOSHIBA TEC SL-5300 Series Electronic Computing Scale. TEC SL-5300 series has many features and functions designed for user friendliness as well as complete customer satisfaction. We believe that your needs will now be fully satisfied, and you will have total reliability in price calculations.

Please read carefully and understand this manual to help gain maximum performance of this product. For most queries please refer to this manual and keep it safe for future reference.

This scale has the following features:

#### **[Operation Panel and Customer's Display]**

A 10.4-inch color TFT, a touch screen panel, and the tilt mechanism are adopted for the operation panel, which provide wide viewing angle and much higher degree of operability.

The customer's display is a built-in 2-row 5x7 dots by 20 columns vacuum fluorescent display (VFD). It can be replaced with an optional display unit, such as a built-in 256x64-dot VFD and remote type display.

#### **[Printer]**

Adoption of the front loading label cassette makes the media replacement easier and extra space for the scale side unnecessary.

The printer can print up to 80-mm-wide labels with the maximum print speed of 4"/sec., allowing production of a variety of print formats.

#### **[Firmware]**

The firmware of this machine enables the following functions.

- 1. Average unit price can be printed.
- 2. PLU library listed in alphabetic order
- 3. Sales promotion time schedule
- 4. "+Tax" can be printed on the label.
- 5. Some nutrition facts templates are provided.
- 6. Store coupon can be printed on the label.
- 7.Slide show is displayed on the operation panel.
- 8. Wireless LAN function is optionally available.

#### **[Interface]**

One RS-232C port and two slots of PCMCIA interface are provided as standard. The PCMCIA interface accommodates an Ethernet 10BASET (LAN) and ATA card.

#### **[Options]**

The following options are available to this scale.

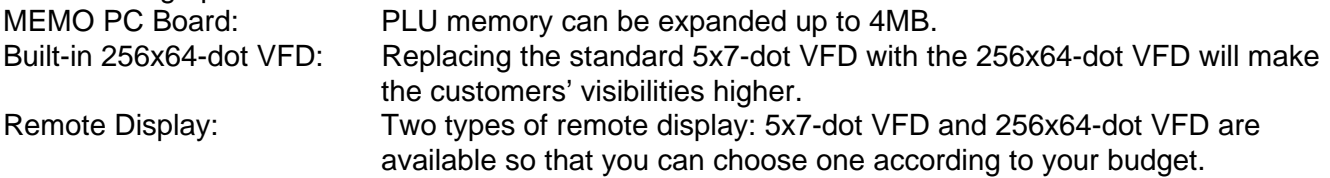

### **1.1 Applicable Model**

- SL-5300-30M-US
- SL-5300-15M-CA

The description of the model number is as follows.

## **SL-5300-30M-US**

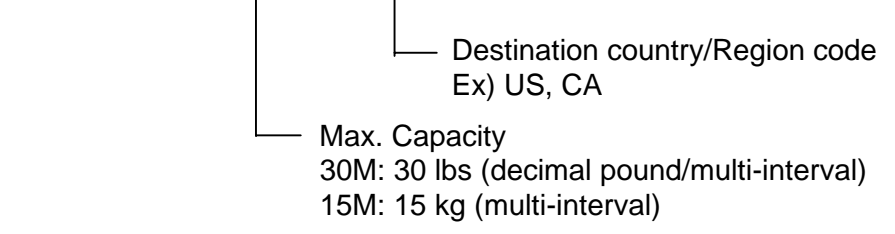

## **1.2 Accessories**

When unpacking, please check that the following accessories are supplied with the scale.

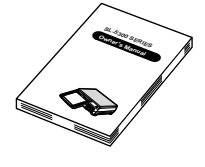

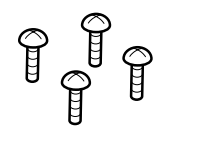

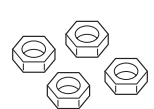

Owner's Manual Print Head Cleaner TR-4x10 Screw N-8 Nut (1 copy)  $(1 \text{ pos.})$   $(4 \text{ pos.})$   $(4 \text{ pos.})$   $(4 \text{ pos.})$ 

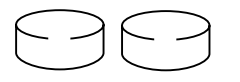

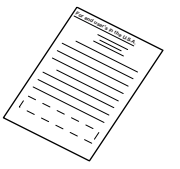

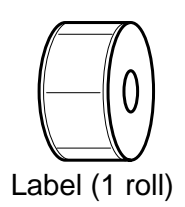

(2 pc.) (260 mm x 2 pcs.) (1 pc.)

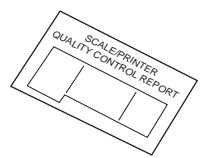

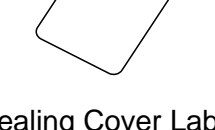

Sealing Lead Stranded Wire Sealing Cover Label

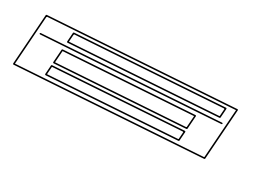

Warranty Instruction **Quality Control Report** Spanish Display Sticker (1 pc., US model only) (1 pc., US model only) (1 pc., CA model only)

## **2. SPECIFICATION**

## **2.1 Scale**

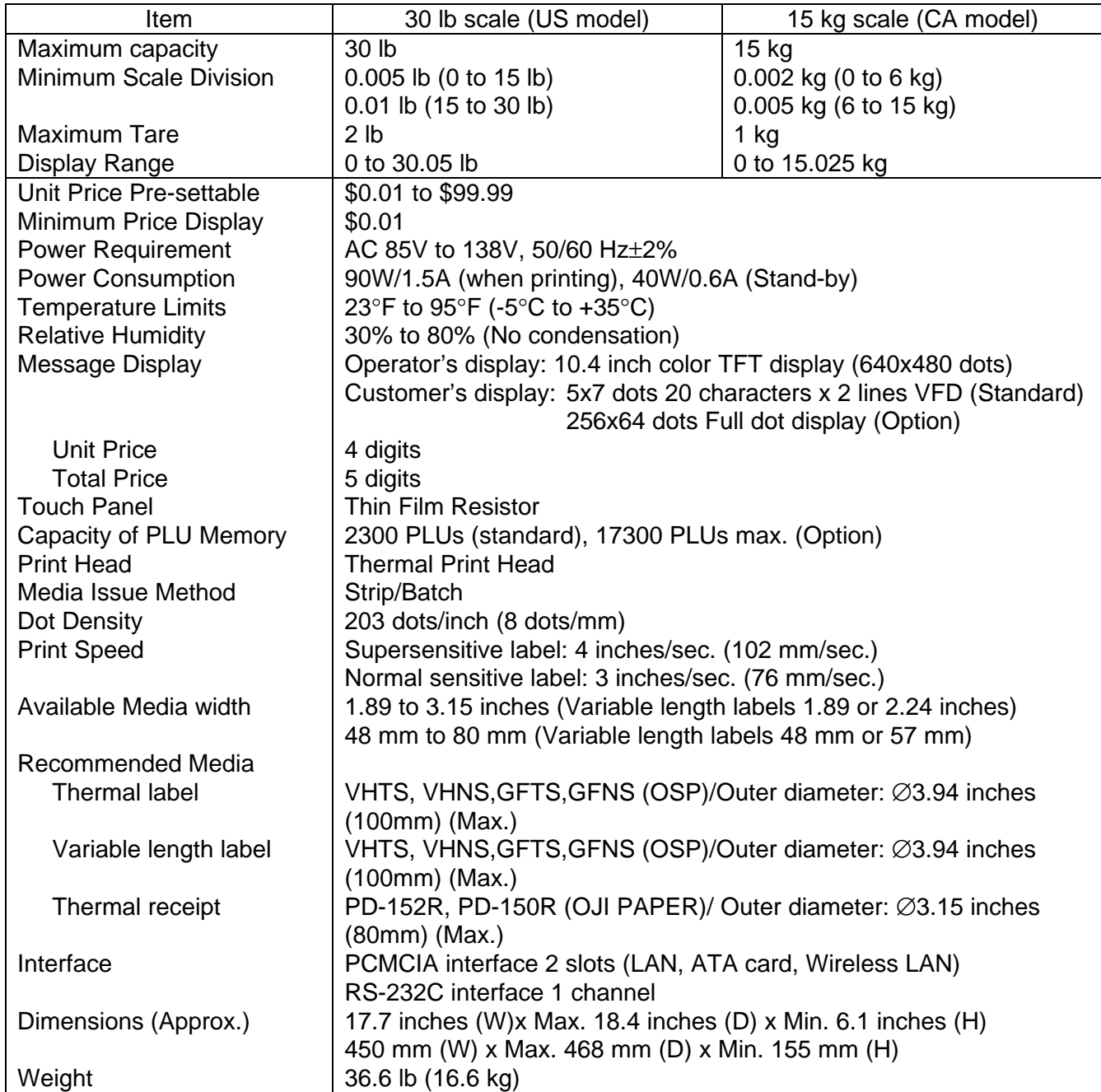

**NOTE**: The CA model is changeable between 30-lb scale and 15-kg scale as program option. For details, please contact the nearest TOSHIBA TEC service representative.

## **2.2 Option**

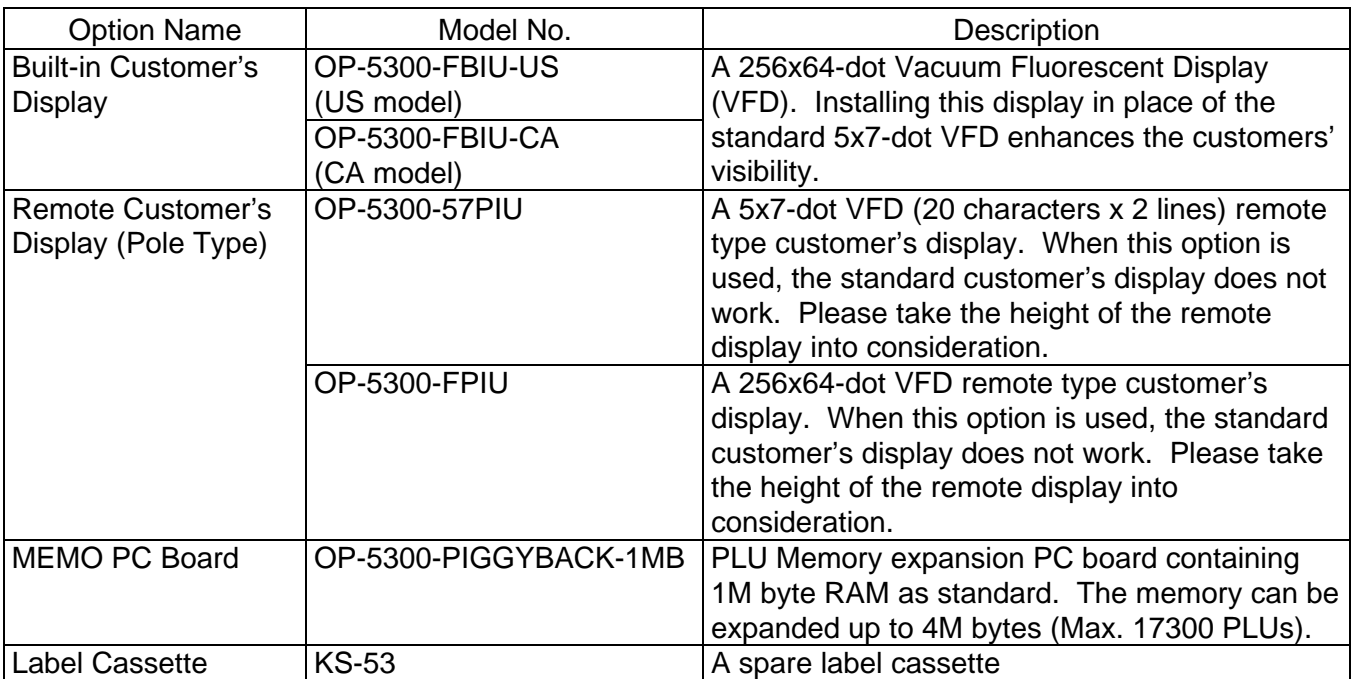

**NOTE**: To purchase these options, please contact the nearest TOSHIBA TEC service representative or sales agent.

3.1 Dimensions

## **3. APPEARANCE**

## **3.1 Dimensions**

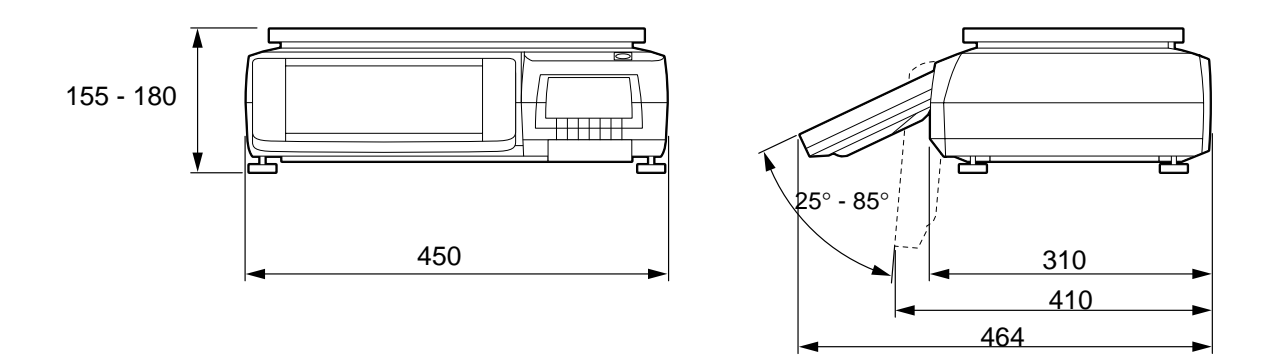

### **3.2 Scale**

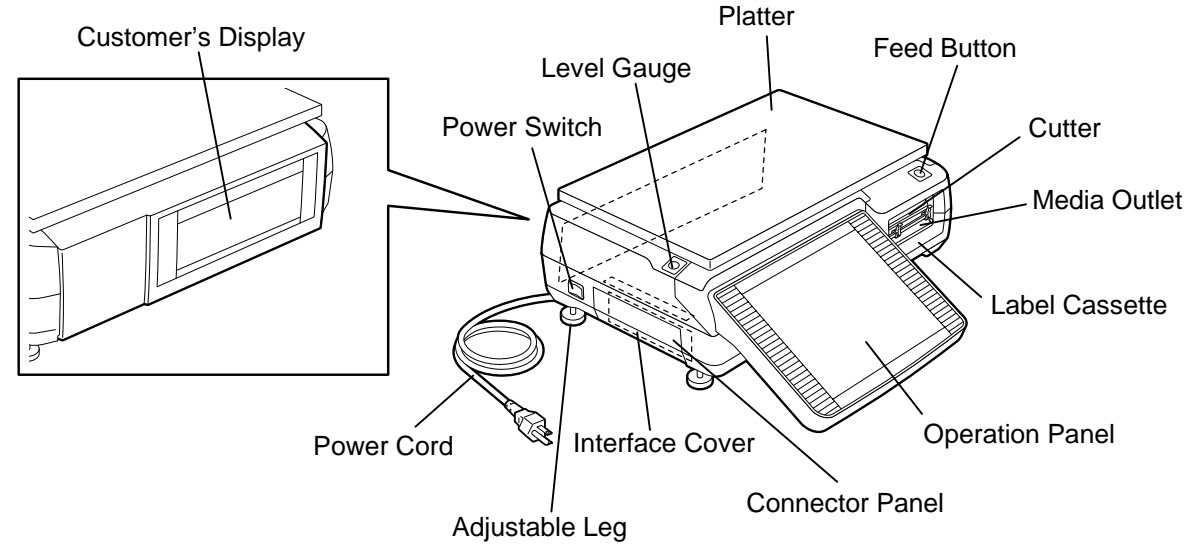

### **3.3 Label Cassette**

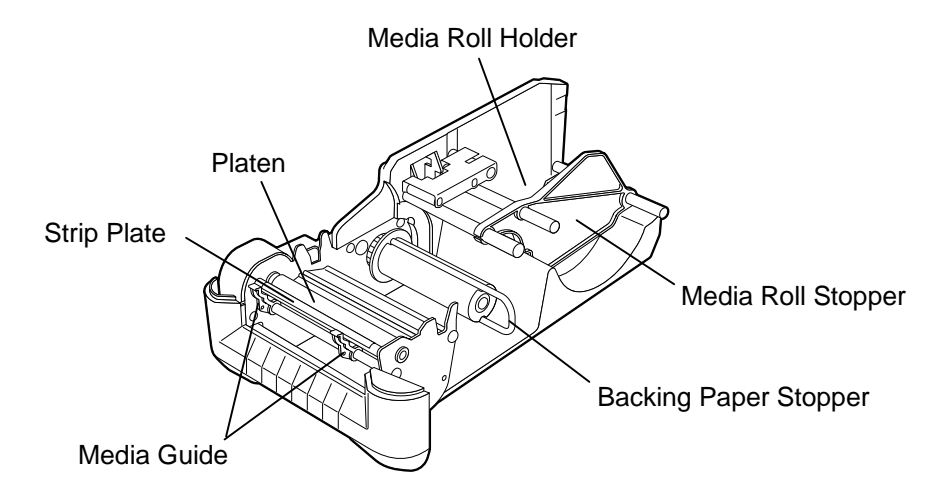

3.4 Connector Panel

## **3.4 Connector Panel**

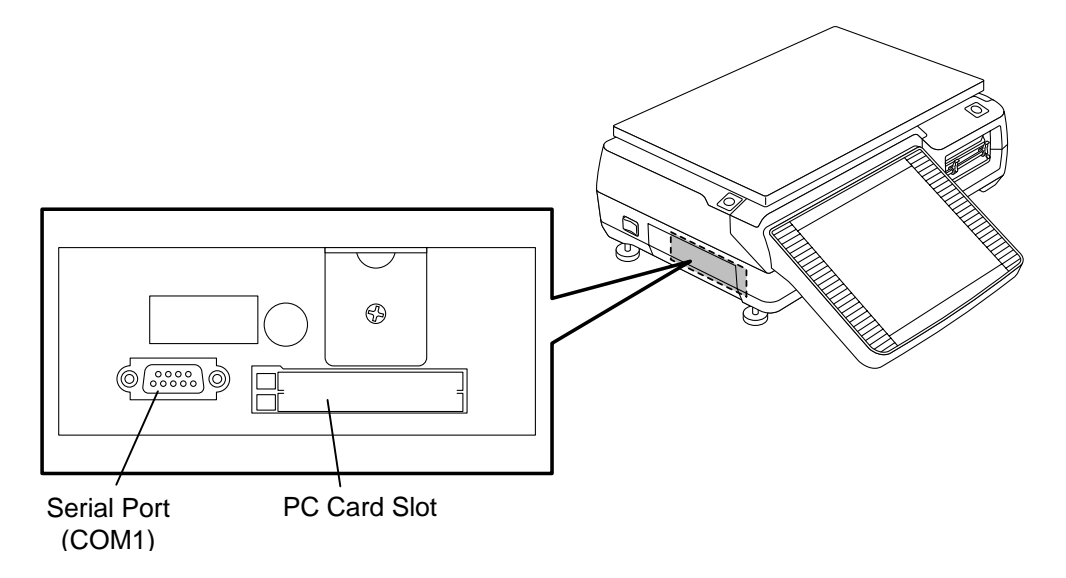

## **4. PROCEDURE BEFORE DAILY OPERATION**

### **4.1 Installation of the Scale**

#### **WARNING!**

When installing the scale, avoid locations that have the following adverse conditions. Failure to do this may cause a fire, electric shock, or injury.

Direct sunlight, high temperature, high humidity, rapid temperature change, vibrations, dust, near a device generating magnetism or electromagnetic wave, near fire or moisture, unstable table.

#### **CAUTION!**

Basically, the power cord should come out from the left side of the scale being fitted into the ditch of the scale bottom. If it cannot, care must be taken when adjusting the adjustable legs so as not to squash the power cord.

Install the scale on the well-ventilated, plane and level surface. Be sure to provide enough space around the scale as follows for easy operation.

#### As viewed from the top **As viewed from the right side As viewed from the right side**

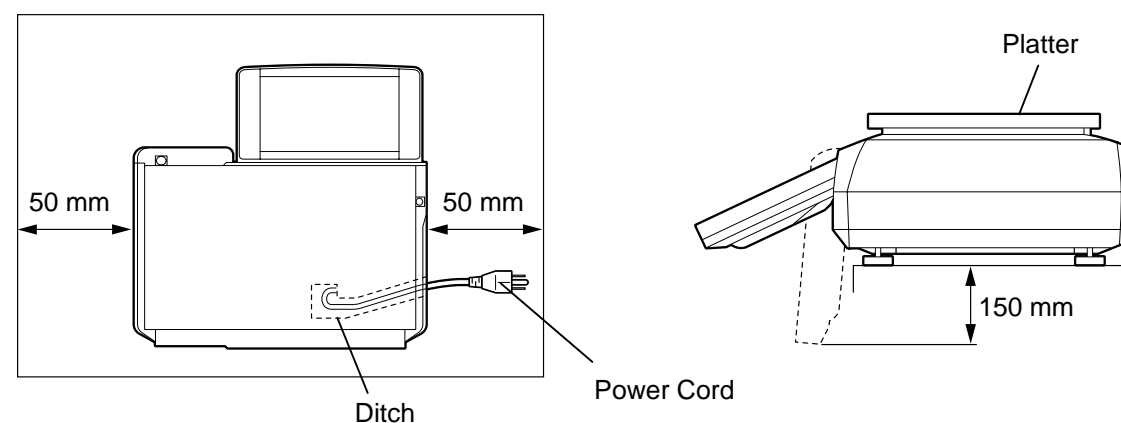

#### **NOTES:**

- 1. Remove anything that touches or may touch the platter around the scale. Failure to do this may cause incorrect weighing operation.
- 2. Avoid the location where the scale is subject to the direct wind from the air conditioner. Failure to do this may cause incorrect weighing operation.
- 3. TOSHIBA TEC will not guarantee any problems with the scale and the peripheral devices caused by installation or removal of the peripherals by yourself.

## **4.2 Preparation**

Before starting the business hours, perform the following preparatory operations.

- 1. Plug in the scale. (Refer to Section 5.)
- 2. Adjust the level of the scale. (Refer to Section 6.)
- 3. Turn ON the power switch. (Refer to Section 7.)
- 4. Adjust the angle of the operation panel. (Refer to Section 9.)
- 5. Load the media. (Refer to Section 8.)

After the business hour is over, clean the scale.

- 1. Turn OFF the power switch. (Refer to Section 7.)
- 2. Clean the scale. (Refer to Section 11.)

## **5. INSERTING THE POWER CORD**

#### **WARNING!**

- 1. Be sure to insert the power plug into the rated outlet. Failure to do this may cause fire or electric shock.
- 2. Do not share the same outlet with any other electrical appliances or do not use an extension cord. Over capacity may cause fire or electric shock.
- 3. Do not excessively bend, pull on, damage, place a heavy object on, or heat the power cord. Damaged power cord may cause fire or electric shock.
- 4. Do not plug in or unplug the power cord with wet hands, as this may cause an electric shock.
- 5. Be sure to fully insert the power plug into the AC outlet. Failure to do this may cause fire or electric shock.
- 6. Be sure to hold and pull on the plug when disconnecting the power cord. Pulling on the cord instead of the plug may break the internal wires, which may cause fire or electric shock.
- 7. Clean the plug for a few times a year. The power plug may collect dirt and this may cause fire.

#### **CAUTION!**

- 1. Do not share the AC outlet with any other electrical appliances that consume a large amount of power. Doing so may affect the operation of this machine as the voltage will fluctuate widely each time these appliances operate.
- 2. Be sure to turn OFF the power before plug in the power cord. Failure to do this may cause a shortcircuit resulting in a machine failure.
- 1. Make sure that the power switch is in the OFF position.
- 2. Insert the power plug into the AC outlet completely.

AC Outlet Power Plug

## **6. LEVEL ADJUSTMENT**

#### **WARNING!**

Care must be taken not to squash the power cord by the scale when adjusting the level, as this may cause electric shock or fire.

For correct weighing operations, be sure to level the scale. Turn the four adjustable legs so that the bubble in the level gauge is positioned at the center.

#### **NOTES**:

- 1. Make sure that the scale is leveled before the business hour starts.
- 2. To prevent the level adjustment from being changed unconsciously and the power cord from being squashed, fixing the adjustable legs with the enclosed nuts is recommended.

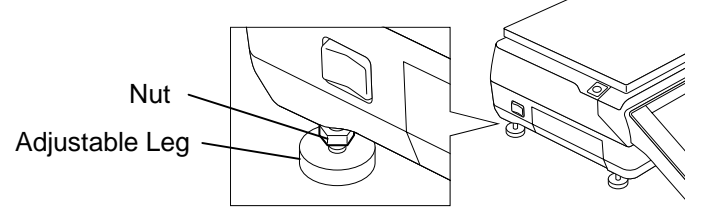

• **When the bubble is positioned rightward**. Turn the left adjustable legs clockwise, or turn the right adjustable legs counterclockwise.

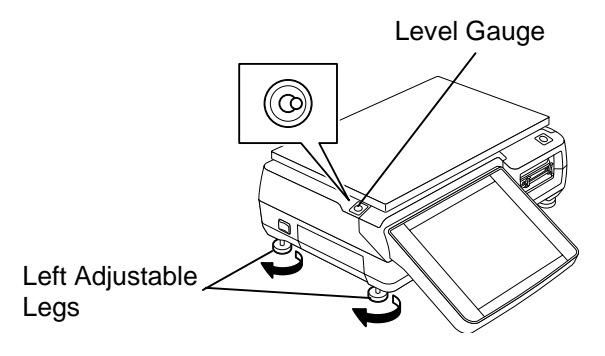

• **When the bubble is positioned leftward**. Turn the right adjustable legs clockwise, or turn the left adjustable legs counterclockwise.

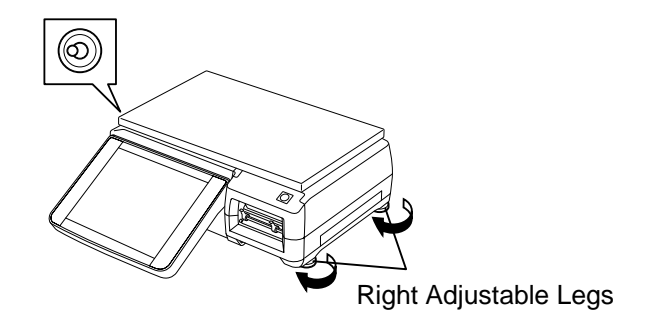

- **When the bubble is positioned backward**. Turn the front adjustable legs clockwise, or turn the rear adjustable legs counterclockwise.
- • **When the bubble is positioned frontward.**  Turn the rear adjustable legs clockwise, or turn the front adjustable legs counterclockwise.

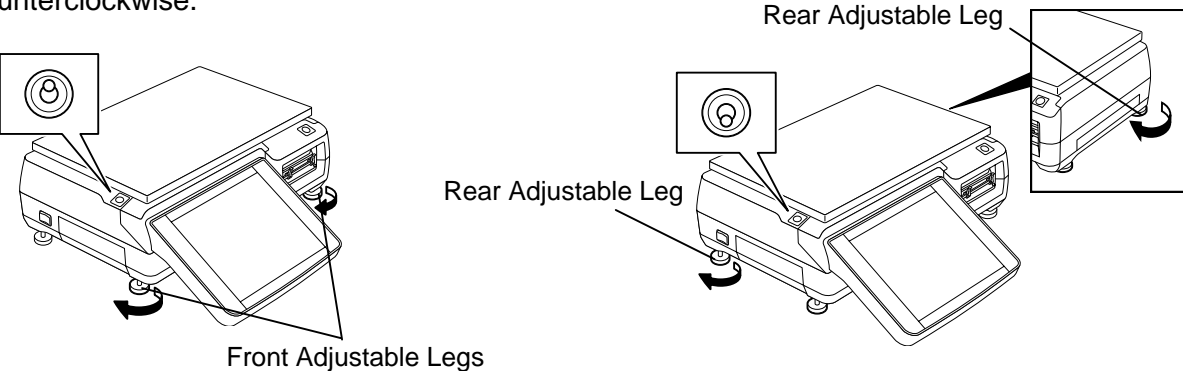

## **7. TURNING THE POWER ON/OFF**

## **7.1 Turning the Power ON**

- 1. Make sure that the power plug is fully inserted into the AC outlet.
- 2. Make sure that nothing is placed on the platter, and then turn ON the power switch.

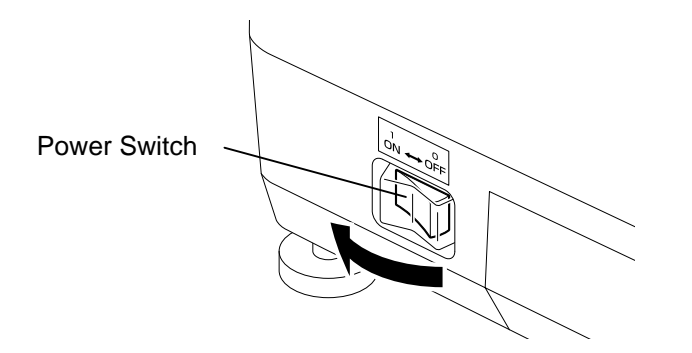

- **NOTE**: While the power switch is ON, the memory backup battery is charged. Therefore, data in the memory may be deleted if the battery voltage drops. Consult your TOSHIBA TEC service representative in case the scale will not be used for a long period of time (more than 30 days).
- 3. The last display before turning OFF the switch follows about 10-second scanning display.

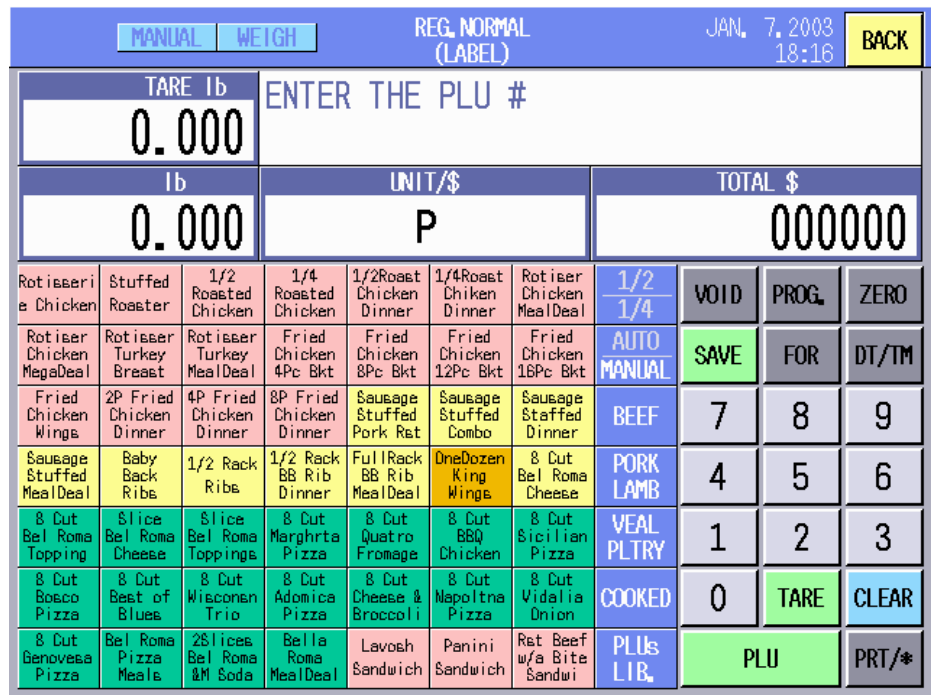

**NOTE:** If the power does not turn on or an error message appears, refer to Section 23, TROUBLESHOOTING or Section 24, ERROR MESSAGE TABLE.

### **7.2 Turning the Power OFF**

#### **CAUTION!**

- 1. Do not turn off the power during printing. Doing so may cause a paper jam or machine failure.
- 2. Do not turn off the power in the middle of operation. Doing so may cause a malfunction.
- 3. Do not turn off the power while the PC card is being accessed. Doing so may destroy the
- data in the PC card.
- 1. Make sure that the Registration Mode Initial screen or Main Menu is displayed.

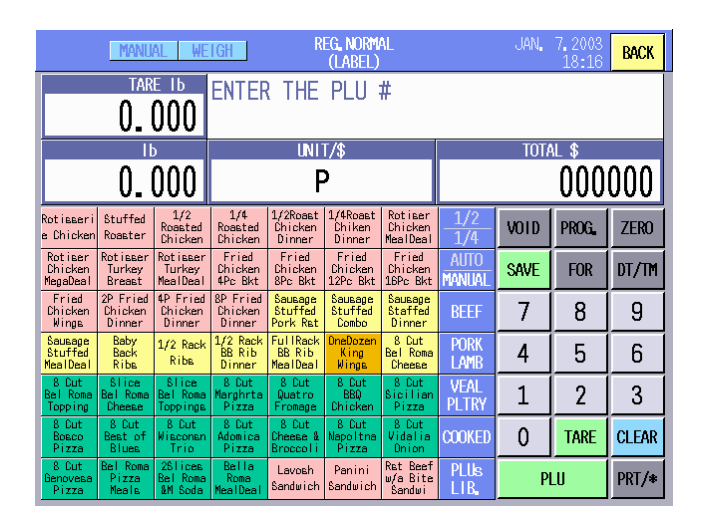

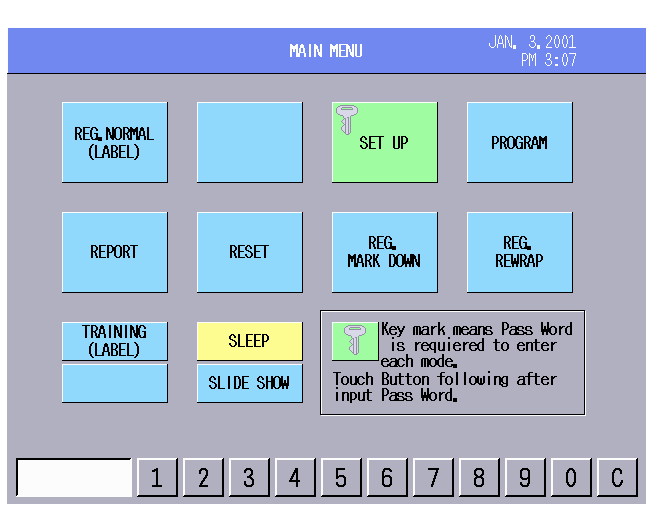

2. Turn OFF the power switch.

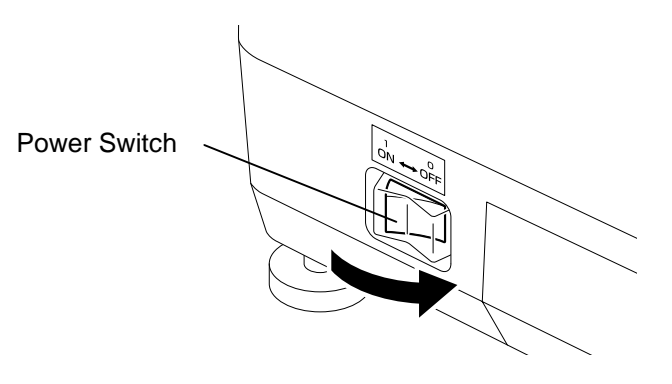

## **8. LOADING/REPLACING THE MEDIA**

#### **WARNING!**

- 1. Do not touch the print head or around the print head, or you may get burned as the print head becomes very hot during printing.
- 2. Do not touch the cutter blade, as this may cause injury.
- 3. Firmly hold the bottom of the label cassette when pulling it out. Failure to do this may cause the label cassette to drop, resulting in injury.

#### **CAUTION!**

Do not push down or hit the print head, as this may cause a machine failure.

In this section how to load or replace the label is described. Please use TOSHIBA TEC-approved labels only. For the label specification, refer to Section 2.1.

#### **NOTES**:

- 1. The label loading procedure differs according to the issue modes: Batch and Strip.
- 2. When purchasing the labels, contact the nearest TOSHIBA TEC service representative.
- 3. The loading procedure of receipt is same as that of the label. (Receipts are used in the Report and Reset mode.)
- 1. Pull out the label cassette. See the label loading procedure displayed on the operation panel just for your reference.

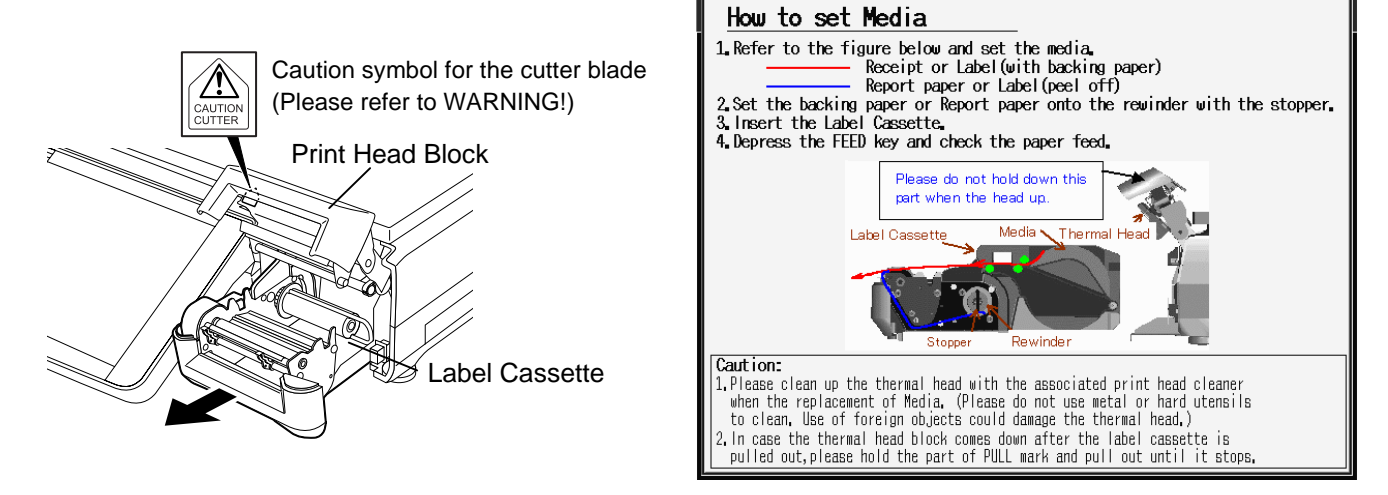

**NOTE**: When replacing the label, first cut the backing paper at the position of arrow A, remove the backing paper stopper, move the media roll stopper to the right, and remove the label roll and the backing paper roll from the label cassette.

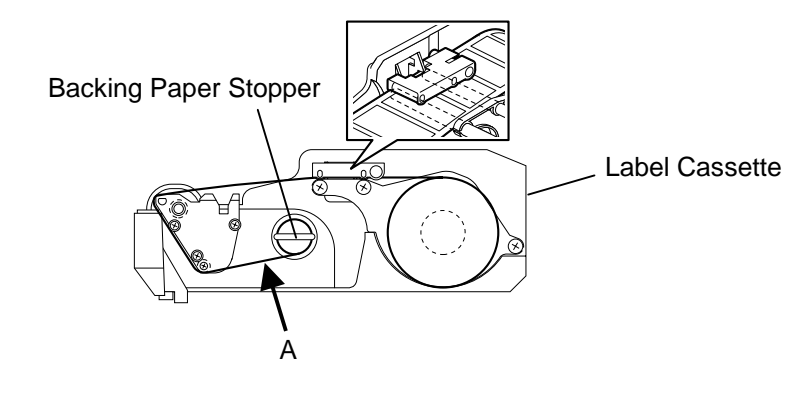

2. Move the media guide and the media roll stopper to the right and place a label roll into the label roll holder.

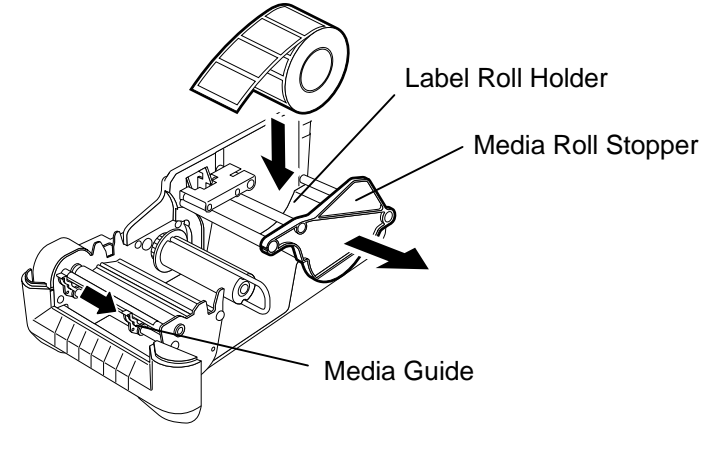

**NOTES**: 1. When the inner part of the label roll is protruding, flatten it on a level surface.

- 2. Do not use labels rolled loose, as this may cause a paper jam. Re-roll the label tightly.
- 
- 3. Move the media roll stopper to the label edge. Make sure that the label roll stopper's front part, where the label " $\uparrow$  WIDTH" is attached, is set along with the label edge.

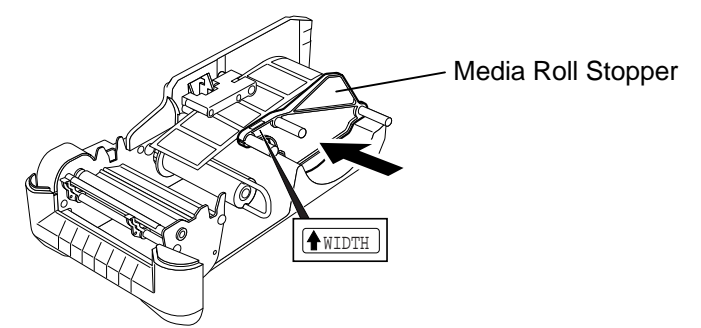

4. Pull the top end of the label past the strip plate so that the labels pass under the pinch roller unit.

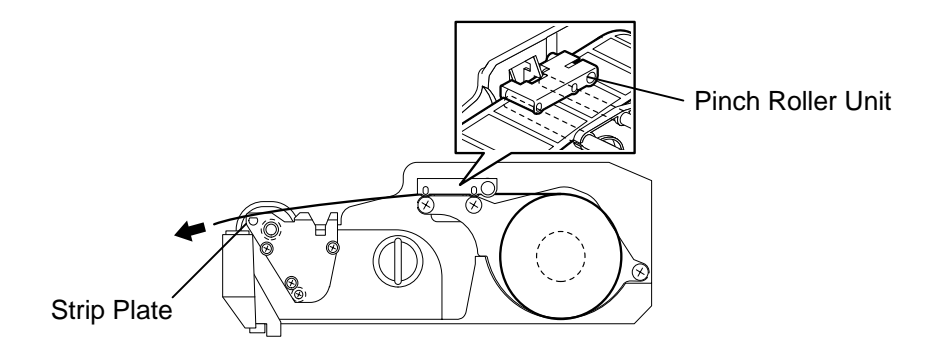

5. Move the media guide to the label edge.

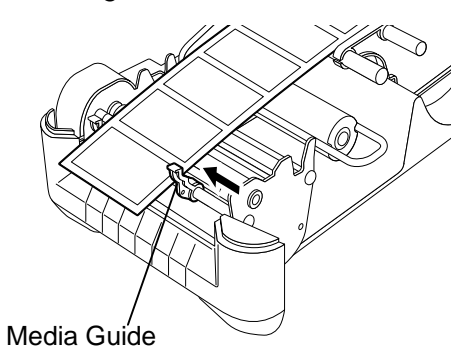

- **NOTE**: When the labels are issued in strip mode, provide about 1 mm gap between the backing paper edge and the media guide.
- 6. To issue the label in the strip mode, skip this step. To issue the label in the batch mode, push the label cassette into the scale with the top edge of the label protruding from the media outlet. Press the **[FEED]** button to check that the labels are fed properly. Now the label loading for the batch mode is completed.

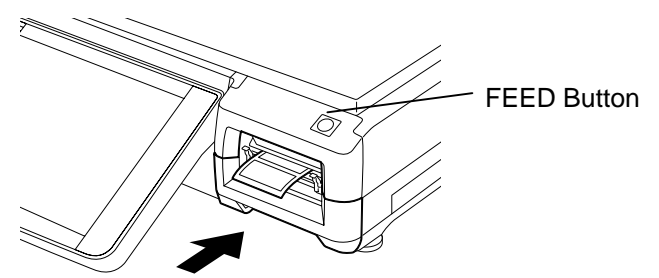

7. When using the strip issue, remove the backing paper stopper from the take-up shaft.

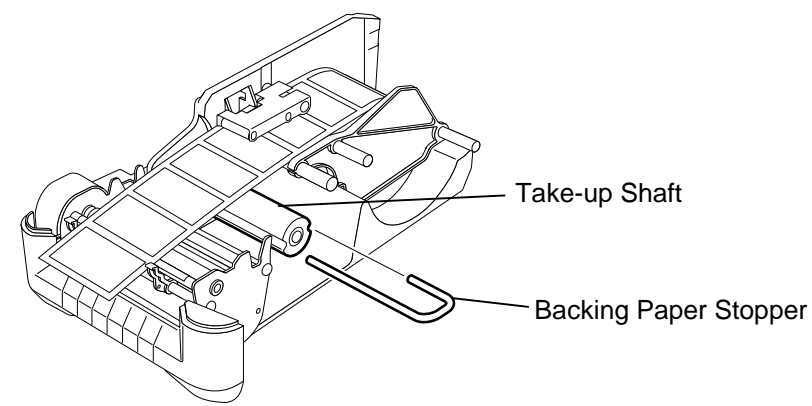

8. Remove enough labels from the leading edge of the label stock to leave 40 - 50 cm of backing paper. Thread the backing paper through the printer as shown below, and fix the top edge of the backing paper to the take-up shaft with the backing paper stopper. Then turn the take-up shaft counterclockwise for a few times.

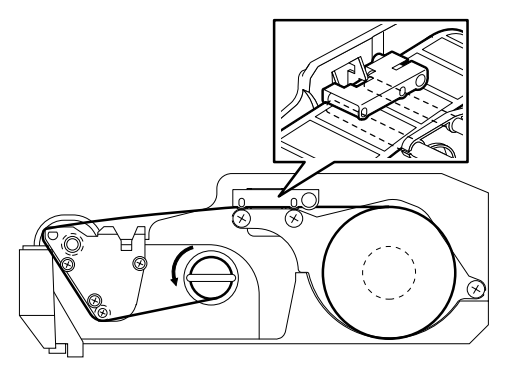

9. Push back the label cassette into the scale, and press the **[FEED]** button to check that the labels are fed properly.

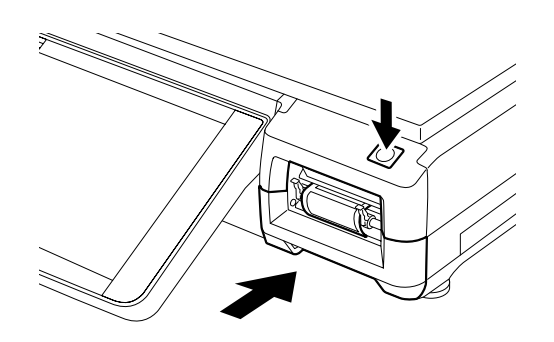

## **9. OPERATION PANEL**

### **9.1 Operational Precautions**

The operation panel should be operated carefully. Follow the precautions provided below.

#### **WARNING!**

- 1. Though the operation panel is water-proof constructed, do not touch it with wet fingers or hands. Doing so may cause electric shock or machine failure.
- 2. Should the liquid crystal leak out of the operation panel, do not touch it or you may have a rash. If it is attached to your skin or clothes, wash it away immediately with clean water.

#### **CAUTION!**

- 1. Operate the operation panel only with fingers. Do not use a sharp object like a pen, as this may cause a machine failure.
- 2. Just press the touch screen panel lightly. Do not hit or give excessive pressure to the operation panel, as this may cause a machine failure.
- 3. Do not place anything on the operation panel. Doing so may cause a machine failure.

### **9.2 Tilt Angle Adjustment**

The tilt angle of the operation panel can be freely adjusted in a range of 25° to 65°. Adjust the angle to your best position so that the reflection of the room light or outside light is minimized and you can operate the operation panel at ease.

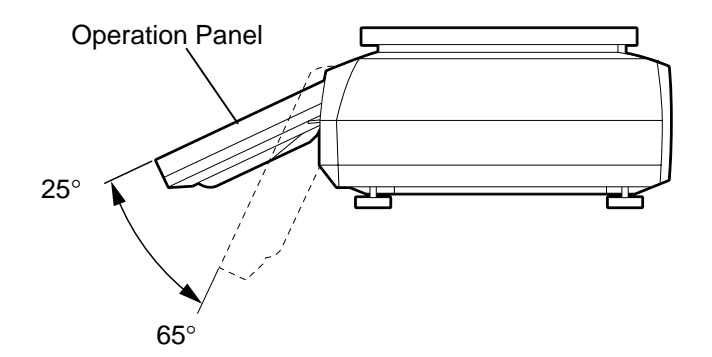

#### **CAUTION!**

Be sure to hold the frame of the operation panel when adjusting the tilt angle. Excessive pressure to the display may cause a machine failure.

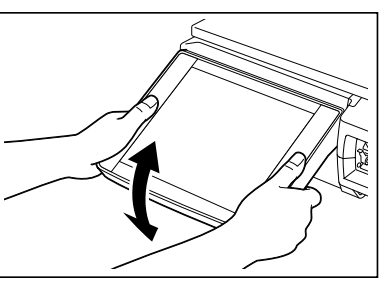

## **9.3 Layout of the Operation Panel**

This section describes the layout of the screen displayed in the operation panel. The screen differs according to the modes and menus. The examples shown below are those that appear in the Registration mode.

#### **1) US Model**

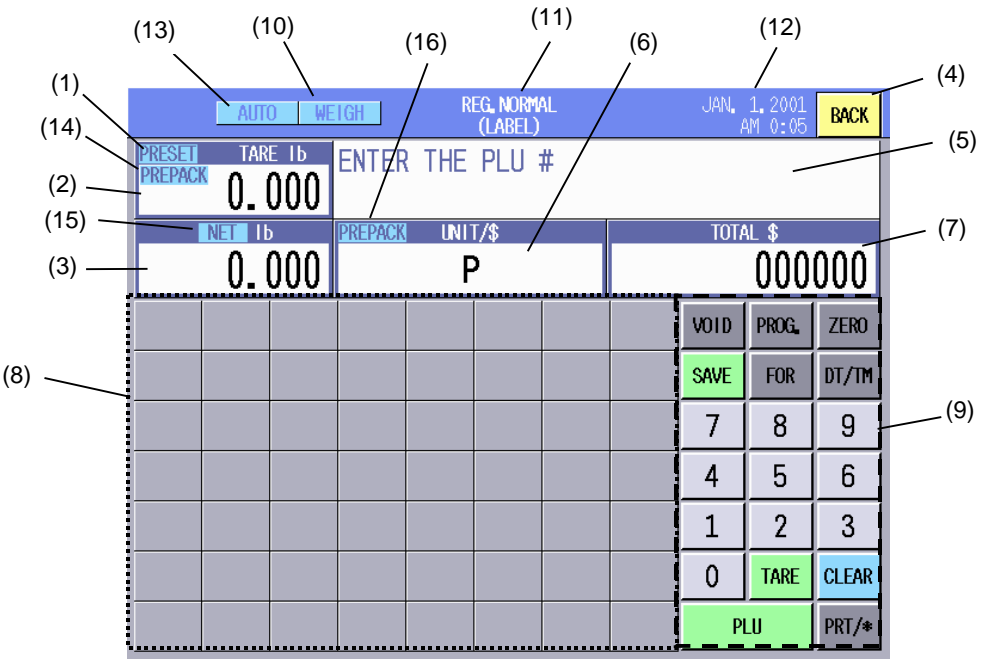

**2) CA Model** 

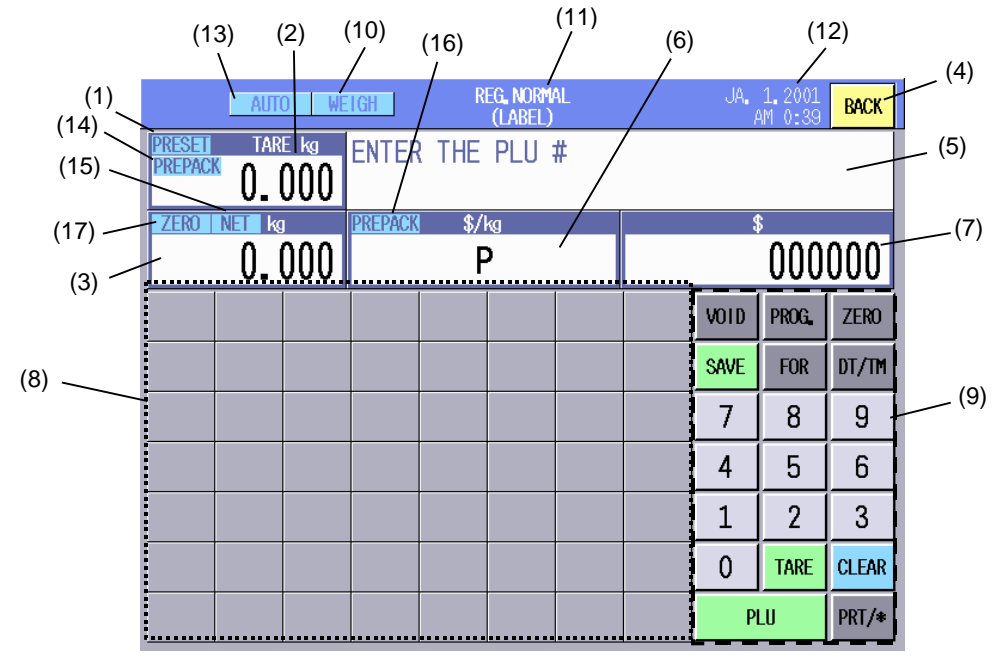

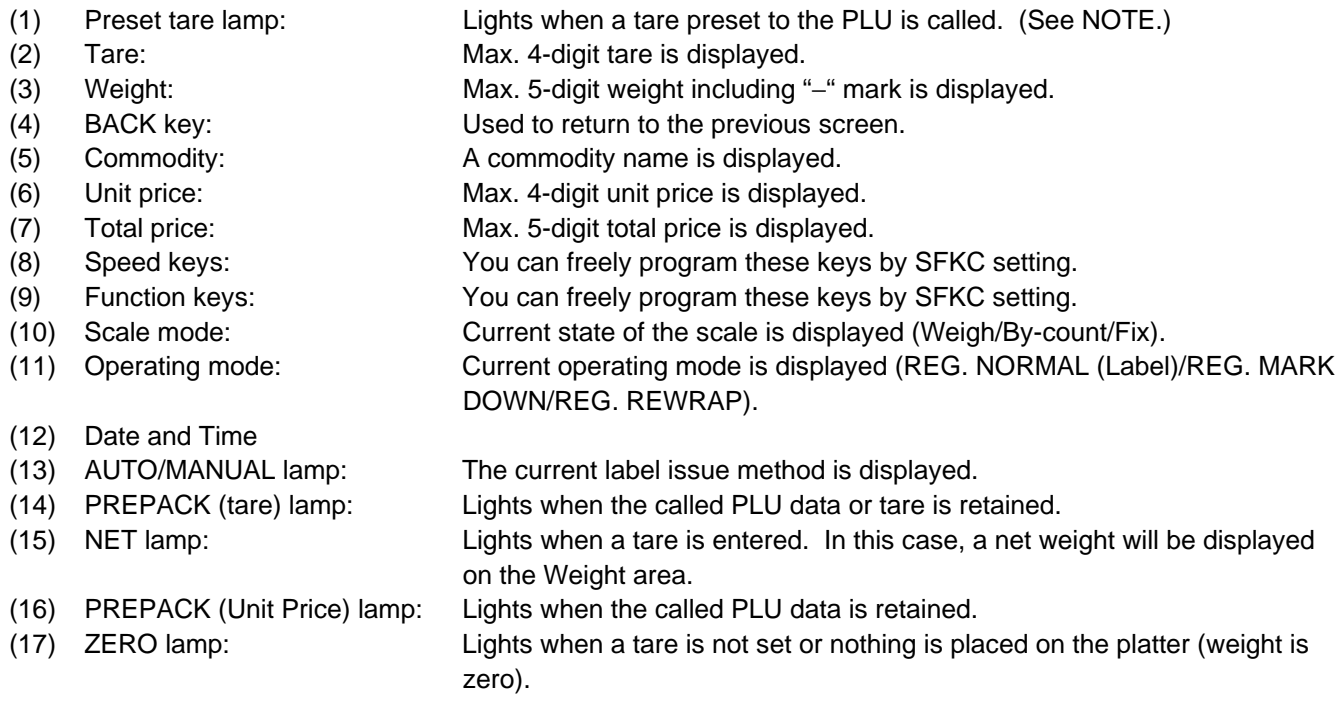

**NOTE**: With the initial settings, PLU preset tare function cannot be used. If you desire to use this function, please contact the nearest TOSHIBA TEC service representative or sales agent.

## **10. CUSTOMER'S DISPLAY**

### **10.1 US Model**

- **5x7-dot Built-in Display (Standard)**
- **5x7-dot Remote Display (OP-5300-57PIU)**

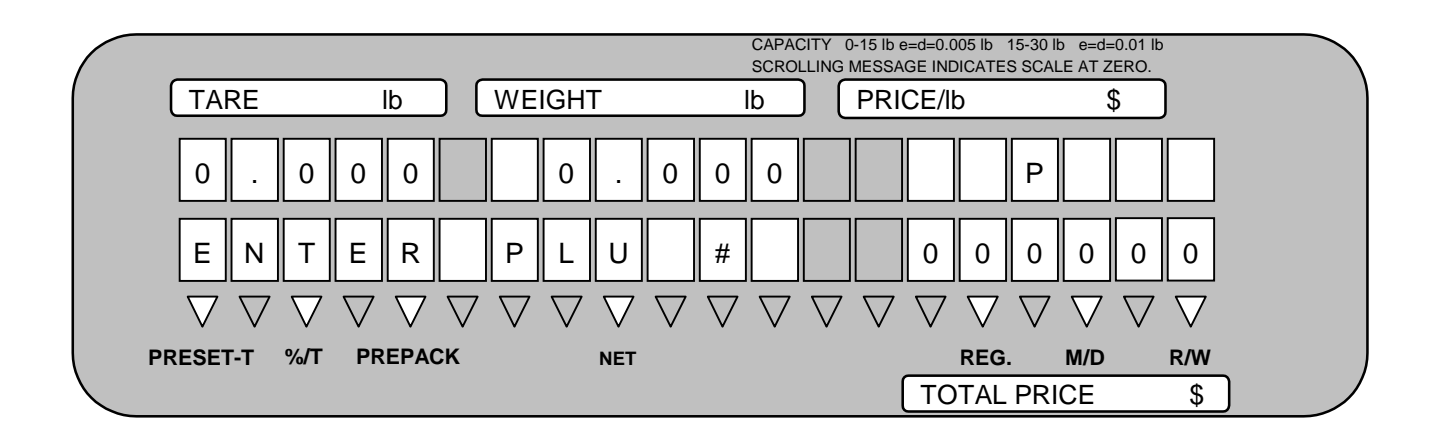

- **256x64-dot Built-in Display (OP-5300-FBIU-US)**
- **256x64-dot Remote Display (OP-5300-FPIU)**

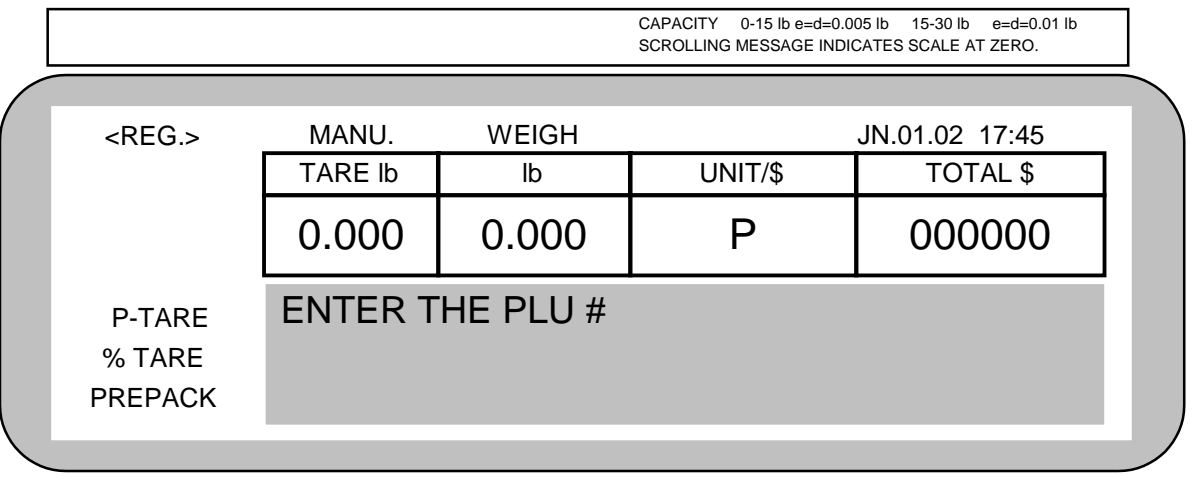

**NOTE**: Regarding the Remote Display, US, CA, and Spanish display stickers are enclosed in the optional kits so that you can choose the appropriate one from them. For the installation of the optional kits, please contact the nearest TOSHIBA TEC service representative or sales agent.

### **10.2 CA Model**

- **5x7-dot Built-in Display (Standard)**
- **5x7-dot Remote Display (OP-5300-57PIU)**

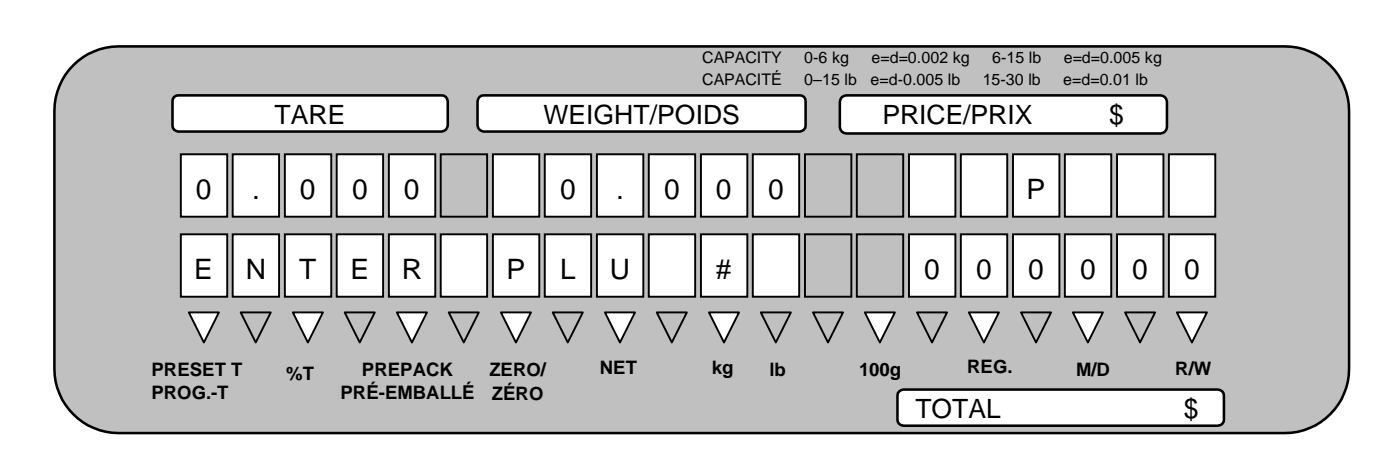

- **256-64-dot Built-in Display (OP-5300-FBIU-CA)**
- **256-64-dot Remote Display (OP-5300-FPIU)**

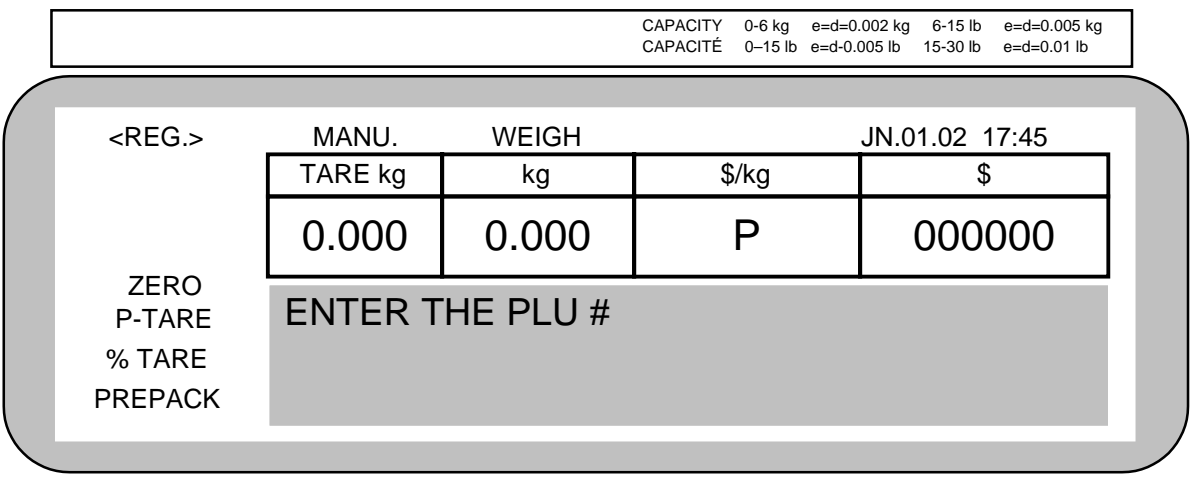

**NOTE**: Regarding the Remote Displays, US, CA, and Spanish display stickers are enclosed in optional kits so that you can choose the appropriate one from them. For the installation of the optional kits, please contact the nearest TOSHIBA TEC service representative or sales agent.

### **10.3 Spanish Display Sticker**

- **5x7-dot Built-in Display (Standard)**
- **5x7-dot Remote Display (OP-5300-57PIU)**

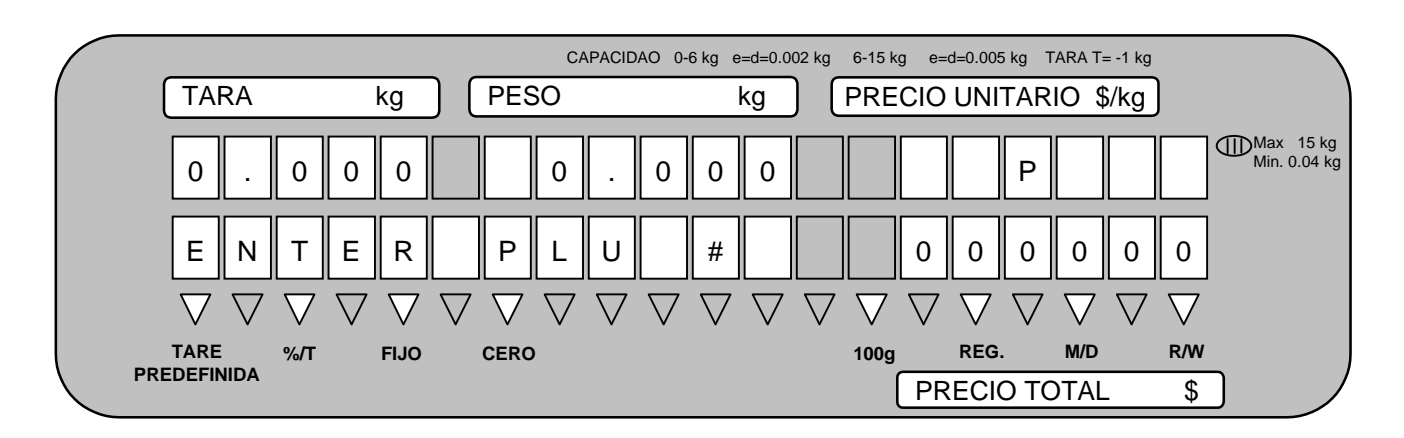

- **256x64-dot Built-in Display (OP-5300-FBIU-CA)**
- **256x64-dot Remote Display (OP-5300-FPIU)**

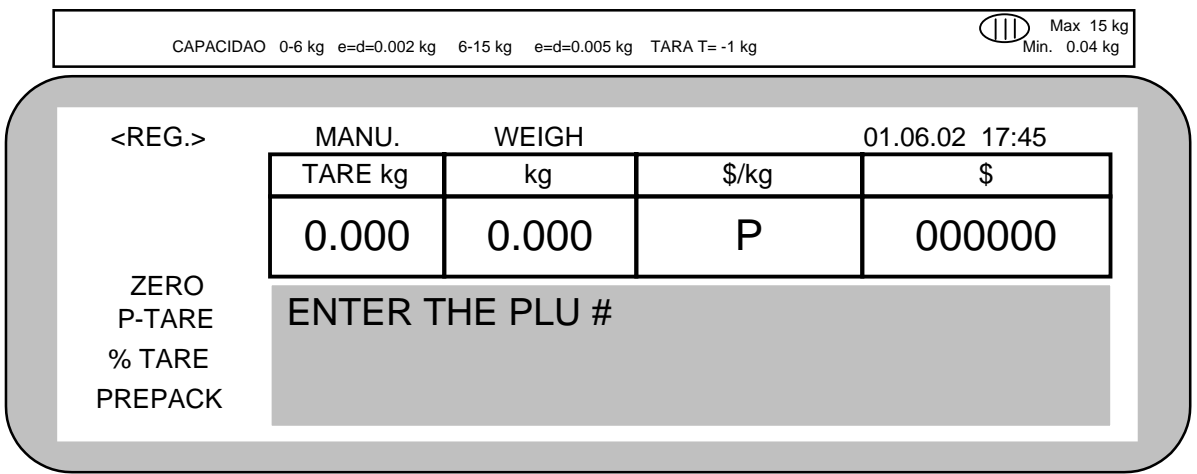

#### **NOTES**:

- 1. Regarding the Built-in Displays, the Spanish display sticker is enclosed in the CA model machine. Please contact the nearest TOSHIBA TEC service representative or sales agent when you desire to use the Spanish display sticker.
- 2. Regarding the Remote Displays, US, CA, and Spanish display stickers are enclosed in the optional kits so that you can choose the appropriate one from them. For the installation of the optional kits, please contact the nearest TOSHIBA TEC service representative or sales agent.

## **11. DAILY MAINTENANCE**

Please clean the machine every day after the business hour finished so that you can always obtain satisfactory performance of the machine. Since the print head and the platen easily get dirty, cleaning is recommended whenever the media is replaced.

#### **WARNING!**

- 1. Do not pour water over the scale or wipe it with soaked cloth. If water enters into the machine inside, a fire or electric shock may occur.
- 2. Be sure to turn off the power before cleaning. Failure to do this may cause a fire or electric shock.
- 3. Do not use thinner or benzine for cleaning, as this may cause a fire.
- 4. Do not touch the print head or around it just after printing. You may get burned as the print head becomes very hot during printing.

#### **CAUTION!**

- 1. Do not use a sharp object for cleaning the print head or platen. Doing so may damage them, causing a print failure or machine failure.
- 2. Do not use thinner or benzine for cleaning. Doing so may cause a print failure, machine failure, or discoloration.
- 3. Do not touch the print head element, as static electricity may damage the print head.
- 4. Care must be taken not to give excessive pressure or shock to the platter and operation panel. Doing so may cause a machine failure.
- 5. Do not scratch or damage the operation panel with a sharp or hard object. Doing so may cause a machine failure.

### **11.1 Cleaning**

#### **11.1.1 Print Head**

- 1. Turn off the power switch.
- 2. Pull out the label cassette.

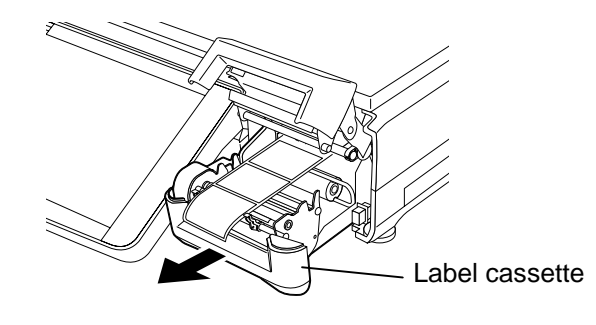

3. Clean the print head element (shaded part in the figure below) with a print head cleaner enclosed with the scale.

**NOTE**: Please purchase the print head cleaner (P/No. 24089500013) from your authorized TOSHIBA TEC service representative.

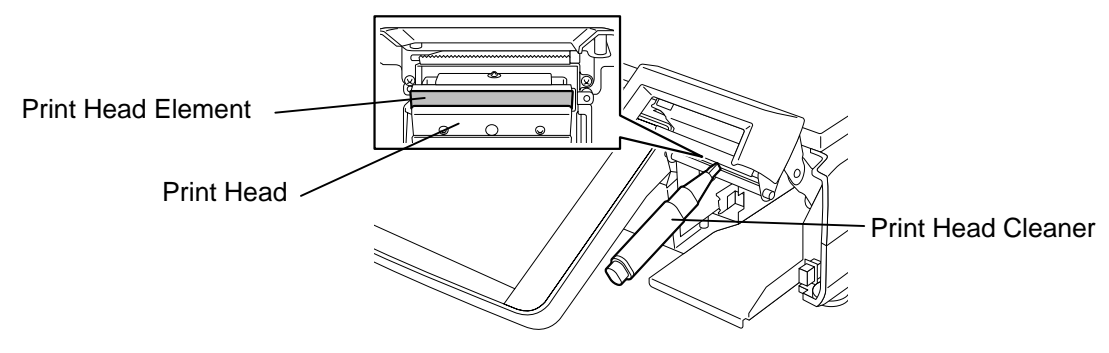

11.1. Cleaning

#### **11.1.2 Platen and Media Roll Holder**

- 1. Turn off the power switch.
- 2. Pull out the label cassette and remove the media roll.
- 3. Wipe the platen with a soft cloth slightly moistened with alcohol.

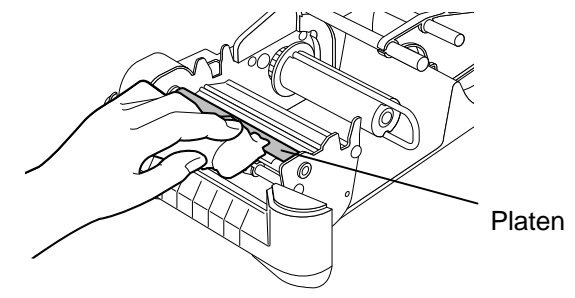

4. Wipe out any dust or paper particles from the media roll holder with a slightly moistened soft cloth.

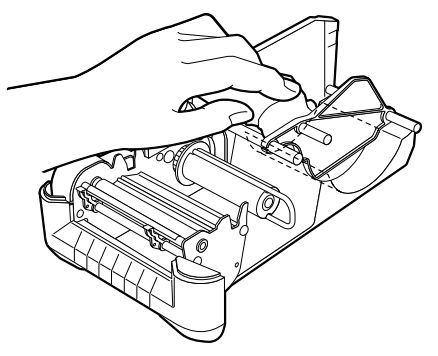

#### **11.1.3 Covers and Platter**

- 1. Turn off the power switch.
- 2. Wipe the covers and platter with a dry soft cloth. For dirty parts, use a slightly moistened soft cloth.

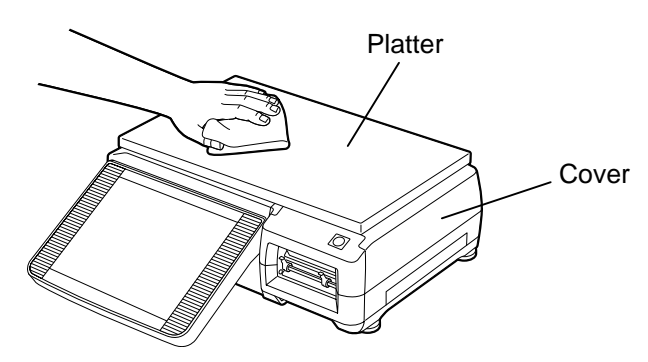

### **11.1.4 Operation Panel**

- 1. Turn off the power switch.
- 2. Wipe the surface of the operation panel with a dry soft cloth. For dirty parts, use a commercially available OA cleaner.

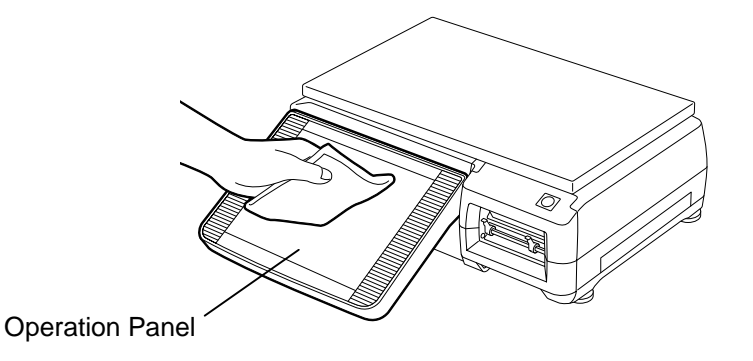

## **11.2 Removing the Jammed Media**

- 1. Turn off the power switch.
- 2. Pull out the label cassette.

#### **CAUTION!**

Do not push down or hit the print head block, as this may cause a machine failure.

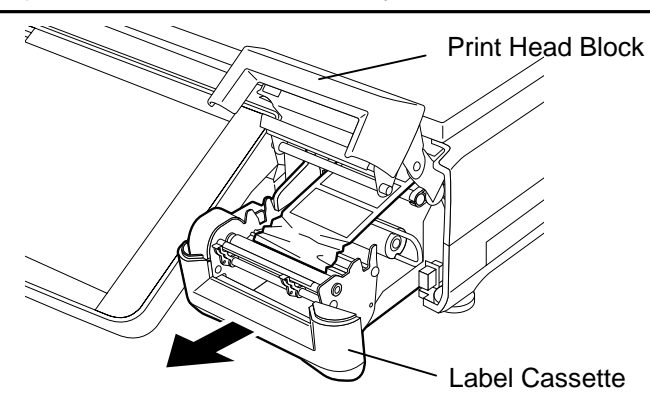

3. Remove the jammed media.

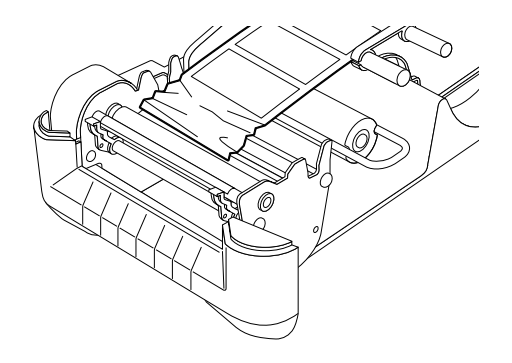

4. Re-load the label roll correctly, and push the label cassette into the scale with the top edge of the label protruding from the media outlet. (Refer to Section 8. Loading/Replacing the Media.)

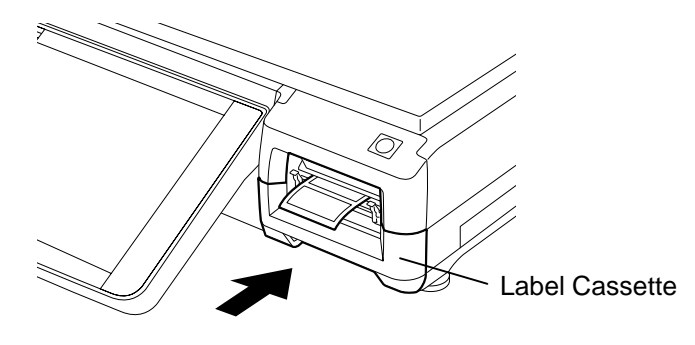

## **11.3 Media Guide Adjustment**

When the label skews in the strip mode, adjust the media guides so that a 1-mm clearance is given between each guide and the backing paper edge.

1. Set the left side media guide at 2 mm from the left end. If the media guide touches the backing paper, move it left for about 1 mm.

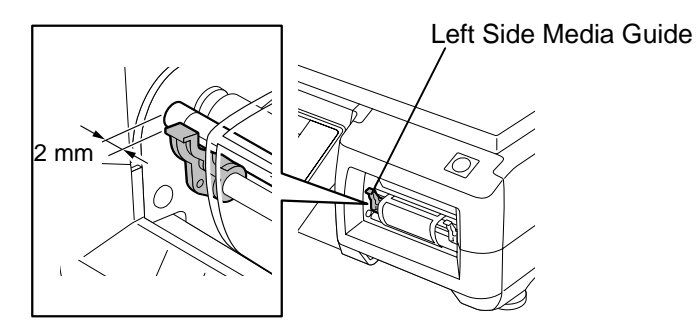

2. Set the right side media guide at about 1 mm from the right edge of the backing paper.

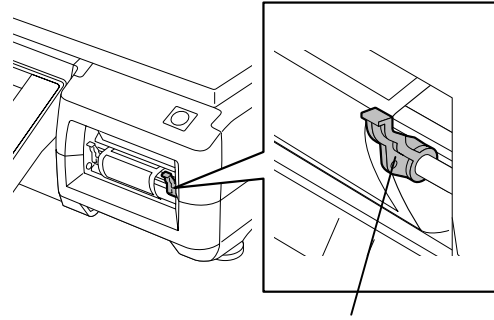

Right Side Media Guide

## **12. PC CARD HANDLING**

This scale allows a use of commercially available PC cards (conforming to Types I to III). Regarding the available PC card types, please refer to your TOSHIBA TEC service representative. In this section, how to insert or eject a PC card is described.

#### **CAUTION!**

- 1. Do not insert or eject a PC card while the scale power is on. Doing so may destroy the data stored in the PC card or PC card itself.
- 2. Do not eject a PC card or turn off the power while the PC card is being accessed. Doing so may destroy the data stored in the PC card or PC card itself.

**NOTES**: 1. PC cards of Type I to Type III conforming to PCMCIA2.1JEIDA4.2 are available. However, two Type III PC cards cannot be used at the same time.

2. For details of PC card handling, please refer to each PC card's instruction.

### **12.1 Inserting the PC Card**

1. Turn off the power switch, and open the interface cover by pushing the portion indicated by the arrow.

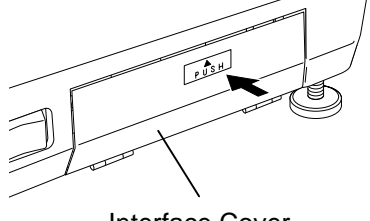

Interface Cover

2. Hold the PC card so that the front side faces up and the arrow mark points to the card slot, and slowly insert it into the slot until it stops.

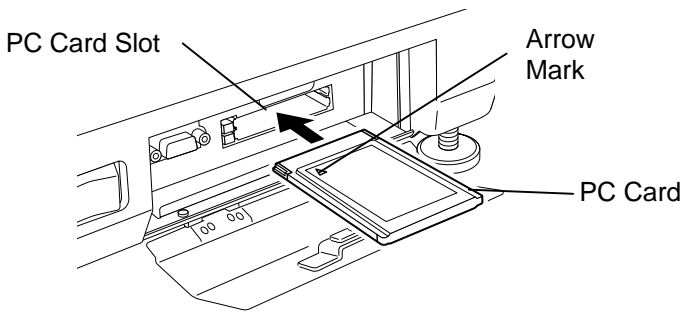

3. Turn on the power switch.

## **12.2 Ejecting the PC Card**

- 1. First, make sure that the PC card is not being accessed, then, turn off the power switch.
- 2. Press the eject button and the PC card will pop out of the card slot. Pull it out straight.

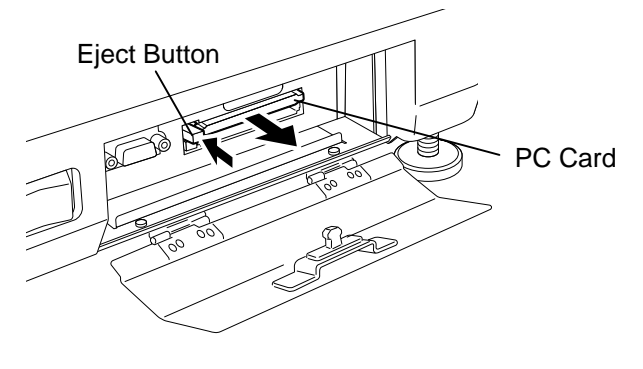

## **13. OUTLINE OF MAIN MENU**

This section outlines the main menu of this scale.

1. After turning on the power switch, the operation panel will show the last screen of Registration Mode that was used just before the power off. It takes about 15 seconds.

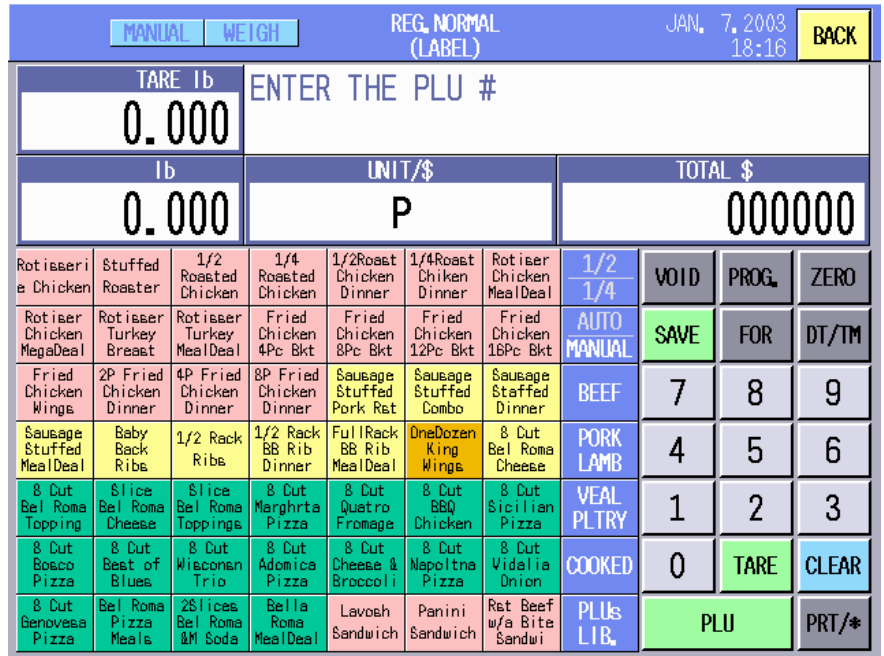

2. Touching the **[BACK]** key causes the main menu to appear. Select the desired menu by touching its key.  $\overline{2}$ 5

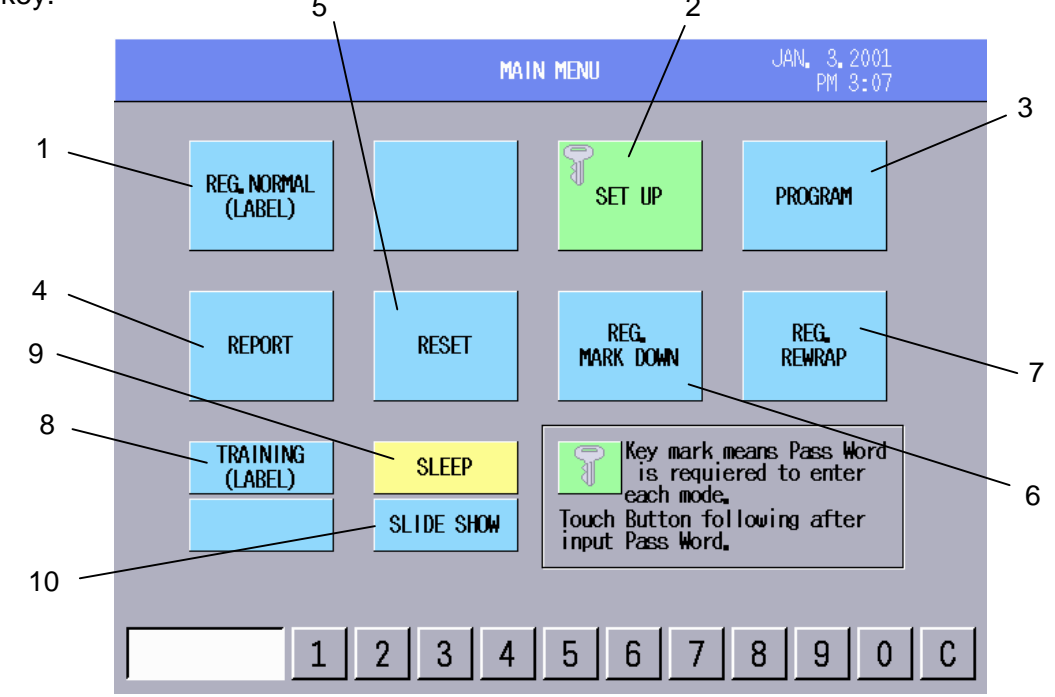

The following table describes the contents of the main menu and their functions.

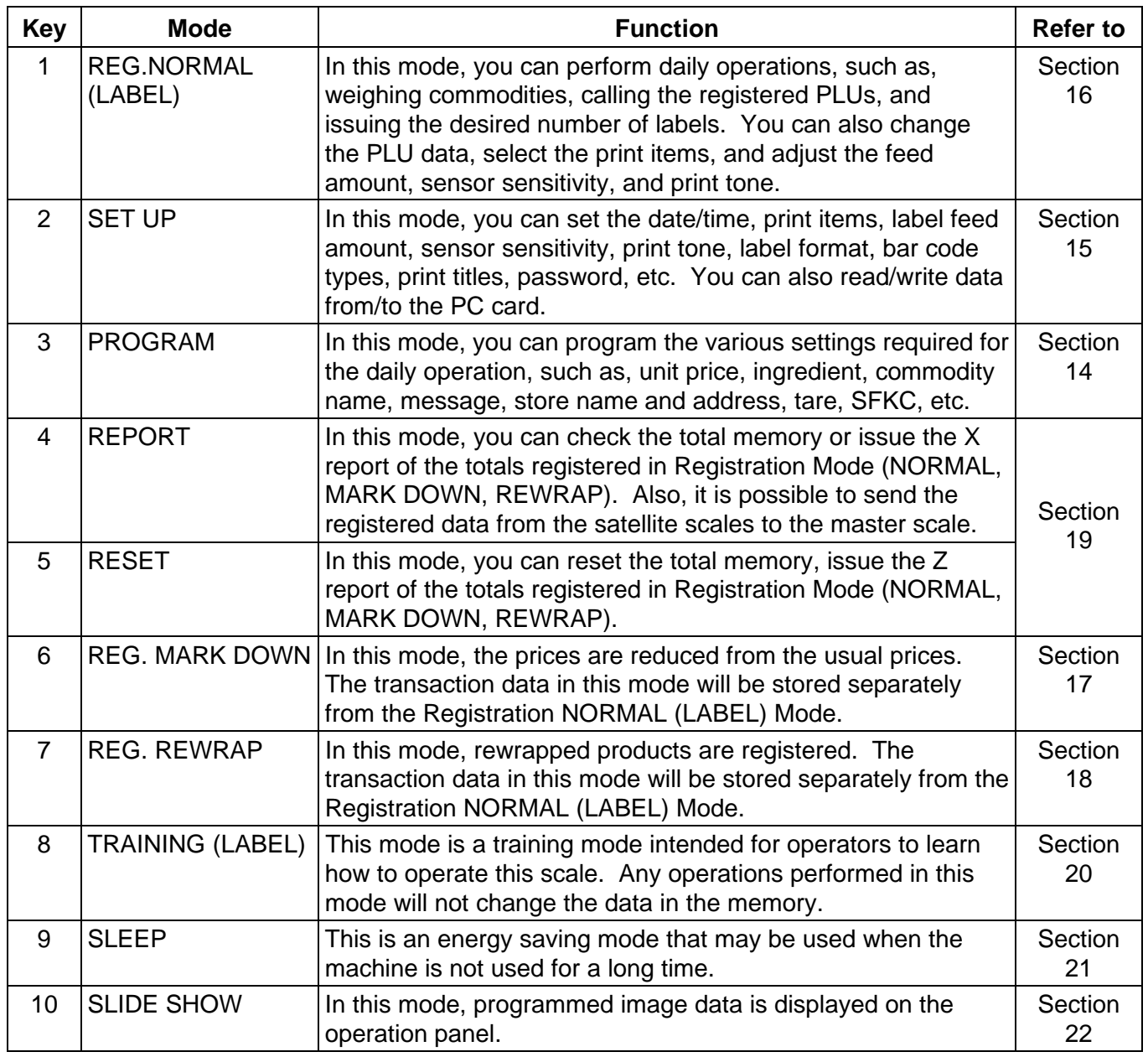

The modes protected by the password are displayed with a key symbol. To enter these modes, first input the password with the numeric keys, then touch the desired menu key.

**NOTE**: The Set Up mode has been protected by the initial settings. To enter the Set Up mode, the master password is required. For details, please contact the nearest TOSHIBA TEC service representative or sales agent.

## **14. PROGRAMMING MODE**

In the Programming Mode, you can program various data required for the daily operation.

The following Programming Mode Main Menu screen will appear when the **[PROGRAM]** key of the main menu is touched.

Programming Mode Main Menu screen

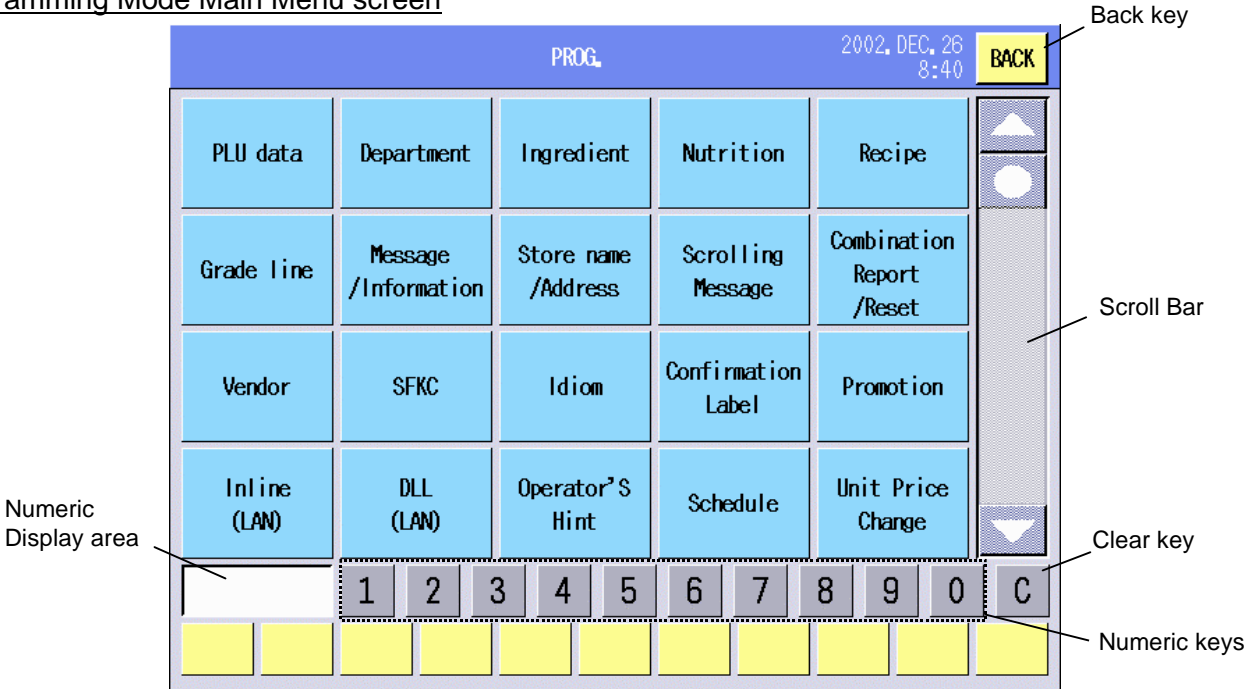

The following keys will be used throughout the Programming Mode. As many other keys appear on the screens hereinafter, refer to the following sections.

#### **Key Functions**

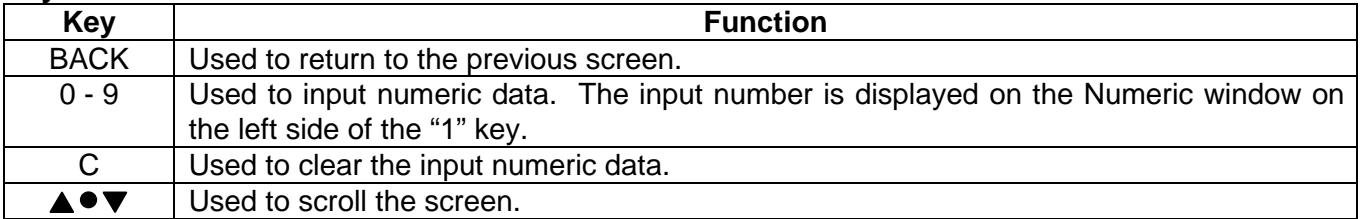

#### **Menu**

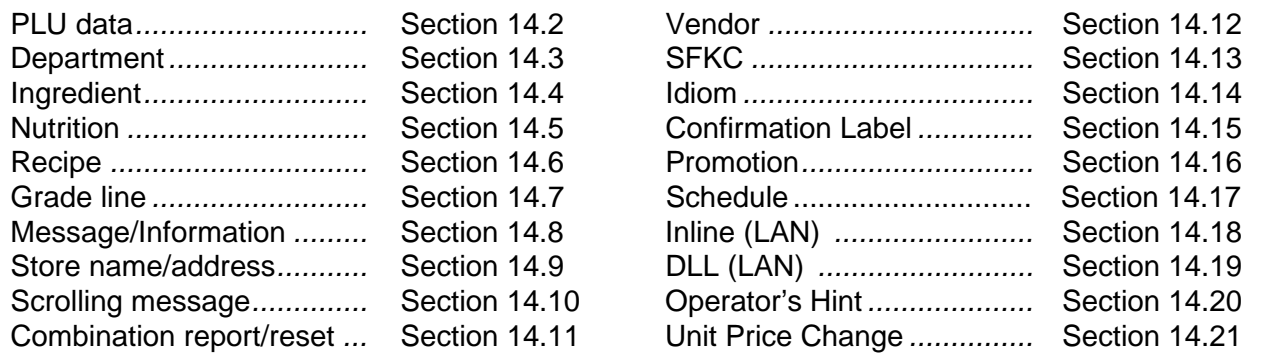

**NOTE**: The **DLL (LAN)** key is not displayed unless the scale is set to be the master. Refer to the Inline (LAN) mode for how to set the scale to the master.
# **14.1 Edit Screen**

The Edit screen will appear when setting commodity names, department names, ingredient, nutrition facts, recipe, grade lines, store messages, store name, address, vendors, etc. It can be used like a PC keyboard.

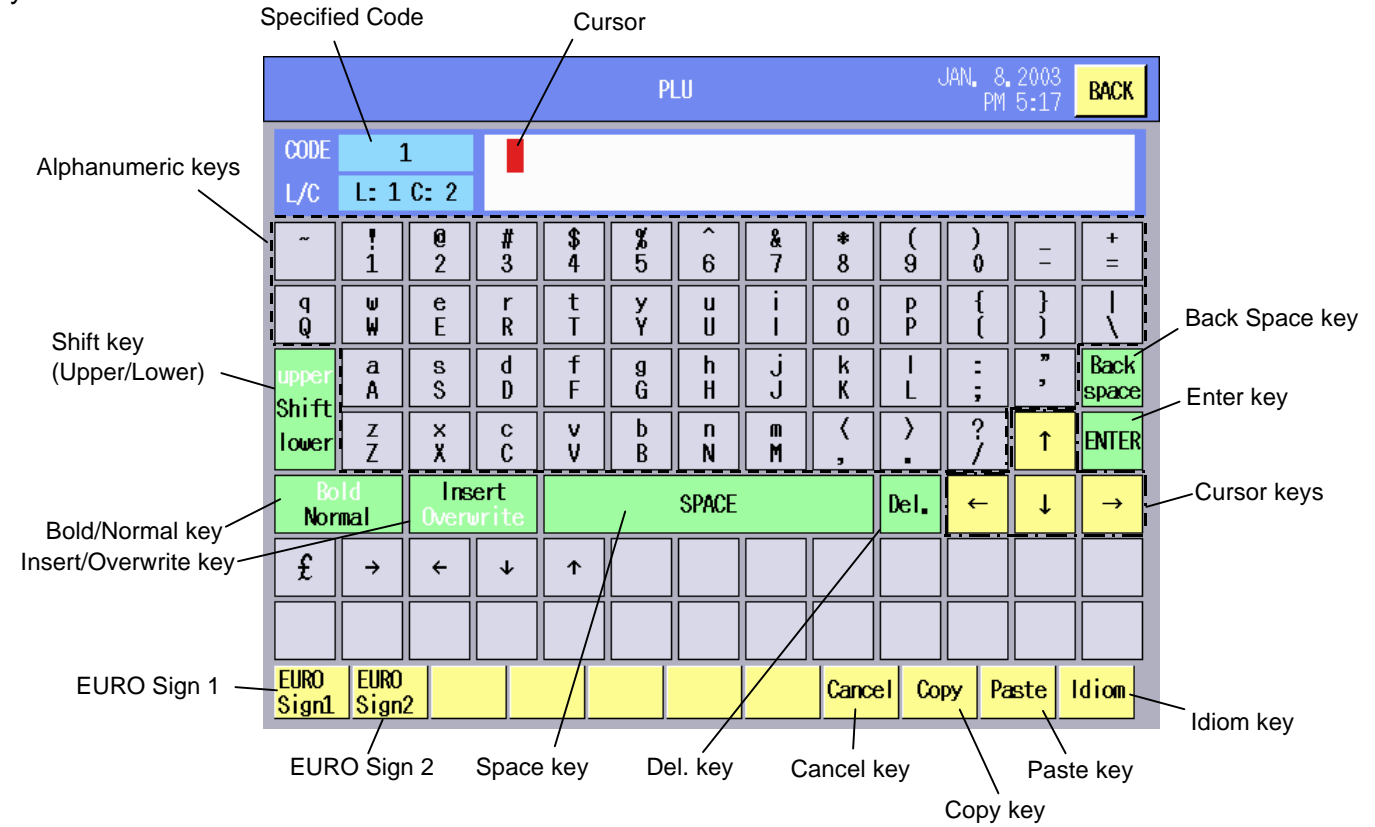

## **Key Functions**

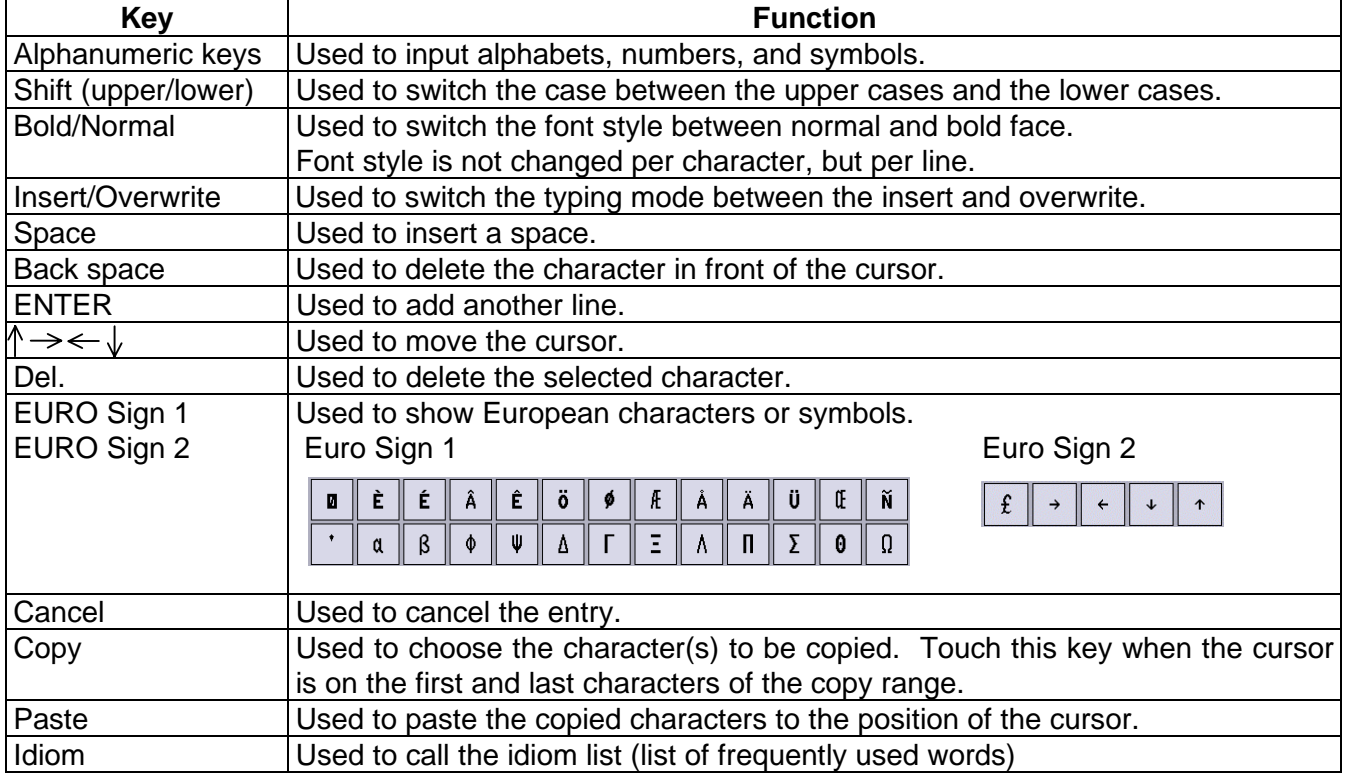

#### **NOTES:** 1. How to copy and paste

- (1) Move the cursor to the first character of the copy range, and then touch the **[Copy]** key.
- (2) Move the cursor to the last character of the copy range, and then touch the **[Copy]** key.

The copy range is shaded.

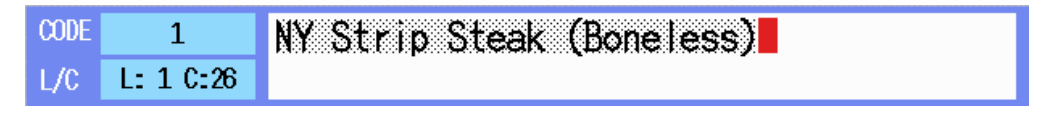

- (3) Move the cursor to the position where the selected copy range is pasted, and then touch the **[Paste]** key.
- (4) The selected copy range is copied.

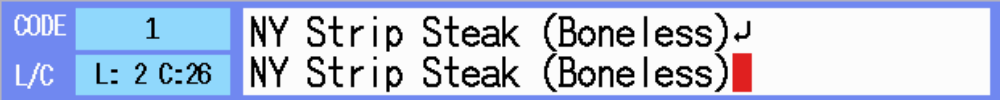

2. How to apply boldface

 Move the cursor to the line where bold is applied, and the touch the **[Bold]** key. The applied line is displayed in red.

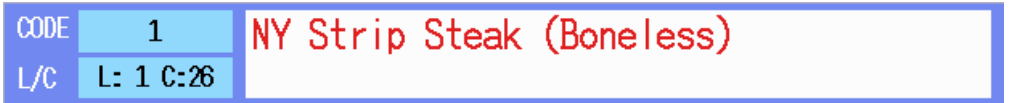

3. Idiom

 When the **[Idiom]** key is touched, the Idiom list will appear. Select the desired idiom by touching its area. Regarding the Idiom setting, refer to Section 14.14.

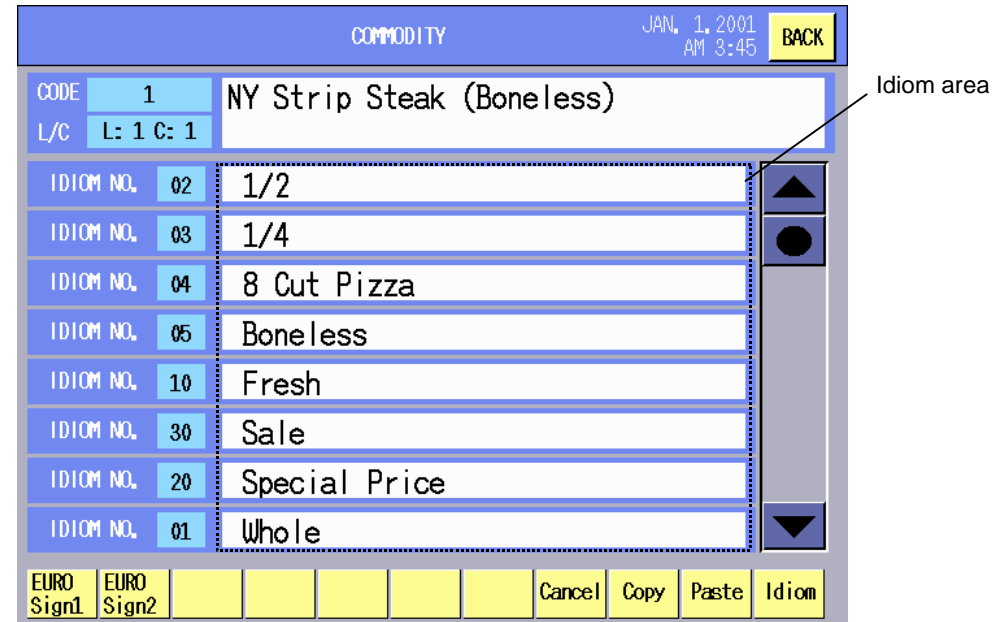

# **14.2 PLU Data Setting**

A PLU (Price Look Up) includes not only a commodity name, but unit price, tare, shelf life, nutrition facts, ingredient, etc. You can program or change the PLU data with this menu.

The following screen will appear when the **[PLU data]** key of the Programming Mode Main Menu is touched. Since this menu consists of 3 screens, change the screen with the scroll key.

## First screen

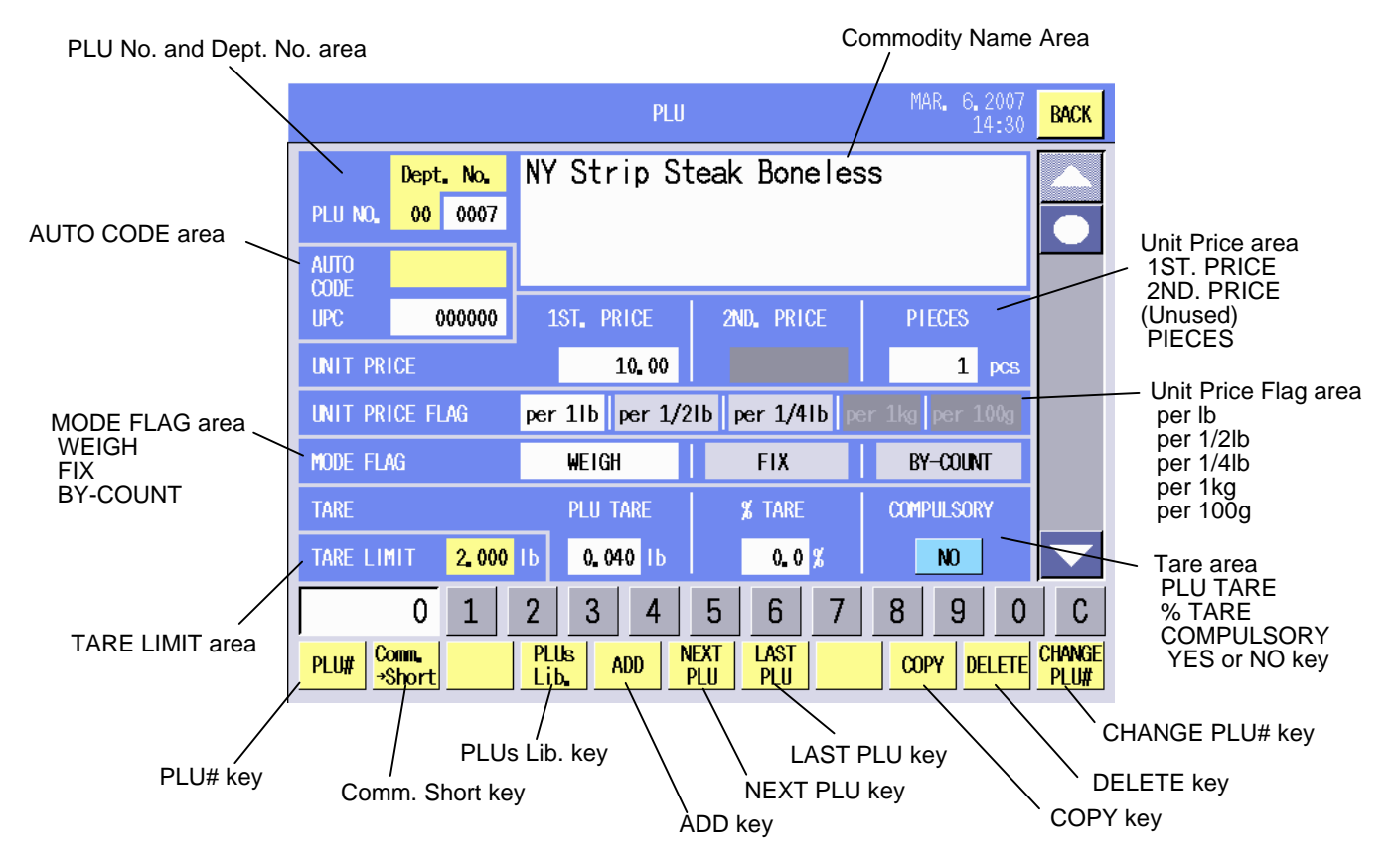

## **Key Functions**

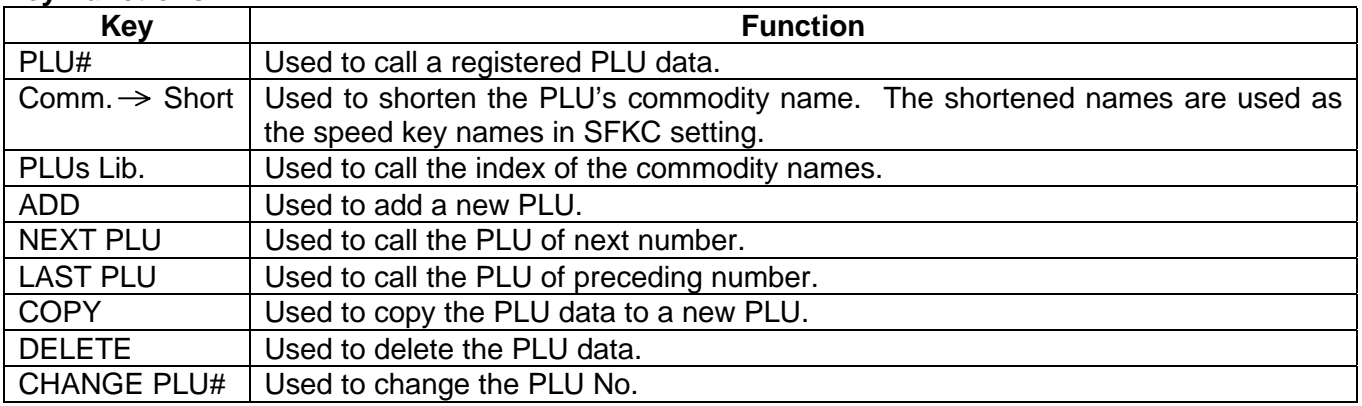

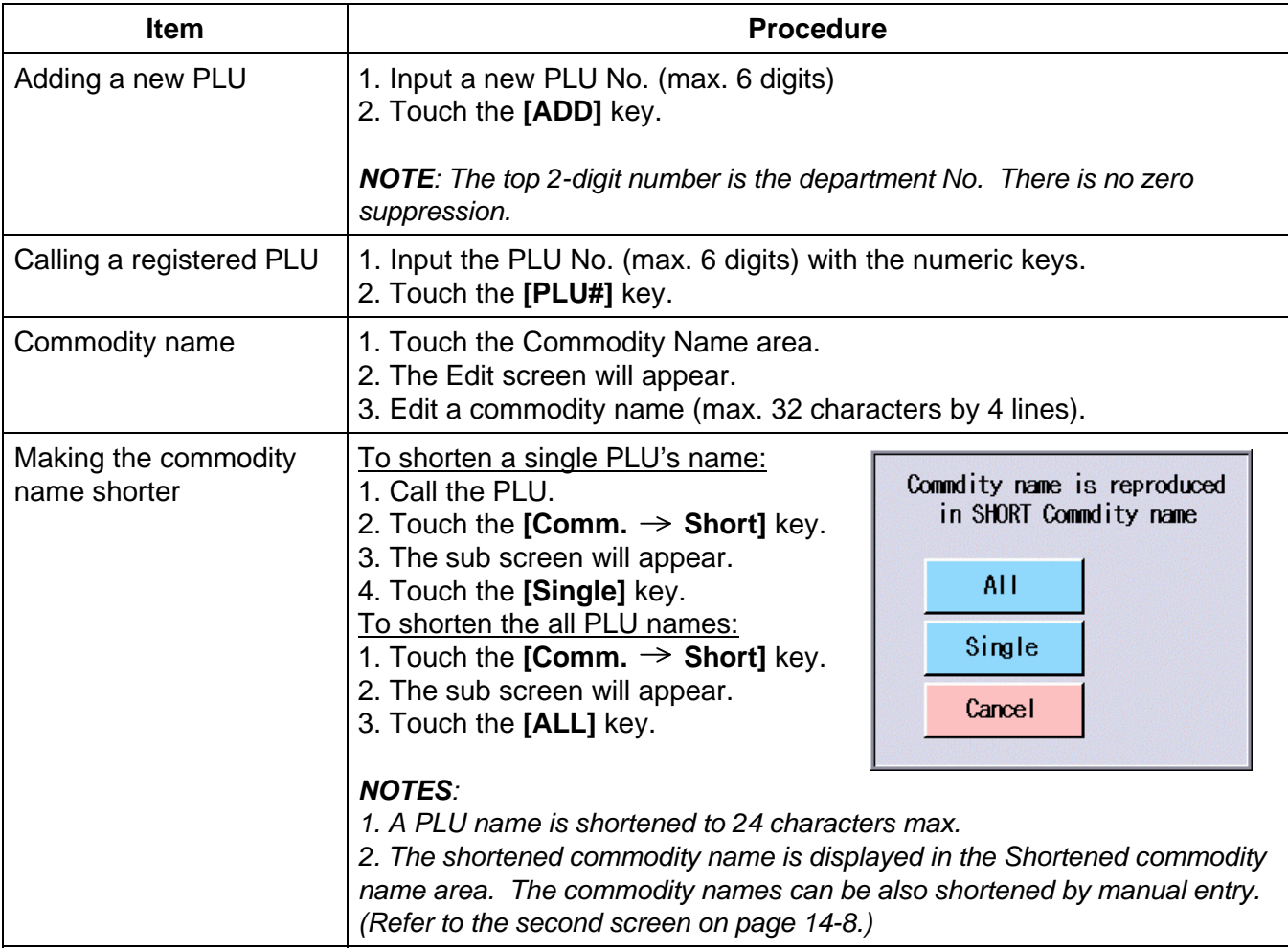

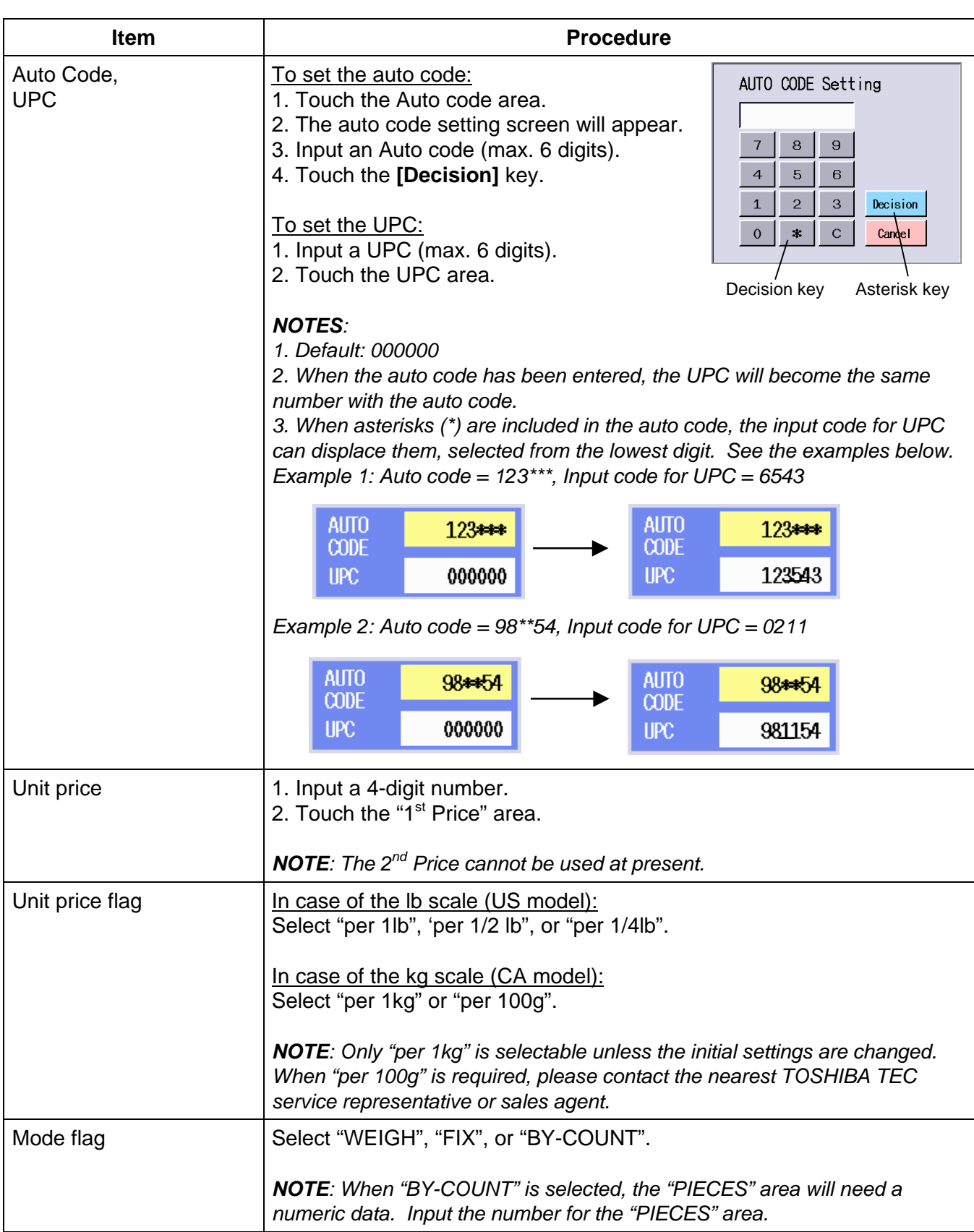

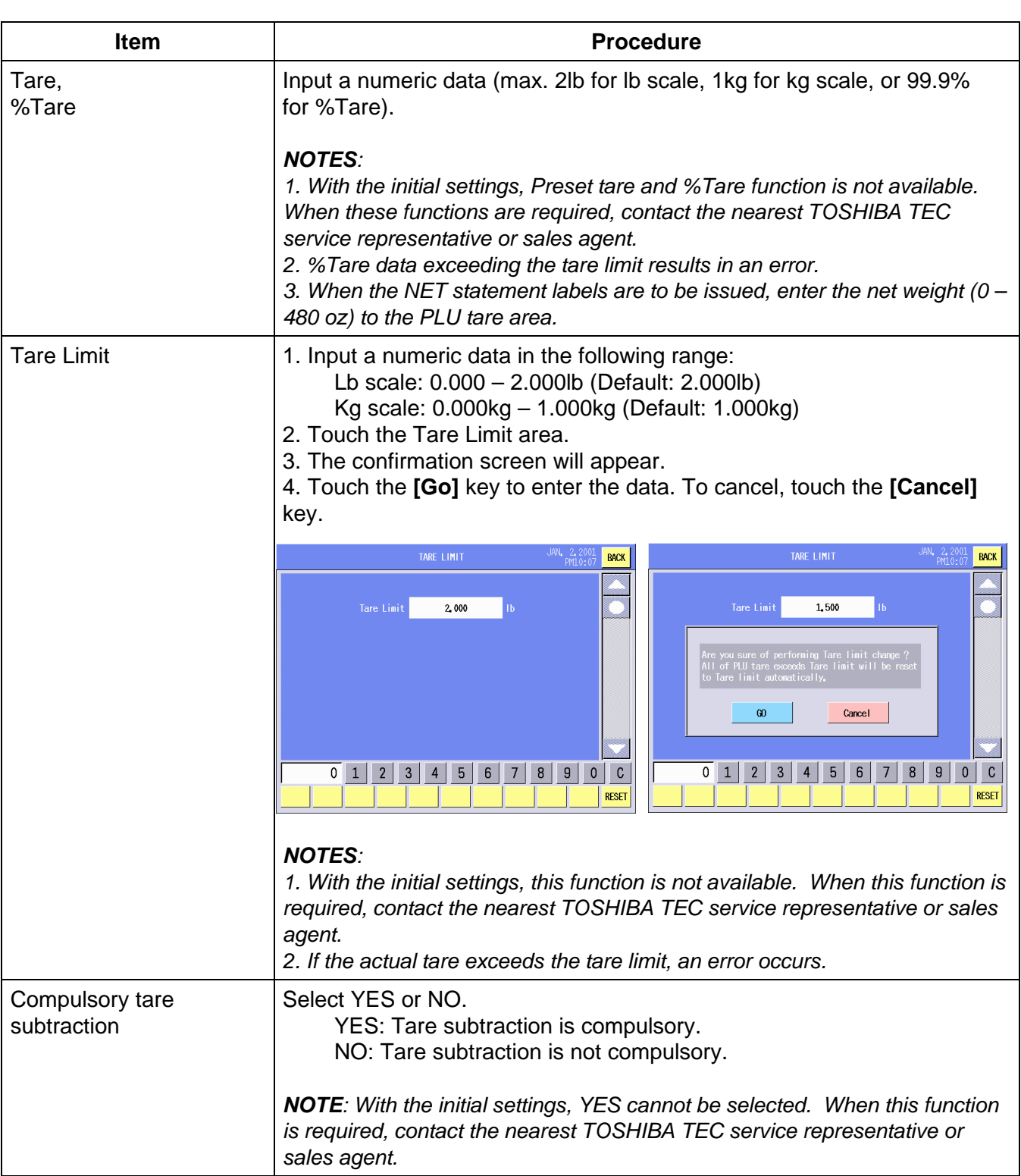

Second screen

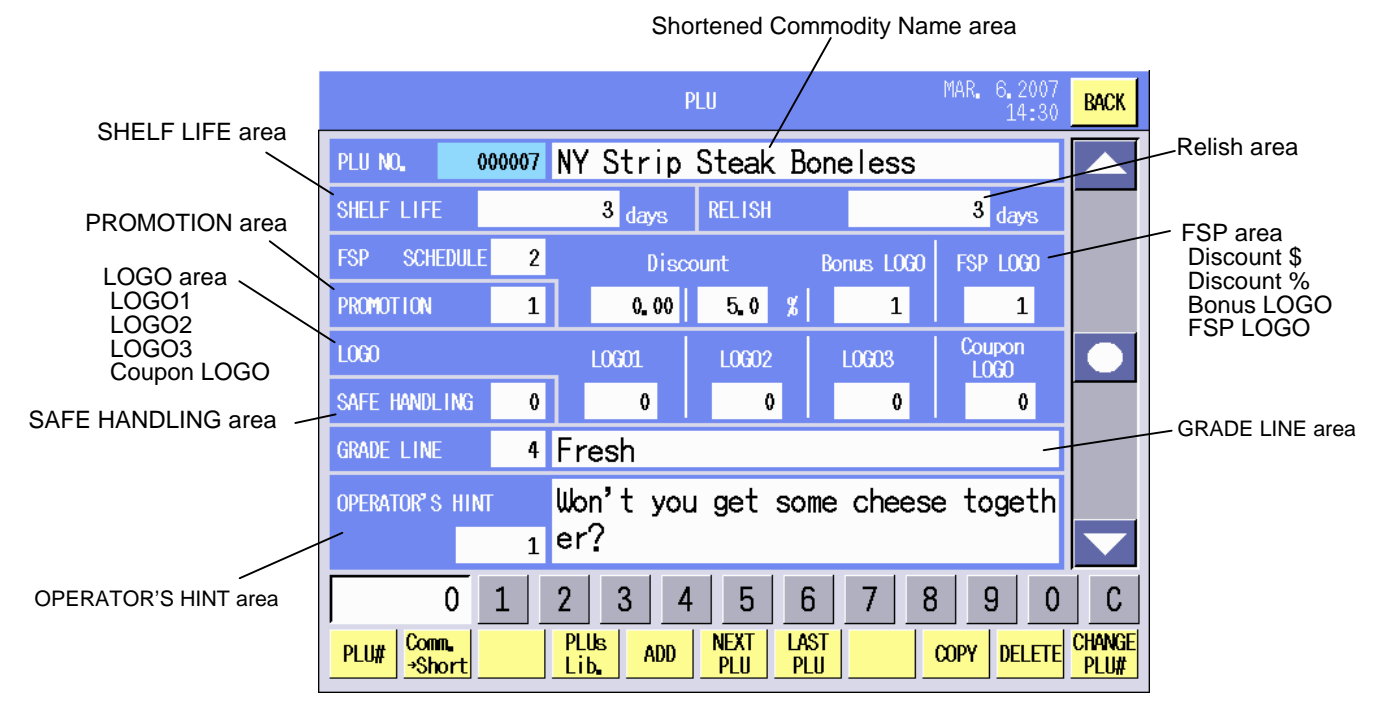

#### **Procedure**

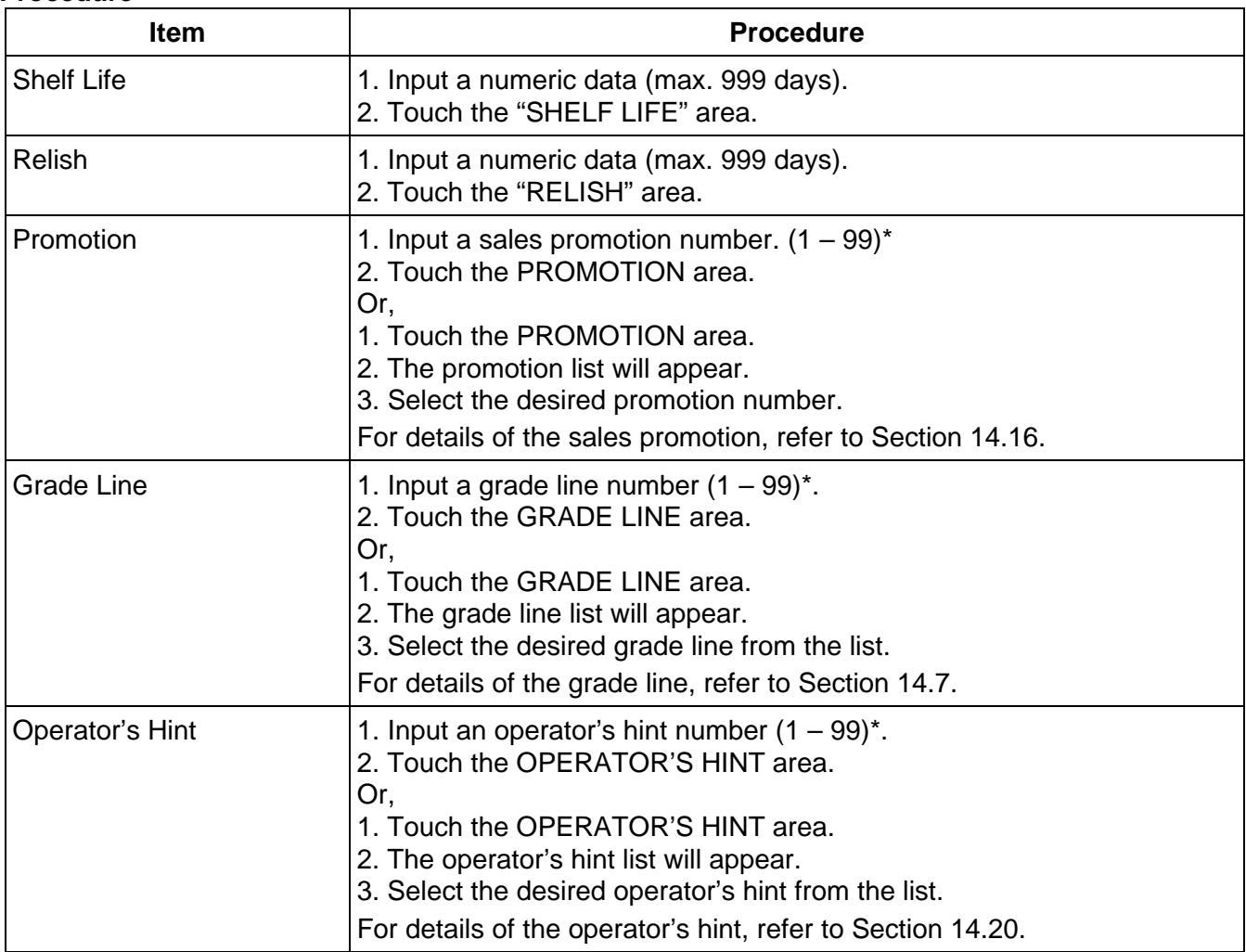

\*: To clear the entered number, input "0".

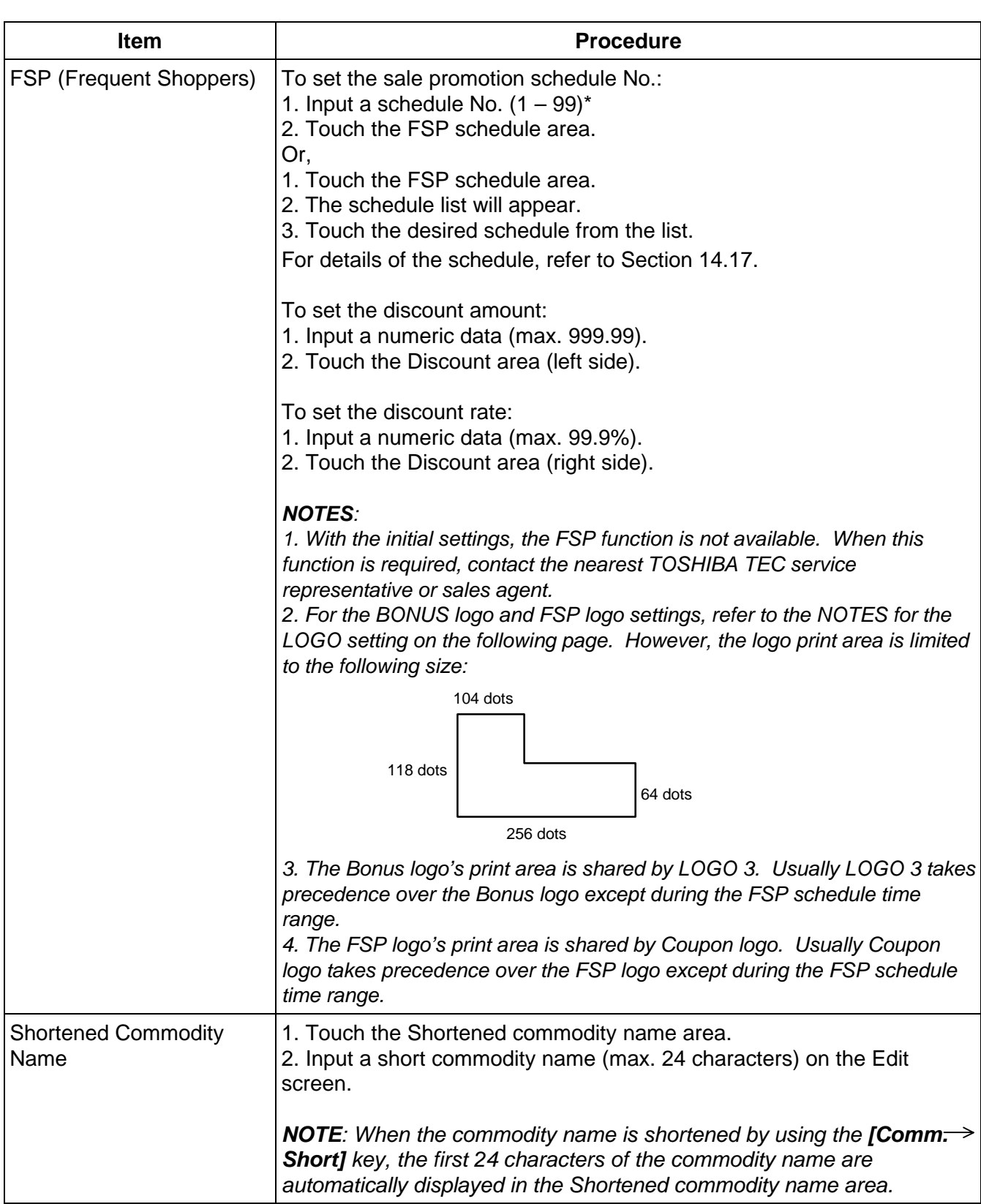

\*: To clear the entered number, input "0".

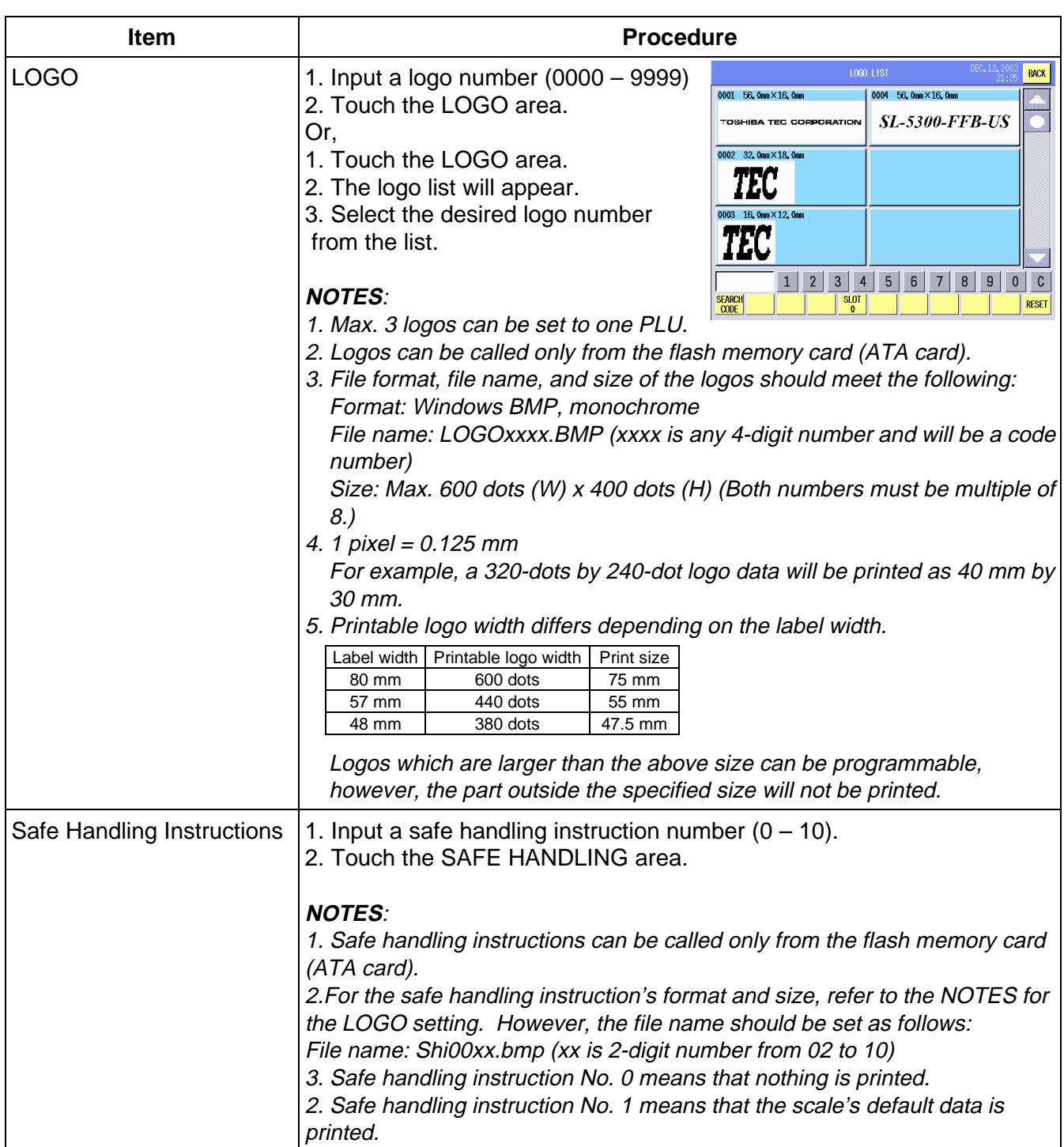

#### Third screen MAR. 6.2007<br>14:31 PLU **BACK** NUTRITION area PLU NO. 600007 NY Strip Steak Bone less Manuson Ing NGREDIENT area **NUTRITION**  $\mathfrak{o}$ RECIPE area **RECIPE**  $\mathfrak{o}$  $\overline{\phantom{a}}$ Store name/ Store name<br>/ Address 1 TEC STORE Address area TEC-st.<br>TEL 0123-45-6789 +TAX PRINT  $\overline{\phantom{a}}$  OFF +TAX PRINT area ON OFF key  $\overline{2}$  $\overline{3}$  $6<sup>1</sup>$ 9  $\mathbf C$  $\pmb{0}$  $\mathbf{1}$  $\overline{4}$ 5  $\overline{7}$ 8  $\pmb{0}$  $\frac{1}{\frac{1}{\ln b}}$ **LAST**<br>PLU DELETE CHANGE Comm<br>→Short **NEXT**<br>PLU PLU# **ADD COPY**

#### **Procedure**

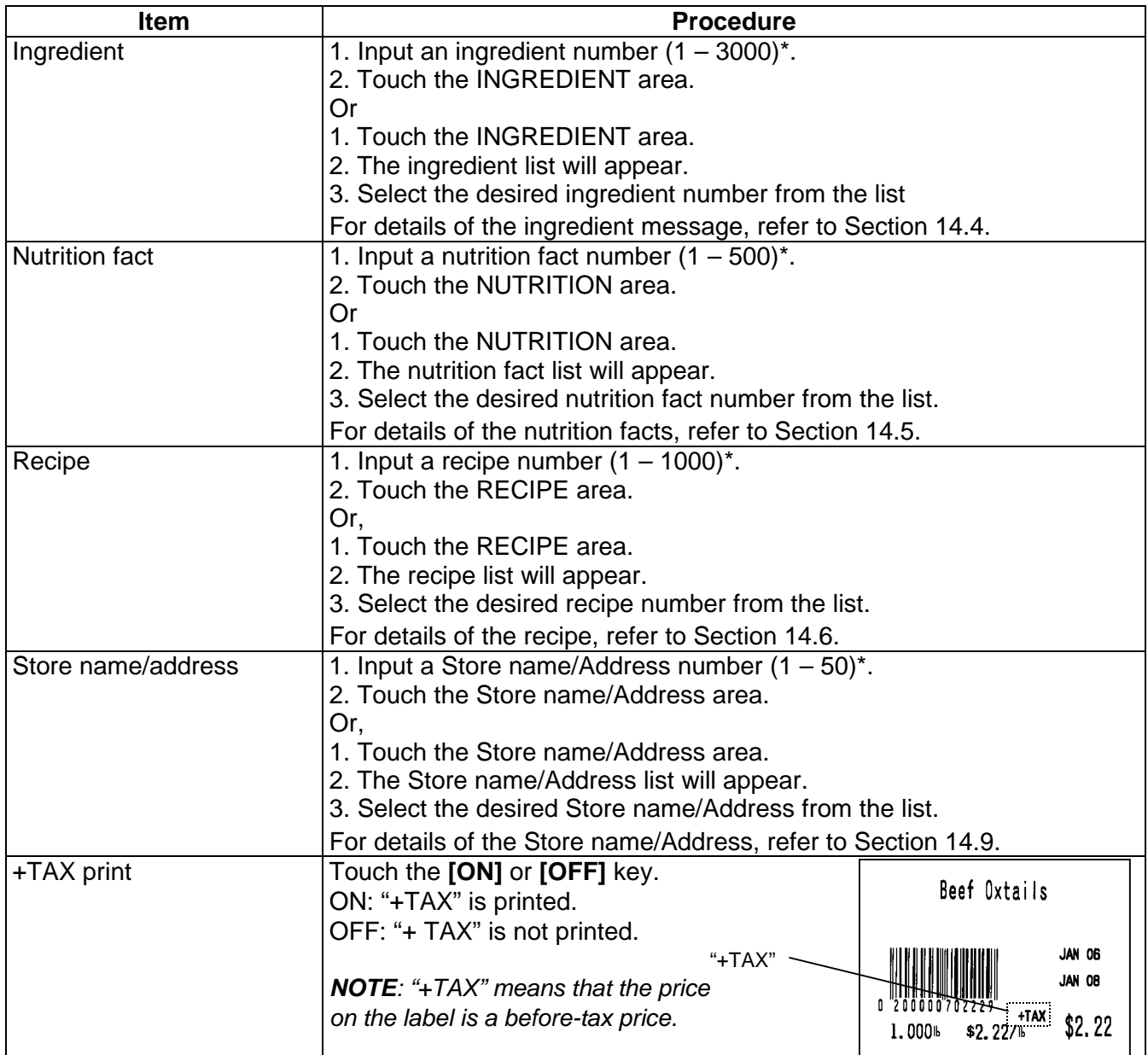

\*: To clear the entered number, input "0".

# **14.3 Department Setting**

You can set the department with this menu.

The following screen will appear when the **[Department]** key of the Programming Mode Main Menu is touched.

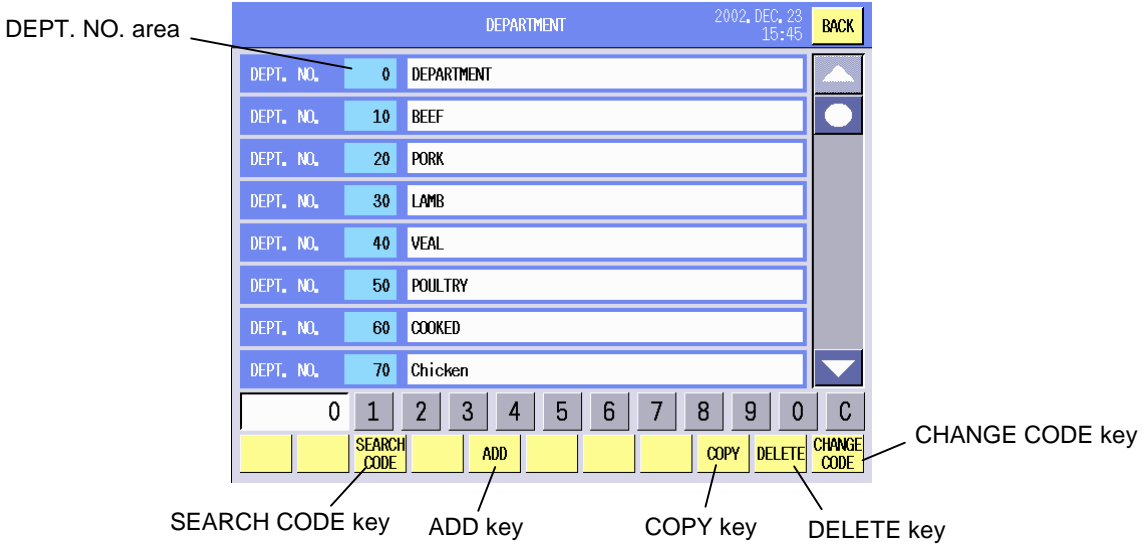

## **Key Functions**

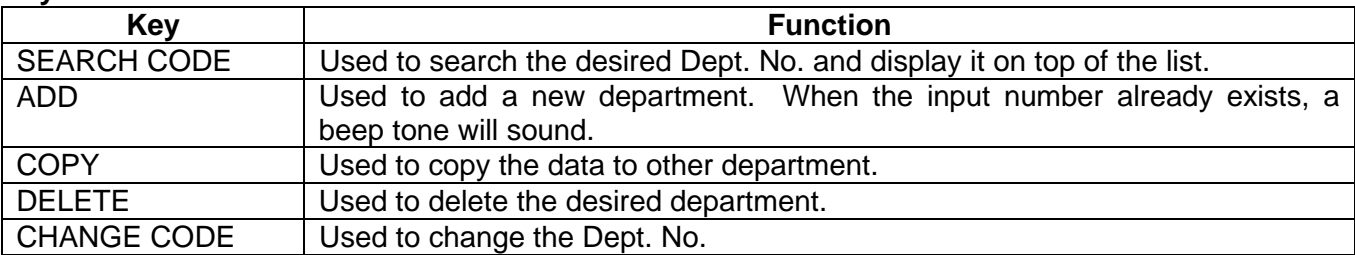

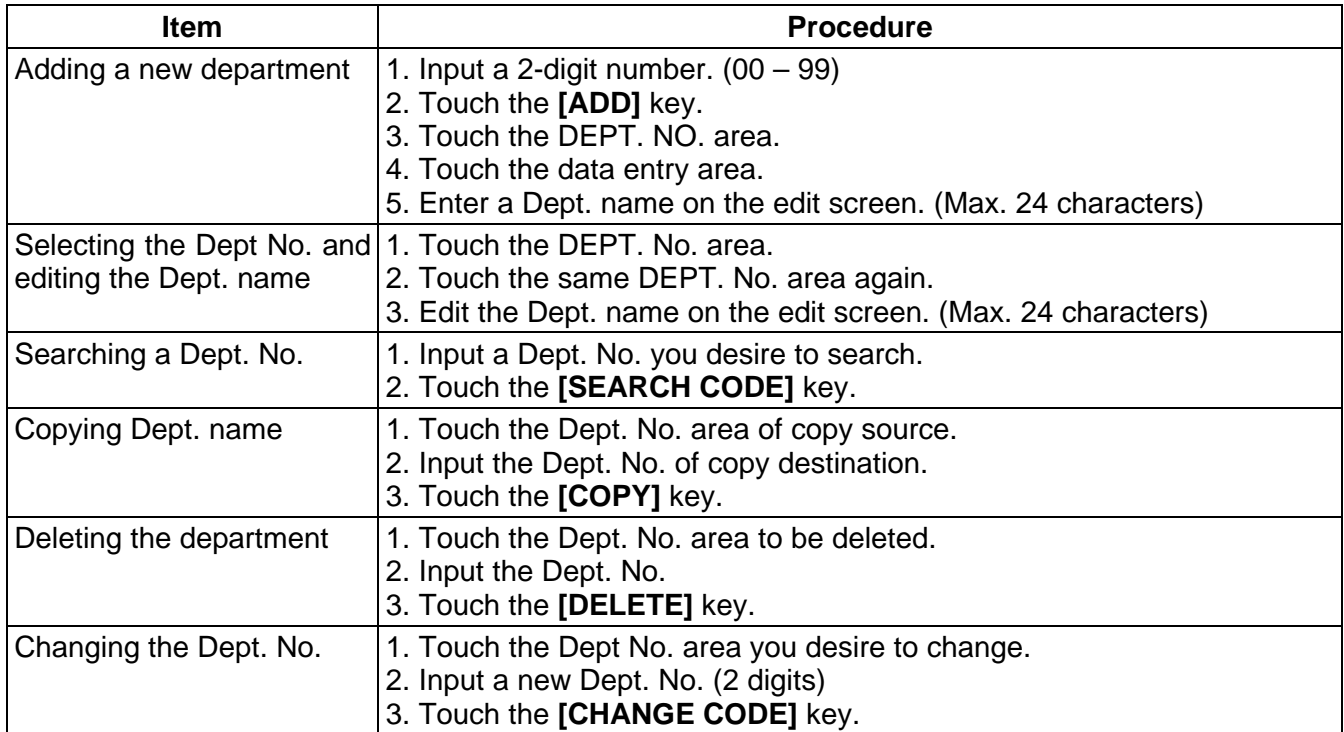

# **14.4 Ingredient Setting**

You can set the ingredient data with this menu.

The following screen will appear when the **[Ingredient]** key of the Programming Mode Main Menu is touched.

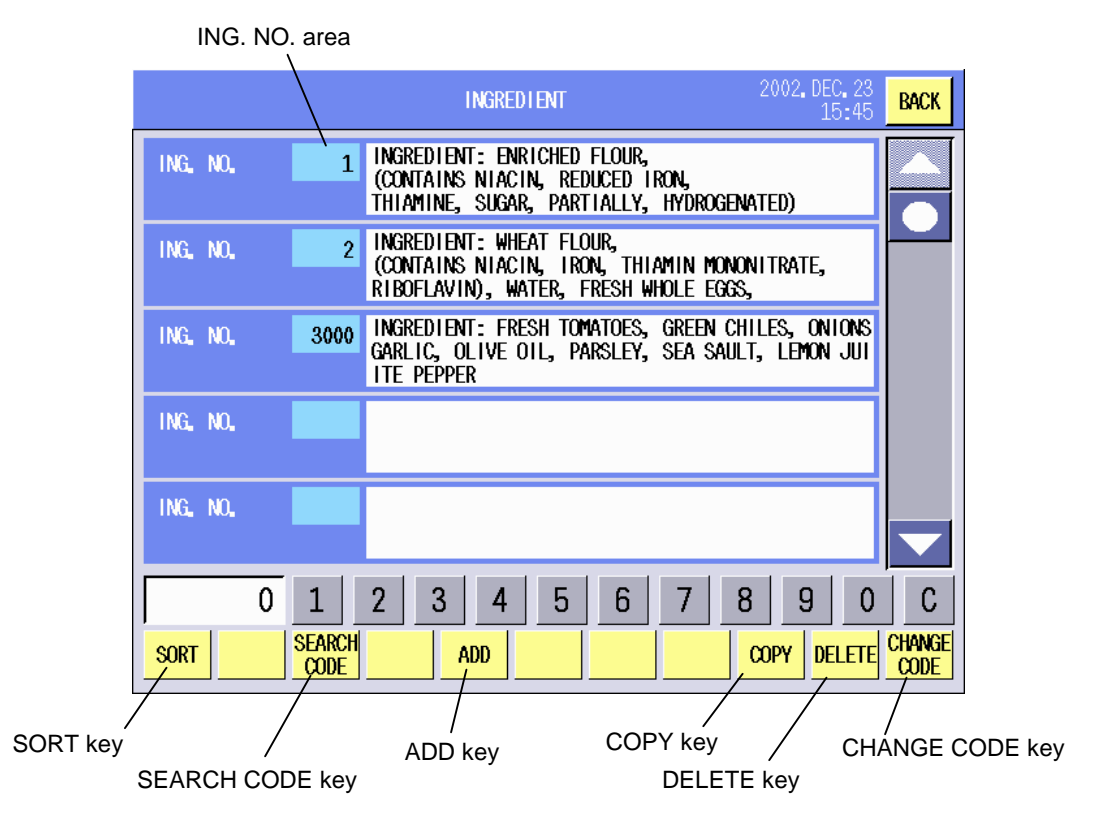

#### **Key Function**

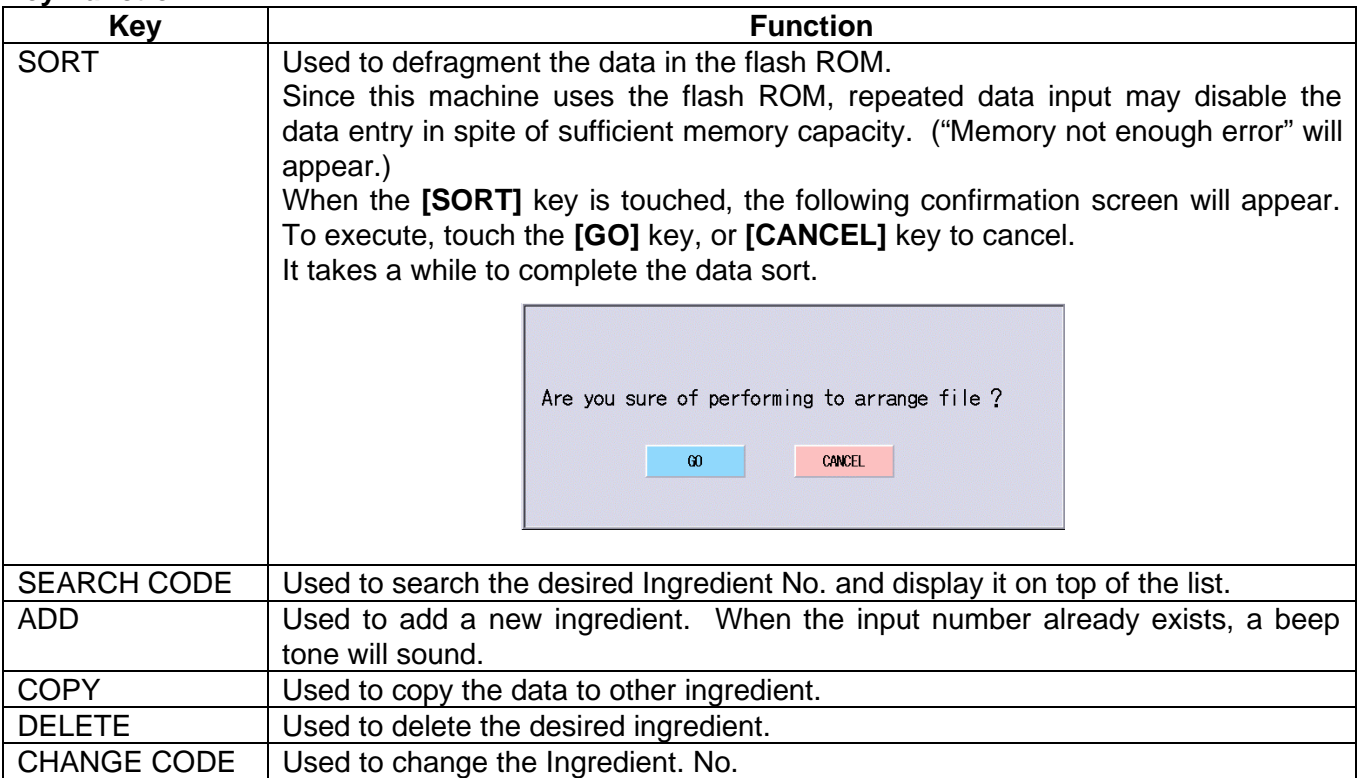

#### **Procedure**

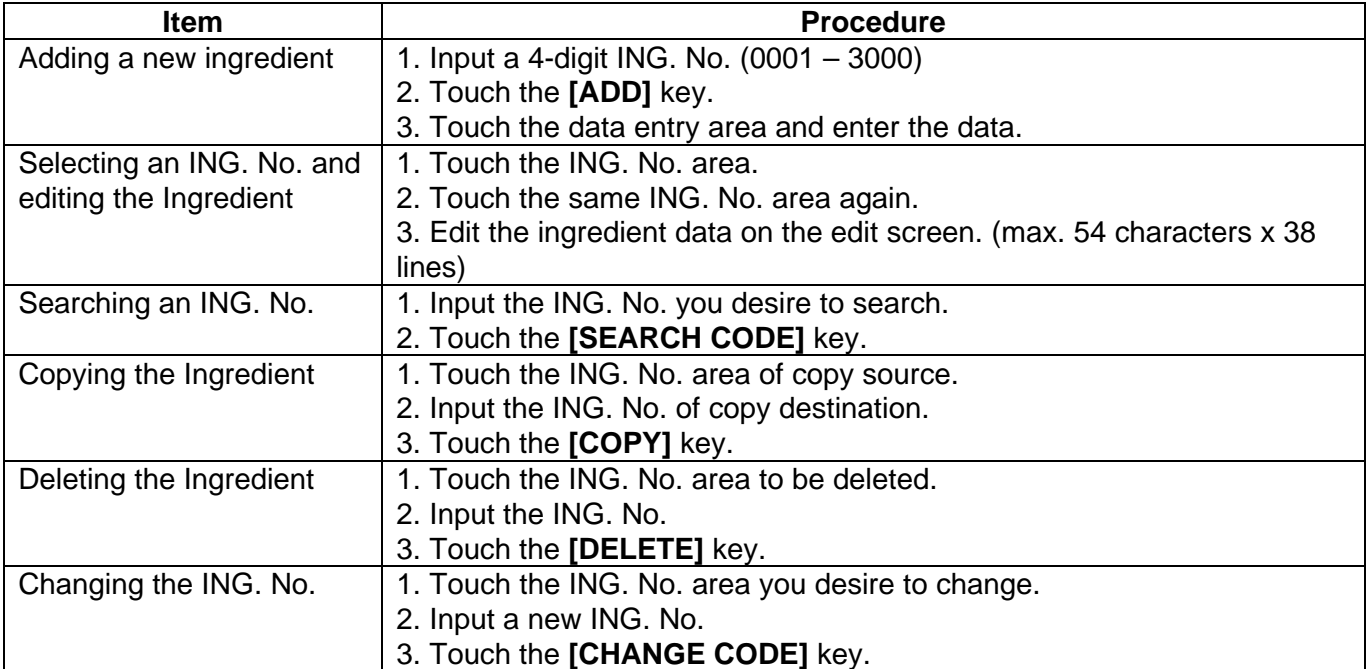

# **14.5 Nutrition Facts Setting**

You can set the nutrition facts with this menu.

The following screen will appear when the **[Nutrition]** key of the Programming Mode Main Menu is touched.

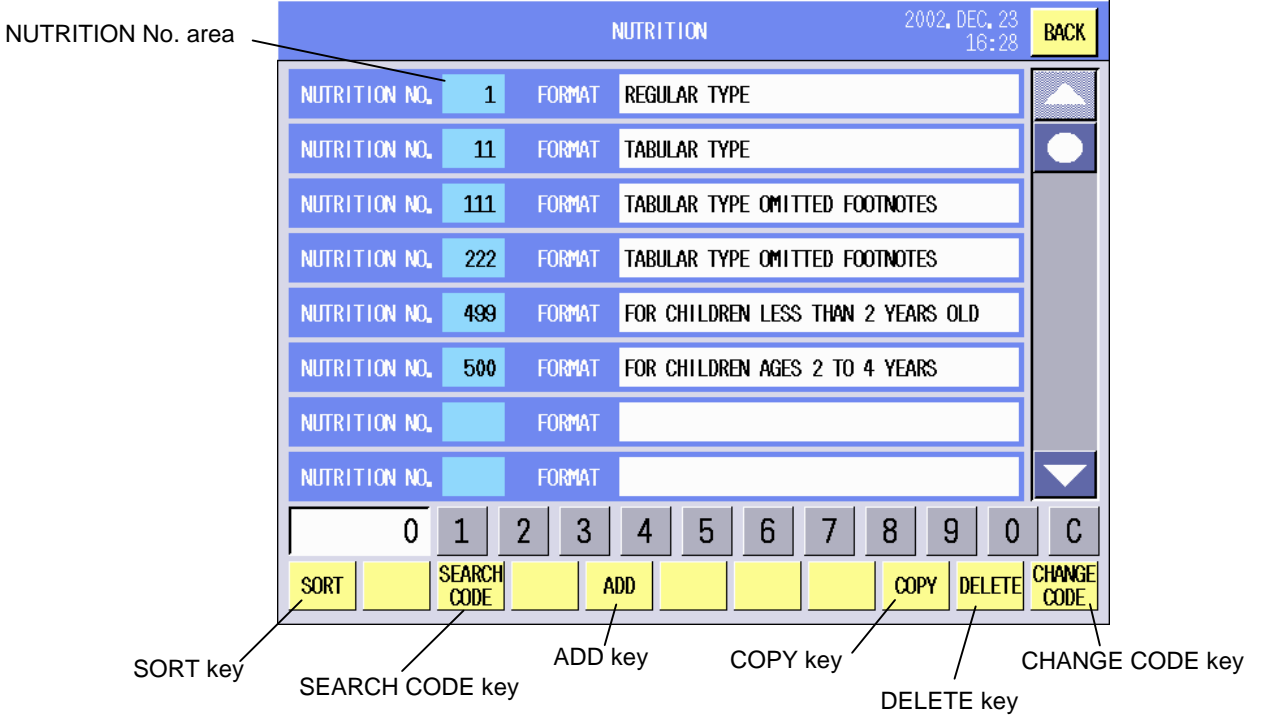

## **Key Function**

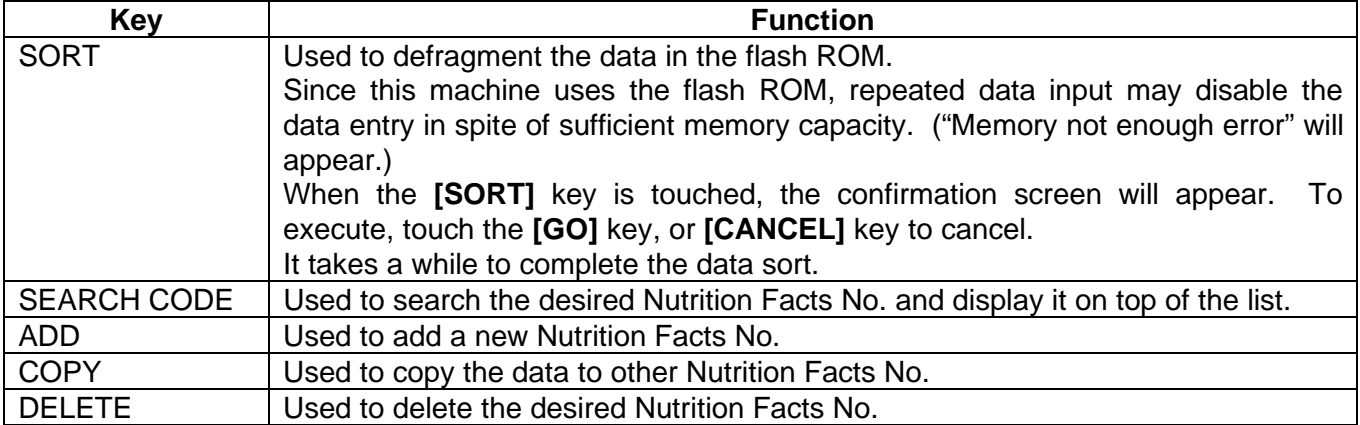

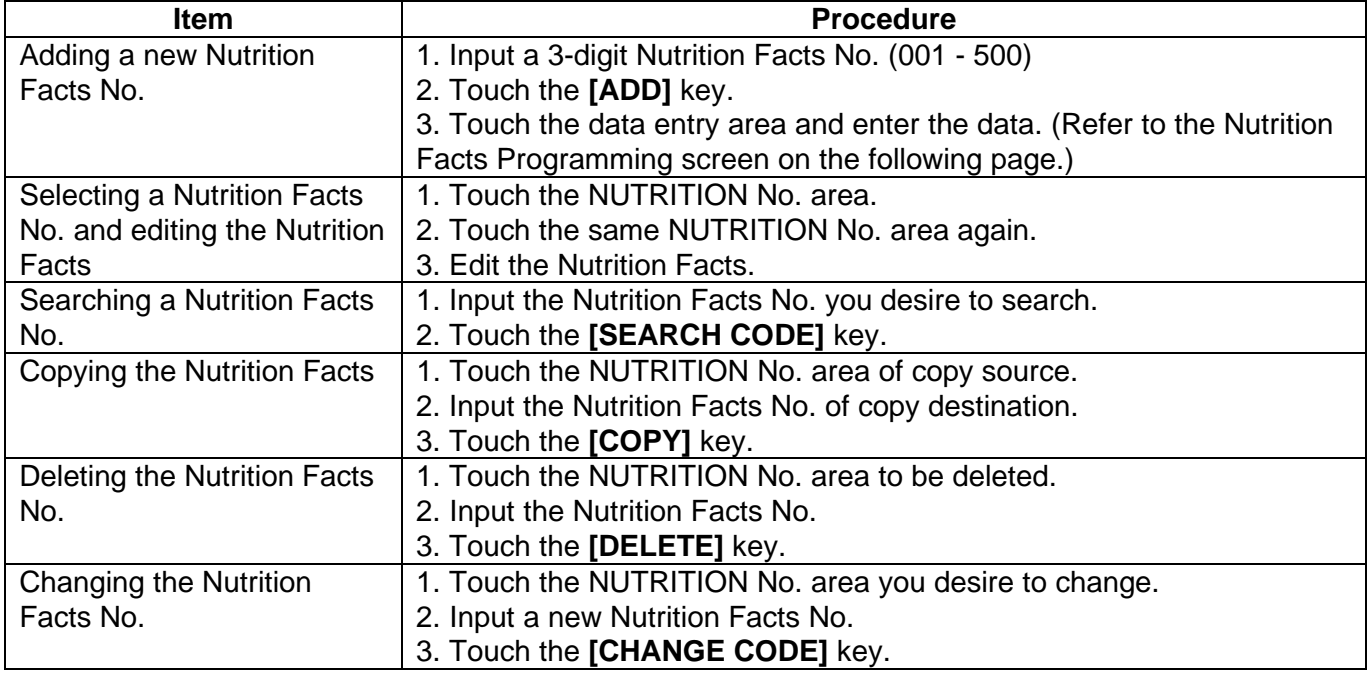

When the data entry area of the Nutrition Facts screen is touched, the following Nutrition Facts Programming screen will appear.

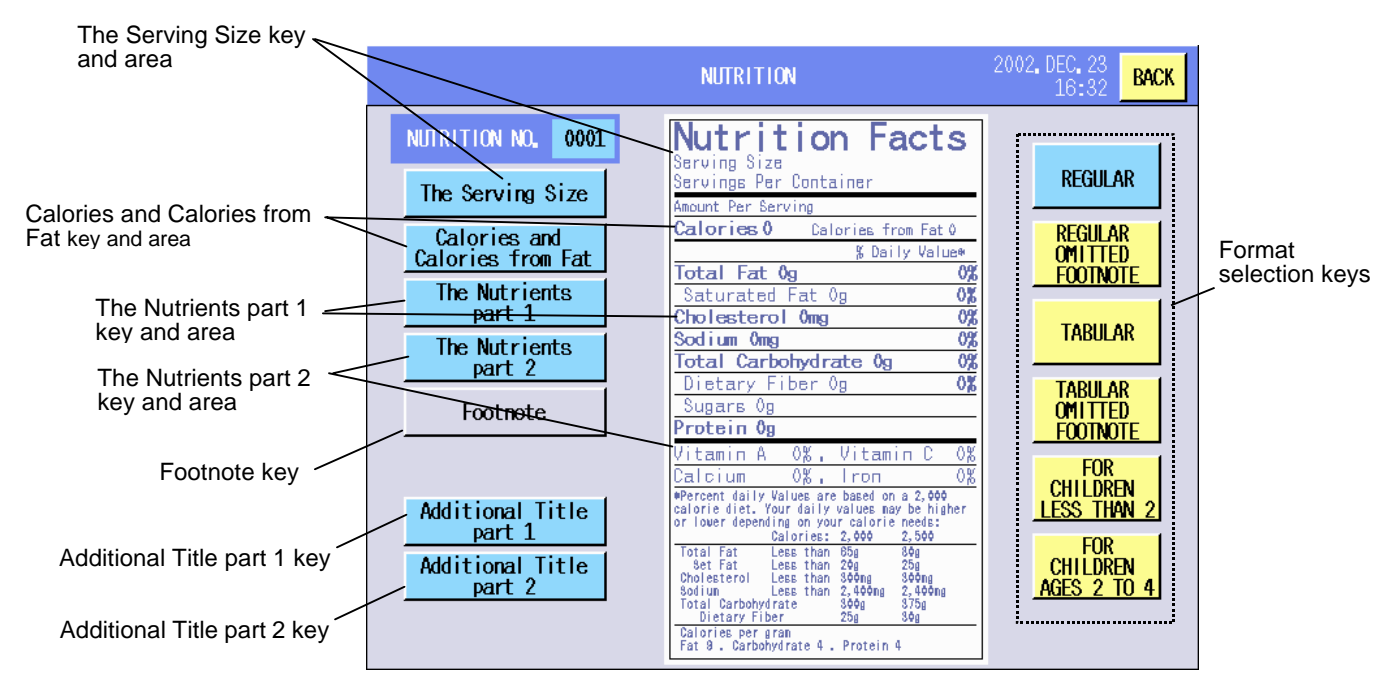

**NOTE**: 6 templates of the Nutrition Facts format are prepared. The layout of the screen differs according to the templates.

#### **Key Functions**

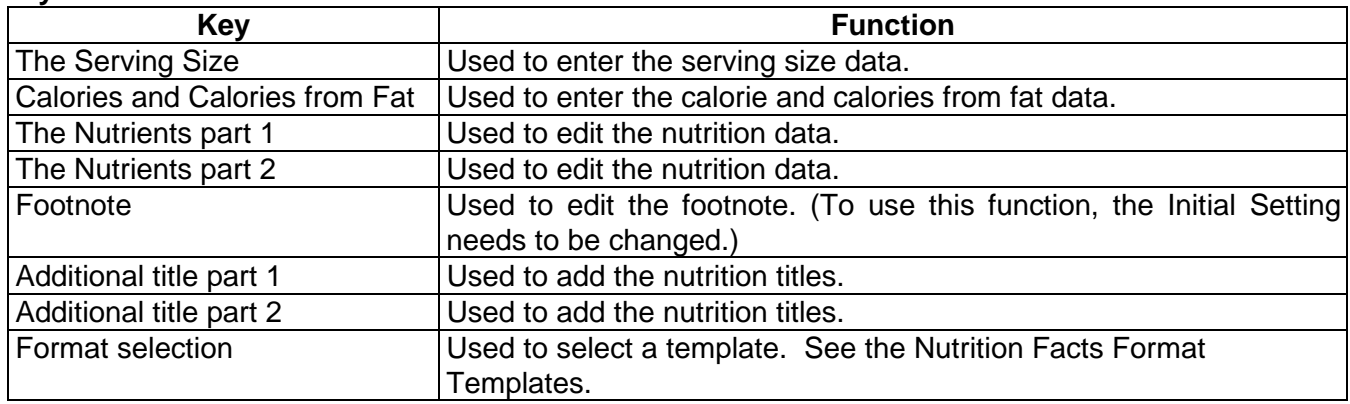

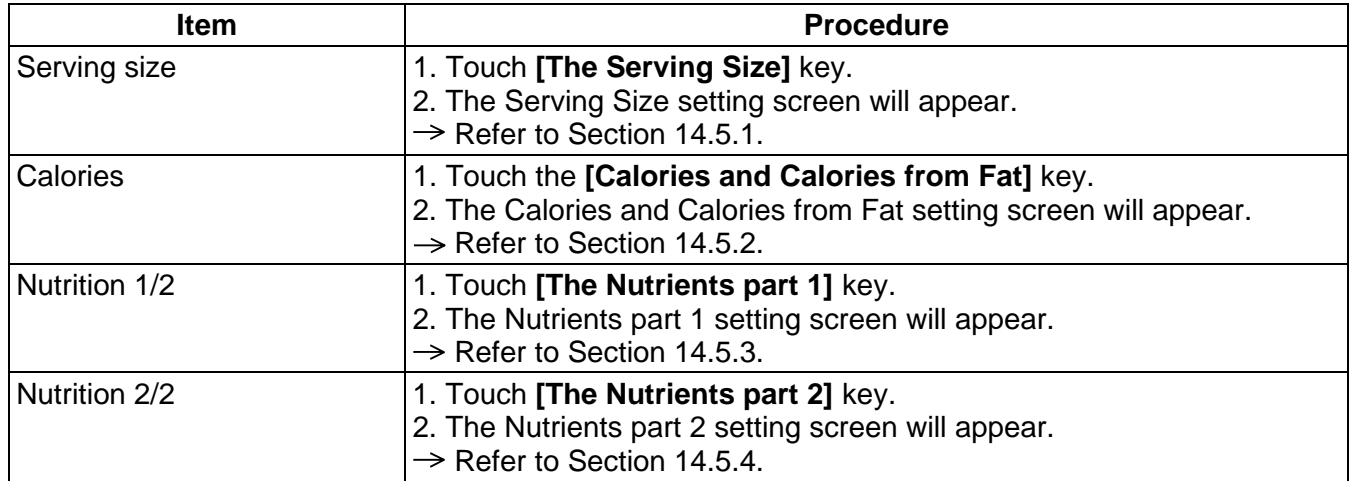

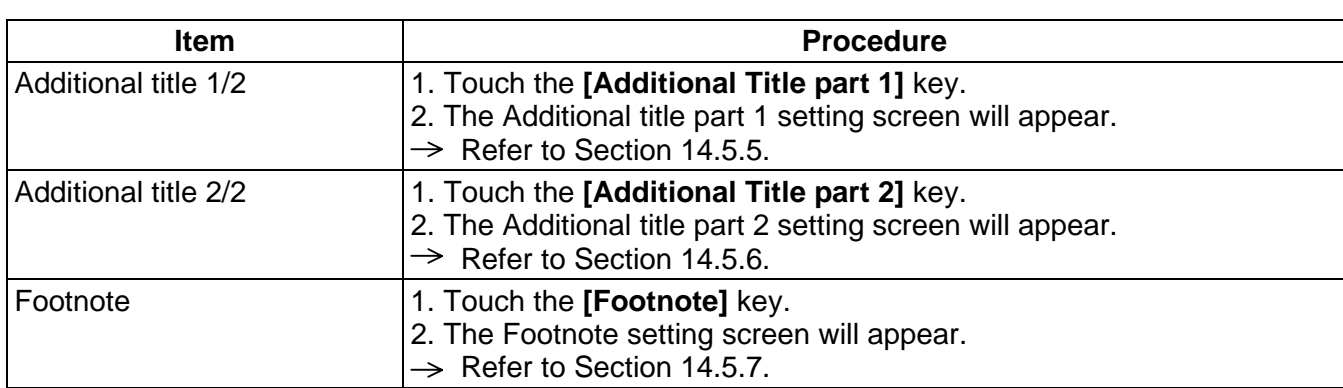

## **• Nutrition Facts Format Templates [Regular] [Regular omitted footnote]**

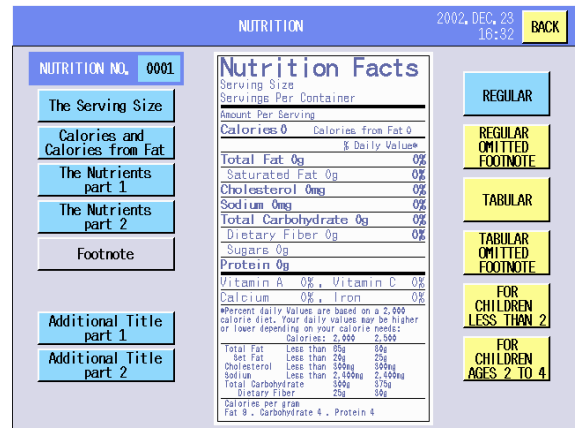

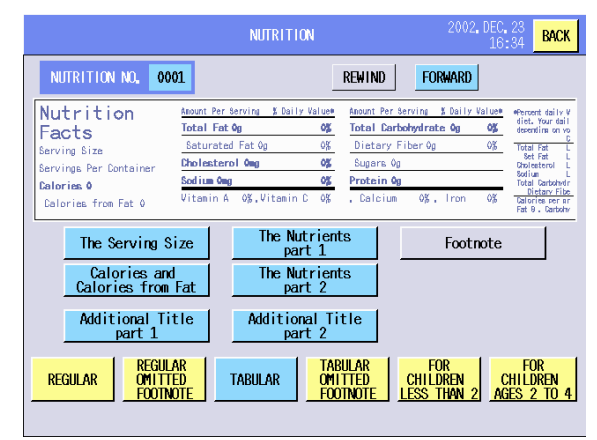

## **[For children less than 2] [For children ages 2 to 4]**

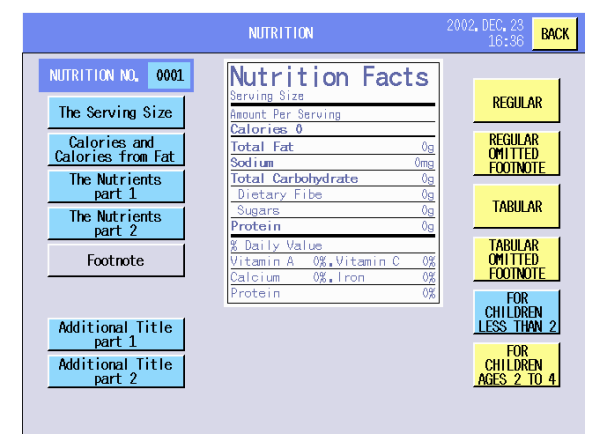

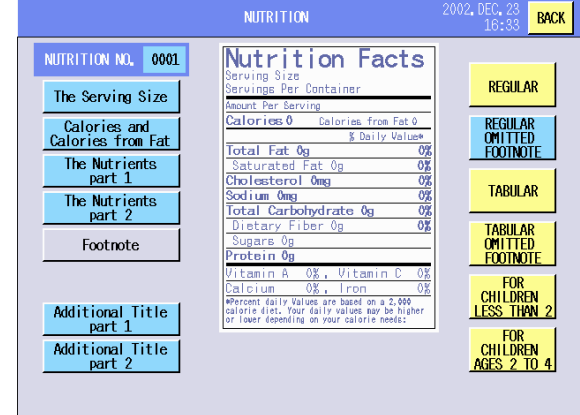

## **[Tabular] [Tabular omitted footnote]**

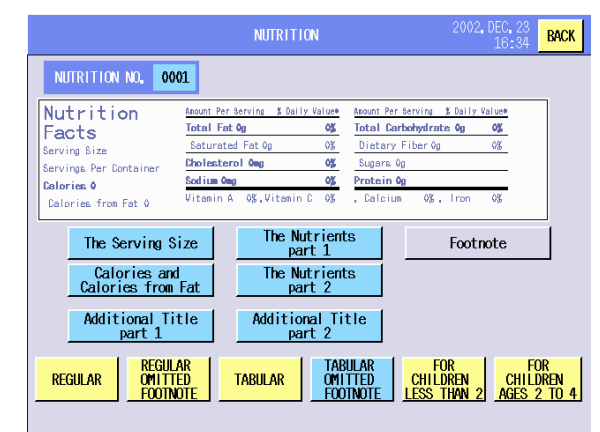

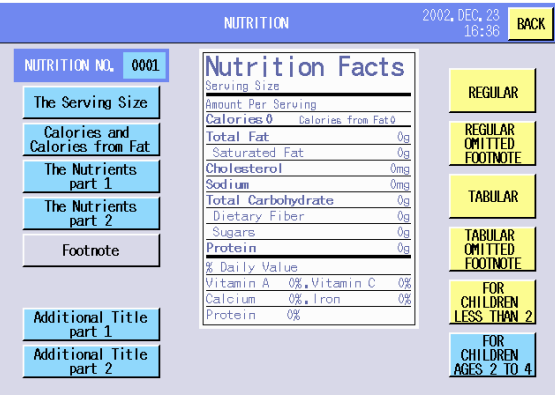

## **14.5.1 Serving Size Setting**

The following screen will appear when the **[Serving Size]** key of the Nutrition Facts Programming screen is touched.

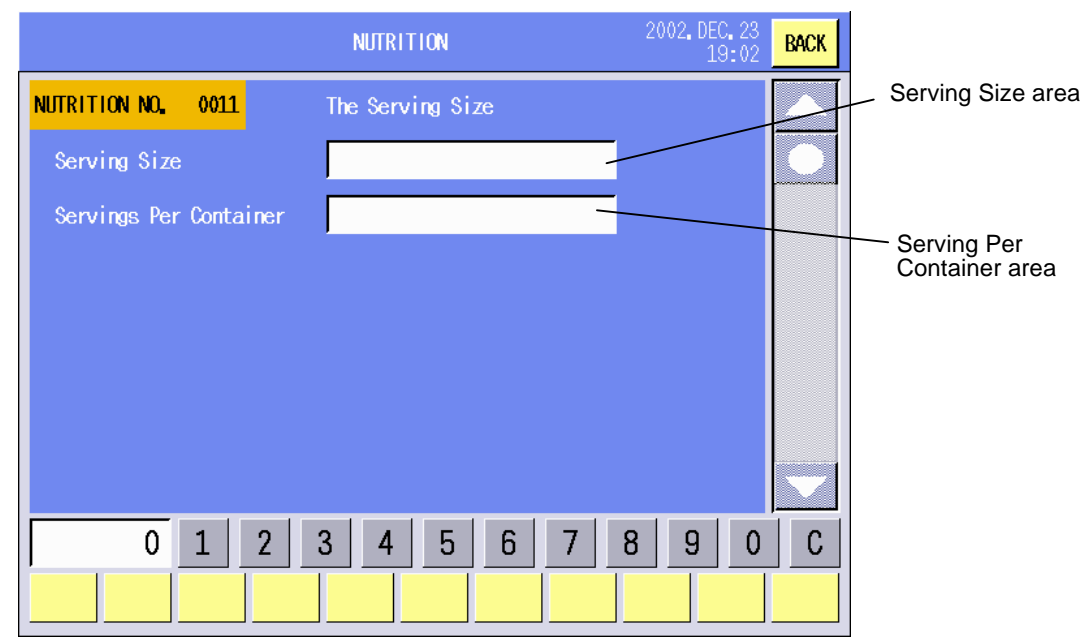

### **Procedure**

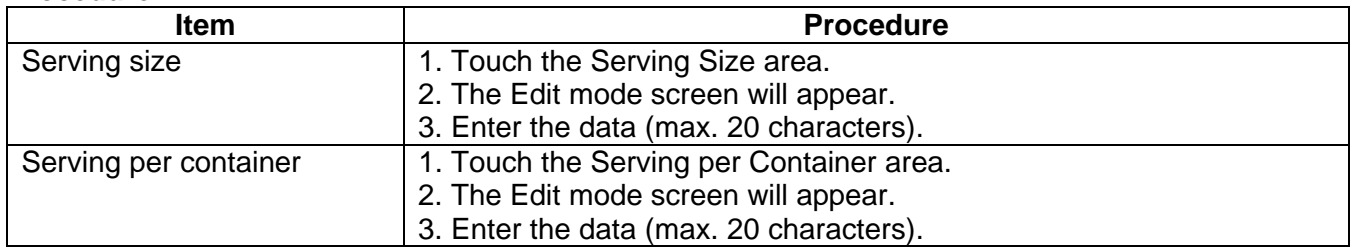

**NOTE**: The numeric keys and **[C]** key are not used in this operation.

## **14.5.2 Calories Setting**

The following screen will appear when the **[Calories and Calories from Fat]** key of the Nutrition Facts Programming screen is touched.

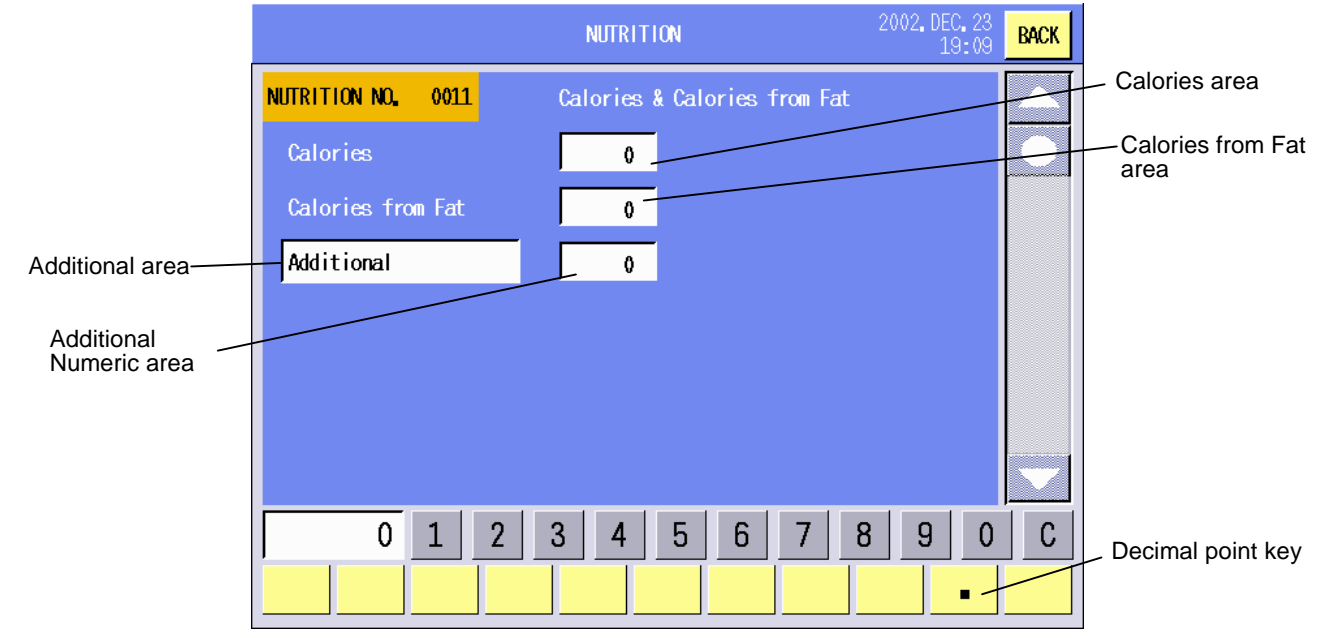

14- 18

Download from Www.Somanuals.com. All Manuals Search And Download.

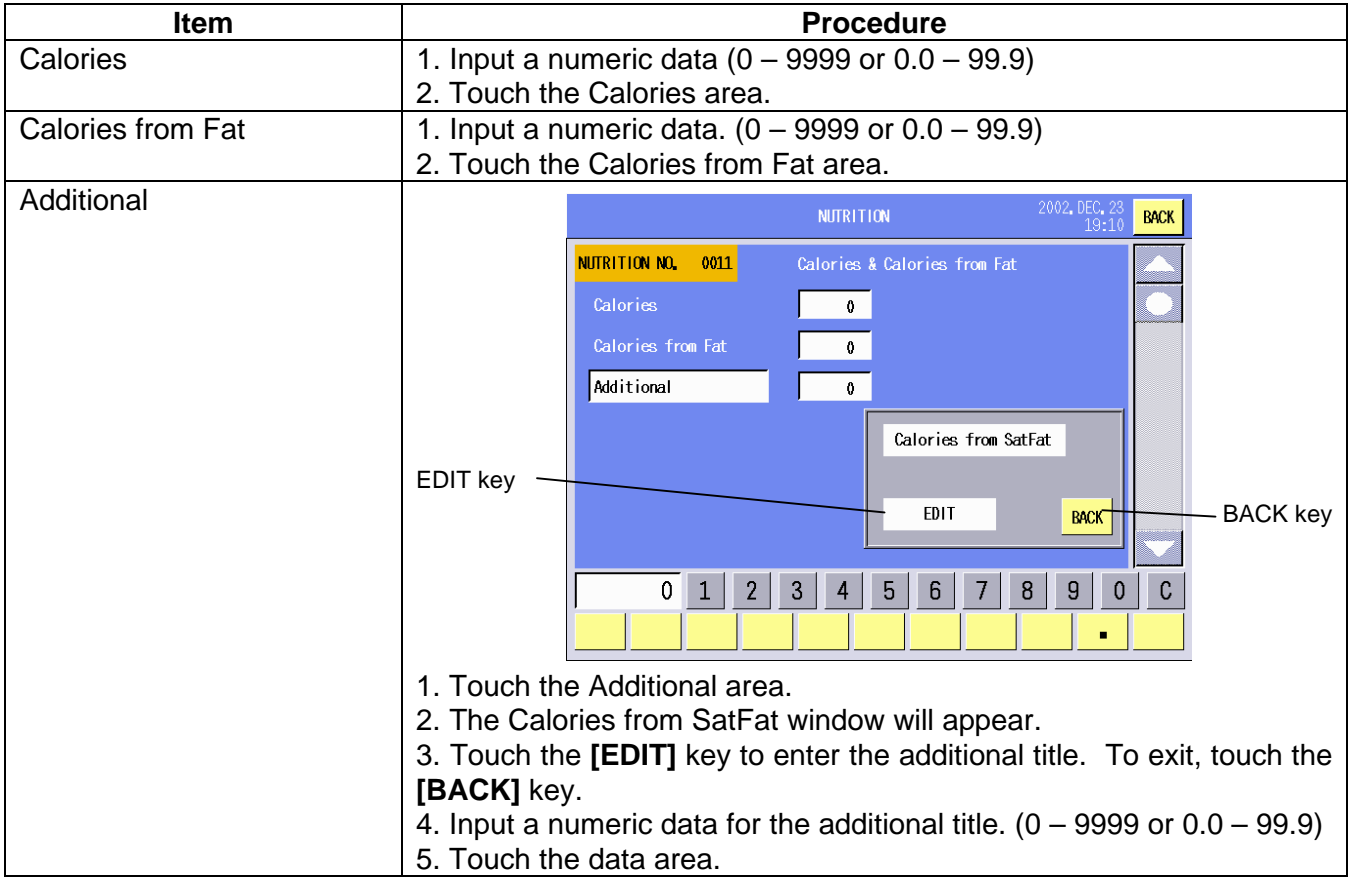

## **14.5.3 Nutrition Setting 1/2**

The following screen will appear when **[The Nutrients part 1]** key of the Nutrition Facts Programming screen is touched.

You can enter each nutrition data with this menu. Since this menu consists of 3 screens, change the screen with the scroll keys.

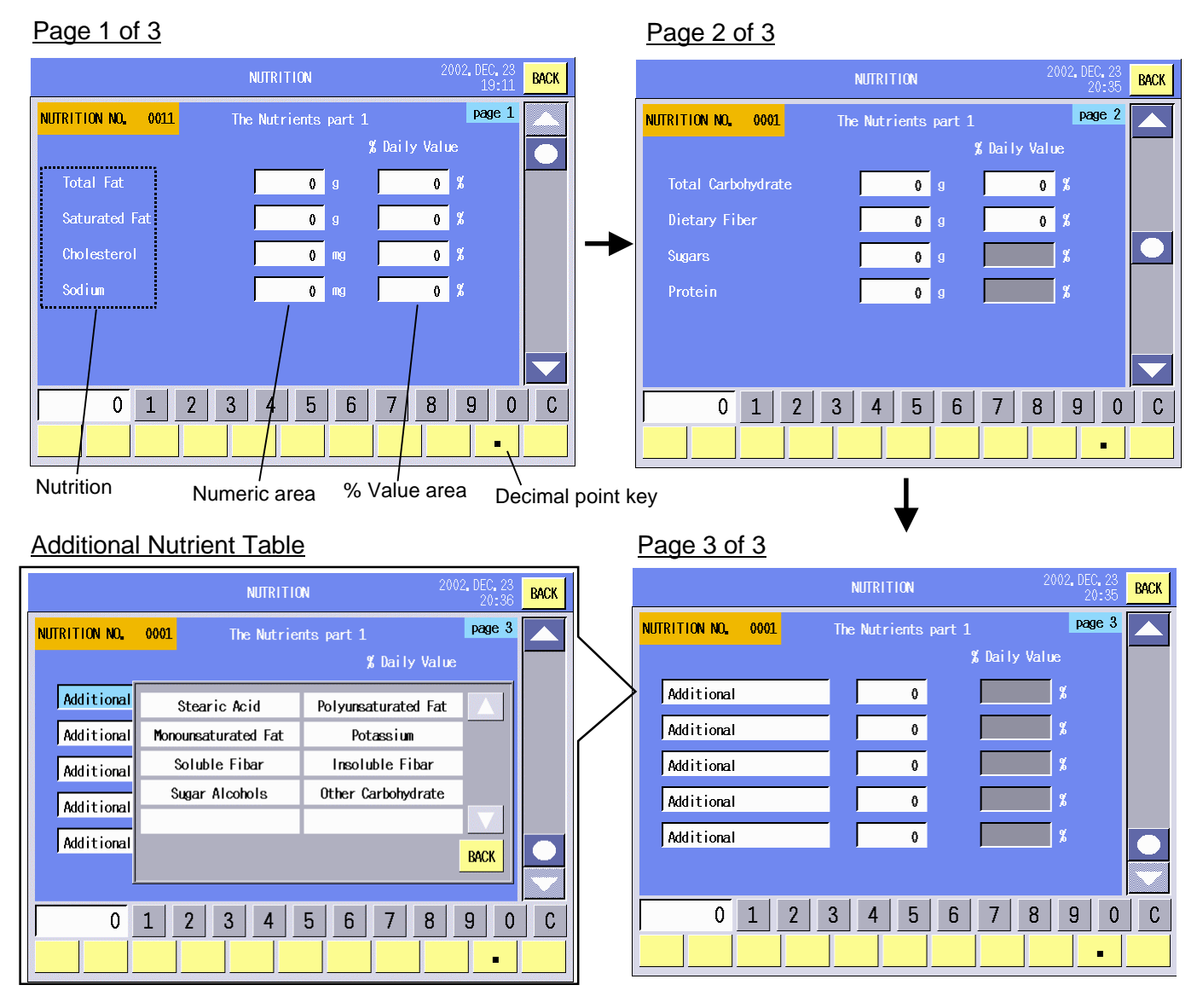

### **NOTES**:

- 1. Up to 5 kinds of nutrition can be added by selecting from the Additional Nutrition Table.
- 2. The Additional Nutrition Table already contains 8 kinds of nutrition. You can register up to 10 kinds of nutrition (See Section 14.5.5.)

#### **Key Functions**

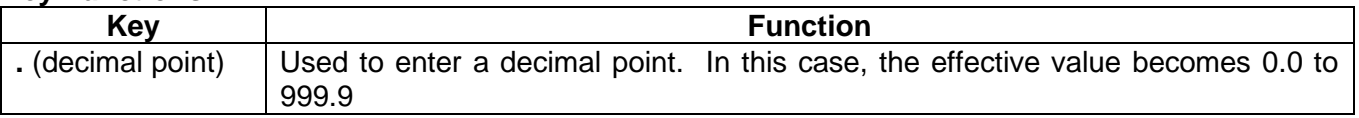

#### **Procedure**

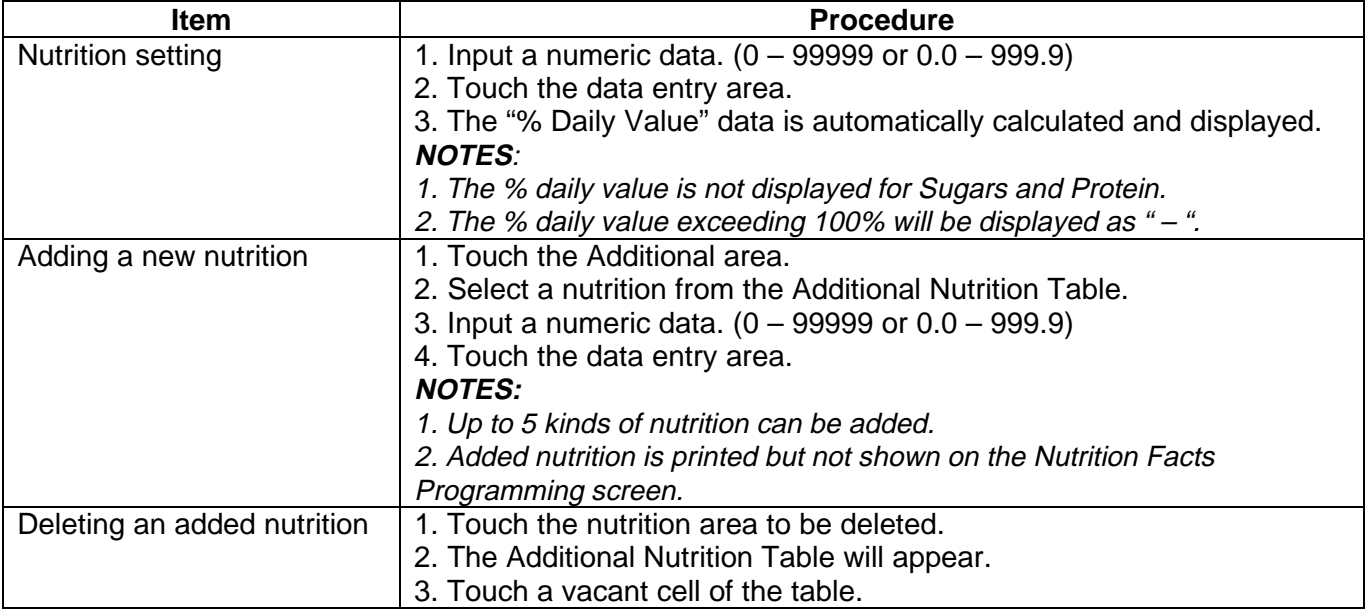

## **14.5.4 Nutrition Setting 2/2**

The following screen will appear when **[The Nutrients part 2]** key of the Nutrition Facts Programming screen is touched.

You can enter each nutrition data with this menu. Since this menu consists of 2 screens, change the screen with the scroll keys.

#### **NOTES**:

- 1. Up to 6 kinds of nutrition can be added by selecting from the Additional Nutrition Table. When the template is set to the "For children less than 2" or "For children ages 2 to 4", up to 5 kinds of nutrition can be added.
- 2. The Additional Nutrition Table contains 26 kinds of nutrition. You can register up to 30 kinds of nutrition. (See Section 14.5.6.)

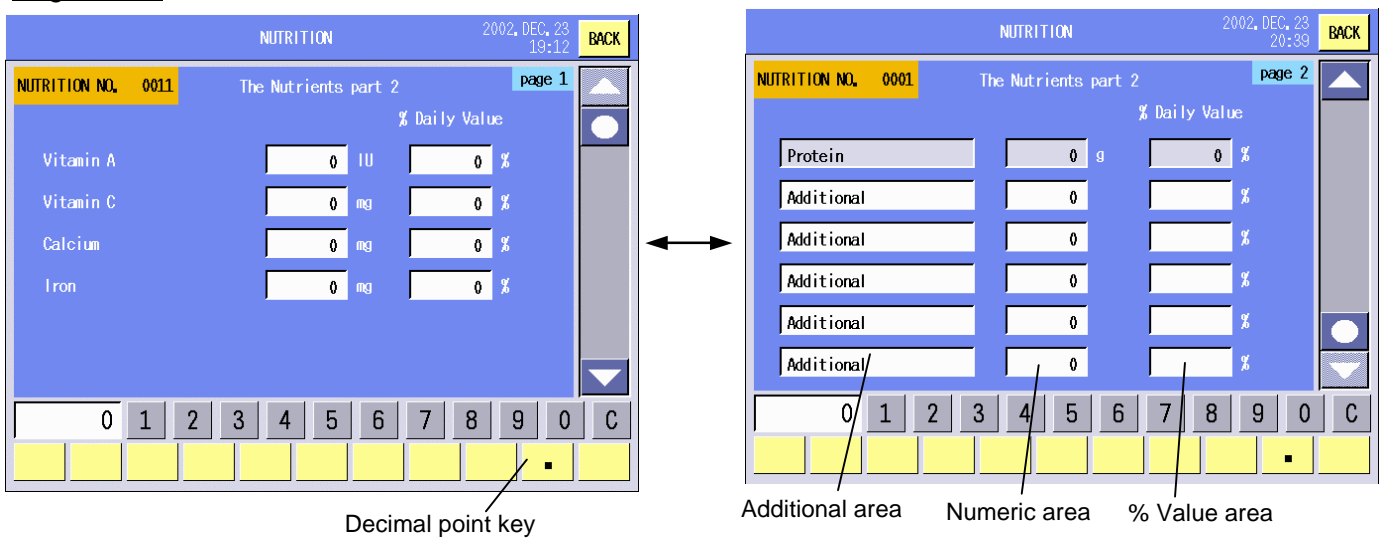

## Page 1 of 2 Page 2 of 2

## **Additional Nutrition Table**

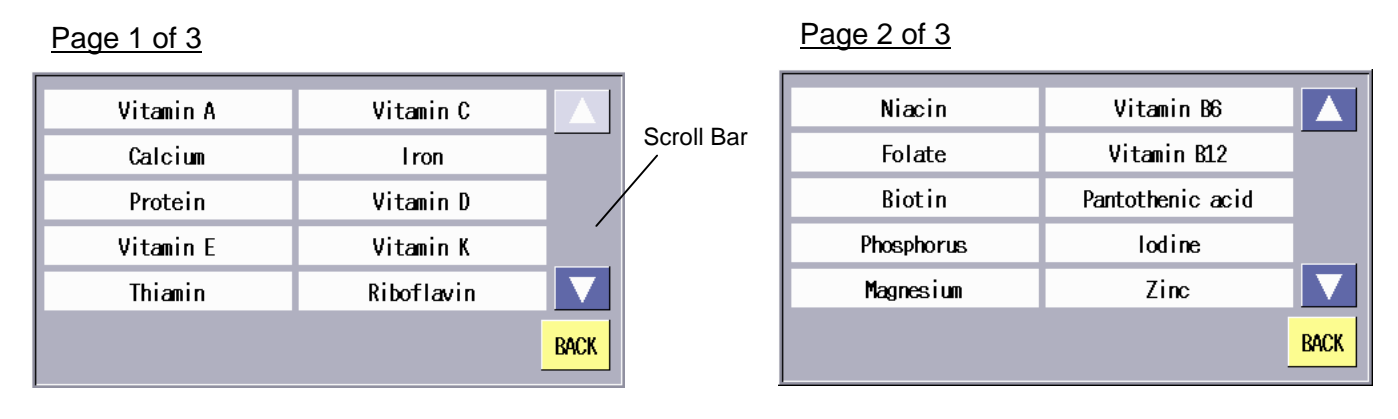

## Page 3 of 3

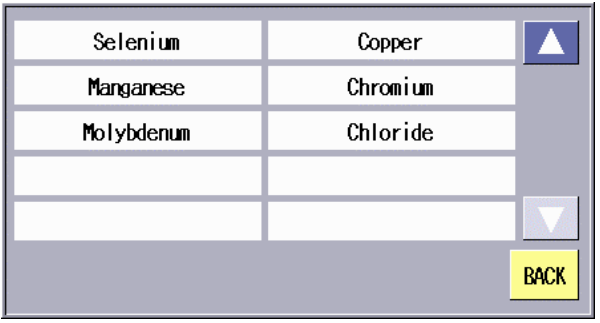

## **Key Functions**

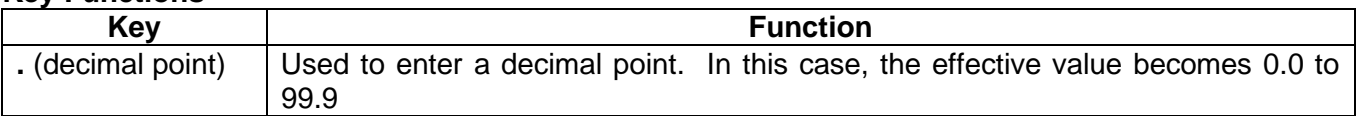

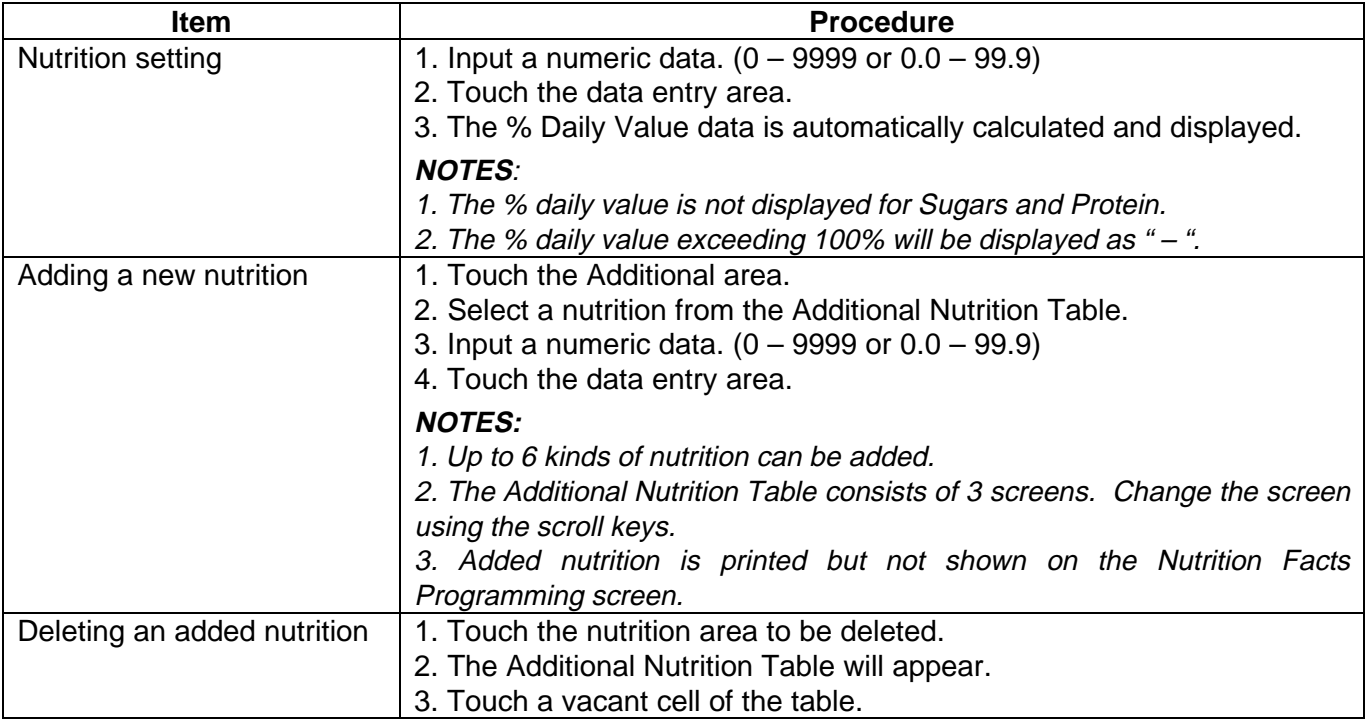

## **14.5.5 Additional Title Change 1/2**

The following screen will appear when the **[Additional Title part 1]** key of the Nutrition Facts Programming screen is touched.

You can make a change to the Additional Nutrition Table which appears when adding new nutrition types. (See Section 14.5.3.)

Since this menu consists of 2 screens, change the screen with the scroll keys.

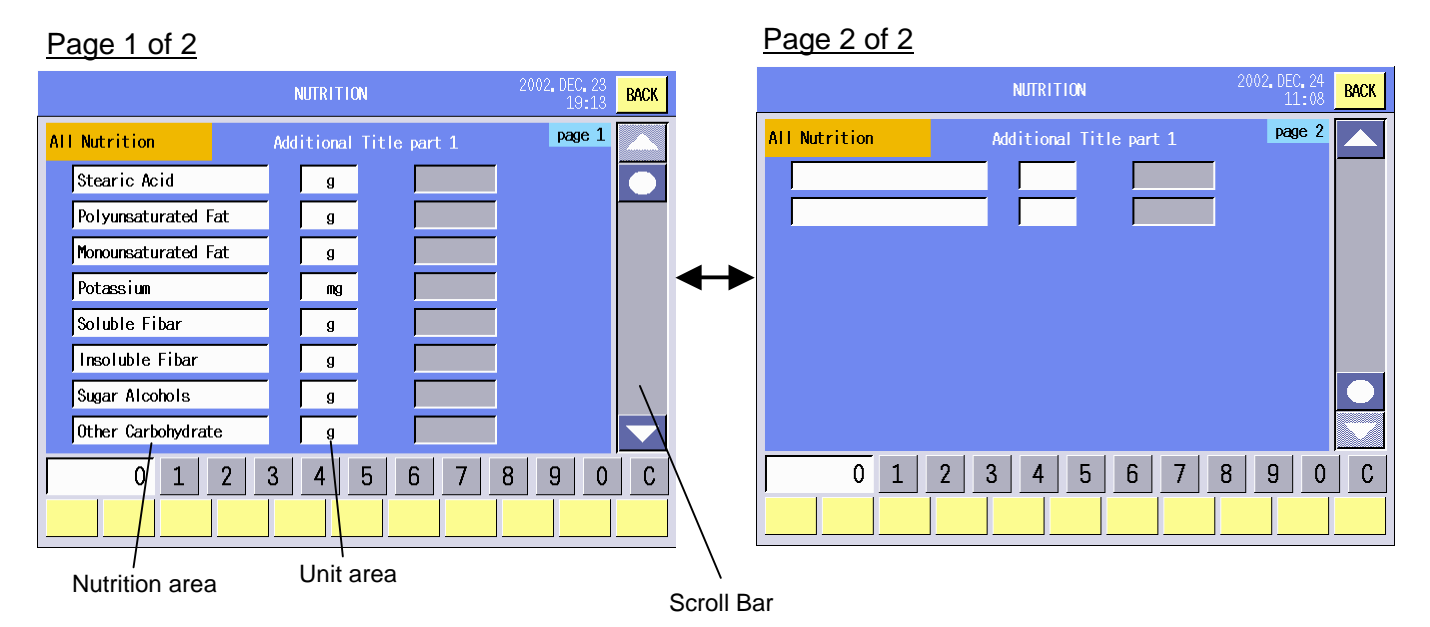

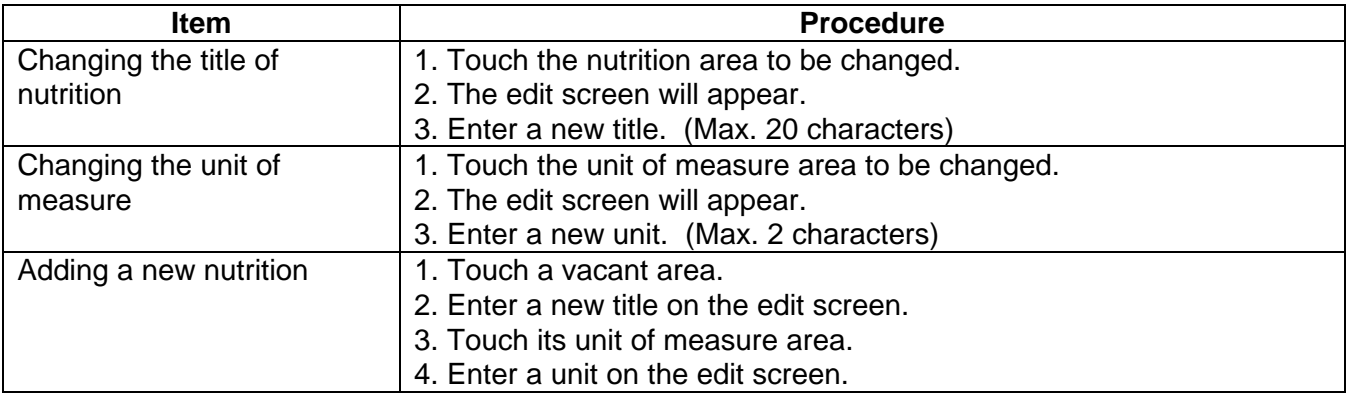

## **14.5.6 Additional Title Change 2/2**

The following screen will appear when the **[Additional Title part 2]** key of the Nutrition Facts Programming screen is touched.

You can make a change to the Additional Nutrition Table which appears when adding the nutrition types (See Section 14.5.4.)

Since this menu consists of 4 screens, change the screen with the scroll keys.

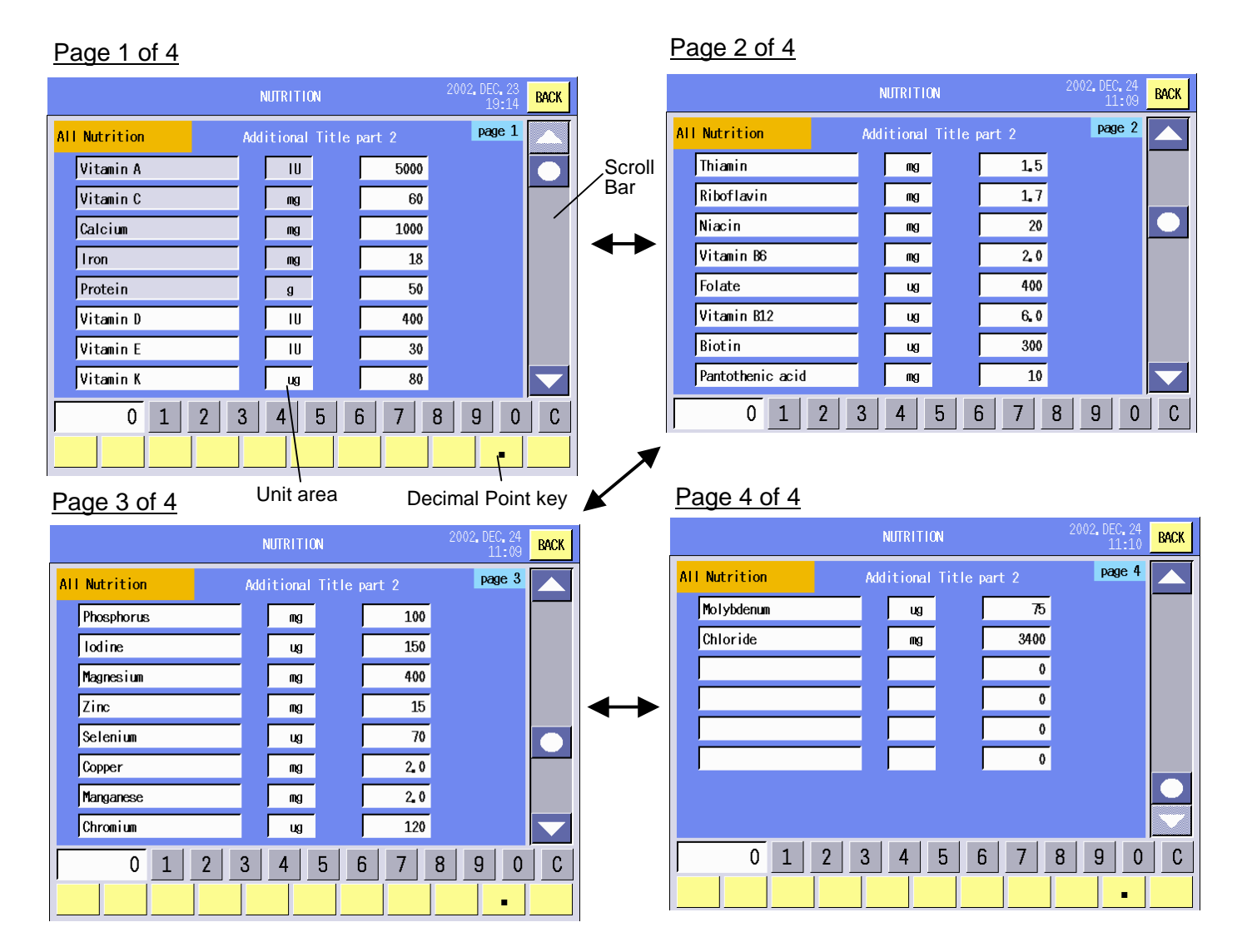

## **Key Functions**

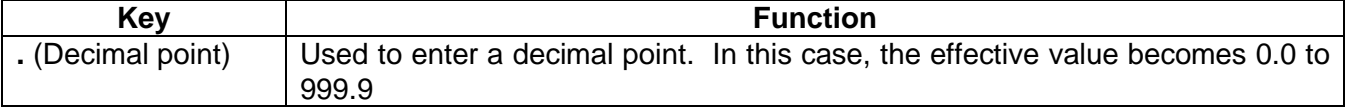

#### **Procedure**

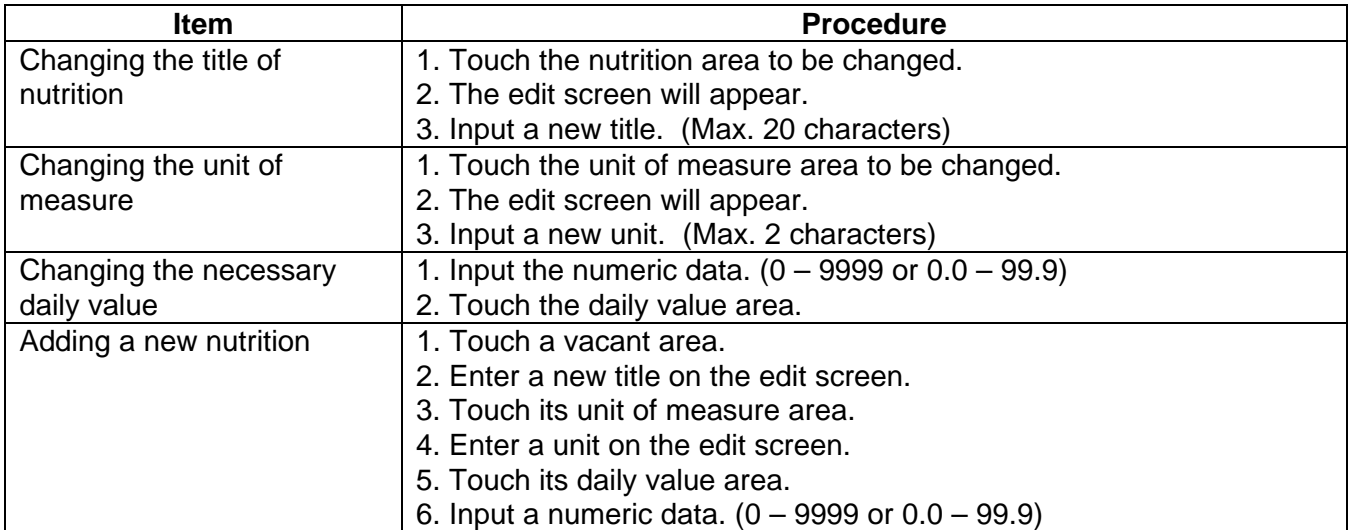

**NOTE**: The title and the unit of measure for Vitamin A, Vitamin C, Calcium, Iron, and Protein cannot be changed.

## **14.5.7 Footnote Setting**

With the initial settings, the footnote setting is not available. To use this function, contact your nearest TOSHIBA TEC service representative or sales agent.

The following screen will appear when the **[Footnote]** key of the Nutrition Facts Programming screen is touched.  $\overline{\phantom{a}}$ 

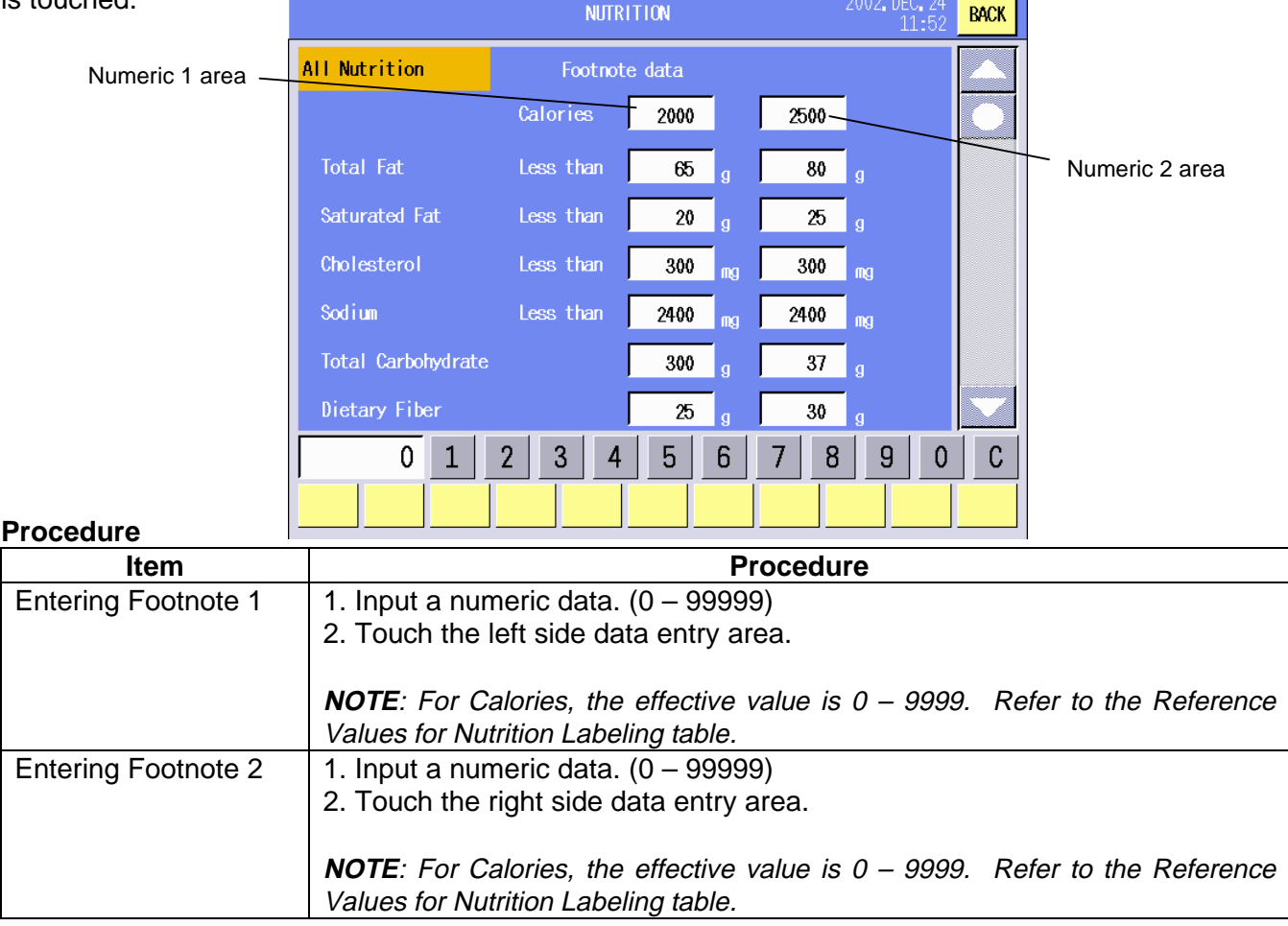

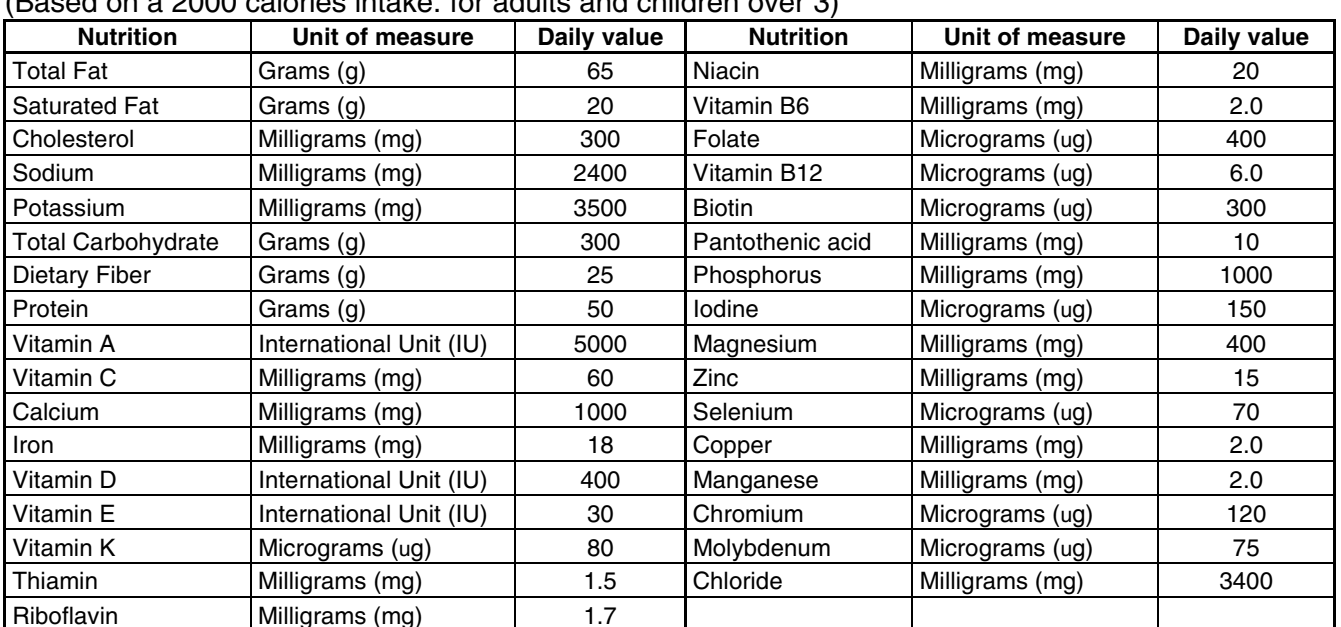

## **Reference Values for Nutrition Labeling**

(Racod on a 2000 caloriac intake: for adulte and children over 3)

#### **Recipe Setting** 14.6

You can set recipe with this menu.

The following screen will appear when the [Recipe] key of the Programming Mode Main Menu is touched.

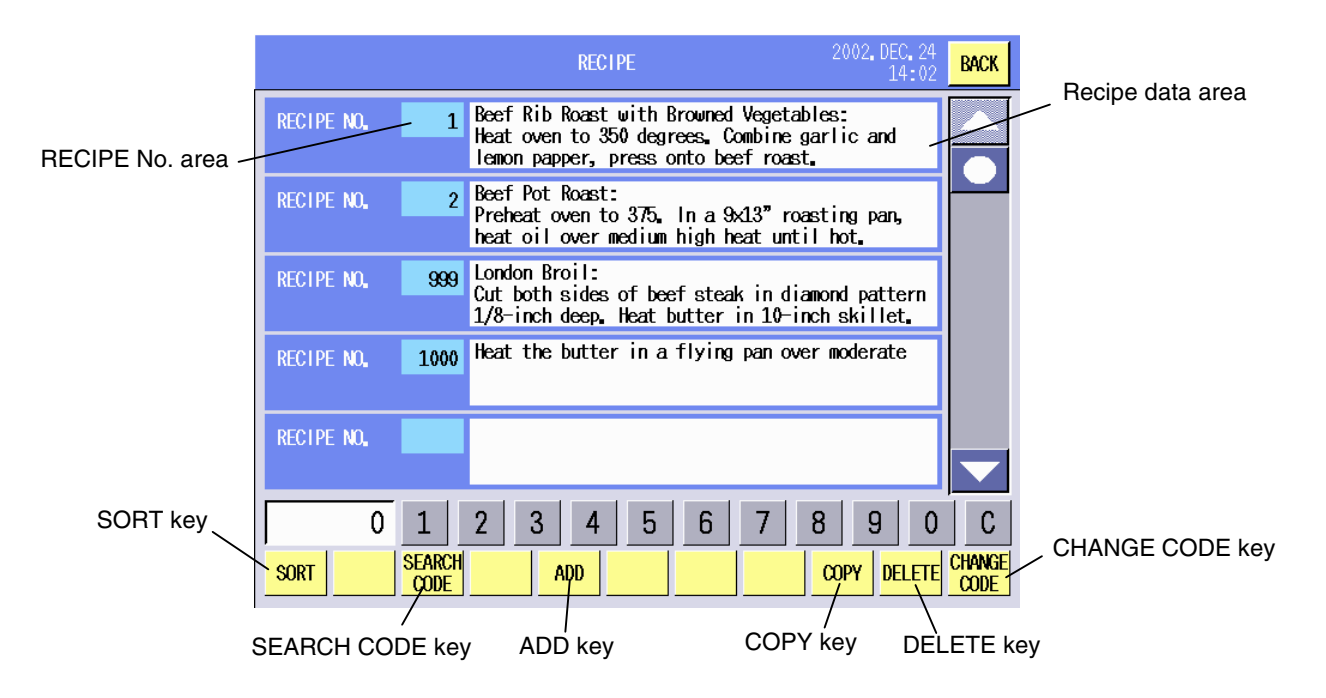

## **Key Functions**

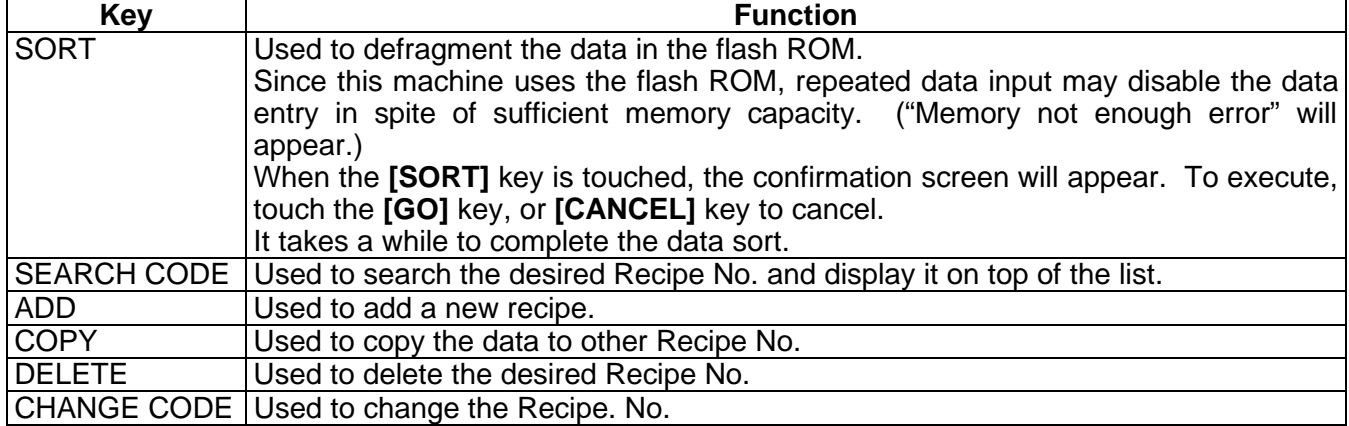

#### **Procedure**

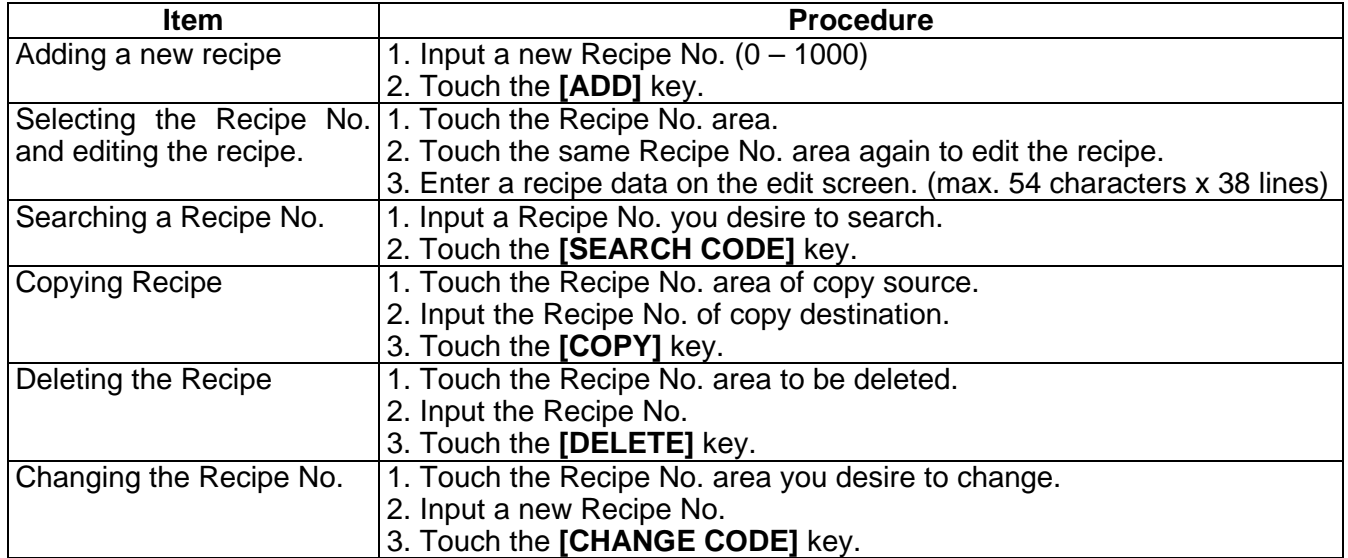

**NOTE**: When the already existing Recipe No. is input for the copy or No. change operation, a beep tone sounds and an error message is displayed. Overwrite (**[GO]** key) or cancel (**[Cancel]** key) the operation.

# **14.7 Grade Line Setting**

You can set the grade line with this menu.

The following screen will appear when the **[Grade line]** key of the Programming Mode Main Menu is touched. :002.DE **GRADE LINE BACK** 

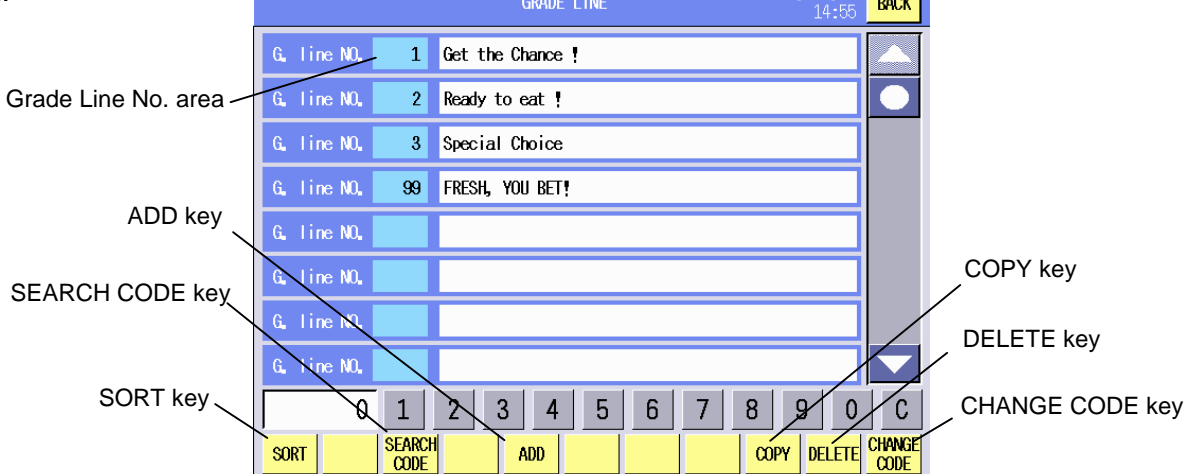

## **Key Functions**

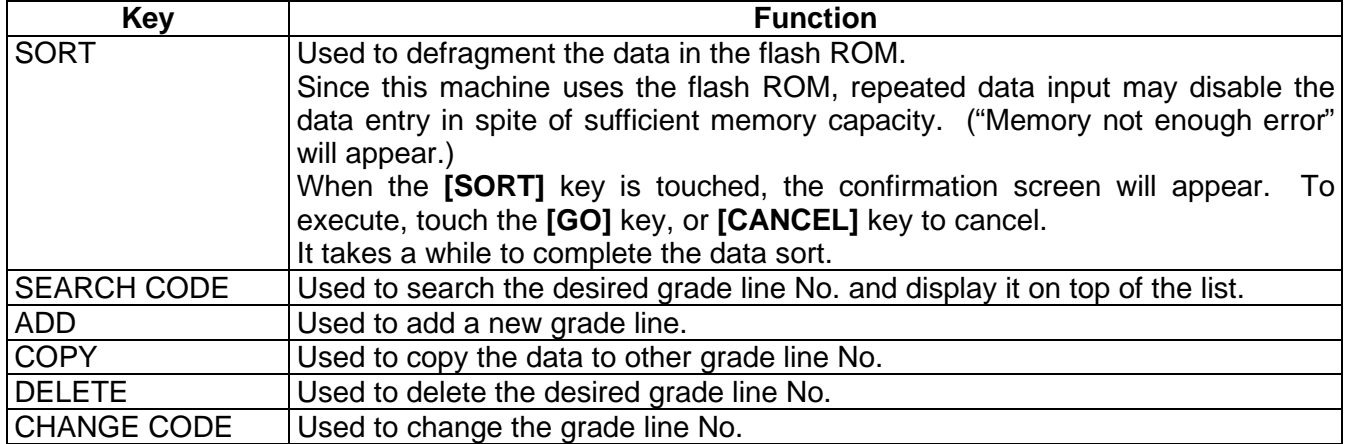

#### **Procedure**

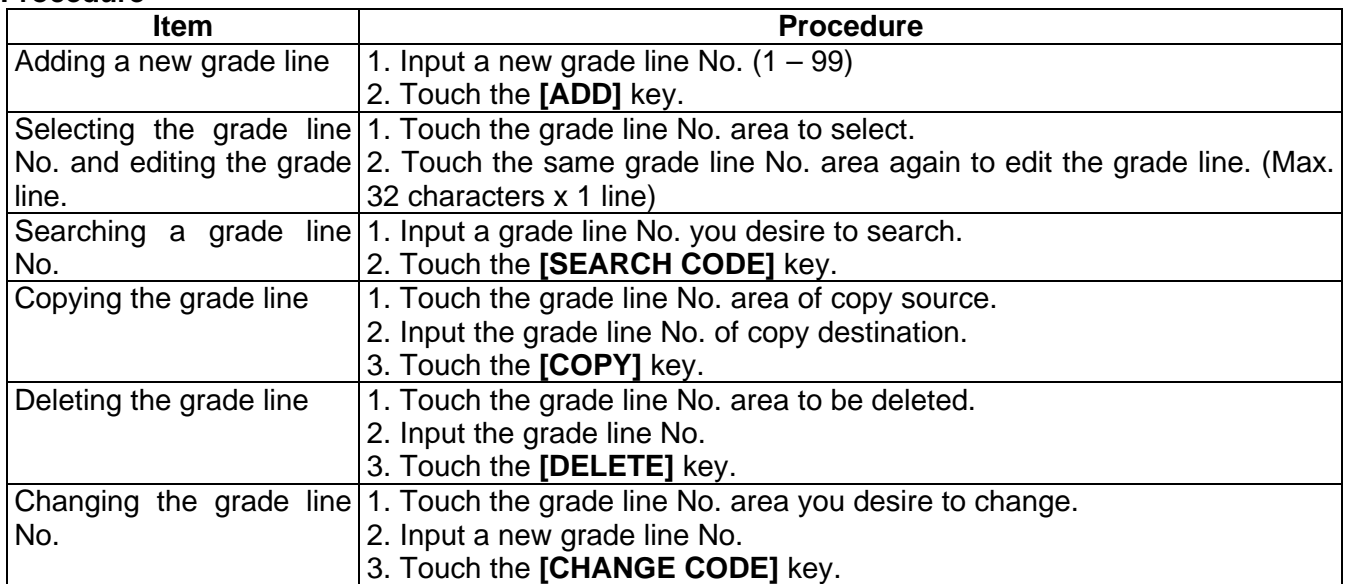

**NOTE**: When the already existing grade line No. is input for the copy or No. change operation, a beep tone sounds and an error message is displayed. Overwrite (**[GO]** key) or cancel (**[Cancel]** key) the operation.

# **14.8 Message/Information Setting**

You can set the message or information with this menu.

The messages programmed here can be printed on the label or displayed in a scrolling message.

The following screen will appear when the **[Message/Information]** key of the Programming Mode Main Menu is touched. MESSAGE/INFORMATION **BACK** 

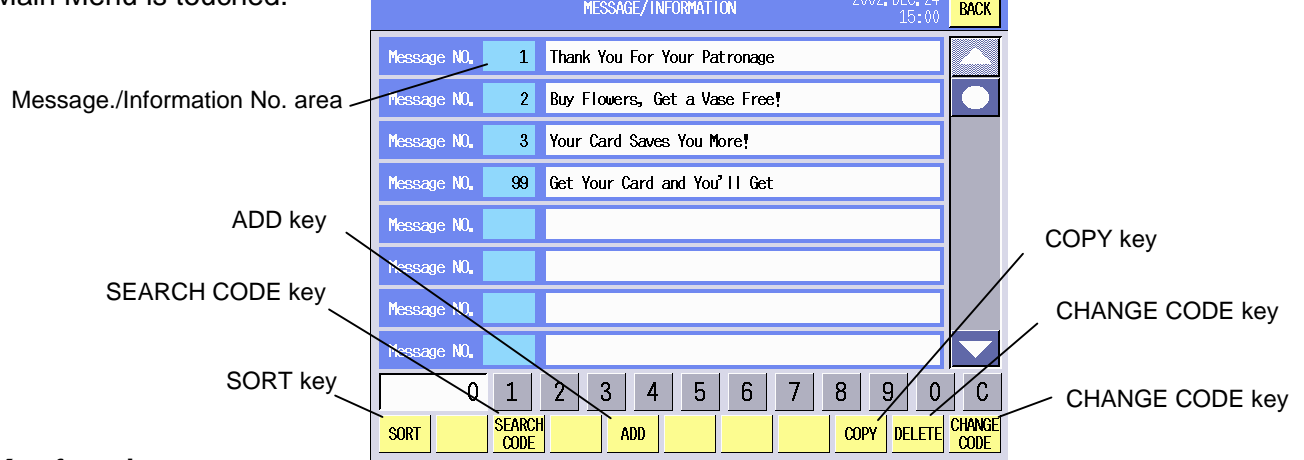

**Key functions** 

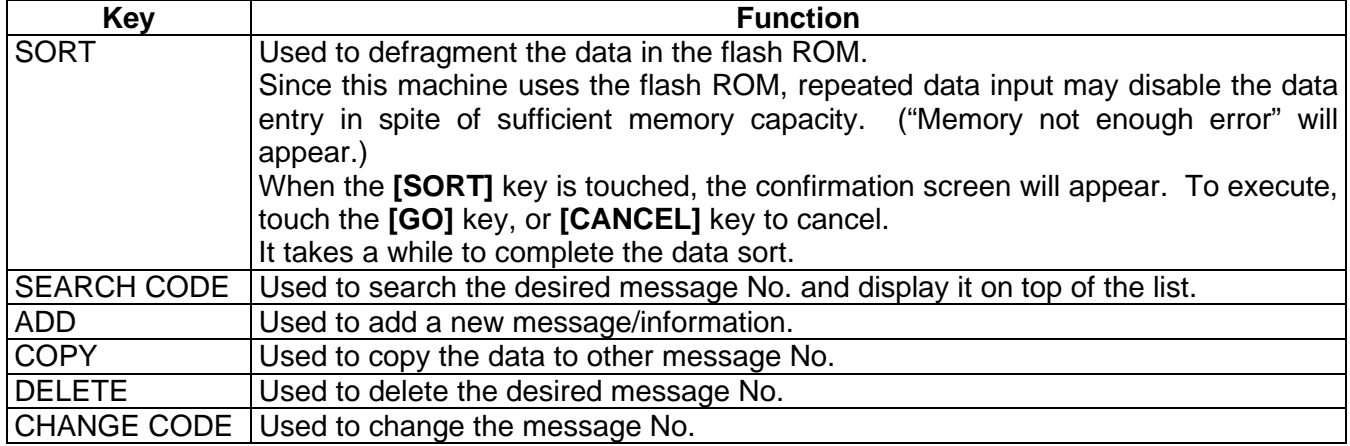

#### **Procedure**

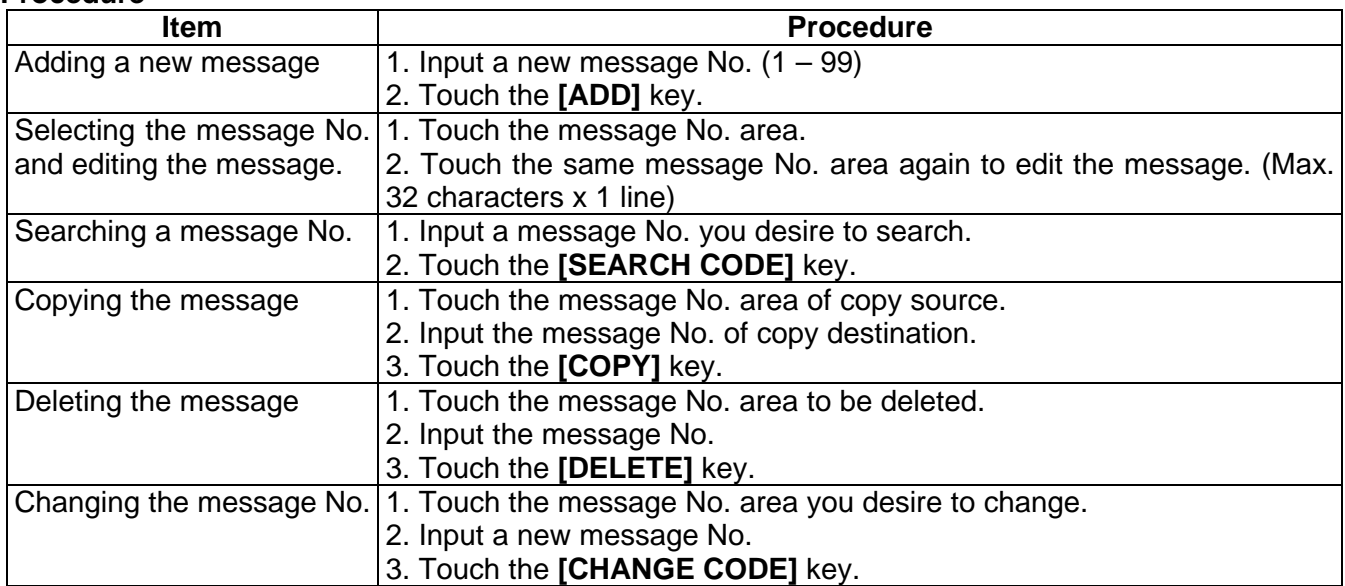

**NOTE**: When the already existing message No. is input for the copy or No. change operation, a beep tone sounds and an error message is displayed. Overwrite (**[GO]** key) or cancel (**[Cancel]** key) the operation.

14.9 Store Name/Address Setting

# **14.9 Store Name/Address Setting**

You can set the store name and address with this menu.

The following screen will appear when the **[Store name/Address]** key of the Programming Mode Main Menu is touched.

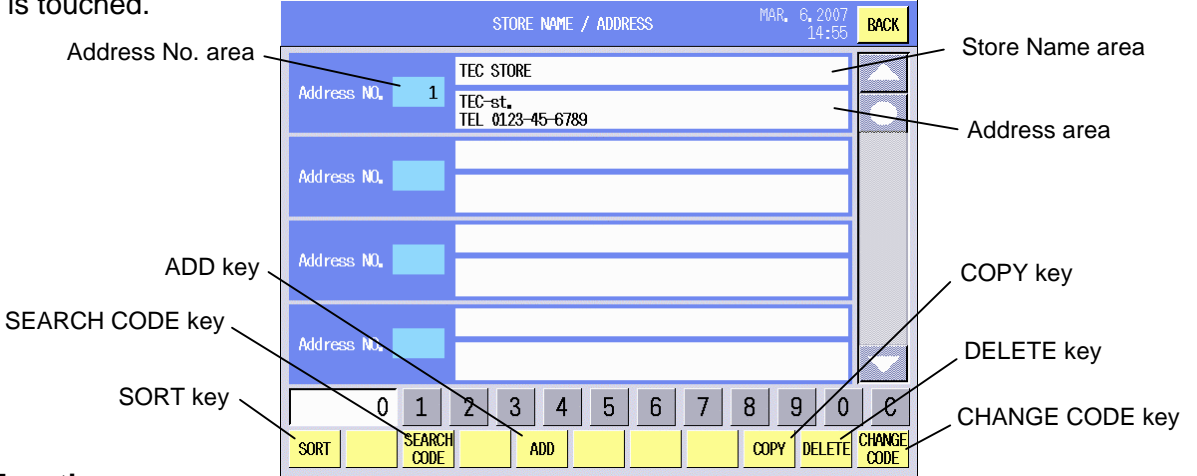

## **Key Functions**

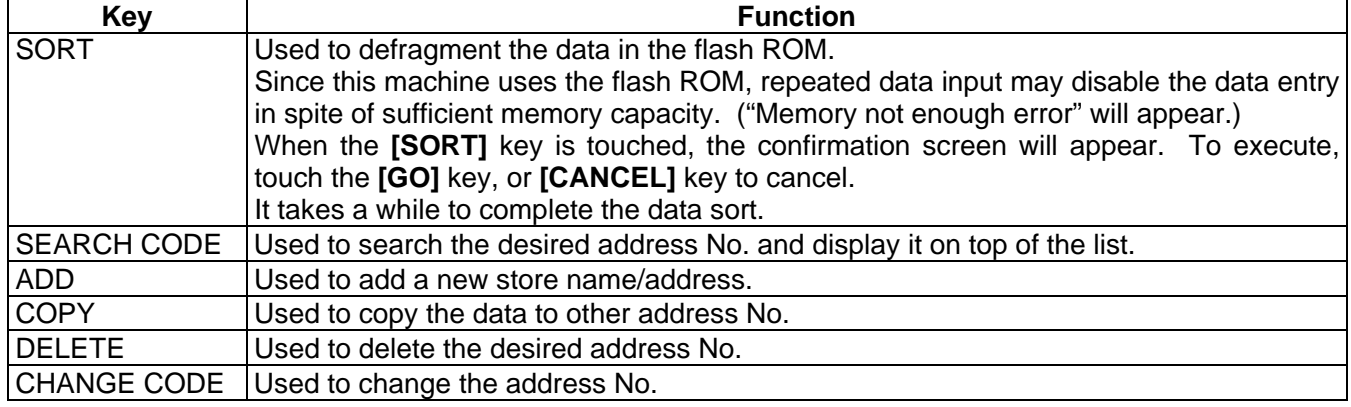

## **Procedure**

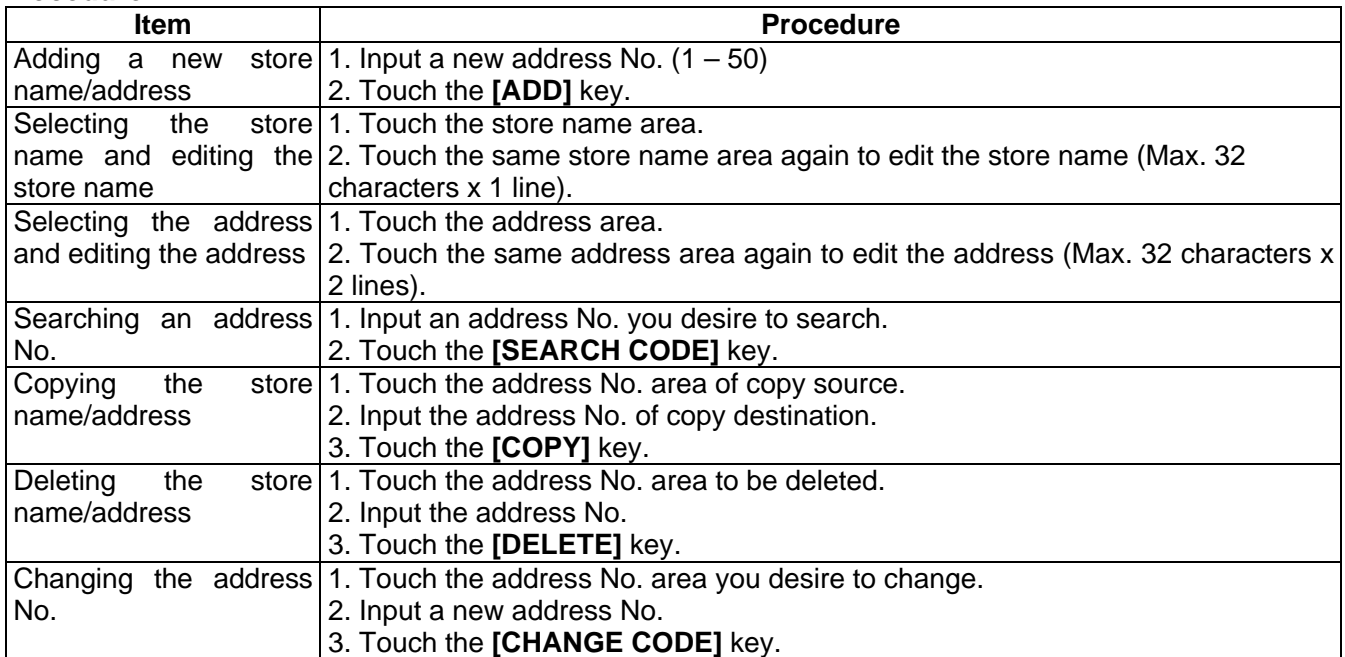

**NOTE**: When the already existing address No. is input for the copy or No. change operation, a beep tone sounds and an error message is displayed. Overwrite (**[GO]** key) or cancel (**[Cancel]** key) the operation.

# **14.10 Scrolling Message Setting**

You can set the scrolling message with this menu.

The scrolling message programmed here can be displayed on the customer's display in various ways.

The following screen will appear when the **[Scrolling Message]** key of the Programming Mode Main Menu is touched.

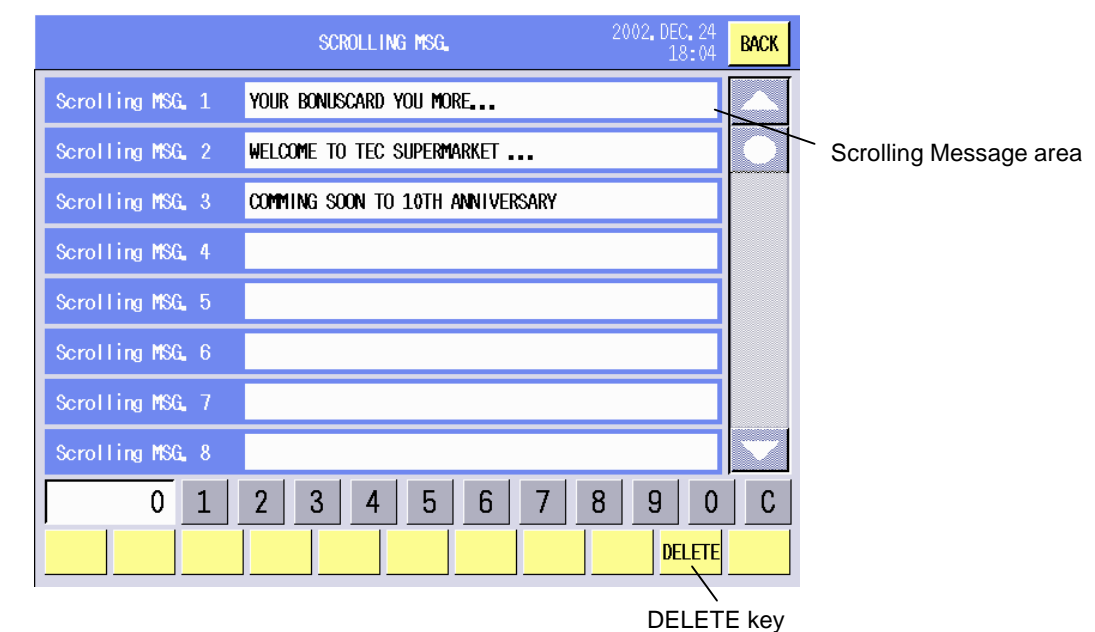

#### **Key Functions**

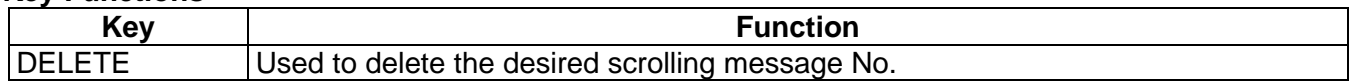

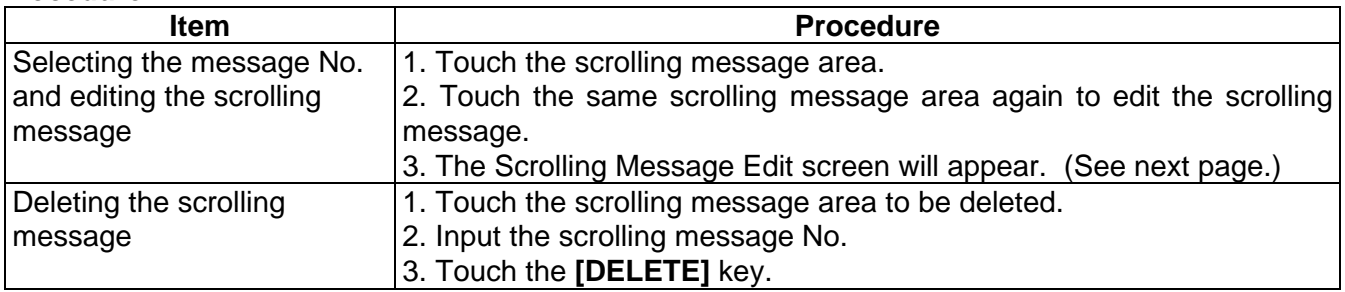

When the scrolling message area is touched twice, the following screen will appear.

This screen is used to call the registered messages or logos and assign them to the scrolling message No. One scrolling message consists of up to 8 messages/logos, and they are displayed in order of the scrolling message sub number.

Also, scrolling message display method is selectable from 7 options.

### **Scrolling Message Edit Screen**

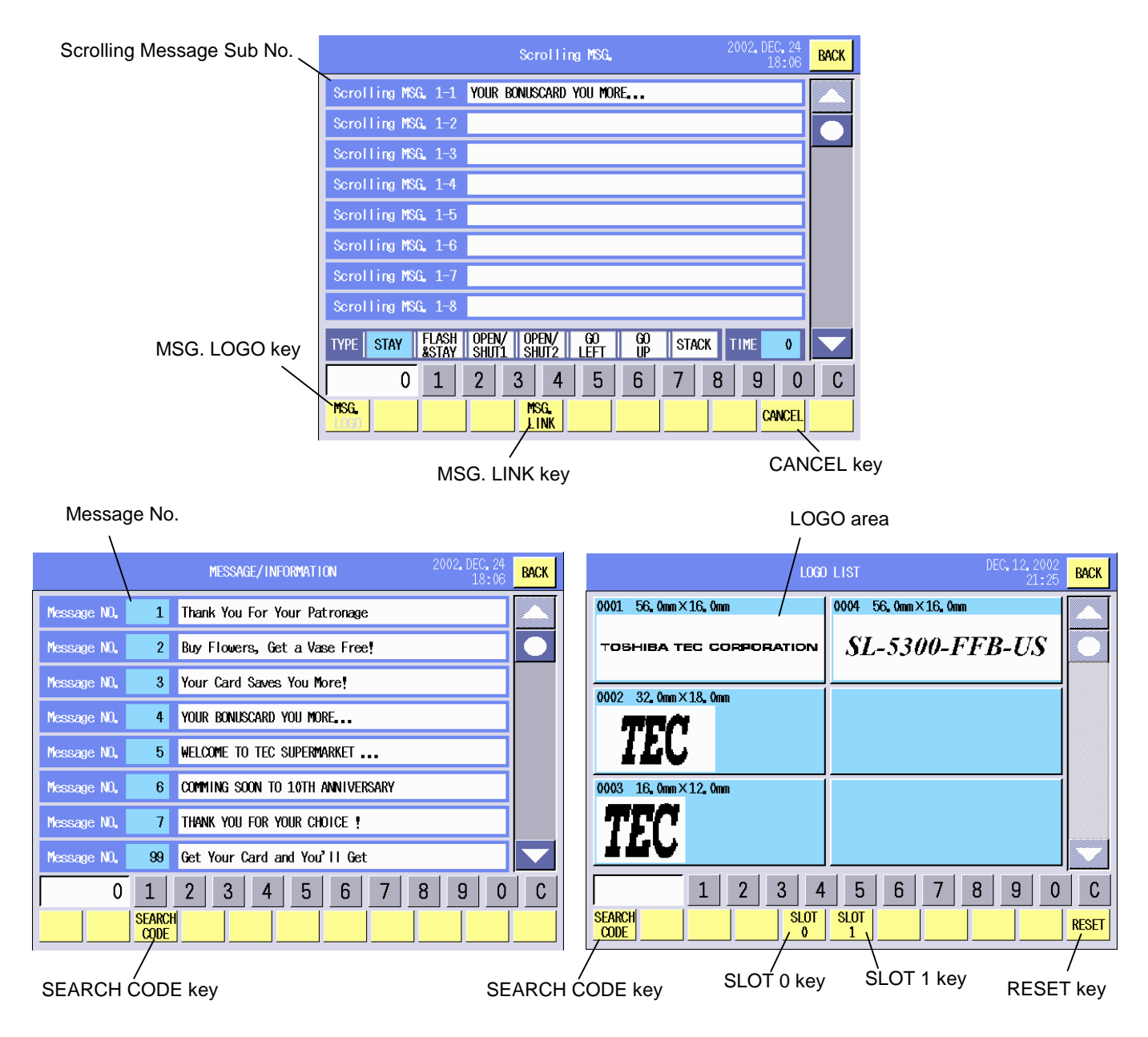

## **Key Functions**

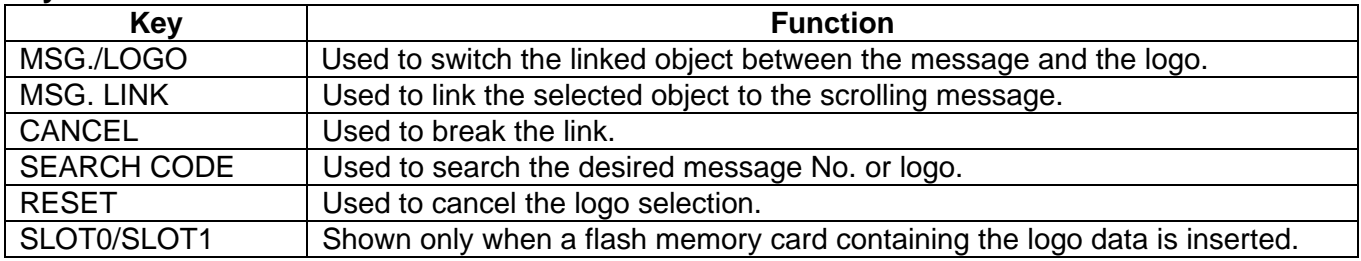

#### **Procedure**

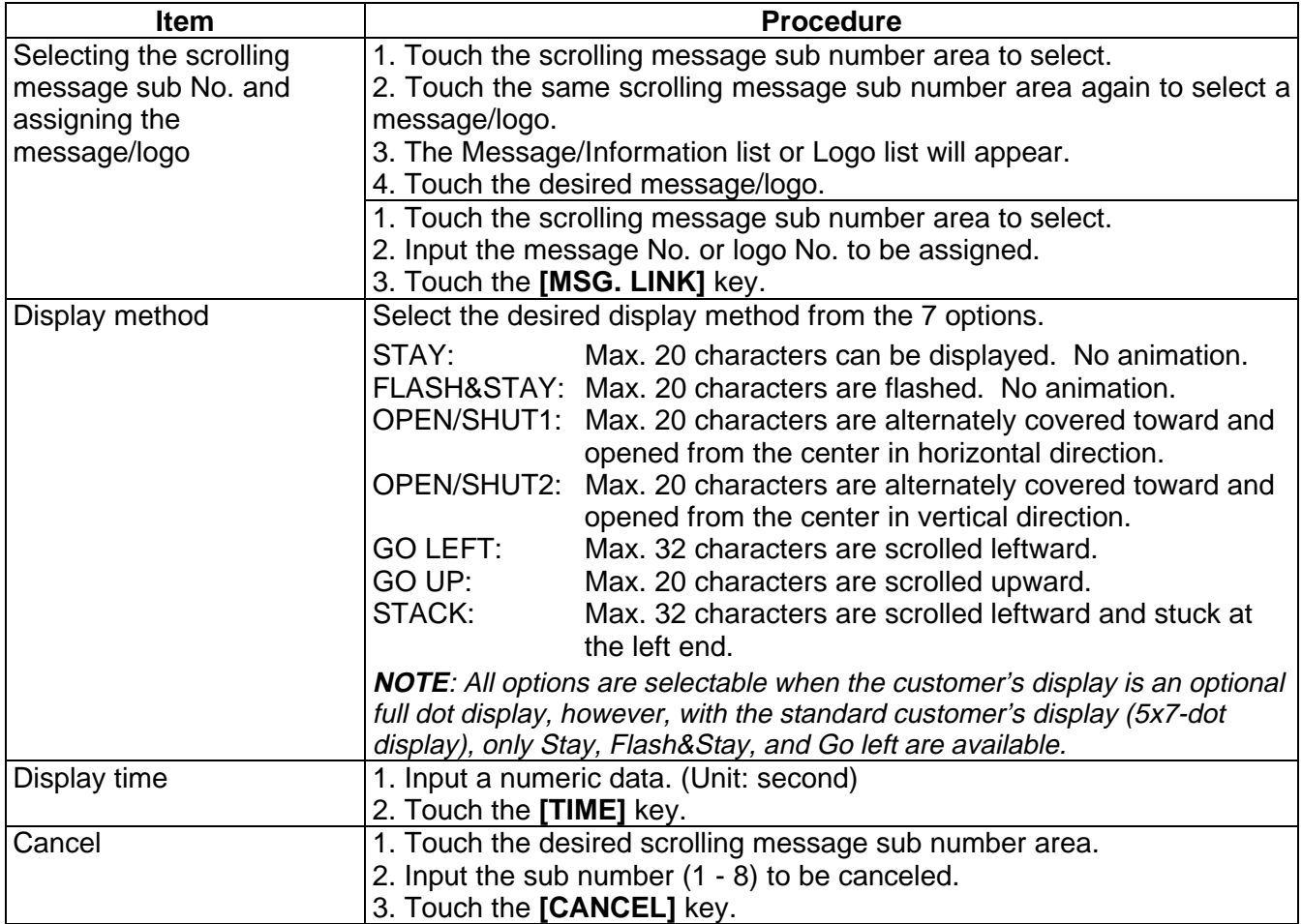

**NOTE**: Scrolling logos can be displayed only on the 256 x 64 dot full dot display, within the size of 256 x 64 dots area.

# **14.11 Combination Report Setting**

You can set the combination of the reports with this menu.

One combination report consists of up to 8 kinds of report, which allows issuing 8 different reports at the same time.

The following screen will appear when the **[Combination Report/Reset]** key of the Programming Mode Main menu is touched.

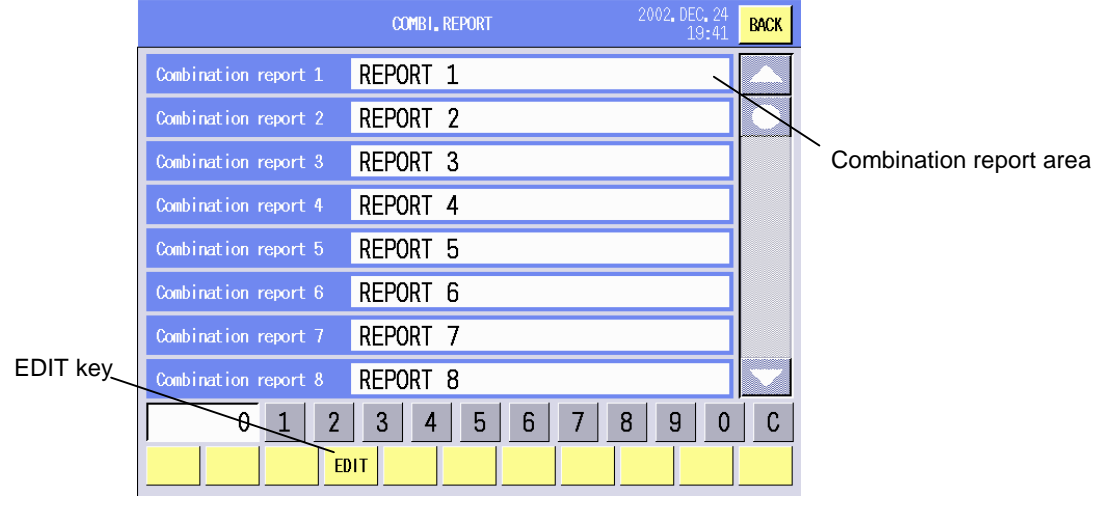

Download from Www.Somanuals.com. All Manuals Search And Download.

#### **Key Functions**

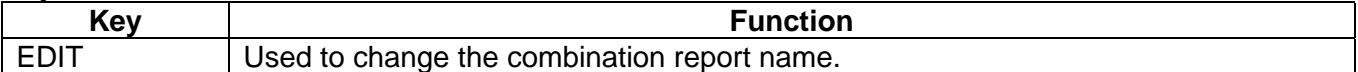

#### **Procedure**

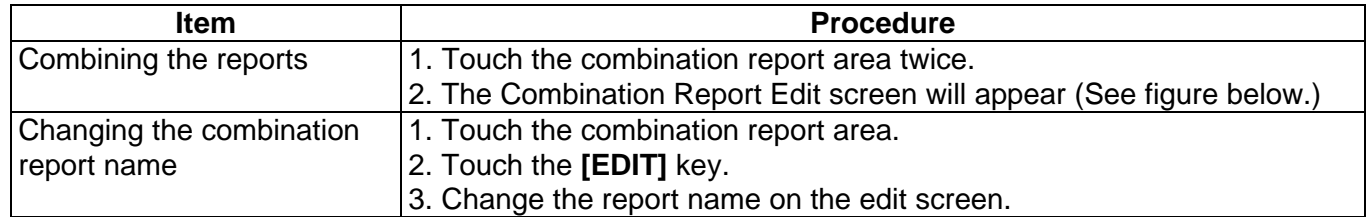

#### **Combination Report Edit screen**

Up to 8 reports can be assigned to one combination report.

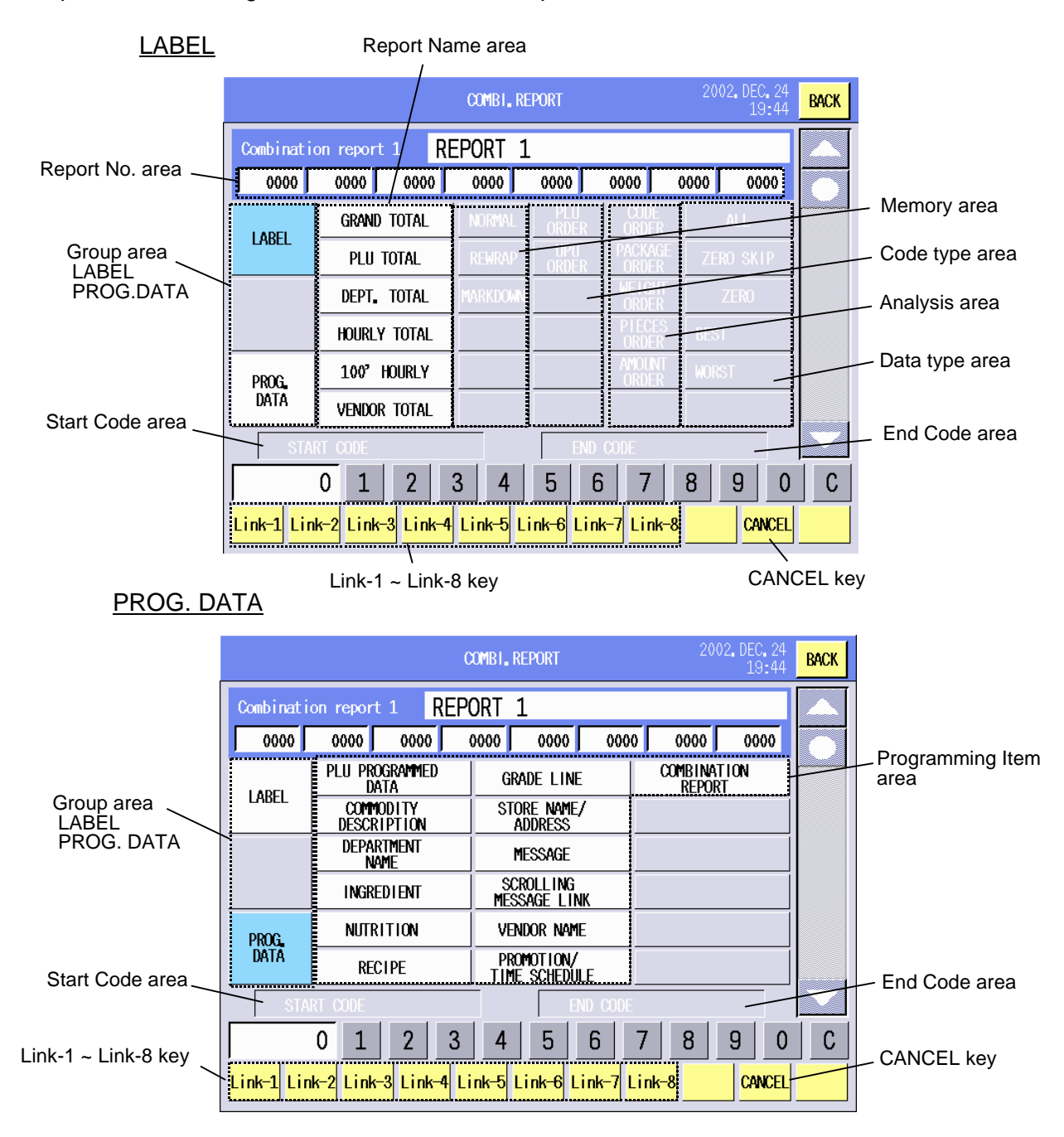

## **Key Functions**

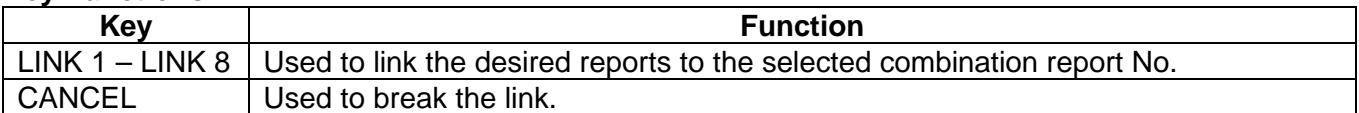

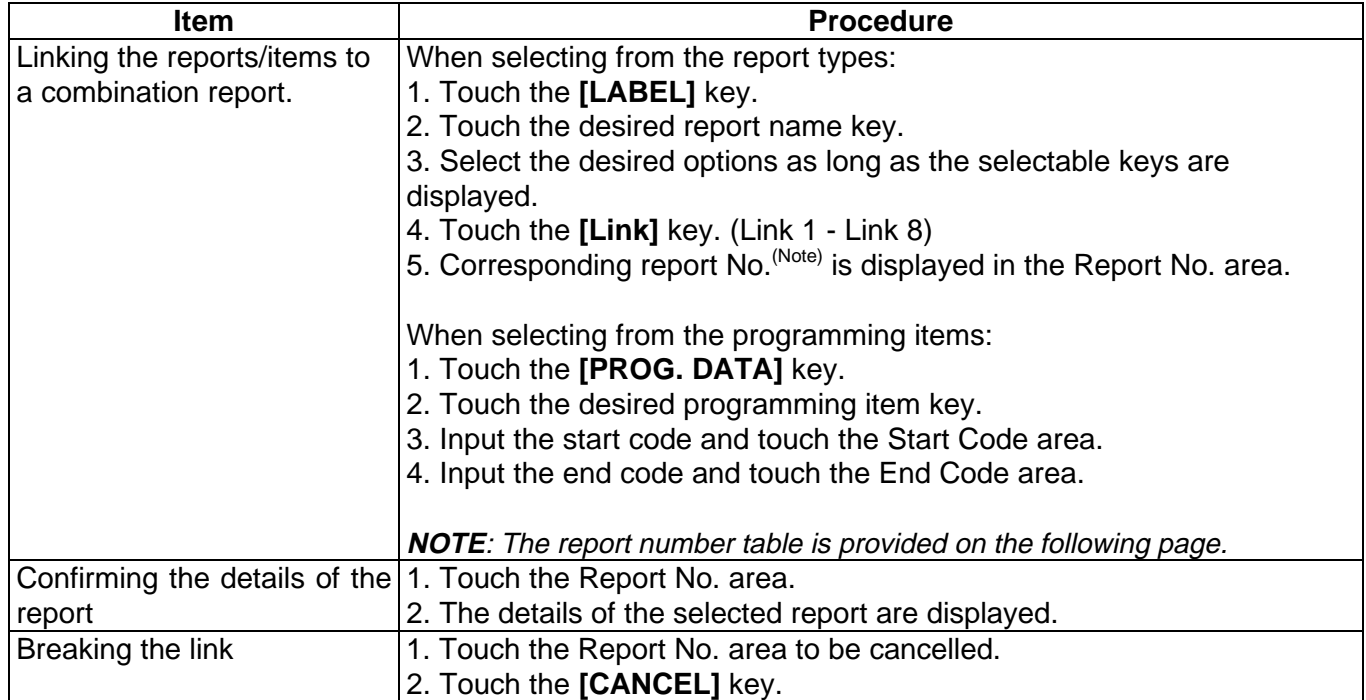

## Report number table

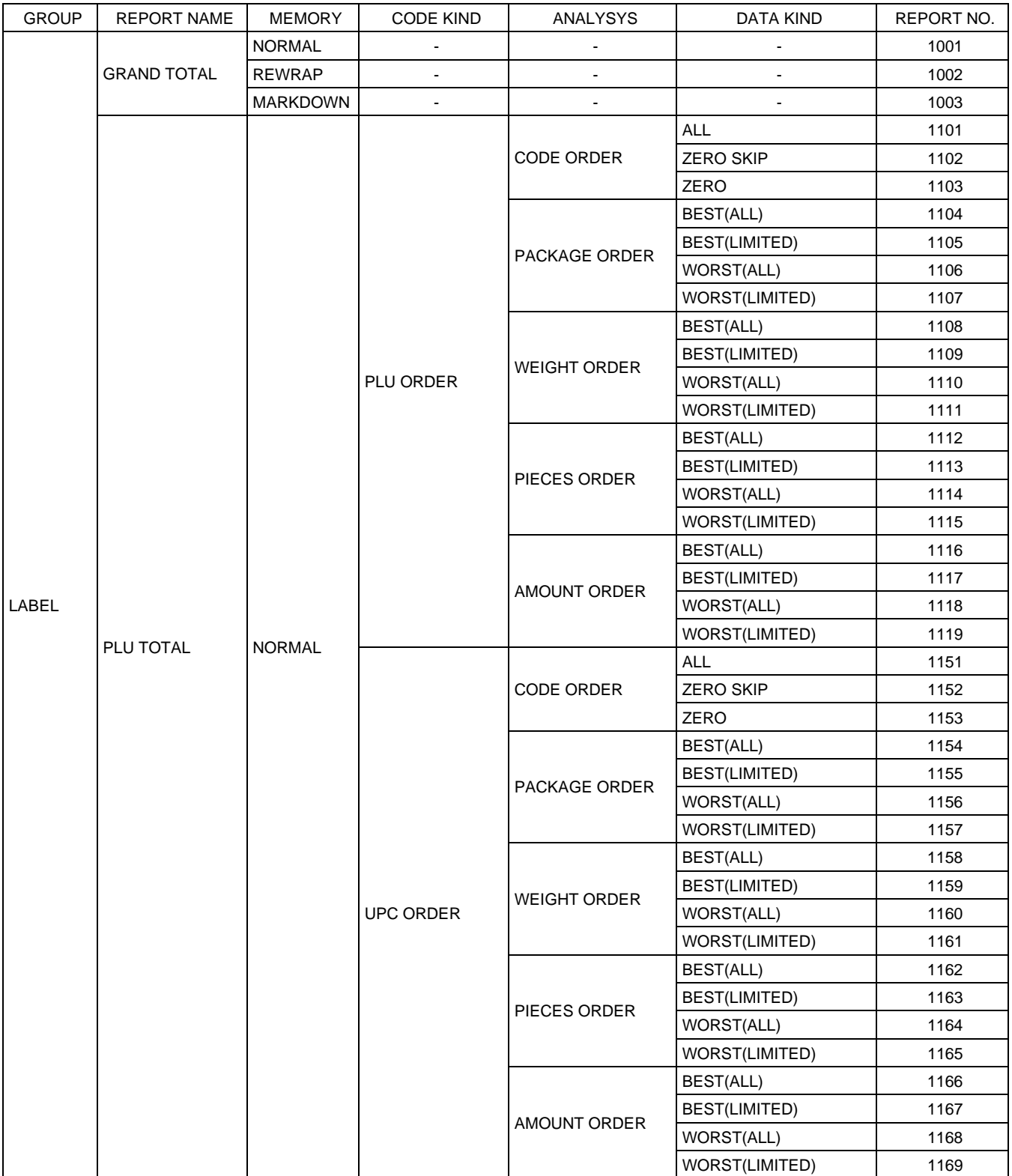

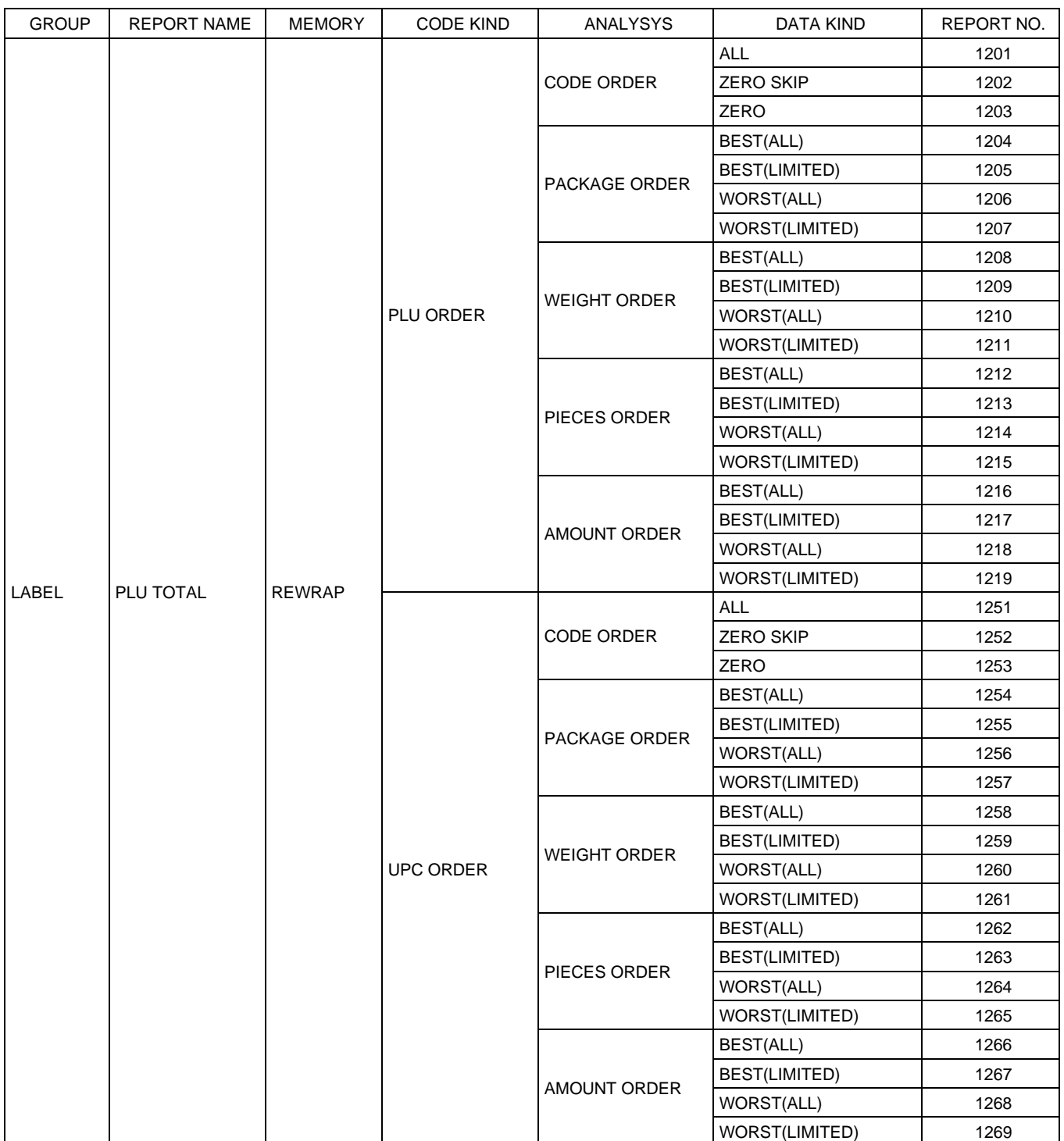
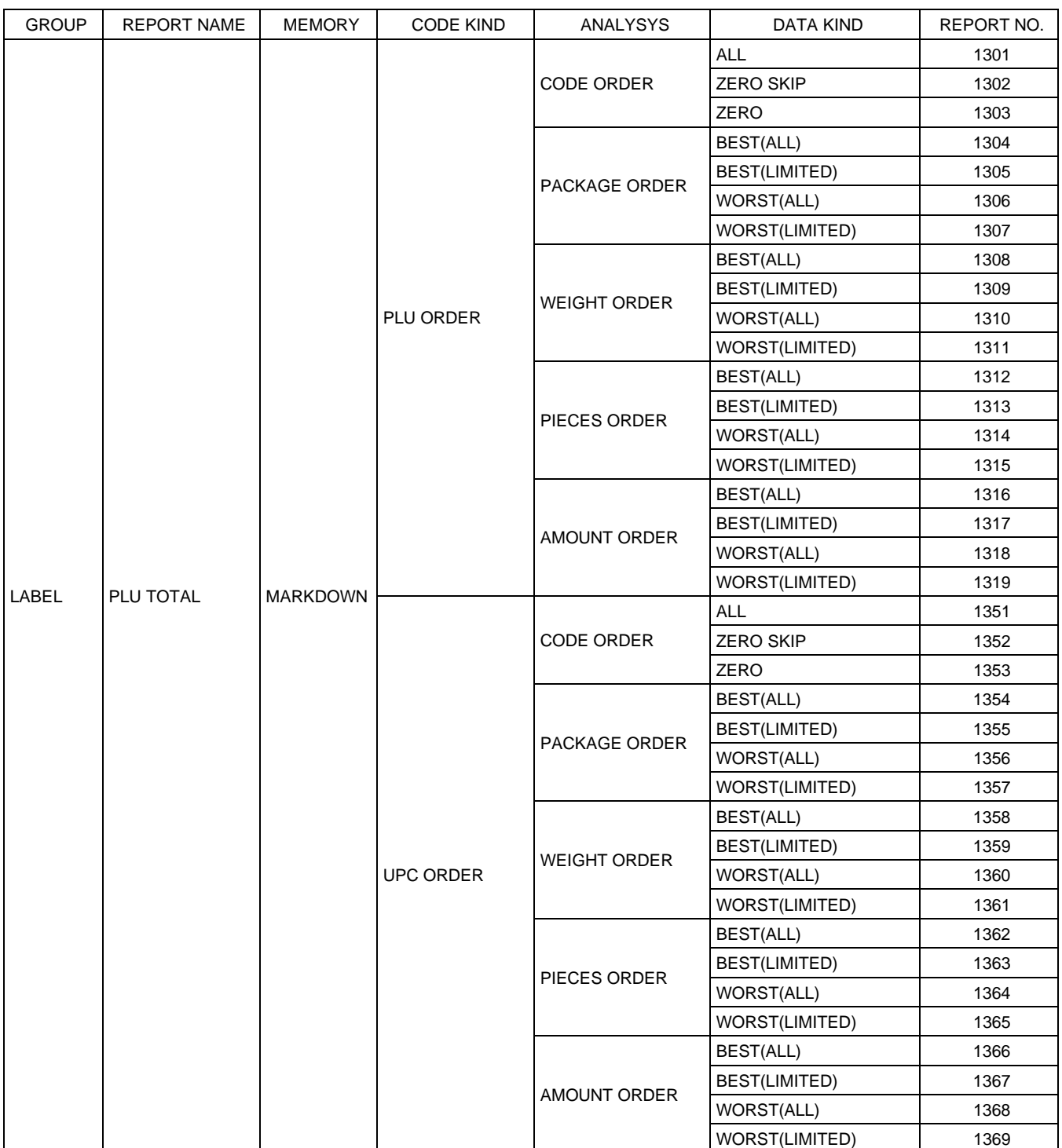

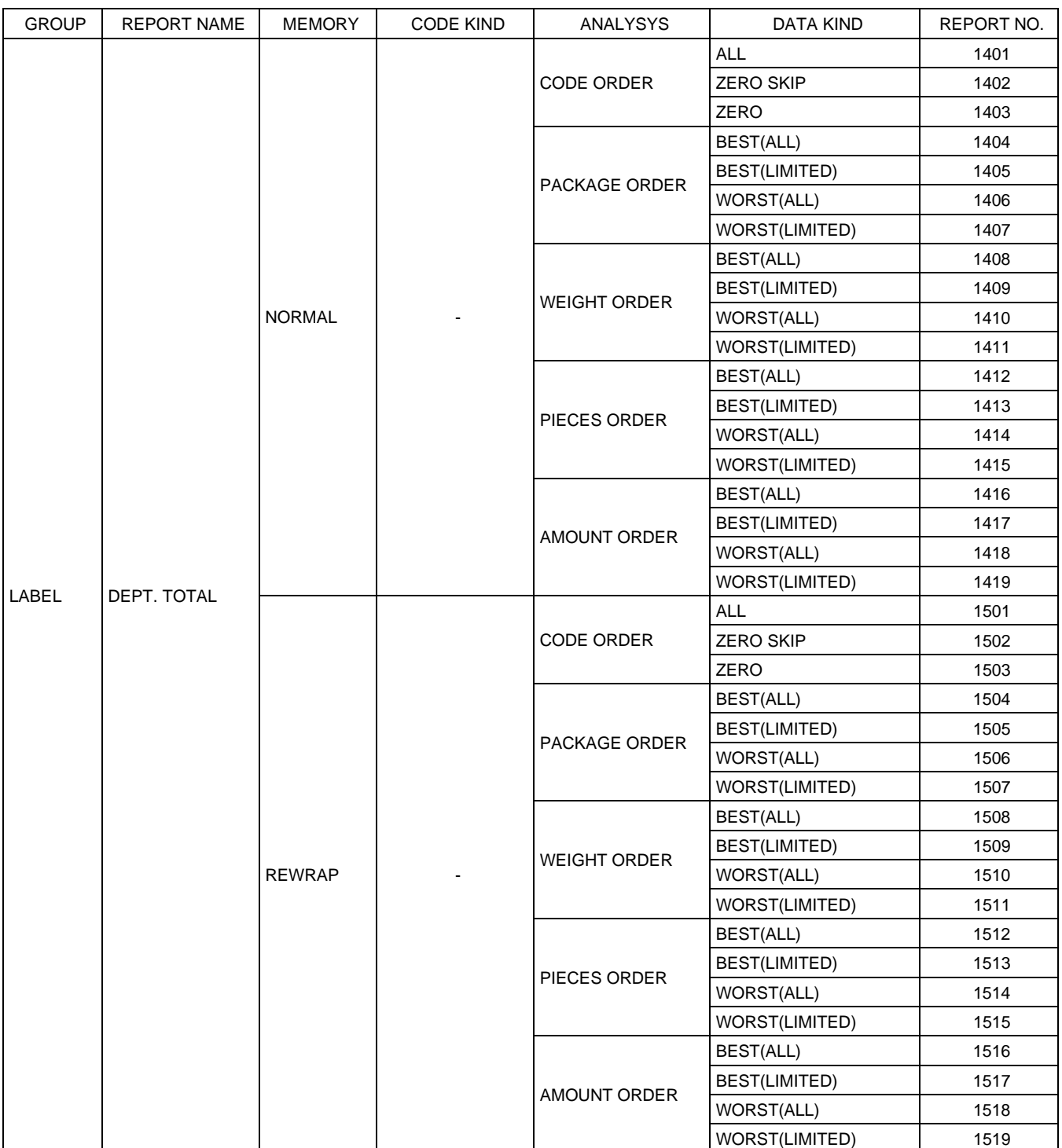

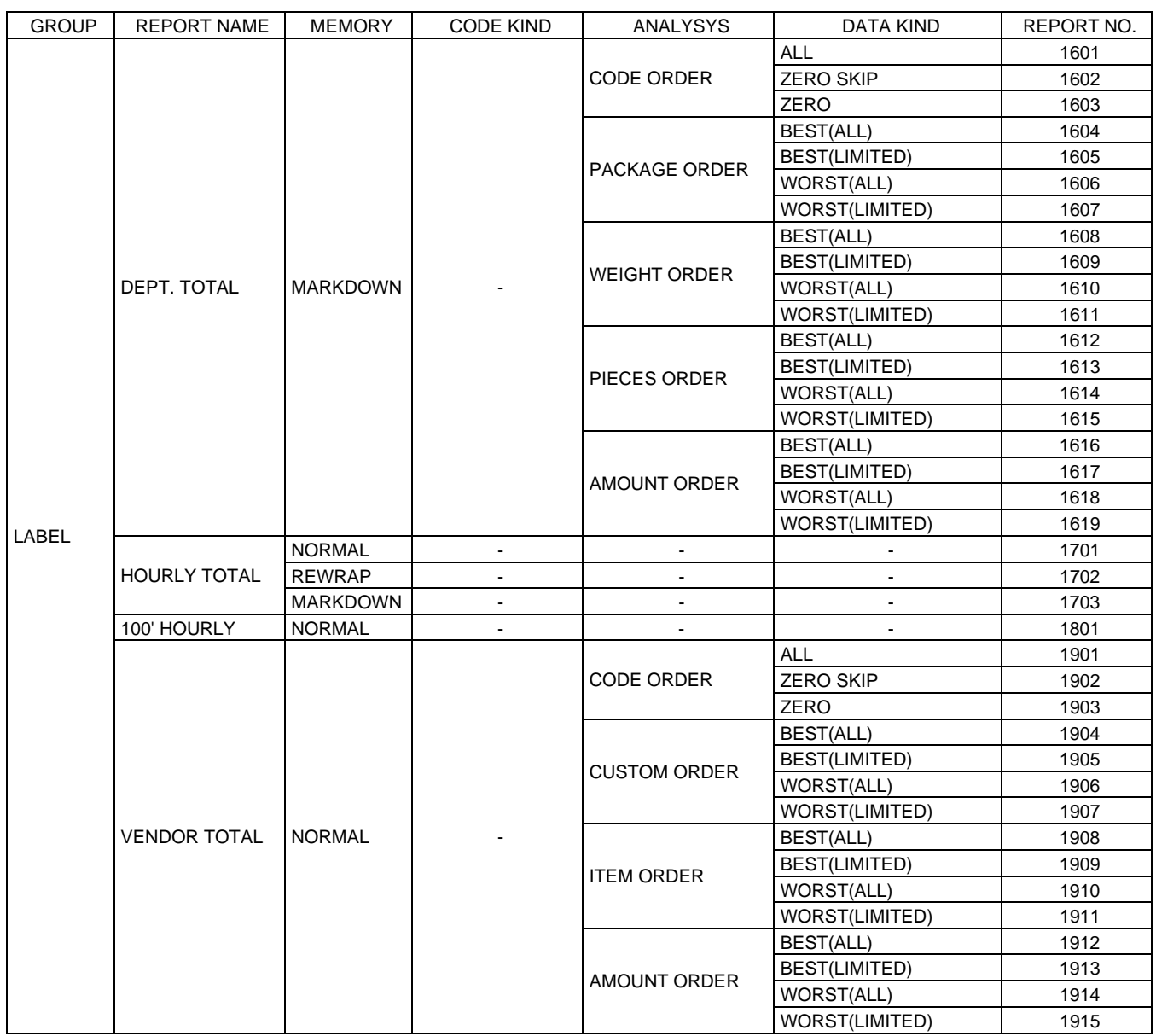

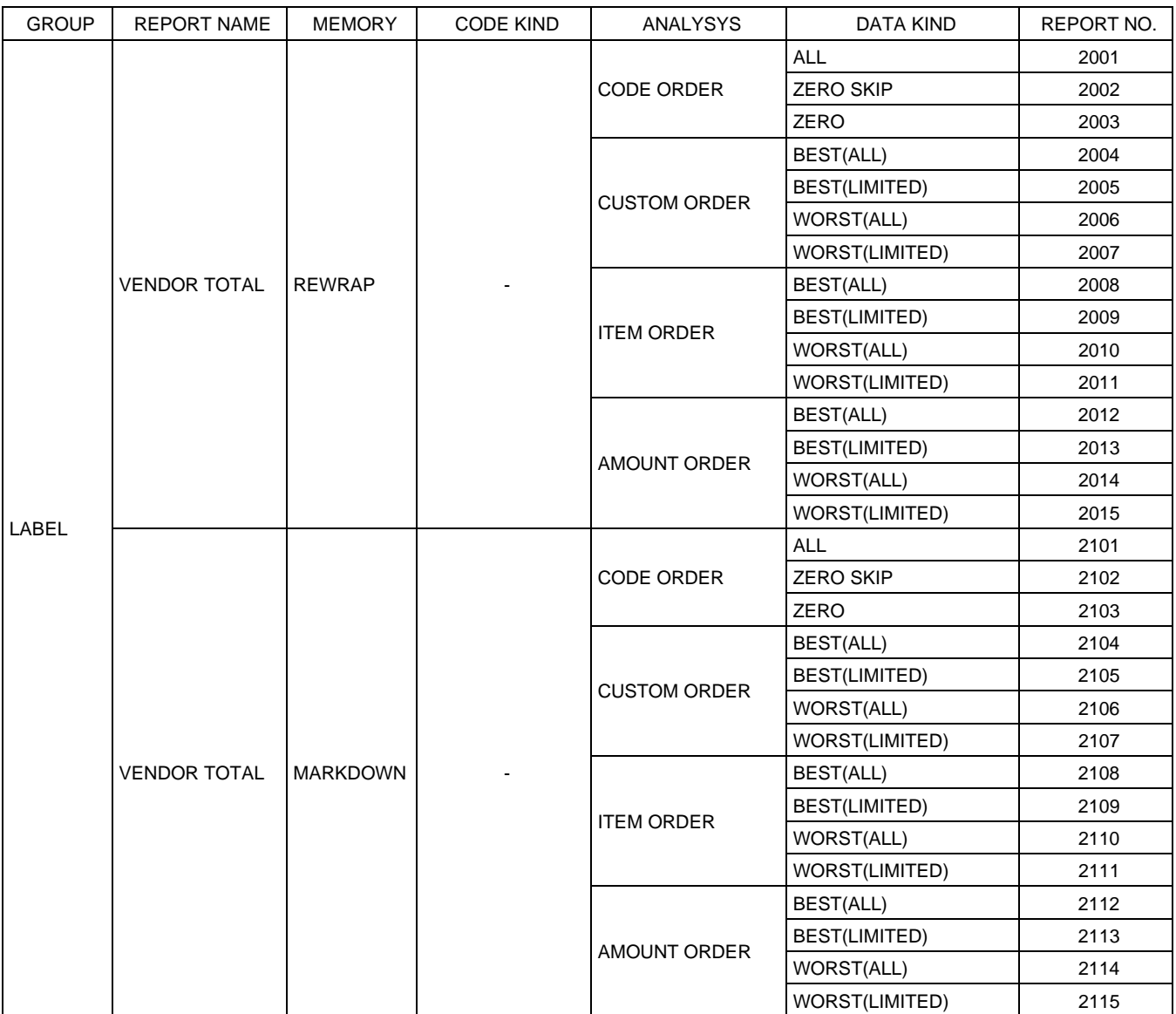

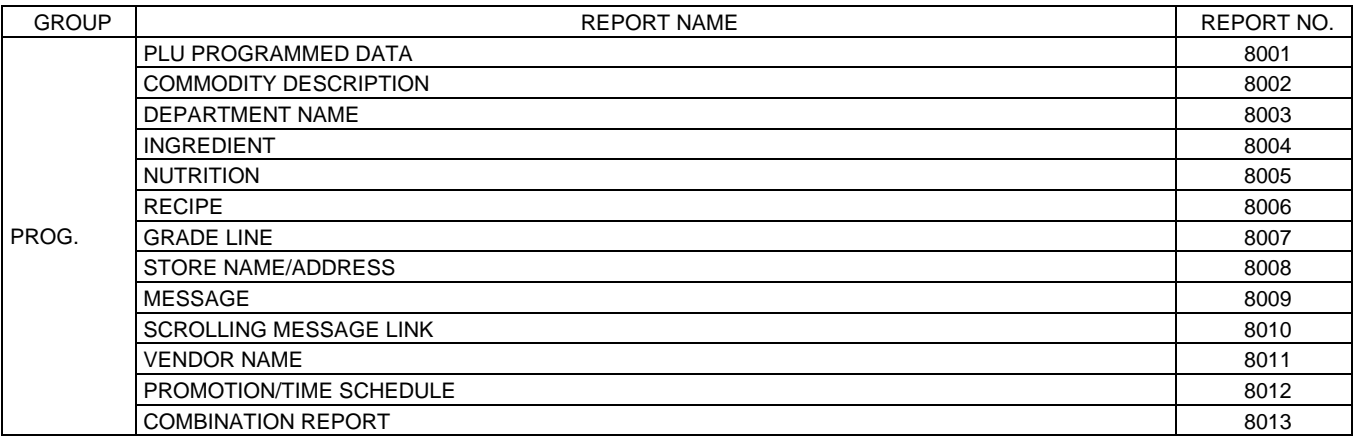

## **14.12 Vendor Setting**

You can set the vendor names with this menu.

The following screen will appear when the **[Vendor]** key of the Programming Mode Main Menu is touched.

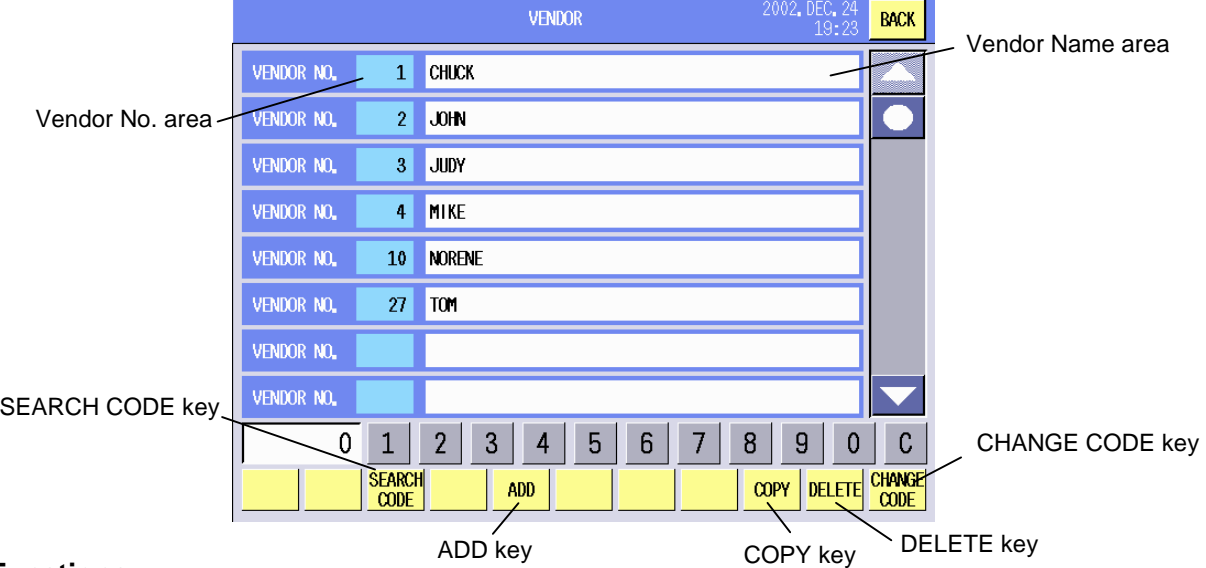

#### **Key Functions**

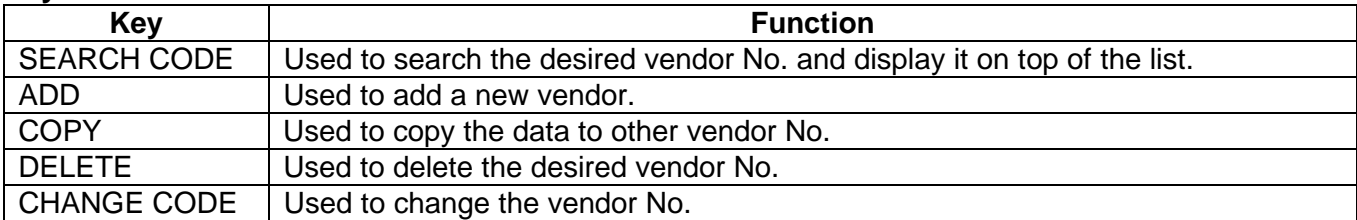

#### **Procedure**

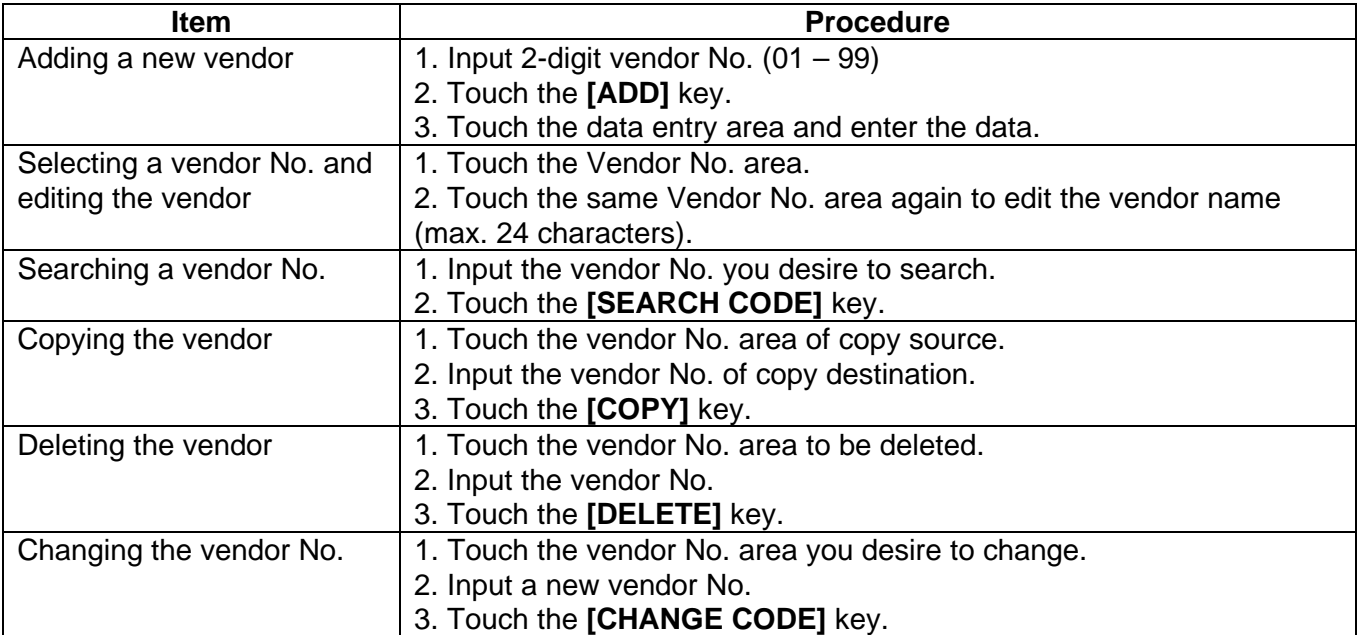

**NOTE**: When the already existing vendor No. is input for the copy or No. change operation, a beep tone sounds and an error message is displayed. Overwrite (**[GO]** key) or cancel (**[Cancel]** key) the operation.

## **14.13 SFKC Setting**

You can set the SFKC (Selective Function Key Code) with this menu.

The SFKC's initial screen will appear when the **[SFKC]** key of the Programming Mode Main Menu is touched. Touch the **[LABEL MODE]** key to display the SFKC programming screen. Up to 5 sheets of speed keys and one sheet of function keys can be programmed.

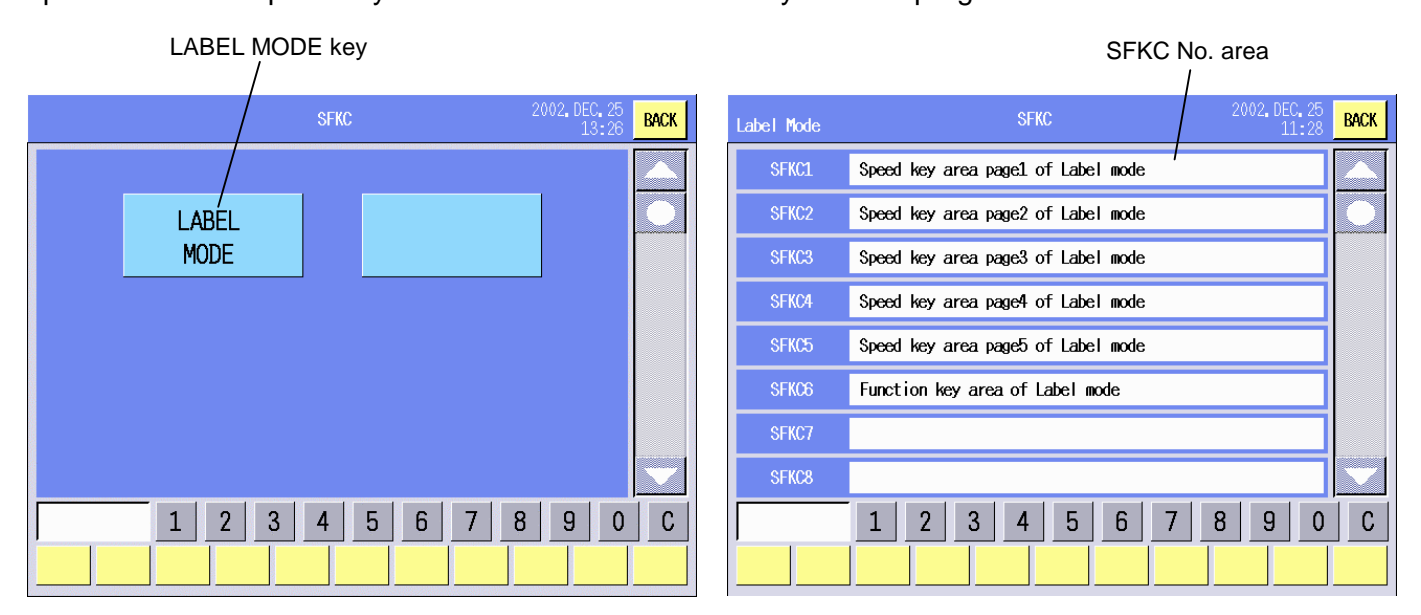

#### **Key Functions**

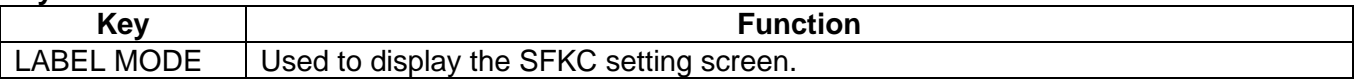

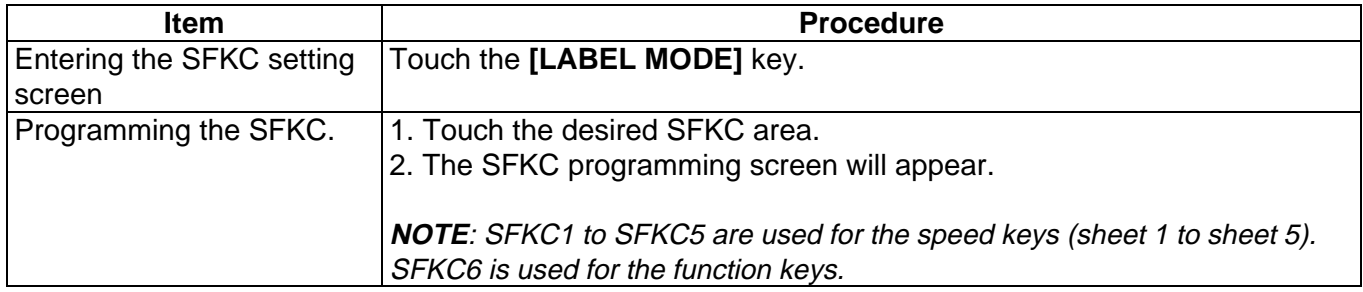

#### **SFKC Programming screen (Speed keys)**

When one of the SFKC1 to SFKC5 areas is touched, the following screen will appear.

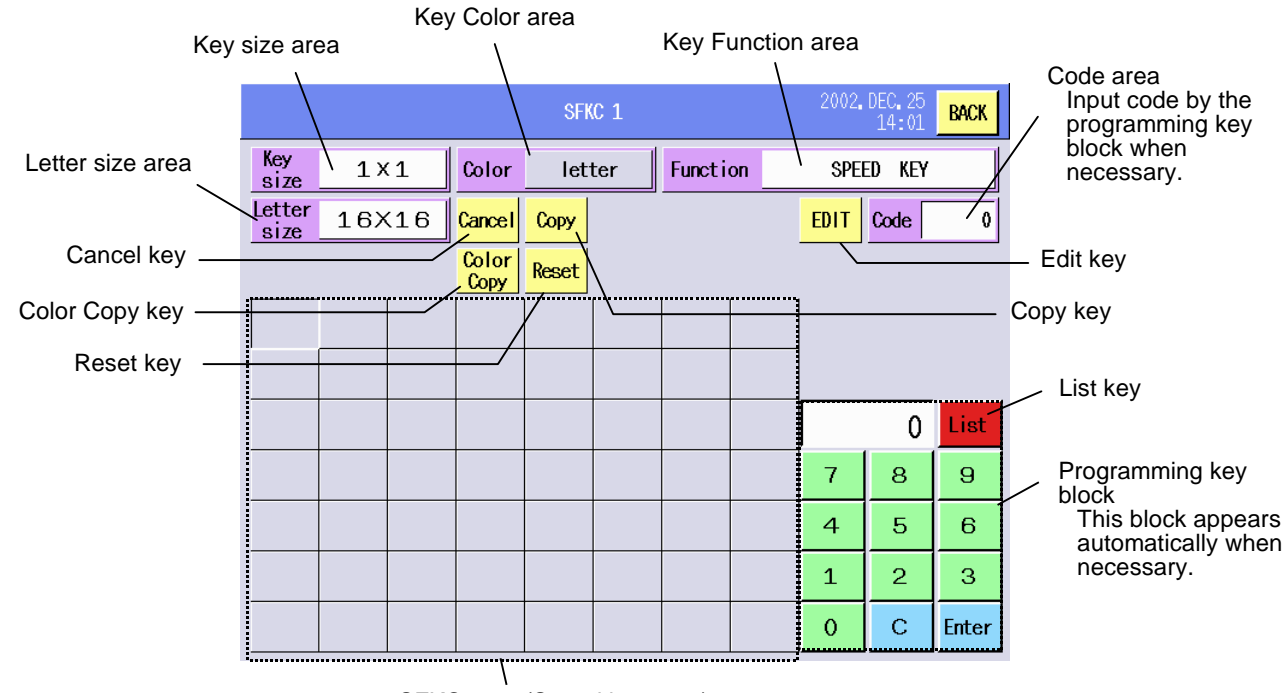

SFKC area (Speed key area)

#### **SFKC Programming screen (Function keys)**

When the SFKC6 area is touched, the following screen will appear.

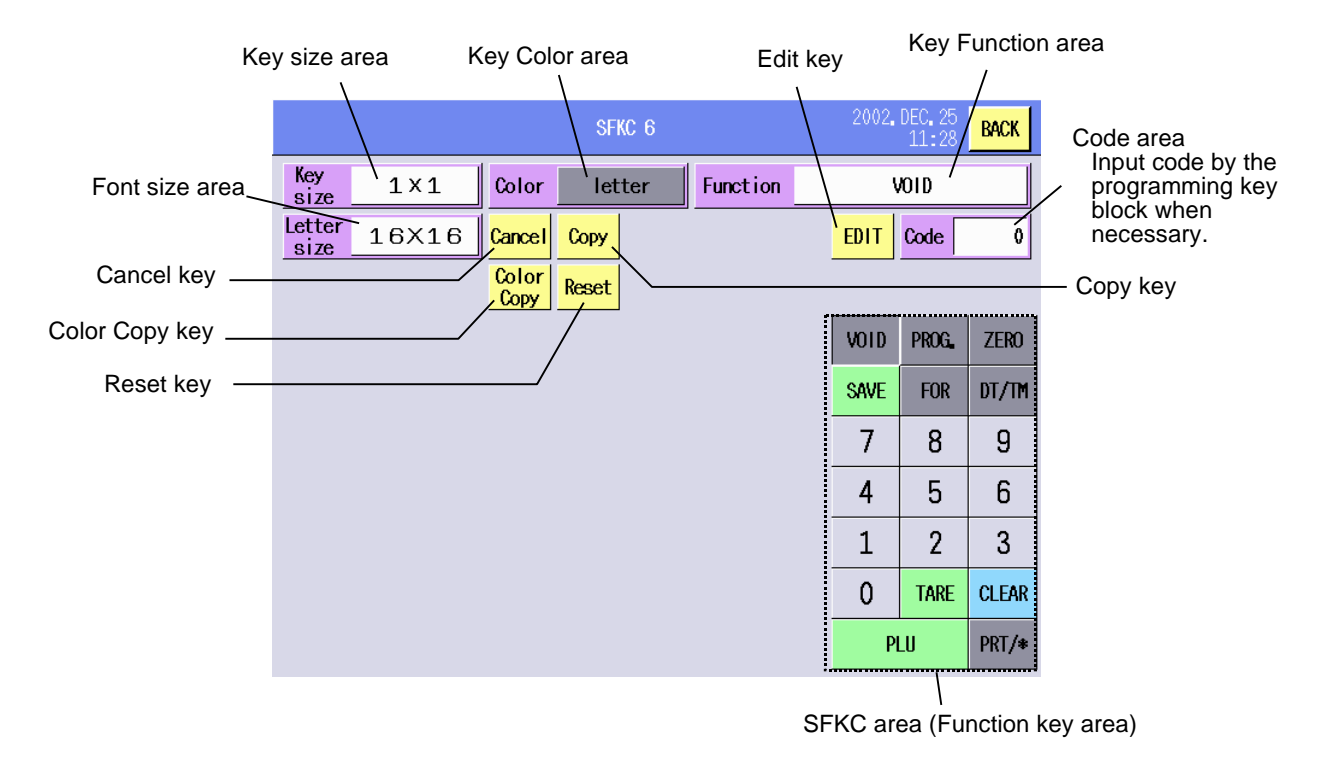

#### **Key Functions**

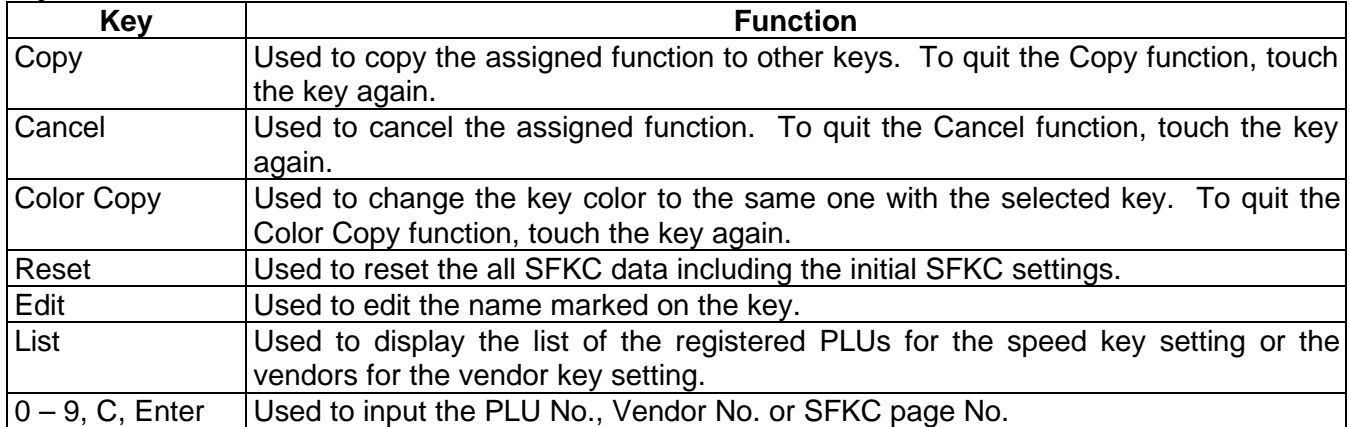

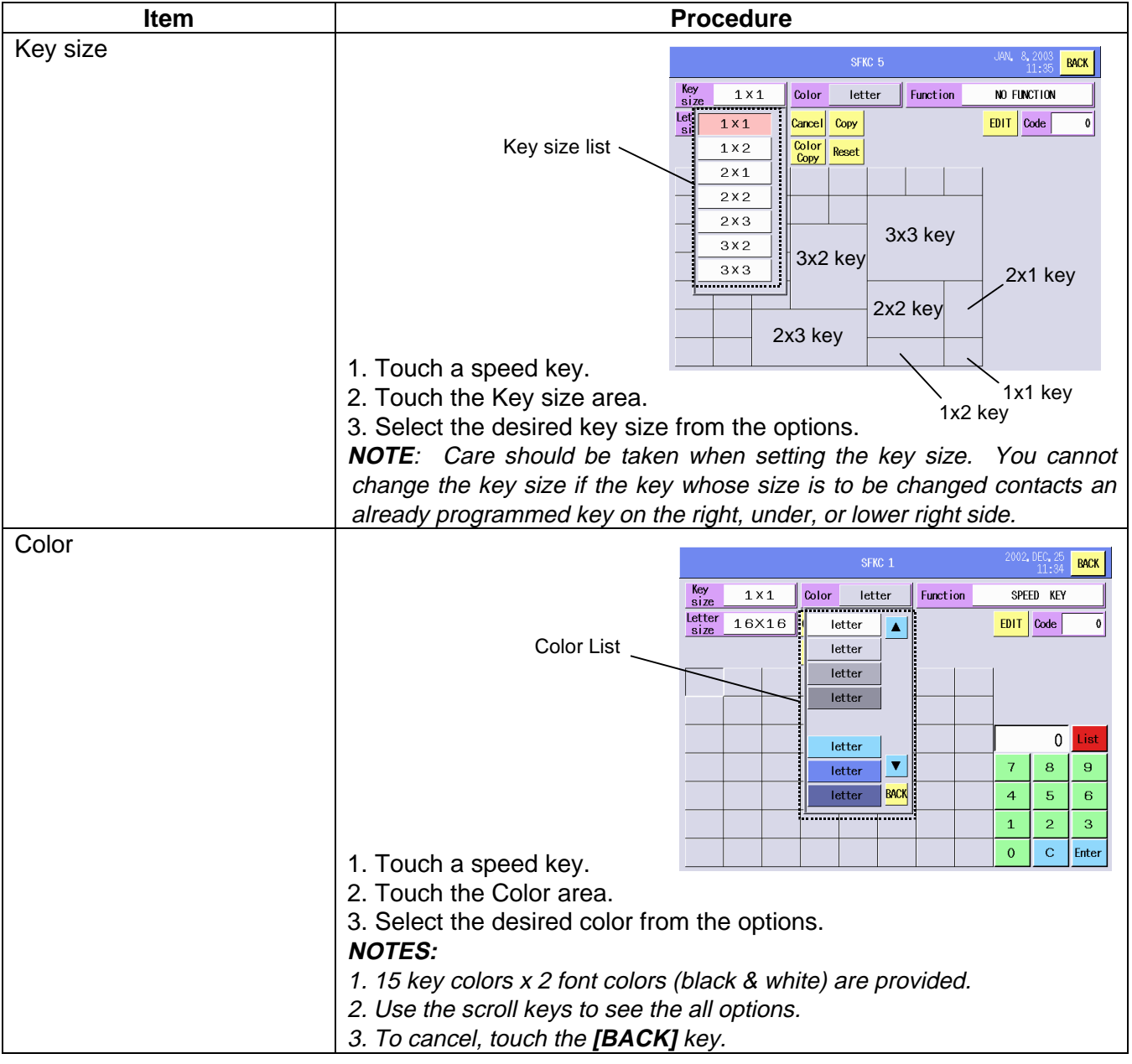

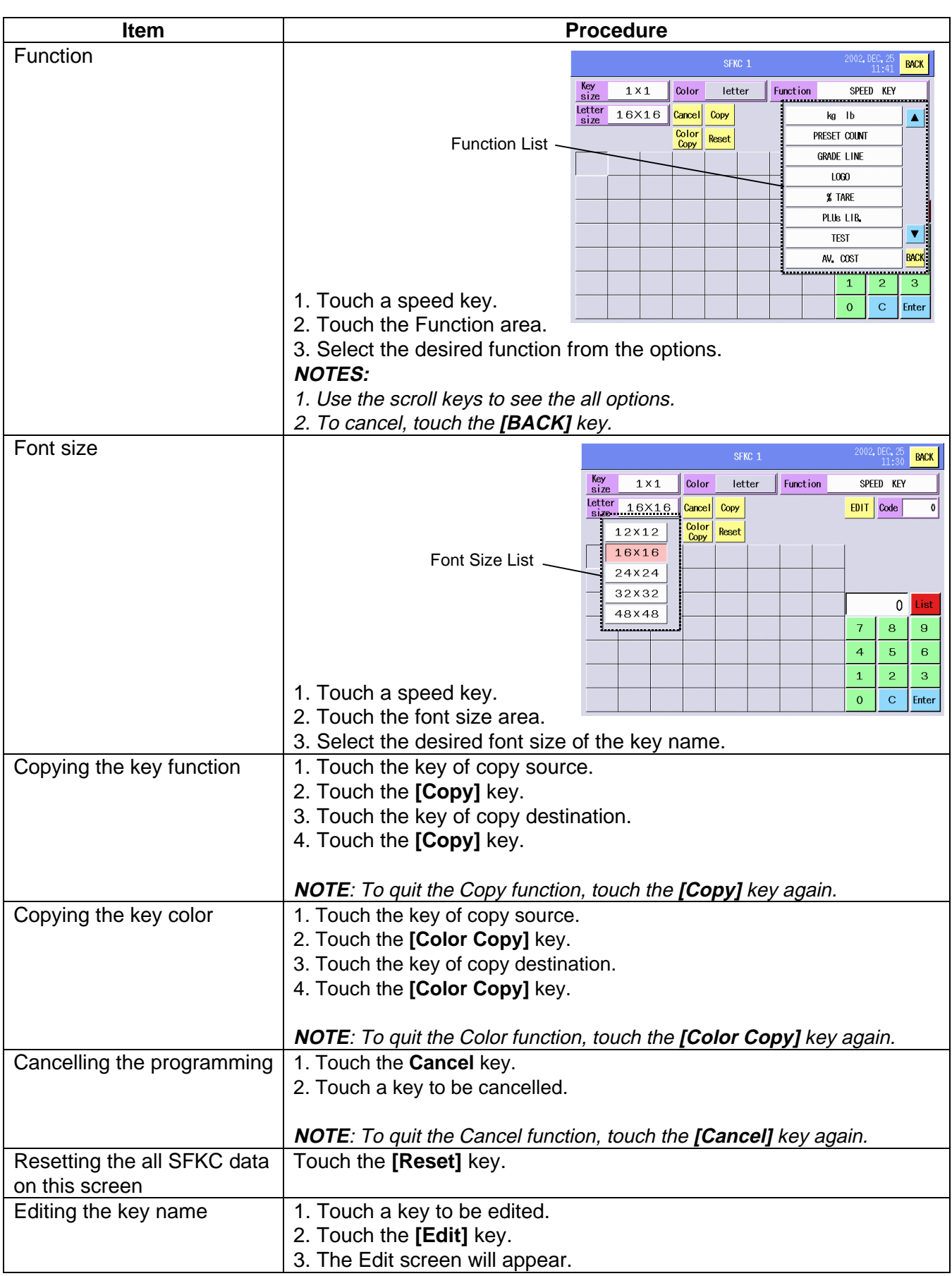

## **SFKC Programming List**

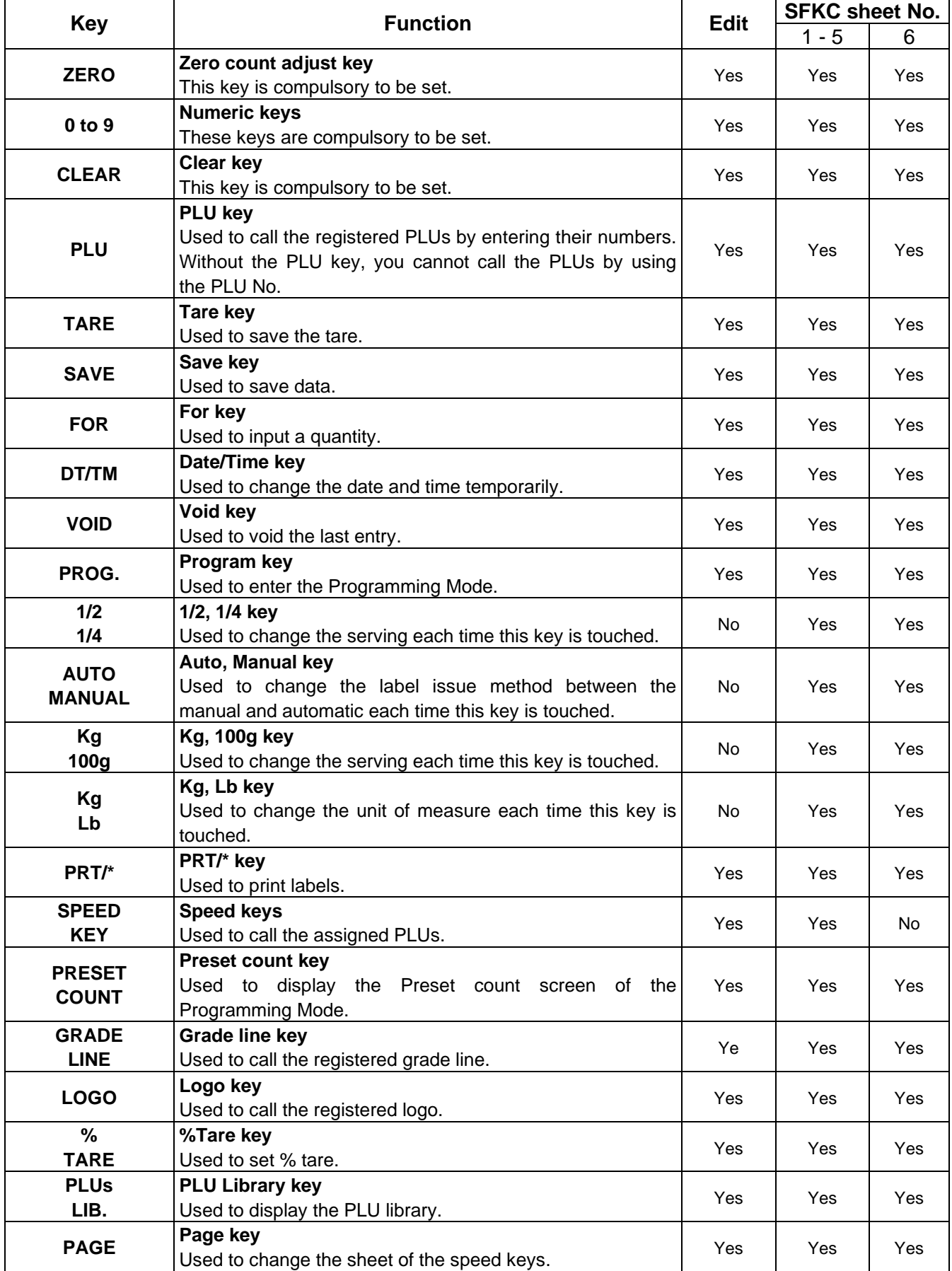

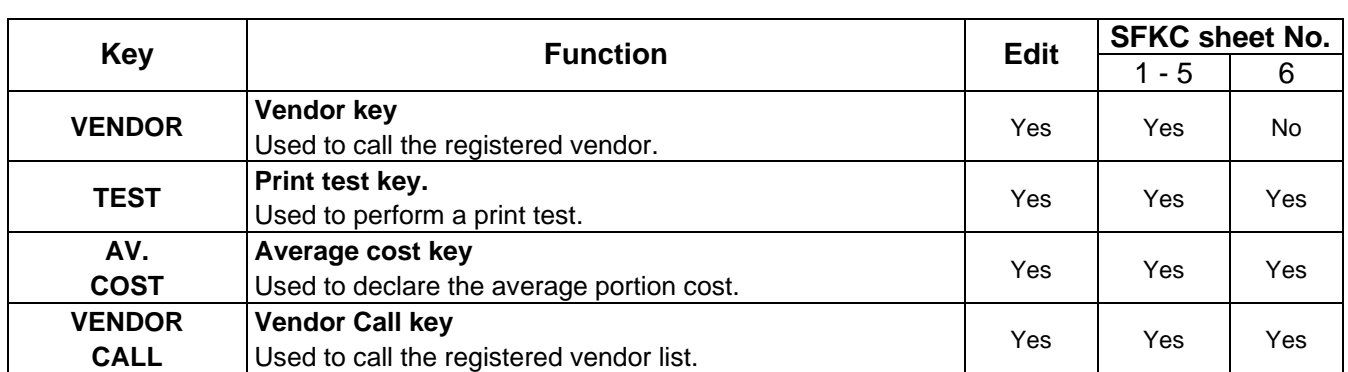

## **14.14 Idiom Setting**

You can set the idioms (frequently used words) with this menu.

The following screen will appear when **[Idiom]** key of the Programming Mode Main Menu is touched.

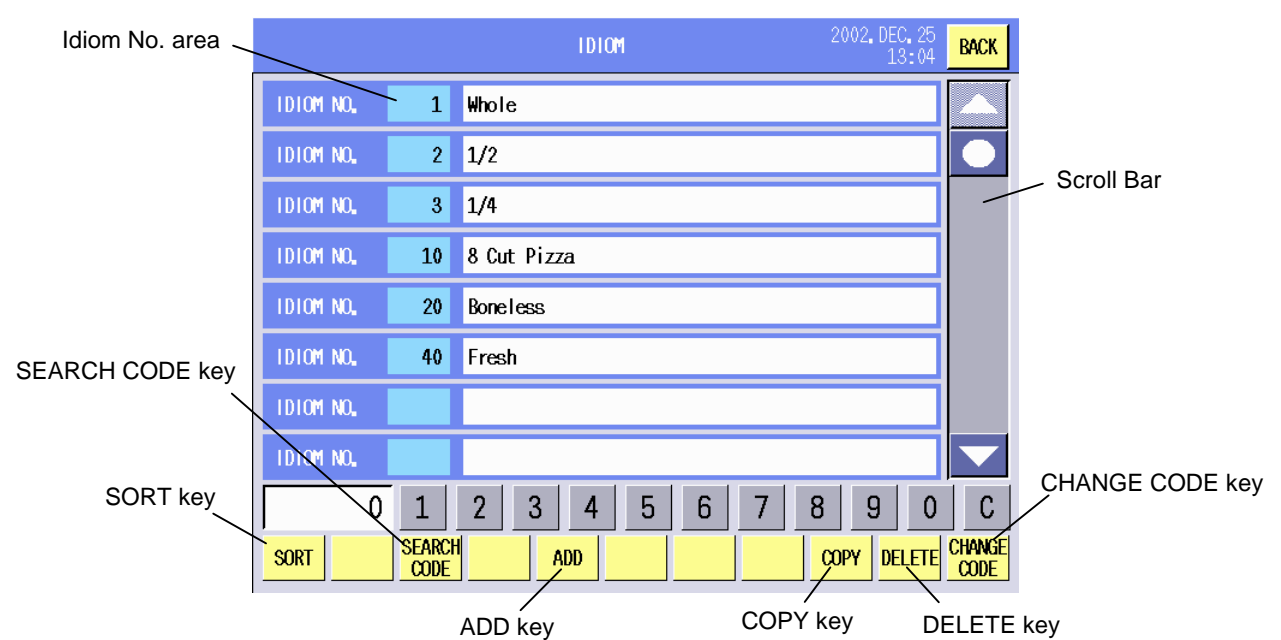

#### **Key Functions**

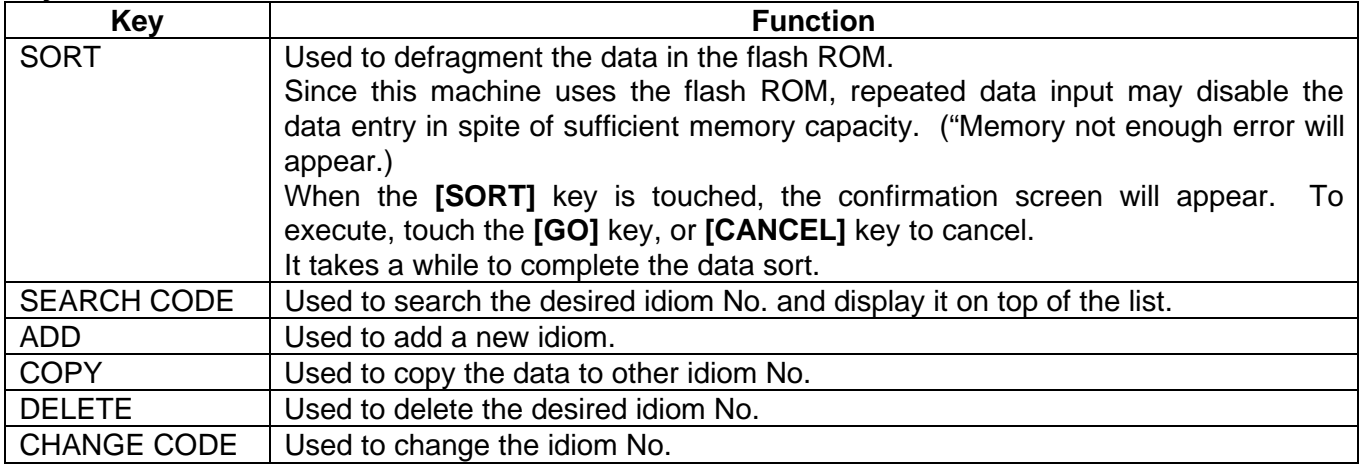

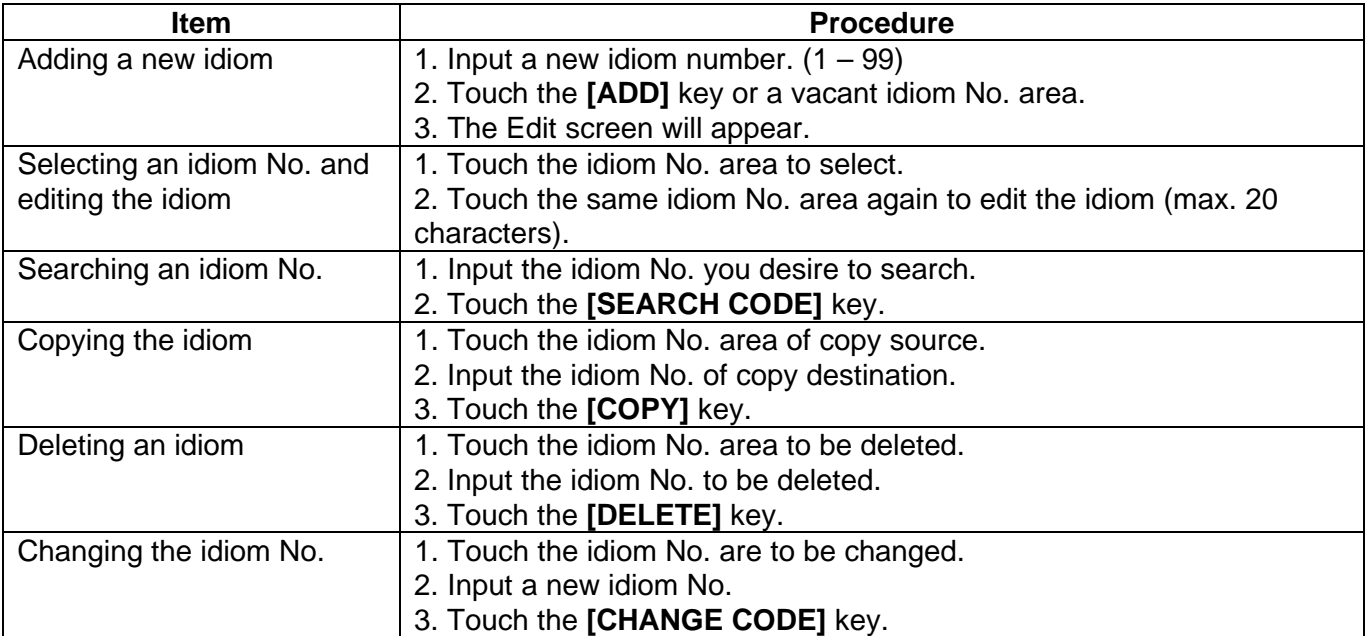

**NOTE**: When the already existing idiom No. is input for the copy or No. change operation, a beep tone sounds and an error message is displayed. Overwrite (**[GO]** key) or cancel (**[Cancel]** key) the operation.

## **14.15 Confirmation Label Setting**

You can print the commodity name, bar code, packed on date, PLU No. unit price, and address of the specified PLU. It is useful to confirm the settings or register the PLU data into a POS terminal by reading the bar code printed on the label.

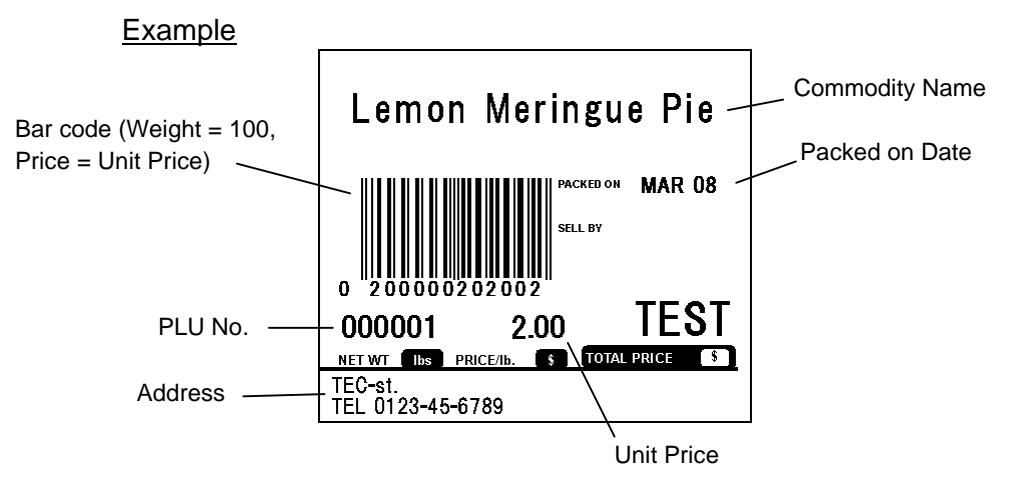

#### **NOTES**:

- 1. Bar code and address are not printed if they have not been set to "PRINT ON". (Refer to Section 16.1.1.)
- 2. Each print item's print position conforms to the label format setting. (Refer to Section 15.2.)

The following screen will appear when **[Confirmation label]** key of the Programming Mode Main Menu is touched.

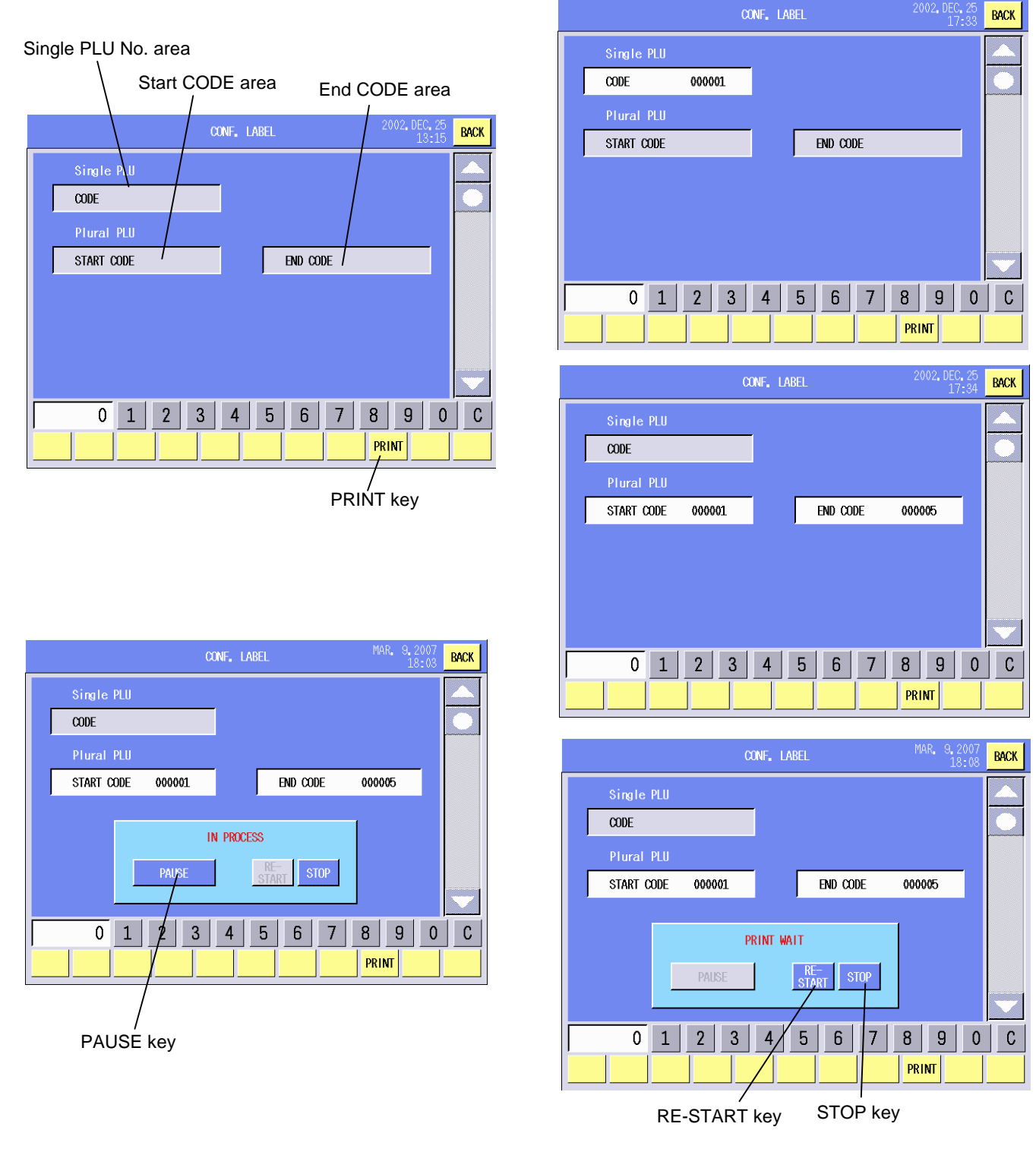

#### **Key Functions**

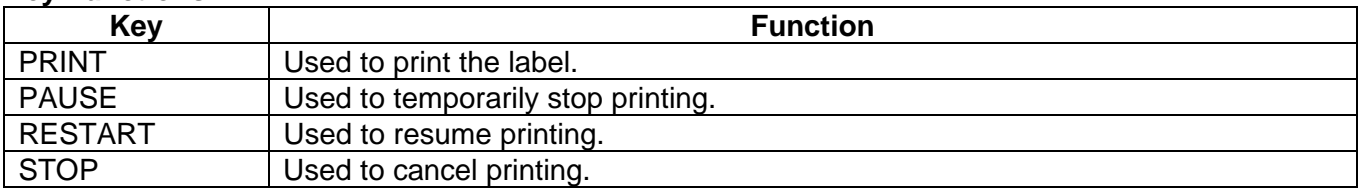

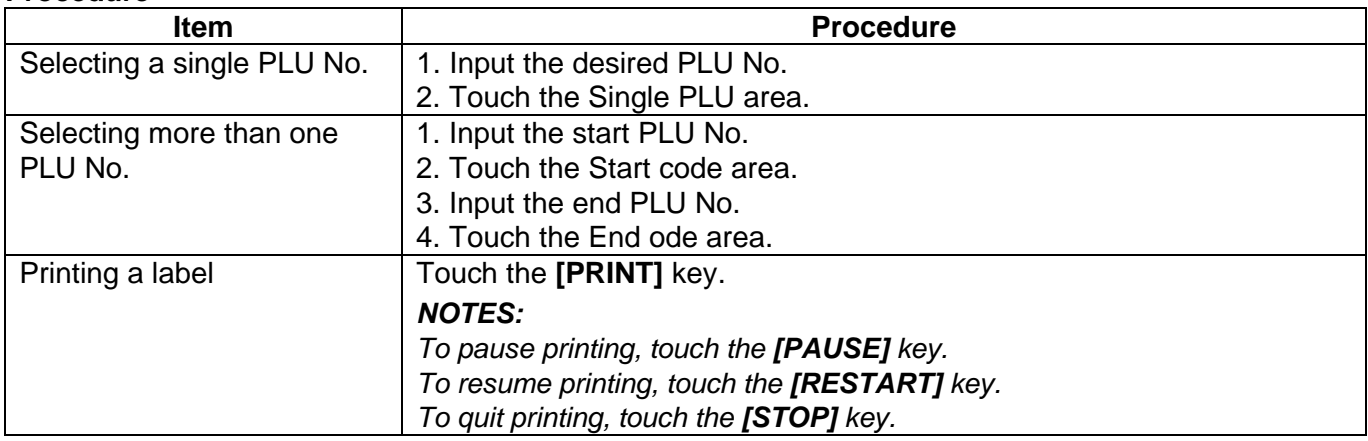

## **14.16 Promotion Setting**

You can set up to 99 different sales promotions. These promotions are applied based on the Schedule Programming. (See section 14.17)

The following screen will appear when the **[Promotion]** key of the Programming Mode Main Menu is touched.

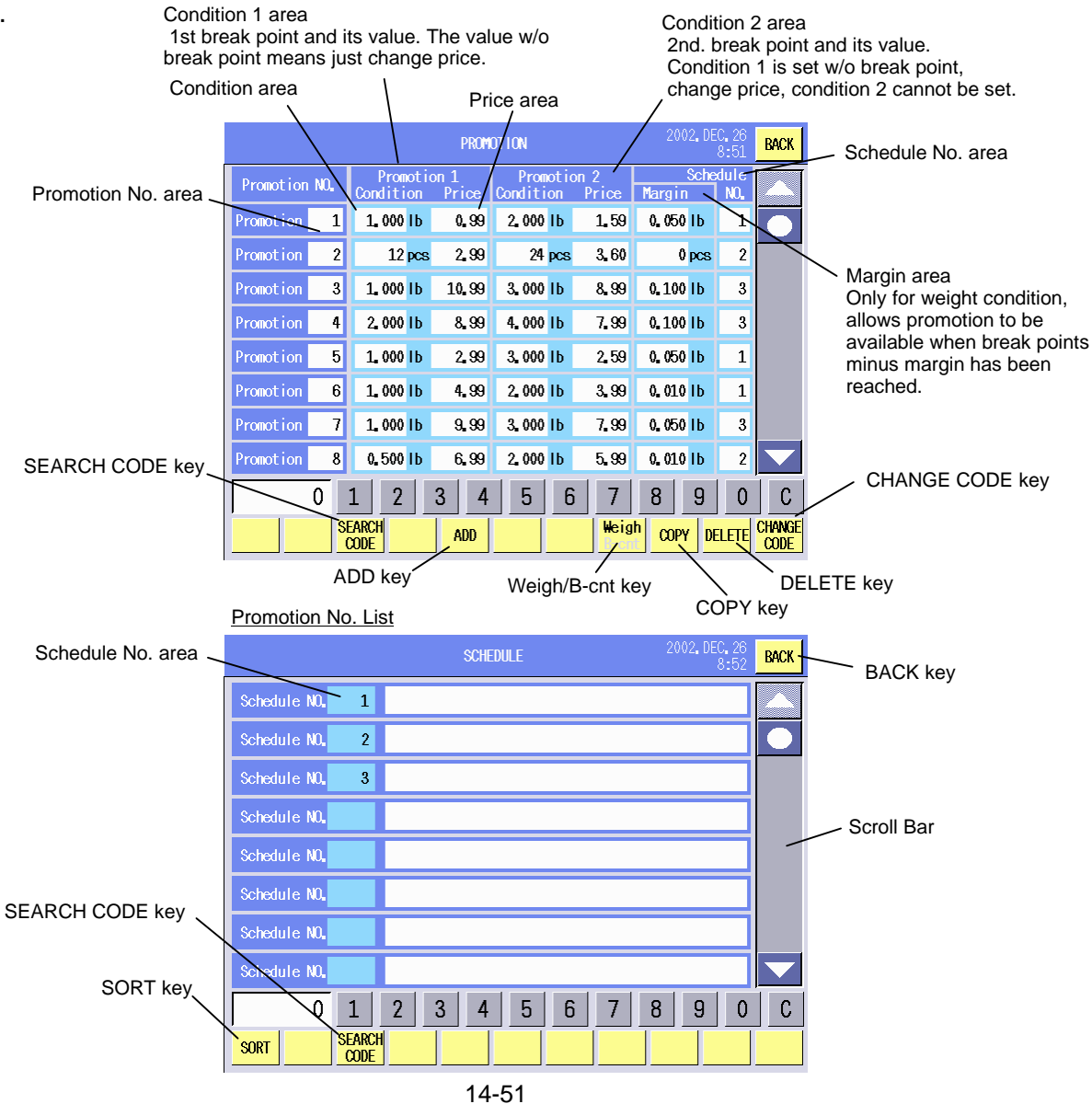

Download from Www.Somanuals.com. All Manuals Search And Download.

## **Key Functions**

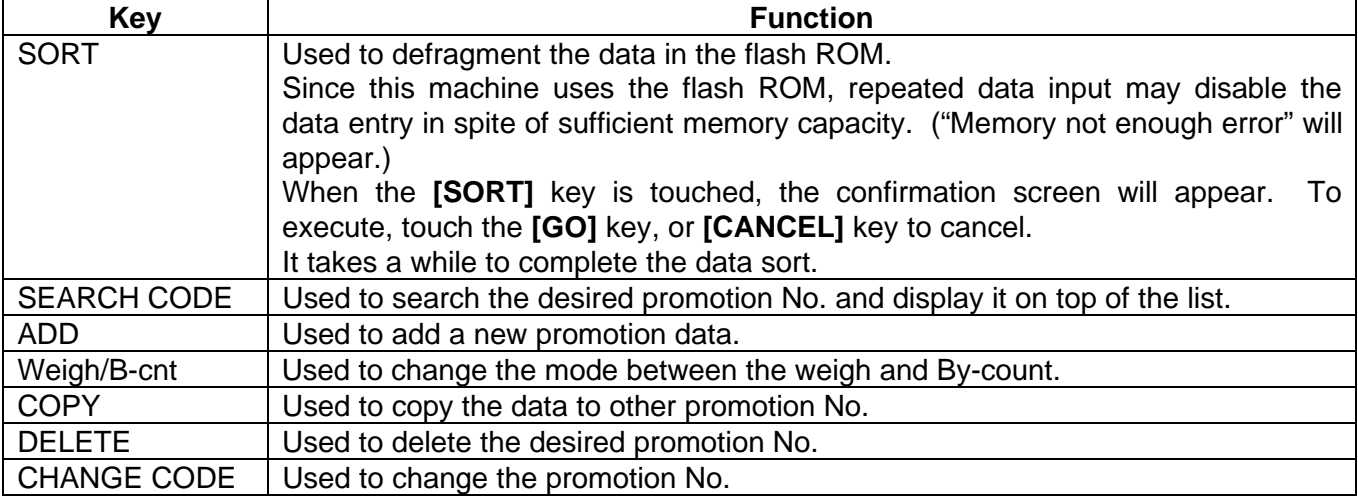

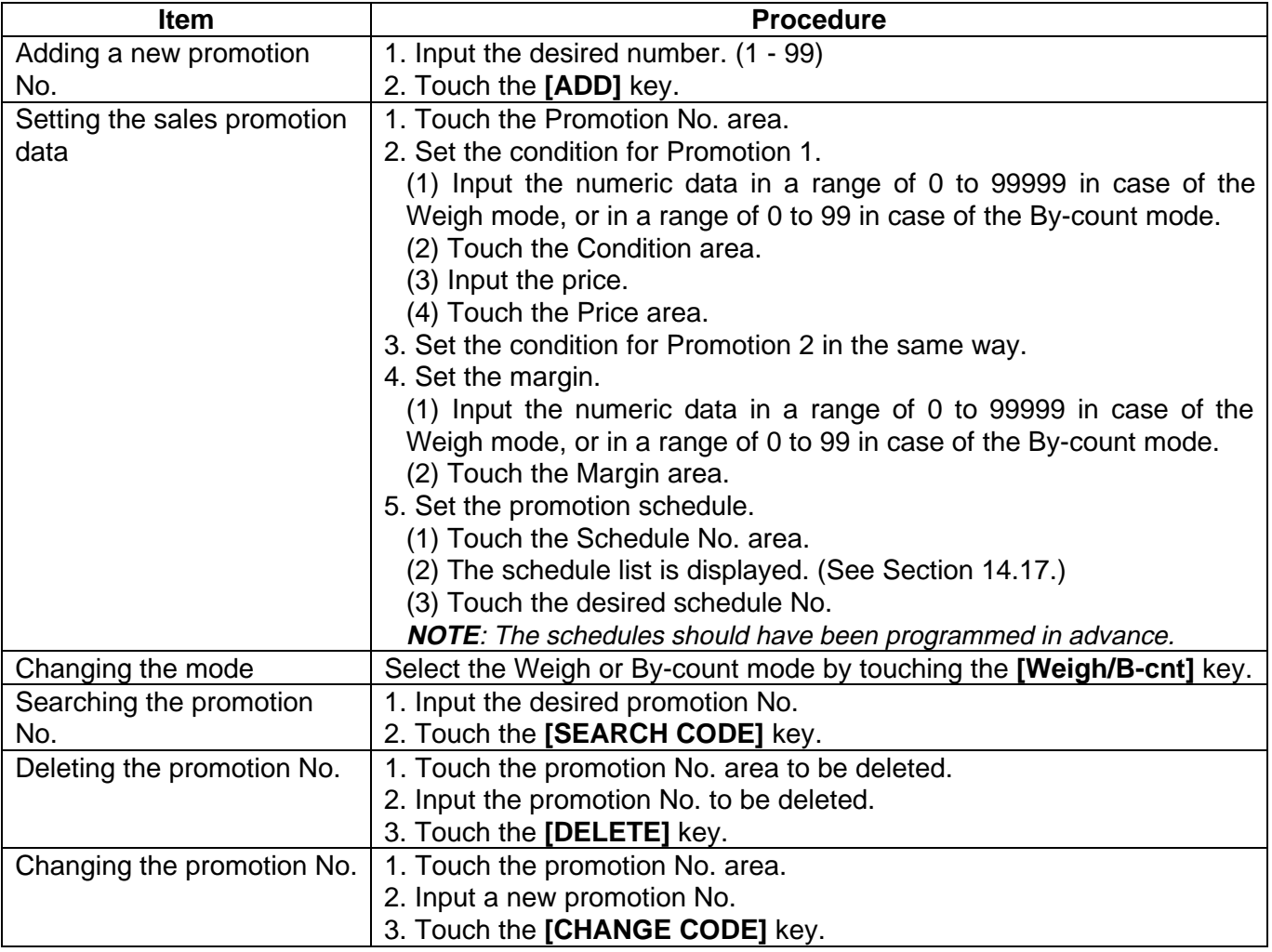

## **14.17 Schedule Setting**

You can set the valid date and valid time of the sales promotion and FSP.

The following screen will appear when the **[Schedule]** key of the Programming Mode Main Menu is touched. When a new schedule No. is added or the schedule area is touched twice, the Calendar of this month will appear.

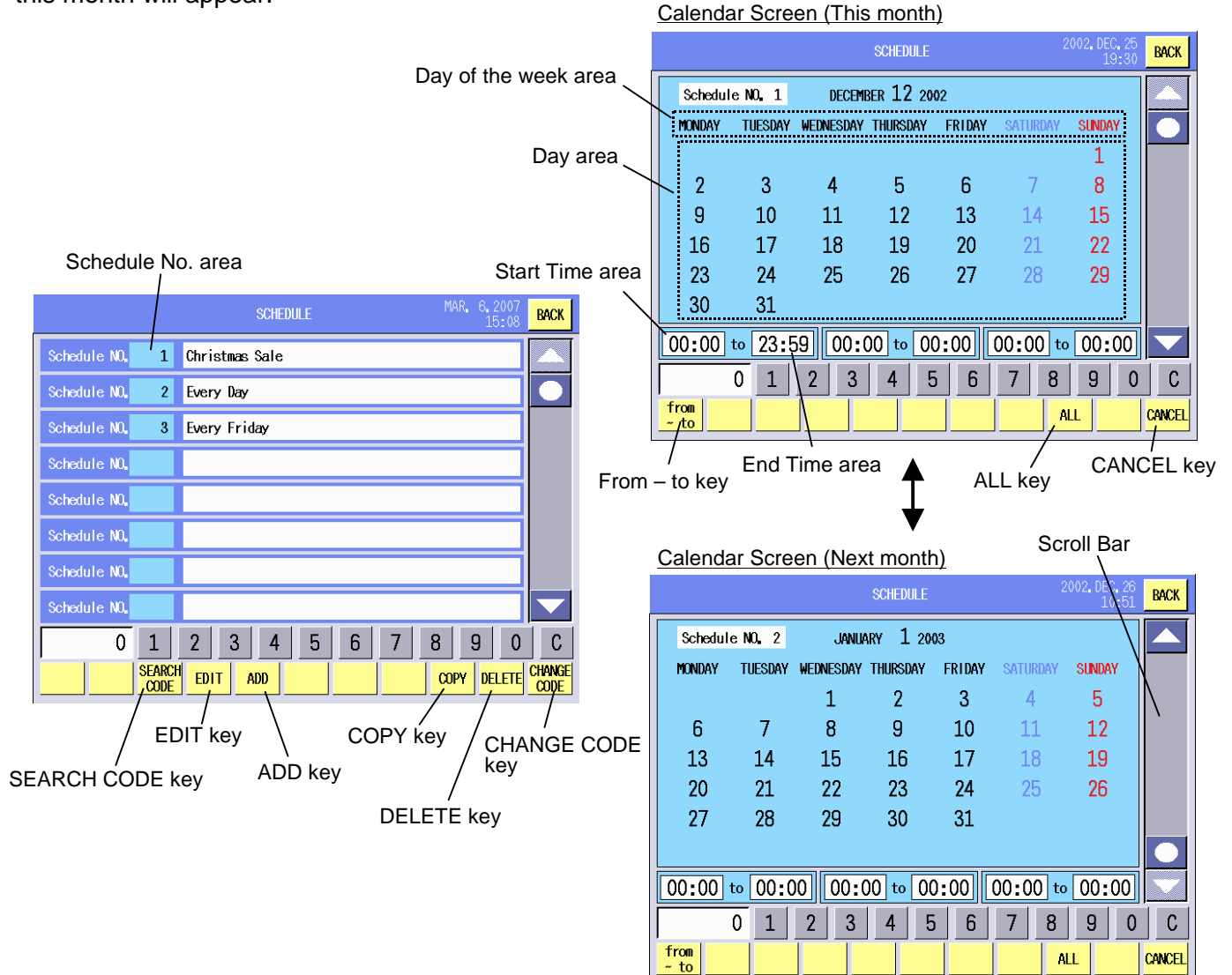

#### **Key Functions**

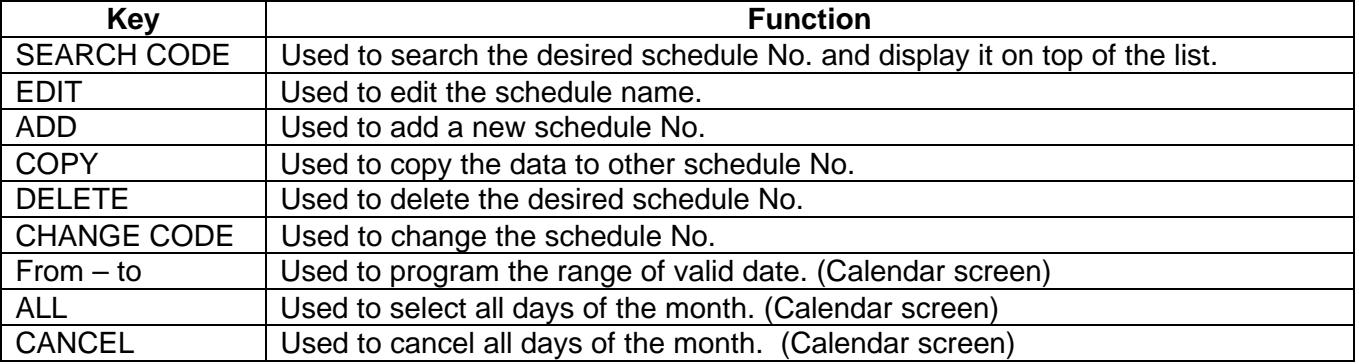

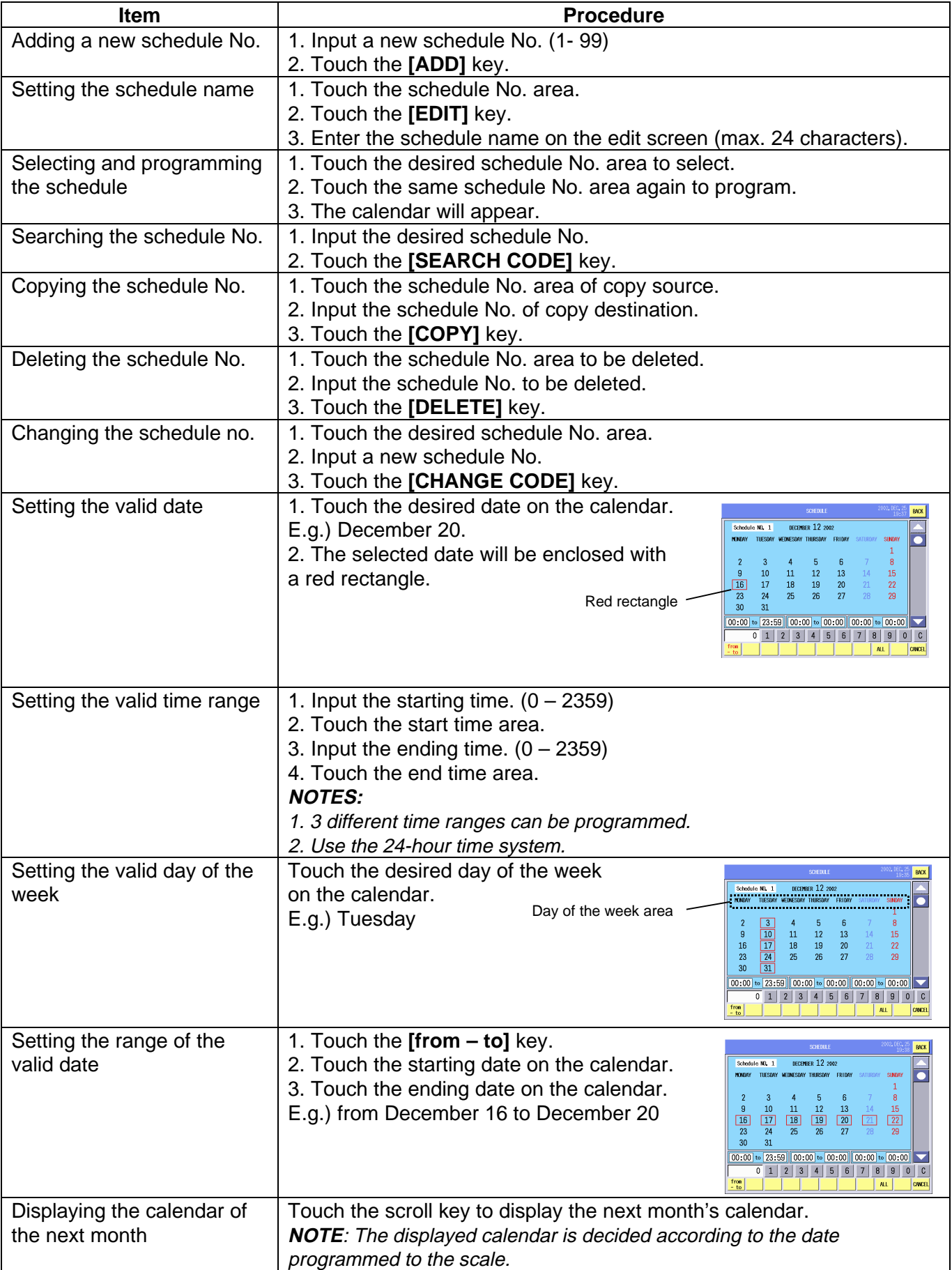

## **14.18 Inline (LAN Master/Satellite System) Setting**

You can change the INLINE/OFFLINE setting, designate the scale to be a master or a satellite, and set the IP address.

**NOTE**: To use the master/satellite designation and IP address setting, the IP address should have been set in the System Mode. For the System Mode settings, please contact your nearest TOSHIBA TEC service representative or sales agent.

The following screen will appear when the **[Inline (LAN)]** key of the Programming Mode Main Menu is touched. When the **[MASTER]** or **[SATELLITE]** key is touched, the IP Address screen will appear.

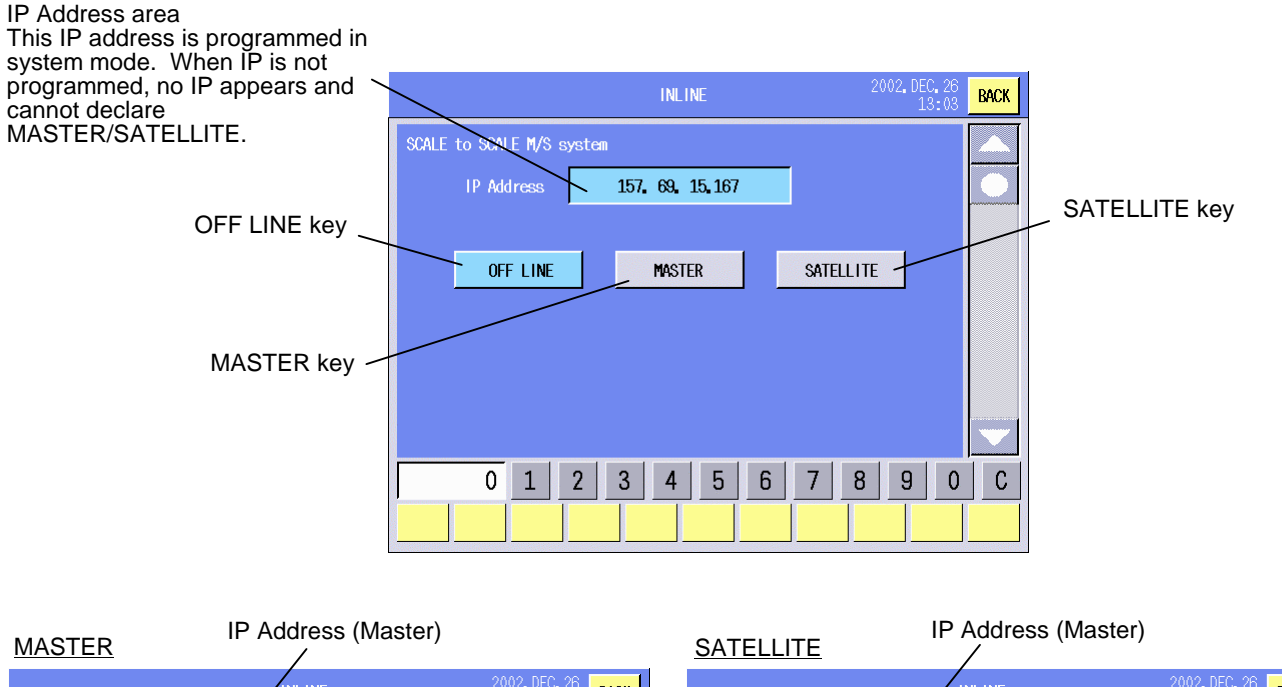

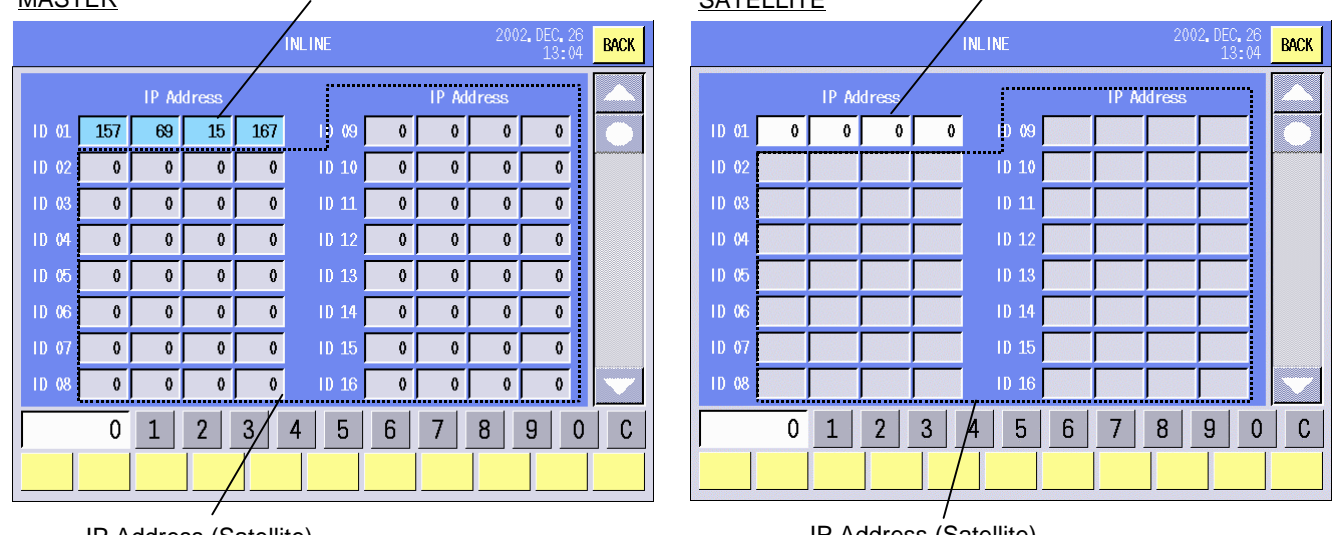

IP Address (Satellite)

IP Address (Satellite)

#### **Key Functions**

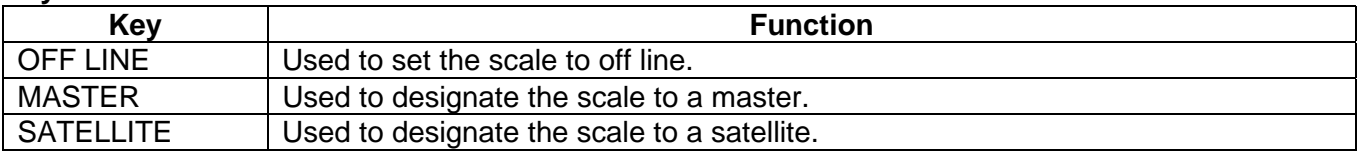

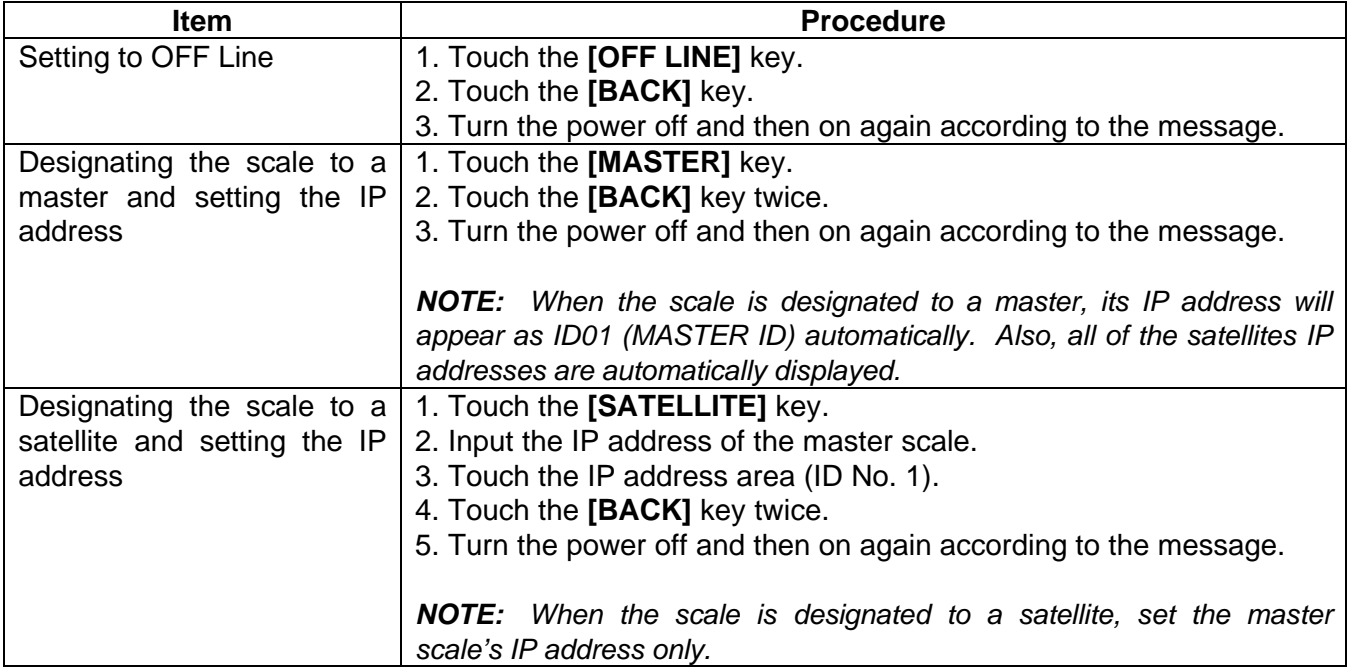

## **14.19 DLL (LAN Master/Satellite System) Setting**

When the scale is designated to the master, you can download the data to the satellite using the LAN. (Refer to Section 14.18.)

The following screen will appear when the **[DLL (LAN)]** key of the Programming Mode Main Menu is touched. Select the item to be downloaded and destination satellite.

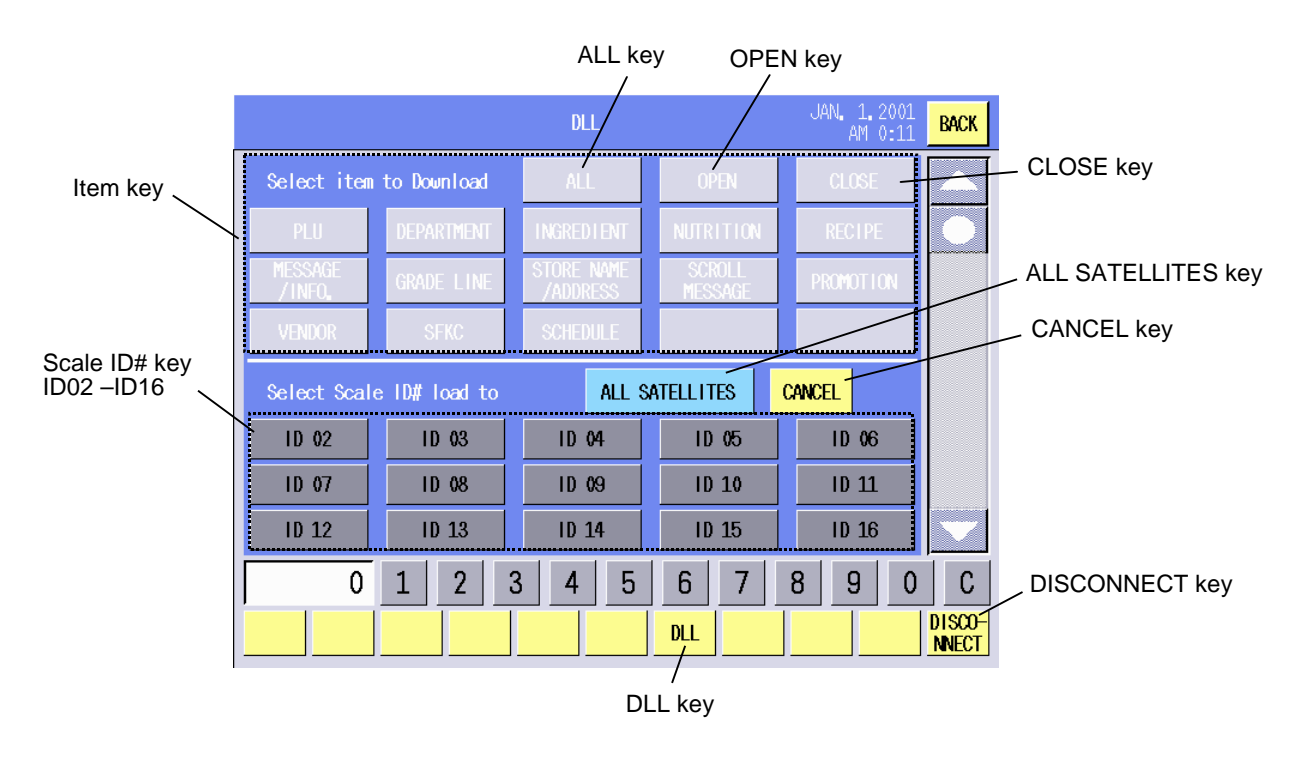

#### 14.19 DLL (LAN Master/Satellite System) Setting

#### Succeeded Failed

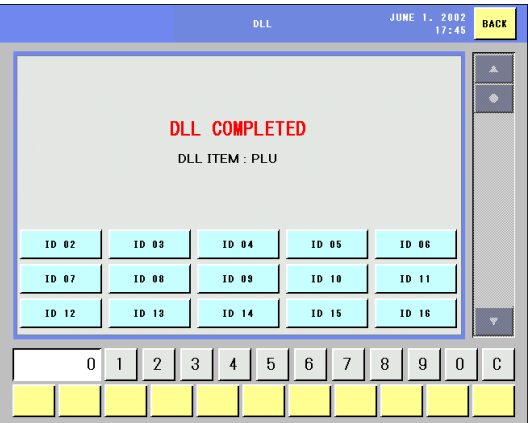

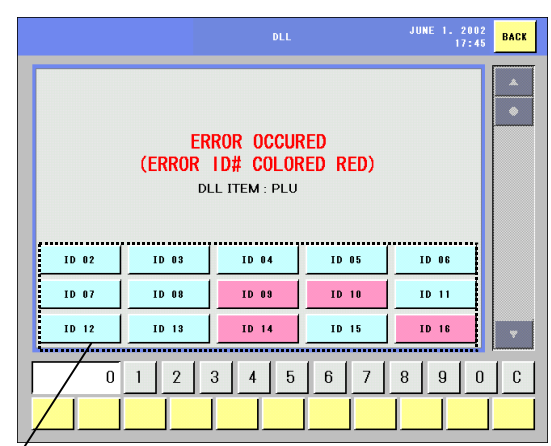

Scale ID# key (ID02 –ID16) Failed satellite's ID# is shown in red.

#### **Key Functions**

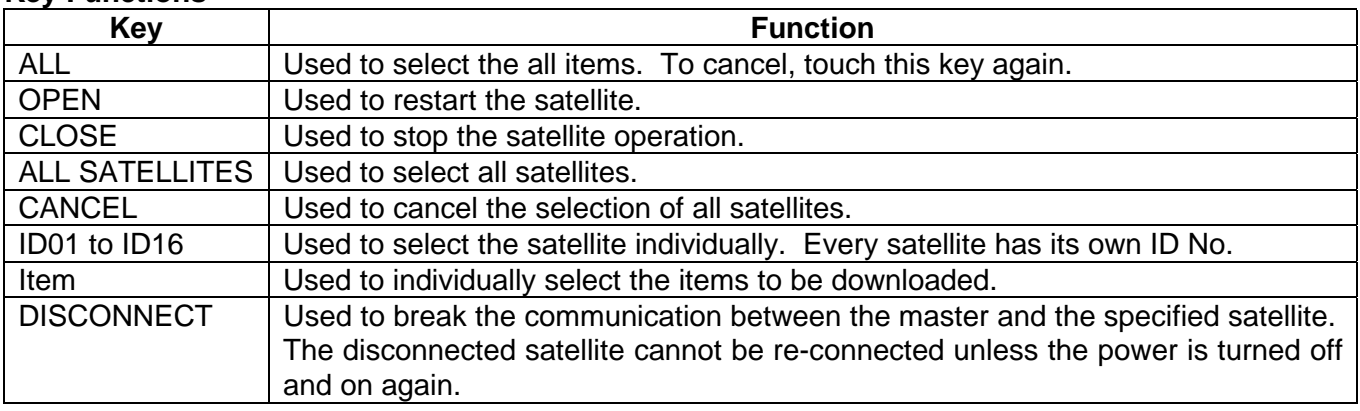

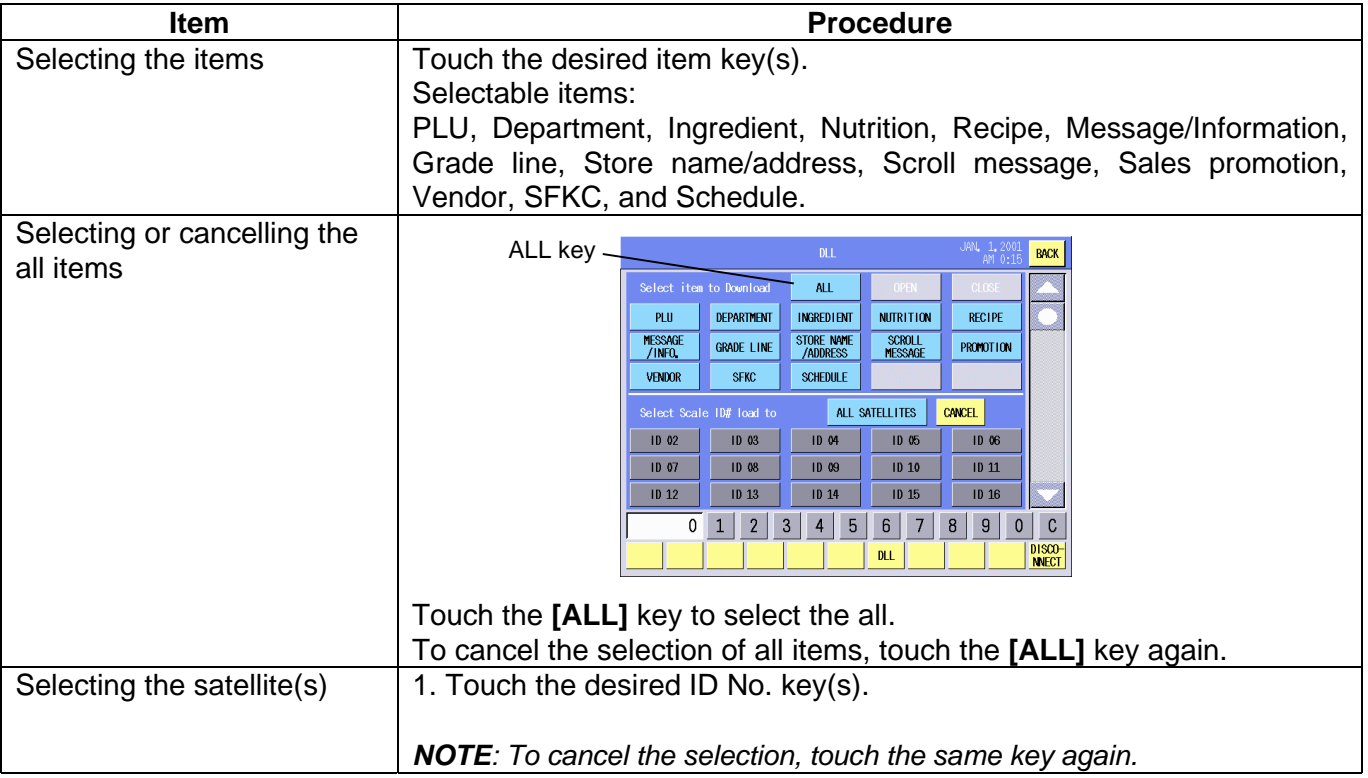

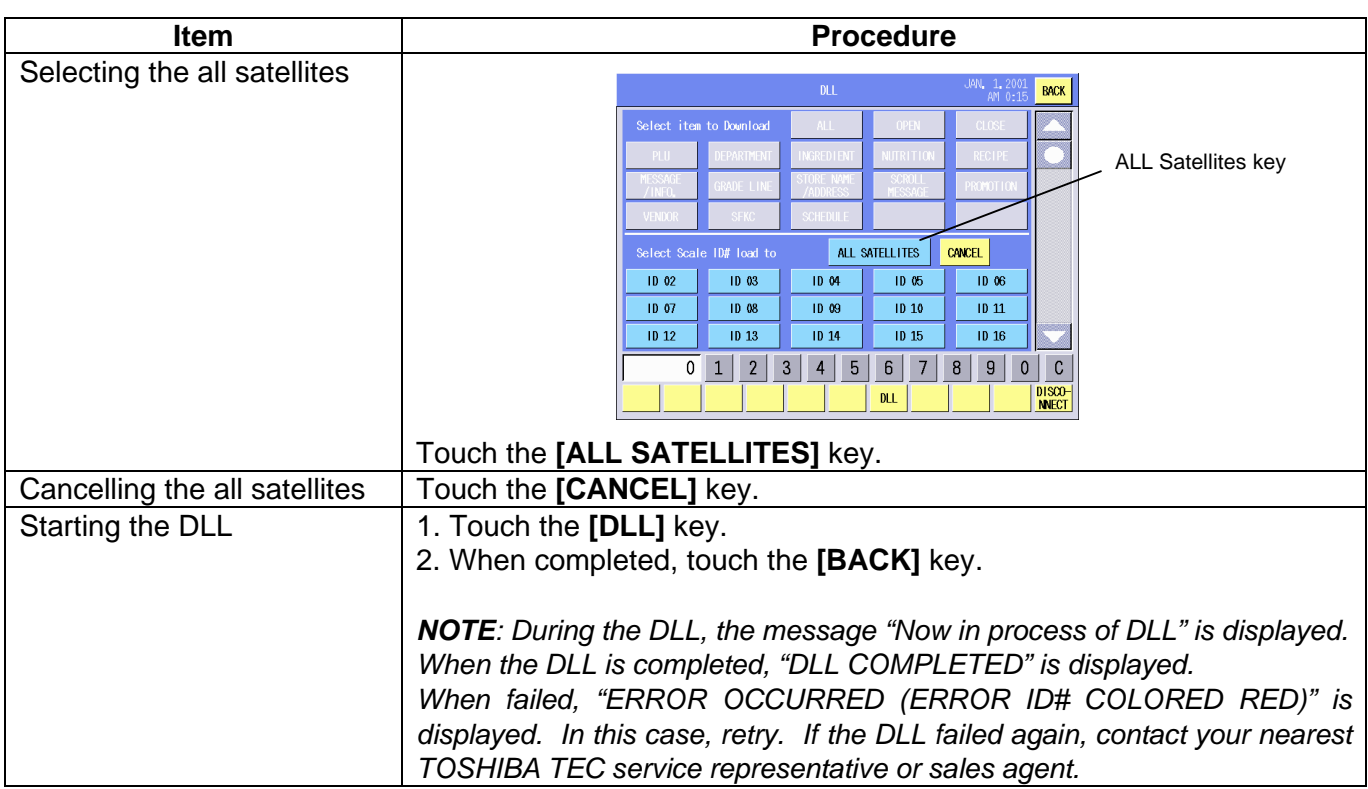

## **14.20 Operator's Hint Setting**

You can set the hint or message for the operator that can be linked to the PLU data and displayed on the operation panel. The programmed messages can be used in various ways, such as an operational help, sales promotion, etc.

The following screen will appear when the **[Operator's Hint]** key of the Programming Mode Main Menu is touched.

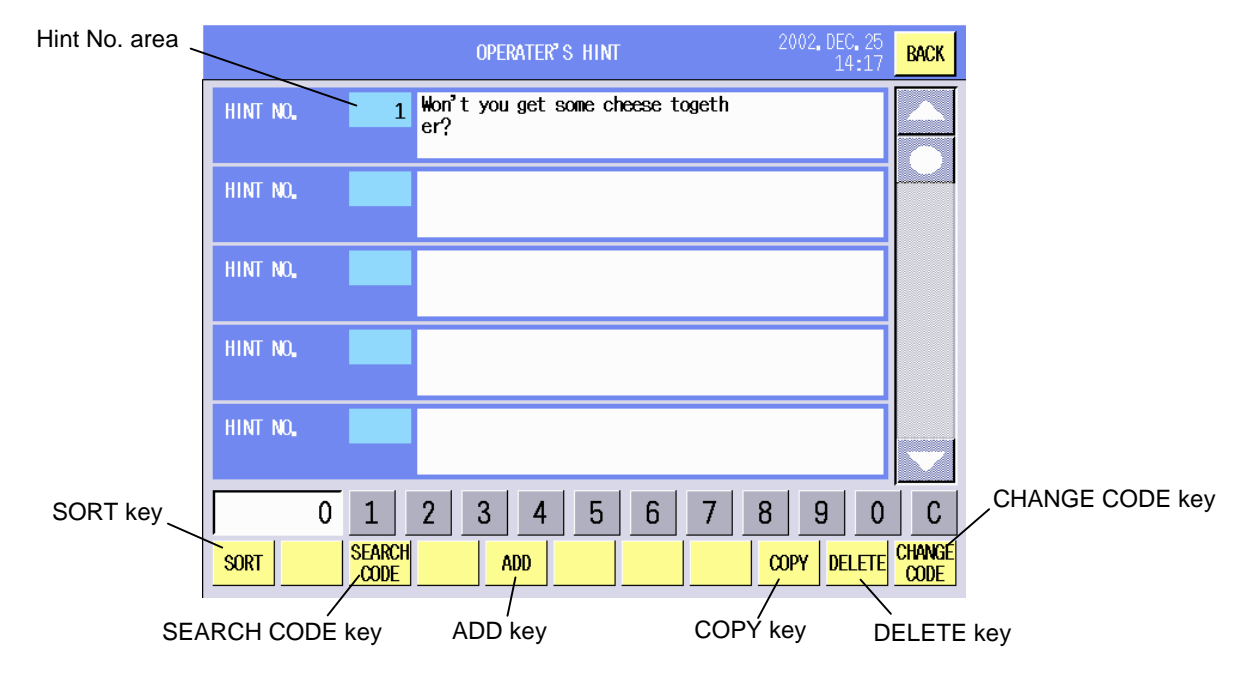

## **Key Functions**

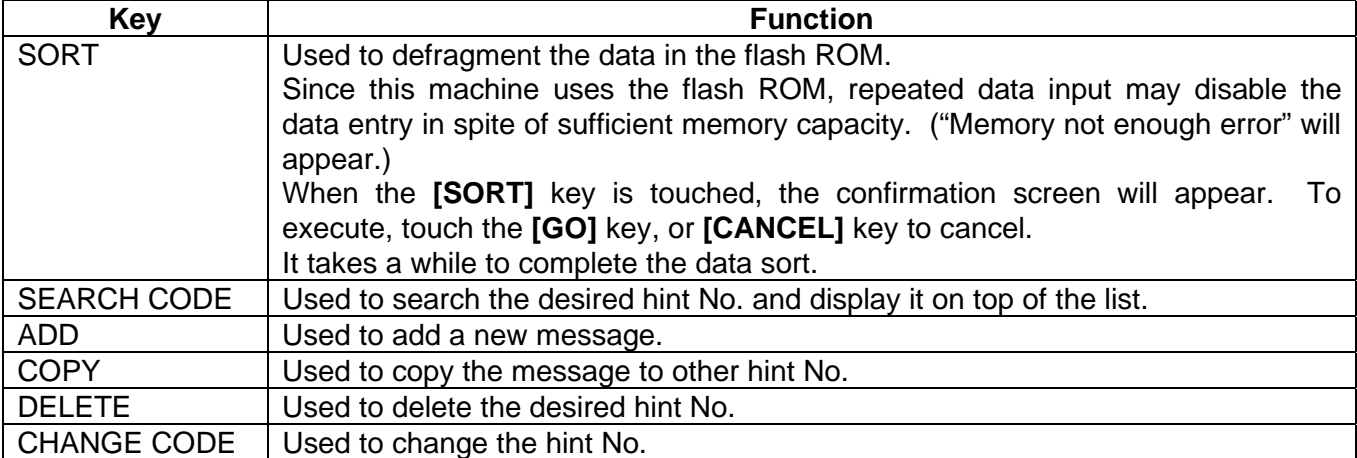

#### **Procedure**

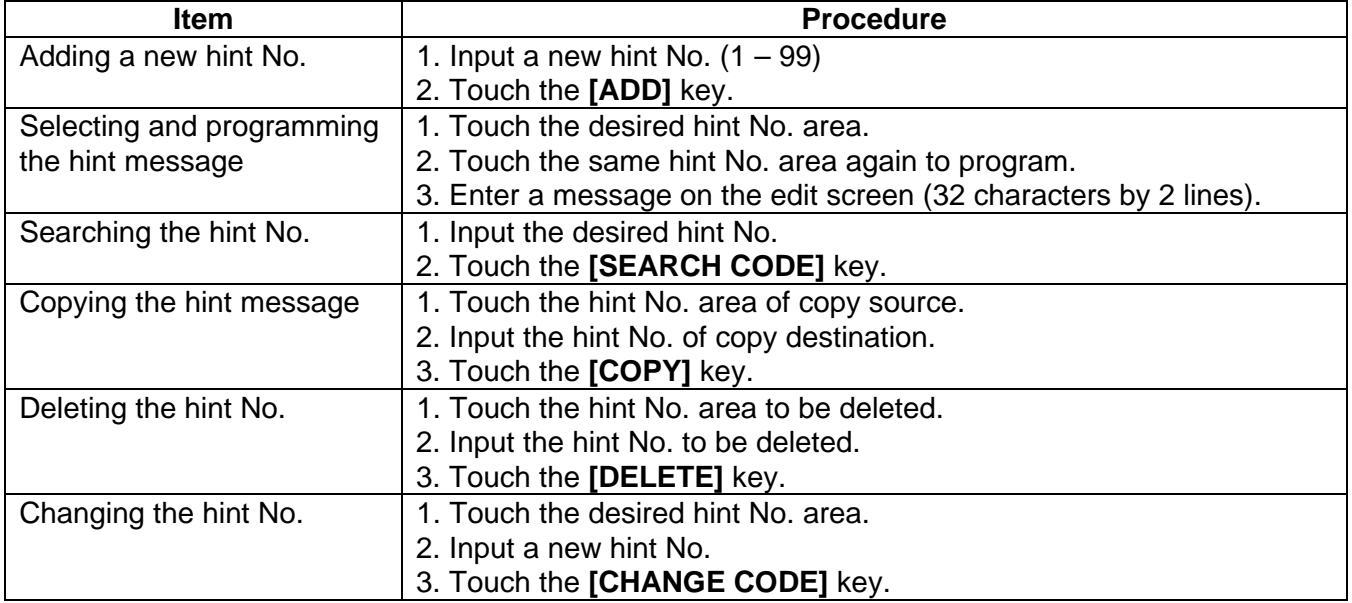

**NOTE**: When the already existing hint No. is input for the copy or No. change operation, a beep tone sounds and an error message is displayed. Overwrite (**[GO]** key) or cancel (**[Cancel]** key) the operation.

## **14.21 Changing the Unit Price**

You can change only the unit price, unit price flag and mode flag of the PLU data without opening the PLU data setting screen. As the commodity name, PLU No., and UPC will not be changed, it may be useful to change the unit price only.

The following screen will appear when the **[Unit Price Change]** key of the Programming Mode Main Menu is touched.

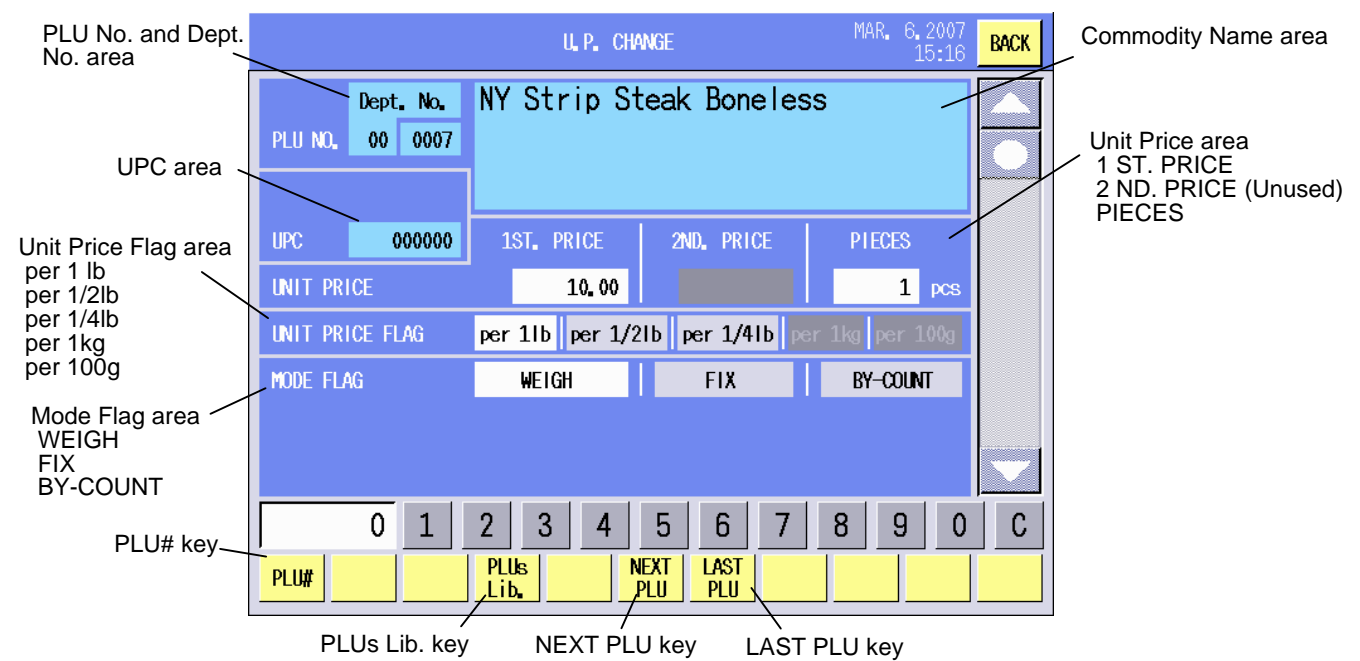

#### **Key Functions**

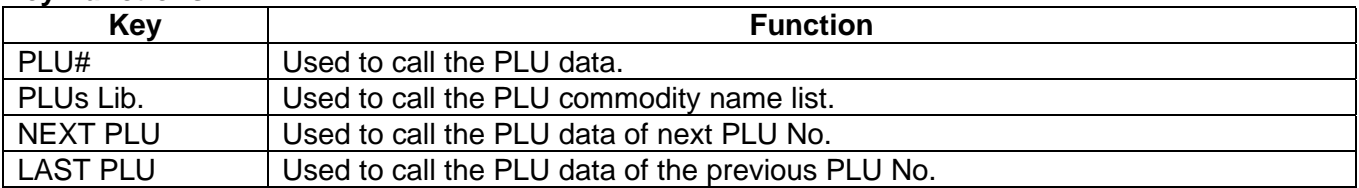

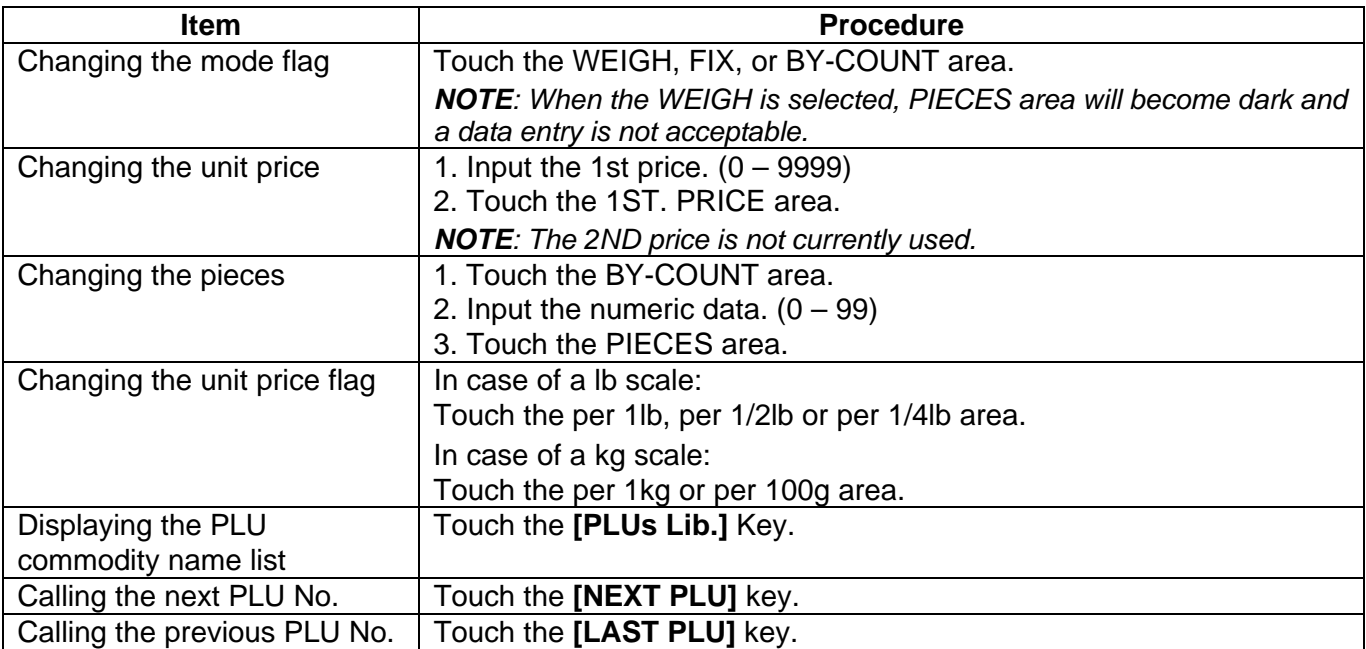

# **15. SET UP MODE**

In the Set Up Mode, the date/time, print format, bar code type, print titles, password, and various data, are programmable also reading/writing data from/to the memory card is possible.

#### **CAUTION!**

Do not change the Initial settings of the set up menu. This item is intended for the service personnel. Changing these settings could cause a malfunction of the machine.

The following table shows the keys to be used throughout the Set Up Mode. In addition, many other keys appear on various screens. For details, refer to each screen's description.

#### **Key Functions**

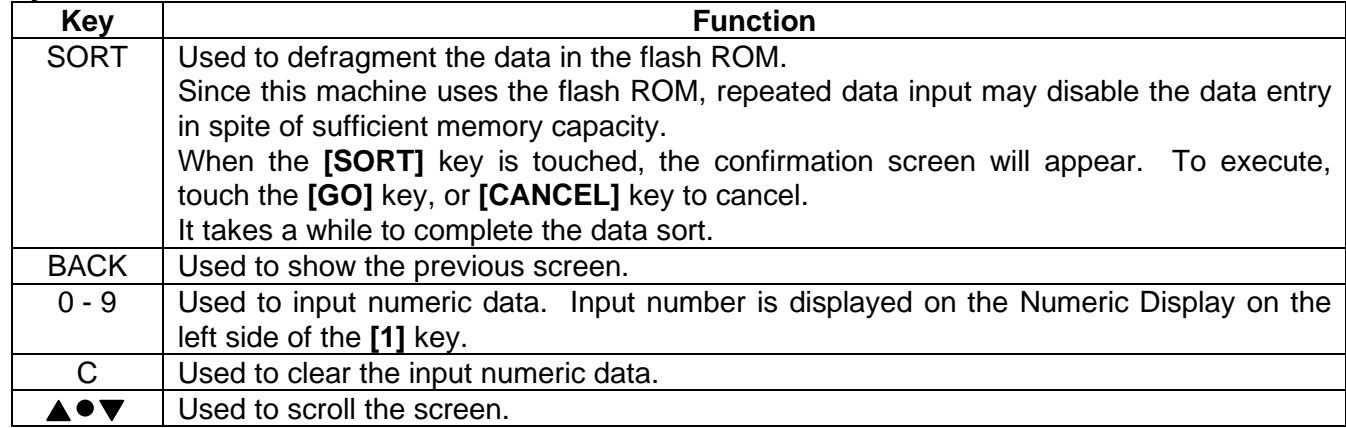

To enter the Set up mode, input the master password or the password you programmed, and touch the **[SET UP]** key of the main menu. When the following Set up menu is displayed, touch the programming item key you desire to enter.

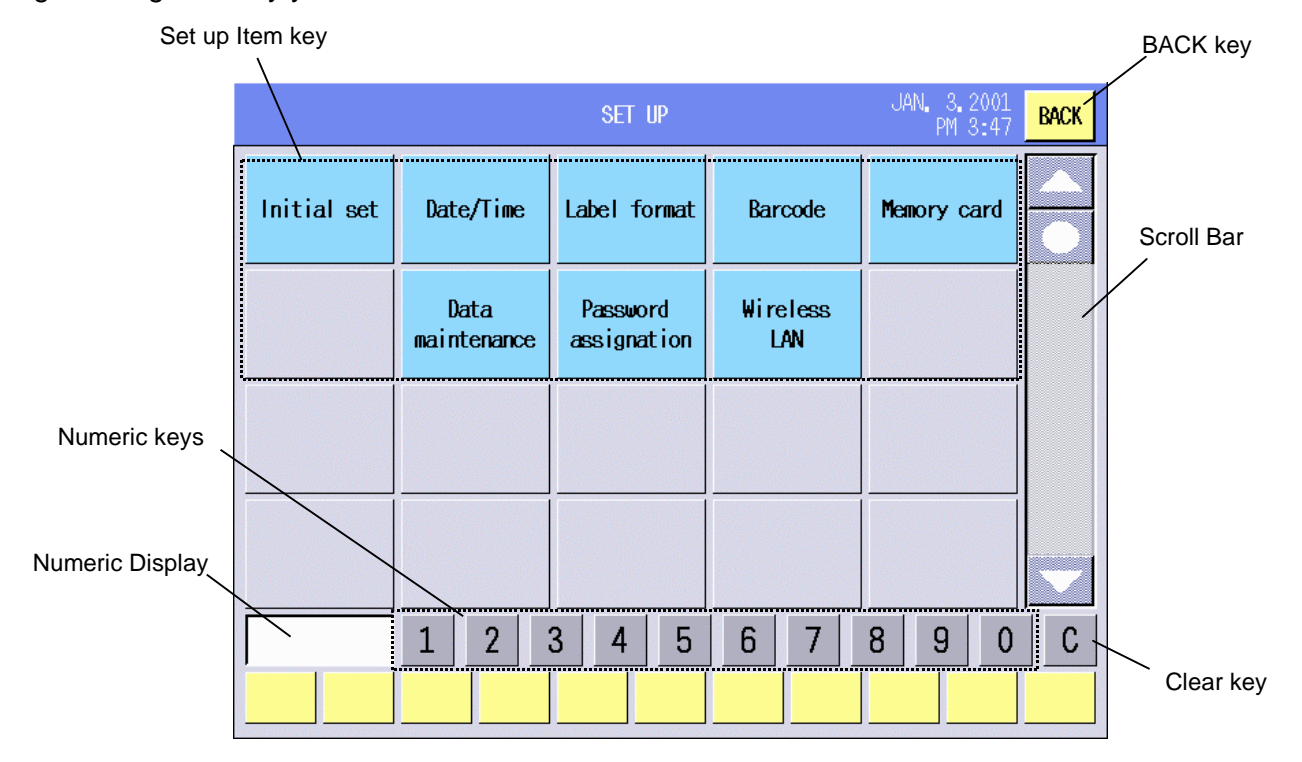

**NOTE**: Regarding the master password, please contact the nearest TOSHIBA TEC service representative or sales agent.

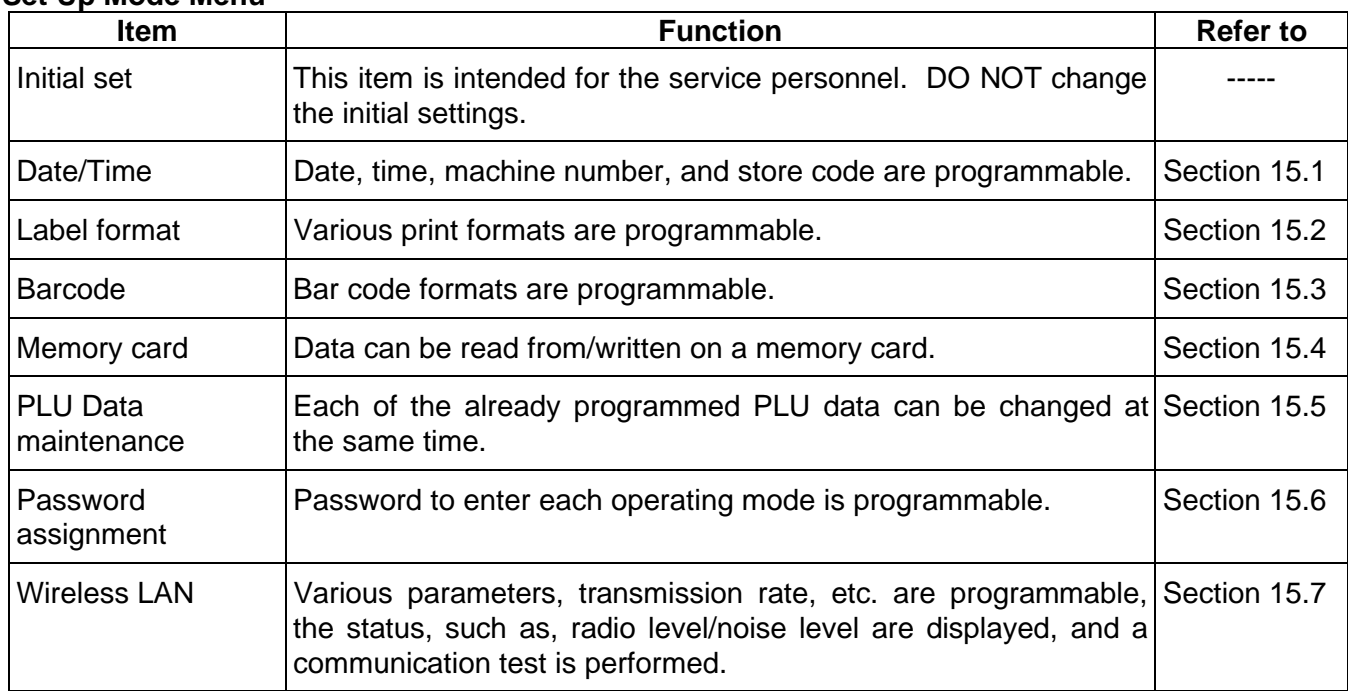

#### **Set Up Mode Menu**

## **15.1 Date/Time Setting**

You can set the date/time, machine number, and store code with this menu.

The following screen will appear when the **[Date/Time]** key of the Set up menu is touched.

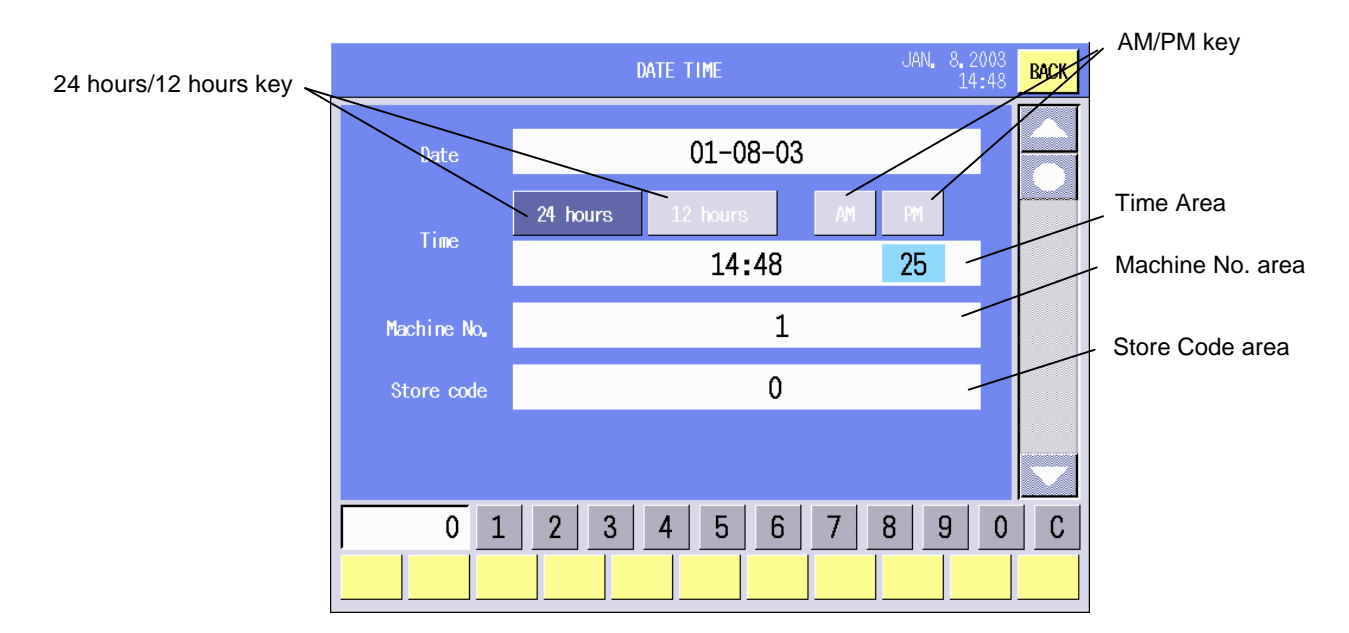

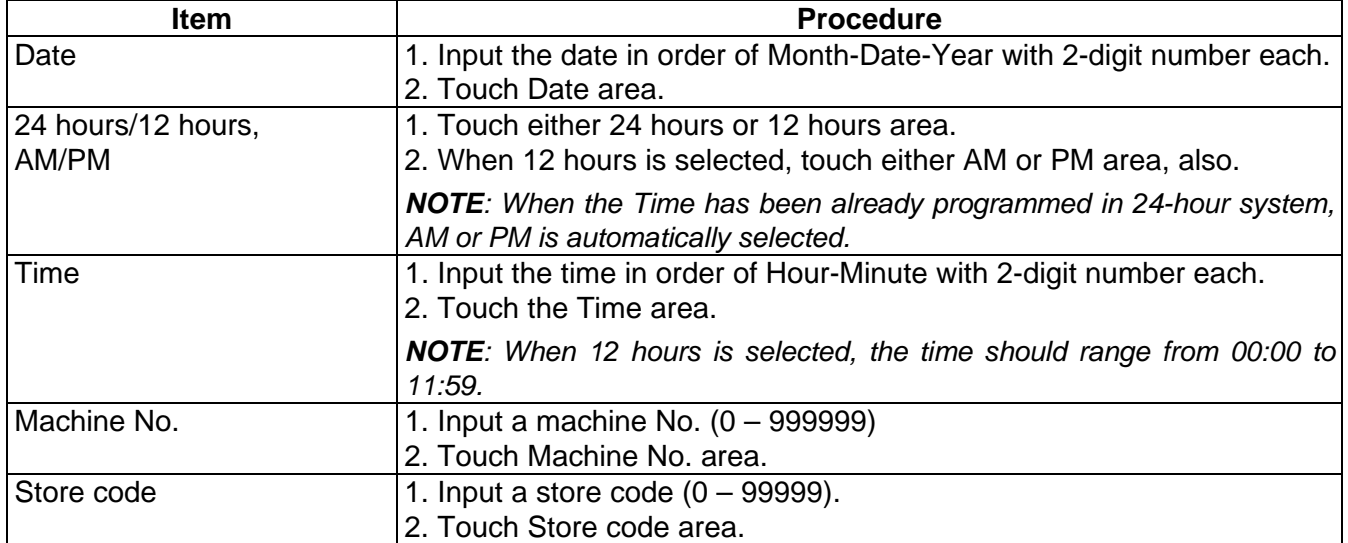

## **15.2 Label Format Setting**

You can set the detailed settings for each label format, such as, the issue mode, sensor sensitivity, sensor type, feed amount, print tone, and print position.

The following screen will appear when the **[Label format]** key of the Set up menu is touched.

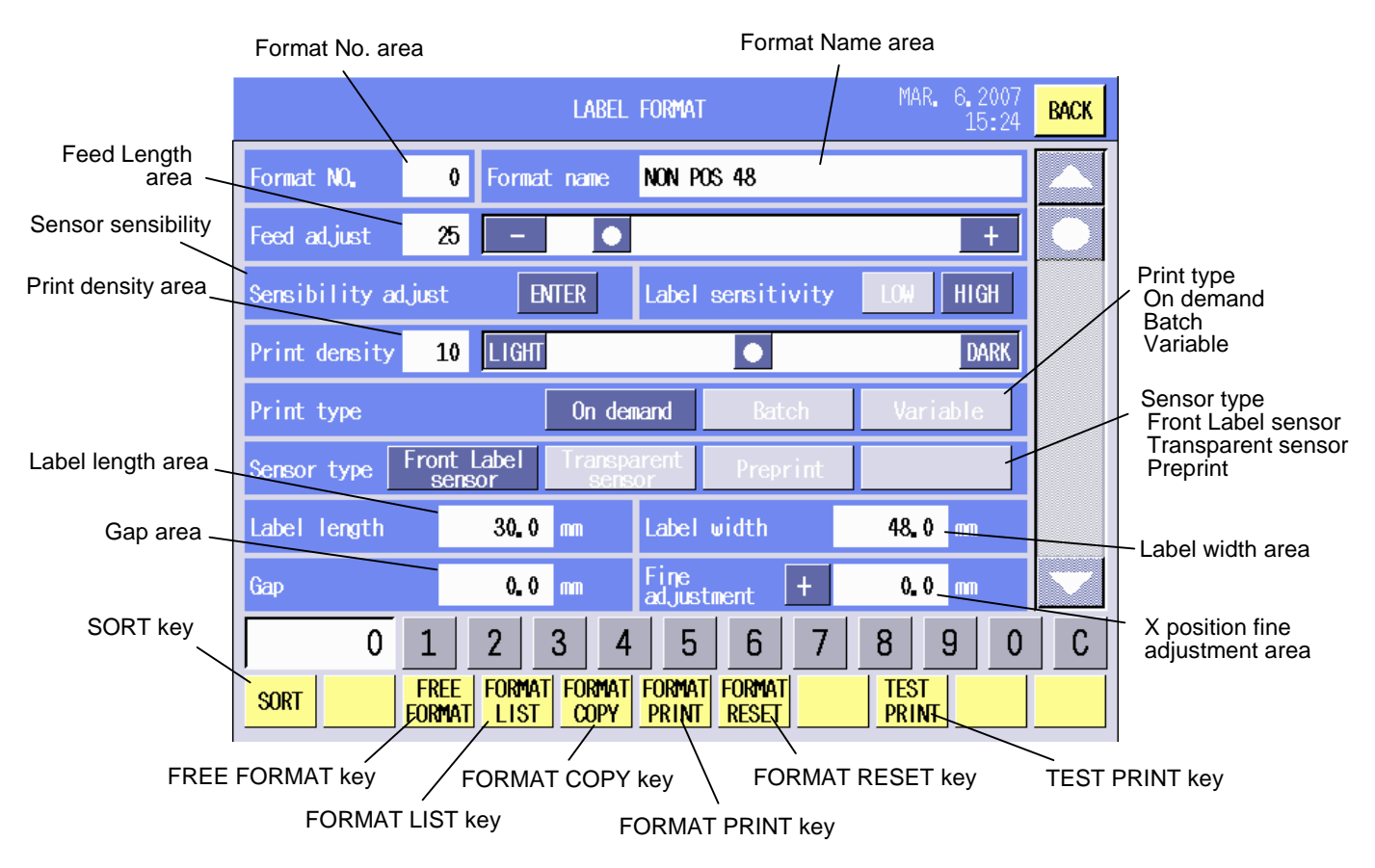

**NOTE**: When an invalid label format No. is input, the message "This format is not selectable" will be displayed. To clear the error, touch anywhere on the screen.

## **Key Functions**

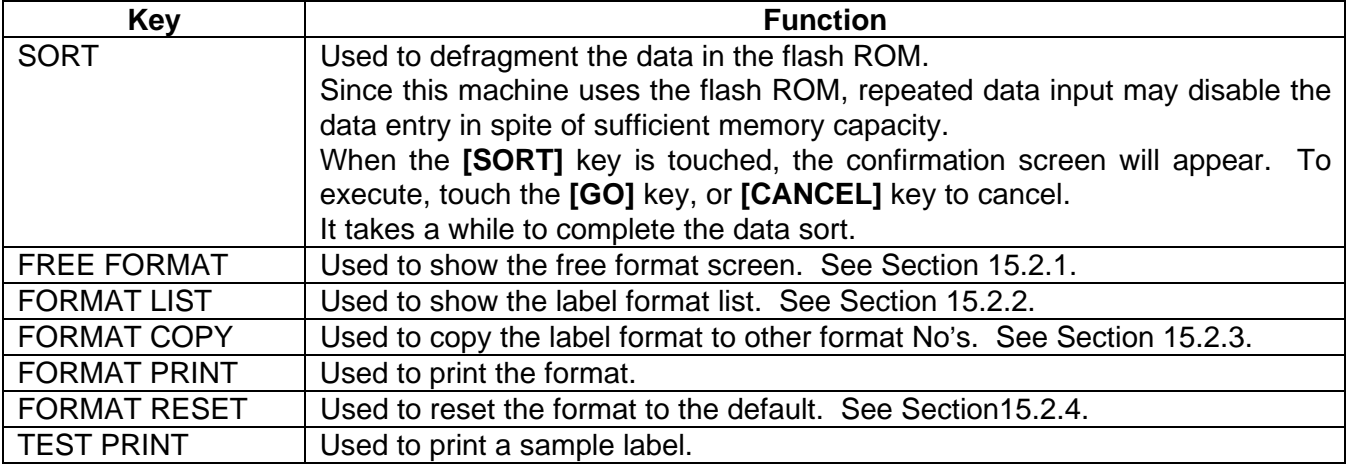

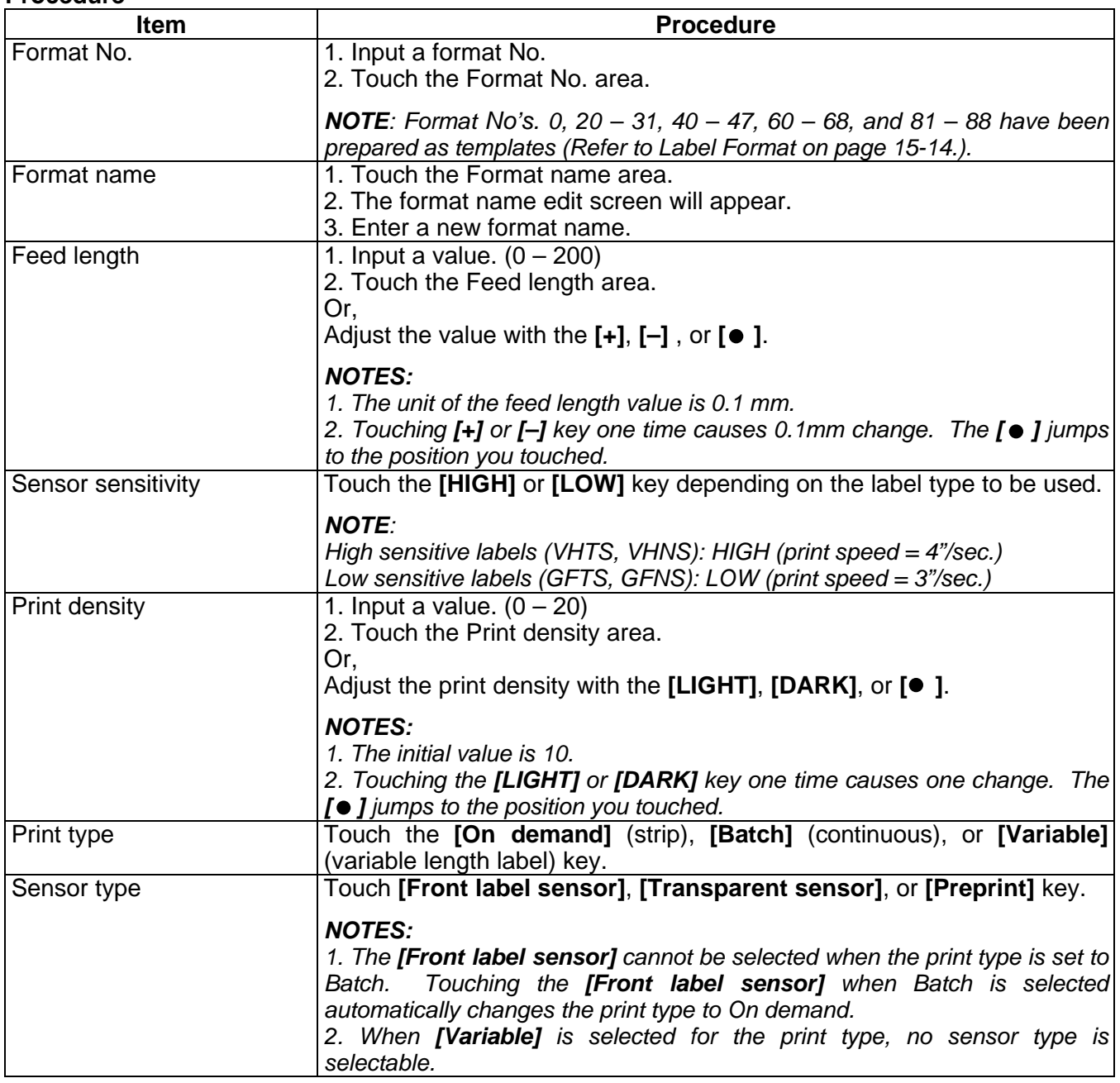

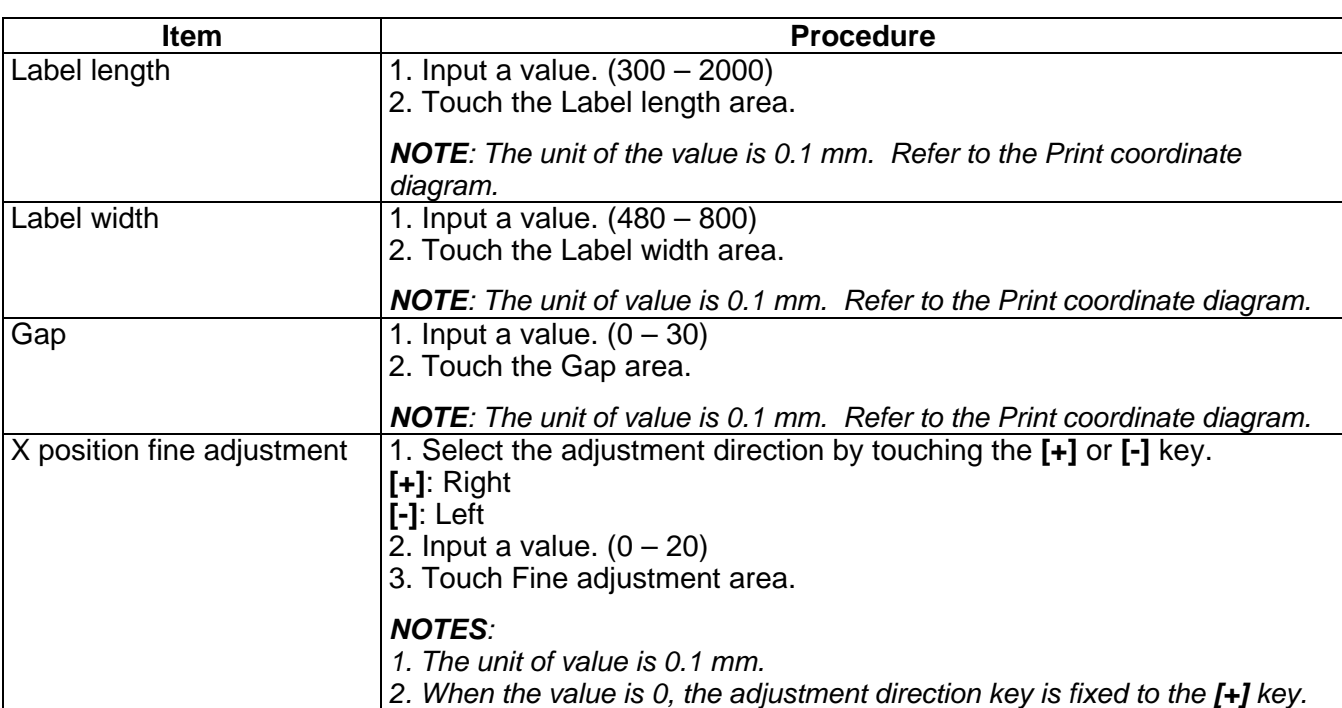

## **Print coordinate diagram**

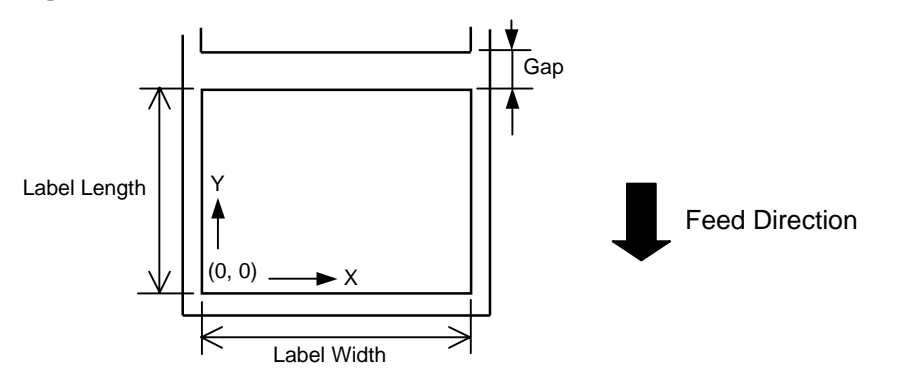

#### **15.2.1 Free Format Arrangement**

When a format number is entered and the **[FREE FORMAT]** key on the bottom of the Label Format Setting screen is touched, the following screen will appear. In this menu, you can change the print items' format and their print positions (X and Y).

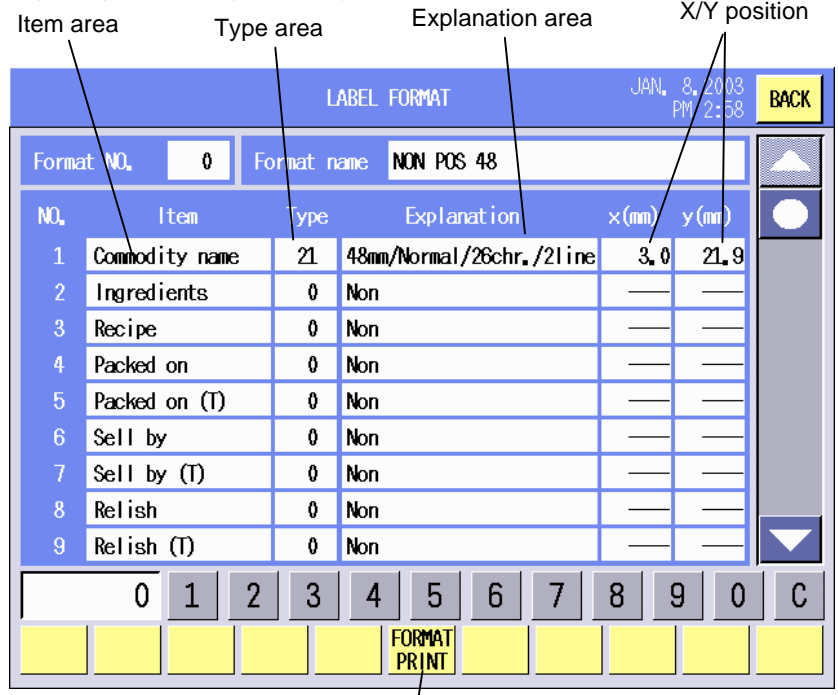

#### FORMAT PRINT key

Format No. .............Selected format No.

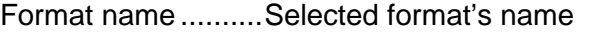

Item ........................Print items contained in the selected format

- Type .......................Print item's current format type
- Explanation.............Explanation of the format type
- X (dot).....................X (horizontal) position of the print item's lower left corner
- Y (dot).....................Y (vertical) position of the print item's lower left corner

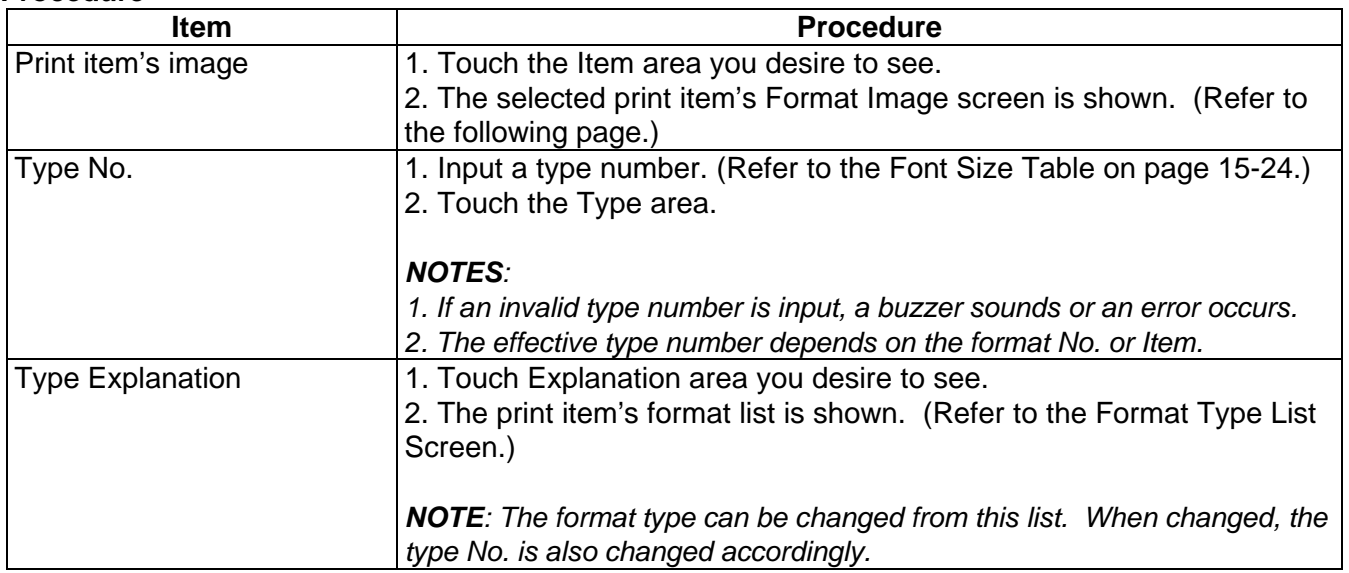

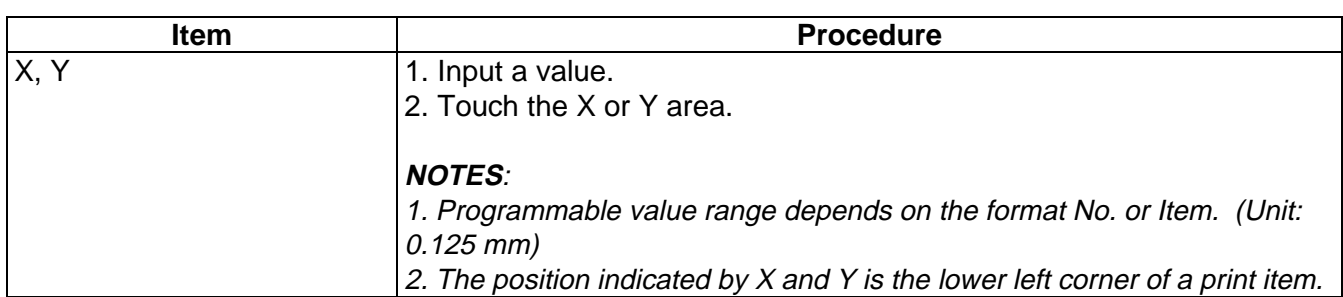

#### **Format Image Screen**

When the Item area of the Free Format Setting screen is touched, the following screen will appear. You can change the print items' positions while checking the print image.

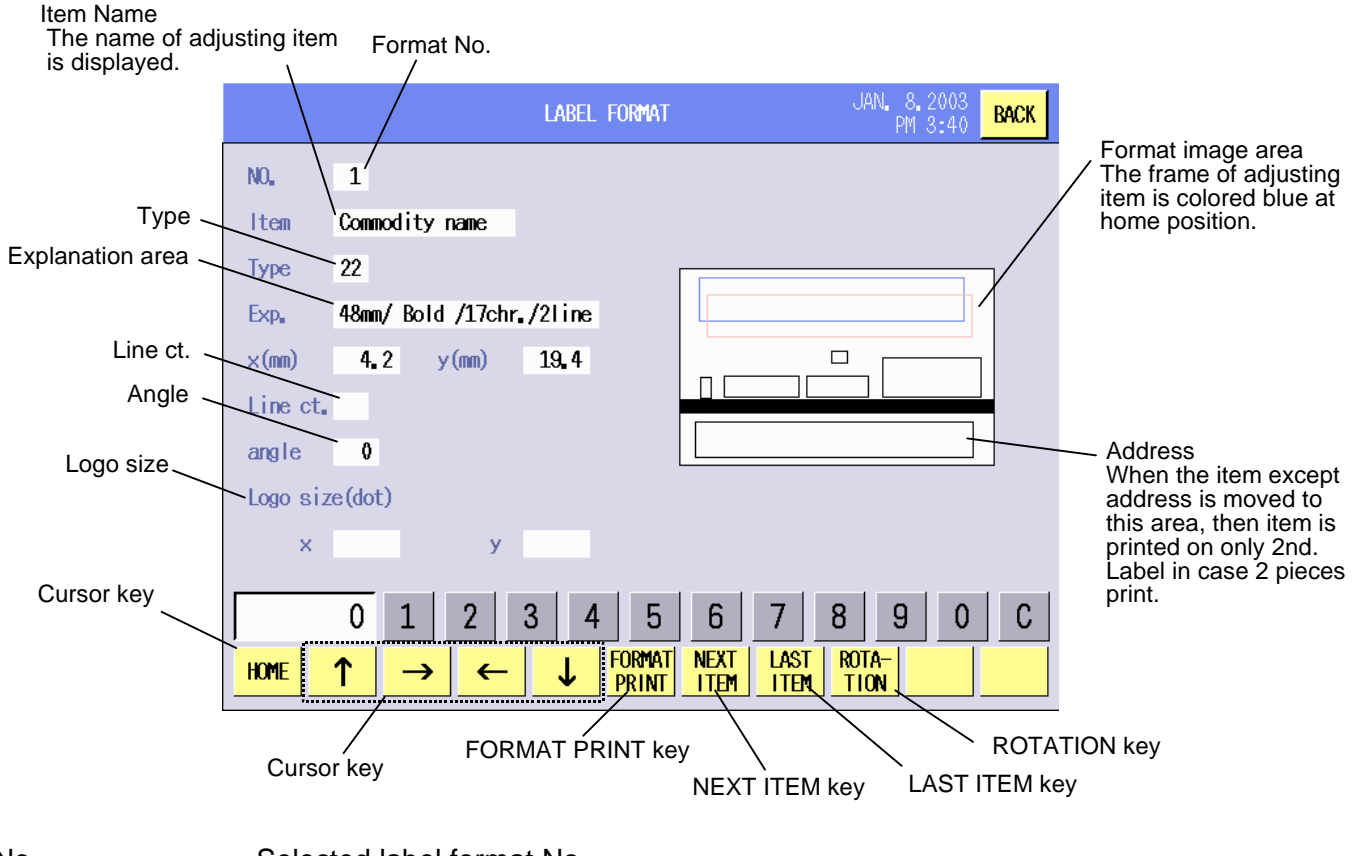

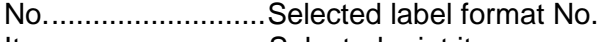

- Item ........................Selected print item
- Type .......................Selected print item's format type
- Exp. ........................Explanation of the format type
- x (mm) ....................X (horizontal) position of the print item's lower left corner
- y (mm) ....................Y (vertical) position of the print item's lower left corner
- Line ct.....................The number of Ingredient lines
- angle.......................Rotation
- Logo size (dot)........Size of logo print
	- If the logo data is larger than specified size, the part outside the specified size will not be printed.

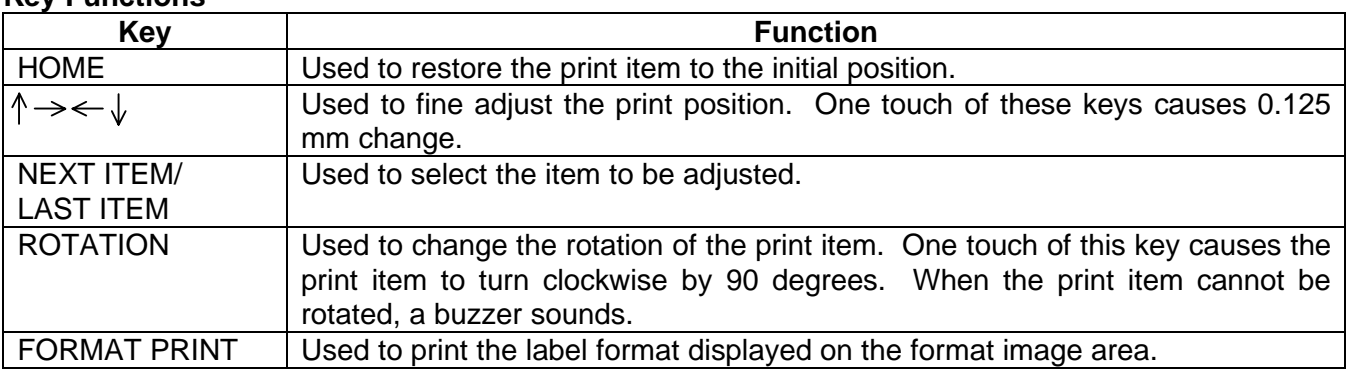

## **Key Functions**

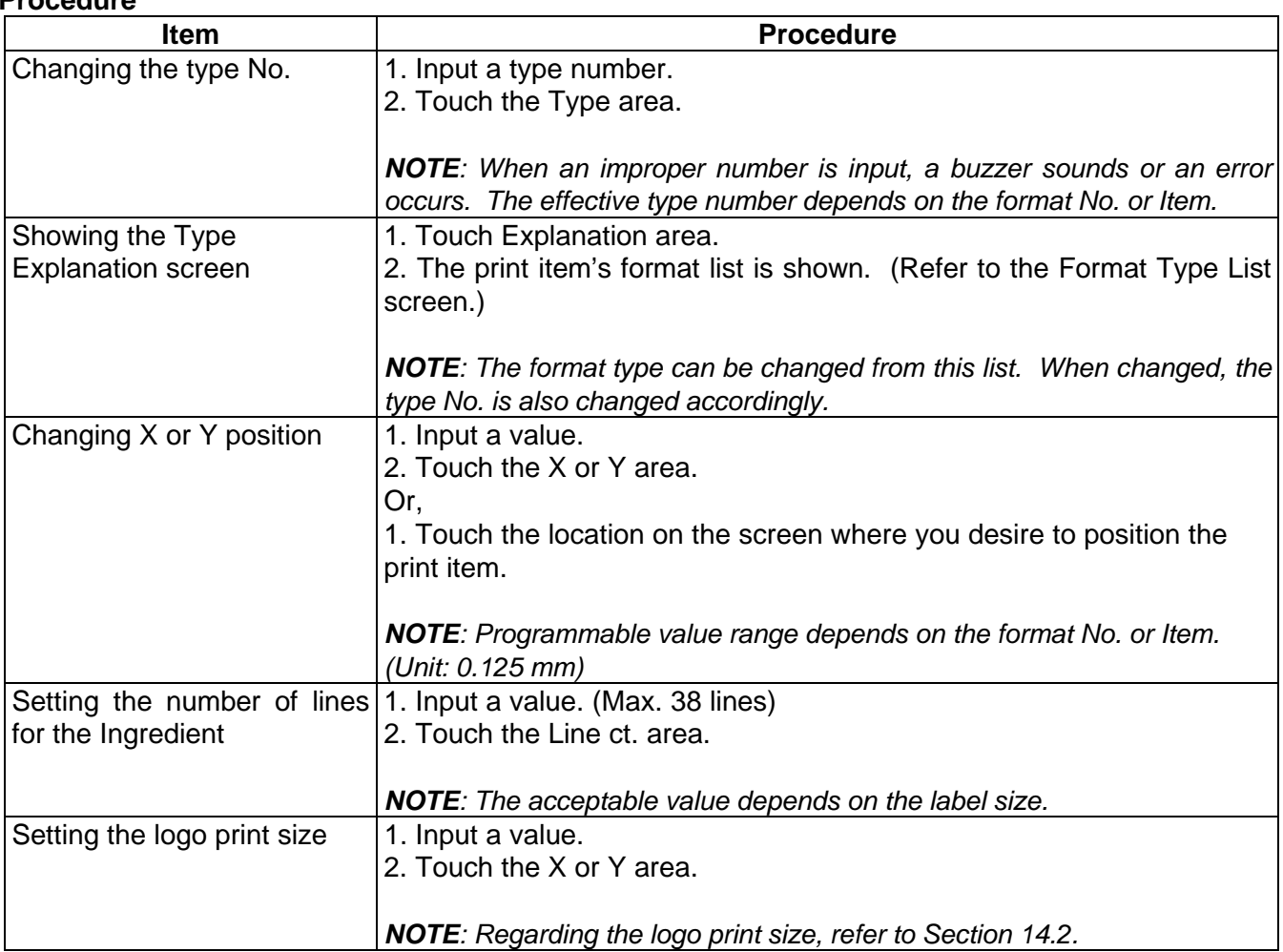

#### **Format Type List screen**

This list shows the selected print item's format type number and corresponding format. You can change the format type only by touching the desired type number or explanation area.

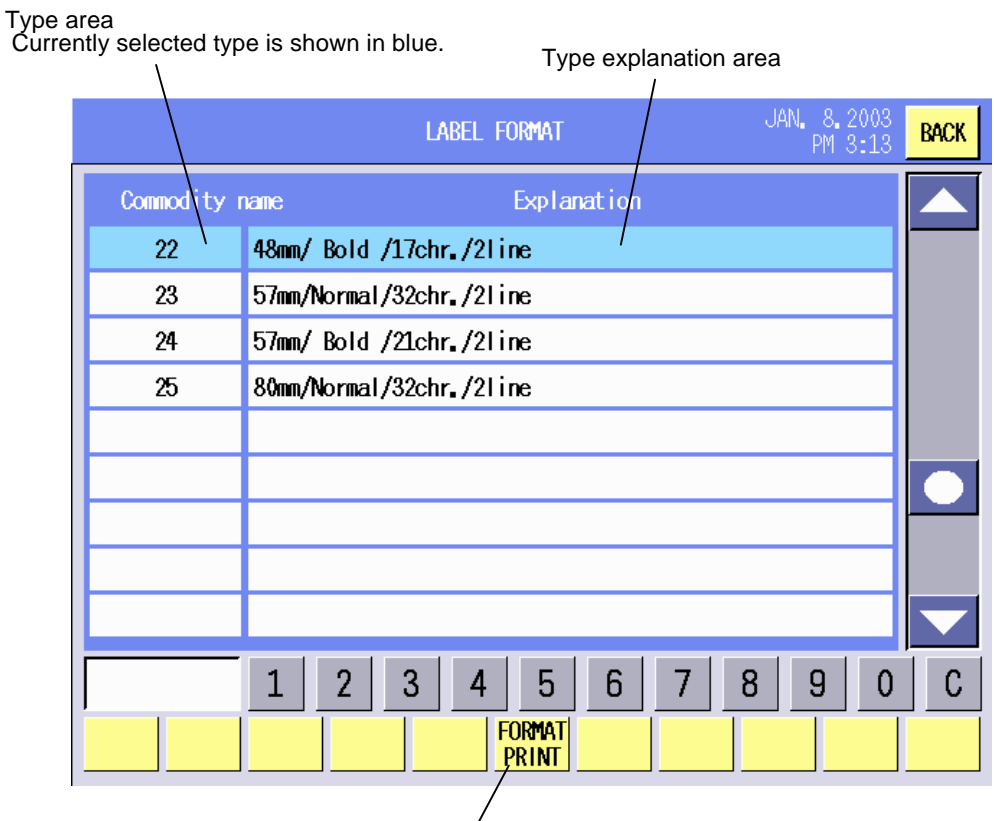

FORMAT PRINT key

#### **Key Functions**

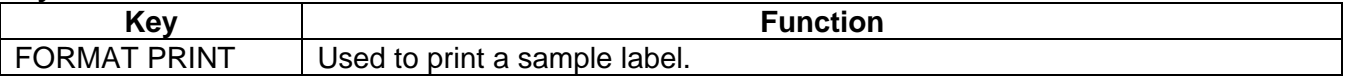

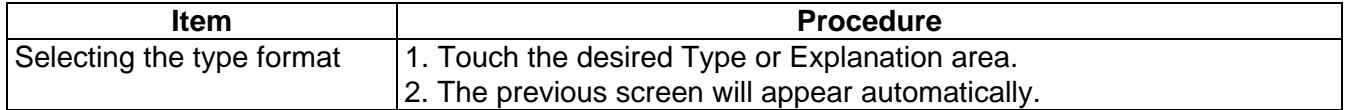

#### **15.2.2 Label Format List**

When the **FORMAT LIST** key on the bottom of the Label Format Setting screen is touched, the following screen will appear. You can change the label format only by touching the desired format No. For details of each format, refer to the Label Format Table provided on the following page.

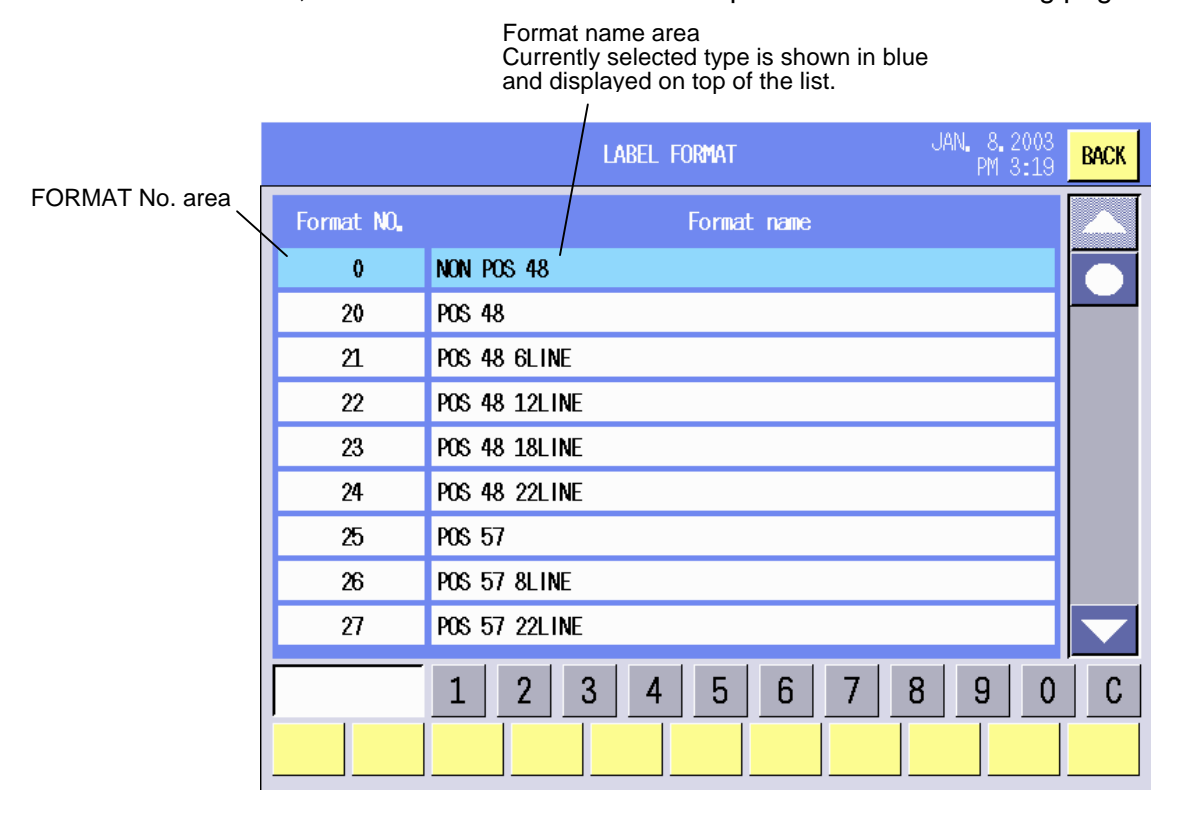

#### **Procedure**

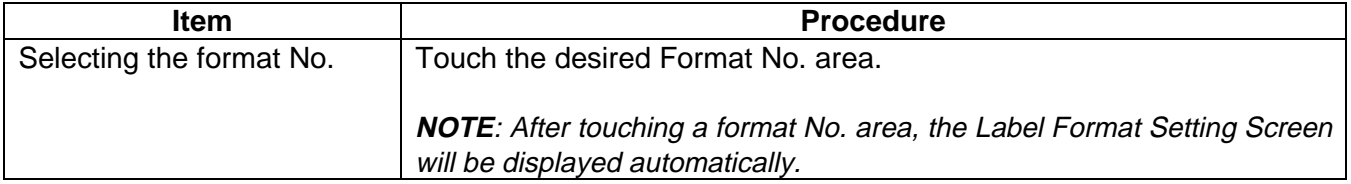

#### **15.2.3 Format Copy and New Format No. Addition**

You can copy the label format to other format Nos. or add new label format Nos.

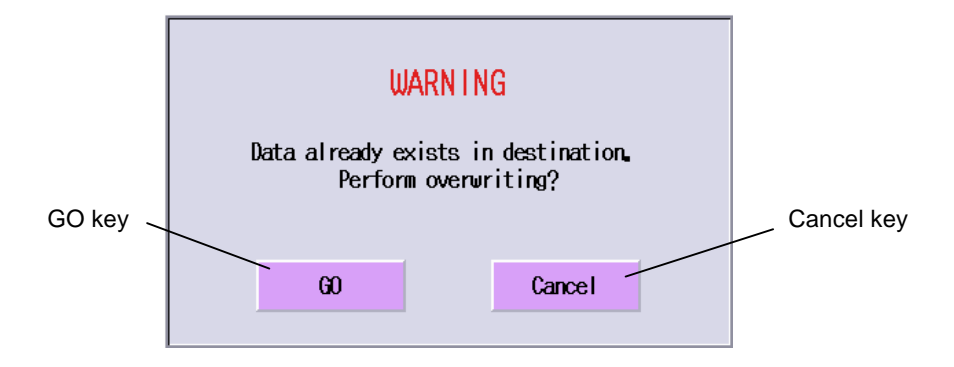

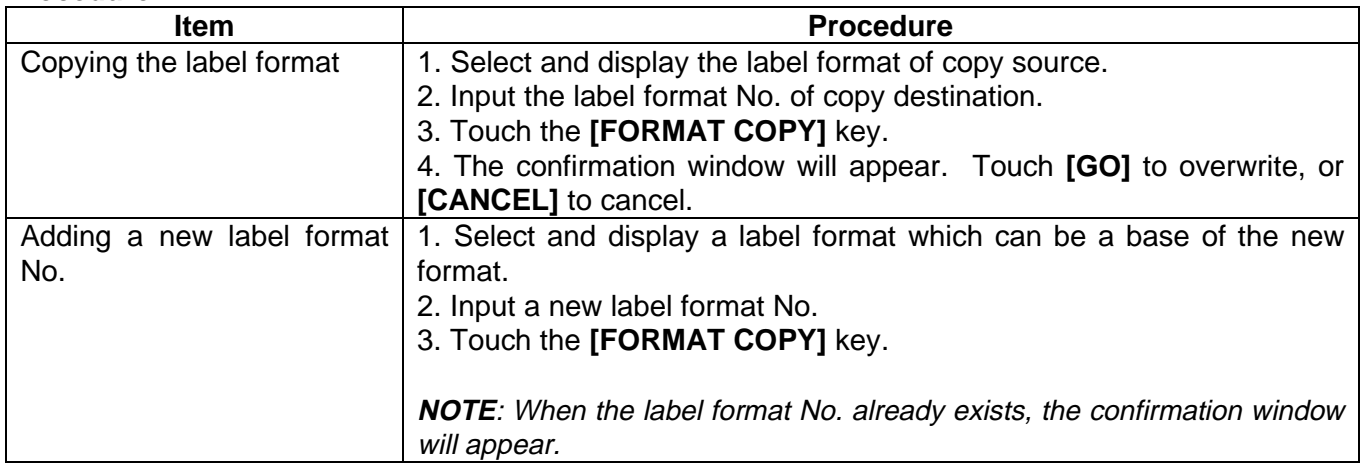

## **15.2.4 Format Reset**

You can reset the changed label format to the initial status.

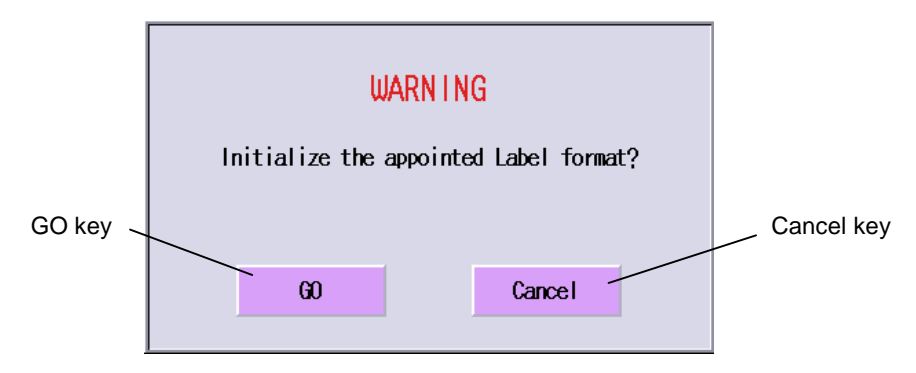

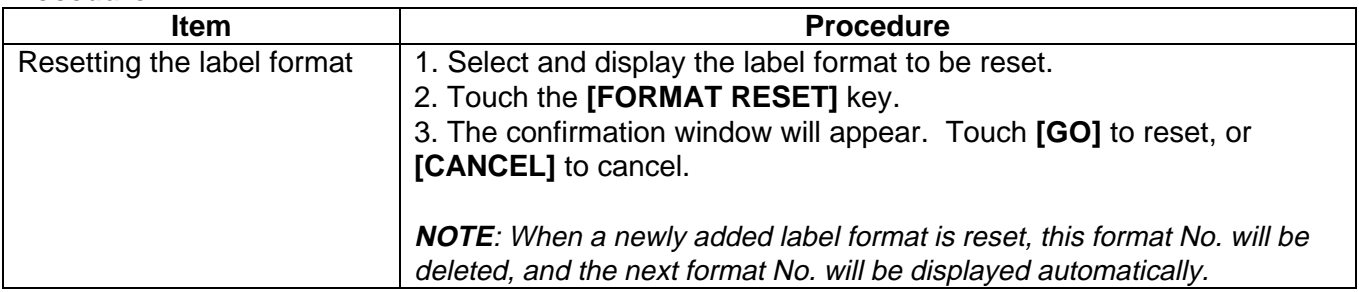

#### **Label Format Table**

The following table shows the details of the label formats provided as templates. Vacant format numbers can be freely used to make your own formats.

**NOTE**: To obtain the size in inch, divide by 25.4.

| Print type     | Format          |                      | Print style |              | Print item |           |           |            | Label size |         |
|----------------|-----------------|----------------------|-------------|--------------|------------|-----------|-----------|------------|------------|---------|
|                | NO.             | Name                 | On-demand   | <b>Batch</b> | Ingredient | Commodity | Nutrition | <b>FSP</b> | width      | length  |
| <b>NON POS</b> | 00              | NON POS 48           | yes         | yes          | 0 line     | 2 lines   | no        | no         | 48.0mm     | 30.0mm  |
|                | 01              |                      |             |              | line       | line      |           |            | mm         | mm      |
|                | 02              |                      |             |              | line       | line      |           |            | mm         | mm      |
|                | 03              |                      |             |              | line       | line      |           |            | mm         | mm      |
|                | 04              |                      |             |              | line       | line      |           |            | mm         | mm      |
|                | 05              |                      |             |              | line       | line      |           |            | mm         | mm      |
|                | 06              |                      |             |              | line       | line      |           |            | mm         | mm      |
|                | 07              |                      |             |              | line       | line      |           |            | mm         | mm      |
|                | 08              |                      |             |              | line       | line      |           |            | mm         | mm      |
|                | 09              |                      |             |              | line       | line      |           |            | mm         | mm      |
|                | 10              |                      |             |              | line       | line      |           |            | mm         | mm      |
|                | 11              |                      |             |              | line       | line      |           |            | mm         | mm      |
|                | 12              |                      |             |              | line       | line      |           |            | mm         | mm      |
|                | 13              |                      |             |              | line       | line      |           |            | mm         | mm      |
|                | $\overline{14}$ |                      |             |              | line       | line      |           |            | mm         | mm      |
|                | 15              |                      |             |              | line       | line      |           |            | mm         | mm      |
|                | 16              |                      |             |              | line       | line      |           |            | mm         | mm      |
|                | 17              |                      |             |              | line       | line      |           |            | mm         | mm      |
|                | 18              |                      |             |              | line       | line      |           |            | mm         | mm      |
|                | 19              |                      |             |              | line       | line      |           |            | mm         | mm      |
| POS            | 20              | <b>POS 48</b>        | yes         | yes          | 0 line     | 2 lines   | no        | no         | 48.0mm     | 40.0mm  |
|                | 21              | POS 48 6LINE         | yes         | yes          | 6 lines    | 2 lines   | no        | no         | 48.0mm     | 54.8mm  |
|                | 22              | POS 48 12LINE        | yes         | yes          | 12 lines   | 2 lines   | no        | no         | 48.0mm     | 68.8mm  |
|                | 23              | <b>POS 48 18LINE</b> | yes         | yes          | 18 lines   | 2 lines   | no        | no         | 48.0mm     | 82.6mm  |
|                | 24              | POS 48 22LINE        | yes         | yes          | 22 lines   | 2 lines   | no        | no         | 48.0mm     | 92.0mm  |
|                | 25              | <b>POS 57</b>        | yes         | yes          | 0 line     | 4 lines   | no        | no         | 57.0mm     | 49.2mm  |
|                | 26              | POS 57 8LINE         | yes         | yes          | 8 lines    | 4 lines   | no        | no         | 57.0mm     | 63.5mm  |
|                | 27              | POS 57 22LINE        | yes         | yes          | 22 lines   | 4 lines   | no        | no         | 57.0mm     | 92.8mm  |
|                | 28              | POS 57 38LINE        | yes         | yes          | 38 lines   | 4 lines   | no        | no         | 57.0mm     | 138.1mm |
|                | 29              | POS 57 NUTRITION     | yes         | yes          | 37 lines   | 4 lines   | yes       | no         | 57.0mm     | 138.1mm |
|                | 30              | <b>POS 80</b>        | yes         | yes          | 0 line     | 4 lines   | no        | no         | 57.0mm     | 47.6mm  |
|                | 31              | POS 80 8LINE         | yes         | yes          | 8 lines    | 4 lines   | no        | no         | 57.0mm     | 56.4mm  |
|                | 32              |                      |             |              | line       | line      |           |            | mm         | mm      |
|                | 33              |                      |             |              | line       | line      |           |            | mm         | mm      |
|                | 34              |                      |             |              | line       | line      |           |            | mm         | mm      |
|                | 35              |                      |             |              | line       | line      |           |            | mm         | mm      |
|                | 36              |                      |             |              | line       | line      |           |            | mm         | mm      |
|                | $\overline{37}$ |                      |             |              | line       | line      |           |            | mm         | mm      |
|                | $\overline{38}$ |                      |             |              | line       | line      |           |            | mm         | mm      |
|                | 39              |                      |             |              | line       | line      |           |            | mm         | mm      |
| NET WT.        | 40              | NET WT 48 6LINE      | yes         | yes          | 6 lines    | 2 lines   | no        | no         | 48.0mm     | 69.9mm  |
|                | 41              | NET WT 48 12LINE     | yes         | yes          | 12 lines   | 2 lines   | no        | no         | 48.0mm     | 84.1mm  |
|                | 42              | NET WT 48 22LINE     | yes         | yes          | 22 lines   | 2 lines   | no        | no         | 48.0mm     | 106.4mm |
|                | 43              | NET WT 57 8LINE      | yes         | yes          | 8 lines    | 4 lines   | no        | no         | 57.0mm     | 85.7mm  |
|                | 44              | NET WT 57 22LINE     | yes         | yes          | 22 lines   | 4 lines   | no        | no         | 57.0mm     | 112.7mm |
|                | 45              | NET WT 57 38LINE     | yes         | yes          | 38 lines   | 4 lines   | no        | no         | 57.0mm     | 158.7mm |
|                | 46              | NET WT 57 NUTRITION  | yes         | yes          | 38 lines   | 4 lines   | yes       | no         | 57.0mm     | 158.7mm |
|                | 47              | NET WT 80 22LINE     | yes         | yes          | 22 lines   | 4 lines   | no        | no         | 80.0mm     | 88.9mm  |
|                | 48              |                      |             |              | line       | line      |           |            | mm         | mm      |
|                | 49              |                      |             |              | line       | line      |           |            | mm         | mm      |

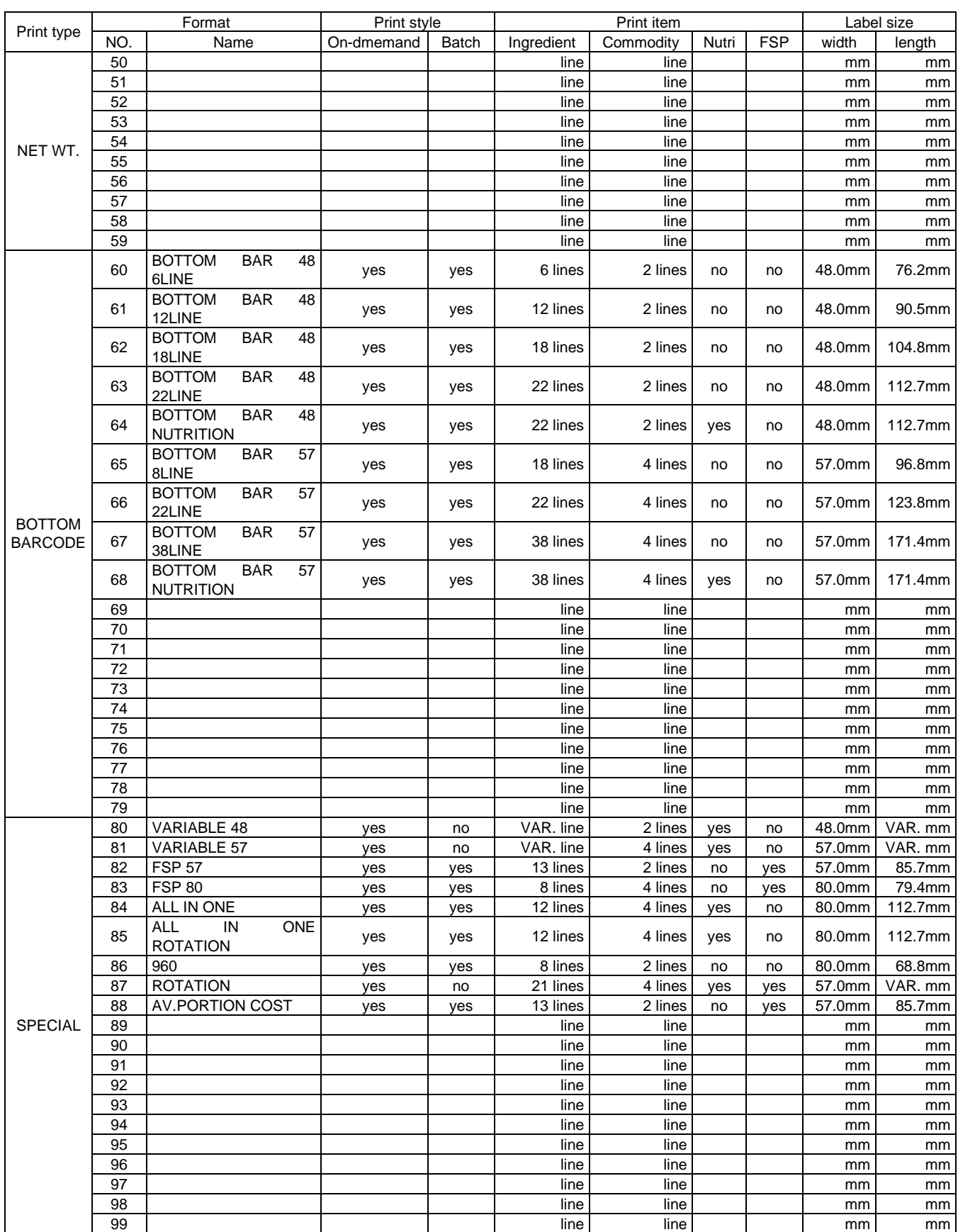
## **Label Format Image**

The following label format templates show the print position of each print item. The numbers in () represent the items that will print. Refer to the Print Item Table located after the label format templates.

#### **FORMAT No. 00: NON POS 48mm (W) x 30mm (H) (1.89" x 1.18 ")**

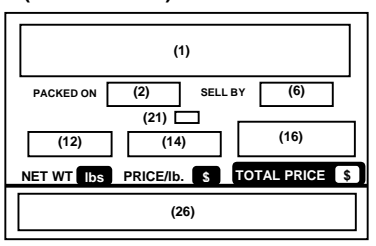

**FORMAT No. 22: POS48 12 Line 48mm (W) x 68.8mm (H) (1.89" x 2.71")**

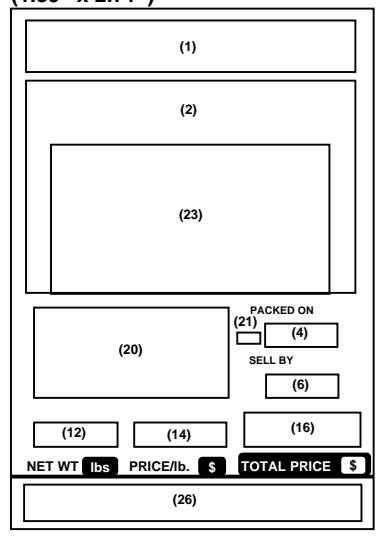

#### **FORMAT No. 23: POS48 18 Line 48mm (W) x 82.6mm (H) (2.24" x 3.25")**

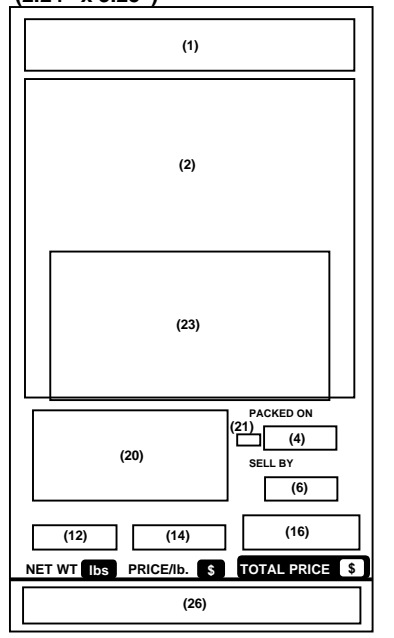

**FORMAT No. 20: POS48 48mm (W) x 40mm (H) (1.89" x 1.57")**

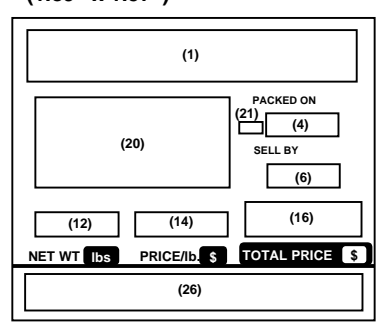

**FORMAT No. 24: POS48 22 Line 48mm (W) x 92mm (H) (1.89" x 3.62")**

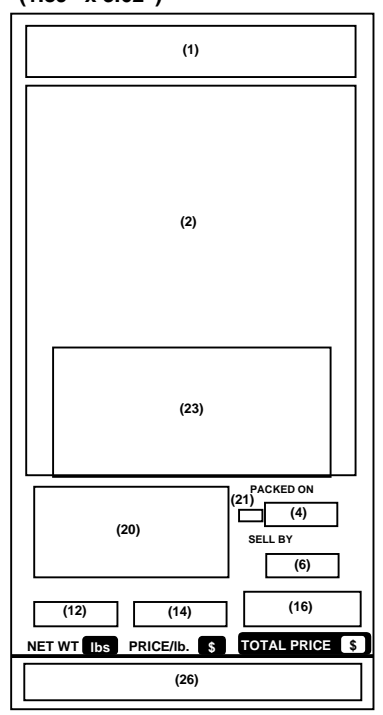

**FORMAT No. 21: POS48 6 Line 48mm (W) x 54.8mm (H) (1.89" x 2.16")**

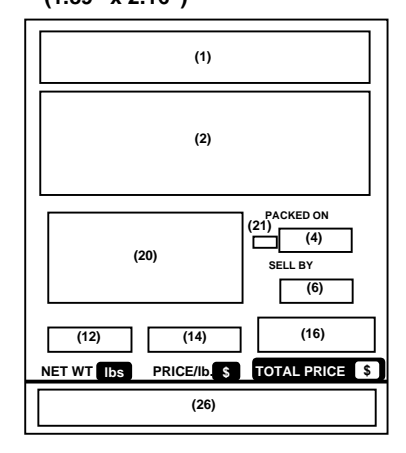

#### **FORMAT No. 26: POS57 8 Line 57mm (W) x 63.5mm (H) (2.24" x 2.5")**

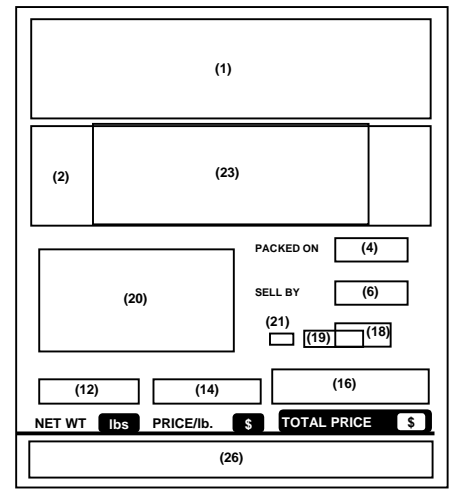

**FORMAT No. 25: POS57 57mm (W) x 49.2mm (H) (2.24" x 1.94")**

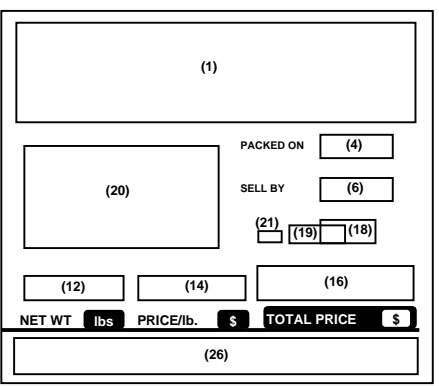

15.2 Label Format Setting

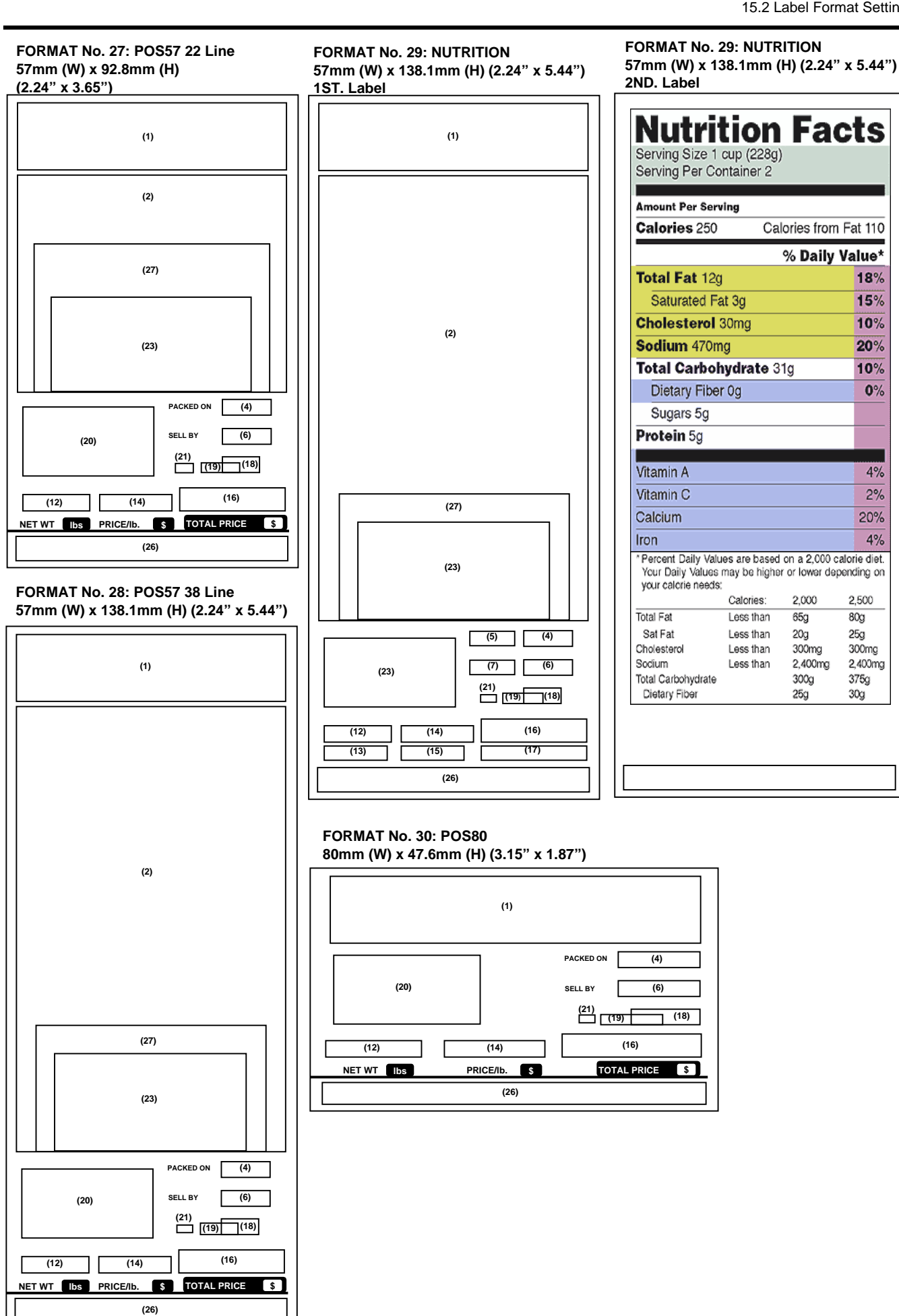

**FORMAT No. 31: POS80 8Line 80mm (W) x 56.4mm (H) (3.15" x 2.22")**

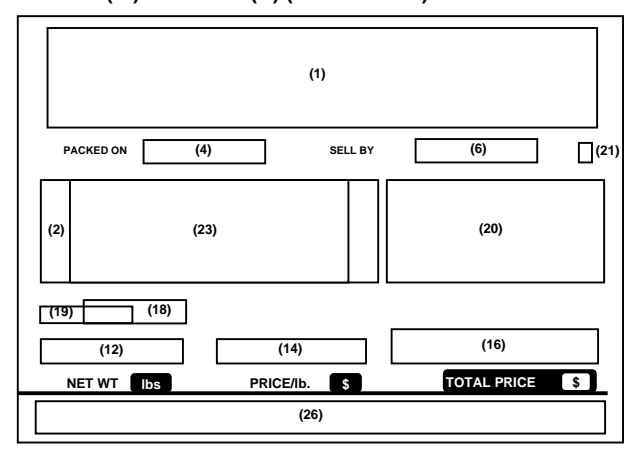

**FORMAT No. 41: NET WT 48 12Line 48mm (W) x 84.1mm (H) (1.89" x 3.31")**

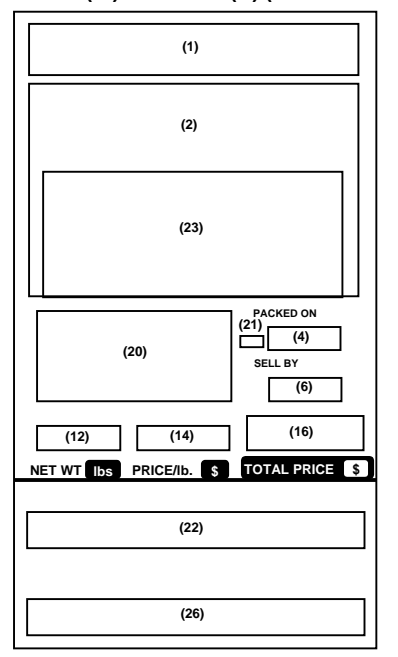

**FORMAT No. 40: NET WT 48 6Line 48mm (W) x 69.9mm (H) (1.89" x 2.75")**

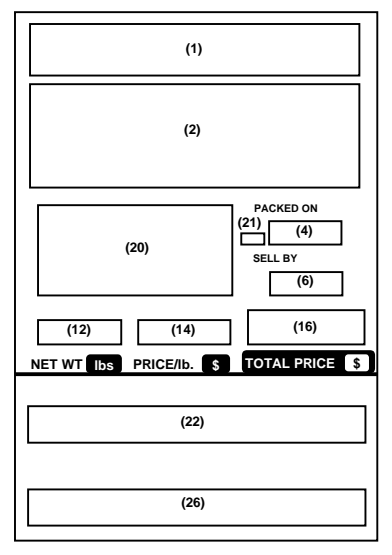

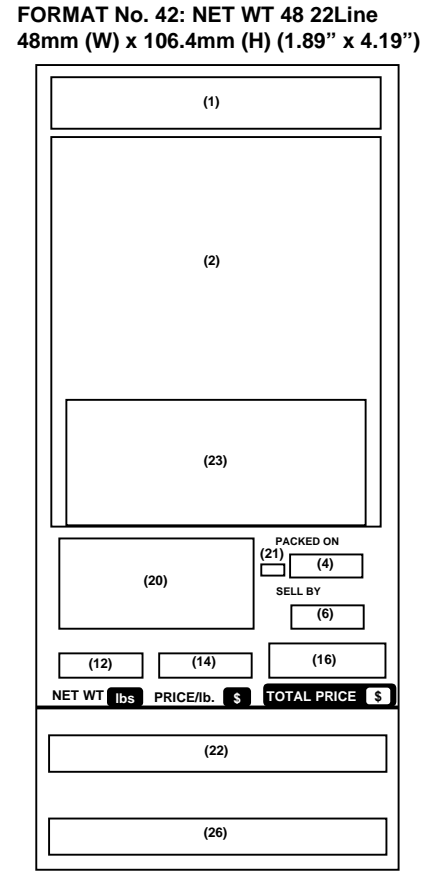

**FORMAT No. 43: NET WT 57 8Line 57mm (W) x 86mm (H) (2.24" x 3.39")**

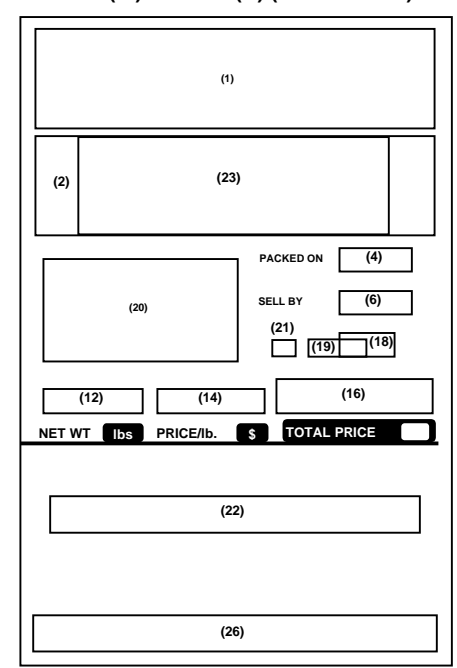

#### **FORMAT No. 44: NET WT 57 22Line 57mm (W) x 112.7mm (H) (2.24" x 4.43")**

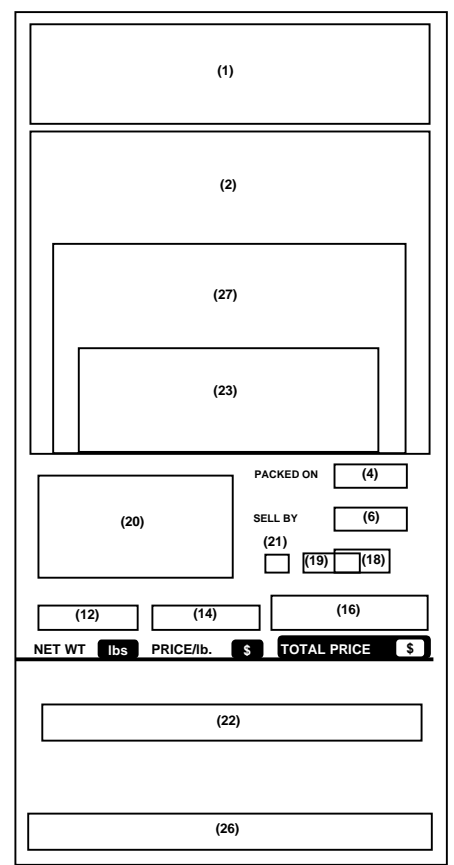

15.2 Label Format Setting

#### **FORMAT No. 45: NET WT 57 38Line 57mm (W) x 158.7mm (H) (2.24" x 6.25")**

**FORMAT No. 46: NET WT 57 NUTRITION 57mm (W) x 158.7mm (H) (2.24" x 6.25") 1ST. Label**

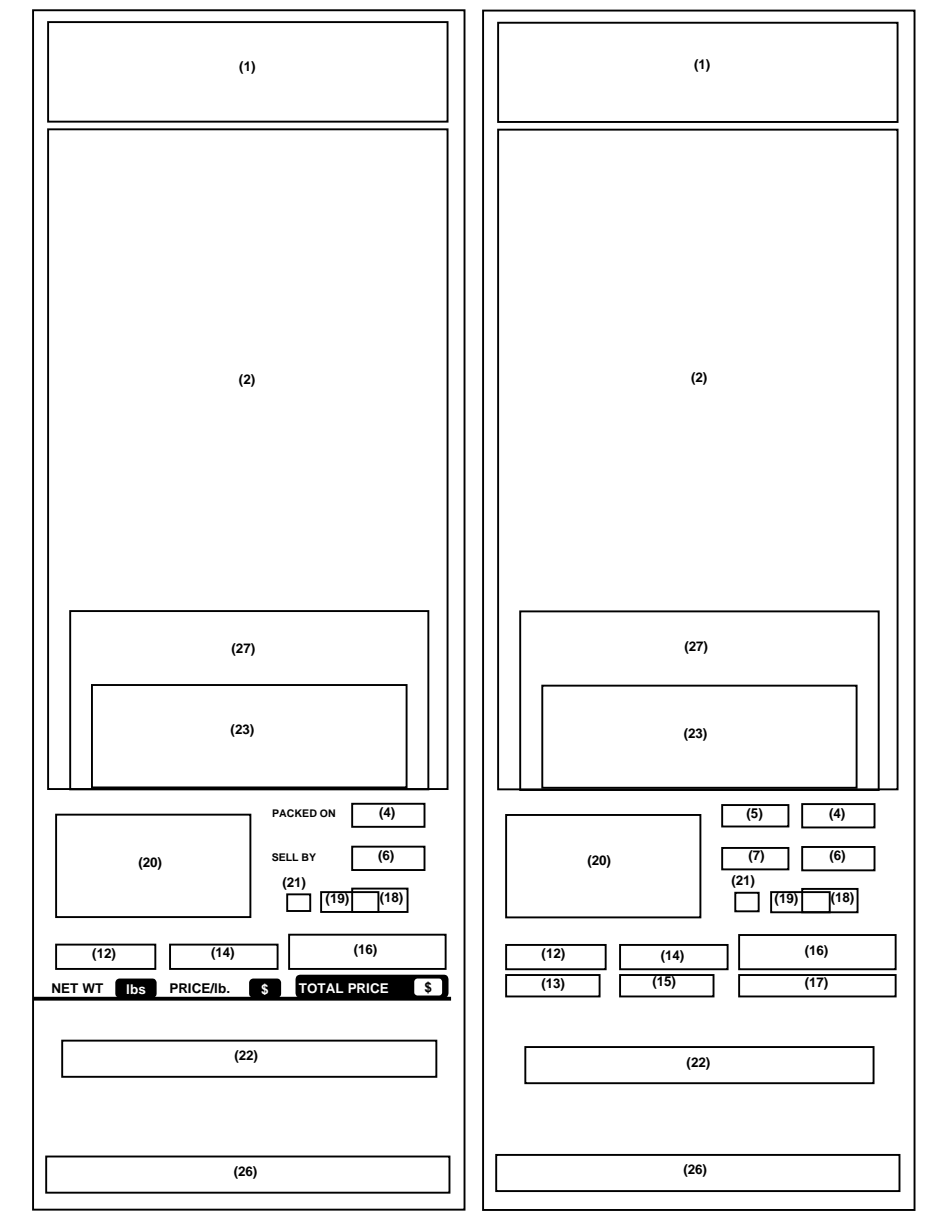

**FORMAT No. 46: NET WT 57 NUTRITION 57mm (W) x 158.7mm (H) (2.24" x 6.25") 2ND. Label**

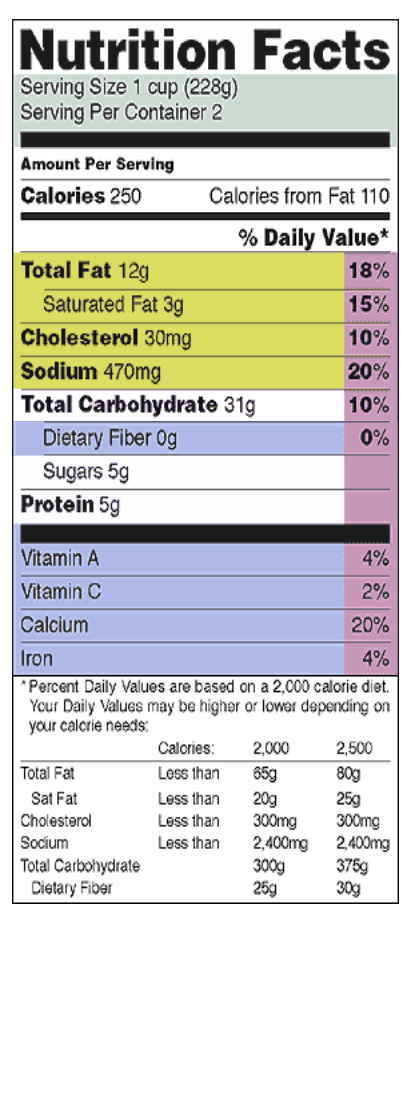

15.2 Label Format Setting

**FORMAT No. 47: NET WT 80 22Line 80mm (W) x 88.9mm (H) (3.15" x 3.5")**

#### **FORMAT No. 60: BOTTOM BAR 48 6Line 48mm (W) x 76.2mm (H) (1.89" x 3") FORMAT No. 61: BOTTOM BAR 48 12Line 48mm (W) x 90.5mm (H) (1.89" x 3.56")**

**NET WT lbs PRICE/lb. \$ TOTAL PRICE \$ PACKED ON SELL BY (4) (16) (14)**   $(12)$ **(6) (23)**   $\frac{1}{(22)}$ **(27) (1) (2) (19) (18) (21) (26) (20) NET WT Ibs PRICE/Ib.** \$ **TOTAL PRICE** PACKED ON (4) SELL BY **(26)**   $(12)$   $(14)$   $(16)$ **(20)**   $\overline{(21)}$ **(22) (6) (23) (2) (1)**   $(4)$ **NET WT lbs PRICE/lb. \$ TOTAL PRICE \$**  PACKED ON (4) SELL BY  $(12)$   $(14)$ **(4) (2) (1) (6) (16)**   $\overline{2}$ <sup>21</sup>)  $\Box$ **(22)**   $\frac{1}{(26)}$ **(20)** 

**FORMAT No. 62: BOTTOM BAR 48 18Line 48mm (W) x 104.8mm (H) (1.89" x 4.13")**

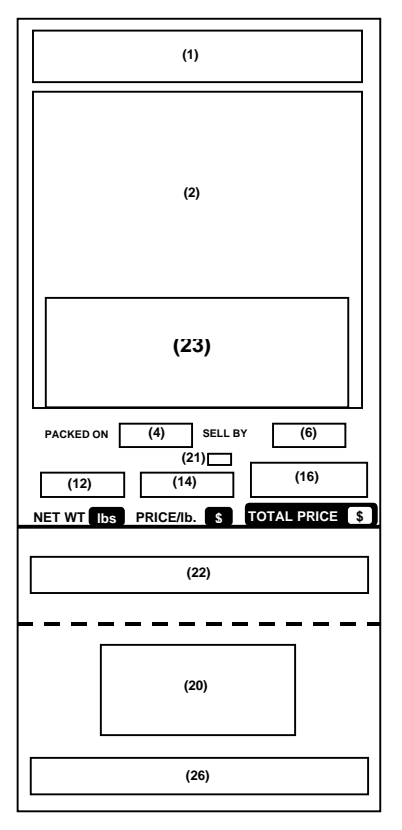

**FORMAT No. 64: BOTTOM BAR NUTRITION 48mm (W) x 112.7mm (H) (1.89" x 4.44") 1ST. Label**

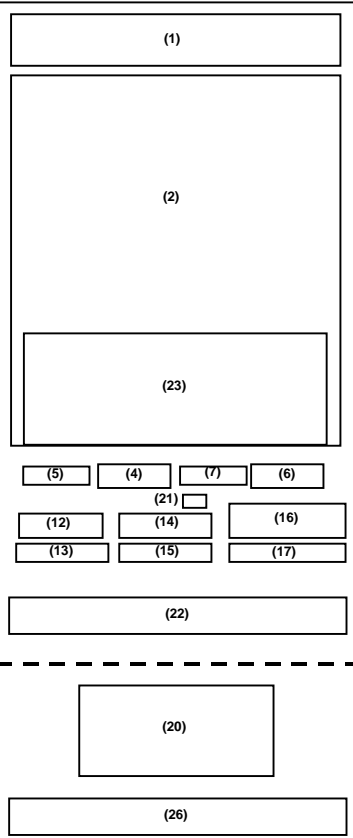

**FORMAT No. 64: BOTTOM BAR NUTRITION 48mm (W) x 112.7mm (H) (1.89" x 4.44") 2ND. Label**

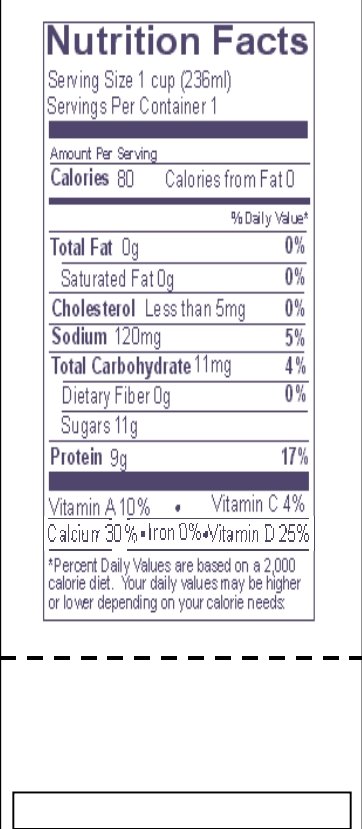

**FORMAT No. 63: BOTTOM BAR 48 22Line FORMAT No. 65: BOTTOM BAR 57 8Line 48mm (W) x 112.7mm (H) (1.89" x 4.44") 57mm (W) x 96.8mm (H) (2.24" x 3.81") (1) (1)** 

**FORMAT No. 66: BOTTOM BAR 57 22Line 57mm (W) x 123.8mm (H) (2.24" x 4.87")**

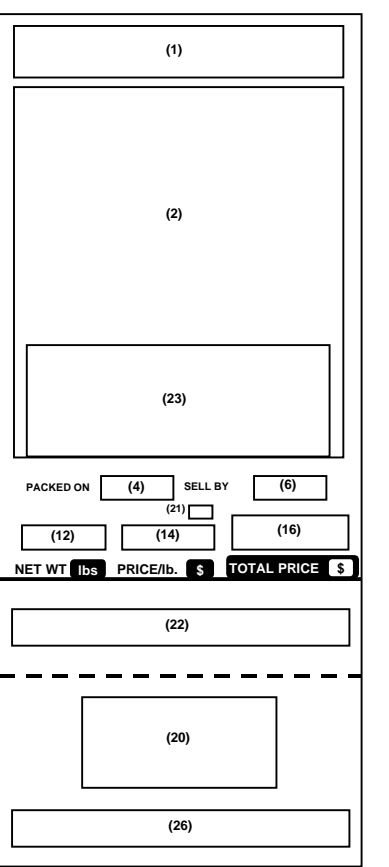

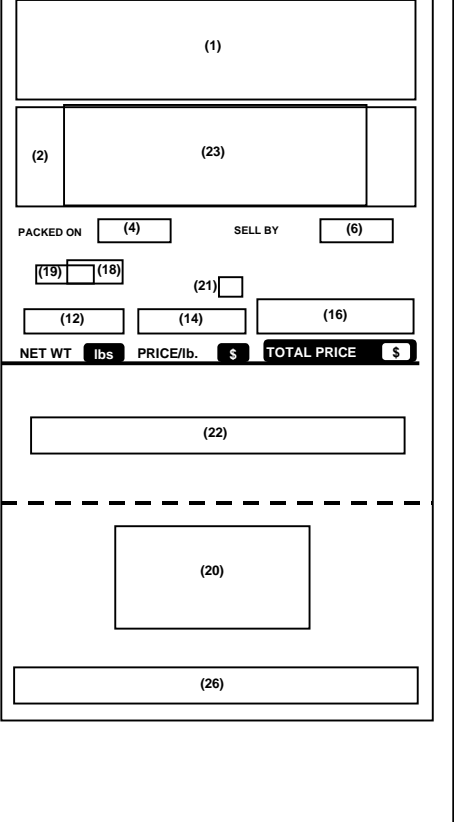

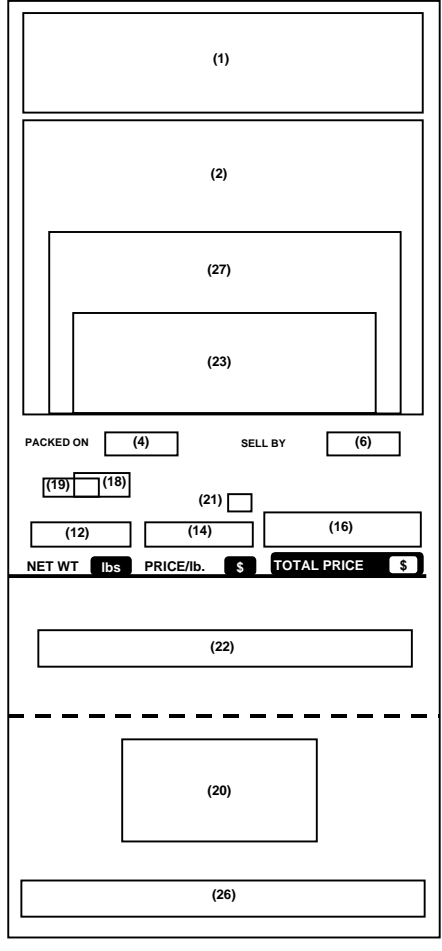

15.2 Label Format Setting

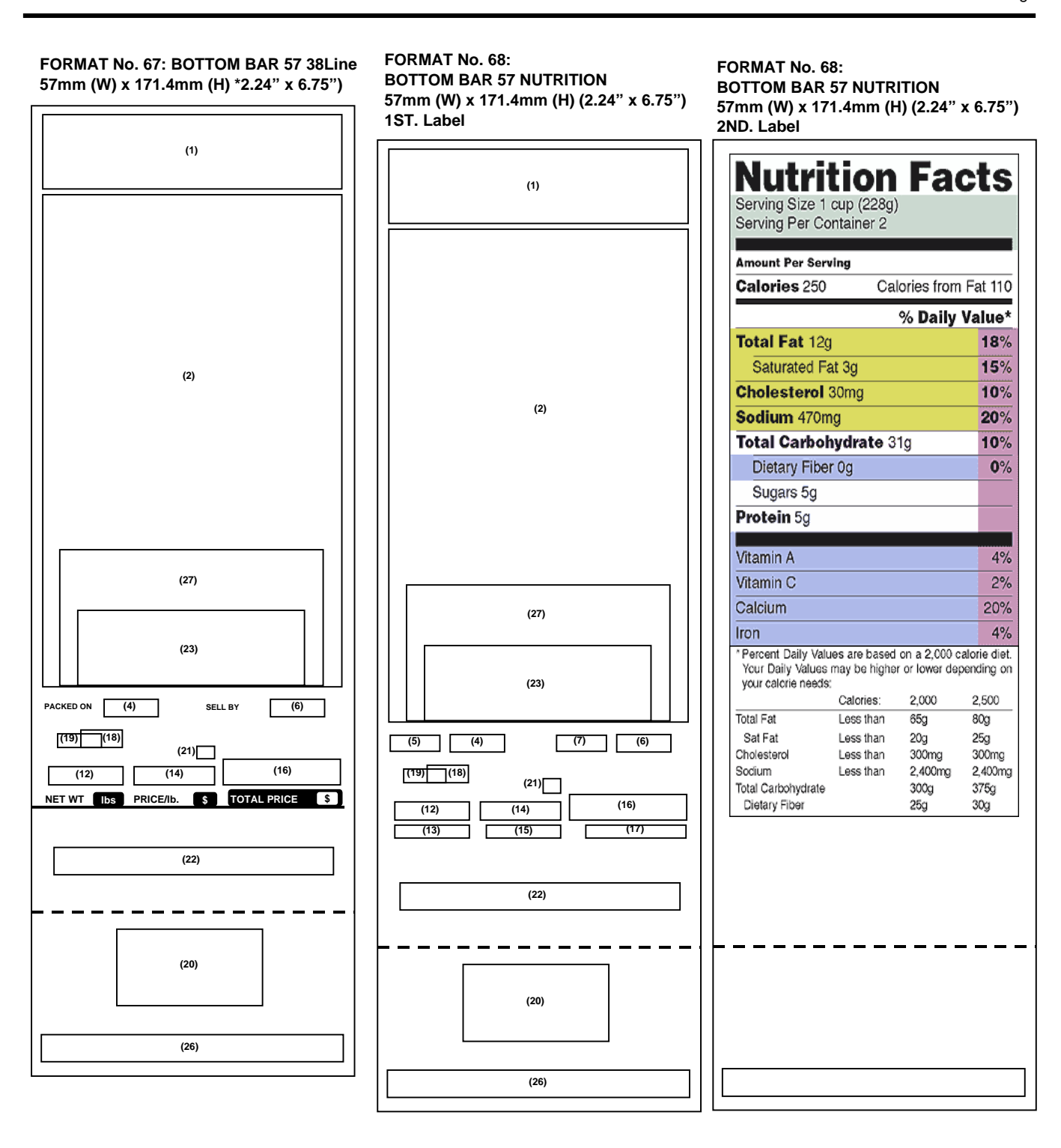

#### **FORMAT No. 80: VARIABLE 48 48mm (W) x Variable (H) (1.89" x variable) 1ST. Label**

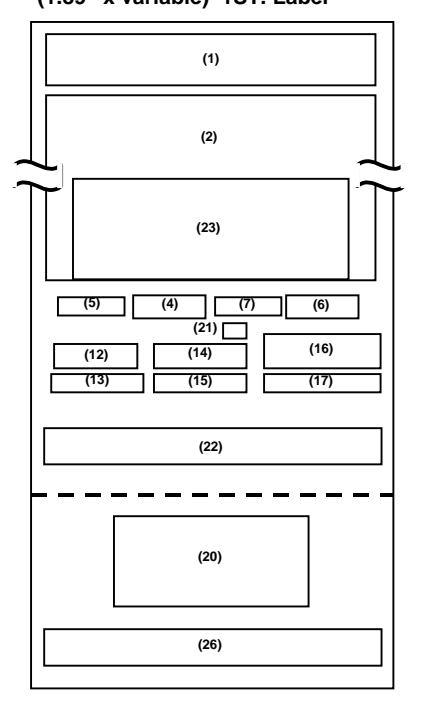

**FORMAT No. 80: VARIABLE 48 48mm (W) x Variable (H) (1.89" x variable) 2ND. Label when Nutrition is set** 

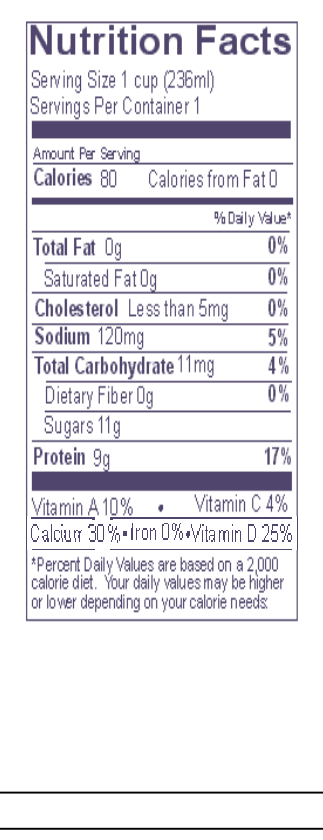

**FORMAT No. 81: VARIABLE 57 57mm (W) x Variable (H) (2.24" x variable) 1ST. Label** 

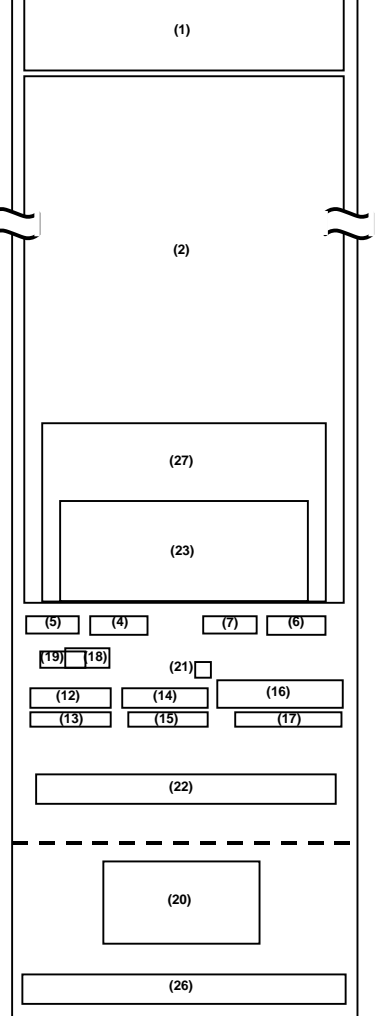

**FORMAT No. 81: VARIABLE 57 57mm (W) x Variable (H) (2.24" x variable) 2ND. Label when Nutrition is set** 

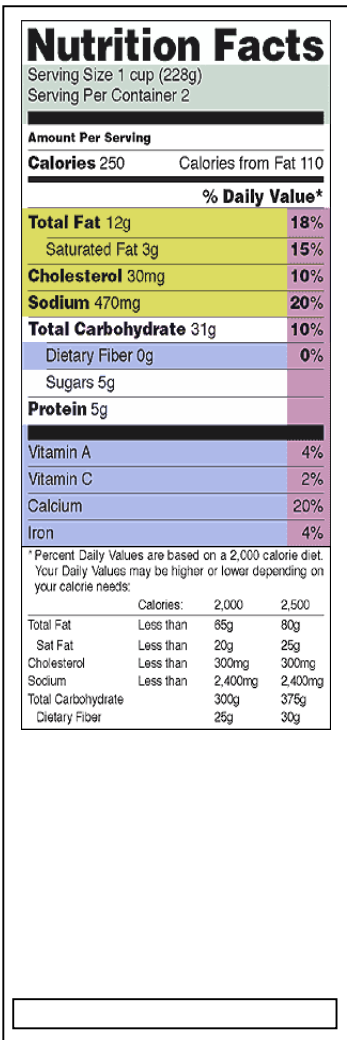

**FORMAT No. 82: FSP 57 57mm (W) x 85.7mm (H) (2.24" x 3.37")** 

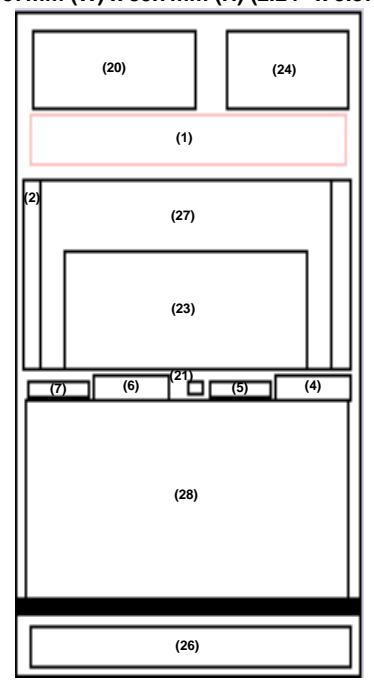

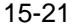

15.2 Label Format Setting

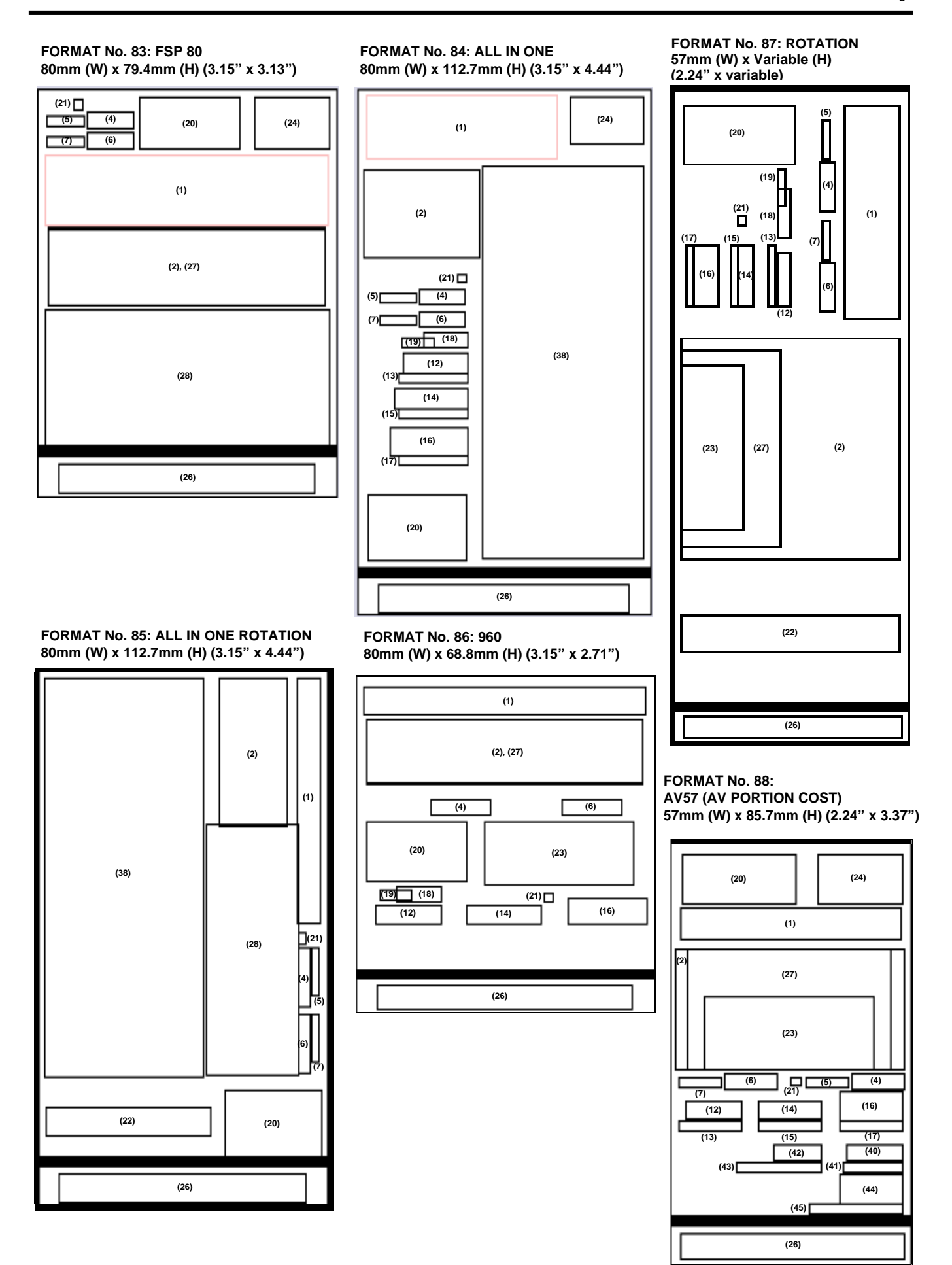

15-22

## **Print Item Table**

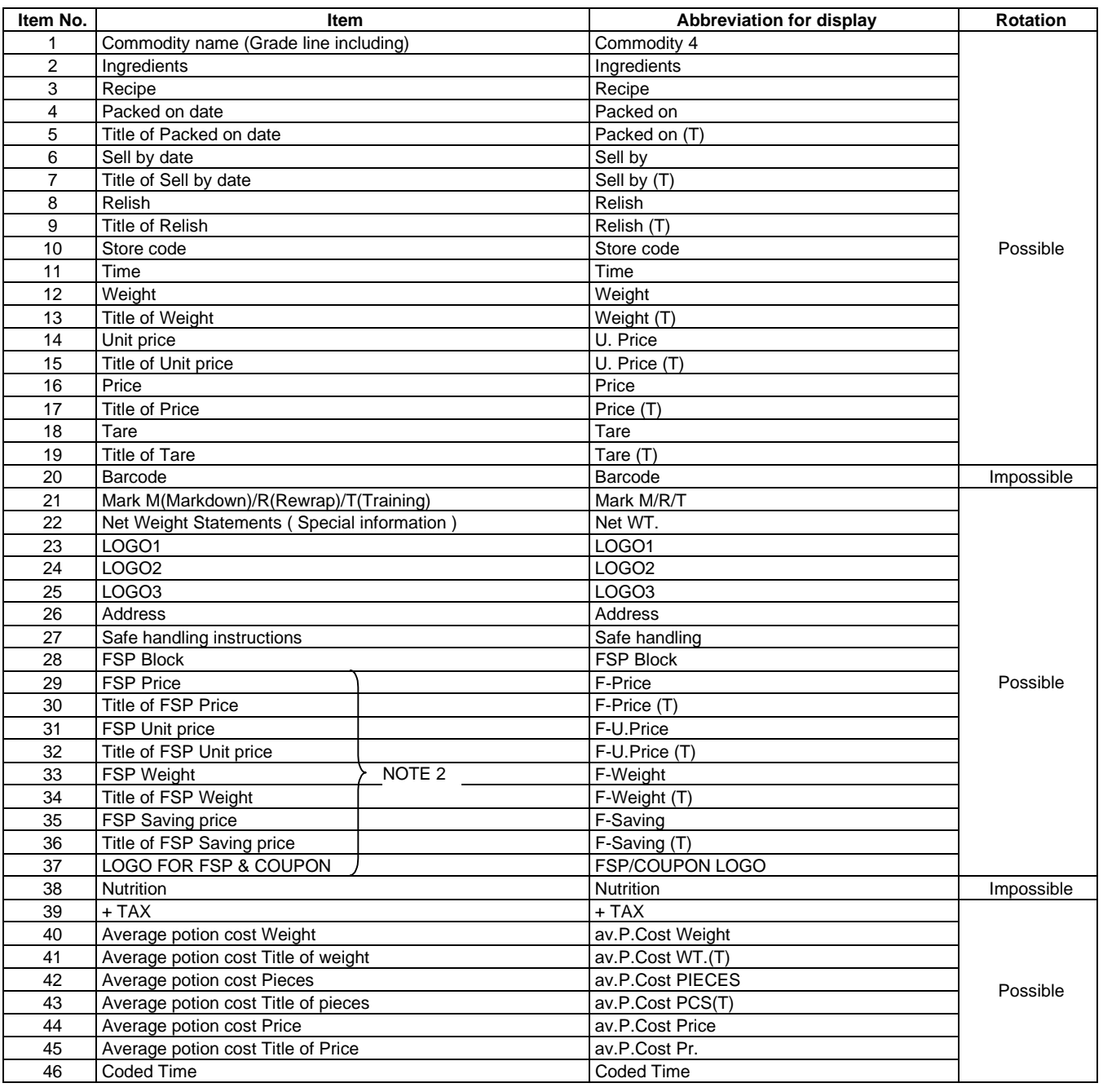

## **NOTES**:

- 1. Even if rotation is possible, print items cannot be rotated unless they will be printed within the effective print area.
- 2. Item numbers (29) to (37) are printed in the print area of Item number (28) for FSP Block.

## **Font Size Table**

Item No. (1): Commodity name and Grade line

| Type | Explanation |             |      | C/G            | Space (dot) between |                | Magnification |            | Area size                |     |     |
|------|-------------|-------------|------|----------------|---------------------|----------------|---------------|------------|--------------------------|-----|-----|
| No.  | Label       | Size        | Chr. | Line           | WxH (dot)           | characters     | lines         | Horizontal | Vertical                 | x   |     |
| 0    | <b>Non</b>  |             |      | -              |                     | -              |               |            | -                        |     |     |
| 11   | 48mm wide   | Normal      | 26   | 4              | 10x24               | $\mathcal{P}$  | 4,4,4         | 1.0        | 1.0                      | 312 | 108 |
| 12   | 48mm wide   | <b>Bold</b> | 17   | 4              | 16x24               | 2              | 4,4,4         | 1.0        | 1.0                      | 306 | 108 |
| 13   | 57mm wide   | Normal      | 32   | 4              | 10x24               | 2              | 4,4,4         | 1.0        | 1.0                      | 384 | 108 |
| 14   | 57mm wide   | <b>Bold</b> | 21   | 4              | 16x24               | 2              | 4,4,4         | 1.0        | 1.0                      | 378 | 108 |
| 15   | 80mm wide   | Normal      | 32   | 4              | 10x24               | $\mathcal{P}$  | 4,4,4         | 1.0        | 1.0                      | 384 | 108 |
| 21   | 48mm wide   | Normal      | 26   | 2              | 10x24               | $\mathcal{P}$  | 4,2           | 1.0        | 1.0                      | 312 | 54  |
| 22   | 48mm wide   | <b>Bold</b> | 17   | 2              | 16x24               | $\mathcal{P}$  | 4,2           | 1.0        | 1.0                      | 306 | 54  |
| 23   | 57mm wide   | Normal      | 32   | $\overline{2}$ | 10x24               | 2              | 4,2           | 1.0        | 1.0                      | 384 | 54  |
| 24   | 57mm wide   | <b>Bold</b> | 21   | 2              | 16x24               | $\mathcal{P}$  | 4,2           | 1.0        | 1.0                      | 378 | 54  |
| 25   | 80mm wide   | Normal      | 32   | 2              | 10x24               | 2              | 4,2           | 1.0        | 1.0                      | 384 | 54  |
| 99   | Out of type |             |      | ۰              |                     | $\blacksquare$ | $\,$          |            | $\overline{\phantom{0}}$ |     |     |

## Item No. (2): Ingredients

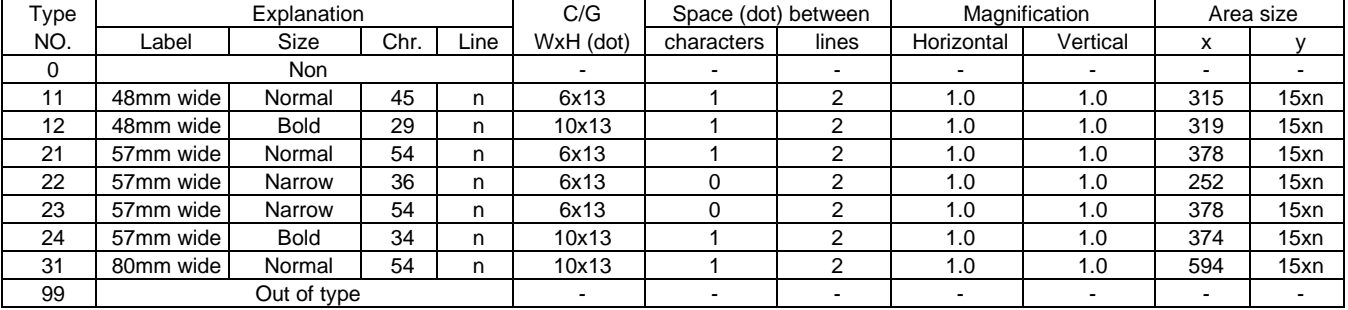

## Item No. (3): Recipe

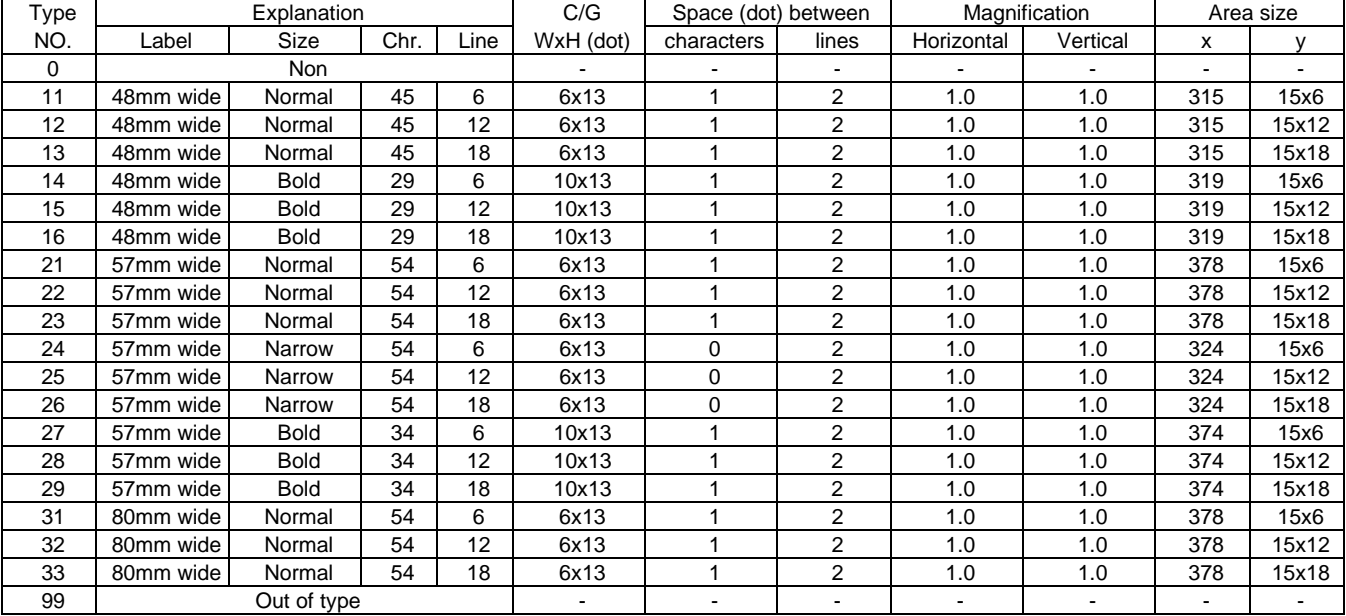

## Item No. (4): Packing date

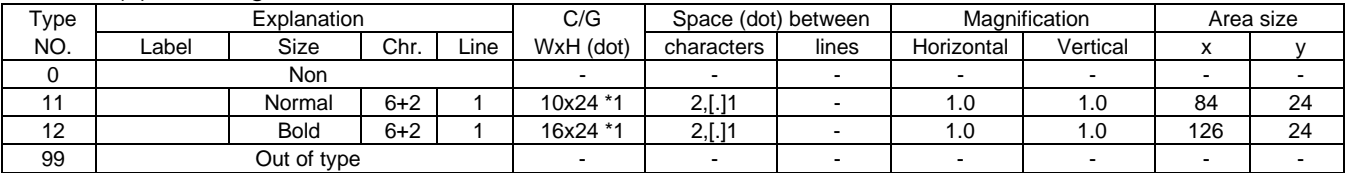

## Item No. (5): Title of Packing date

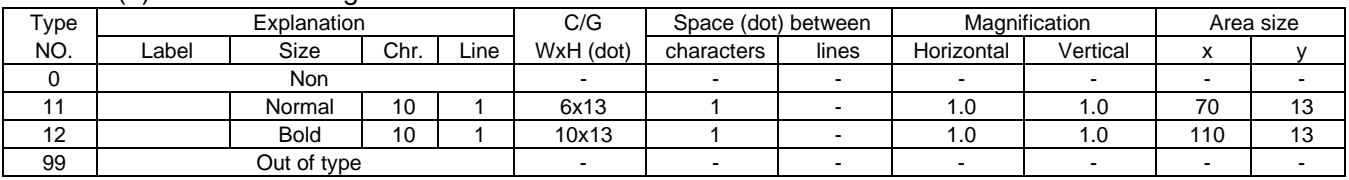

## Item No. (6): Sell by date

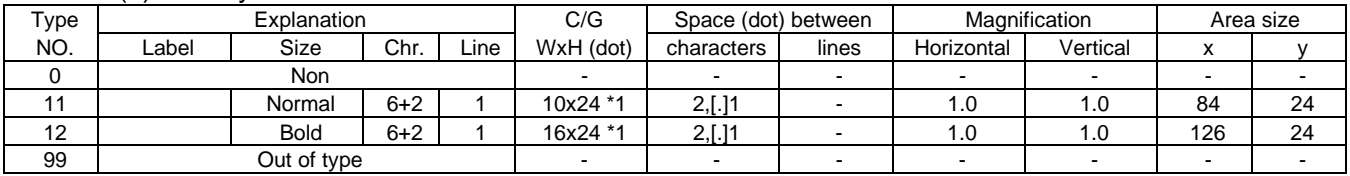

## Item No. (7): Title of Sell by date

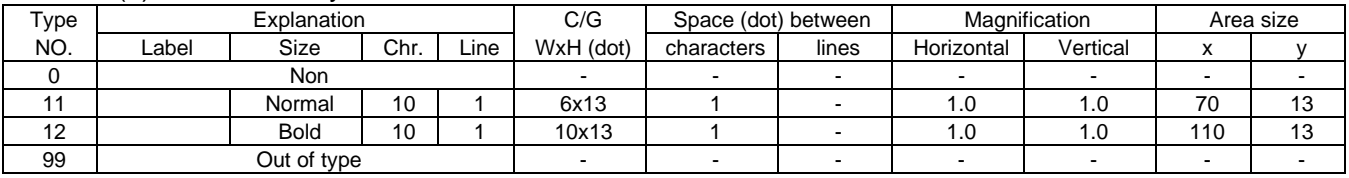

## Item No. (8): Shelf life

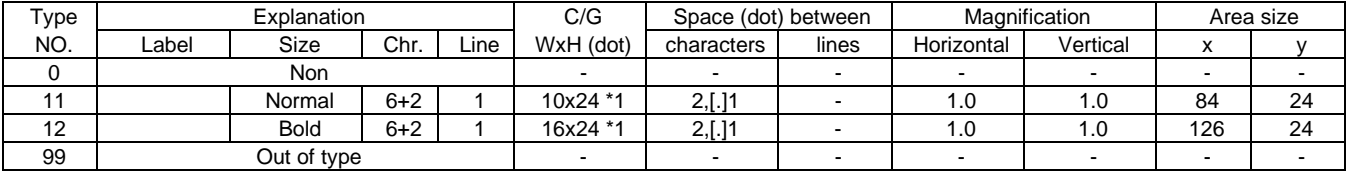

## Item No. (9): Title of Shelf life

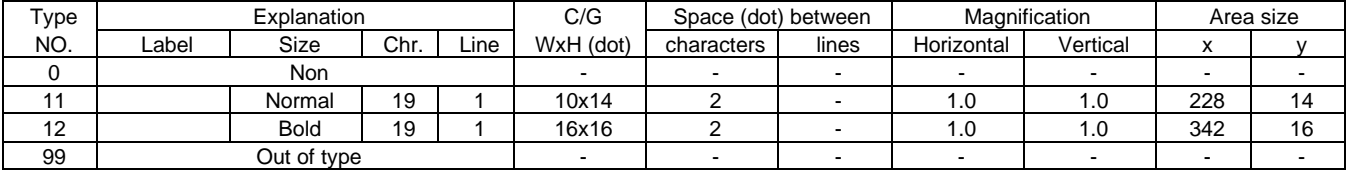

## Item No. (10): Store code

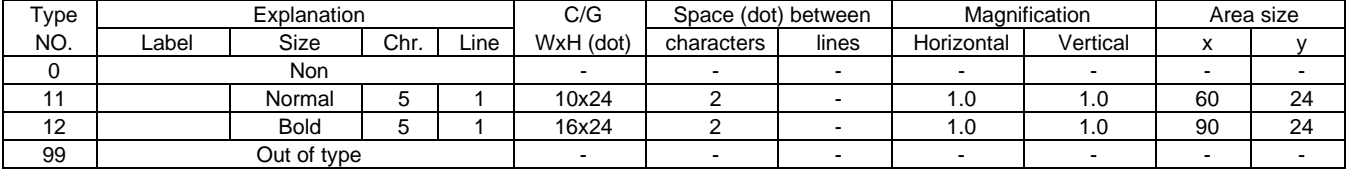

## Item No. (11): Time

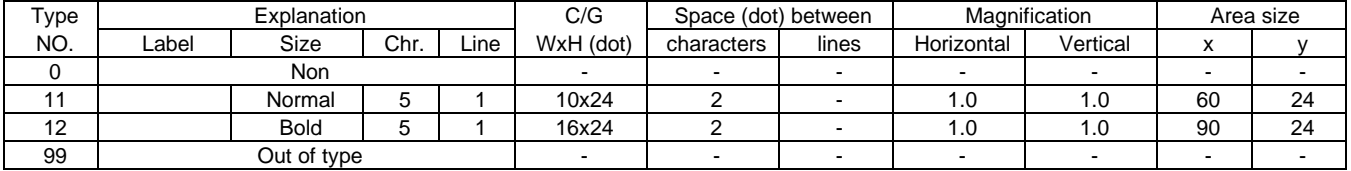

## Item No. (12): Weight

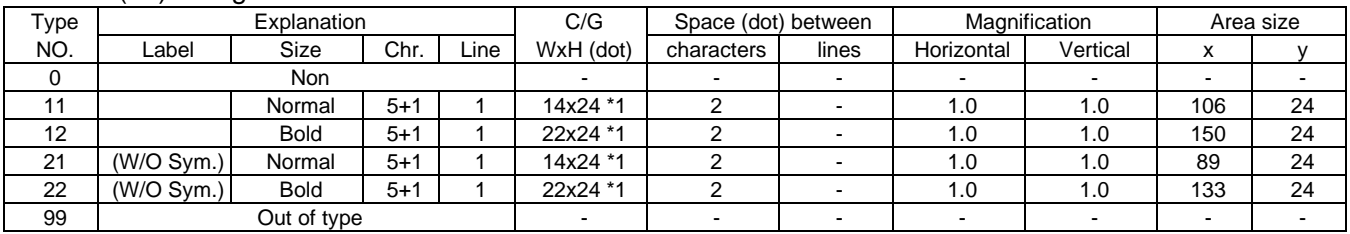

## Item No. (13): Title of Weight

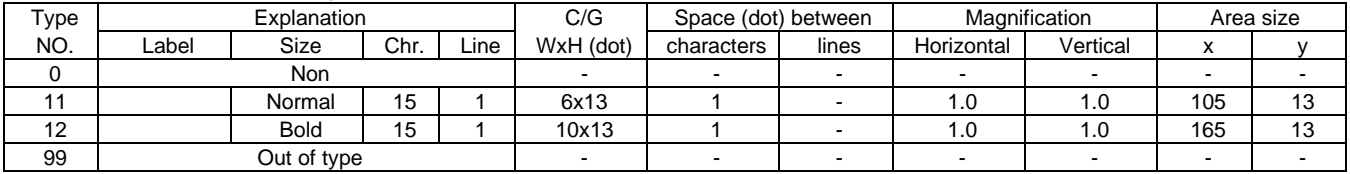

## Item No. (14): Unit price

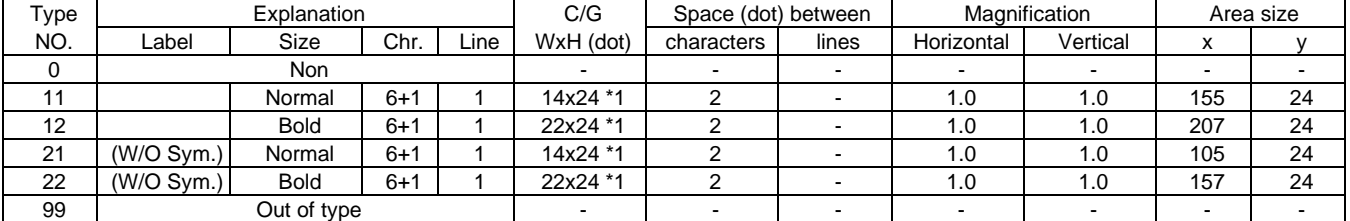

## Item No. (15): Title of Unit price

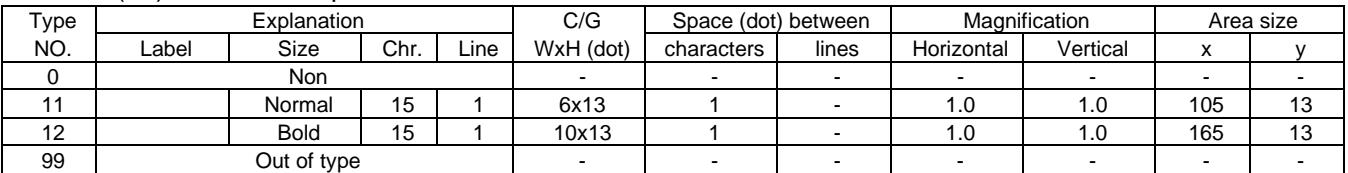

## Item No. (16): Price

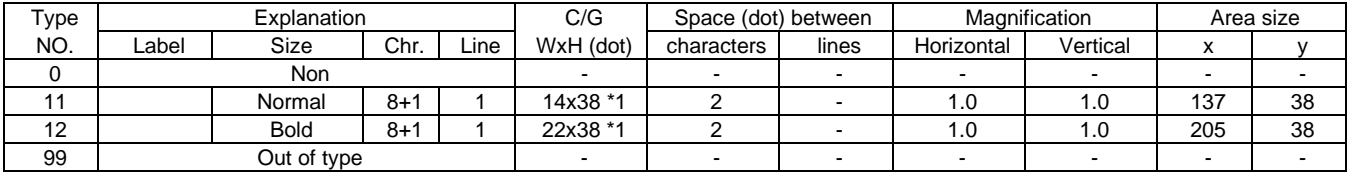

## Item No. (17): Title of Price

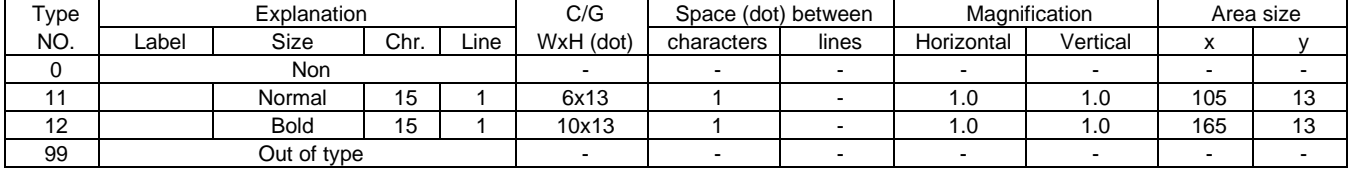

## Item No. (18): Tare

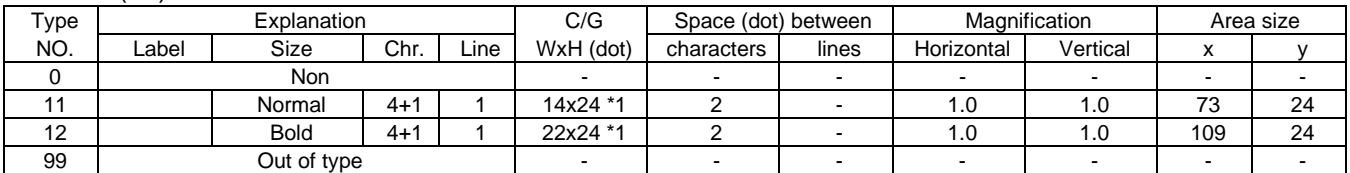

## Item No. (19): Title of Tare

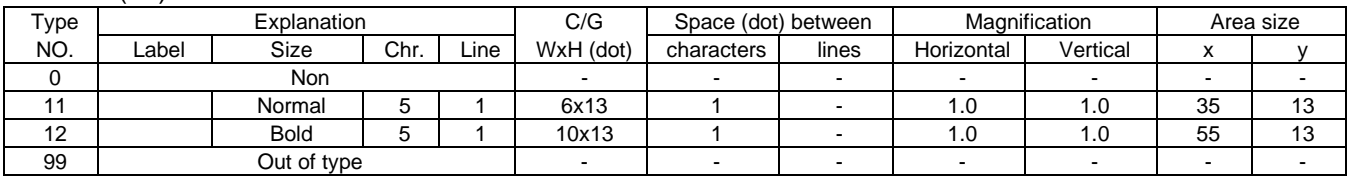

## Item No. (20): Barcode

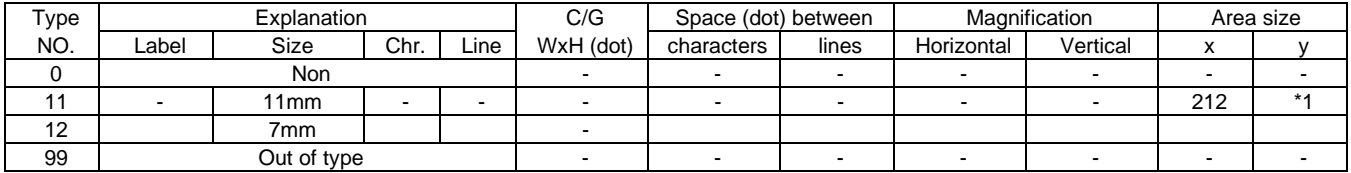

## Item No. (21): Mark M(Markdown)/R(Rewrap)/T(Training)

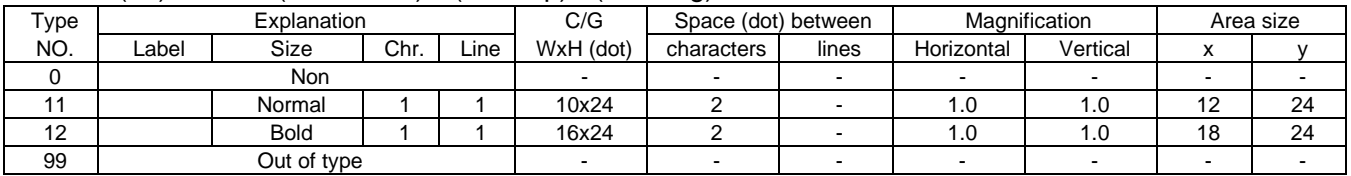

## Item No. (22): Net Weight Statement

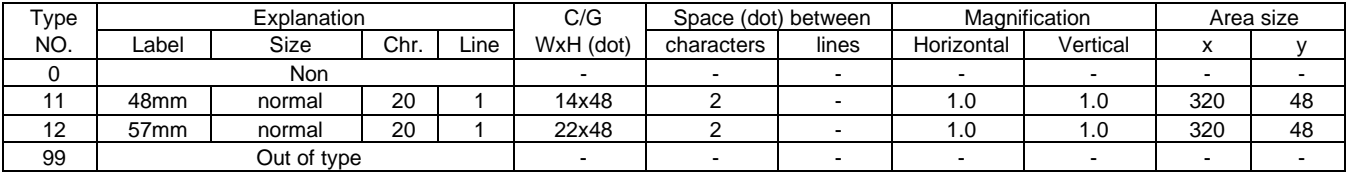

### Item No. (23): LOGO1

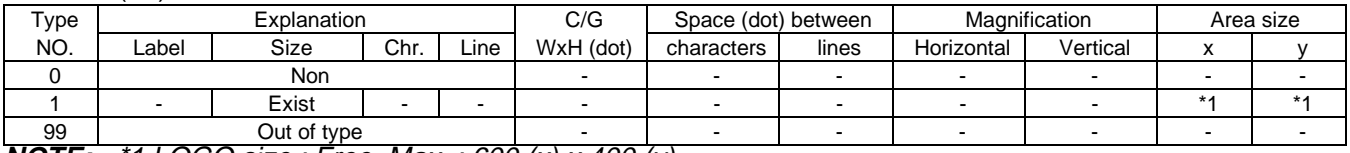

**NOTE:** \*1 LOGO size : Free, Max. : 600 (x) x 400 (y)

## Item No. (24): LOGO2

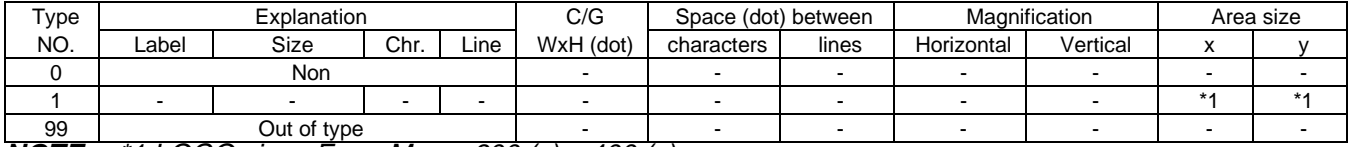

**NOTE:** \*1 LOGO size : Free, Max. : 600 (x) x 400 (y)

## tem No. (25): LOGO3

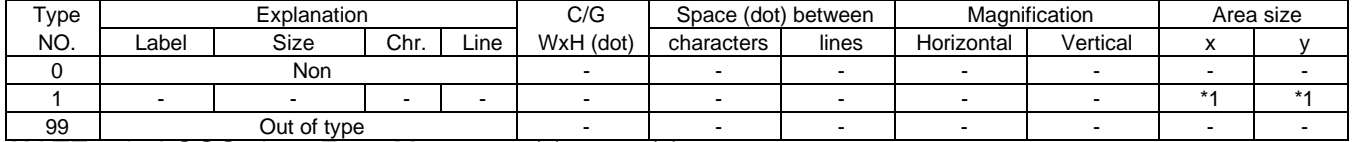

**NOTE:** \*1 LOGO size : Free, Max. : 600 (x) x 400 (y)

## Item No. (26): Address

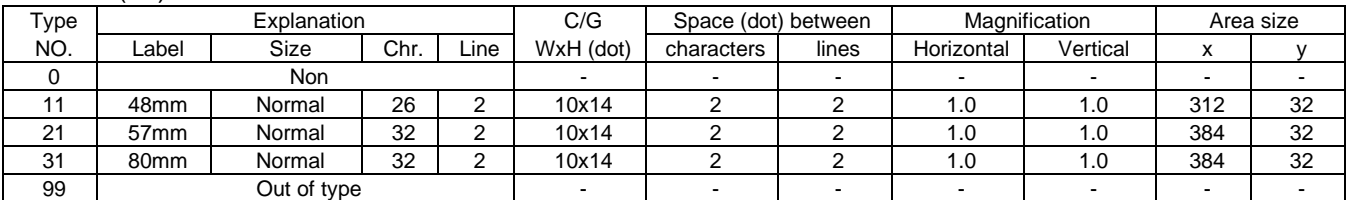

## Item No. (27): Safe handling instructions

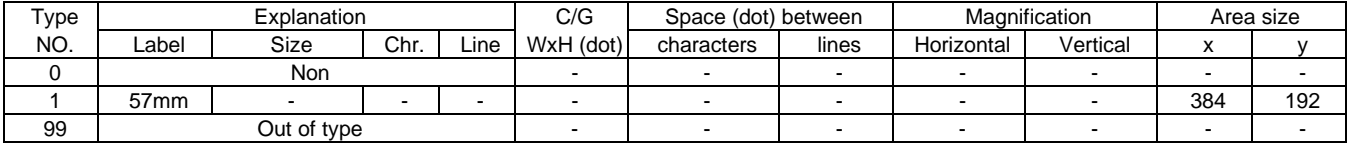

## Item No. (28): FSP Block

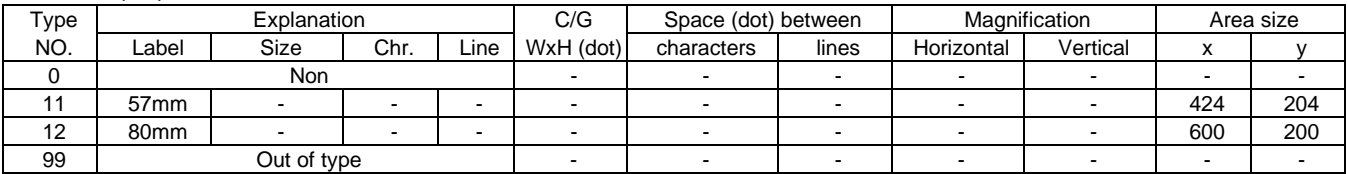

## Item No. (33): FSP Weight

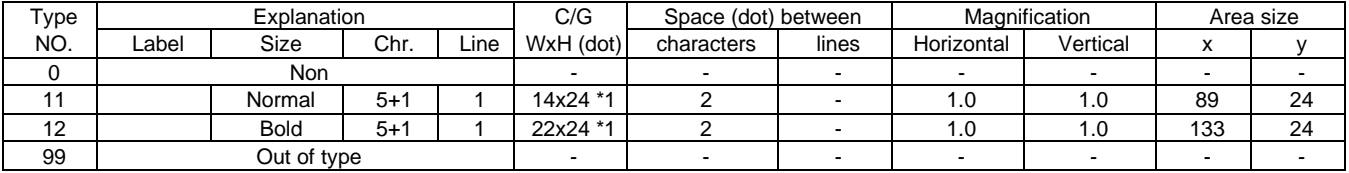

## Item No. (34): Title of FSP Weight

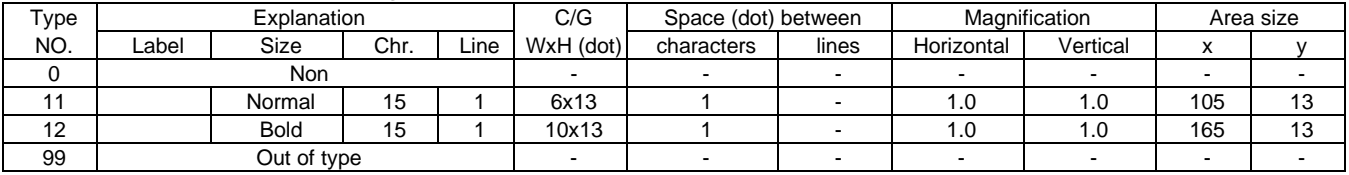

## Item No. (38): Nutrition

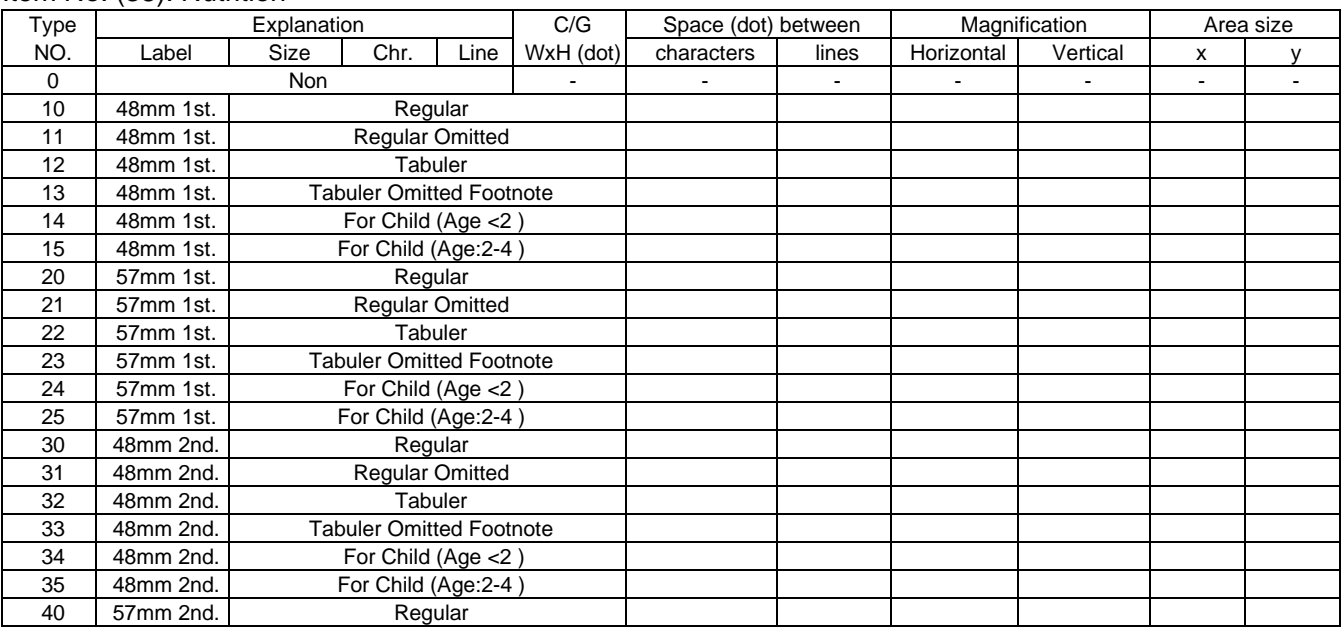

#### Item No. (38): Nutrition (Continued)

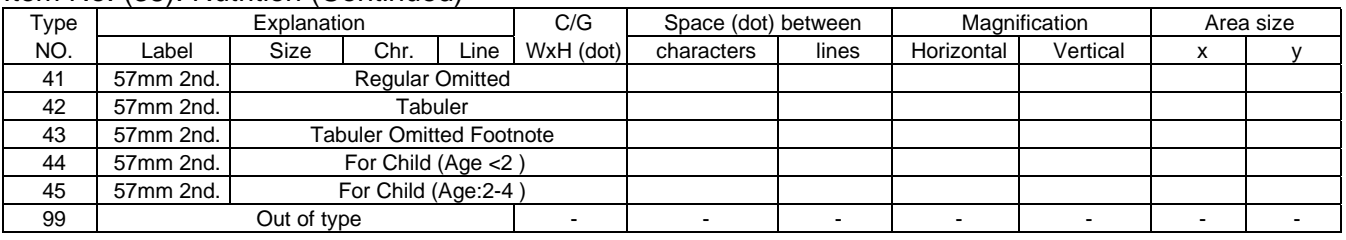

## Item No. (39): "+ TAX" for Price

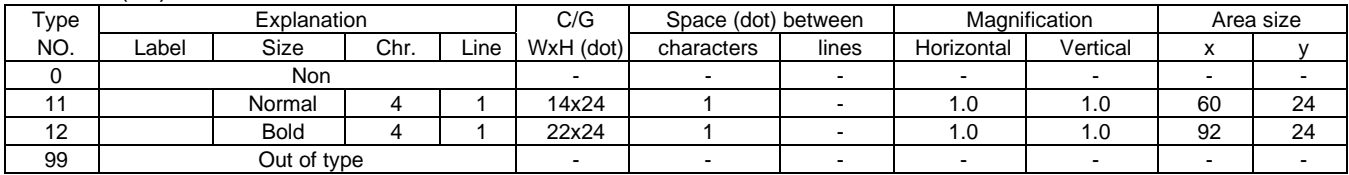

## Item No. (40): Average Portion Cost Weight

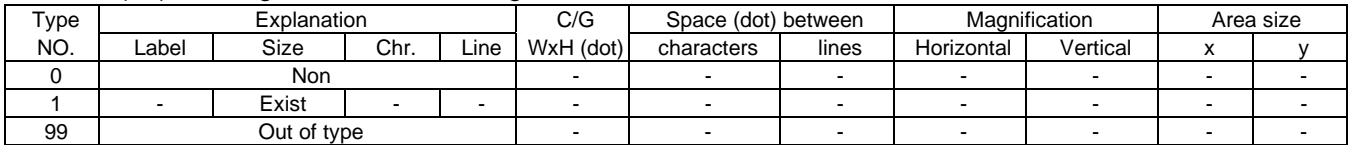

## Item No. (41): Average Portion Cost Weight Title

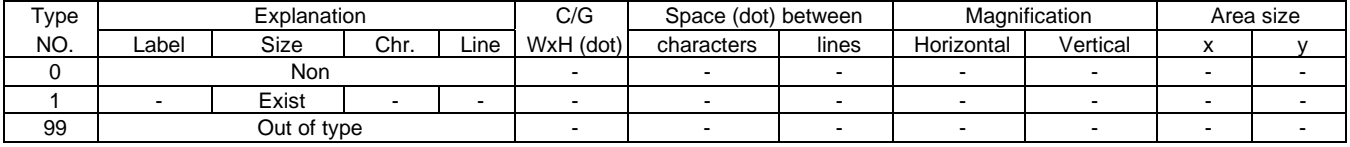

#### Item No. (42): Average Portion Cost Pieces

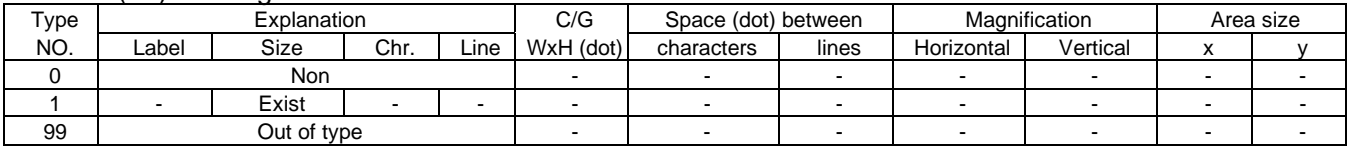

## Item No. (43): Average Portion Cost Pieces Title

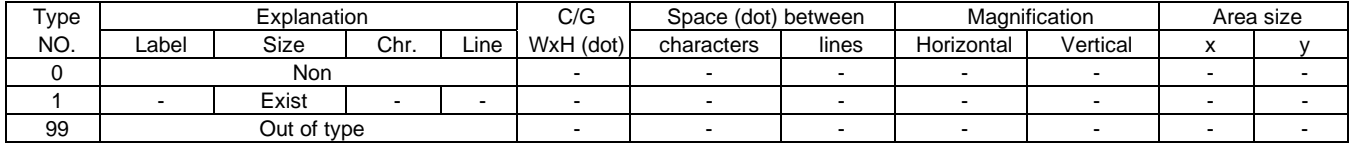

#### Item No. (44): Average Portion Cost Price

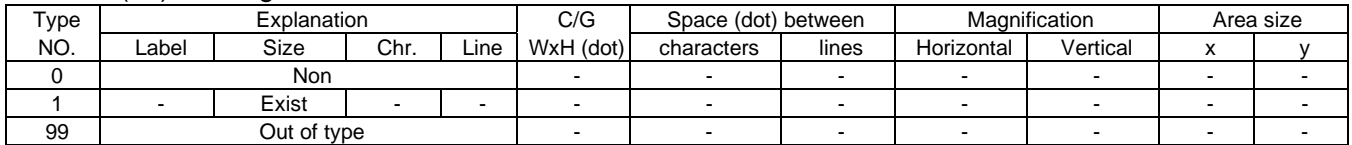

## Item No. (45): Average Portion Cost Price Title

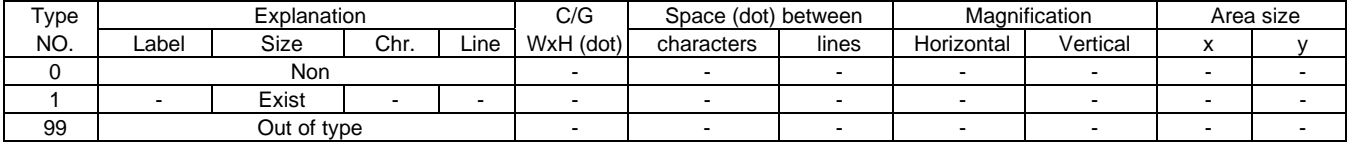

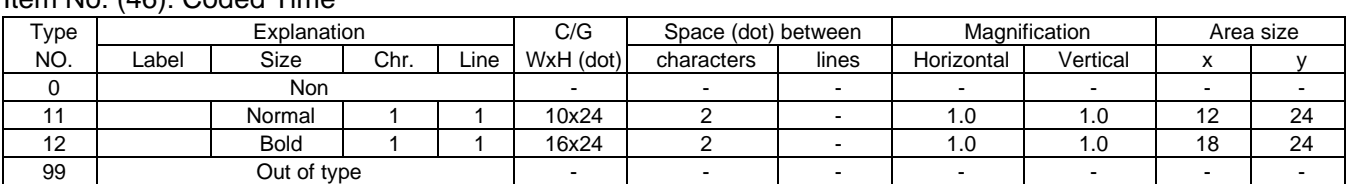

## Item No. (46): Coded Time

# **15.3 Bar Code Format Setting**

You can program the bar code format with this menu.

The following screen will appear when the **[Barcode]** key of the Set up menu is touched.

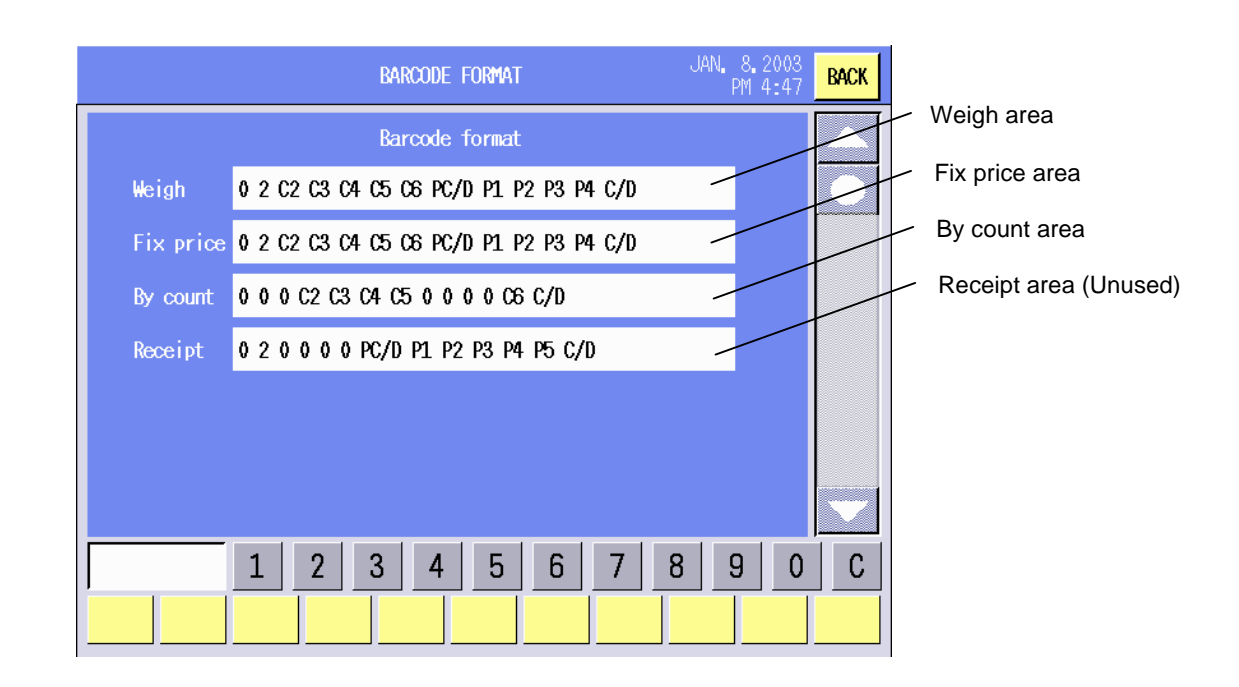

## **Procedure**

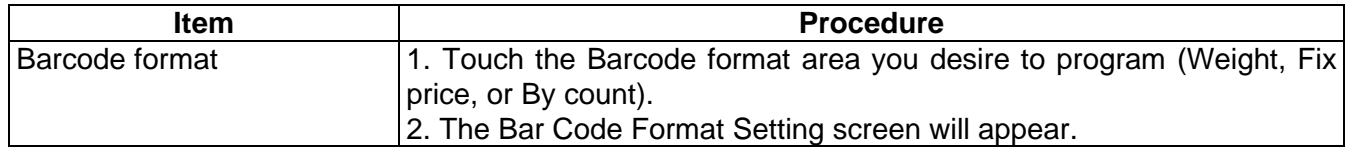

**NOTE**: The receipt specification is not used currently.

## **Bar Code Format Setting Screen**

When the Barcode format area of Weight, Fix price, By count, or Receipt is touched, the Bar Code Format Setting screen will appear. In this section, how to set the bar code format for Weight is described for example. Item 2 area

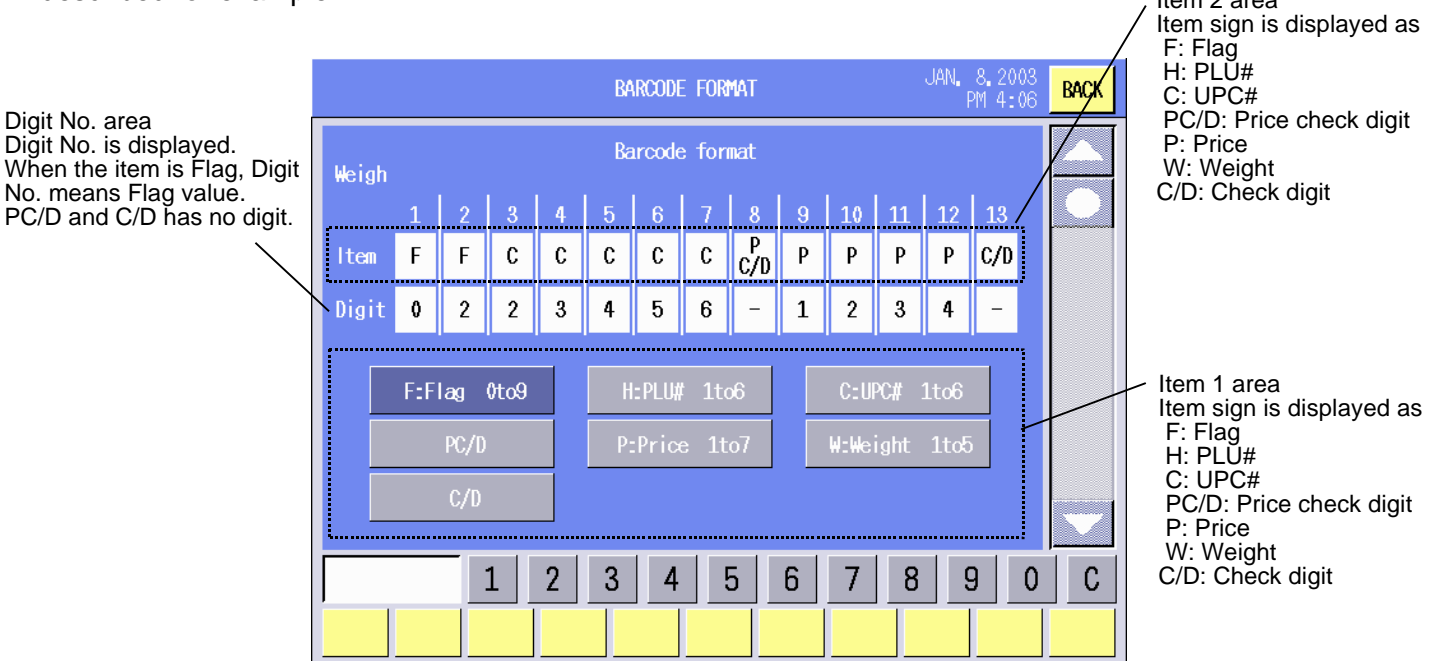

#### **Procedure**

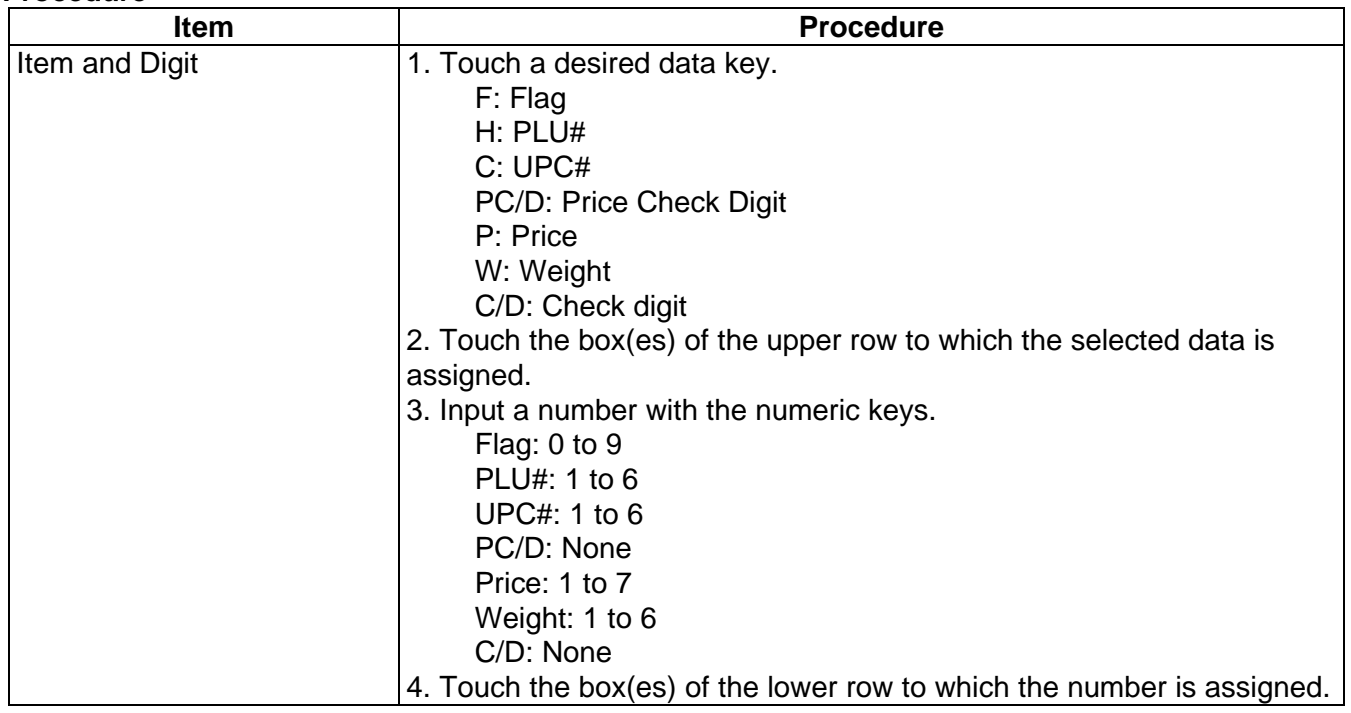

#### **NOTES:**

- 1. Setting error condition
	- (1) Irregular data pattern of Price Except the following pattern
		- a) P1 P2 P3 P4
		- b) P1 P2 P3 P4 P5
		- c) P1 P2 P3 P4 P5 P6
		- d) P1 P2 P3 P4 P5 P6 P7

Price data should be continuous setting.

- (2) Irregular data pattern of weight Except the following pattern a) W1 W2 W3 W4 b) W1 W2 W3 W4 W5 Weight data should be continuous setting.
- (3) Irregular calculation pattern of PC/D.
	- Except the following pattern
	- a) P1 P2 P3 P4
	- b) P1 P2 P3 P4 P5
	- c) W1 W2 W3 W4
	- d) W1 W2 W3 W4 W5

Error occurred when PC/D can not calculate.

- (4) It is error that same data is found in a barcode format.
	- Regarding following.
	- a)  $W1 W5$
	- b)  $P1 P7$
	- c) PC/D
- 2. Data error condition

It will be printed only code data  $(C1 - C6)$  if error occurred.

(1) Irregular Price

| Price pattern | Barcode format pattern |        |         |          |  |  |  |  |
|---------------|------------------------|--------|---------|----------|--|--|--|--|
|               | P <sub>1234</sub>      | P12345 | P123456 | P1234567 |  |  |  |  |
| \$0.01        | 0001                   | 00001  | 000001  | 0000001  |  |  |  |  |
| \$0.12        | 0012                   | 00012  | 000012  | 0000012  |  |  |  |  |
| \$1.23        | 0123                   | 00123  | 000123  | 0000123  |  |  |  |  |
| \$12.34       | 1234                   | 01234  | 001234  | 0001234  |  |  |  |  |
| \$123.45      | Error                  | 12345  | 012345  | 0012345  |  |  |  |  |
| \$1234.56     | Error                  | Error  | 123456  | 0123456  |  |  |  |  |
| \$12345.67    | Error                  | Error  | Error   | 1234567  |  |  |  |  |

(2) Irregular Weight

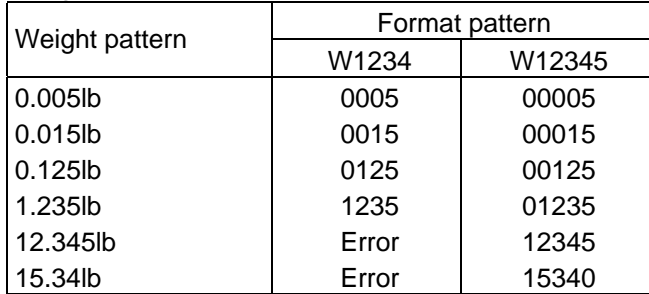

(3) Irregular Pieces

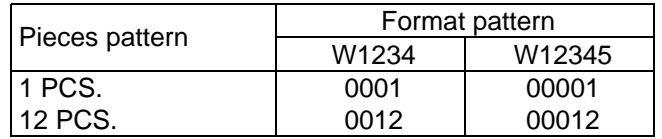

- 3. Others condition regarding Barcode Specification. It will be printed only code data (C1 –C6) if error occurred.
	- (1) C/D (13 digits) C/D should set to the position of end digit of 13 digits if C/D is needed.
	- (2) PC/D

It is accepted that PC/D is free position.

 (3) Weight W1 - W5 are used for "Weigh mode", "Fix mode" and "By-count mode". In case of By-count mode, W1 – W5 will use for Pieces data.

# **15.4 Memory Card Operation**

You can format a memory card, load or save the data to a memory card or copy information from one memory card to another with this menu.

The following screen will appear when the **[Memory card]** key of the Set up menu is touched.

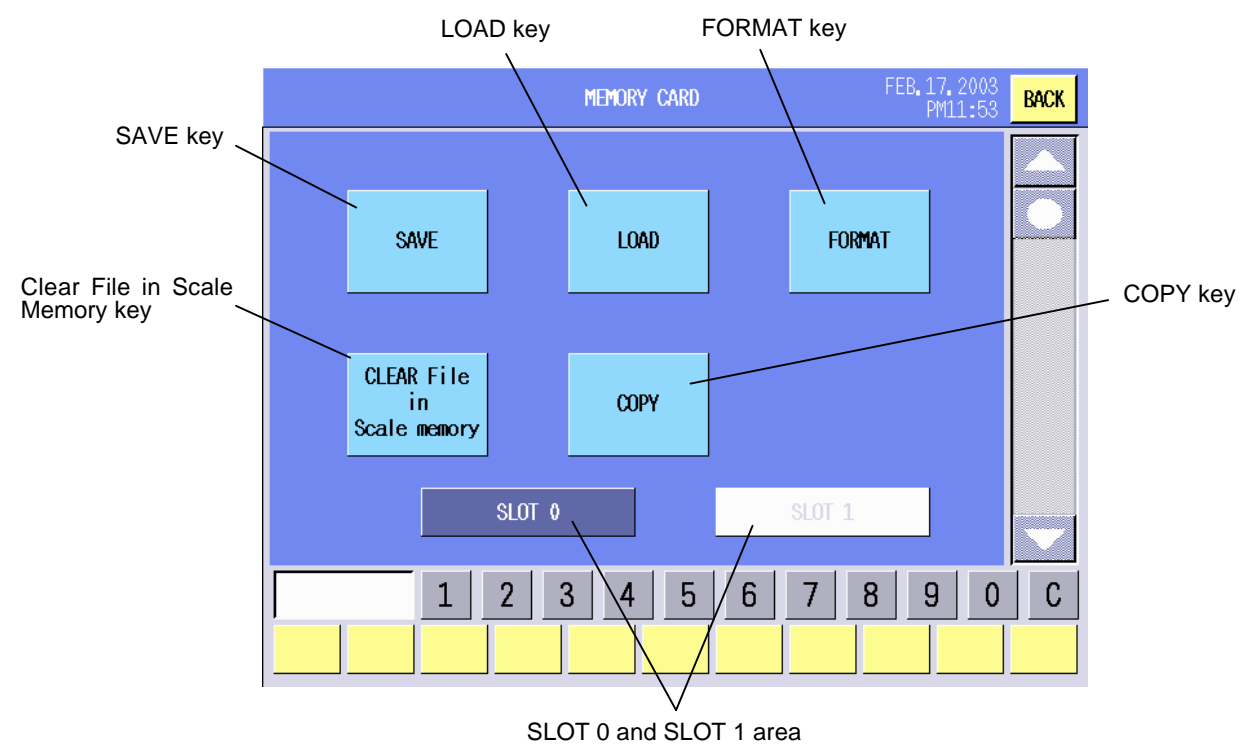

#### **Procedure**

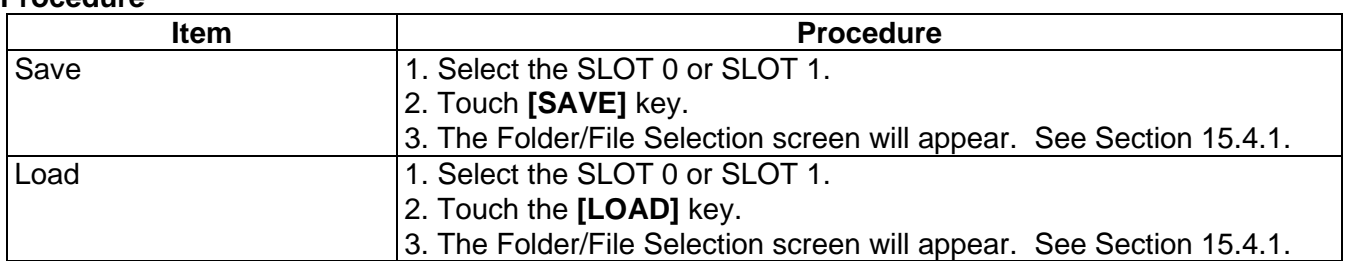

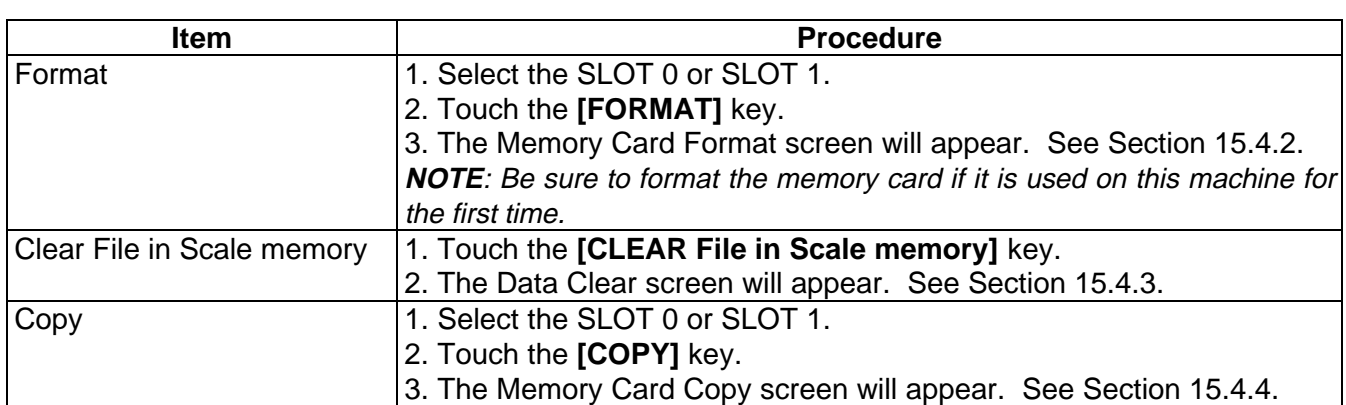

### **NOTES**:

- 1. Be sure to select the slot number in which a memory card is inserted. When both slots are used, be careful not to mistake the slot number.
- 2. An attempt to operate the memory card when it is not inserted or inserted incompletely will cause a beep tone to sound and the error message "No MC is inserted" to appear. After clearing the error state by touching anywhere on the operation panel, re-insert the memory card correctly, and then retry.

## **15.4.1 Save/Load Operation**

You can save data onto the memory card or read data from the memory card.

**NOTE:** DO NOT remove the memory card while the save or load is in progress. Doing so may destroy the data.

The Folder/File Selection screen will appear when the **[SAVE]** or **[LOAD]** key of the Memory Card Operation screen is touched.

Destination folder which is to be a target for saving or loading

# Folder/File Selection screen

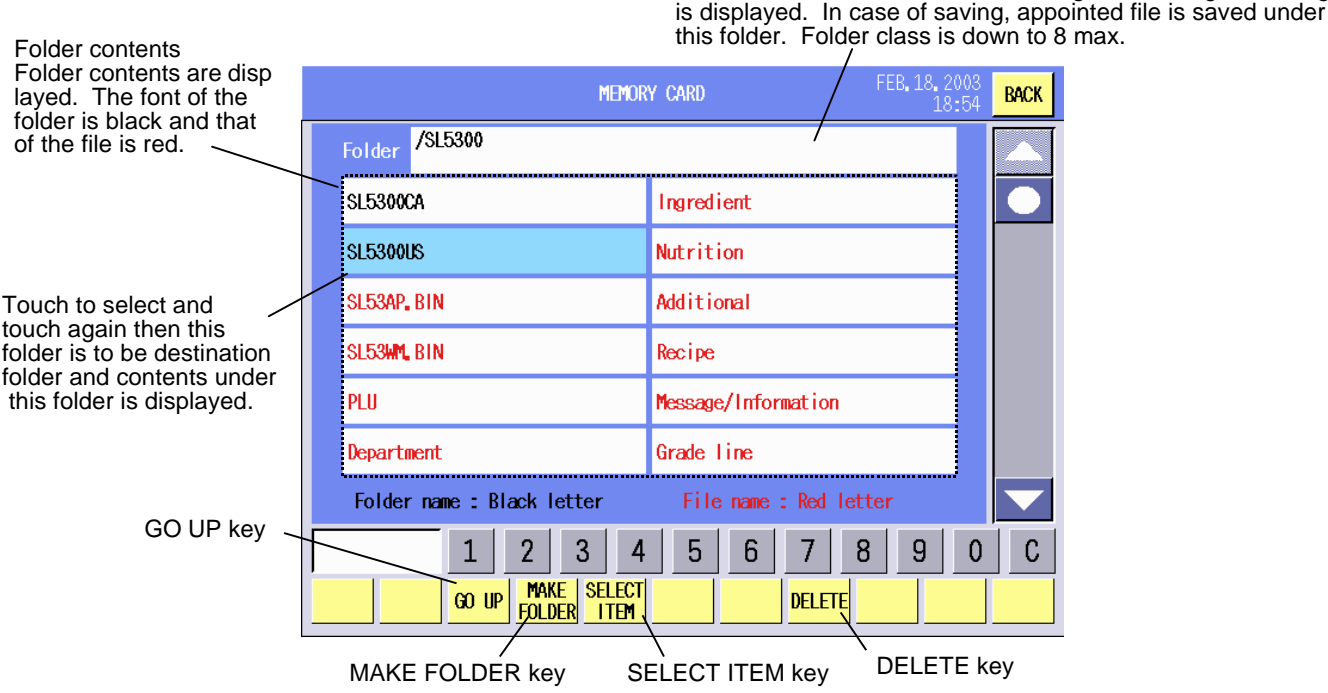

## **Key Functions**

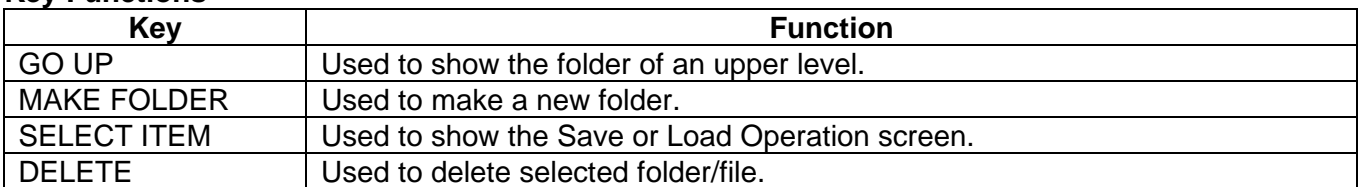

After selecting the file or folder and touching the **[SELECT ITEM]** key, the following Select Item screen will appear. Select the item(s) to save/load by touching the desired area(s).

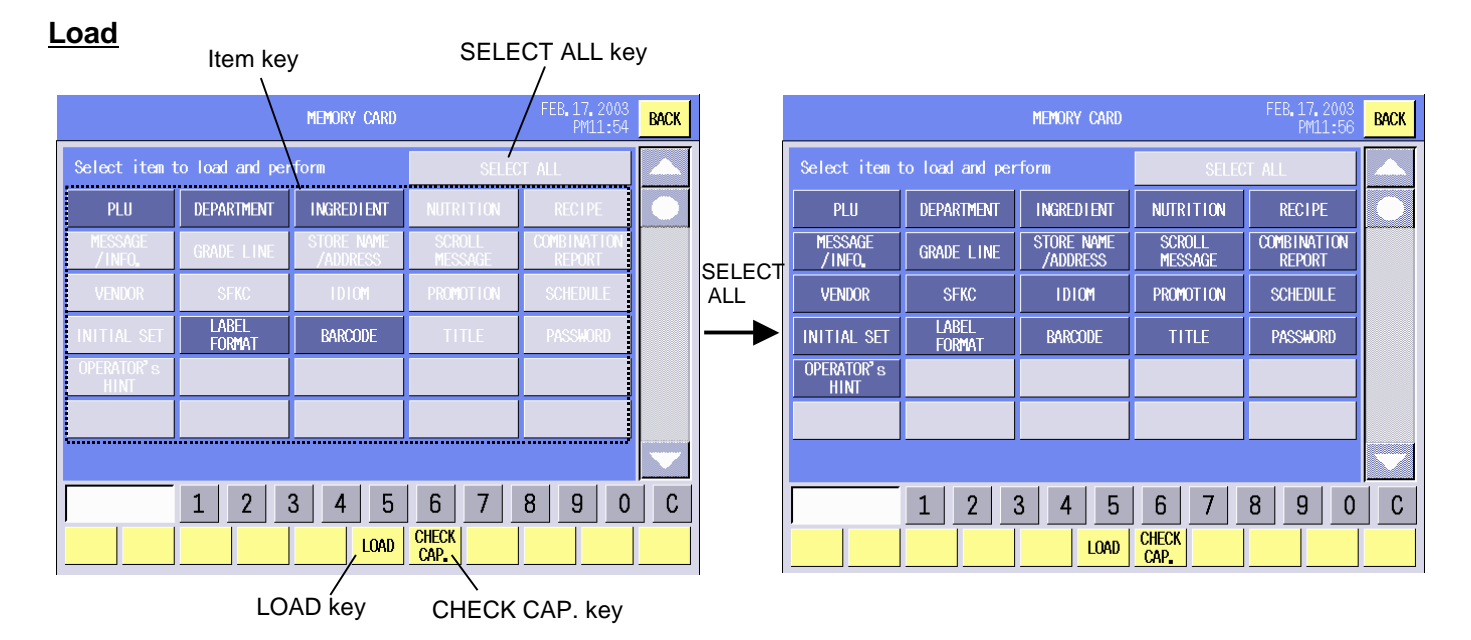

## **Save**

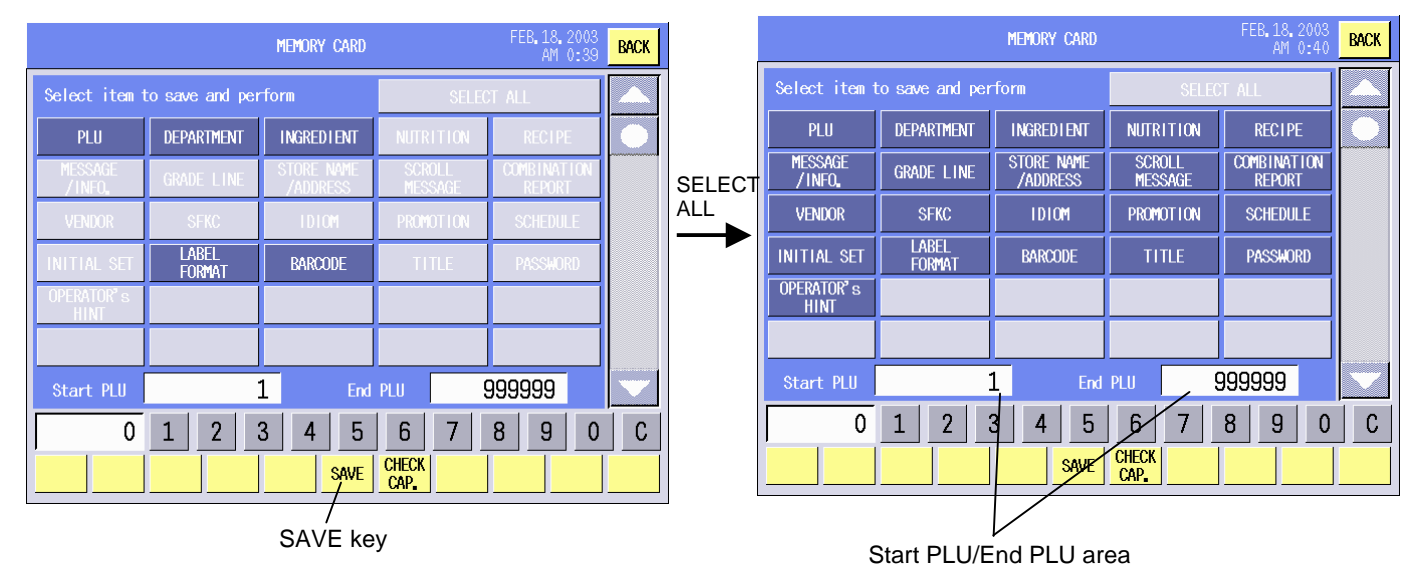

## **Key Functions**

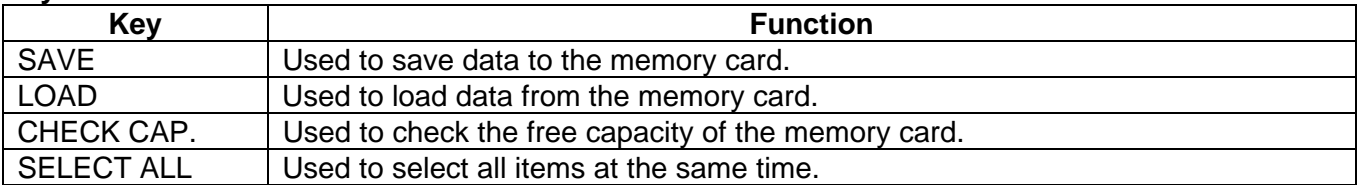

### **Procedure**

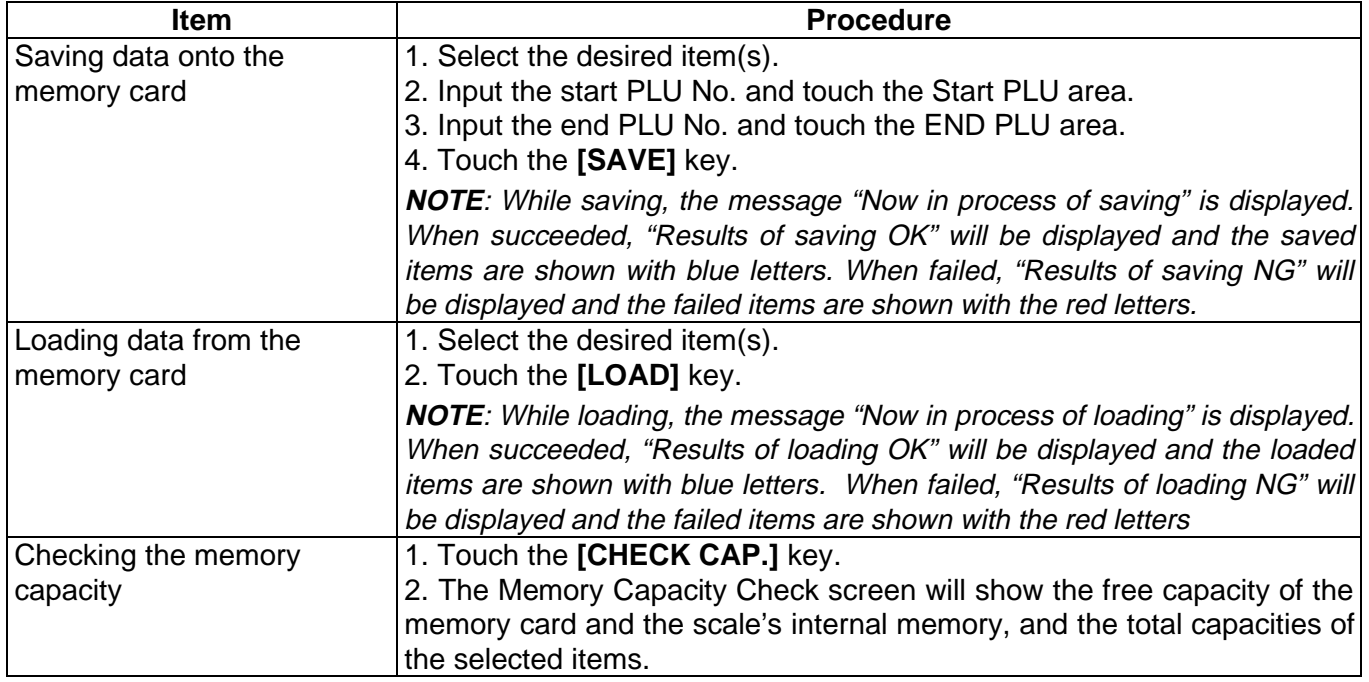

**NOTE**: Before saving or loading the data, check the free memory capacity of the destination.

## **Memory Capacity Check screen**

ATA Card Capacity area Display the available memory Capacity of ATA card.

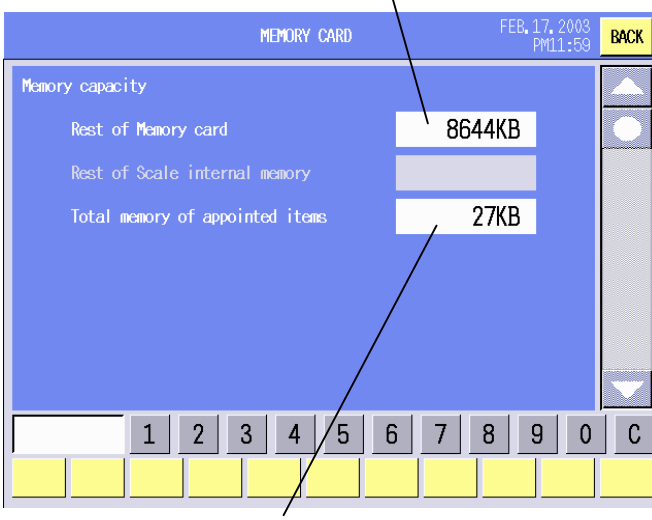

Total memory capacity area The total memory of the selected items.

**SAVE LOAD**

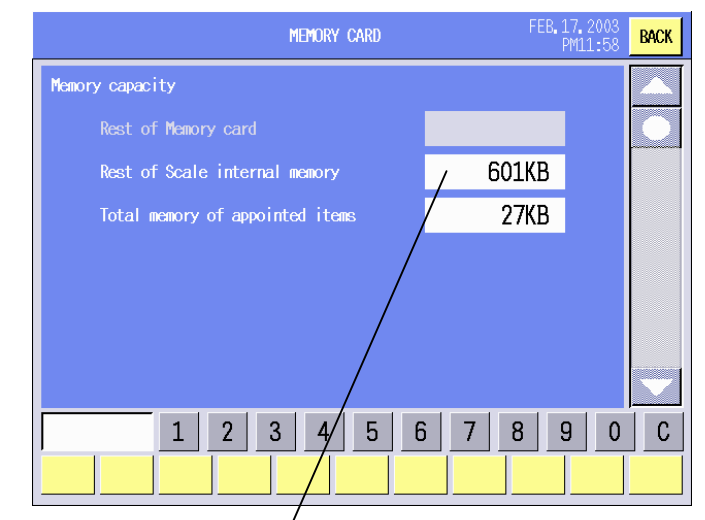

Scale Memory area Display the available memory capacity of the scale.

## **15.4.2 Memory Card Format**

Formatting the memory card can be performed with this menu. Be sure to format the memory card if it is used on this machine for the first time.

The following screen will appear when the **[FORMAT]** key of the Memory Card Operation screen is touched.

## Memory Card Format screen

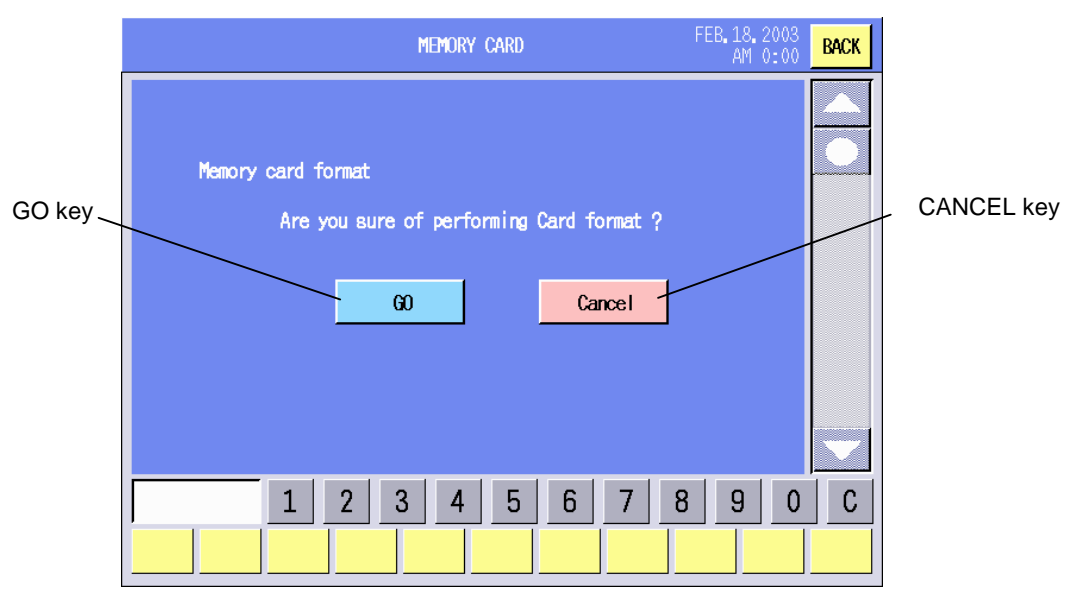

## **Key Functions**

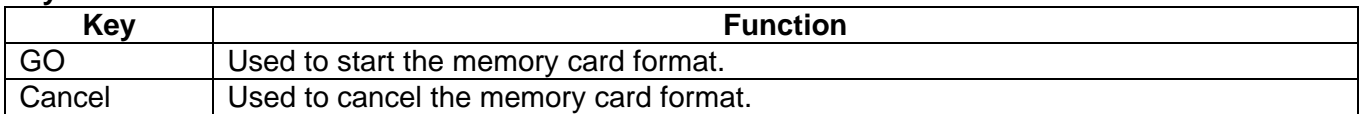

**NOTE**: All data stored in the memory card will be cleared by formatting the card.

## **15.4.3 Clear File in Scale Memory**

The internal memory of the machine can be cleared with this menu.

The following screen appears when the **[CLEAR FILE in Scale memory]** key of the Memory Card Operation screen is touched. Select the item(s) you desire to clear.

## **Memory Card Operation screen Confirmation screen**

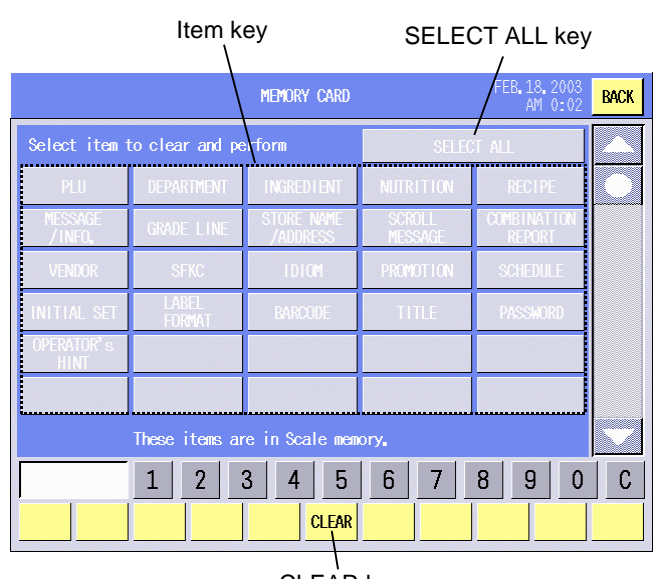

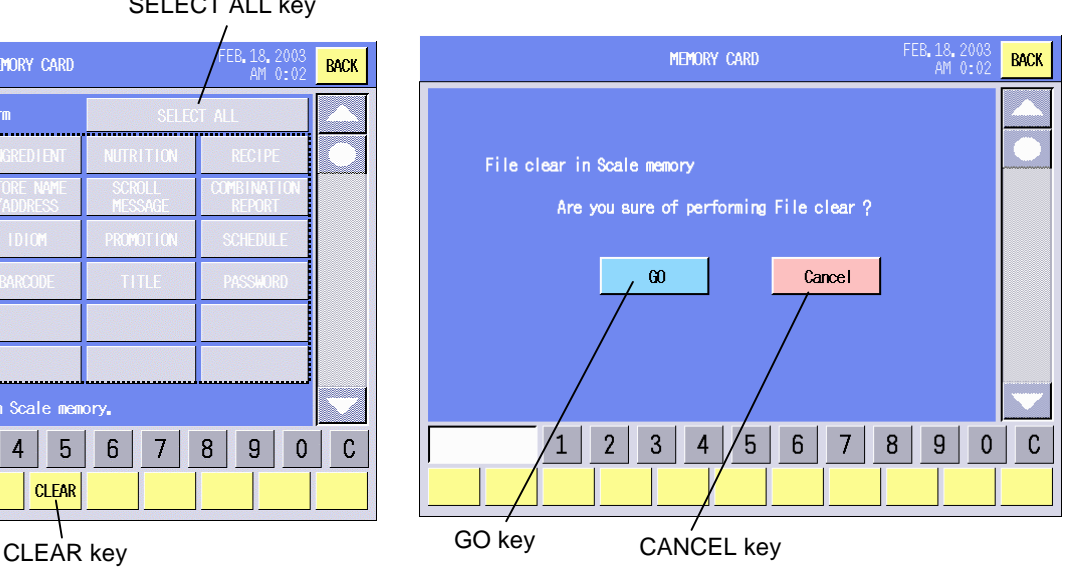

## **Key Functions**

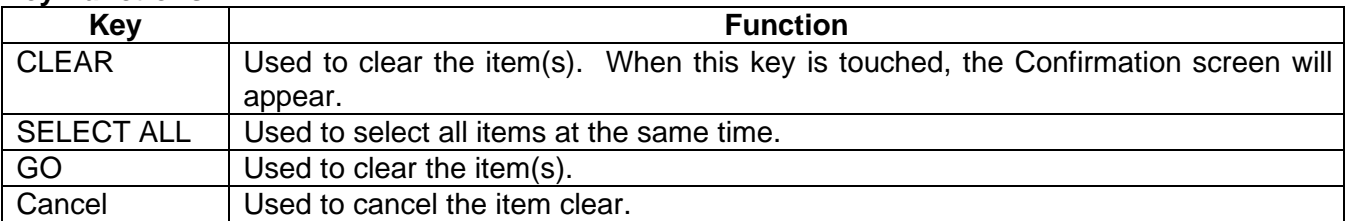

## **Procedure**

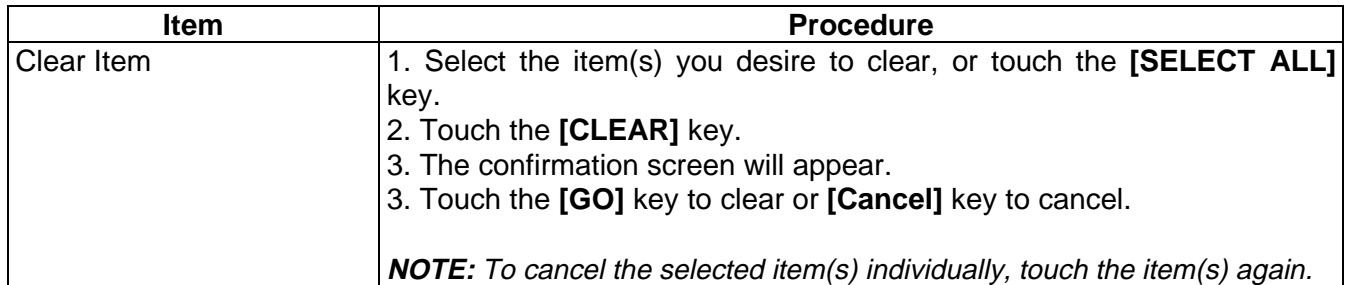

## **15.4.4 Memory Card Copy**

You can copy data memory cards.

**NOTE**: DO NOT remove the memory card while the data copy is in progress. Doing so may destroy the data.

The following screen will appear when the **[COPY]** key of the Memory Card Operation screen is touched.

Select the copy source and destination by touching the **[SLOT 0**  $\rightarrow$  **SLOT 1]** or **[SLOT 1** $\rightarrow$  **SLOT 0]** key.

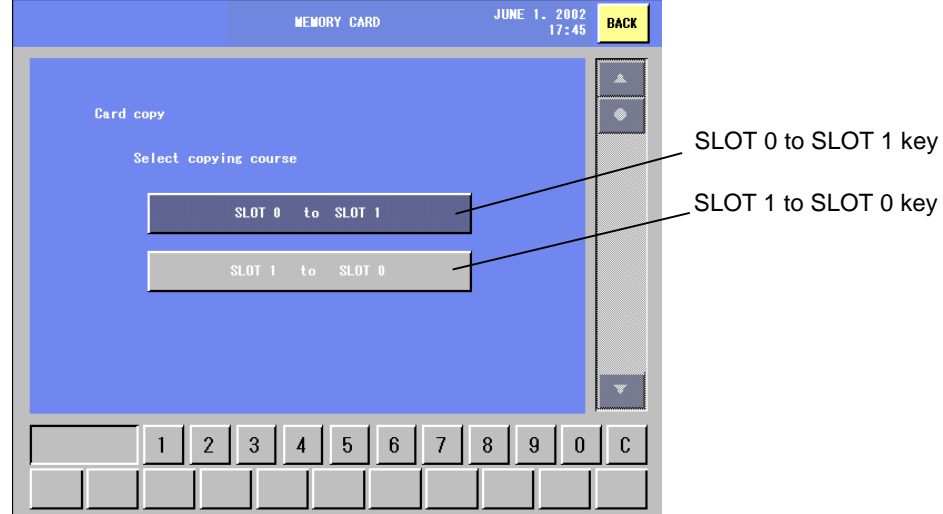

## **Key Functions**

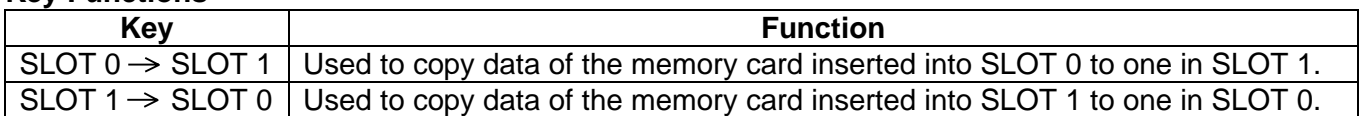

After selecting the copy source and destination, the Copy Item Selection screen will appear. Select the item(s) to copy, and touch the **[COPY]** key.

Touching the **[CHECK CAP.]** key causes the Memory Capacity Check screen to appear.

## Copy Item Selection screen Memory Capacity Check screen

SELECT ALL key FEB.1 **MEMORY CARD BACK** Select item to copy and perform  $\overline{c}$  $1$  $|2|$  $|3\rangle$  $\vert$  4  $5$  $6\overline{6}$  $\vert 7 \vert$  $|8|$  $9|0|$  $\frac{1}{100}$  OHECK COPY key CHECK CAP. key

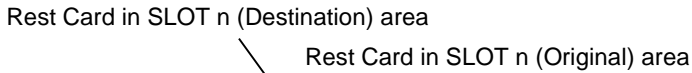

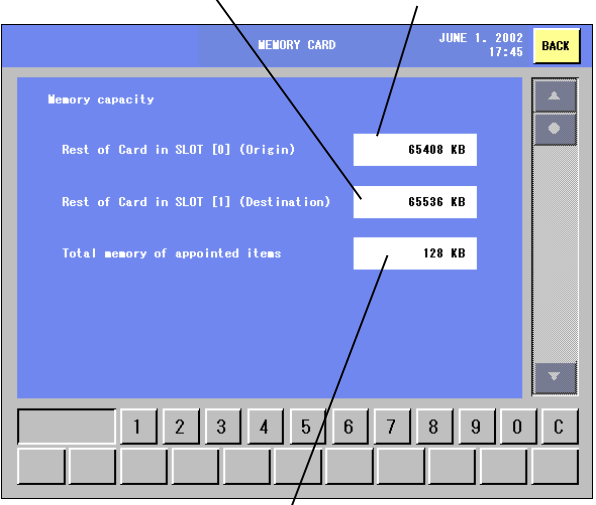

Total memory of appointed items

## **Key Functions**

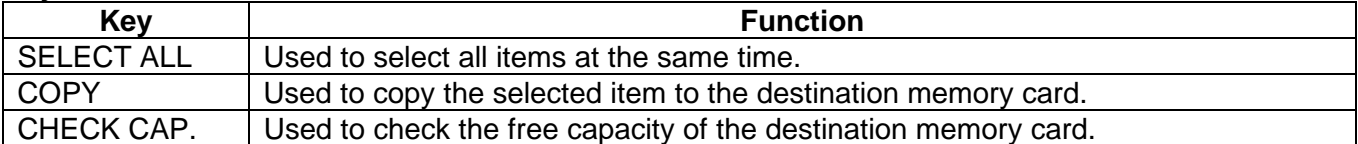

## **Procedure**

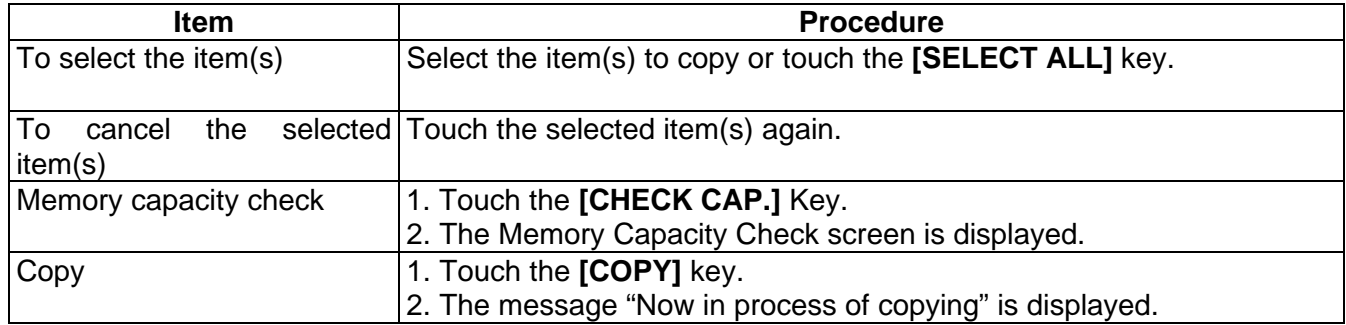

# **15.5 PLU Data Maintenance**

Each data of the already programmed PLUs can be changed at the same time.

The following screen will appear when the **[Data maintenance]** key of the Set up menu is touched.

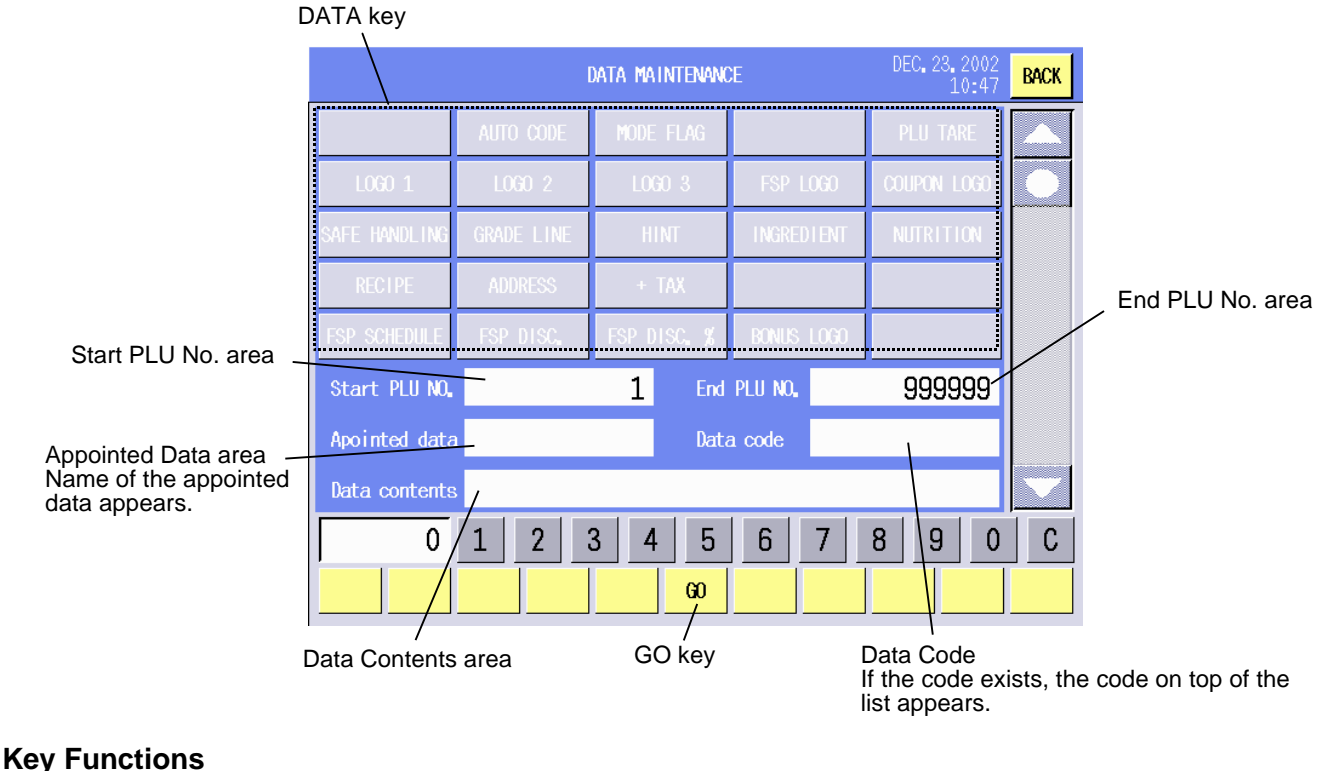

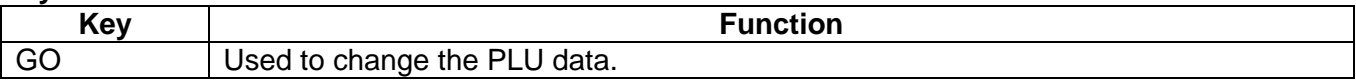

Decision key

## **Procedure**

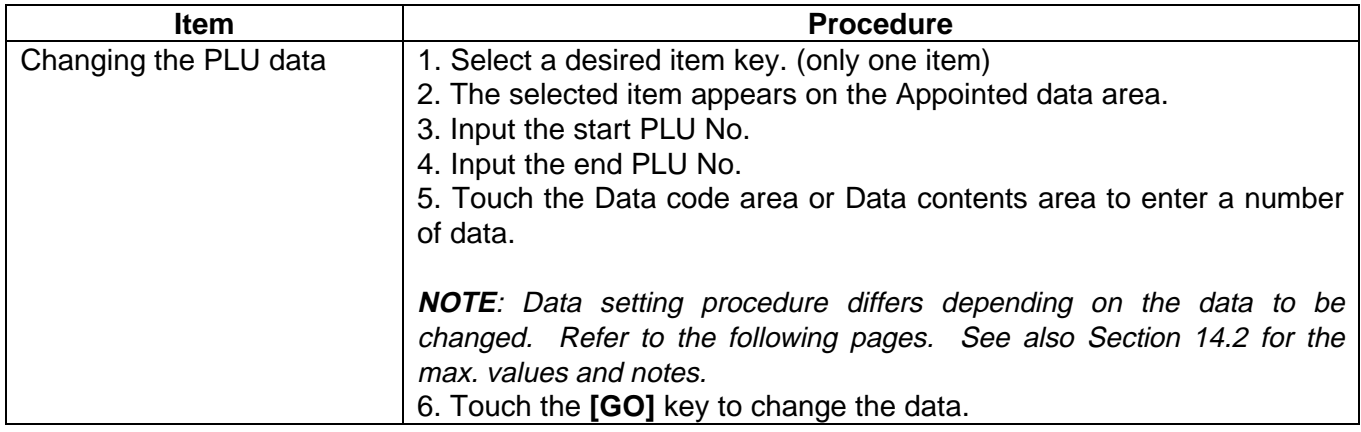

## **1) Auto Code (UPC Code)**

(1) Touch the **[AUTO CODE]** key.

- (2) When the Data contents area is touched, the Auto Code Setting screen will appear.
- (3) Input a numeric data and touch the **[Decision]** key.

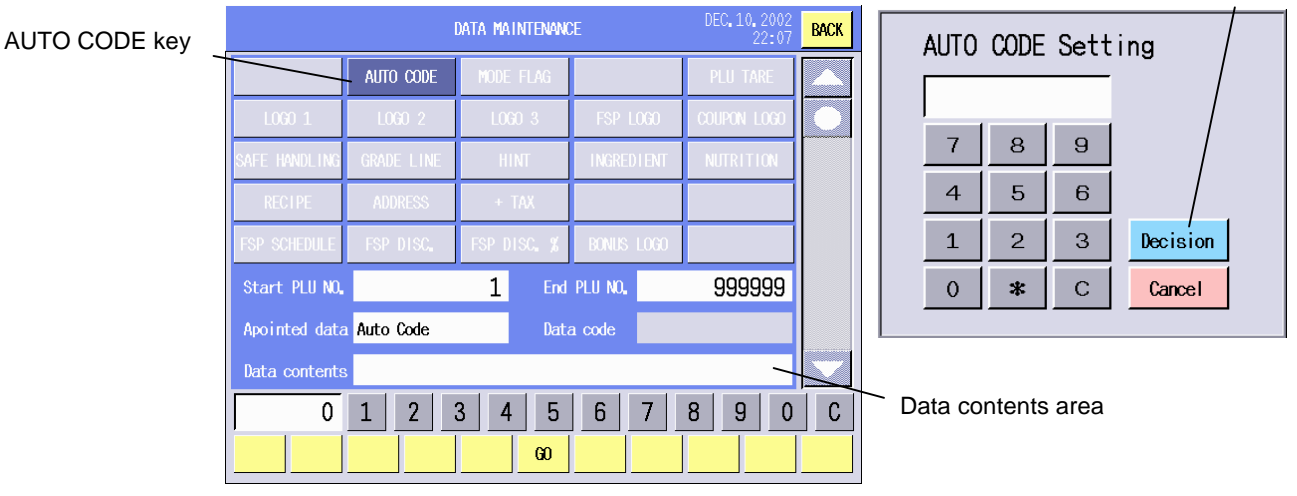

## **2) Mode Flag**

- (1) Touch the **[MODE FLAG]** key.
- (2) When the Data contents area is touched, the Mode Flag Setting screen will appear.
- (3) Touch the **[Weigh]**, **[Fix price]**, or **[By count]** key.

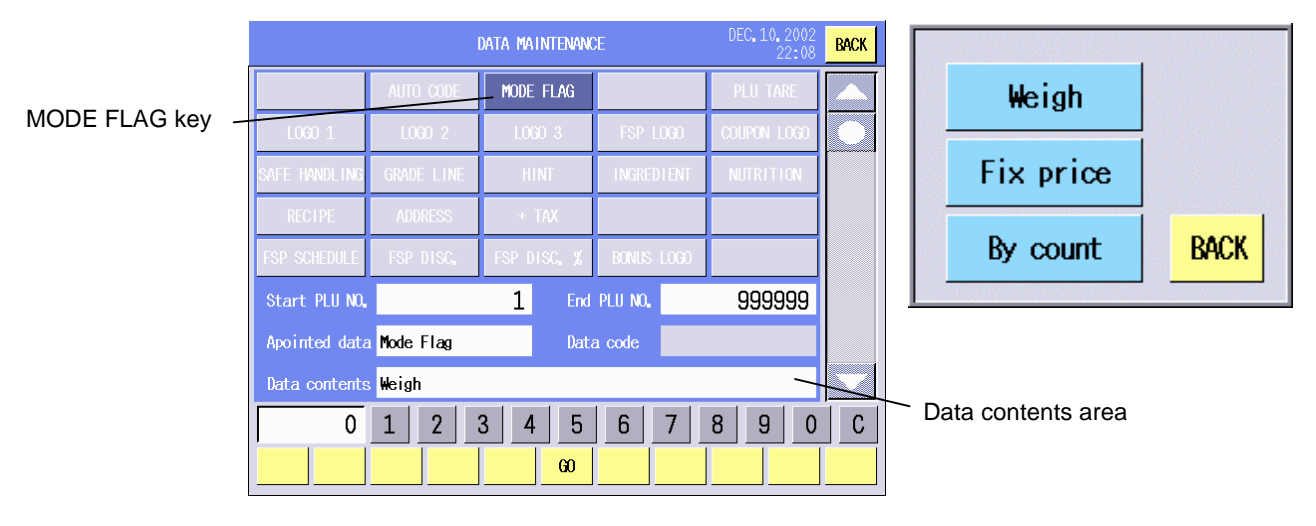

## **3) Logo 1/Logo 2/Logo 3**

- (1) Touch the **[LOGO 1]**, **[LOGO 2]**, or **[LOGO 3]** key.
- (2) Input a registered logo number.
- (3) Touch the Data code area.

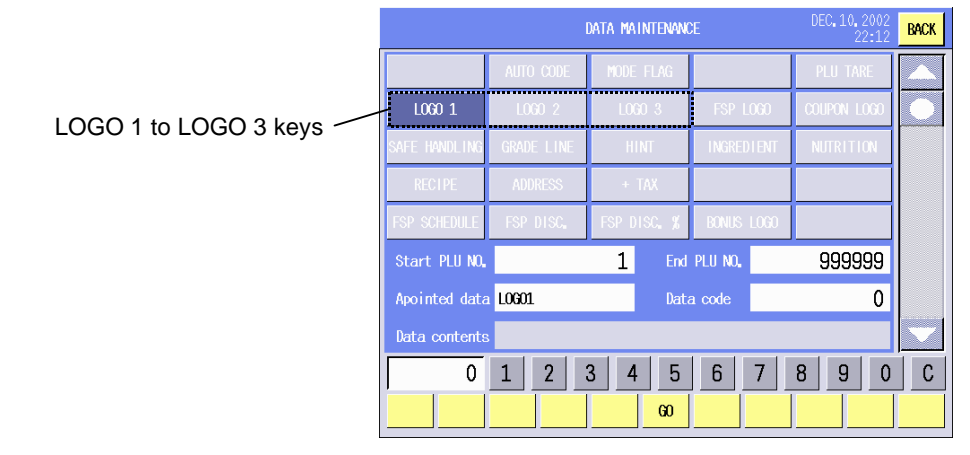

## **4) FSP Logo**

**5) Coupon Logo** 

**6) Safe Handling** 

- (1) Touch the **[FSP LOGO]** key.
- (2) Input the registered FSP logo number.
- (3) Touch the Data code area.

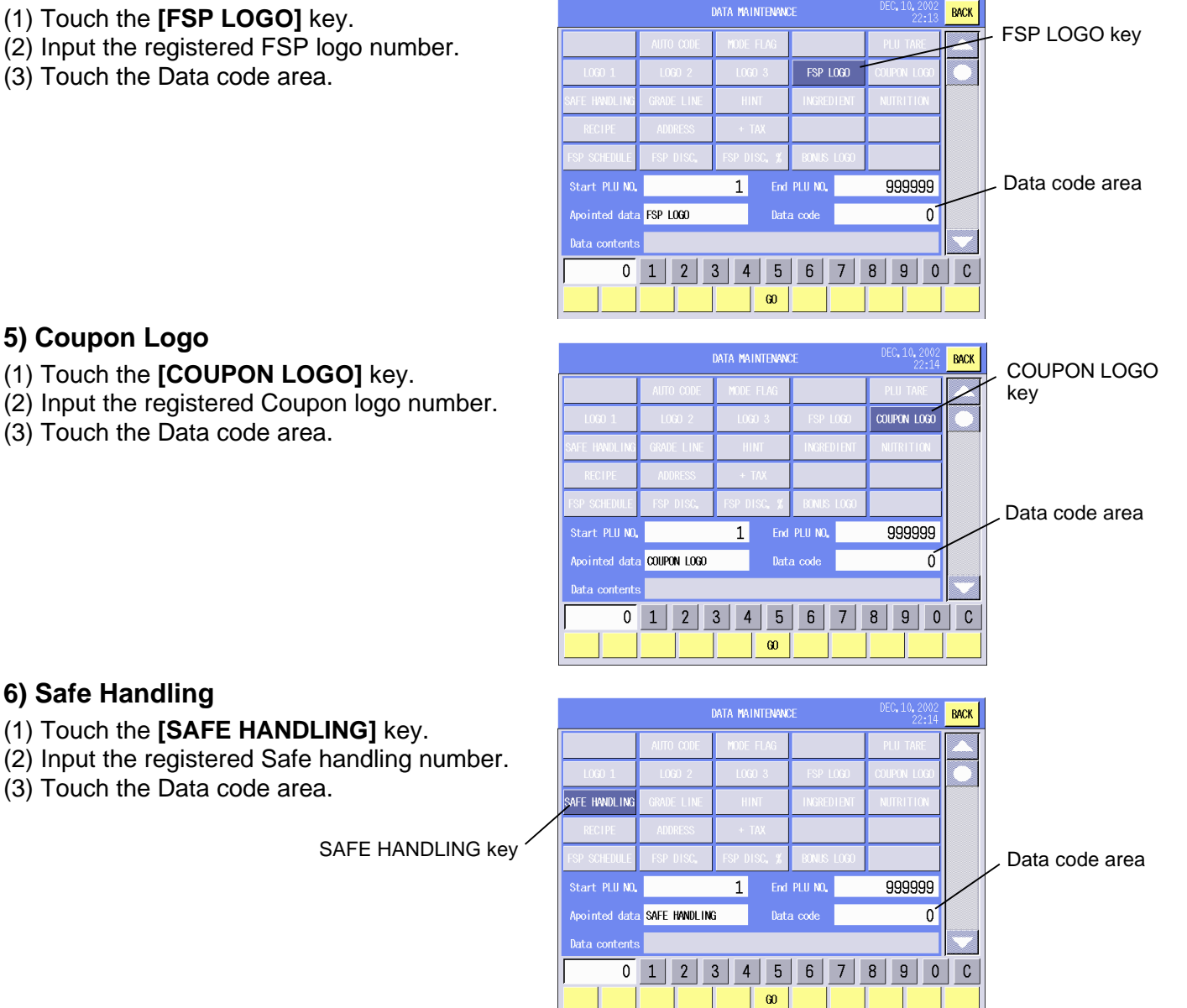

## **7) Grade Line**

- (1) Touch the **[GRADE LINE]** key.
- (2) Input the registered Grade line number, and touch the Data code area. Or,

touch the Data contents area to call the Grade Line list, and touch the desired grade line.

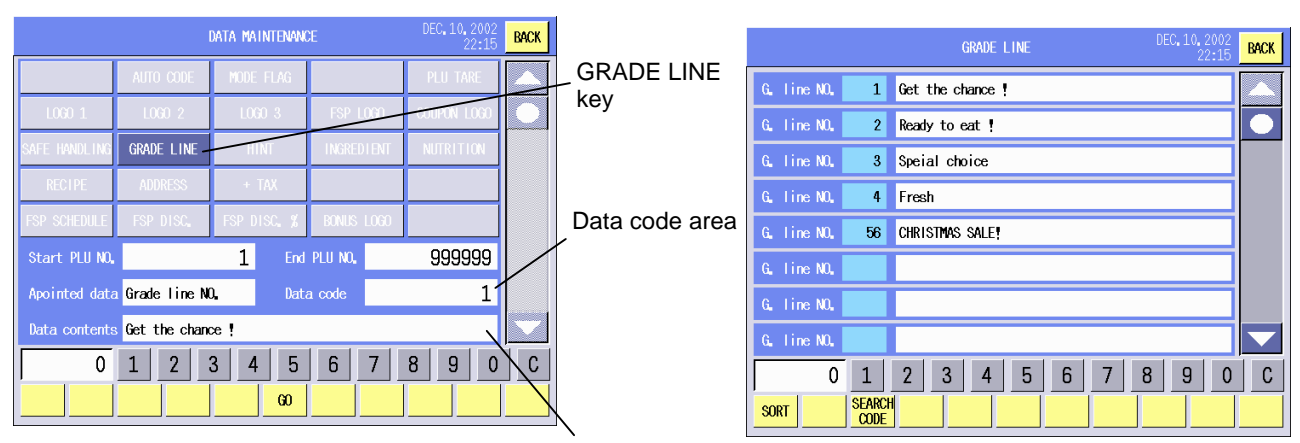

## **8) Hint**

Data contents area

- (1) Touch the **[HINT]** key.
- (2) Input the registered Hint number, and touch the Data code area. Or,

touch the Data contents area to call the Hint list, and touch the desired hint.

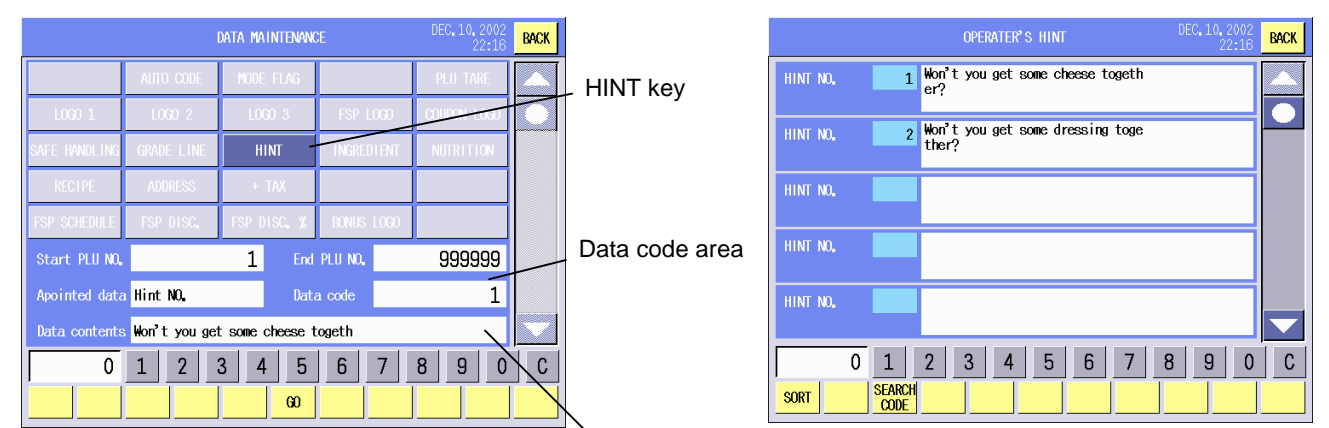

Data contents area

# **9) Ingredient**

- (1) Touch the **[INGREDIENT]** key.
- (2) Input the registered Grade line number, and touch the Data code area. Or,

touch the Data contents area to call the Ingredient list, and touch the desired ingredient.

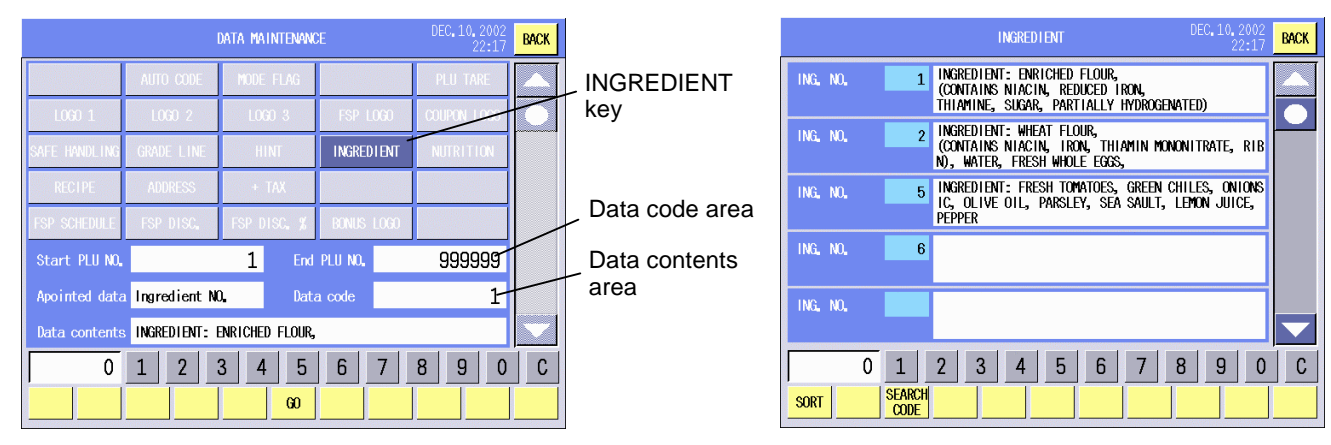

## **10) Nutrition facts**

- (1) Touch the **[NUTRITION]** key.
- (2) Input the registered Nutrition number, and touch the Data code area. Or,

Touch the Data contents area to call the Nutrition facts list, and touch the desired nutrition facts.

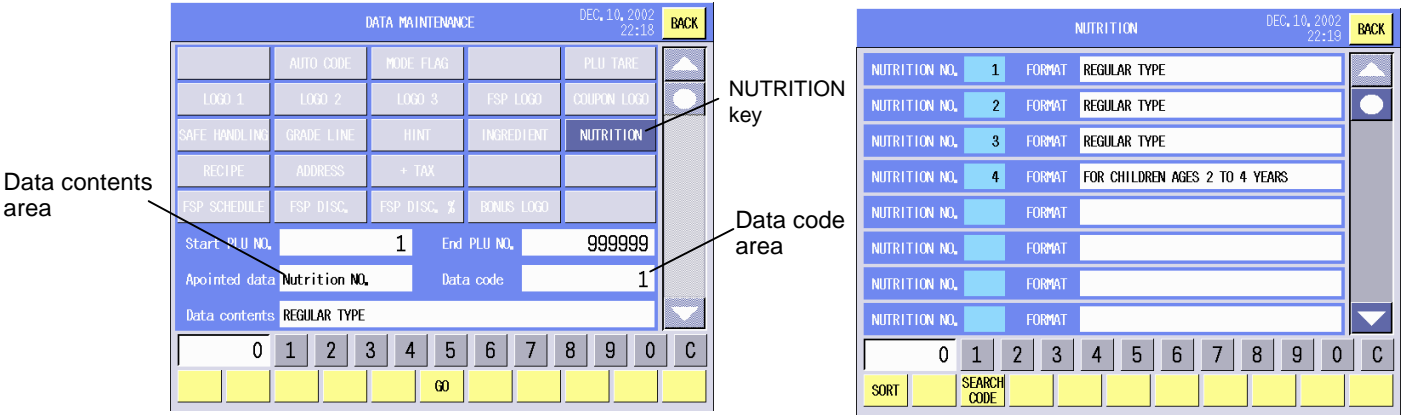

## **11) Recipe**

- (1) Touch the **[RECIPE]** key.
- (2) Input the registered Recipe number, and touch the Data code area. Or,

Touch the Data contents area to call the Recipe list, and touch the desired recipe.

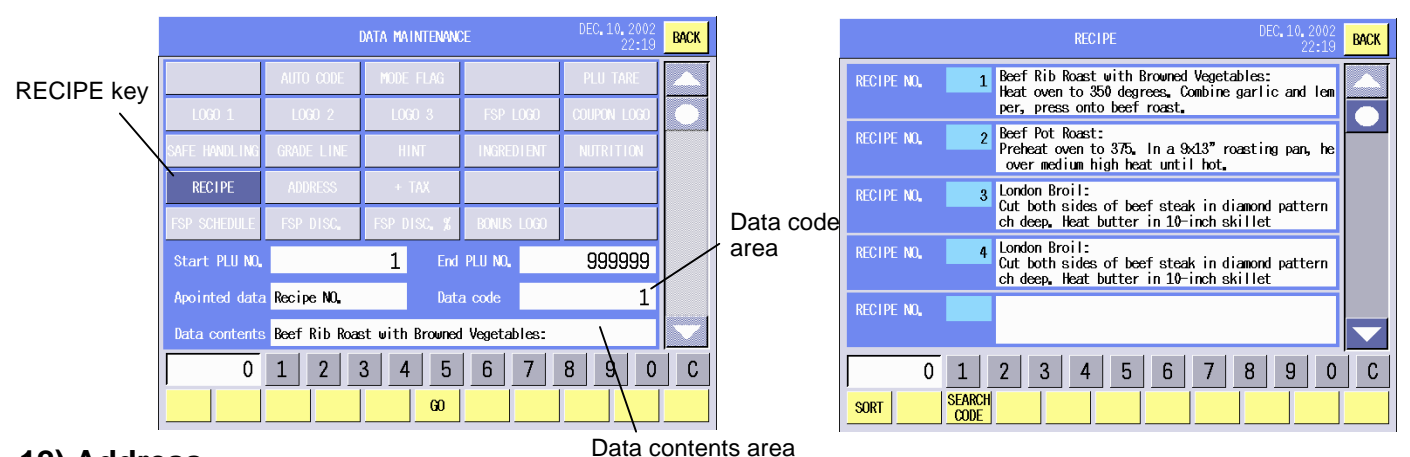

## **12) Address**

- (1) Touch the **[ADDRESS]** key.
- (2) Input the registered Address number, and touch the Data code area.

Or,

Touch the Data contents area to call the Address list, and touch the desired address.

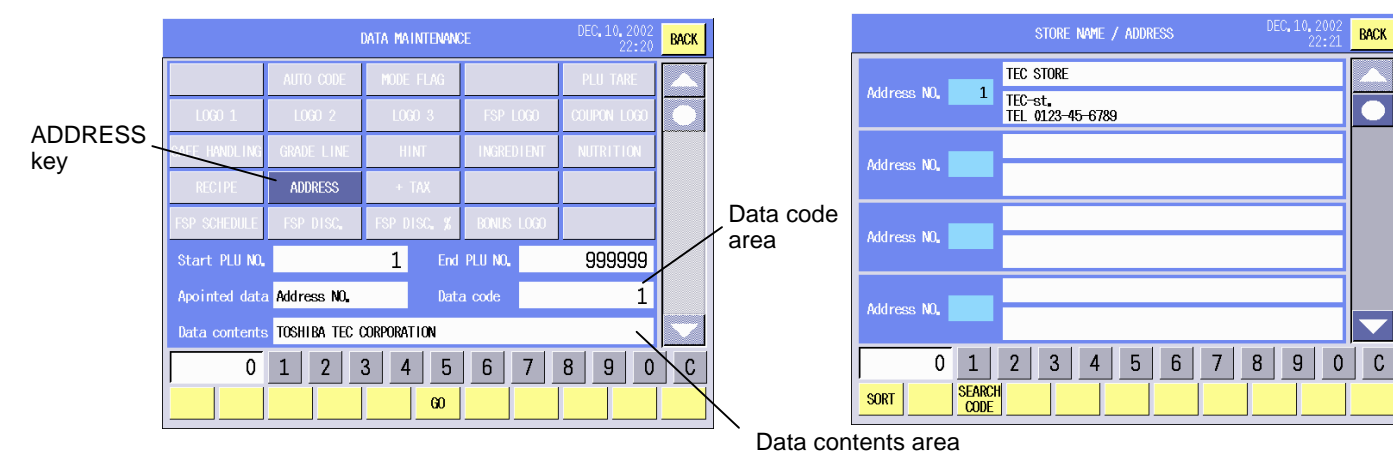

## **13) +Tax**

- (1) Touch the **[+TAX]** key.
- (2) When the Data contents area is touched, the Tax print on/off screen will appear.
- (3) Touch the **[TAX Print OFF]** or **[TAX Print ON]** key. To cancel, touch the **[BACK]** key.

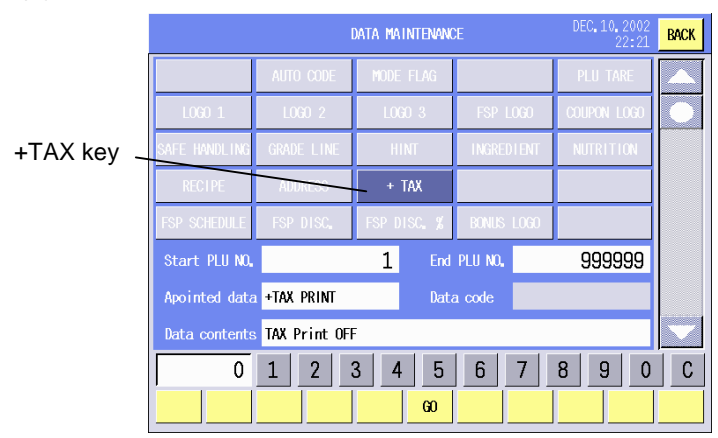

TAX Print OFF key **TAX Print OFF** TAX Print ON **BACK** TAX Print ON key

## **14) FSP Schedule**

- (1) Touch the **[FSP SCHEDULE]** key.
- (2) Input the registered FSP Schedule number, and touch the Data code area. Or,
	- Touch the Data contents area to call the FSP Schedule list, and touch the desired schedule. FSP SCHEDULE key

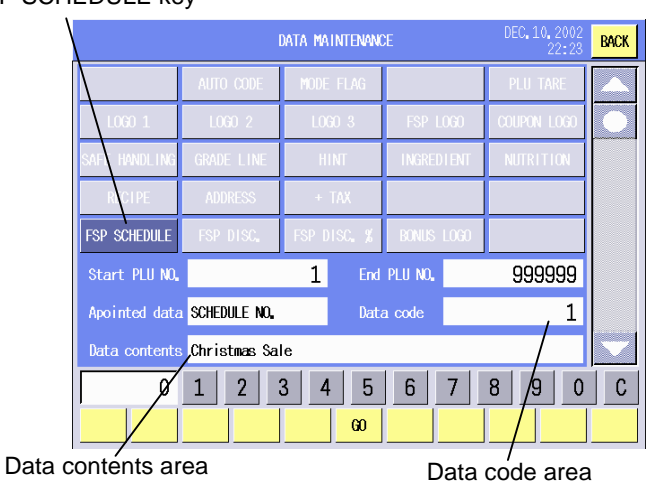

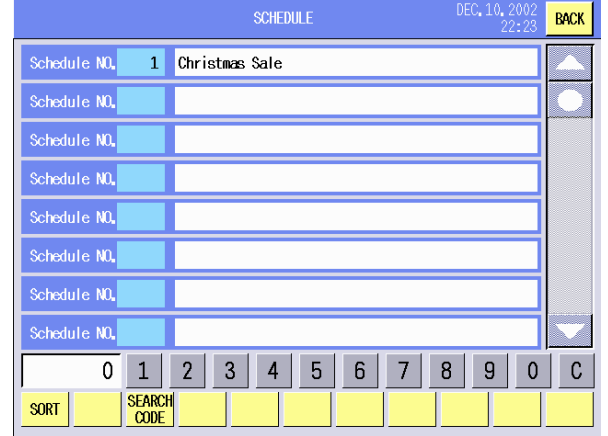

# **15) FSP Discount**

- (1) Touch the **[FSP DISC.]** key.
- (2) Input the registered FSP Discount number, and touch the Data contents area.

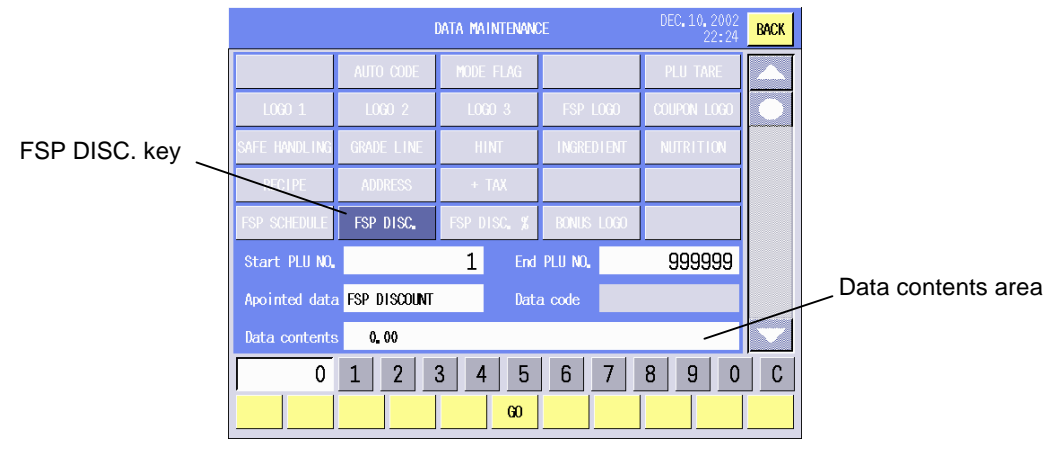

## **16) FSP Discount %**

- (1) Touch the **[FSP DISC.%]** key.
- (2) Input the registered FSP discount rate, and touch the Data contents area.

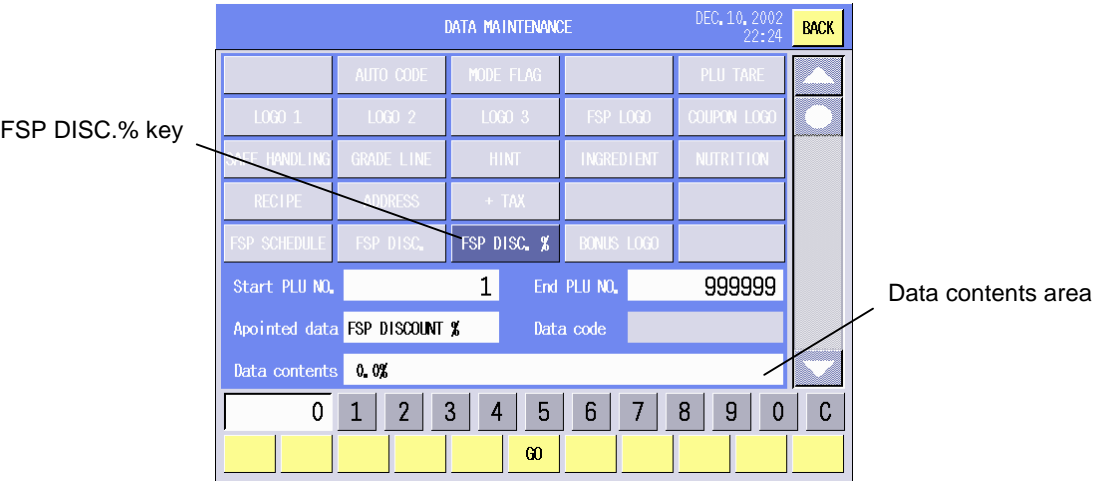

## **17) Bonus Logo**

- (1) Touch the **[BONUS LOGO]** key.
- (2) Input the registered bonus logo number, and touch the Data contents area.

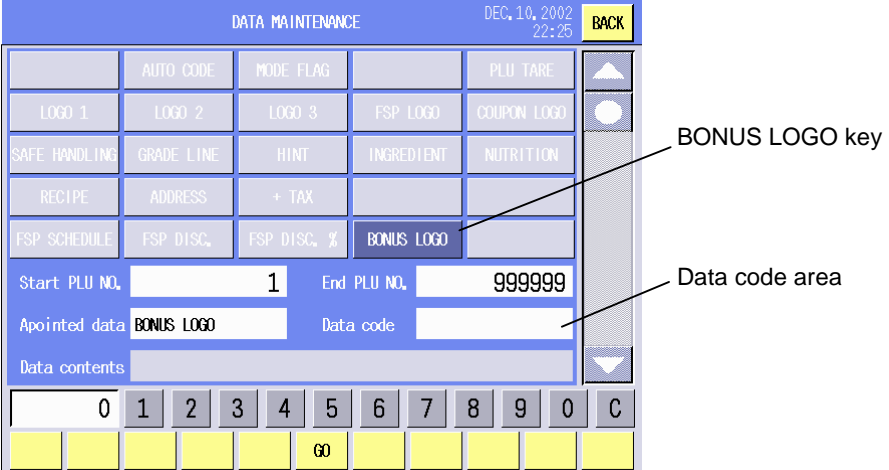

## **18) Tare**

- (1) Enter the **[PLU TARE]** key.
- (2) Input the registered Tare number, and touch the Data contents area.

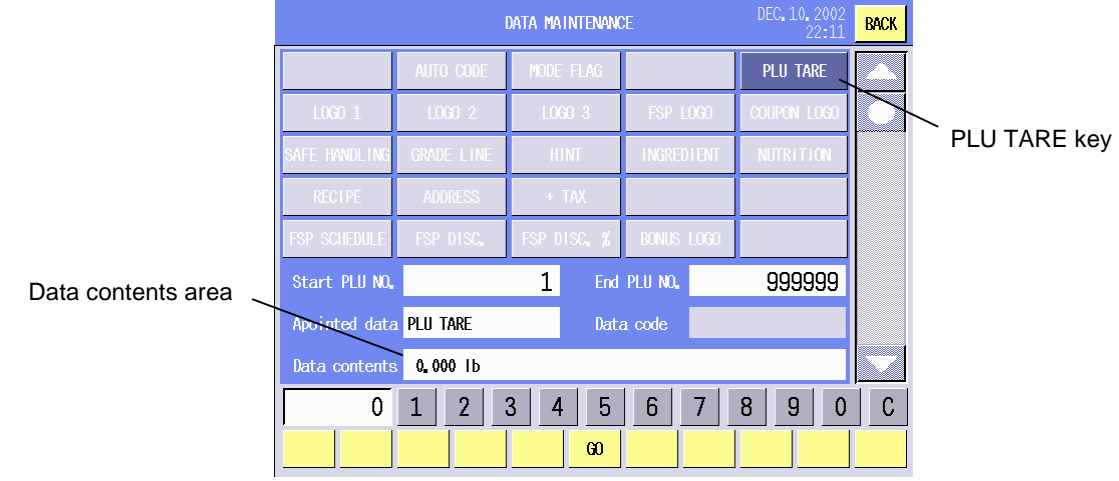

# **15.6 Password Assignment**

The total of 4 different passwords can be programmed with this menu. You can assign these passwords to the operating modes as you like.

The following screen will appear when the **[Password assignment]** key of the Set up menu is touched.

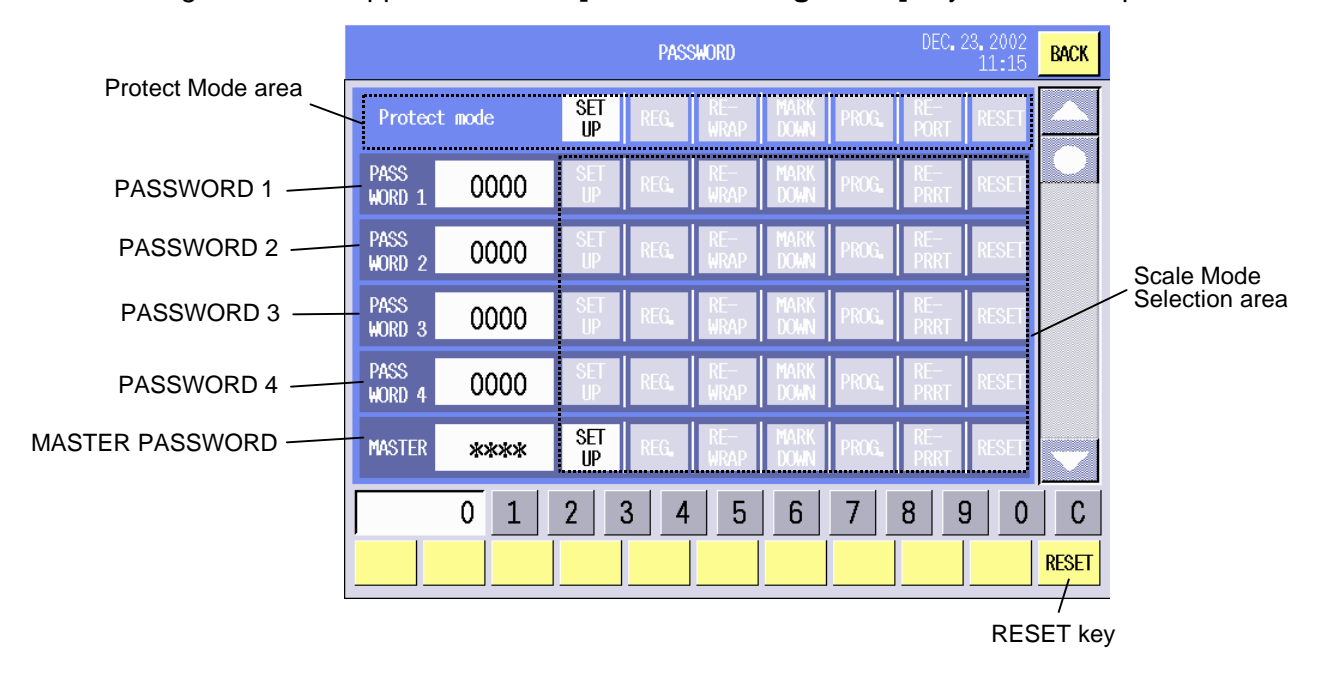

## **Key Functions**

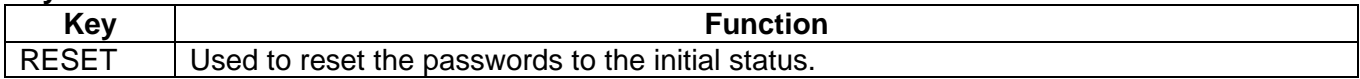

## **Procedure**

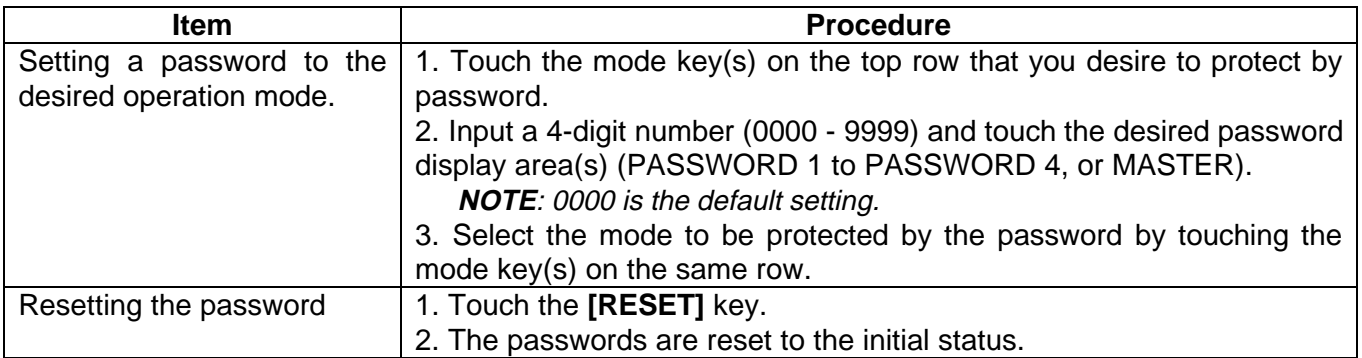

## **NOTES:**

- 1. Regarding the master password, contact the nearest TOSHIBA TEC service representative or sales agent.
- 2. The mode protected by the password is shown on the main menu screen with a key symbol.
- 3. The master password can be used to enter all the protected modes.
- 4. It is possible to omit "0" (zero(s)) when inputting a password beginning with "0" (zero(s)). E.g.) "1" for "0001", "53" for "0053", "123" for "0123"

# **15.7 Wireless LAN**

In this mode, various wireless LAN settings and the status check can be performed.

The following screen will appear when the **[Wireless LAN]** key of the Set up menu is touched.

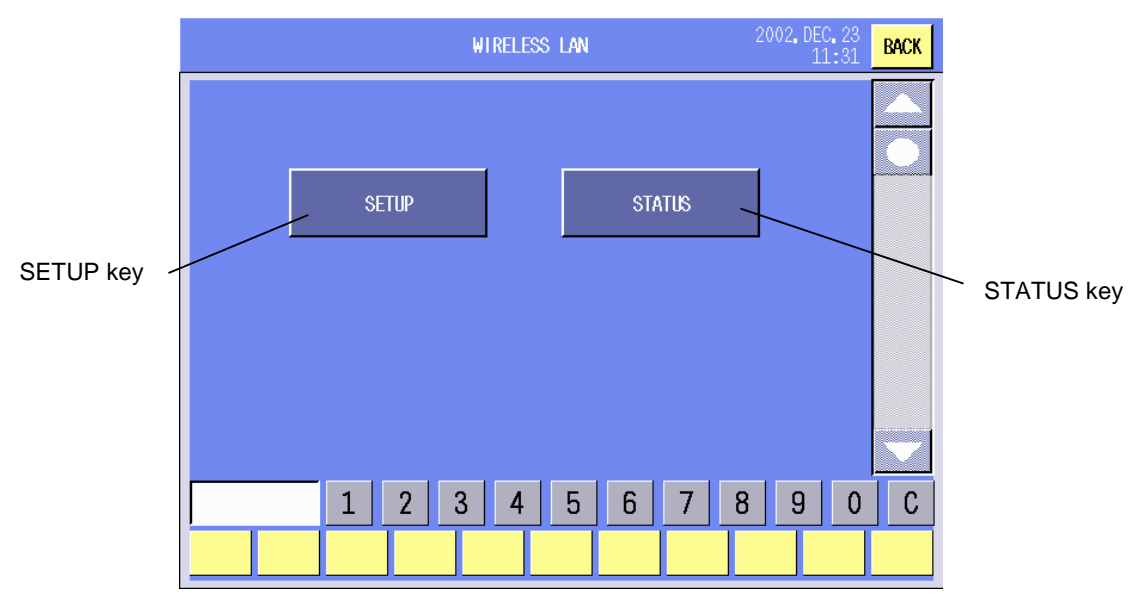

## **Procedure**

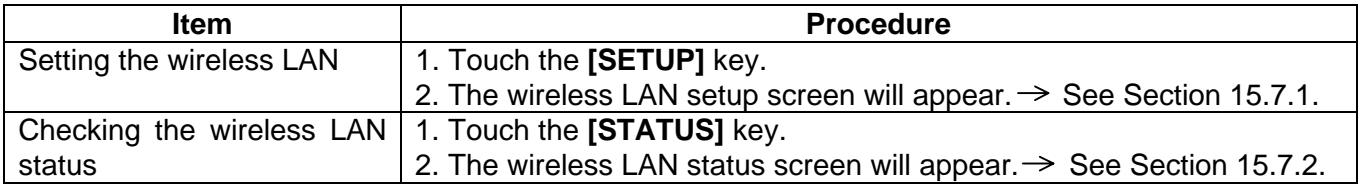

**NOTE**: When a wireless LAN card is not inserted into the PC card slot or not inserted correctly, a beep tone sounds and the message "No wireless card." is displayed on the screen. To clear the error, touch anywhere on the operation panel. Insert the LAN card correctly and retry.

## **15.7.1 Wireless LAN Setup**

You can set the basic security (ESS ID, Encryption, Key code), IP address, etc. with this menu.

The following screen will appear when the **[SETUP]** key of the Wireless LAN screen is touched.

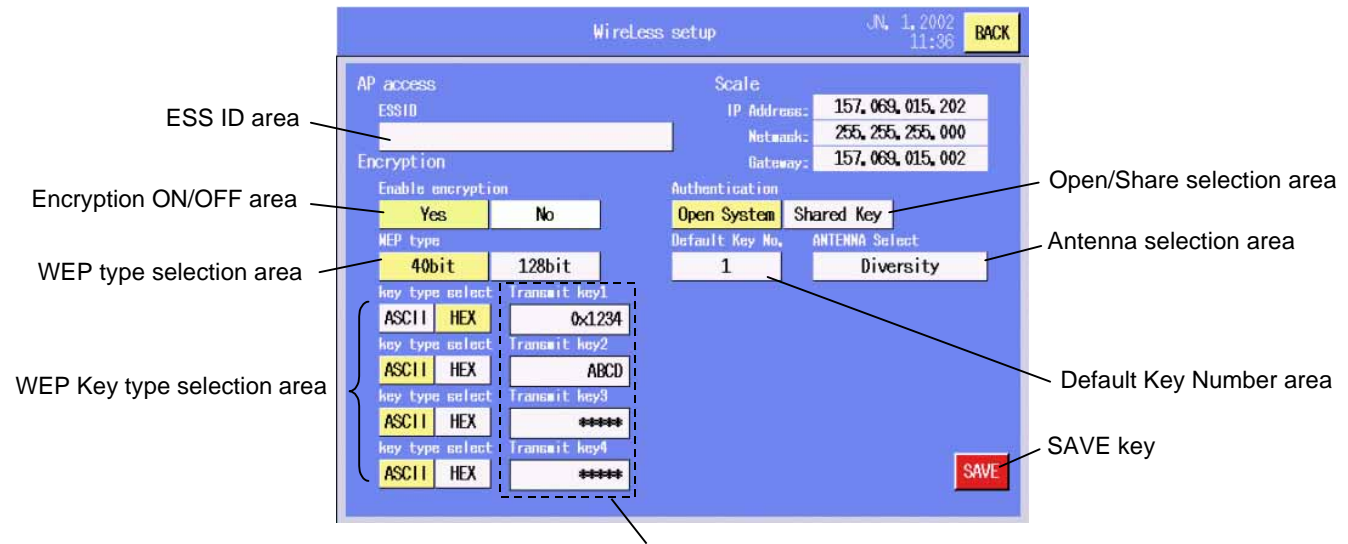

Transmit keys  $1 - 4$  (When the WEP type is 40 bit)

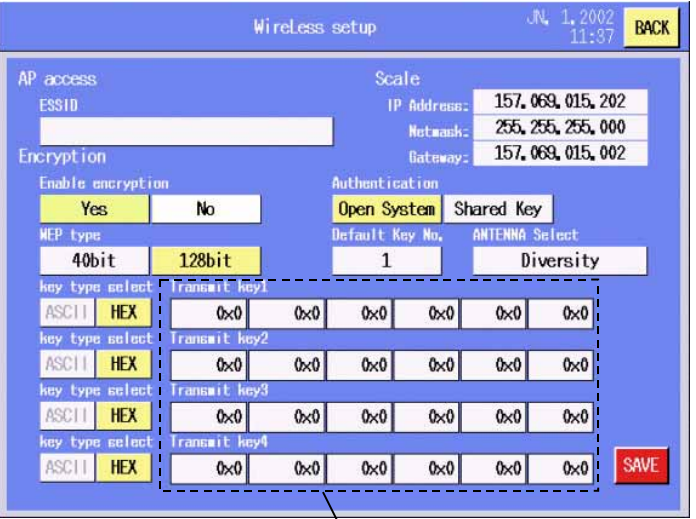

Transmit keys  $1 - 4$  (When the WEP type is 128 bit)

## **Key Functions**

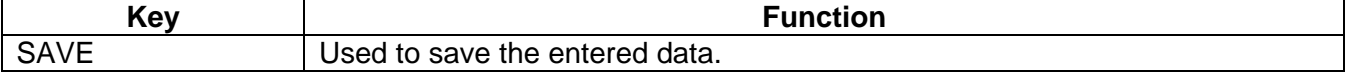
### **Procedure**

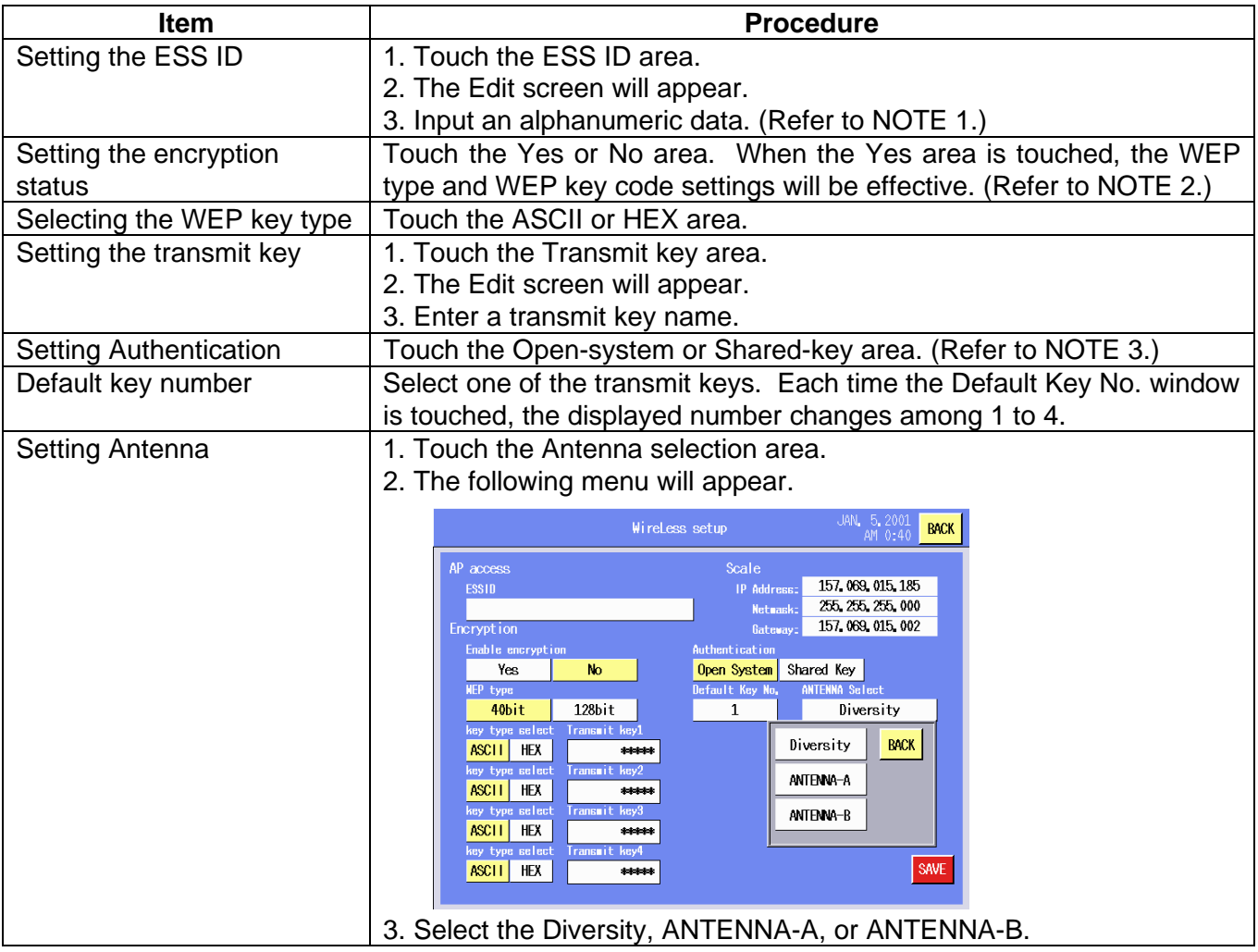

# **NOTES:**

- 1. ESSID (Extended Service Set Identifier (IEEE802.11)) Max. 32 characters (32 byte ASCII) The vacant area should be set to zero. The default setting is zero.
- 2. Encryption (Enable/Disable, WEP type, eacp WEP key code) ASCII 5 characters or 10 digit HEX code.

All digits should be filled, or an error occurs and entered data is cleared.

The default setting is all zeros, which means the encryption is disabled.

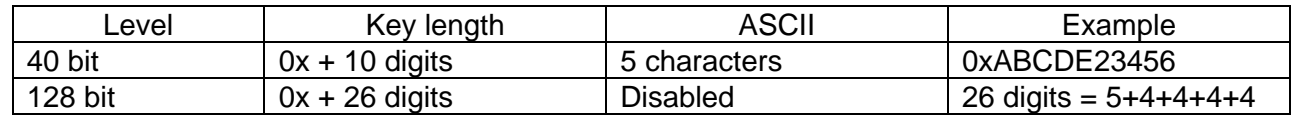

3. Authentication (Open-system/Shared-key) It depends on the Access Point setting.

# **15.7.2 Wireless LAN Status Check**

You can check the status of the wireless LAN.

The following screen will appear when the **[STATUS]** key of the Wireless LAN screen is touched.

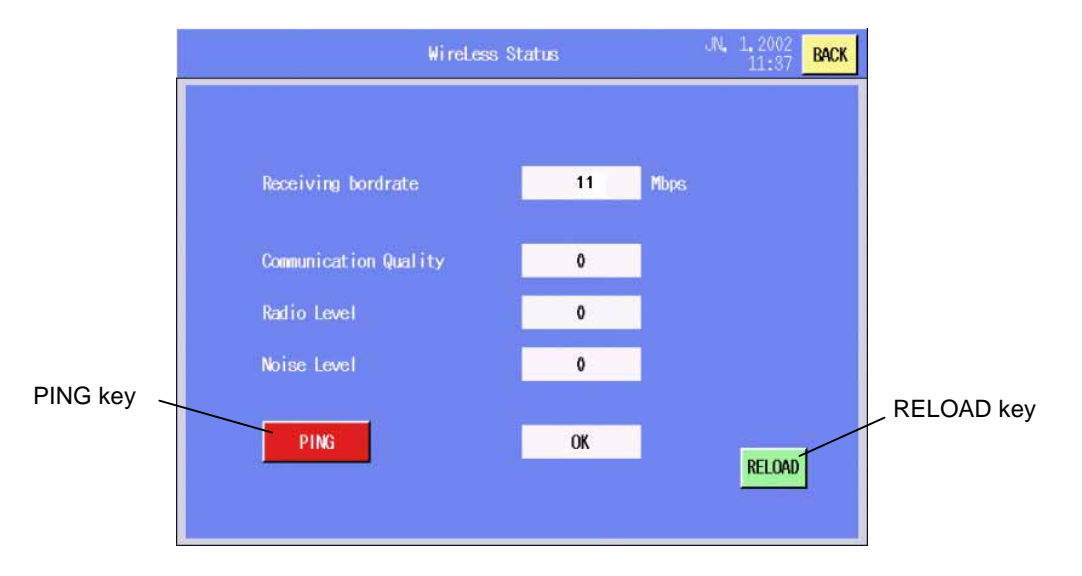

# **Key Functions**

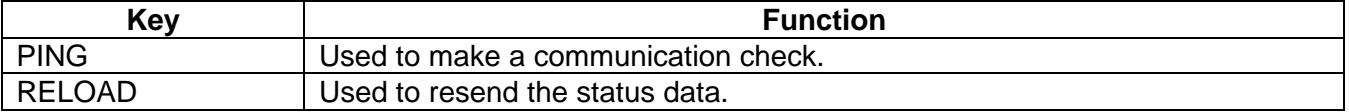

#### **Procedure**

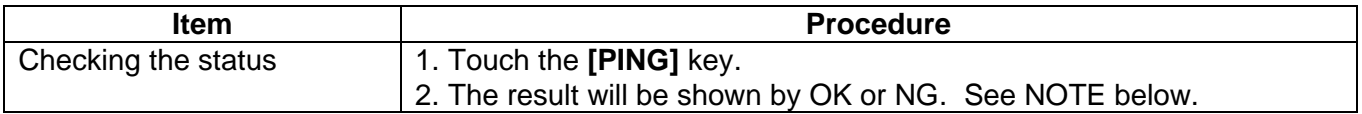

**NOTE**: When the **[PING]** key is touched, the host network device set in diagnostic mode is detected.

# **16. REGISTRATION MODE**

In the Registration Mode, you can perform daily operations, such as weighing commodities, issuing labels, etc.

Before starting the registration operations, various kind of programming need to be done. Refer to Section 14 Programming Mode and Section 15 Set Up Mode.

Selecting the print items, label format, commodity name, special information, logo, grade line, scrolling message, receipt message, and store name/address, changing the mode, date, and adjusting the operation panel's brightness are allowed in this mode, also.

The following screen will appear when the **[REGISTRATION**] key of the main menu is touched.

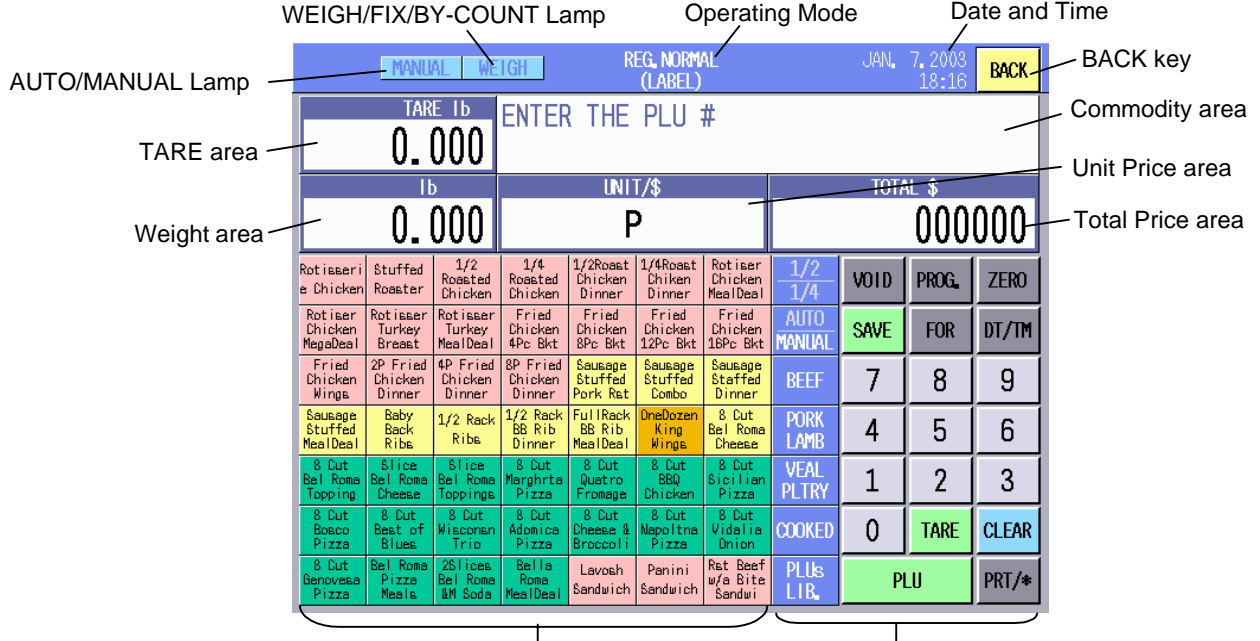

Speed Key area (Freely programmable by SFKC) Function Key area (Freely programmable by SFKC)

# **NOTES**:

- 1. The screen may be partly different depending on the models. The following screen is US model's one.
- 2. The above key layout is an example. You can freely change the key layout by using the SFKC function. (Refer to Section 14.13 SFKC Setting.)

The following table shows the keys to be used throughout the Registration Mode. In addition, many other keys appear on various screens. For details, refer to each screen's description.

# **Key Functions**

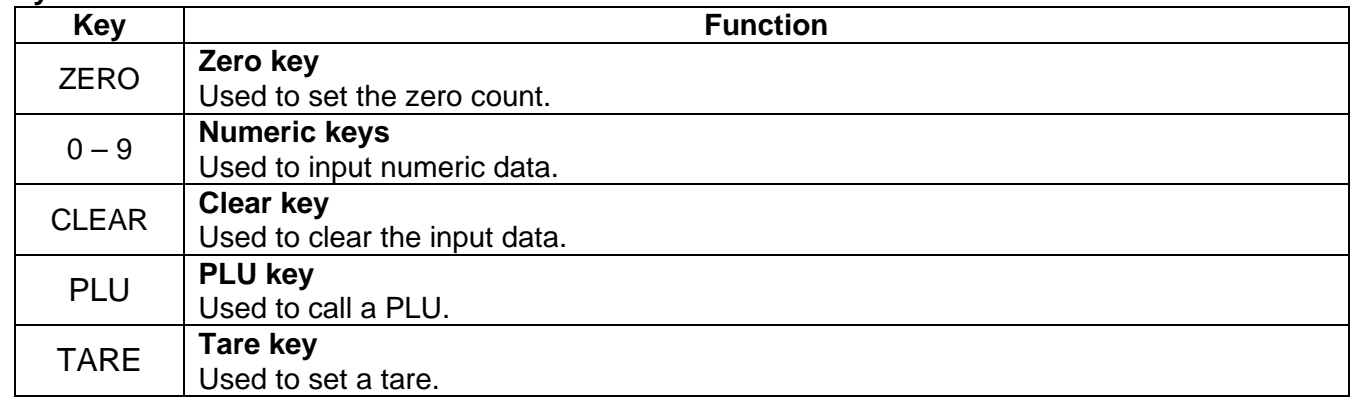

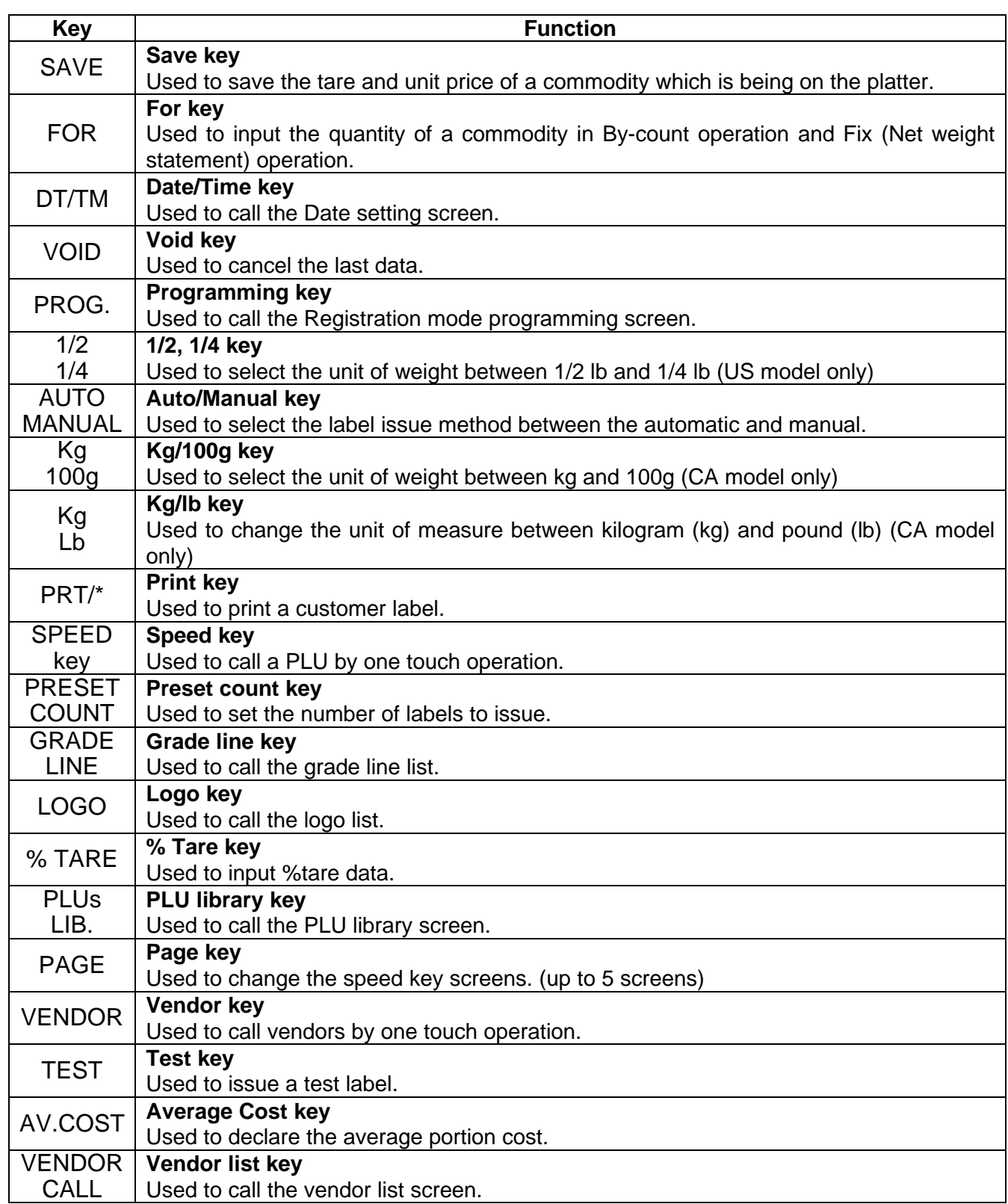

**NOTE**: The key names in the above table are initial settings. They can be changed with the SFKC function. (Refer to Section 14.13 SFKC Setting.)

# **16.1 Programming for the Registration Mode**

You can select the label format, print items message, grade line, logo, and store name/address, call PLUs, and adjust the brightness of the operation panel with this menu.

The following screen will appear when the **[PROG.]** key of the Registration Mode initial screen is touched.

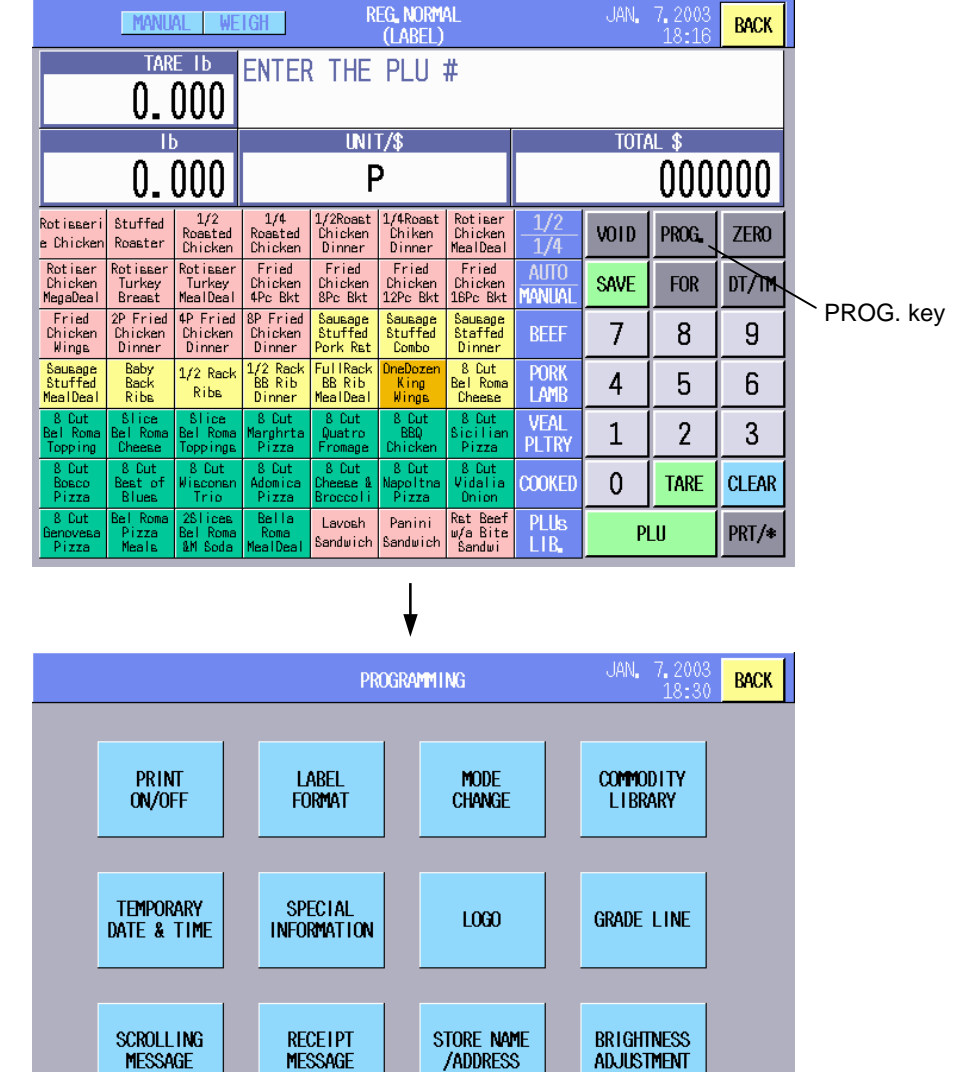

**NOTE**: The **[RECEIPT MESSAGE]** key on the screen cannot be used currently.

**MESSAGE** 

**SCROLLING MESSAGE** 

# **16.1.1 Print Item Selection**

You can select the print items with this menu. The print item selection in this menu has priority over that in the label format setting. With the initial settings, all print items are selected.

The following screen will appear when the **[PRINT ON/OFF]** key of the Registration Mode Programming screen is touched. Since this menu consists of 2 screens, change the screen with the scroll key.

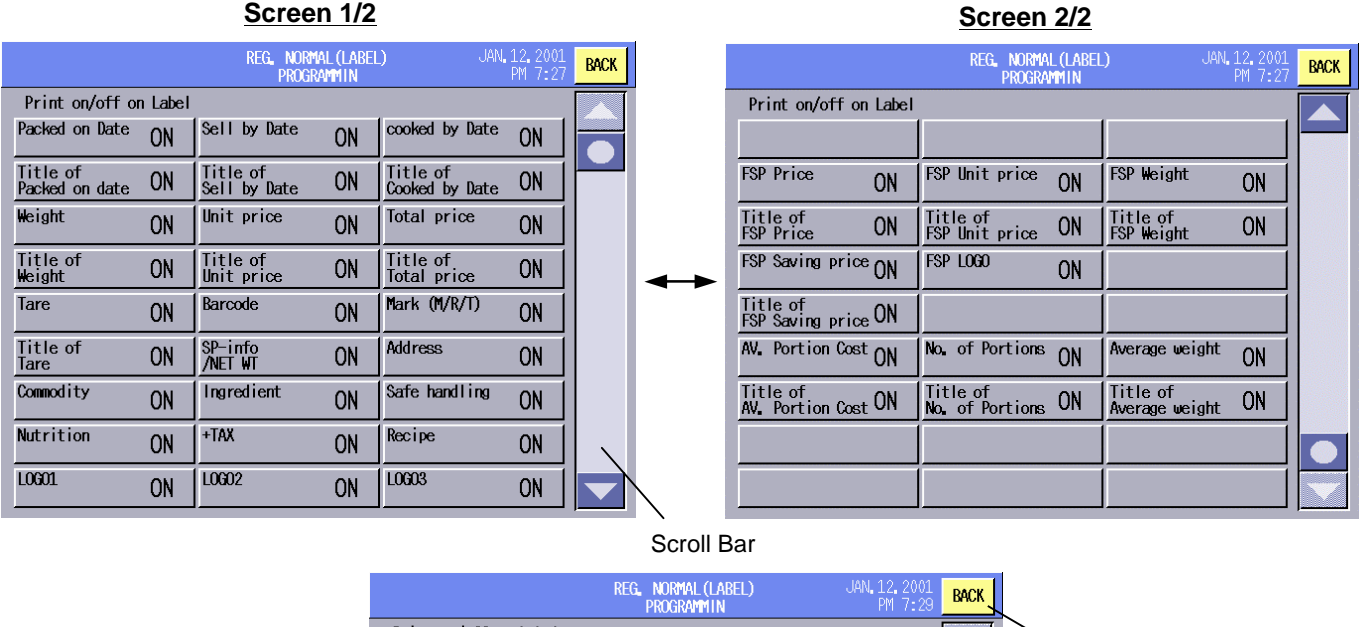

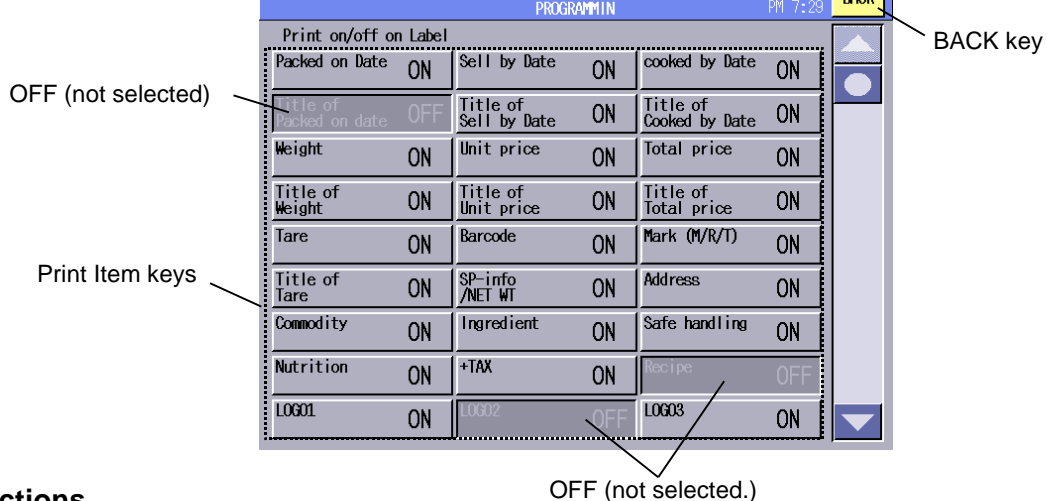

### **Key Functions**

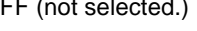

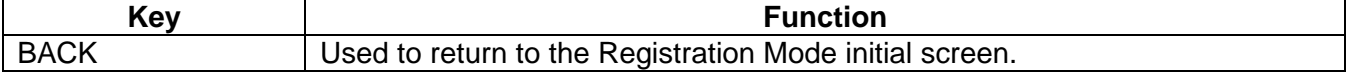

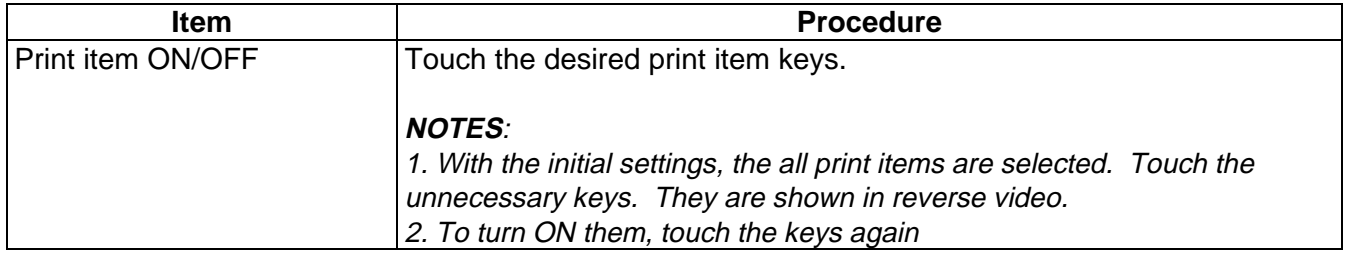

# **16.1.2 Label Format Selection**

You can select the label format with this menu.

The following screen will appear when the **[LABEL FORMAT]** key of the Registration Mode Programming screen is touched.

Be sure to select the label format that matches the label to be actually used. Failure to do this causes an error. Please be careful especially after changing the label type.

Since this menu may consist of several screens, change the screen with the scroll key.

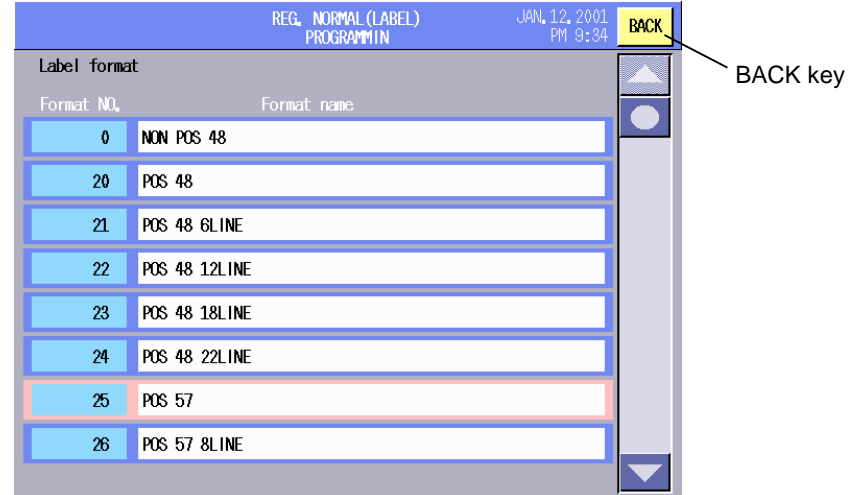

# **Key Functions**

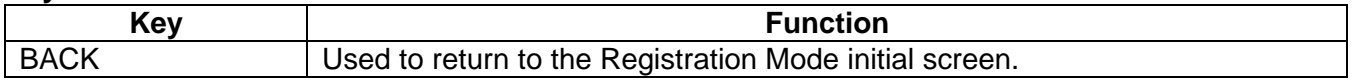

#### **Procedure**

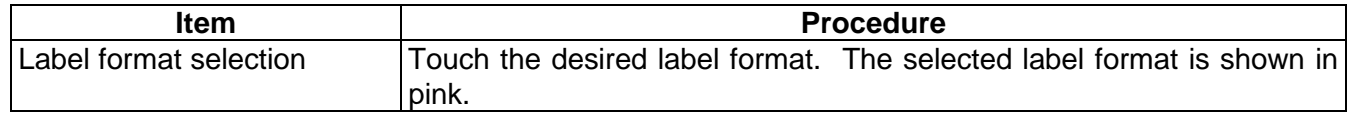

**NOTE**: Selecting a label format which does not match the label to be actually used will result in an error.

### **16.1.3 Mode Change**

You can change the scale mode and label issue method with this menu.

The following screen will appear when the **[MODE CHANGE]** key of the Registration Mode Programming screen is touched.

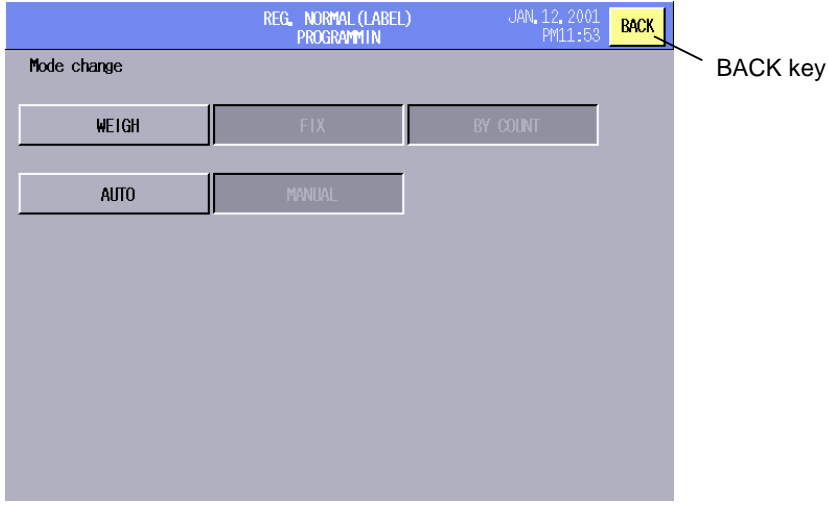

Download from Www.Somanuals.com. All Manuals Search And Download.

### **Key Functions**

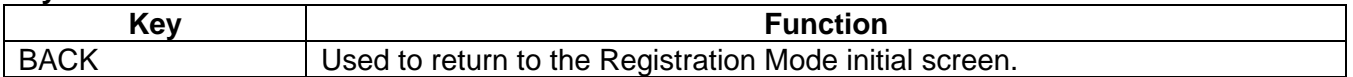

### **Procedure**

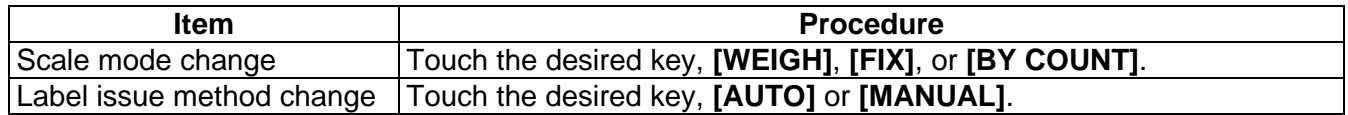

### **NOTES**:

- 1. Label issue method can be also changed by using the **[AUTO/MANUAL]** key on the Registration Mode initial screen if this key has been assigned to the screen by the SFKC setting.
- 2. With the initial settings, the scale mode cannot be changed on this screen (the mode preset to the PLU is effective.) When you desire to use this function, contact the nearest TOSHIBA TEC service representative or sales agent.

# **16.1.4 PLU Library**

You can call the PLU library with this menu.

The following screen will appear when the **[COMMODITY LIBRARY]** key of the Registration Mode Programming screen is touched.

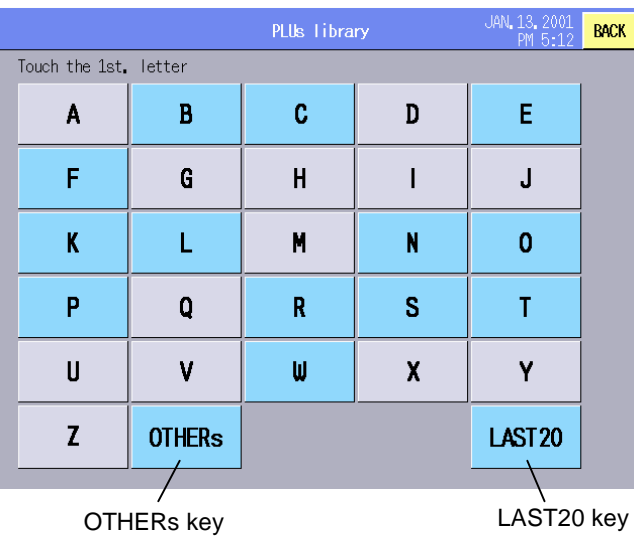

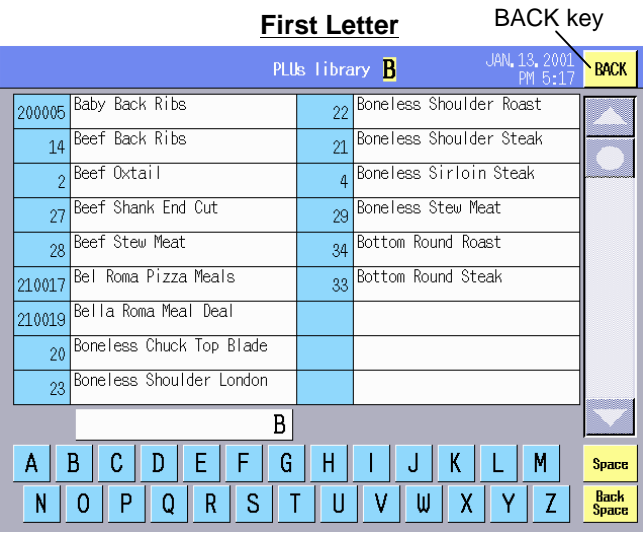

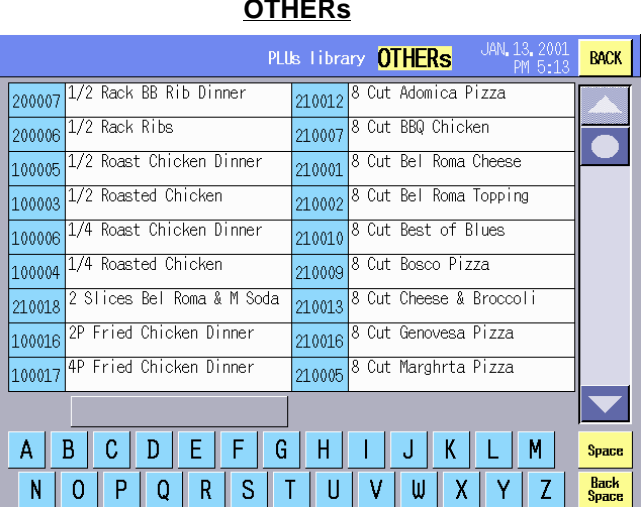

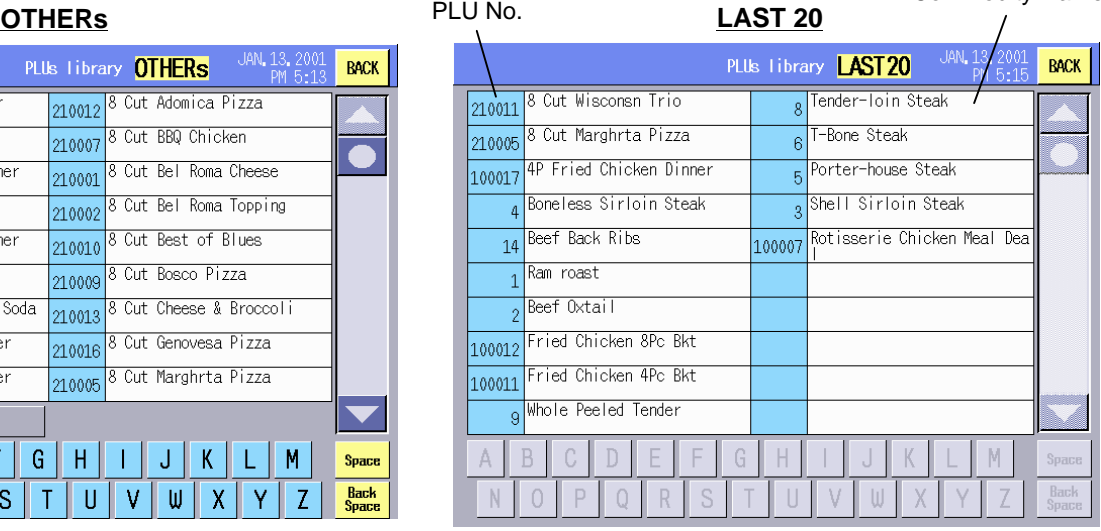

Commodity Name

### **Key Functions**

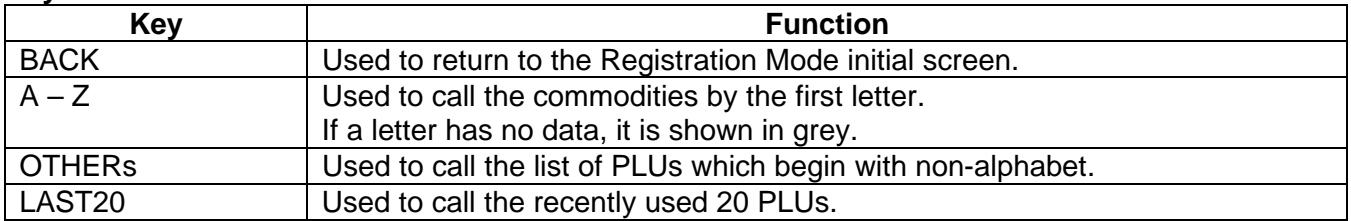

### **Procedure**

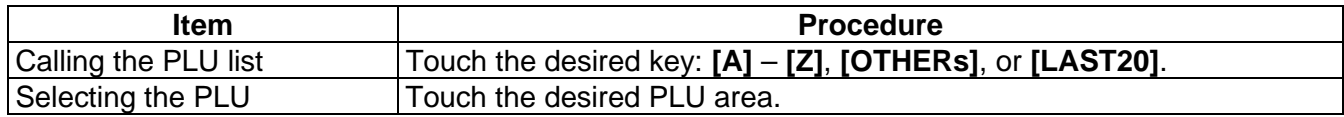

**NOTE**: PLU library can be also called by using the **[PLUs LIB.]** key on the Registration Mode initial screen if this key has been assigned to the screen by the SFKC setting.

# **Commodity Name Search**

# **(Example)**

# **Commodity names beginning with "B" Commodity names beginning with "Beef"**

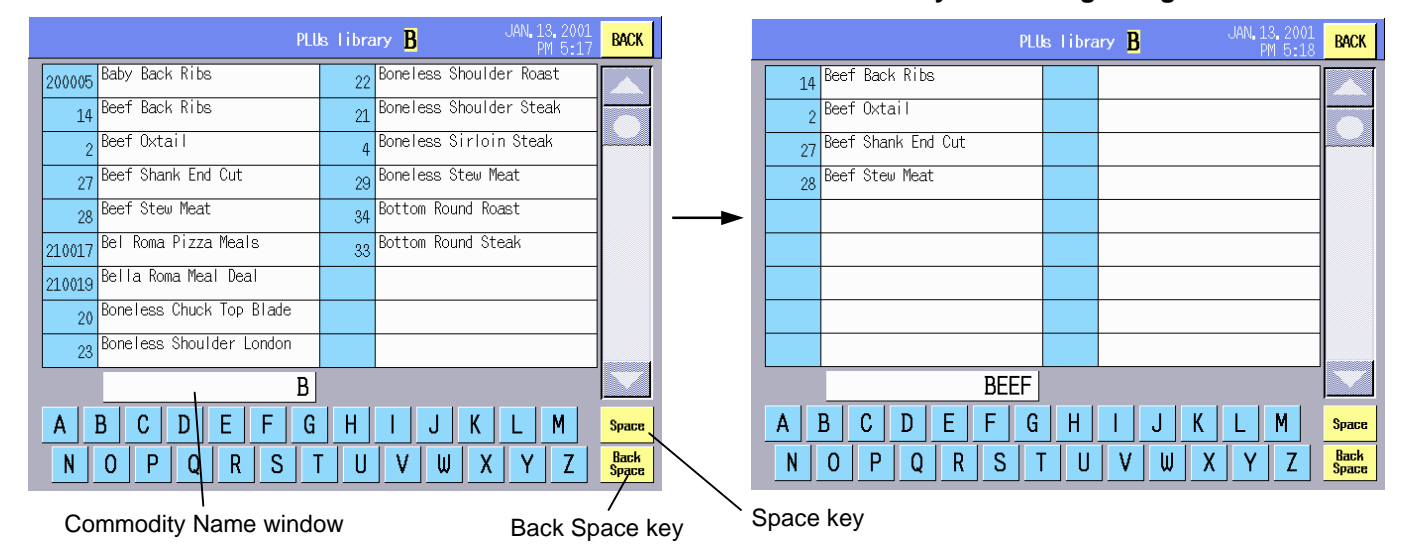

# **Key Functions**

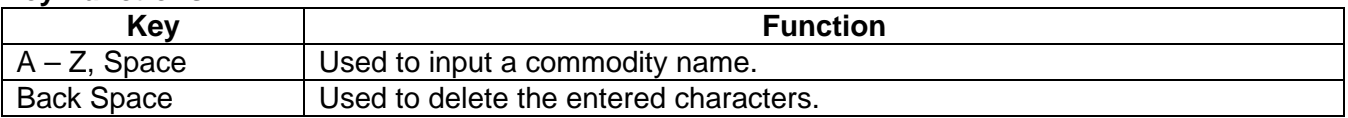

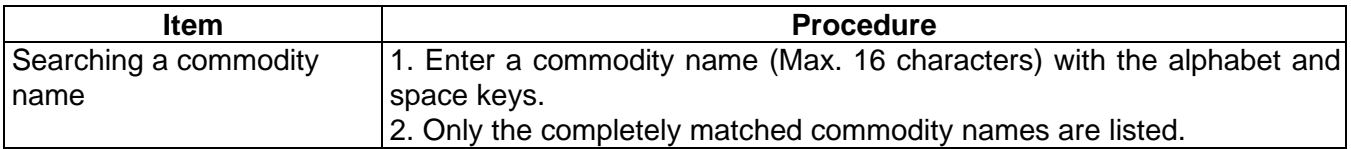

# **16.1.5 Temporary Date Change**

You can temporarily change the date printed on the labels without changing the machine's internal date.

The following screen will appear when the **[TEMPORARY DATE&TIME]** key of the Registration Mode programming screen is touched.

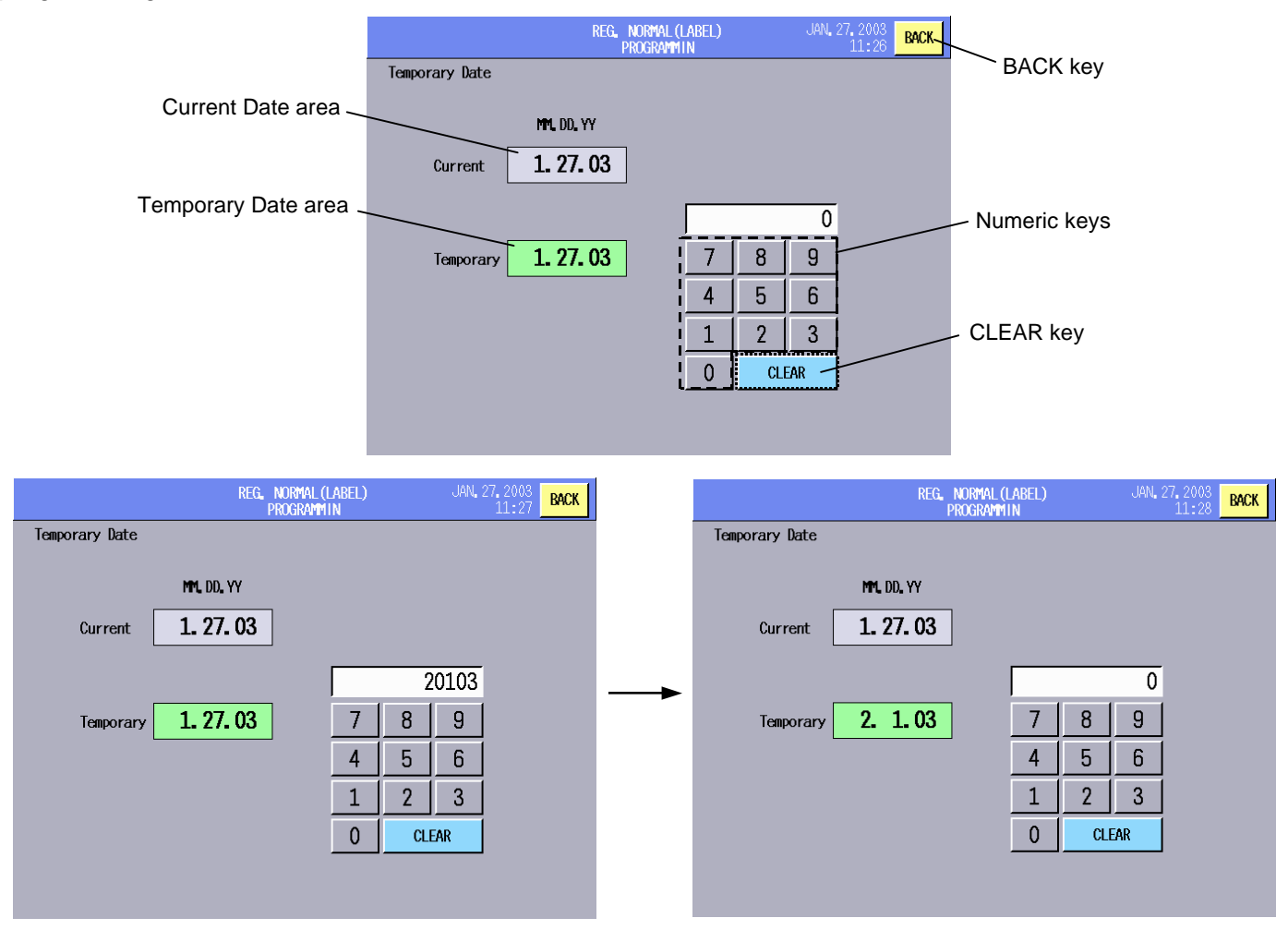

# **Key Functions**

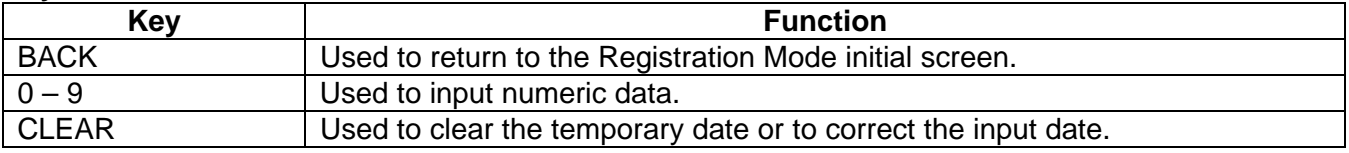

# **Procedure**

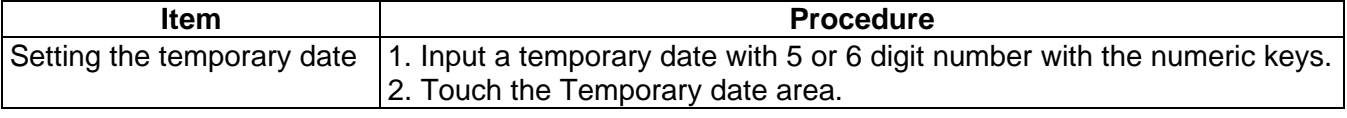

### **NOTES**:

- 1. Date can be also changed temporarily by using the **[DT/TM]** key on the Registration Mode initial screen if this key has been assigned to the screen by the SFKC setting.
- 2. Regarding the order of day, month, and year, refer to Section 15.1.

# **16.1.6 Special Information Assignment**

You can select up to 3 lines of special information to be printed on the label.

Special information should have been programmed in the message/information setting menu in the Programming Mode. (Refer to Section 14.8.) Also, it is necessary to select the label format which accommodates the net weight statement. (Refer to Section 15.2 Label Format Setting.)

The selected special information is printed in the area of the Net weight statement during a Weigh or By-count operation.

The following screen will appear when the **[SPECIAL INFORMATION]** key of the Registration Mode Programming screen is touched.

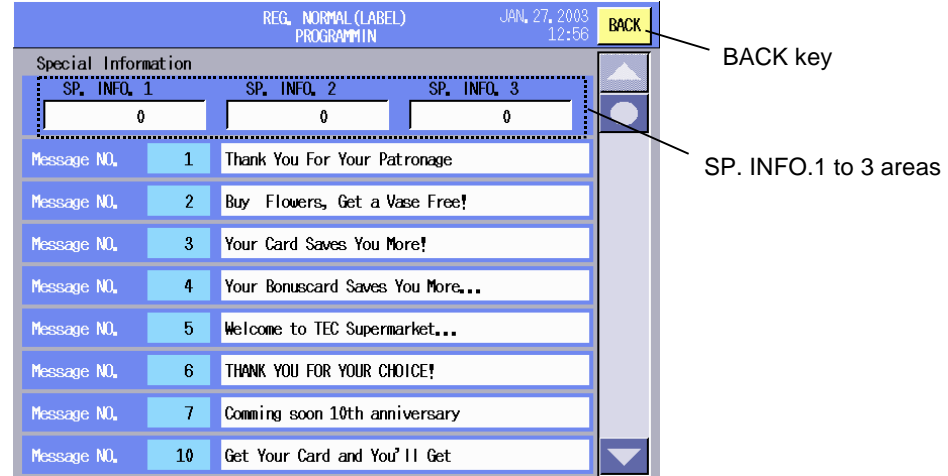

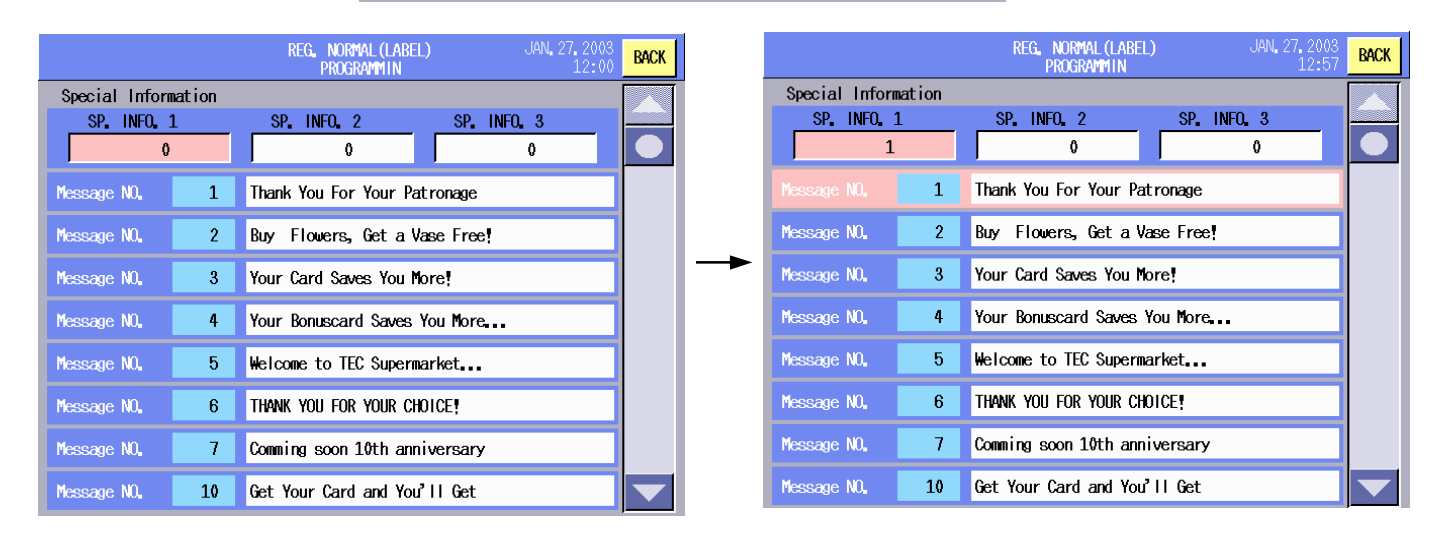

### **Key Functions**

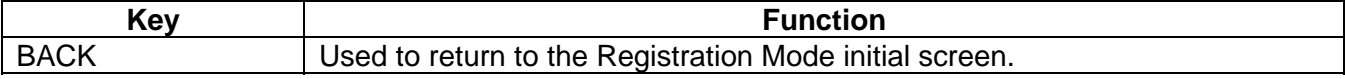

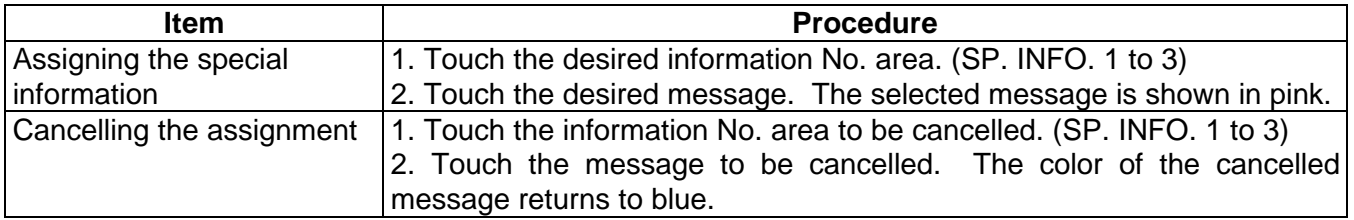

# **16.1.7 Logo Assignment**

You can select a logo to be printed on the label.

This operation should be performed after calling a PLU. Even if a logo has been preset to the PLU, the logo selected in this menu has priority over the preset one. When another PLU is called or the Registration Mode is terminated, the selected logo is cleared. Please be certain that the label format can accommodate a logo. For label format information, refer to Section 15.2.

The following screen will appear when the **[LOGO]** key of the Registration Mode Programming screen is touched.

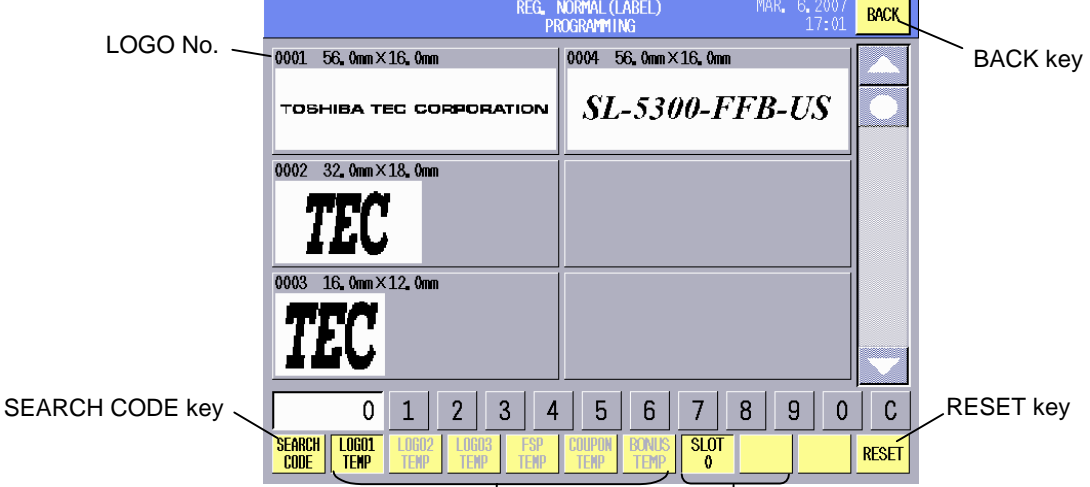

SLOT 0 and SLOT 1 keys LOGO 1 TEMP to LOGO 3 TEMP, FSP TEMP, COUPON TEMP, BONUS TEMP keys

# **Key Functions**

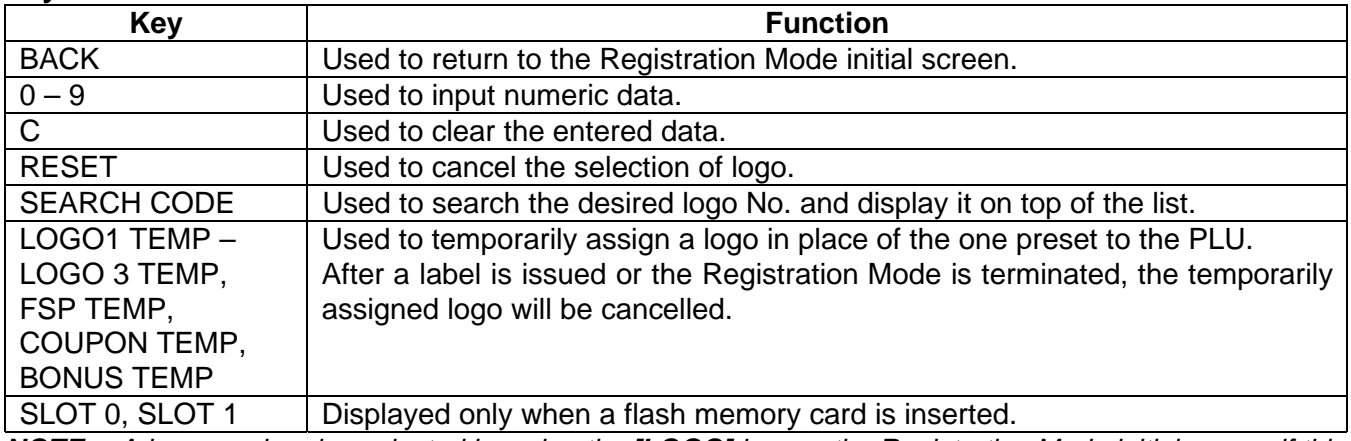

**NOTE**: A logo can be also selected by using the **[LOGO]** key on the Registration Mode initial screen if this key has been assigned to the screen by the SFKC setting.

# **Procedure**

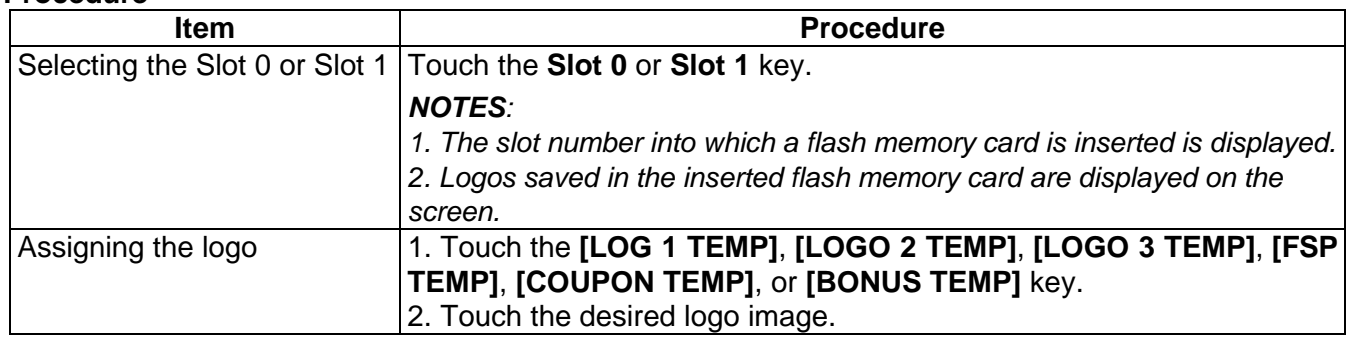

**NOTE**: Regarding the logo format, refer to Section 14.2.

# **16.1.8 Grade Line Assignment**

You can select the grade line to be printed on the label with this menu.

This operation should be performed after calling a PLU. Even if a grade line has been preset to the PLU, the grade line selected in this menu has priority over the preset one. When another PLU is called or the Registration Mode is terminated, the selected grade line is cleared. Please be certain that the label format can accommodate a grade line. For label format information, refer to Section 15.2.

The following screen will appear when the **[GRADE LINE]** key of the Registration Mode Programming screen is touched.

The grade line data should have been programmed with the grade line setting menu in the Programming Mode (Refer to Section 14.7.)

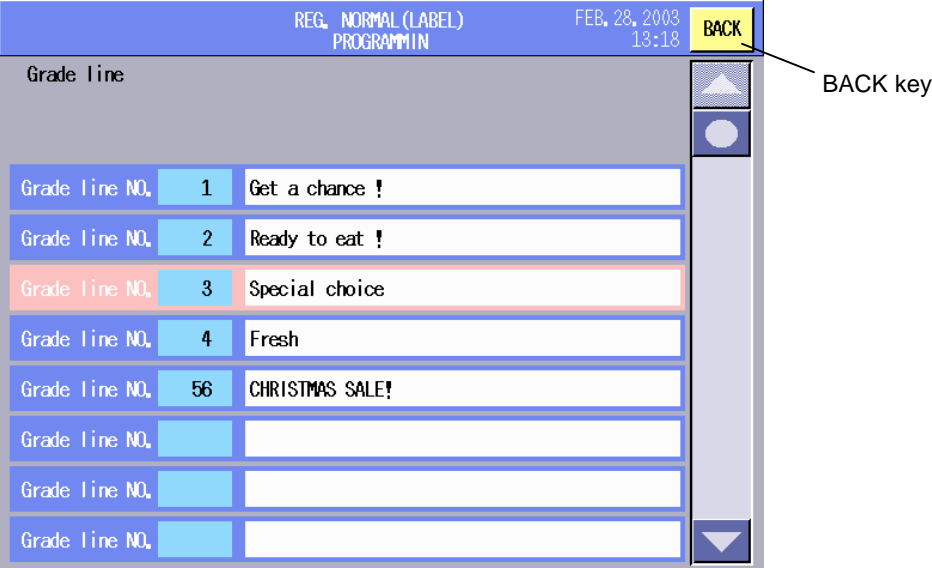

# **Key Functions**

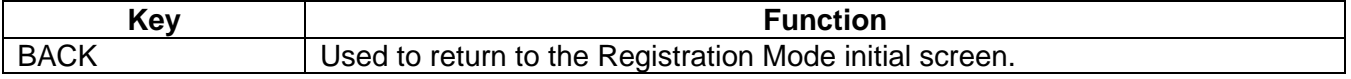

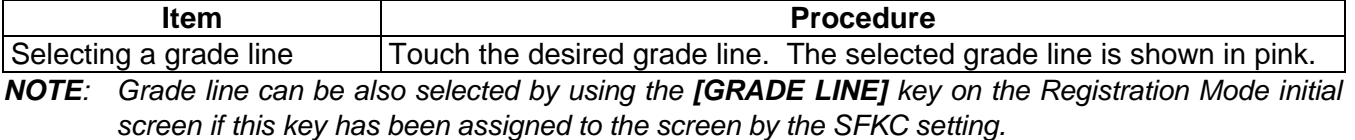

# **16.1.9 Scrolling Message Setting**

You can select the scrolling message to be displayed on the customer's display and set the time until the message is displayed.

The following screen will appear when the **[SCROLLING MESSAGE]** key of the Registration Mode Programming screen is touched.

The scrolling message should have been programmed with the scrolling message setting menu in the Programming Mode (Refer to Section 14.10.)

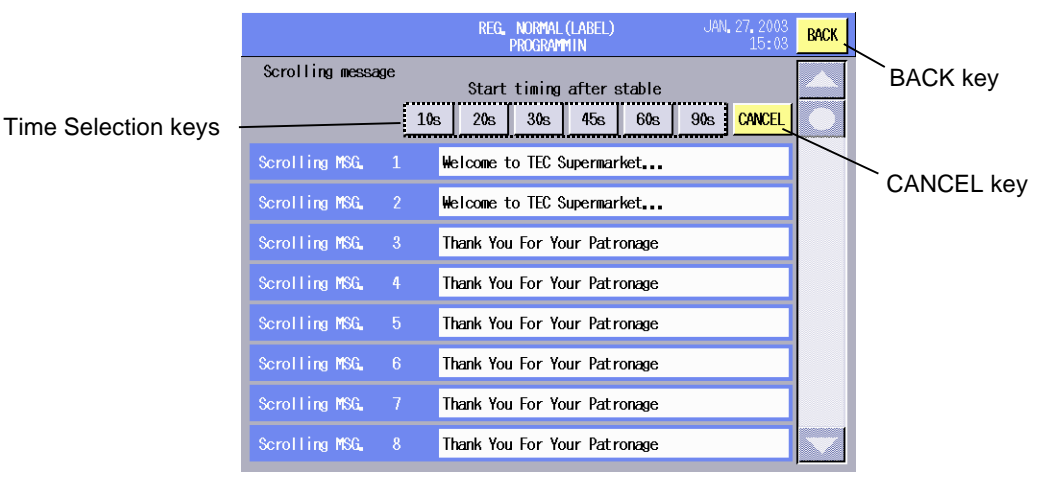

### **Selecting a message Selecting the time**

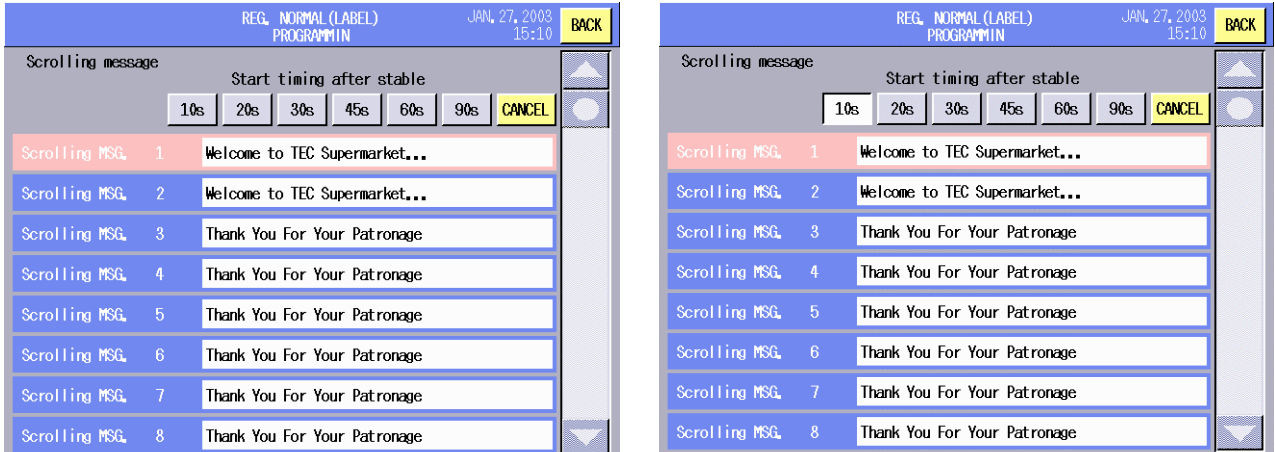

# **Key Functions**

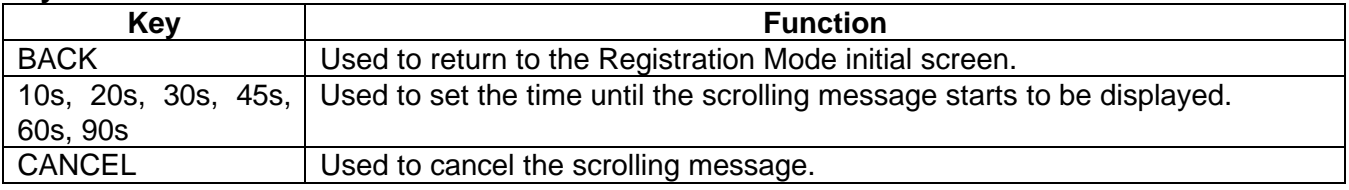

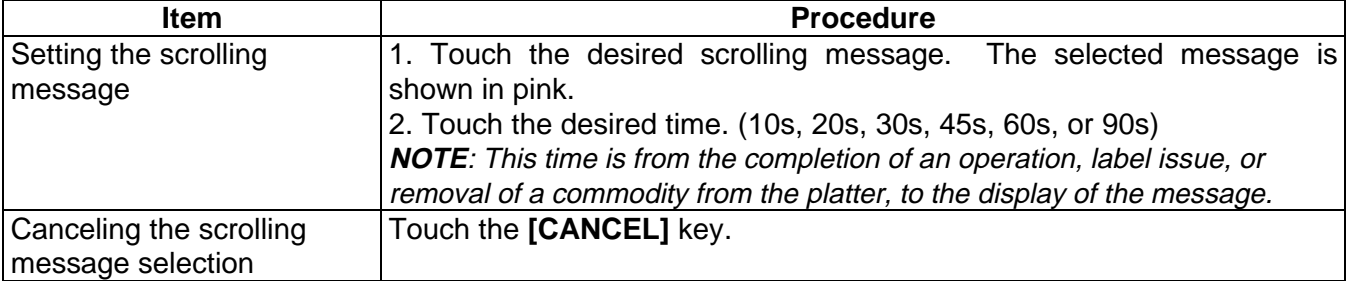

# **16.1.10 Store Name/Address Assignment**

You can select the store name/address to be printed on the label with this menu.

This operation should be performed after calling a PLU. Even if a store name/address has been preset to the PLU, the store name/address selected in this menu has priority over the preset one. When another PLU is called or the Registration Mode is terminated, the selected store name/address is cleared. Please be certain that the label format can accommodate a store name/address. For label format information, refer to Section 15.2.

The following screen will appear when the **[STORE NAME/ADDRESS]** key of the Registration Mode Programming screen is touched.

The store name and address should have been programmed with the store name/address setting menu in the Programming Mode (Refer to Section 14.9.)

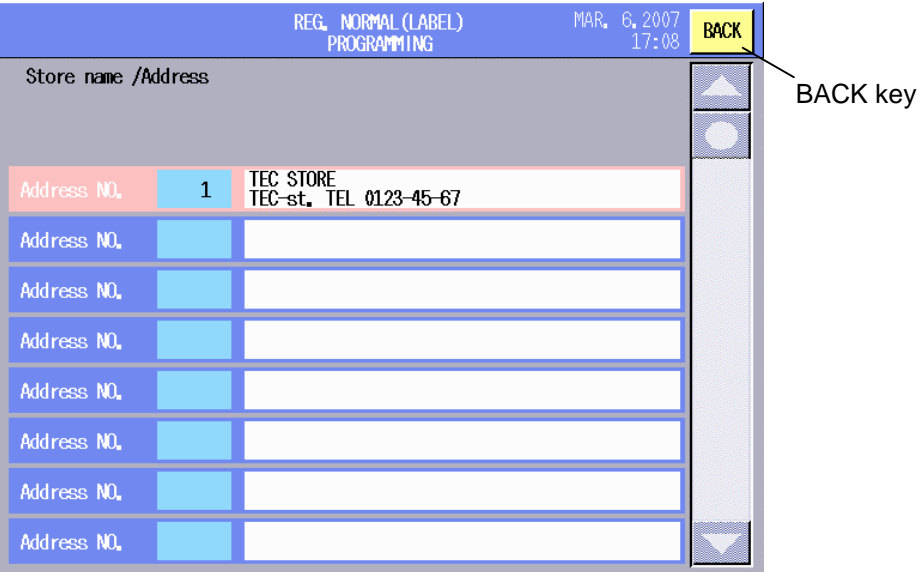

# **Key Functions**

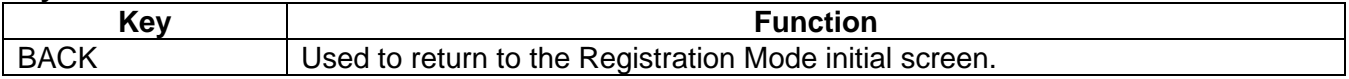

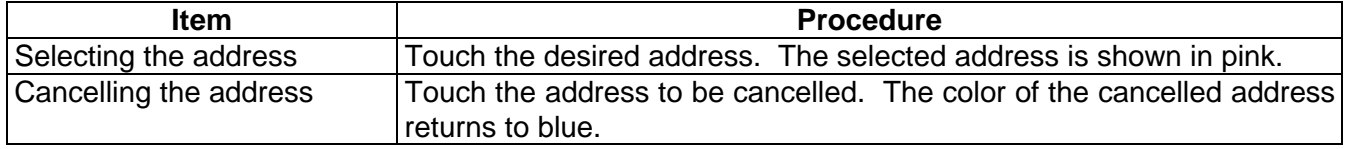

# **16.1.11 Operation Panel Brightness Adjustment**

You can adjust the brightness of the operation panel with this menu.

The following screen will appear when the **[BRIGHTNESS ADJUSTMENT]** key of the Registration Mode Programming screen is touched. The default setting is ±0.

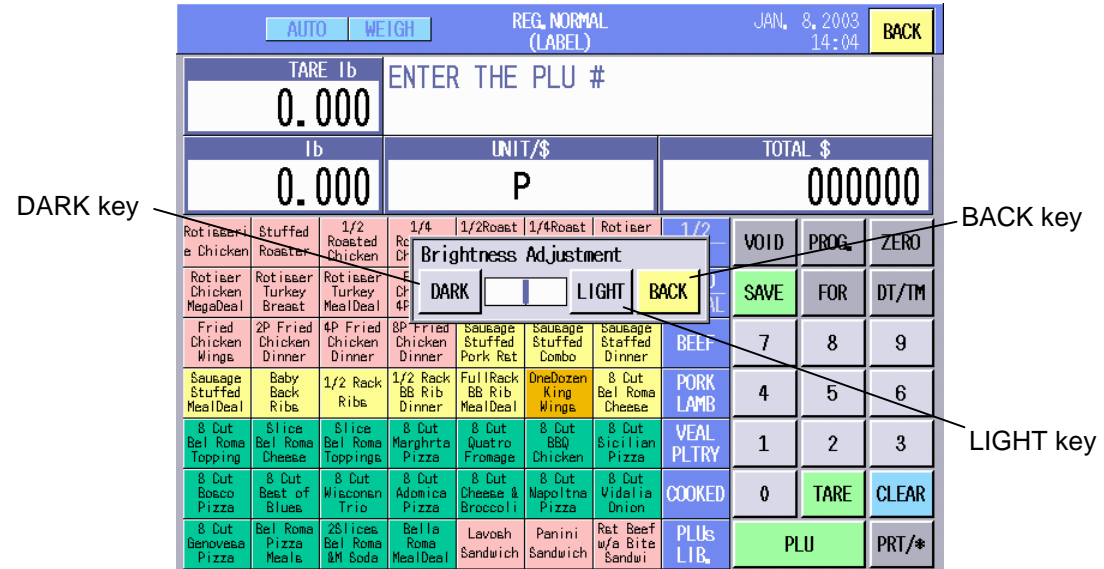

# **Key Functions**

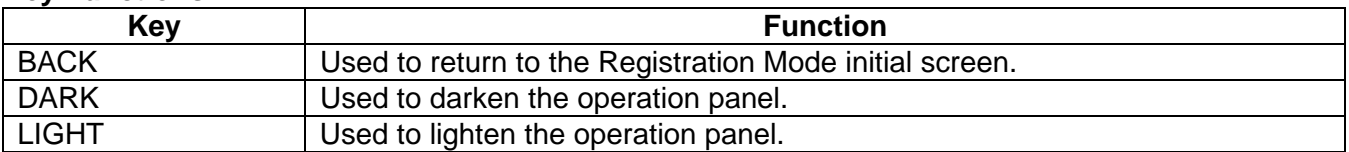

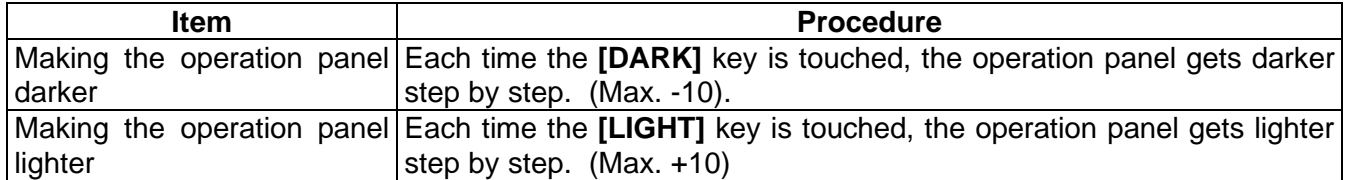

# **16.2 Basic Operations**

In this section basic daily operations such as calling a PLU, setting a tare, weighing a commodity, etc. are described.

# **16.2.1 Zero Count Setting**

You can set the zero count with this menu.

When nothing is placed on the platter, "0.000" should be displayed on the Weight area. If not, it is necessary to adjust the zero count.

 $ZEDO$  key

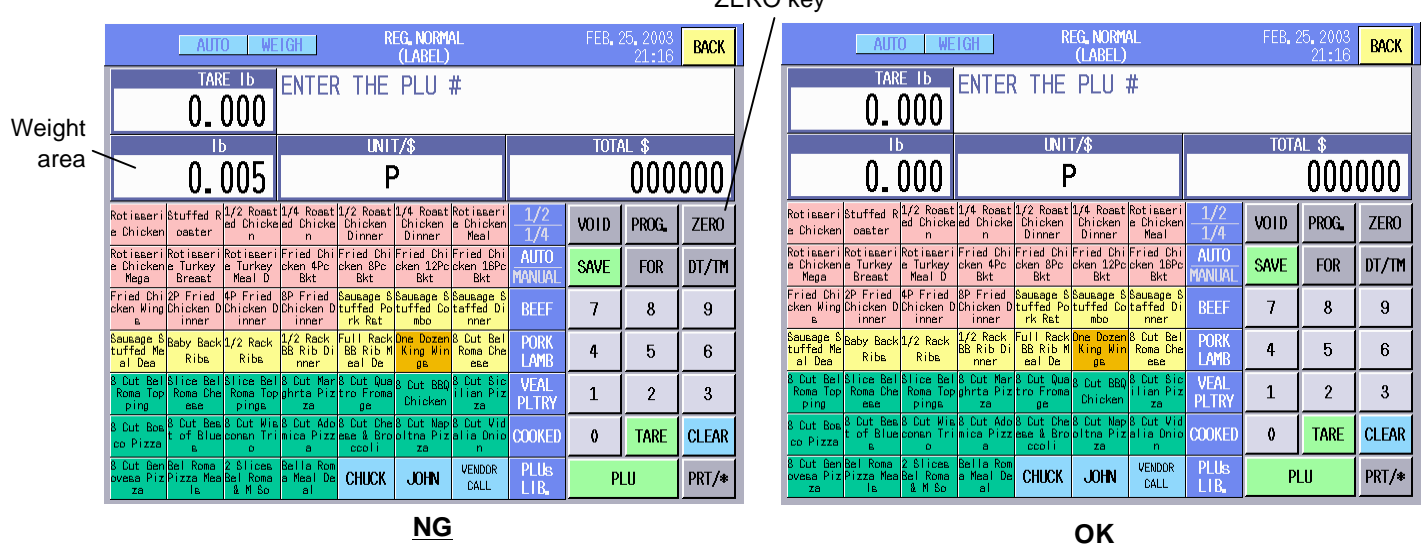

**NG**

- 1. Make sure that there is nothing on the platter.
- 2. Touch the **[ZERO]** key.

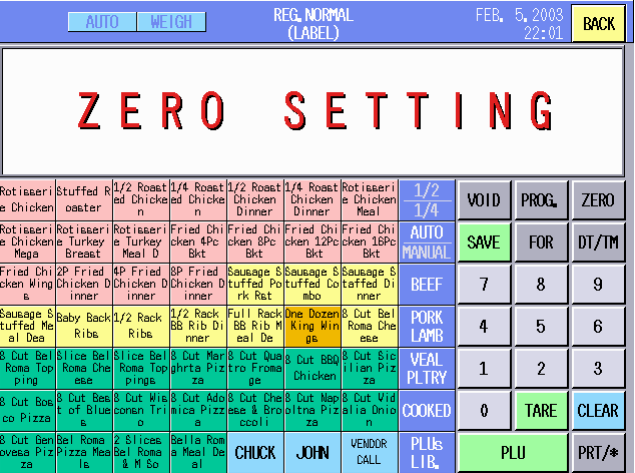

**NOTE**: Only the US model will display the message "ZERO SETTING" during the zero count adjustment. After completed, the message will disappear.

# **16.2.2 Calling a PLU**

There are three ways to call a PLU.

### **Calling a PLU by using the Speed Key**

When the PLUs have been assigned to the speed keys, you can call a PLU by just one touch operation.

1. Touch the desired speed key. (e.g.: Rotisserie Chicken)

| <b>REG. NORMAL</b><br>WEIGH<br>ALITO<br>(LABEL)                                                                       |                                                                                                    |                                           |        |                   |                                                                                   |                             |                | JAN. 27. 2003<br>20:44 | <b>BACK</b>  |  |  |
|----------------------------------------------------------------------------------------------------|----------------------------------------------------------------------------------------------------|-------------------------------------------|--------|-------------------|-----------------------------------------------------------------------------------|-----------------------------|----------------|------------------------|--------------|--|--|
| TARE 1b<br>ENTER THE PLU<br>#<br>$0.\,\allowbreak 000$                                                                |                                                                                                    |                                           |        |                   |                                                                                   |                             |                |                        |              |  |  |
| $\mathsf{I}^{\mathsf{b}}$                                                                                             | <b>UNIT/\$</b>                                                                                                    |                                           |        |                   | <b>TOTAL \$</b>                                                                   |                             |                |                        |              |  |  |
|                                                                                                    | 0.000                                                                                                    |                                           |        |                   |                                                                                   | 000000                      |                |                        |              |  |  |
| Rotisseril<br>e Chicken∎oaster                                                                                        | tuffed R1/2 Roast 1/4 Roast 1/2 Roast 1/4 Roast Rotisseril<br>n                                                                | ed Chickeled Chickel Chicken<br>'n        | Dinner | Chicken<br>Dinner | e Chicken<br>Meal                                                                 |                             | VOID           | PROG.                  | <b>ZERO</b>  |  |  |
| Rotisseri Rotisseri Rotisseri Fried Chi Fried Chi Fried Chi Fried Chi <br>e Chickenle Turkey<br><b>Breast</b><br>Mega | le Turkey loken 4Pc<br>Meal D                                                                                                  | Bkt                                       | Bkt    | Bkt               | lcken 8Pc lcken 12Pclcken 16Pc<br>Bkt                                             | <b>AUTO</b><br>ianual       | <b>SAVE</b>    | <b>FOR</b>             | DT/TM        |  |  |
| Fried Chil2P Fried<br>cken Wing Chicken D Chicken D Chicken D tuffed Poltuffed Coltaffed Di<br>inner<br>R.            | 4P Fried<br>inner                                                                                                    | <b>8P Fried</b><br>inner                  | rk Rat | mbo               | Sausage S Sausage S Sausage S<br>nner                                             | <b>BEEF</b>                 | $\overline{1}$ | 8                      | 9            |  |  |
| Sausage S Baby Back 1/2 Rack<br><b>Ituffed Me</b><br>Riha<br>al Dea                                                   | <b>Riha</b>                                                                                                    | $1/2$ Rack<br>BB Rib Di<br>nner           | eal De | дĖ                | Full Rack One Dozen & Cut Bell<br><b>BB Rib M King Win Roma Che</b><br><b>PRP</b> | <b>PORK</b><br>LAMB         | 4              | 5                      | 6            |  |  |
| 3. Dit. Rel<br>Roma Tool<br>ping<br>ese                                                                               | Slice Bell Slice Bell & Cut Mark Cut Quals <sub>Cut BBD</sub> & Cut Sic<br>Roma Chel Roma Toplahrta Pizitro Froma<br>pings     | za                                        | ge     | Chicken           | ilian Piz<br><b>Ta</b>                                                            | <b>VEAL</b><br><b>PLTRY</b> | $\mathbf{1}$   | $\mathfrak{p}$         | 3            |  |  |
| Cut Bos<br>t of<br>co Pizza                                                                                           | 8 Cut Beal8 Cut Mial8 Cut Adol8 Cut Chel8 Cut Mapl8 Cut Vidl<br>Blue consn Trimica Pizzese & Broottna Pizalia Dnie COOKED<br>٥ | ā                                         | ccoli  | za                | 'n                                                                                |                             | $\theta$       | TARE                   | <b>CLEAR</b> |  |  |
| Cut GeniBel Roma<br>bvesa Piz Pizza Mea Bel Roma<br>l۵<br>TЯ                                                          | 2 Slices<br>8 M So                                                                                                    | <b>Bella</b> Rom<br>a Meal De CHUCK<br>яI |        | <b>JOHN</b>       | <b>VENDOR</b><br>CALL.                                                            | PLUs<br>LIB.                | PLU            |                        | PRT/*        |  |  |

Speed Keys

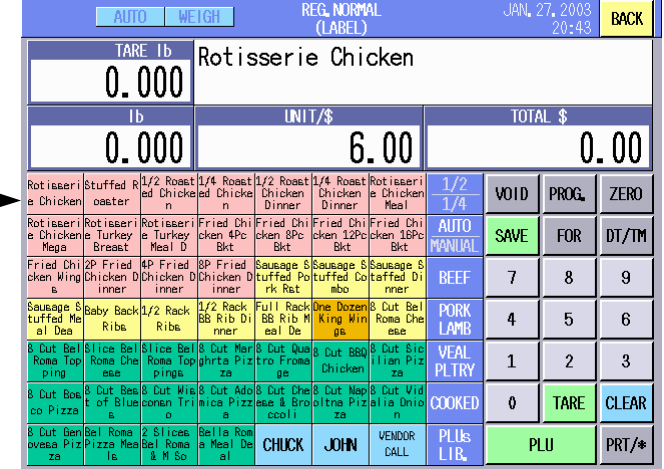

# **Calling a PLU by entering a PLU No.**

- 1. Input the PLU No with the numeric keys. (e.g.: PLU No. 14)
- 2. Touch the **[PLU]** key.

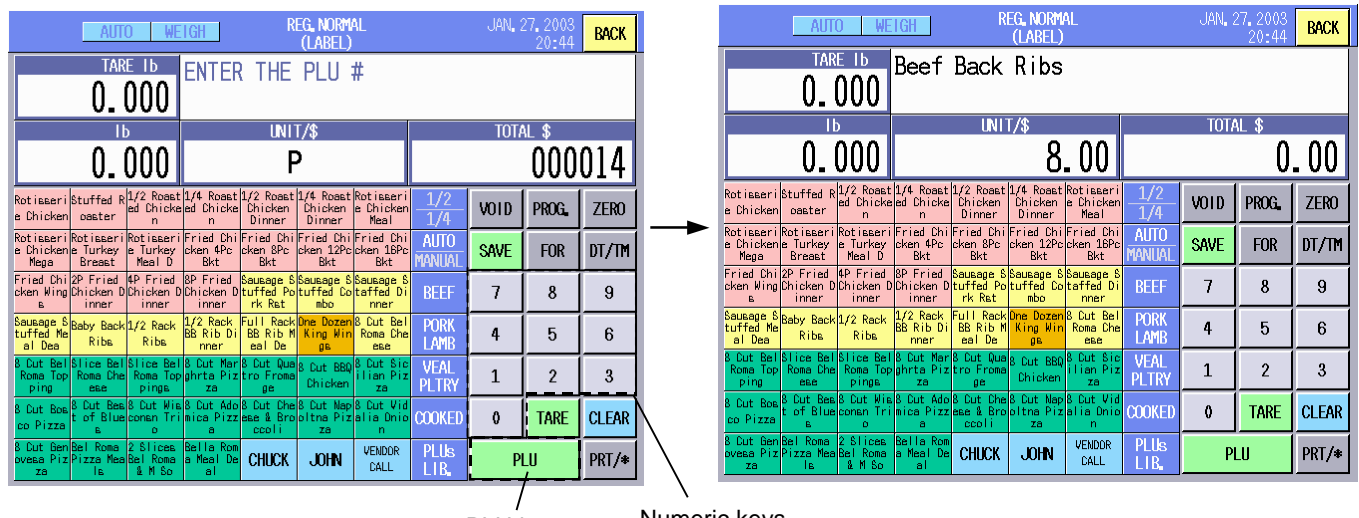

PLU key Numeric keys

PLUs<br>LIB.

PLU

PRT/\*

VENDOR<br>CALL

CHUCK

**JOHN** 

# **Calling a PLU from the PLU Library**

When the **[PLUs LIB.]** Key has been assigned to the screen, you can call the PLU library and select a PLU from it.

- 1. Touch the **[PLUs LIB.]** Key.
- 2. The PLU library is displayed.
- 3. Touch the **[B]** key. (e.g.: Beef Stew Meat)
- 4. The list of PLUs that begin with B is displayed.
- 5. Touch the Beef Stew Meat.

# **NOTES**:

 $\mathsf{N}$  $\vert 0 \vert$  $\overline{P}$  $Q$  $|R|$  $S$  $\top$  $\sf U$ V  $\textsf{W}$  $\mathsf{X}$ Y  $\mathsf Z$ 

- 1. Regarding how to use the PLUs Library, refer to Section 16.1.4.
- 2. To cancel the called PLU, touch the **[PLU]** key.

 $\perp$ 

 $|K|$ 

L.

M

Space

Back<br>Space

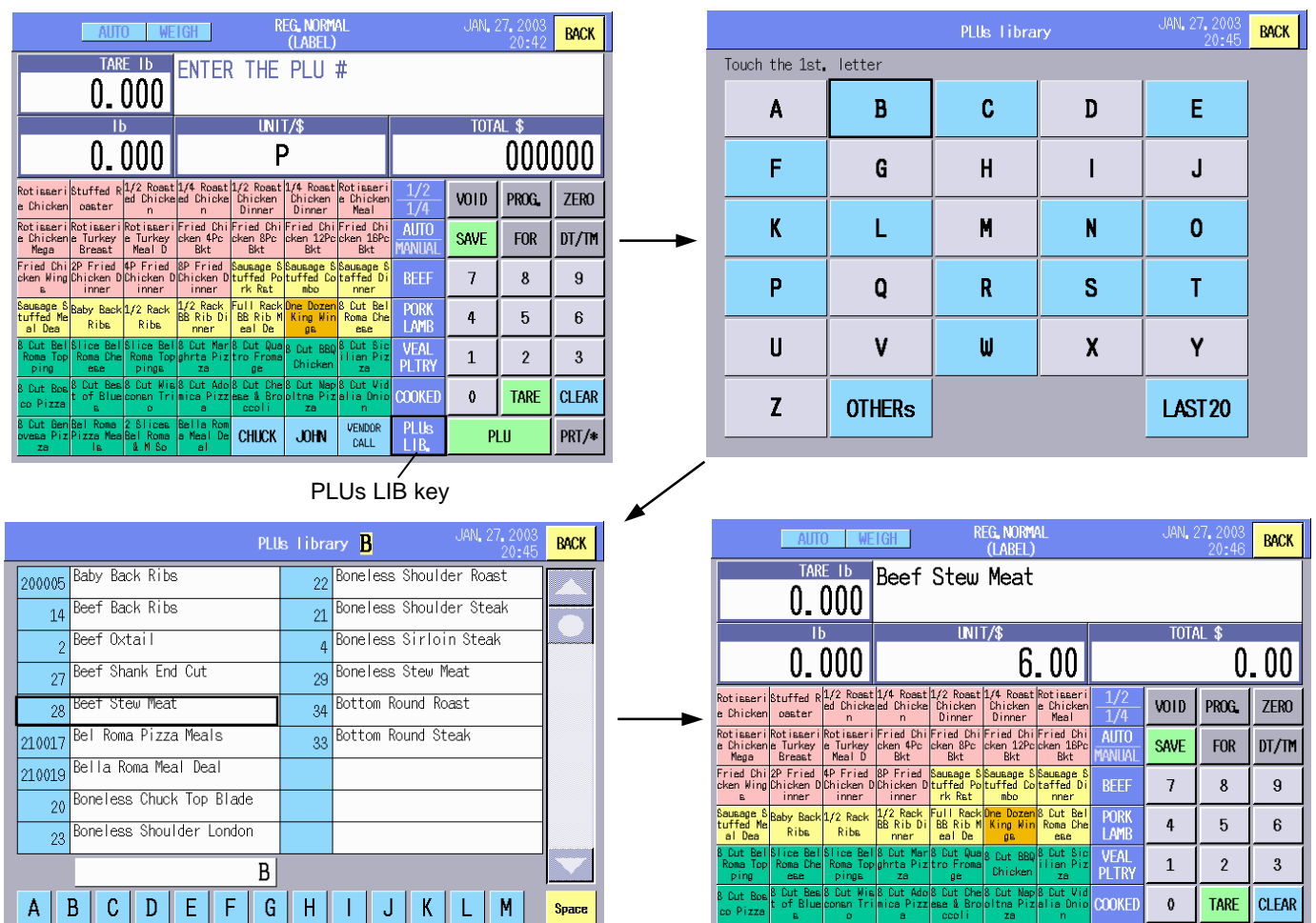

# **16.2.3 Weighing Commodities and Issuing Labels**

- 1. Confirm that the scale mode is in the WEIGH mode. **NOTE**: To set the scale mode to the WEIGH mode, refer to Section 16.1.3 Mode Change.
- 2. Touch and select the label issue method, the AUTO or MANUAL. **NOTE**: The label issue method can be also selected in Section 16.1.3. Mode Change.

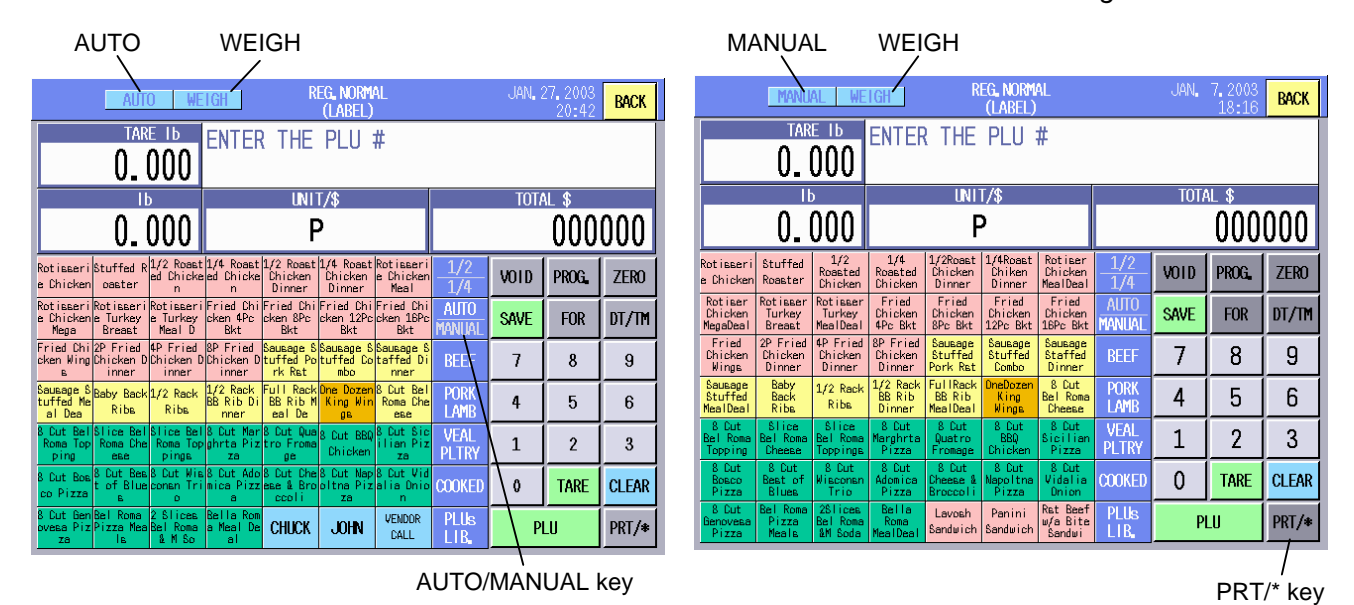

- 3. Refer to Section 16.2.4, and enter the tare. (This is not necessary when the tare has been preset to the PLU.)
- 4. Call the PLU.
- 5. Refer to Section 16.2.7, and enter the unit price. (This is not necessary when the unit price has been preset to the PLU.)
- 6. Place the commodity on the platter.
- 7. When the label issue method is AUTO, a label will be issued automatically. When the label issue method is MANUAL, touch the **[PRT/\*]** key to issue a label.
- **NOTE**: When the commodity is removed from the platter, the called PLU data is cleared. It may be a little troublesome to call the PLU each time, especially when weighing the same commodities of different weight and issuing their labels repeatedly. In this case, touching the **[SAVE]** key after the PLU, Tare, and Unit Price are called or entered, will cause the data to be retained even after the commodity is removed from the platter. In this state, "PREPACK" is displayed on the Tare area and Unit Price area.

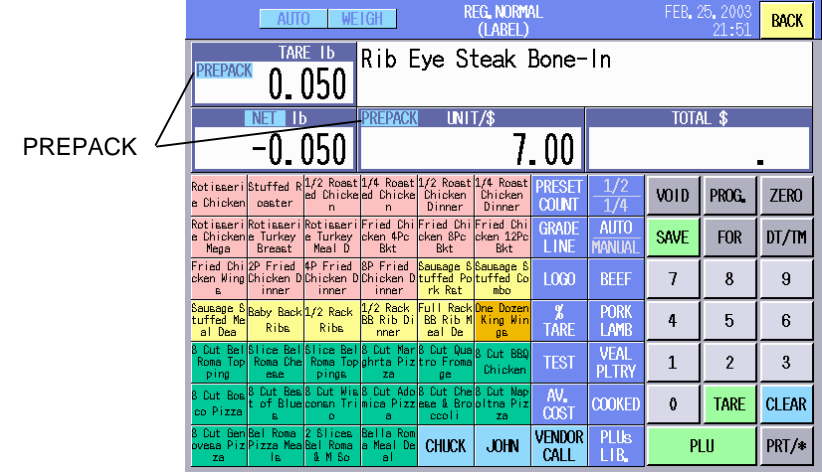

### **16.2.4 Tare Subtraction/Cancellation/Save**

There are 5 ways of tare subtraction:

- 1) When a tare is unknown.
- 2) When a tare is known.
- 3) When a tare is preset to the PLU.
- 4) When a certain percentage of the weight is subtracted as a tare.
- 5) When a certain percentage of the weight is preset to the PLU as a tare.

### **Unknown Tare Subtraction**

- 1. Place a container on the platter.
- 2. Touch the **[TARE]** key or the Tare area. The tare is displayed on the Tare area, and "NET" is displayed on the Weight area.

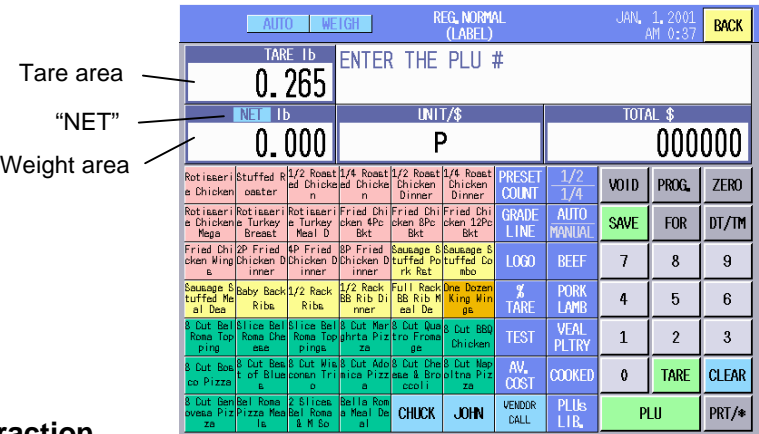

# **Known Tare Subtraction**

1. Input the tare with the numeric keys and then touch the **[TARE]** key or Tare area. The entered tare is displayed on the Tare area, and "NET" is displayed on the Weight area. The tare is subtracted from the weight in advance.

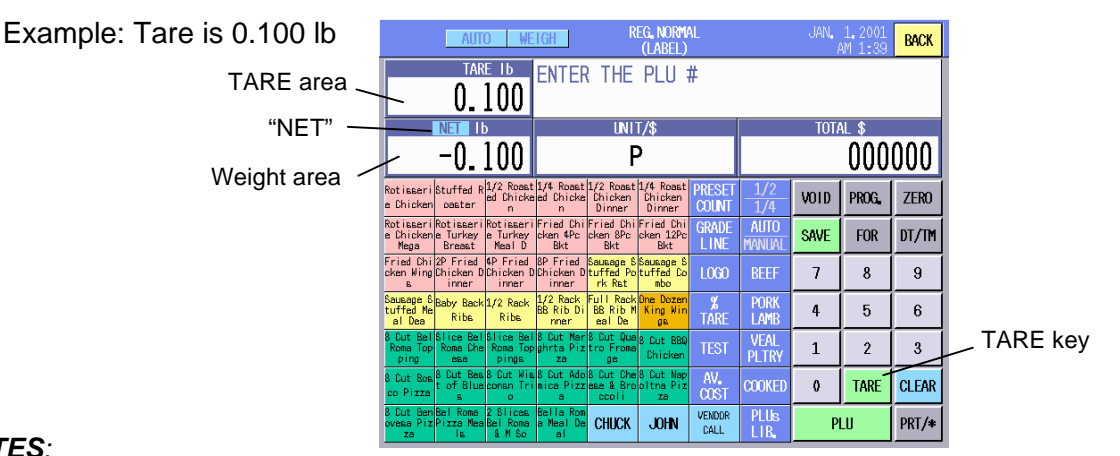

### **NOTES**:

- 1. To clear the tare before weighing a commodity, remove the container from the platter, and then touch the **[Tare]** key or Tare area. The displayed tare and "NET" will be cleared. (This function cannot be used on the CA model.)
- 2. After weighing a commodity and removing it together with the container, the tare will be automatically cleared.
- 3. Touching the **[SAVE]** key after entering the tare retains the tare data even after the commodity is removed from the platter. This function is useful when repeatedly weighing different commodities using the same container. In this state, "PREPACK" is displayed on the Tare area.  $"P$ <sub>REP</sub>

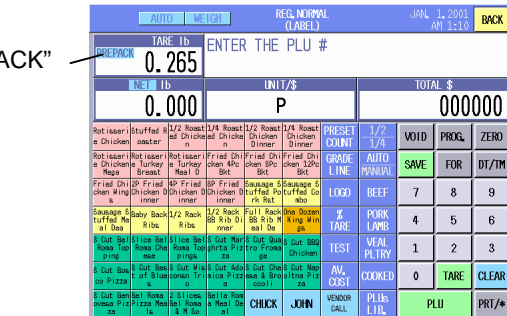

- 4. The acceptable range of the tare (initial status) US model: 0.005 to 2.000 lbs CA mode: 0.002 to 1.000 kg
- 5. The above NOTES 1 to 4 are the factory default functions. When you desire to change them, please contact the nearest TOSHIBA TEC service representative or sales agent.

### **Preset Tare Subtraction**

1. Call the PLU. (Regarding how to call PLUs, refer to Section 16.2.2.) If the preset tare needs to be changed, go to Step 3.

Example: Preset tare is 0.200 lbs

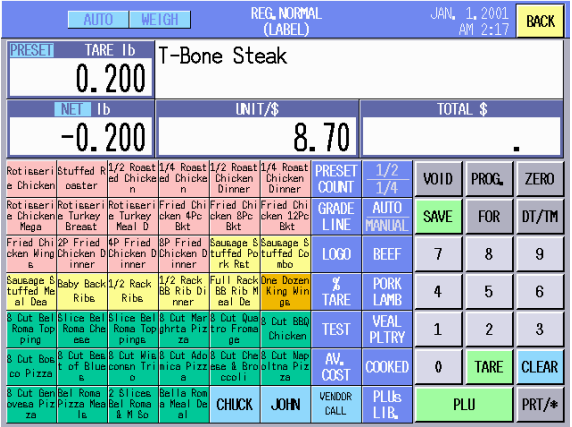

2. Place a commodity on the platter. A label is issued (AUTO) or touch the **[PRT/\*]** key (MANUAL).

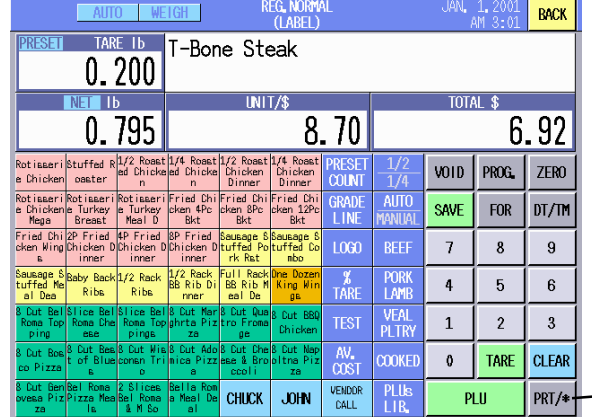

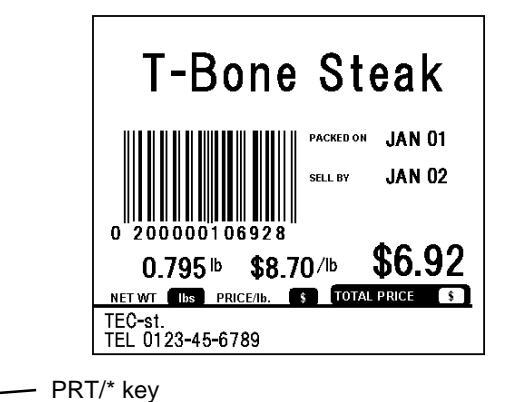

3. If you desire to change the preset tare, touch the **[TARE]** key or Tare area. And then, input a new tare and touch the **[TARE]** key or Tare area. (e.g.: 0.100 lbs)

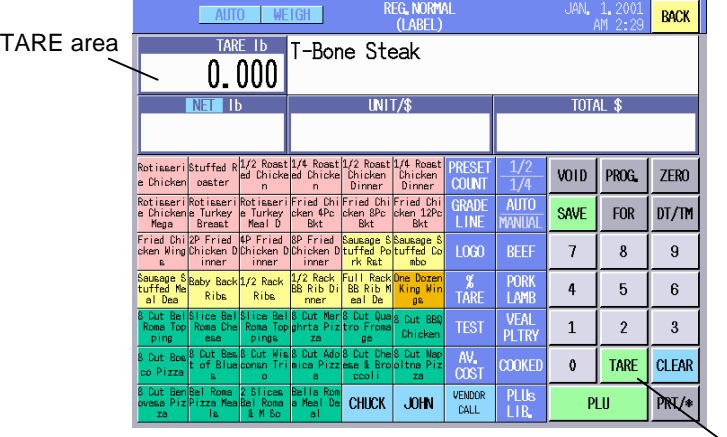

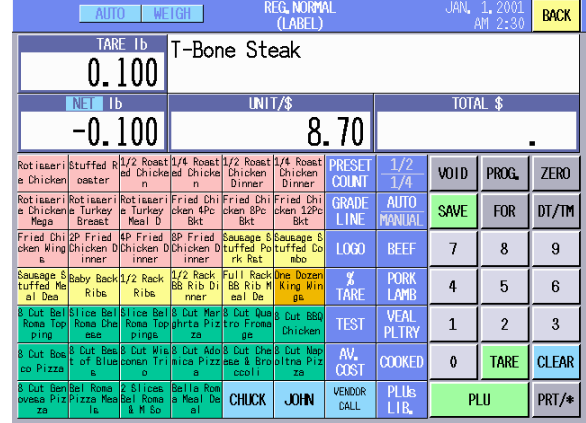

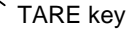

Download from Www.Somanuals.com. All Manuals Search And Download.

r an I

- **REG. NORMAL** JAN. 1. **BACK** TARE 1b T-Bone Steak  $0.100$ **T-Bone Steak**  $\overline{UNIT/S}$ ad II 0.895  $7.79$ 8.70 **JAN 01** Stuffed R1/2 Roast 1/4 R<br>oaster ed Chicke ed Ch VOID PROG. ZERO PRESE<br>COUNT **JAN 02 AUTO** GRAD<br>Lini SAVE **FOR** DT/TM  $L000$  $\overline{7}$  $\bf8$  $\bf{9}$ inner \$8.70/lb \$7.79  $0.895h$ POR<br>LAM  $\frac{\cancel{x}}{\text{LAR}}$  $\ddot{\mathbf{4}}$  $\overline{5}$  $\, 6$ NET WT | Ibs | PRICE/Ib **EXP** TOTAL PRICE **VEAL**<br>PLTR  $\mathbf 1$  $\overline{\mathbf{2}}$  $\bf{3}$ TEC-st.<br>TEL 0123-45-6789  $\frac{AV}{COS}$  $\pmb{\mathfrak{g}}$ **TARE CLEAR COOKE** VENDOR<br>CALL PRT/\* key PLU<sub>s</sub> **CHUCK JOHN** PLU PRT/\*
- 4. Place a commodity on the platter. A label is issued (AUTO) or touch the **[PRT/\*]** key (MANUAL).

**NOTE**: With the initial settings, a tare cannot be preset to a PLU. Therefore, even if a tare is set to a PLU, the data will become invalid. When you desire to use this function, contact the nearest TOSHIBA TEC service representative or sales agent.

### **%Tare Subtraction**

- 1. Input a numeric data with the numeric keys and touch the **%** key. (e.g.: 10%) See NOTE 5.
- 2. "%" is displayed on the Tare area.

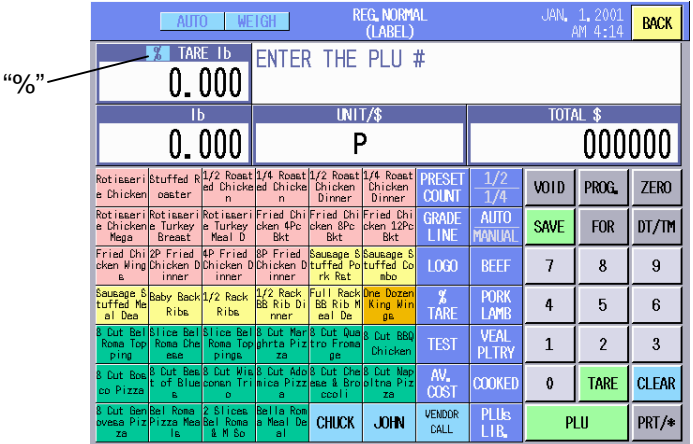

3. Call the PLU. (e.g.: Rib Eye Steak Boneless)

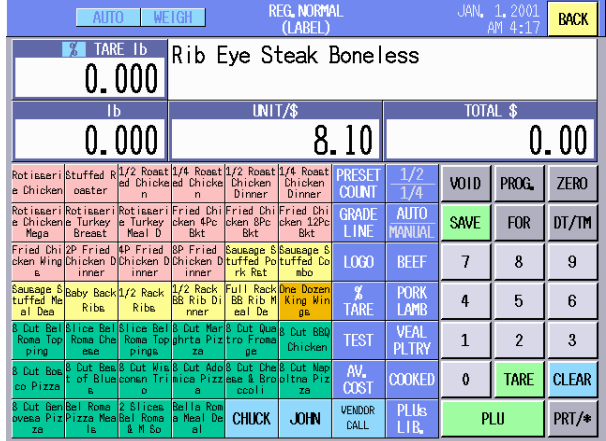

4. Place a commodity on the platter.

**JAN 01** 

**JAN 02** 

\$17.62

**TOTAL PRICE** 

5. The tare that is10% of the weight is displayed on the Tare area, and the net weight is displayed on the Weight area, respectively. A label is issued (AUTO) or touch the **[PRT/\*]** key (MANUAL).

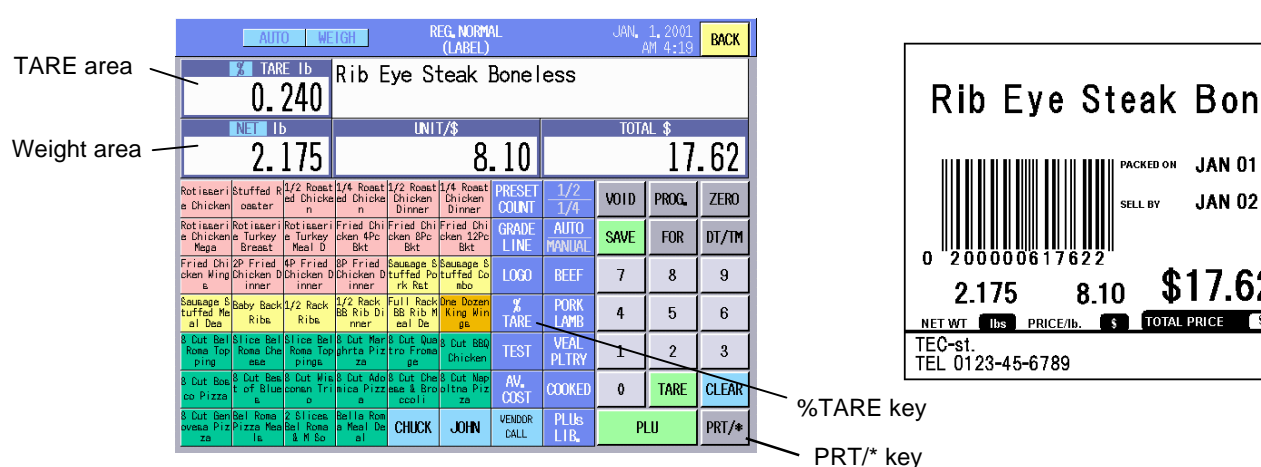

### **NOTES**:

- 1. With the initial settings, the %tare subtraction cannot be used. When you desire to use this function, please contact the nearest TOSHIBA TEC service representative or sales agent.
- 2. To clear the %tare data before weighing a commodity, touch the %TARE key or Tare area. Displayed tare and "%" will be cleared. (This function cannot be used on the CA model.)
- 3. After weighing a commodity and removing it together with the container, the %tare will be automatically cleared. "PREPACK"
- 4. Touching the **[SAVE]** key after entering the %tare retains the %tare data even after the commodity is removed from the platter. This function is useful when repeatedly weighing different commodities using the same container. In this state, "PREPACK" is displayed on the Tare area.
- 5. The %tare data should be entered in unit of 0.1%. Therefore, "100" should be entered for "10%". Acceptable %tare value is 0.0% to 99.9%, however, it must fall within a range of 0.000 lb to 2.000 lb (US model) or 0.000kg to 1.000 kg (CA model). Failure to do this results in an error.

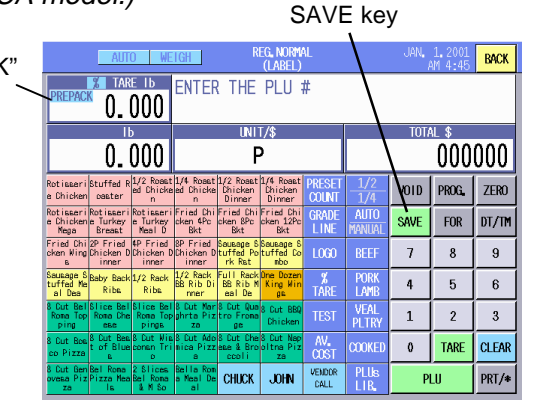

6. The above NOTES 1 to 4 are the factory default functions. When you desire to change them, please contact the nearest TOSHIBA TEC service representative or sales agent.

# **Preset %Tare Subtraction**

1. Call the PLU. (e.g.: Short Ribs Boneless)

Example: Preset %tare is 5.0%

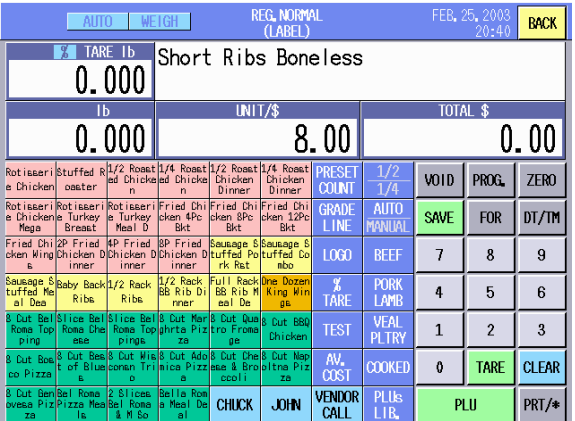

### 16-22

Download from Www.Somanuals.com. All Manuals Search And Download.

- 2. Place a commodity on the platter.
- 3. A label is issued (AUTO) or touch the **[PRT/\*]** key (MANUAL).

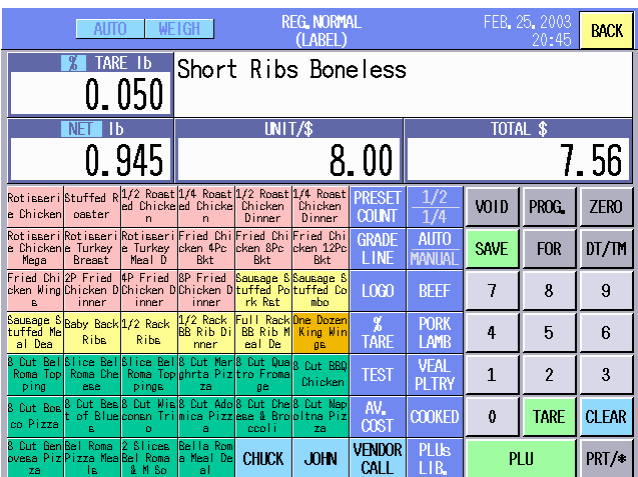

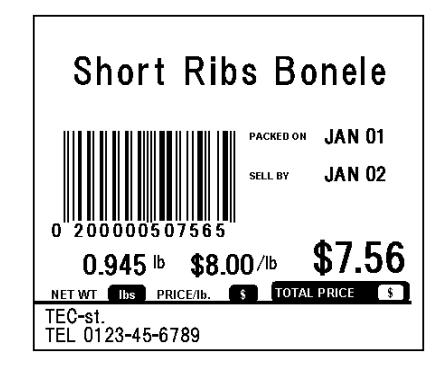

4. If you desire to change the preset %tare, touch the **[%TARE]** key.

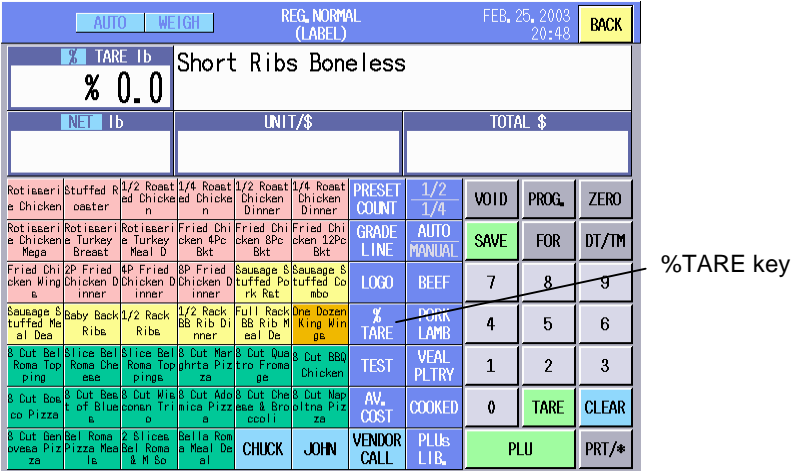

5. Input a new %tare and touch the **[**%**TARE]** key. Example: 10%

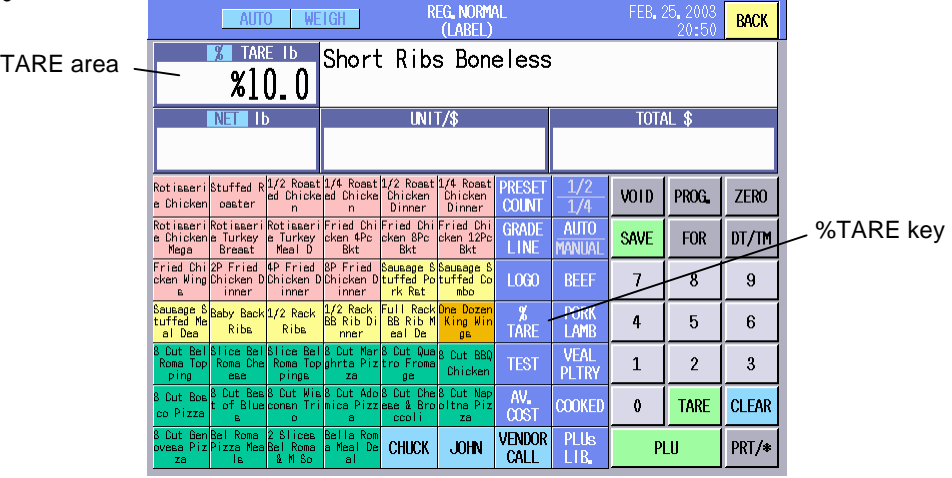

**Short Ribs Bonele** 

\$8.00/lb

 $0.895$  lb

PACKED ON JAN 01

**JAN 02** 

\$7.16

eri i R

S TOTAL PRICE

- FEB, 25, 2 **REG. NORMAL** AUTO WEIGH **BACK Example 15** Short Ribs Boneless  $0.100$ TOTAL \$  $\overline{\mathbb{H}^+}$  ib  $\overline{\mathbb{N} \mathbb{H} \mathbb{I} \mathbb{R}}$ 0.895 7.16  $8.00$ Rotisseri Stuffed R<sup>172</sup> Roast 174 Roast 172 Roast 174 Roas<br>e Chicken oaster ed Chickend Chicke Chicken Chicken<br>chicken oaster primar VOID PROG. ZERO **MEVI** totisseri<mark>Rotisser</mark><br>Dhickene Turkey:<br>Mega Breast Rotisser<br>e Turkey<br>Meal D **AUTO** SAVE **FOR**  $DT/TP$ ken {<br>Bkt Print Pried SP Fried<br>Phicken DChicken DChicken<br>Phicken DChicken DChicken  $1000$  $\overline{1}$  $\overline{8}$  $\overline{9}$ by Back 1/2 Rack PORK  $\overline{4}$  $\overline{5}$  $\mathbf{6}$ Ribe NET WT lbs PRICE/Ib. **VEAL**<br>PLTR **TEST**  $\,1\,$  $\overline{c}$  $\sqrt{3}$ TEC-st TEL 0123-45-6789  $\frac{AV}{COS}$ **COOKE**  $\mathbf{0}$ **TARE CLEAR VENDOR**<br>CALL PLUs<br>I I R CHICK JOHN PHI PRT/#
- 6. Place a commodity on the platter. A label is issued (AUTO) or touch the **[PRT/\*]** key (MANUAL).

**NOTE**: With the initial settings, a %tare cannot be preset to a PLU. Therefore, even if a %tare is set to a PLU, the data will become invalid. When you desire to use this function, contact the nearest TOSHIBA TEC service representative or sales agent.

# **16.2.5 Void**

In case of an erroneous entry, etc., you can delete the data just after it has been registered.

- 1. Place a commodity on the platter. A label is issued.
- 2. Touch the **[VOID]** key to delete this data. The data is deleted and "VOID EXECUTION" is displayed.

|                                                                                                    | <b>REG. NORMAL</b><br>(LABEL)                                                                                                    |                                               | FEB 25, 2003<br>22:58       | <b>BACK</b>      |          |                                                                                                    |               |             | WEIGH                           |              | <b>REG. NORMAL</b><br>(LABEL)                                                   |                                                        |                            |             | FEB 25, 2003<br>21:52 | <b>BACK</b>      |
|----------------------------------------------------------------------------------------------------|----------------------------------------------------------------------------------------------------|-----------------------------------------------|-----------------------------|------------------|----------|----------------------------------------------------------------------------------------------------|---------------|-------------|---------------------------------|--------------|---------------------------------------------------------------------------------|--------------------------------------------------------|----------------------------|-------------|-----------------------|------------------|
| TARE 1b<br>. 310                                                                                      | lRam roast                                                                                                    |                                               |                             |                  |          |                                                                                                    |               |             |                                 |              |                                                                                 |                                                        |                            |             |                       |                  |
| <b>NET</b><br>l Ib                                                                                    | <b>UNIT/\$</b>                                                                                                    |                                               | <b>TOTAL \$</b>             |                  |          |                                                                                                    |               |             |                                 |              |                                                                                 | <b>VOID EXECUTION</b>                                  |                            |             |                       |                  |
| 360                                                                                                   |                                                                                                    | 00                                            | 4.                          | 16               |          |                                                                                                    |               |             |                                 |              |                                                                                 |                                                        |                            |             |                       |                  |
| e Chicken<br>paster                                                                                   | Rotisseri Stuffed R1/2 Rosst 1/4 Rosst 1/2 Rosst 1/4 Rosst PRESET<br>Dinner<br>Dinner                                                            | <b>COUNT</b><br>1/4                           | <b>VOID</b><br>PROG.        | ZER <sub>0</sub> |          | Rotisseri Stuffed R <sup>1</sup> /2 Roast <sup>1</sup> /4 Roast <sup>1</sup> /2 Roast <sup>1</sup> /4 Roast Rotisseri<br>Chicken e Chicke ed Chicke Chicken Chicken e Chicken<br>e Chicken paster                        |               |             |                                 | Dinner       | Chicken e Chicken<br>Dinner                                                     | Meal                                                   |                            | VOID        | PROC.                 | ZER <sub>0</sub> |
| Rotisseri Rotisseri<br>e Turkey<br>e Chickenie Turkey<br>Meal D<br>Mega<br><b>Breast</b>              | iRotisseriFried ChiFried ChiFried Chi<br>cken 4Pc<br>cken 8Pc cken 12Pc<br><b>Bkt</b><br>Bkt<br>Bkt                                              | <b>GRADE</b><br>AUTO<br>LINE<br>MANUAL        | <b>SAVE</b><br>FOR.         | DT/M             |          | RotisseriRotisseriRotisseriFried ChiFried ChiFried ChiFried Chi<br>e Chickenie Turkey le Turkey<br>Mega                                                                                                    | Breast        | Meal D      | $Rk +$                          | Bkt          | cken 4Pc cken 8Pc cken 12Pc cken 16Pc<br><b>Bkt</b>                             | <b>Bkt</b>                                             | <b>TANLIAI</b>             | <b>SAVE</b> | <b>FOR</b>            | DT/TM            |
| inner<br>inner                                                                                        | Fried Chi 2P Fried 4P Fried 8P Fried Sausage SSausage S<br>cken Ning Chicken D Chicken D Chicken D tuffed Potuffed Co<br>rk Rst<br>mbo.<br>inner | L <sub>000</sub><br><b>BEEF</b>               | $\overline{7}$<br>8         | 9                |          | Fried Chi 2P Fried 4P Fried 8P Fried<br>Fried Chi 2P Fried (4P Fried   SP Fried   Sausage S Sausage S   Sausage S  <br>cken Wing Chicken D Chicken D Chicken D tuffed Potuffed Cotaffed Di                               | inner         | inner       | inner                           | rk Rat       | nho.                                                                            | mner                                                   | <b>RFFF</b>                |             | 8                     | 9                |
| Sausage S Baby Back 1/2 Rack<br>Riba<br><b>Ribe</b><br>al Dea                                         | 1/2 Rack Full Rack One Dozen<br>BB Rib Di BB Rib M King Min<br>eal De<br>nner                                                                    | <b>PORK</b><br>TARE<br>LAMB                   |                             |                  | VOID key | Sausage S Baby Back 1/2 Rack<br>al Dea                                                                                                    | <b>Ribe</b>   | Riba        | $1/2$ Rack<br>BB Rib Di<br>nner |              | <b>Full Rack One Dozen 8 Cut Bel</b><br>BB Rib M King Min Roma Che<br>eal De pa | Rona Che                                               | <b>PORK</b><br><b>LAMB</b> |             | 5                     | 6                |
| Roma Topl Roma Chel Roma Toplahrta Pizitro Fromal<br>ping.<br>pings<br>ese                            | lice Bel Slice Bel S Cut Mar S Cut Qua g Cut BBD<br>Chicken                                                                                      | VEAL<br><b>TEST</b><br><b>PLTRY</b>           |                             |                  |          | 8 Cut Bel <sup>81</sup> ice Bel <sup>81</sup> ice Bel <sup>8</sup> Cut Mar <sup>8</sup> Cut Que <mark>8 Cut BBQ<sup>8</sup> Cut Sic</mark><br>Roma Top Roma Che Roma Top phrta Piz tro Froma   Quidus  ilian Piz<br>ping | ese           | pings       | 78                              | <b>de</b>    | Chicken                                                                         | ilian Piz<br>za.                                       | VEAL<br><b>PLTRY</b>       |             |                       | 3                |
| co Pizza                                                                                              | : Cut Bes 8 Cut Mis 8 Cut Adoβ Cut Che 8 Cut Map<br>: of Blue consn Trinica Pizzjese & Brooltna Piz<br>ccoli<br>za:                              | AV.<br><b>COOKED</b><br><b>COST</b>           | <b>TARE</b><br>$\mathbf{0}$ | <b>CLEAR</b>     |          | Cut Bos & Cut Bes & Cut Mis & Cut Ado & Cut Che & Cut Nep & Cut Vid<br>on Pizza                                                                                                    |               |             |                                 | ccol         | za                                                                              | t of Blueconsn Trimica Pizzese & Brooltna Pizalia Dnio | <b>COOKED</b>              |             | <b>TARE</b>           | <b>CLEAR</b>     |
| Cut GenBel Roma 2 Slices Bella Rom<br>vesa Piz Pizza Mea Bel Roma  a Meal De <br>& M So<br>la.<br>za: | <b>CHUCK</b><br><b>JOHN</b><br>-al                                                                                                    | <b>PLUs</b><br><b>VENDOR</b><br>CALL<br>LI R. | PHI                         | PRT/*            |          | 3 Cut Gen <mark>Bel Roma 2 Slices Bella Rom</mark><br>pvesa PizPizza Mea <mark>Bel Roma a Meal De</mark>                                                                                                    | <b>The Co</b> | <b>BMSO</b> | -al                             | <b>CHUCK</b> | <b>JOIN</b>                                                                     | <b>VENDOR</b><br>CALL                                  | <b>PLUs</b><br>LIB.        | PLU         |                       | PRT/*            |

**NOTE**: The void operation is effective only after the data has been just entered. Calling another PLU or exiting from the REGISTRATION Mode disables the void operation.

# **16.2.6 Vendor Log-in**

**NOTE**: This operation is also available in the Fix, By count, and Net Weight Statement operations.

- 1. First, change the label issue method to the MANUAL. (See Section 16.1.3) In the AUTO mode, the vendor cannot be registered.
- 2. Enter the tare. (This is not necessary when the tare has been preset to the PLU.)
- 3. Call the PLU.
- 4. Enter the unit price and tare. (This is not necessary when they have been set to the PLU.)
- 5. Place a commodity on the platter.

# 6. Call the vendor name.

(1) When using the **[Vendor]** key (e.g.: John)

 Touch the **[Vendor]** key to which "JOHN" is assigned. "JOHN" is displayed on the commodity name area and printed on the label.

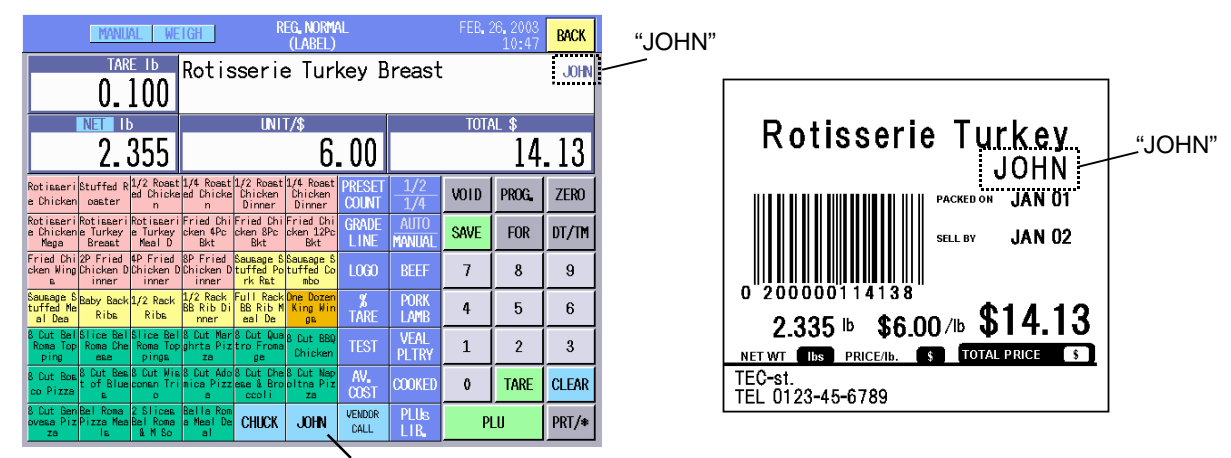

Vendor (JOHN) key

(2) When using the Vendor list

Touch the **[Vendor Call]** key, and the Vendor list is displayed.

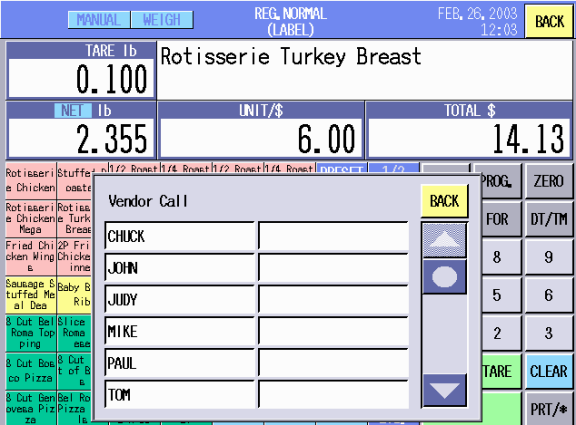

 Select the vendor from the list by touching its area. (e.g.: Paul) "PAUL" is displayed on the commodity name area and printed on the label.

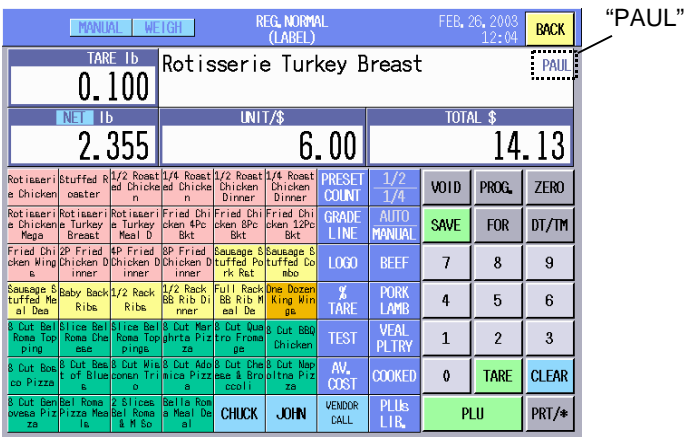

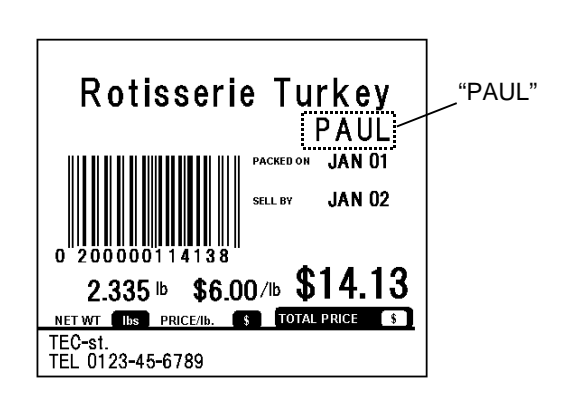

# **16.2.7 Unit Price Set and Change**

In case of the PLUs have no unit price data, it is possible to set a unit price in the Registration Mode. Also, the unit price that have been preset to the PLUs can be change.

### **NOTES**:

- 1. Changing the preset unit price is not allowed in the Registration Mode or Registration Rewrap mode with the initial settings. (Setting the unit price is OK.) When you desire to use this function, please contact the nearest TOSHIBA TEC service representative or sales agent.
- 2. Both unit price set and unit price change are available in the Registration Mark Down mode with the initial settings.

# **When the PLU has no unit price:**

1. Enter the tare and call the PLU. And then, input the unit price with the numeric keys. (e.g. \$5.00)

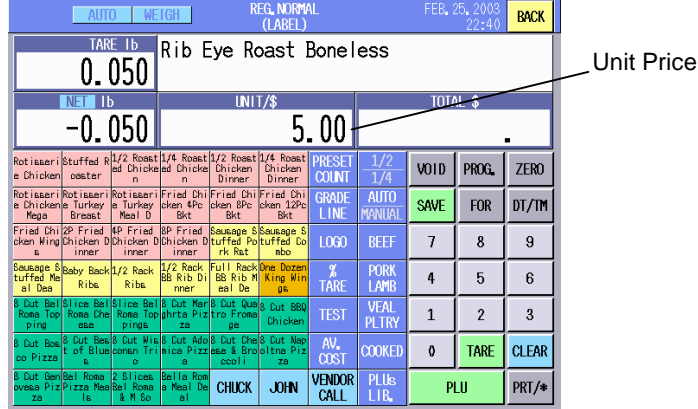

2. Place a commodity on the platter and issue a label.

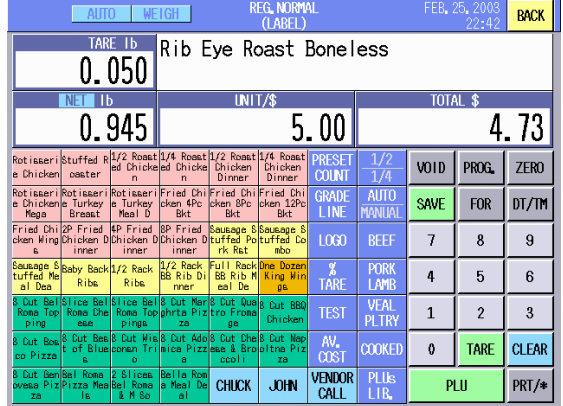

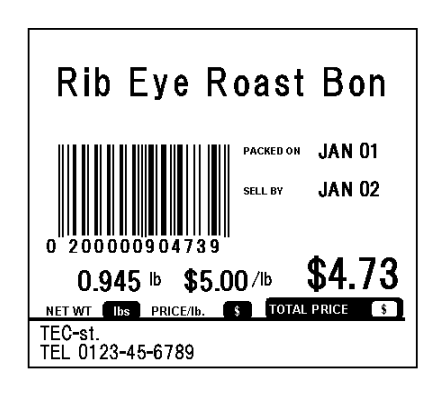

# **When changing the unit price preset to the PLU:**

1. Enter the tare and call the PLU. (e.g. unit price  $= $6.00$ ) And then Input the new unit price with the numeric keys. (e.g. \$5.00)

| <b>REG, NORMAL</b><br>(LABEL)                                                                                                    | FEB 25, 2003<br>22:44                              | <b>BACK</b>       | <b>REG. NORMAL</b><br>FEB 25 2003                                                                                                    | <b>BACK</b>      |
|----------------------------------------------------------------------------------------------------|----------------------------------------------------|-------------------|----------------------------------------------------------------------------------------------------|------------------|
| TARE 1b<br>Rib Eye Roast Boneless<br>0.050                                                                                                    |                                                    | <b>Unit Price</b> | 22:40<br>(LABEL)<br>TARE 1b<br>Rib Eye Roast Boneless                                                                                                    |                  |
| UNIT/\$<br>NET ID                                                                                                    | <b>TOTAL</b>                                       |                   | 0.050<br><b>UNIT/\$</b><br><b>TOTAL \$</b><br>NE.                                                                                                    |                  |
| $-0.050$<br>-00<br>6.                                                                                                    |                                                    |                   | 5.00<br>$-0$ .                                                                                                    |                  |
| Rotisseri Stuffed R <sup>1</sup> /2 Rosat 1/4 Rosat 1/2 Rosat 1/4 Rosat<br>e Chicken coster ed Chicke d Chicken Dincken Phicken<br>n Dinner Dinner<br>PRESET<br><b>COUNT</b>                                        | PROG.<br>VOID                                      | ZER <sub>0</sub>  | Rotisseri Stuffed R <sup>1/2</sup> Rosat 1/4 Rosat 1/2 Rosat 1/4 Rosat<br>VOID PROG.<br>$\overline{1/4}$<br>e Chicken<br>$\sim$ $\sim$<br>oaster<br>Dinner<br>Dinner                                                                                 | ZER <sub>0</sub> |
| Rotisseri Rotisseri Rotisseri Fried Chilfried Chilfried Chil<br>e Chicken <mark>je Turkey je Turkey j</mark> oken 4Pc joken 8Pc joken 12Pc j<br>LINE<br>Bkt<br>Meal D<br><b>Bkt</b><br>Bkt<br><b>Breast</b><br>Mega | <b>AUTO</b><br><b>SAVE</b><br><b>FOR</b><br>MANUAL | DT/M              | Rotisseri Rotisseri Rotisseri Fried Chi Fried Chi Fried Chi<br>AUTO<br><b>SAVE</b><br><b>FOR</b><br>e Chickenje Turkey je Turkey joken 4Pc joken 8Pc joken 12Pc<br>Manual<br>LINE<br>Mega<br>Breast  <br>Meal D<br><b>Rkt</b><br>Bkt<br><b>Rkt</b>   | DT/TM            |
| Fried Chi <sup>2P</sup> Fried <sup>(</sup> PFried SP Fried Sausage SSausage S<br>cken Ming Chicken D(Chicken D)Chicken Dtuffed Potuffed Co<br>inner inner inner rk Rst nbo<br>1000                                  | <b>REEF</b><br>8                                   | 9                 | Fried Chi 2P Fried 4P Fried 8P Fried Sausage SSausage 8<br><b>RFFI</b><br>cken Wing Chicken D Chicken D Chicken D Luffed Potuffed Co<br>1000<br>8                                                                                                    |                  |
| Full Rack One Dozen<br>BB Rib M King Min<br>$1/2$ Rack<br>Sausage S<br>tuffed Me<br>al Dea Ribs<br>$1/2$ Rack<br><b>BB Rib Di</b><br><b>TARE</b><br>Riba<br>cal De<br>nner.                                         | <b>PORK</b><br>5<br>LAMB                           | 6                 | 1/2 Rack Full Rack One Dozen<br>BB Rib Di BB Rib M King Win<br>Sausage S Baby Back 1/2 Rack<br><b>PORK</b><br>5<br>4<br><b>Riba</b><br><b>TARE</b><br>LAMB<br><b>Riba</b><br>al Dea<br>cal Do<br><b>nner</b><br>OB.                                  | 6                |
| 8 Cut Bal Slice Bal Slice Bal S Cut Mar S Cut Qua o<br>Cut BBD<br><b>TEST</b><br>Roma Chel<br>Roma Top phrta Piztro Frome<br>Chicken<br>pings.<br>za<br><b>de</b><br>eae<br>ping                                    | VEAL<br><b>PLTRY</b>                               | 3                 | ice Bel <sup>8</sup> Cut Mar <sup>8</sup> Cut Qua <sub>8 Cut</sub> BBQ<br><b>VEAL</b><br><b>TEST</b><br>$\mathfrak{p}$<br>Roma Toplahrta Pizitro Froma<br>tona Topl Roma Chell<br>PLTRY<br>Chicken<br><b>de</b><br>za<br>ese                         |                  |
| 8 Cut Boa <sup>8</sup> Cut Bea <sup>8</sup> Cut Mis <sup>8</sup> Cut Ado8 Cut Che <sup>8</sup> Cut Nap<br>bit of Blue coman Trimica Pizz eae & Brooltna Piz<br>AV.<br>co Pizza<br>$\alpha$ st<br>ccoli<br><b>za</b> | <b>TARE</b><br><b>COOKED</b><br>$\mathbf{0}$       | <b>CLEAR</b>      | ping<br>Cut Boa <sup>8</sup> Cut Bea8 Cut Mia8 Cut Ado <sup>8</sup> Cut Che <sup>8</sup> Cut Nap<br>bit of Blueconan Trimica Pizz eae & Brooltna Piz<br>AV.<br><b>TARE</b><br><b>COOKED</b><br>$\theta$<br>co Pizza<br><b>COST</b><br>lccol i<br>za. | CLEAR            |
| 8 Cut Gen Bel Roma 2 Slices Bella Rom<br><b>VENDOR</b><br>ovesa Piz Pizza Meale I Roma a Meal De<br><b>CHUCK</b><br><b>JOHN</b><br>CALL                                                                             | <b>PLUs</b><br>PLU<br>LIB.                         | PRT/*<br>16-26    | Cut Gen Bel Rona 2 Slices Bella Ron<br><b>VENDOR</b><br><b>PLUs</b><br><b>CHUCK</b><br><b>JOHN</b><br>PH<br>esa Piz <mark>Pizza Mea</mark> ßel Roma <mark>a Meal</mark><br>CALL<br>$\blacksquare$<br><b>L</b> M <sub>So</sub><br>ls.<br><b>TA</b>    | PRT/*            |

Download from Www.Somanuals.com. All Manuals Search And Download.

2. Place a commodity on the platter and issue a label.

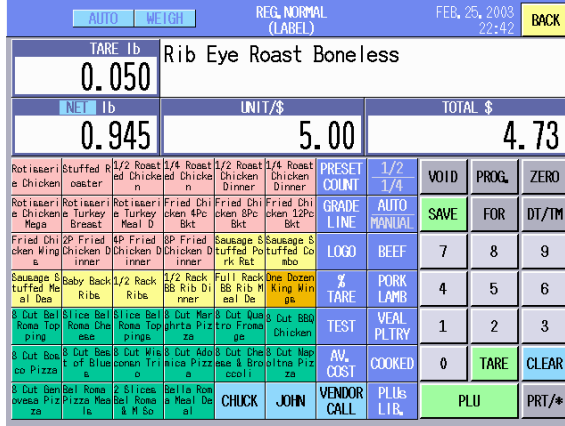

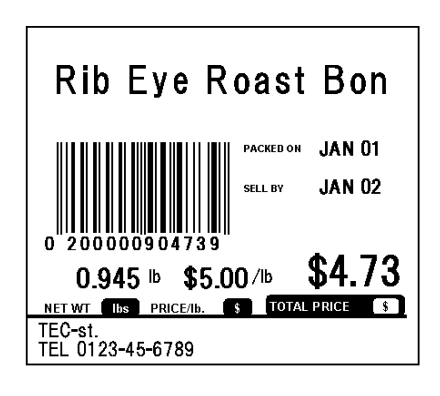

**NOTE**: When entering the unit price, the unit of weight for the unit price can be changed by using the **[1/2|1/4]** key or the **[kg/100g]** key. The screen appears first differs according to the PLU settings.

#### In case of a lb scale (US model)

Each time the **[1/2|1/4]** key is touched, the unit of weight for the unit price can be changed among 1lb, 1/2lb, and 1/4lb.

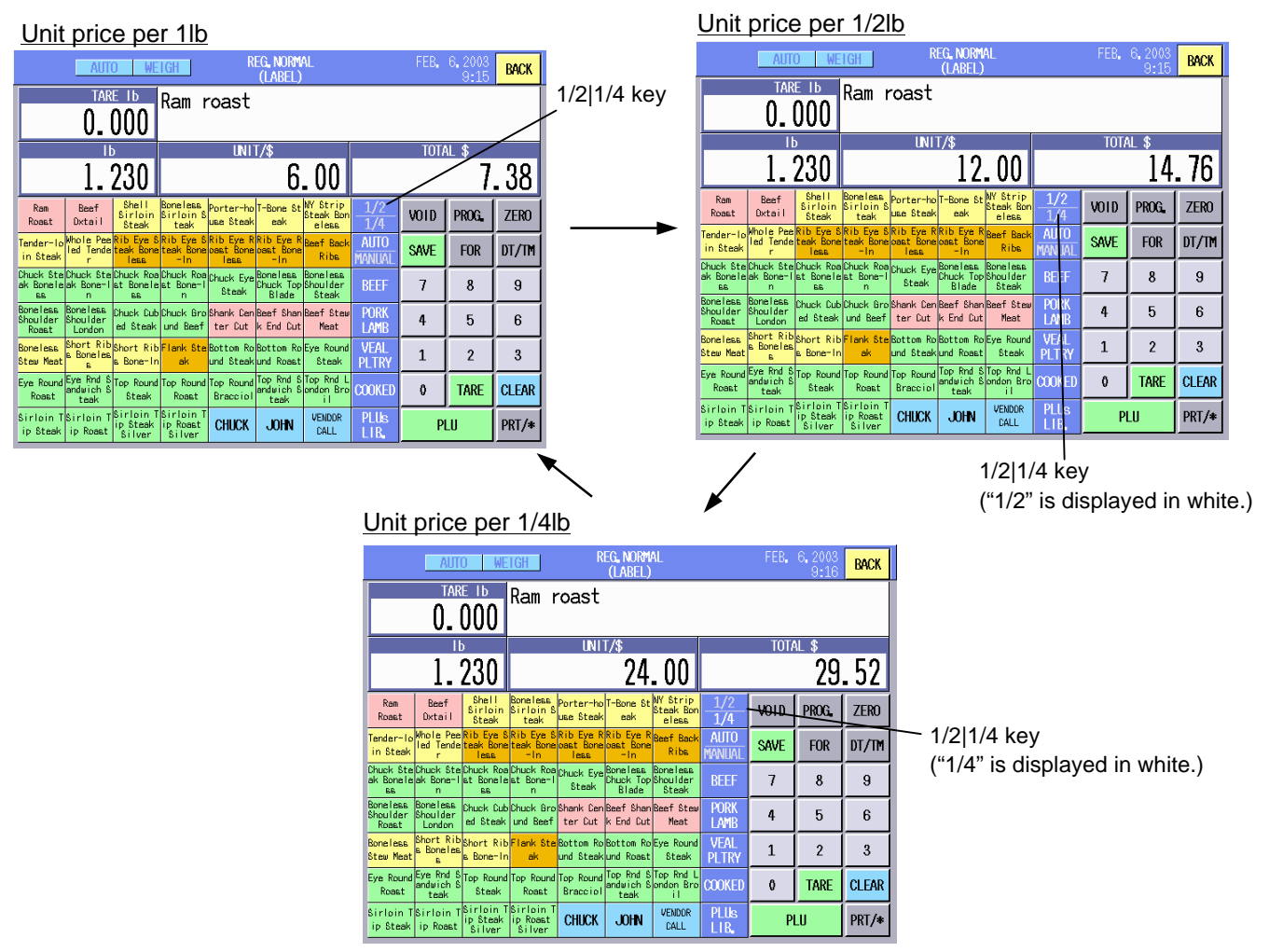

### In case of a kg scale (CA model)

Each time the **[kg/100g]** key is touched, the unit of weight for the unit price can be changed between 1kg and 100g.

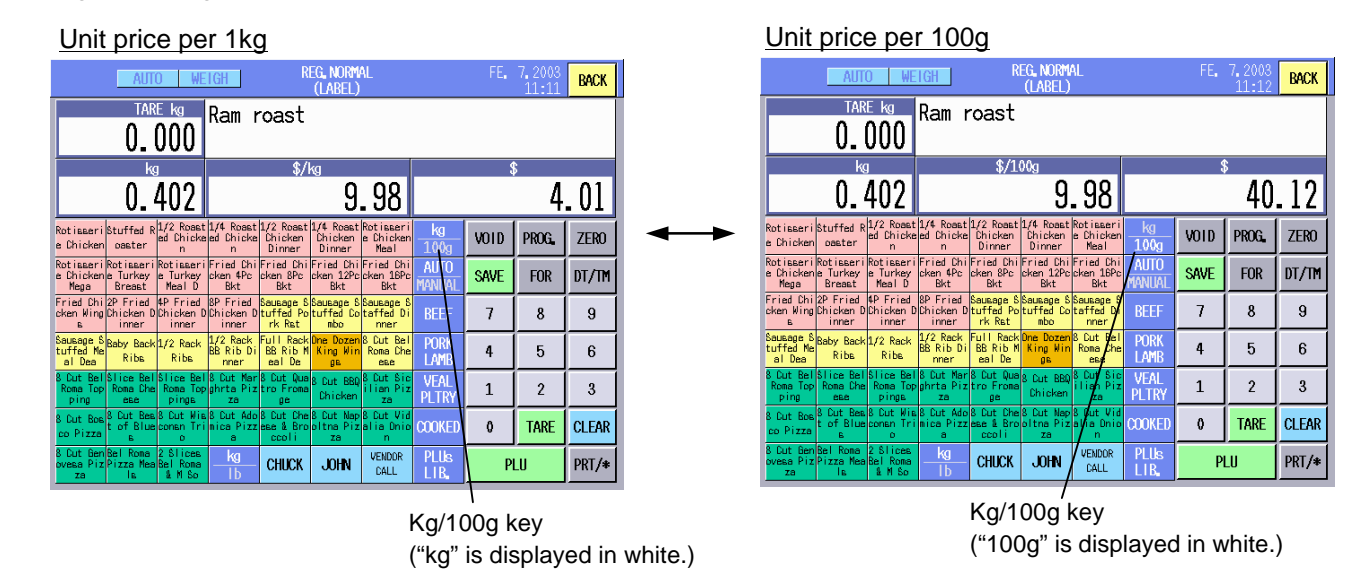

# **16.2.8 Changing the Unit of Weight (CA model only)**

The unit of weight can be changed between kg and lb each time the **[kg/lb]** key is touched. Note that it cannot be changed after a PLU is called or when something is placed on the platter.

Example: Ram roast with the unit price of \$9.98/kg The displays are different between the kg base to lb base as follows.

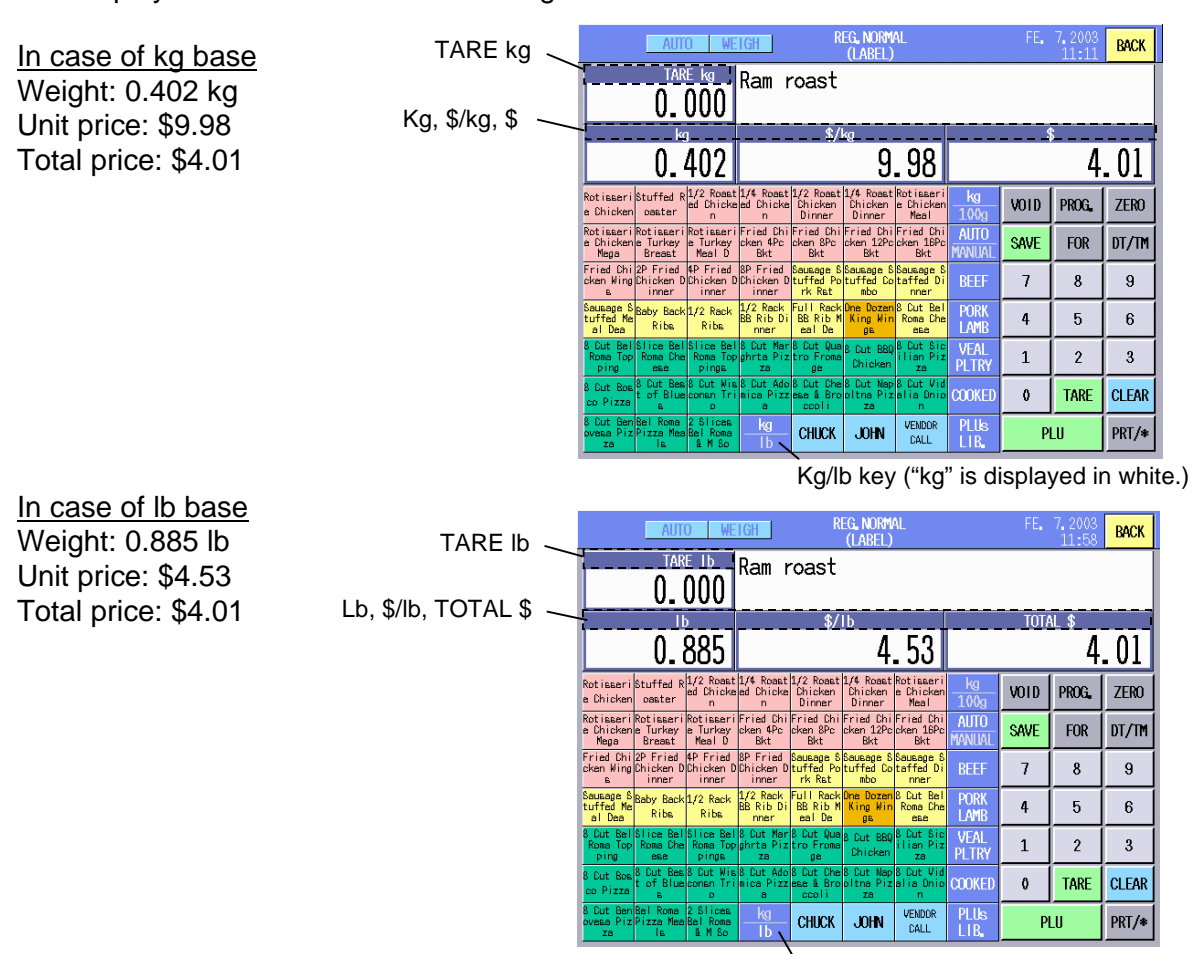

Kg/lb key ("lb" is displayed in white.)

# **16.2.9 Label Issue Count Setting**

You can set the total number of labels to be issued with this menu.

**NOTE**: This function can be used in the Weigh and Fix operations.

1. When the **[PRESET COUNT]** key of the Registration Mode initial screen is touched, the Preset Count Setting screen will appear. PROUNT K

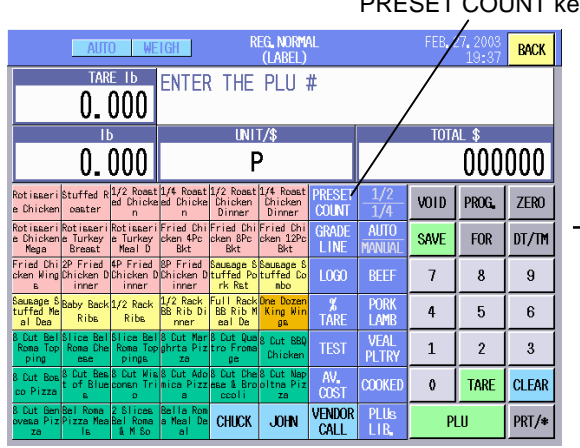

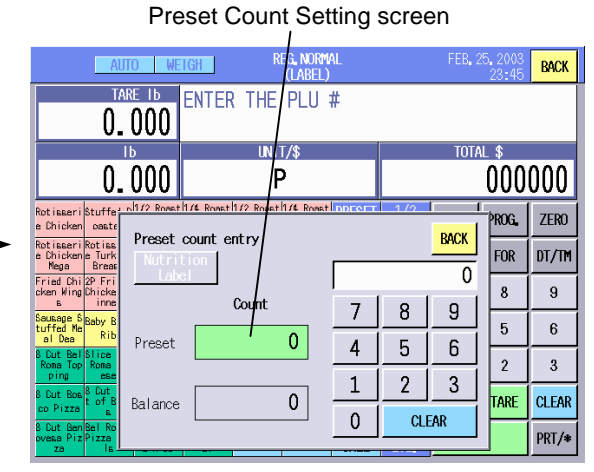

- 2. Input the number of labels to be issued (max. 99) with the numeric keys.
- 3. Touch the Preset area (green).

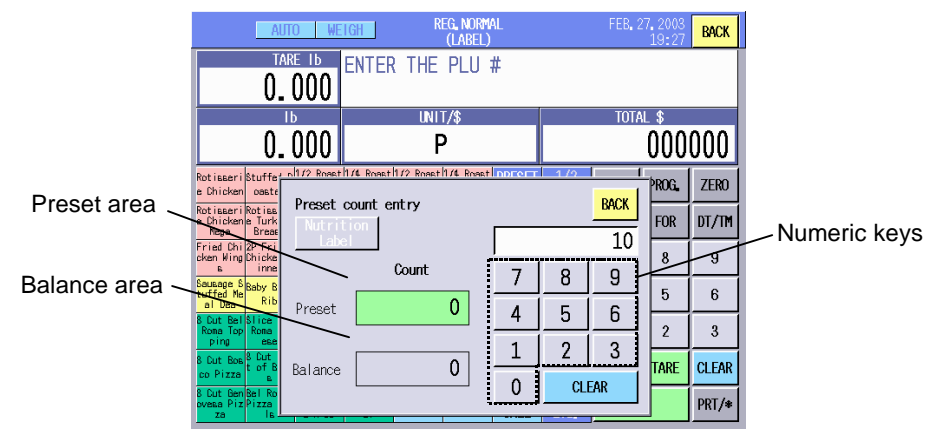

### **NOTES:**

- 1. The entered number here will not be cleared by calling another PLU.
- 2. The remaining number of labels is displayed on the Balance area.
- 3. When the remaining number of labels becomes 0, the Preset Count Setting screen will automatically appear.
- 4. Touching the **[CLEAR]** key or **[0]** key clears both Preset and Balance areas.
- 5. The preset count is automatically cleared when the Registration Mode is terminated or the power is turned off.
- 6. Touching the **[Nutrition Label]** key allows you to set the number of nutrition facts labels.

#### Nutrition Label key O WEIGH **REG. NORMAL**

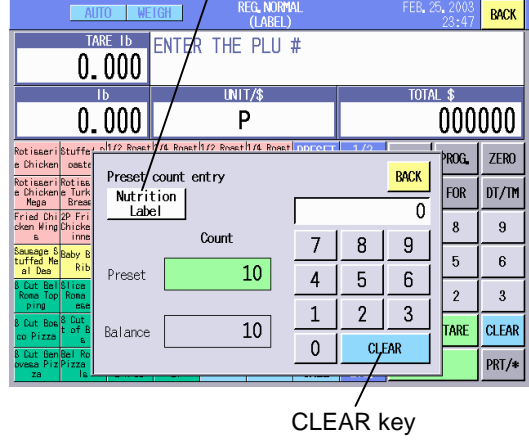

# **16.2.10 Test Print**

To check the printer status, such as print tone, missing dots, etc., you can make a test print.

Touch the **[TEST]** key, and one test label (slant lines) is issued.

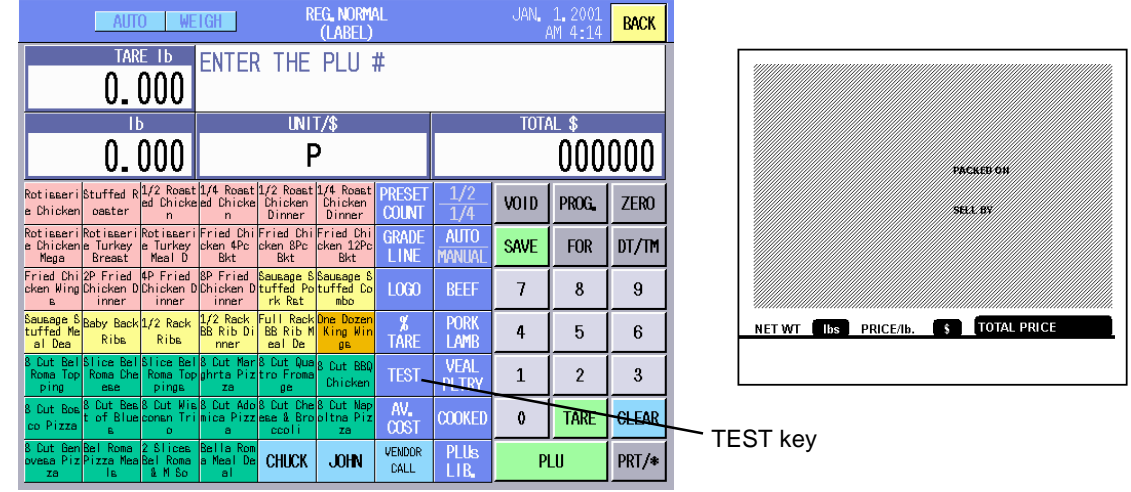

**NOTE**: If the print sample is stained, refer to Section 11.1 and clean the print head. Regarding the print tone adjustment, refer to Section 15.2.

# **16.2.11 Speed Key Screen Change**

This scale can have up to 5 sheets of speed keys. When the **[PAGE]** keys have been assigned to the speed keys by the SFKC setting, you can call the desired speed key sheet by touching the corresponding page key.

It may be more efficient if the PLUs are classified and have been assigned to the speed keys on the same sheet, not at random. For details, refer to Section 14.13 SFKC Setting.

# Example:

PLUs related to beef products have been assigned to page 1. And the key name of the PAGE 1 key has been changed to "BEEF"

You can call the PLUs related to beef by touching the **[BEEF]** key.

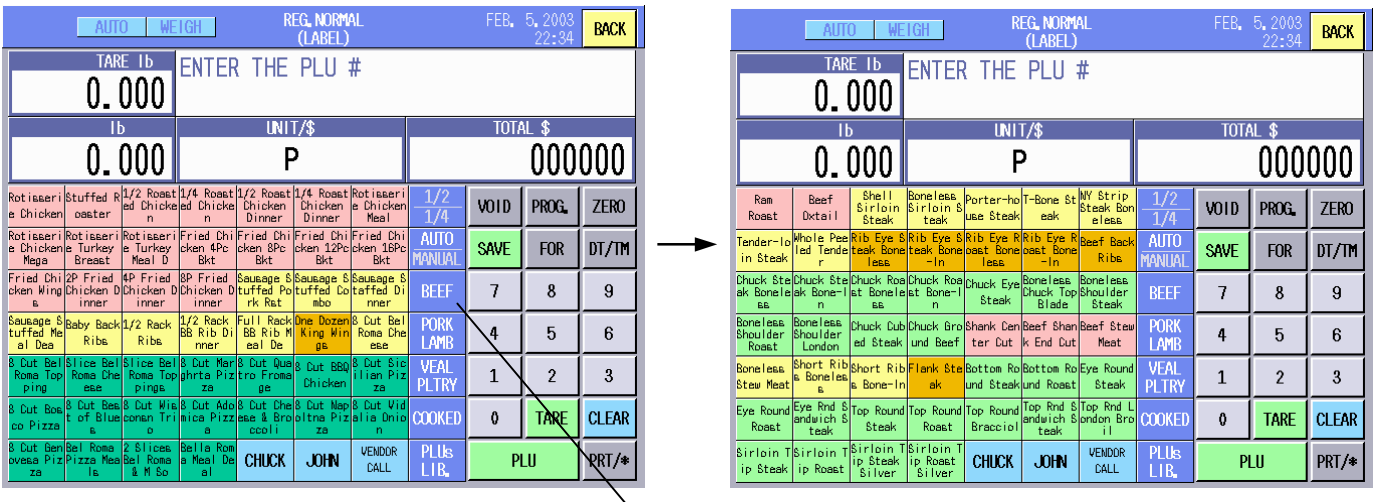

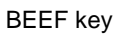

# **16.3 By-Count Operation**

By-count operation is intended for the commodities that are sold by quantity or sold in a bundle. In this section, how to register such commodities and issue labels are described.

# **16.3.1 When Using the Quantity Preset to the PLU**

# **NOTES:**

- 1. With the initial settings, the quantity preset to the PLU is effective.
- 2. The price and quantity should have been preset to the PLU. If either value is 0, the error message "Programmed data is incorrect." will appear when the PLU is called.
- 1. Call the PLU. (e.g.: Orange/\$5.00 per 10 pieces)

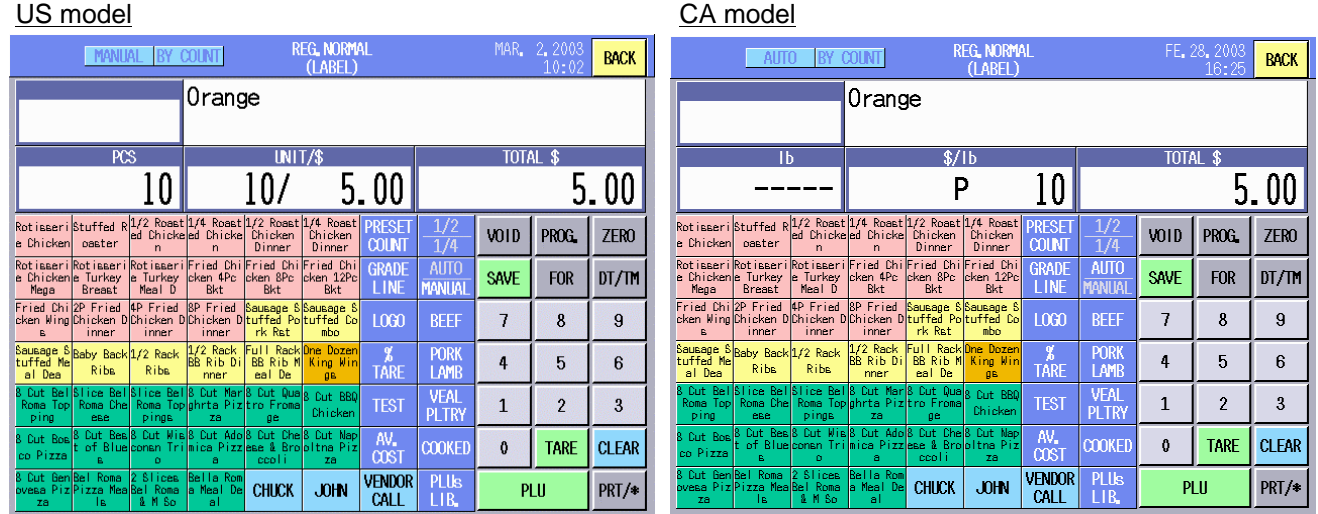

2. Input the selling quantity (max. 99). (This operation is not necessary when the selling quantity is equal to the preset quantity.)

Example: 20

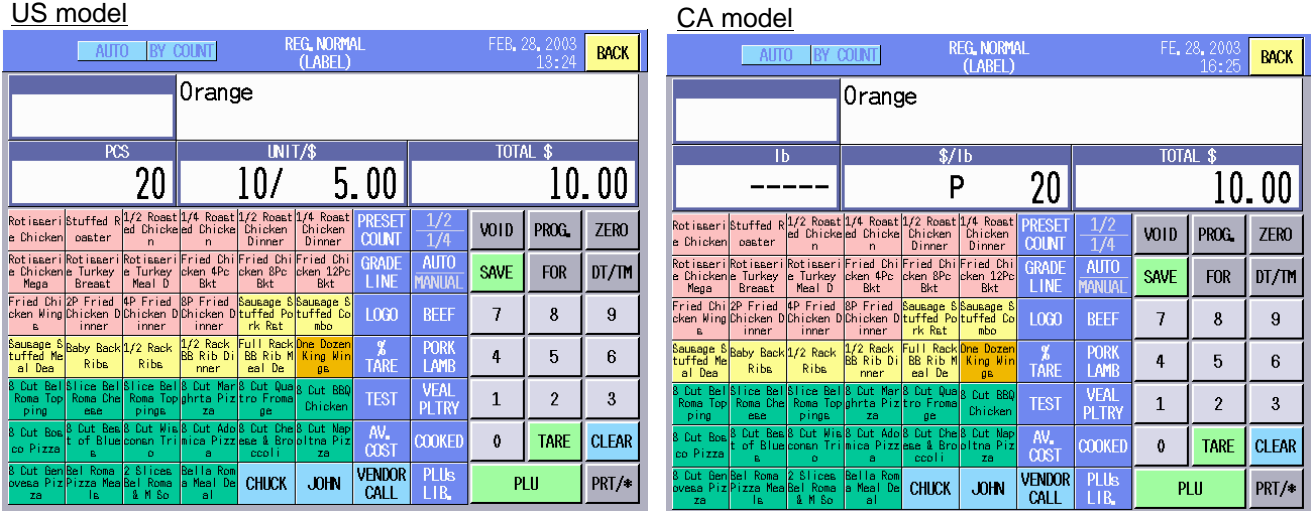

3. Touching the **[PRT/\*]** key causes a label to be issued.

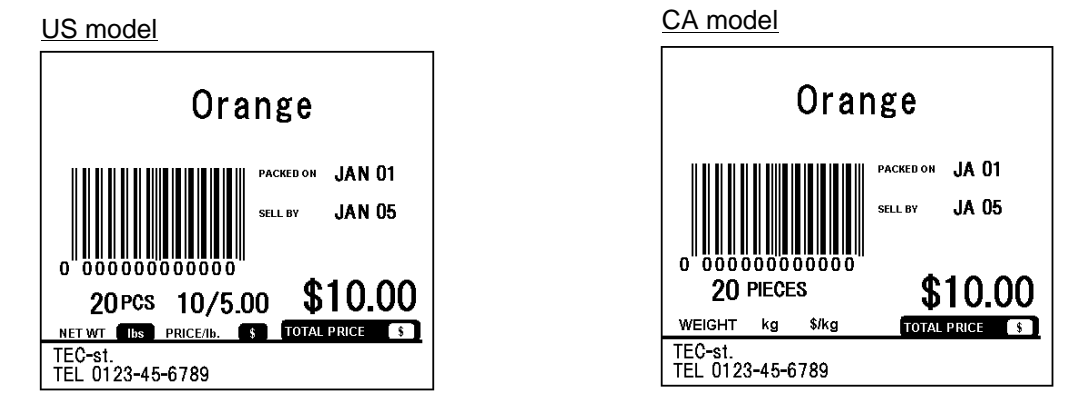

### **NOTES**:

- 1. The **[PRT/\*]** key must be touched to issue the first label even the label issue method is set to AUTO.
- 2. To continue to issue the same label, touch the **[PRT/\*]** key repeatedly.
- 3. When performing the strip issue in the Auto mode, the next label is automatically issued by removing the printed label from the media outlet.
- 4. To change the quantity for the same PLU, touch the **[CLEAR]** key.
- 5. To call another PLU, touch the **[CLEAR]** key and **[PLU]** key. Then input the PLU No. and touch the **[PLU]** key.

# **16.3.2 Changing the Quantity and the Unit Price Preset to the PLU**

With the initial settings, this function cannot be used. To use this function, contact the nearest TOSHIBA TEC service representative or sales agent.

# **No data is changed:**

- 1. Call the PLU. (The quantity per price becomes 1.)
- 2. Touch the **[PRT/\*]** key. A label is issued.

```
US model CA model
            MANUAL BY COUNT
                                                    REG. NORMAL
                                                                                                                                              MANUAL BY COUNT
                                                                                                                                                                                       REG. NORMAL
                                                                                                                BACK
                                                                                                                                                                                                                                                   BACK
                                                                                                                                                                  Orange
                                Orange
                                                UNIT/STOTAL $
                                                                                                                                                                                                                               TOTAL $
                 \overline{PCS}\overline{1h}$/1<sub>b</sub>\frac{1}{2}0.800.800.801/4 Roast<br>Chicken<br>Dinner
Rotisseri<mark>stuffed R<sup>172</sup> Roast174 Roast172 Roast</mark><br>e Chicken oaster ed Chickeled Chicke<br>h Dinner
                                                                                                                                  Rotisseri Stuffed R<sup>172</sup> Roast 174 Roast 172 Roas<br>Chicken Landar ed Chicke ed Chicke Chicker
                                                                    PRESE<br>COLIN
                                                                                                                                                                                          l/4 Roam<br>Chicker<br>Dinner
                                                                                                                                                                                                     PRESE<br>COUNT
                                                                                          VOID
                                                                                                     PROG.
                                                                                                                ZERO
                                                                                                                                                                                                                             VOID
                                                                                                                                                                                                                                       PROG.
                                                                                                                                                                                                                                                  ZER<sub>0</sub>
                                                                                                                                   Chiele
                                                         Dinner<br>ried Chi<br>ken 12Pc<br>Bkt
                                             ried Ch<br>ken 8Pc<br>Bkt
                     Kotisser<br>E Turkey<br>Meal D
                                                                    grad<br>Lini
                                                                               AUTO<br>Anna
                                                                                          SAVE
                                                                                                                                                                                                      gradi<br>Line
                                                                                                                                                                                                                  auto<br>Anim
                                                                                                                                                                                                                             SAVE
                                                                                                                                                                                                                                                  DT/TM
                                                                                                      FOR
                                                                                                                DT/TPFOR
                                                                                                                                                                                            en 12F<br>Bkt
                                                                                                                                                                                 en<br>Rk
         2P Fried 4P Fried<br>Chicken DChicken D<br>inner inner
                                             ausage<br>uffed Pr<br>rk Rst
                                 8P Fried
                                                        Sausage S<br>:uffed Co
                                                                                                                                               Fried
                                                                                                                                                                   BP Fried
                                                                    L000\bar{7}\boldsymbol{8}\overline{9}L000\overline{1}\boldsymbol{8}\boldsymbol{9}inner
                                                                               PORK<br>LAMB
                                                                                                                                                                                                                 PORT<br>LAME
                                                                    ر<br>Tari
                                                                                            \overline{4}– ∦<br>Tarf
                                                                                                       5\phantom{.0}6\phantom{1}\overline{4}5\overline{a}6
                                                                               VEAL<br>PLTRY
                                                                                                                                                                                                                 VEAL<br>PLTR'
                                                                                            \mathbf 1\sqrt{3}\overline{2}\mathbf{1}\overline{2}\bf 3\frac{AV}{COS1}\frac{\text{AV}}{\text{COS1}}COOKEI
                                                                                            \pmb{\mathfrak{g}}TARE
                                                                                                                CLEAR
                                                                                                                                                                                                                 COOKED
                                                                                                                                                                                                                               \mathbf{0}TARE
                                                                                                                                                                                                                                                  CLEAR
                                                                  VENDOR<br>CALL
                                                                                                                                                                                                    VENDOR<br>CALL
                                                                               PLUs<br>I IR
                                            CHUCK
                                                        JOHNPLU
                                                                                                                PRT/4
                                                                                                                                                                               CHICK
                                                                                                                                                                                           JOHN
                                                                                                                                                                                                                                   PLU
                                                                                                                                                                                                                                                  PRT/
                                                                                                                     PRT/* key PRT/* key
                                            Orange
                                                                                                                                                                                      Orange
                                                                           JAN 01
                                                                                                                                                                                                                     JA 01
                                                                            JAN 05
                                                                                                                                                                                                                     JA 05
                                                                                                                                                                       nnnnnnnnnn
                                                                                                                                                                          1 PIECES
                                                                                                                                                                                                                   $0.80
                                                                          $0.80
                                               1/0.801 PCS
                                                                                                                                                                WEIGHT kg
                                                                                                                                                                                       $/kg
                                                                                                                                                                                                           TOTAL PRICE $
                      NET WT | lbs | PRICE/lb
                                                        S TOTAL PRICE S
                    TEC-st.<br>TEL 0123-45-6789
                                                                                                                                                              TEC-st.<br>TEL 0123-45-6789
```
Download from Www.Somanuals.com. All Manuals Search And Download.

### **NOTES**:

- 1. To continue to issue the same label, touch the **[PRT/\*]** key repeatedly.
- 2. When performing the strip issue in the Auto mode, the next label is automatically issued by removing the printed label from the media outlet.
- 3. To call another PLU, touch the **[CLEAR]** key and **[PLU]** key. Then input the PLU No. and touch the **[PLU]** key.

### **Changing the Unit Price:**

- 1. Call the PLU.
- 2 Input the unit price (\$0.00 to \$99.99). (e.g.: \$1.00)
- 3. Touch the **[PRT/\*]** key. A label is issued.

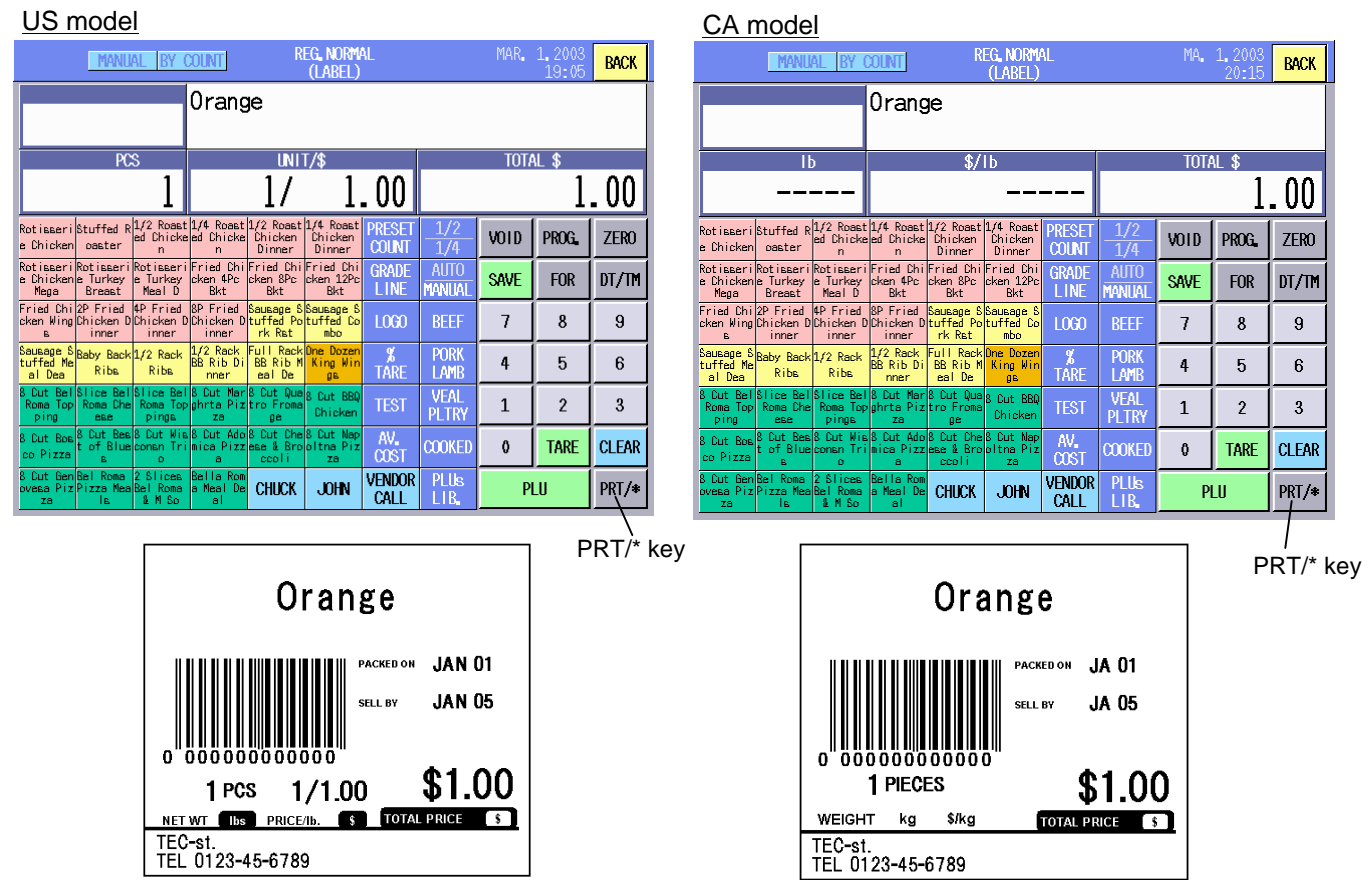

# **NOTES**:

- 1. To continue to issue the same label, touch the **[PRT/\*]** key repeatedly.
- 2. When performing the strip issue in the Auto mode, the next label is automatically issued by removing the printed label from the media outlet.
- 3. To call another PLU, touch the **[CLEAR]** key and **[PLU]** key. Then input the PLU No. and touch the **[PLU]** key.

# **Changing the Selling Quantity and Unit Price:**

- 1. Call the PLU.
- 2. Input the selling quantity (max. 99) and touch the **[FOR]** key. (e.g.: 10)
- 3. Input the unit price (\$0.00 to \$99.99). (e.g.: \$8.00)
- 4. Touch the **[PRT/\*]** key. A label is issued.

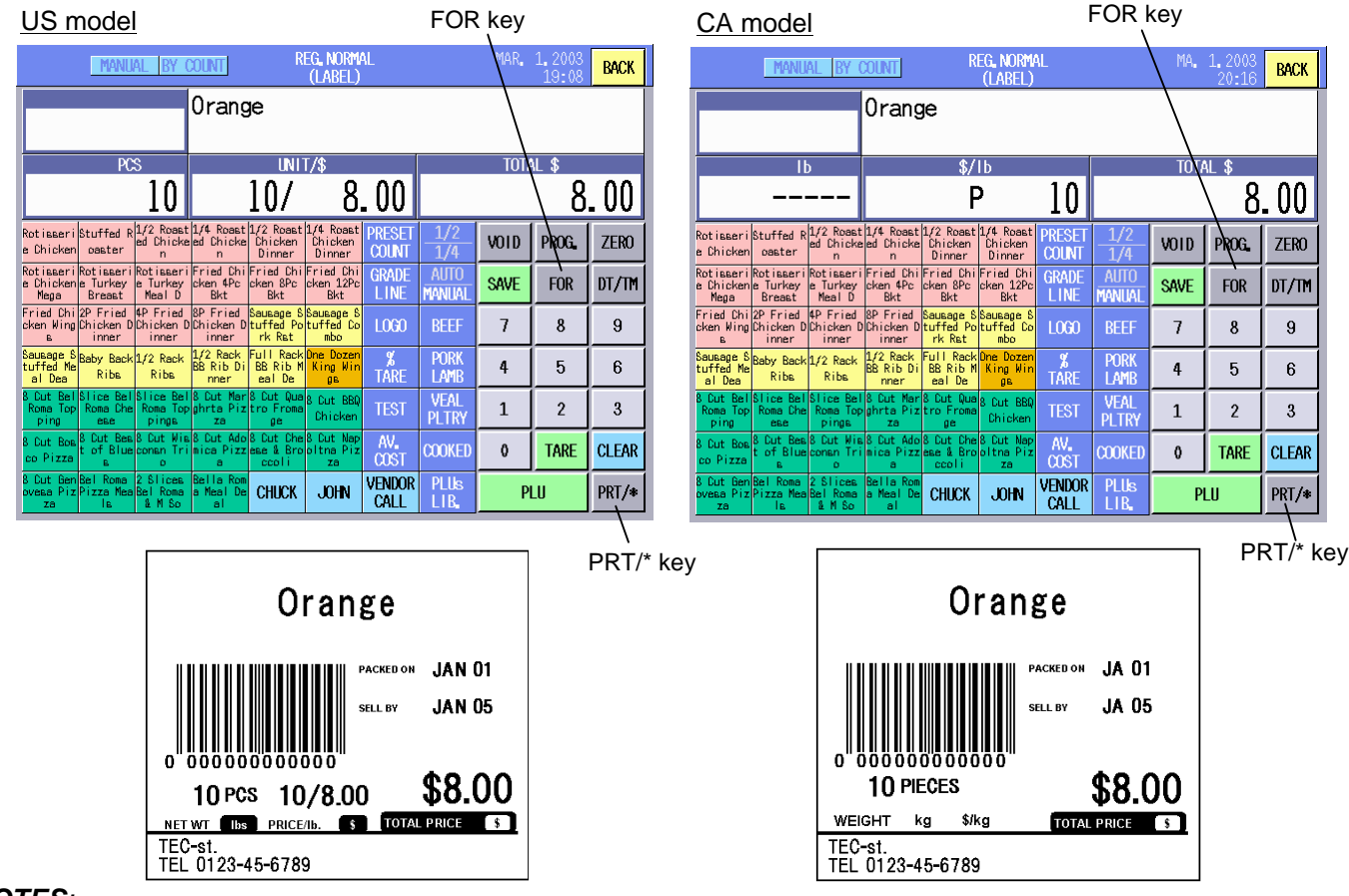

# **NOTES**:

- 1. To continue to issue the same label, touch the **[PRT/\*]** key repeatedly.
- 2. When performing the strip issue in the Auto mode, the next label is automatically issued by removing the printed label from the media outlet.
- 3. To change the quantity for the same PLU, touch the **[CLEAR]** key.
- 4. To call another PLU, touch the **[CLEAR]** key and **[PLU]** key. Then input the PLU No. and touch the **[PLU]** key.
## **Changing the Selling Quantity, Unit Price, and Quantity per Unit Price:**

- 1. Call the PLU.
- 2. Input the selling quantity (max. 99) and touch the **[FOR]** key. (e.g.: 20)
- 3. Input the quantity per unit price (max. 99) and touch the **[FOR]** key. (e.g.: 10)
- 4. Input the unit price (\$0.00 to \$99.99). (e.g.: \$8.00)
- 5. Touch the **[PRT/\*]** key. A label is issued.

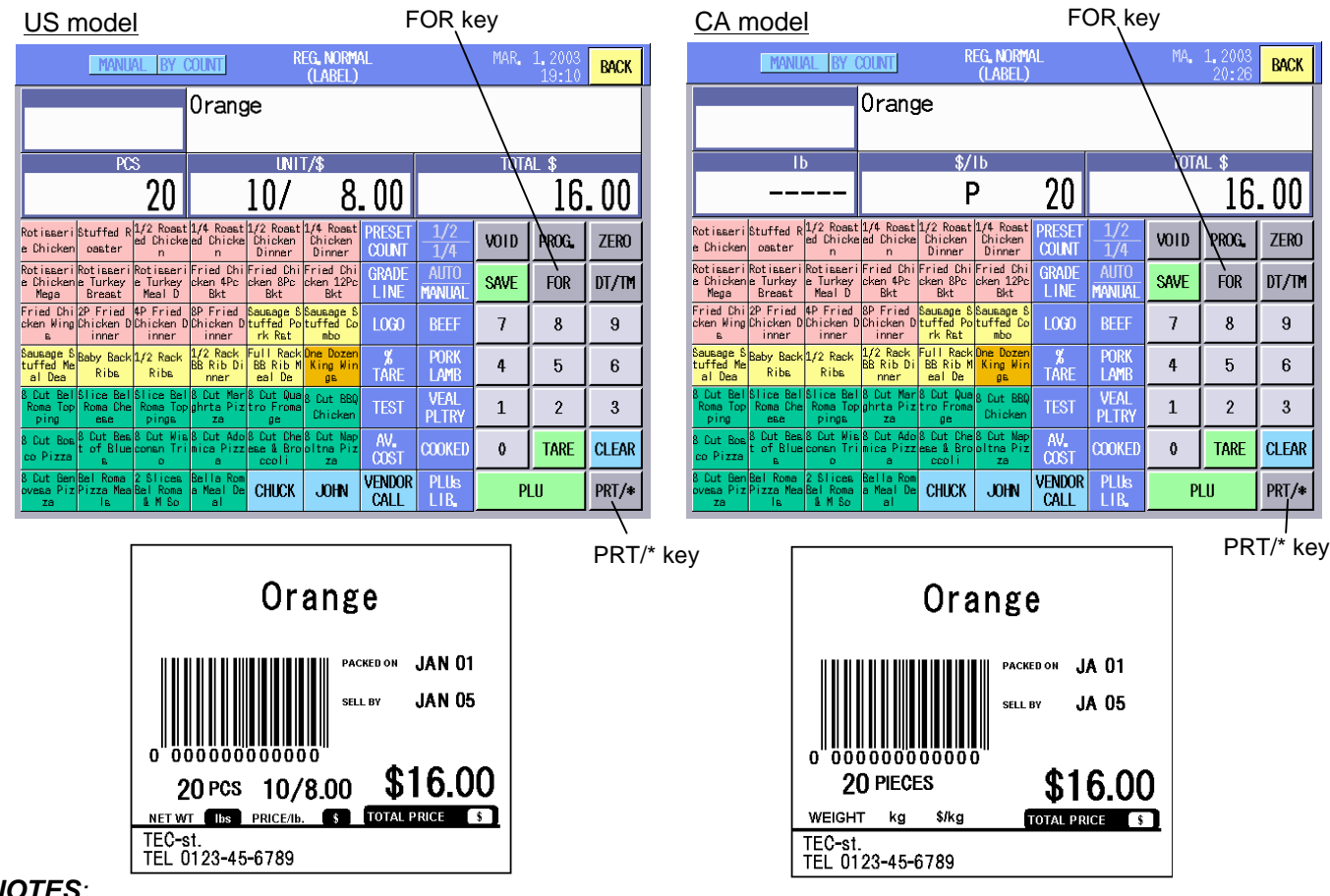

#### **NOTES**:

- 1. To continue to issue the same label, touch the **[PRT/\*]** key repeatedly.
- 2. When performing the strip issue in the Auto mode, the next label is automatically issued by removing the printed label from the media outlet.
- 3. To change the quantity for the same PLU, touch the **[CLEAR]** key.
- 4. To call another PLU, touch the **[CLEAR]** key and **[PLU]** key. Then input the PLU No. and touch the **[PLU]** key.

# **16.3.3 Batch Print Operation**

You can print the specified number of labels for the specified PLUs continuously.

- 1. Call the PLU to be printed.
- 2. Touching the **[PRESET COUNT]** key causes the Batch Print Setting screen to appear.

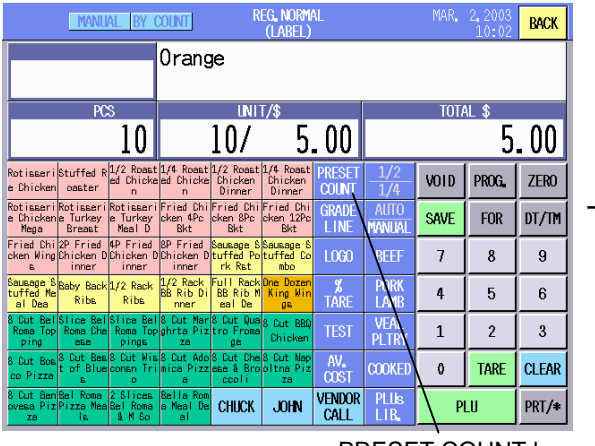

|                    | <b>MANUAL</b> | BY COUNT       | <b>REG. NORMAL</b><br>(LABEL) |  |                    | MAR. 2.2003<br>10:03 | <b>BACK</b>  |
|--------------------|---------------|----------------|-------------------------------|--|--------------------|----------------------|--------------|
| Orange             |               |                |                               |  |                    |                      |              |
|                    | RSS           | <b>UNIT/\$</b> |                               |  | <b>TOTAL \$</b>    |                      |              |
|                    | 10            |                | 5.00                          |  |                    |                      | 5.00         |
| <b>Batch Print</b> |               |                | Count                         |  | <b>BACK</b><br>0   |                      |              |
| 1                  | 910001 Orange |                |                               |  | <b>NEXT</b><br>PLU |                      |              |
|                    |               |                |                               |  |                    |                      | <b>PRINT</b> |
|                    |               |                |                               |  | 7                  | 8                    | 9            |
|                    |               |                |                               |  | 4                  | 5                    | 6            |
|                    |               |                |                               |  | 1                  | $\overline{2}$       | 3            |
|                    |               |                |                               |  |                    | <b>CLEAR</b>         |              |

PRESET COUNT key

3. Input the number of labels to be issued (max. 99), and touch the Count area on the right end of the specified PLU.  $\overline{\text{min}}$ 

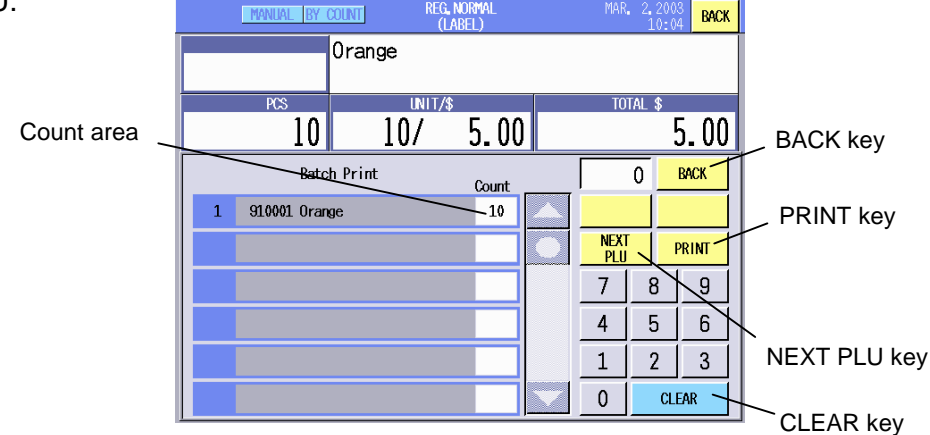

#### **NOTES**:

- 1. To clear the entered number, touch the **[CLEAR]** key.
- 2. To cancel the called PLU, touch the **[BACK]** key. The display will return to the Registration Mode Initial screen.
- 4. To continue to specify the PLUs, go to Step 5. To print the labels, go to Step 7.
- 5. Touch the **[NEXT PLU]** key, and the display shows the number of specified PLUs.

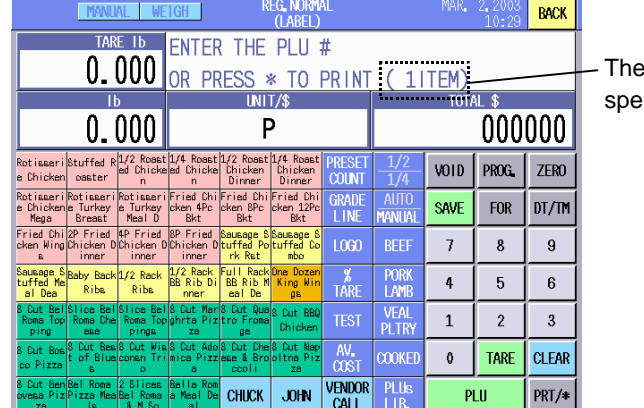

number of cified PLUs

**NOTE:** If the **[BACK]** key is touched on this screen and the Registration mode is terminated, the all specified data for the batch print operation will be cleared.

6. After calling the PLU, touch the **[PRESET COUNT]** key and input the number of labels to be issued. (Refer to Step 3.)

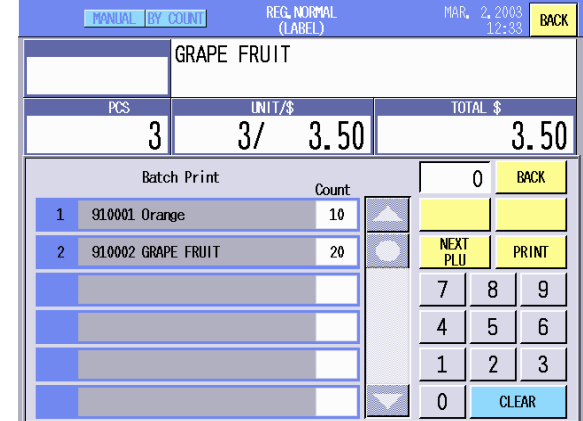

#### **NOTES:**

- 1. Repeating Steps 5 and 6 allows specifying up to 30 PLUs.
- 2. To cancel the specified PLU individually, input 0 and touch the Count area of that PLU. (e.g.: To delete PLU No. 910001, Orange) The cancelled PLU is deleted and list is shifted up.

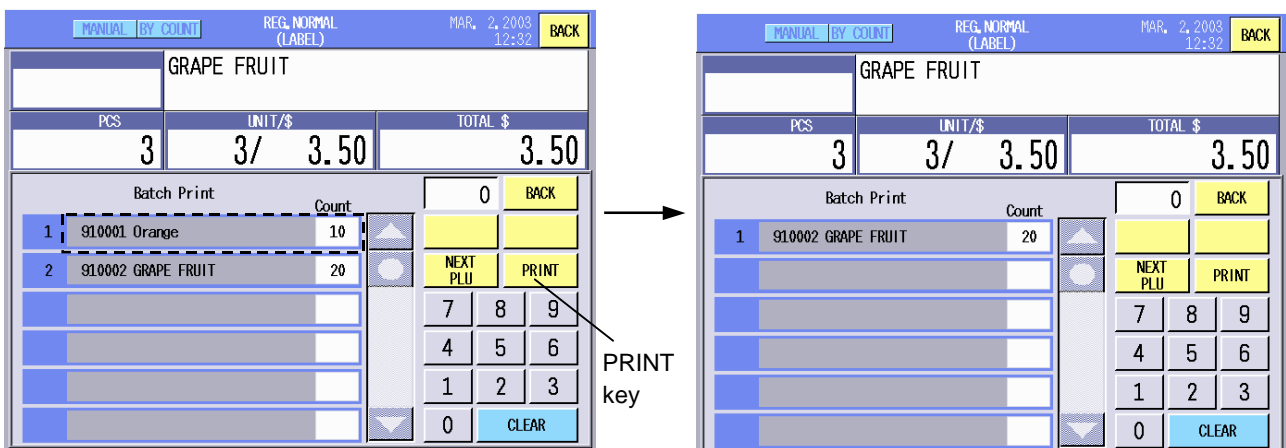

7. After specifying all of the PLU's and the number of labels to be issued, touch the **[PRINT]** key. The display will change to the Registration Mode initial screen, issue the 1<sup>st</sup> label (regardless of the AUTO/MANUAL Mode setting) and display **"PRESS \* TO PRINT"**. If Label Issue Mode is set to MANUAL, you must remove the printed label and press the **[PRT/\*]** key to issue the next label. This process is repeated until all programmed labels are printed. If Label Issue Mode is set to AUTO, when the 1<sup>st</sup> label printed is removed the next label is automatically issued. This process is repeated until all programmed labels are printed.

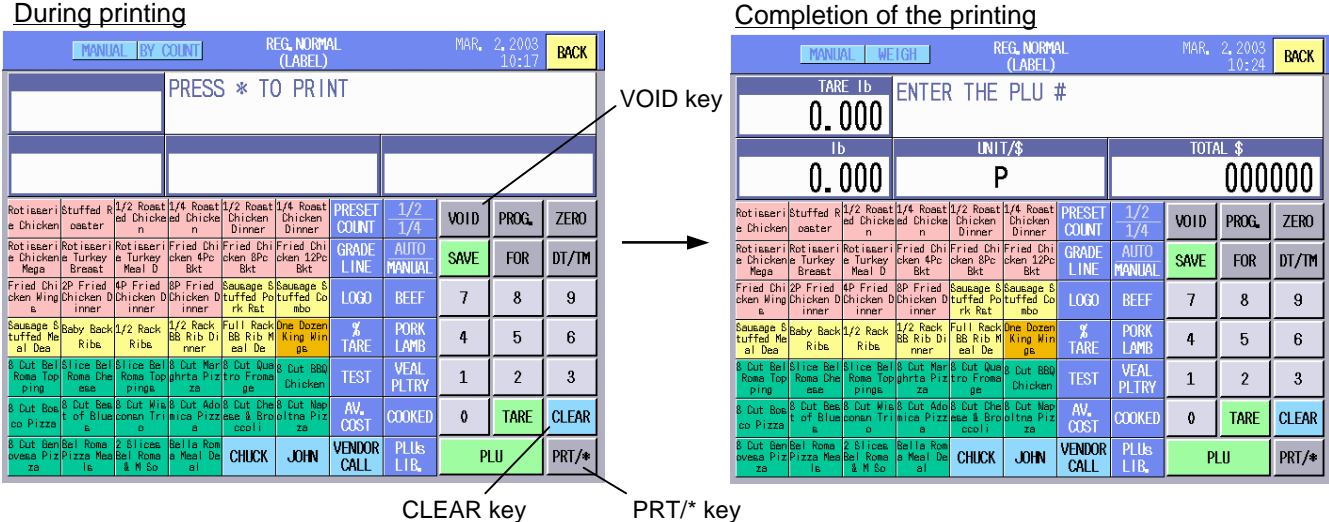

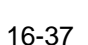

Download from Www.Somanuals.com. All Manuals Search And Download.

#### **NOTE**:

To cancel the printing, touch the **[CLEAR]** key or **[VOID]** key. When one of these keys is touched, the following screen will appear.

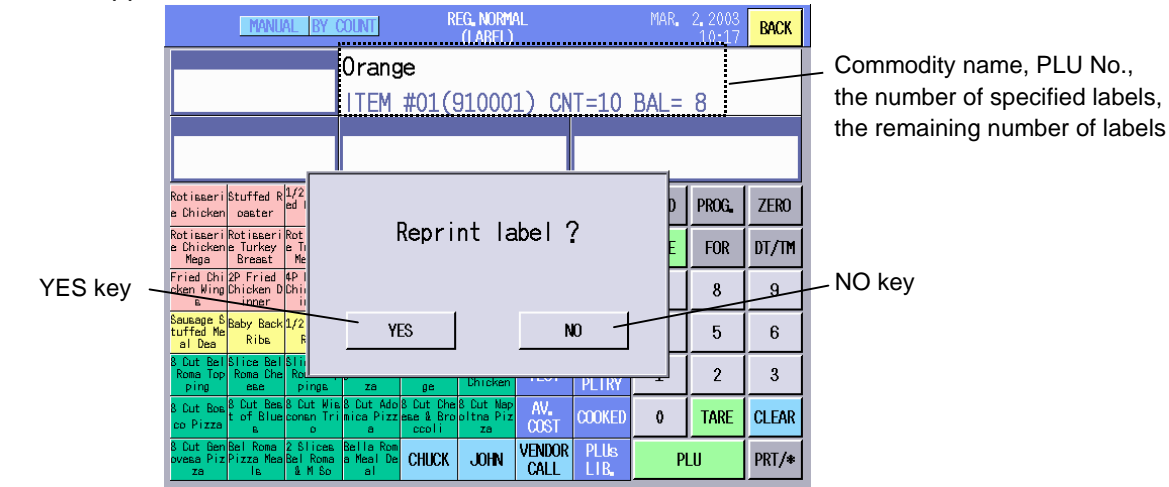

Touching the **[NO]** key causes the printing to be cancelled and the all specified data are cleared. To continue to print, touch the **[YES]** key.

On the Commodity Name area, the PLU under printing, the specified number of labels, and the remaining number of labels are displayed.

# **16.4 Fix Price Operation (US model only)**

This operation is intended for the commodities which total prices are fixed.

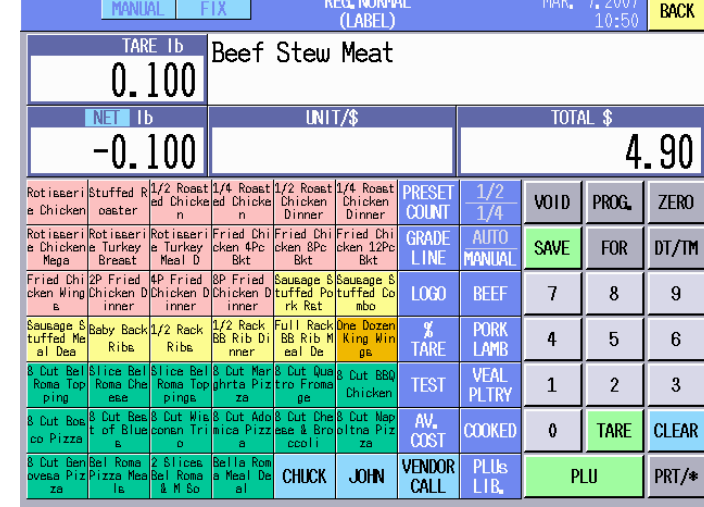

1. Call the PLU.

- 2. Set the tare. This is not necessary when a container is not used or when the tare is preset to the PLU. However, the preset tare function is not available with the initial settings. When you desire to use this function, please contact your nearest TOSHIBA TEC service representative or sales agent.
- 3. When the unit price has not been set to the PLU, enter the unit price. Note that the preset unit price cannot be changed with the initial settings. When you desire to make the preset unit price changeable, contact your nearest TOSHIBA TEC service representative or sales agent.

SELL BY Mar 02

 $\begin{bmatrix} 1 & 1 \\ 1 & 1 \end{bmatrix}$  TOTAL PRICE

80Z (227g)

\$2.00

- 4. Place a commodity on the platter.
- 5. Touch the **[PRT/\*]** key, and a label is issued. A label is automatically issued when the label issue method is set to AUTO.

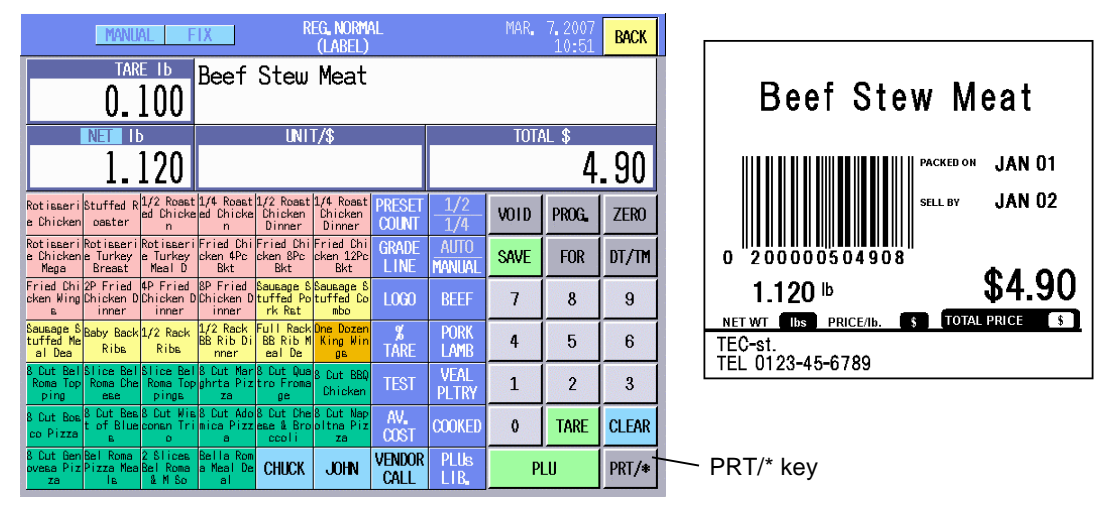

**NOTE**: The label issue method should be set to MANUAL when commodities are weighed and adjusted to a certain weight. This is because labels are automatically issued each time the commodity is weighed.

# **16.5 Issuing Net Weight Statement Label (US model only)**

You can print the net weight on the labels.

This function can be used only in the Fix mode. Make sure that the PLU's scale mode has been set to the Fix mode.

Also, it is necessary to select the label format which accommodates the net weight statement. (Refer to Section 15.2 Label Format Setting.)

## **Using the unit price and weight preset to the PLU (unchangeable):**

1. Call the PLU. (e.g.: Pie) The price and net weight (unit: oz) are displayed under the commodity name. In this case, the selling quantity is "1" and unchangeable. Touch the **[PRT/\*]** key, and a label is issued.

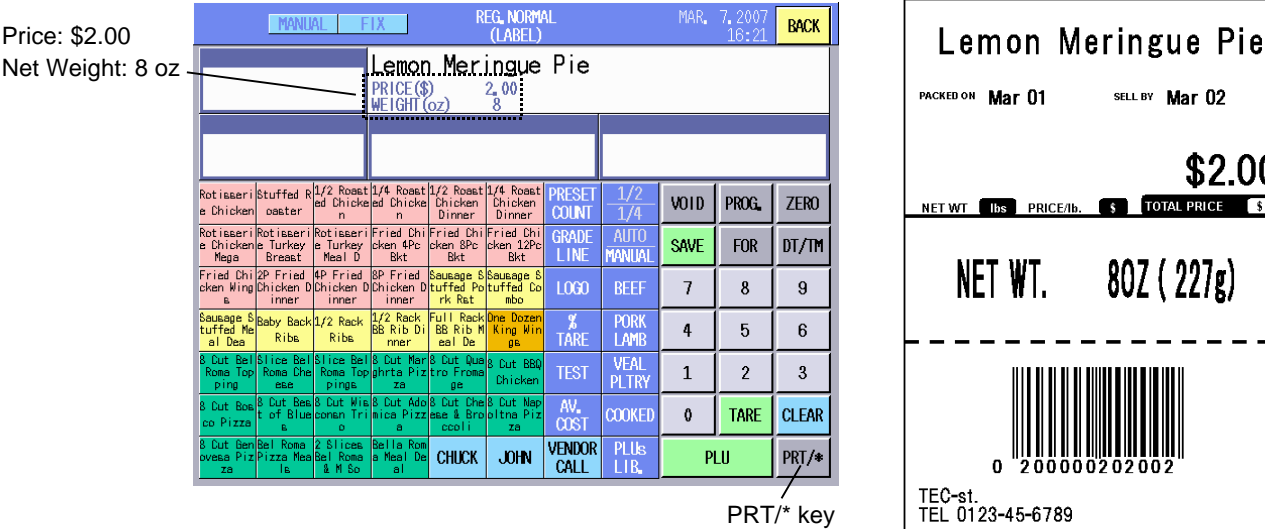

#### **Changing the price and net weight preset to the PLU:**

With the initial settings, this function cannot be used. When you desire to use it, please contact the nearest TOSHIBA TEC service representative or sales agent.

1. Call the PLU. (e.g.: Pie) The price is displayed on the Commodity name area. To change the price, input the new price (\$0.00 to 999.99) and touch the **[FOR]** key. To use the preset price, only touch the **[FOR]** key.

Example: \$2.50

Example: 12 oz

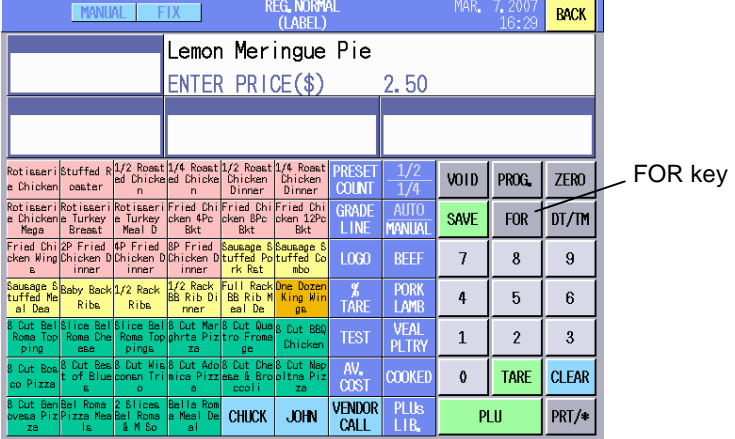

2. The net weight is displayed on the Commodity name area. To change the net weight, input the new weight (0 to 480 oz) and touch the **[FOR]** key. When the entered net weight exceeds 480 oz, the error message "Weight over" will appear. To use the preset net weight, only touch the **[FOR]** key.

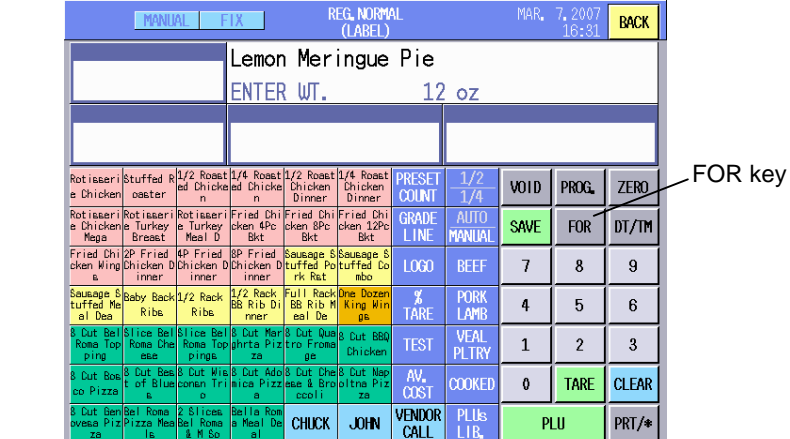

3. Input the selling quantity (max. 99) with the numeric keys, then touch the **[PRT/\*]** key. When the selling quantity is 1, only touch the **[PRT/\*]** key.

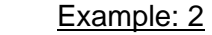

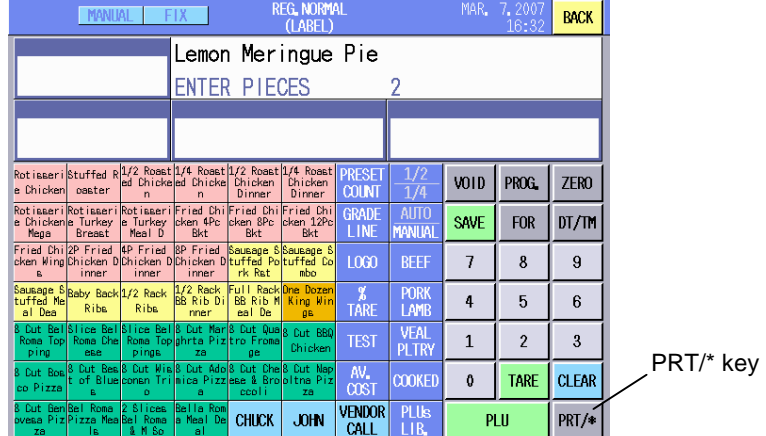

#### 16-40

Download from Www.Somanuals.com. All Manuals Search And Download.

4. A net weight statement label is issued.

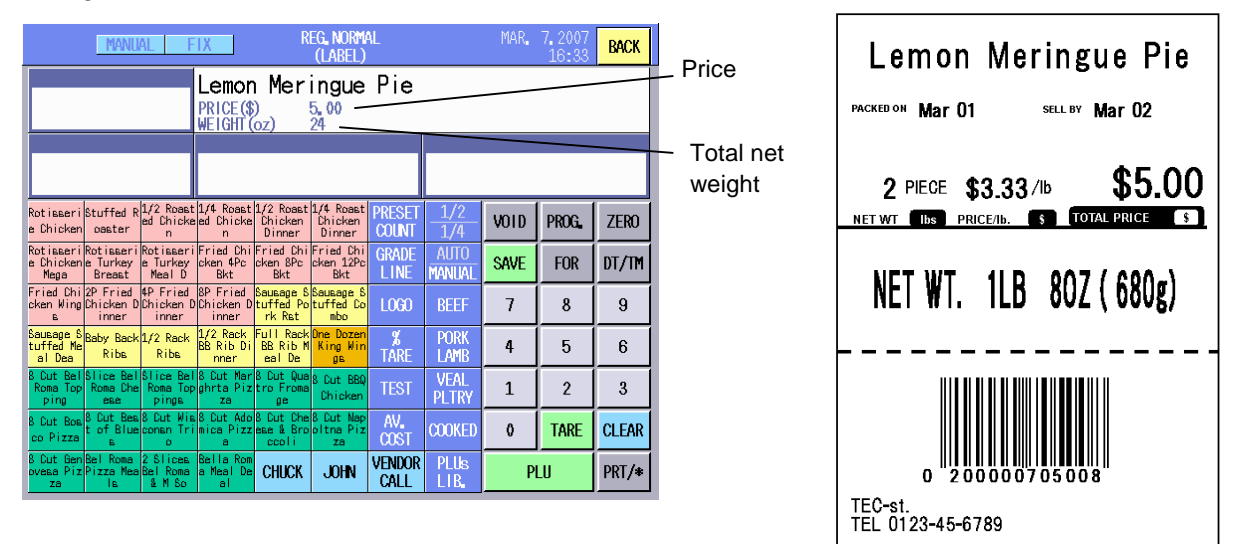

#### **NOTES**:

- 1. With the initial settings, the selling quantity and the price per lb are not printed. When you desire to use this function, please contact the nearest TOSHIBA TEC service representative or sales agent.
- 2. When the **[PRT/\*]** key is touched on the following conditions, an error occurs.
	- Unit price x quantity is greater than the upper limit of the total price (\$999.99)
	- Weight x quantity is greater than the upper limit of the measurable range (30 lb = 480 oz)
- 3. The labels can be issued continuously by specifying the number of labels for each PLU in advance. For details, refer to Section 16.3.3 Batch Print Operation.

# **16.6 Sales Promotion**

When a PLU is called during its sales promotion time range, the unit price is automatically changed as programmed in the Programming mode (Section 14.16, Promotion Setting) and the commodity name area is shown in yellow.

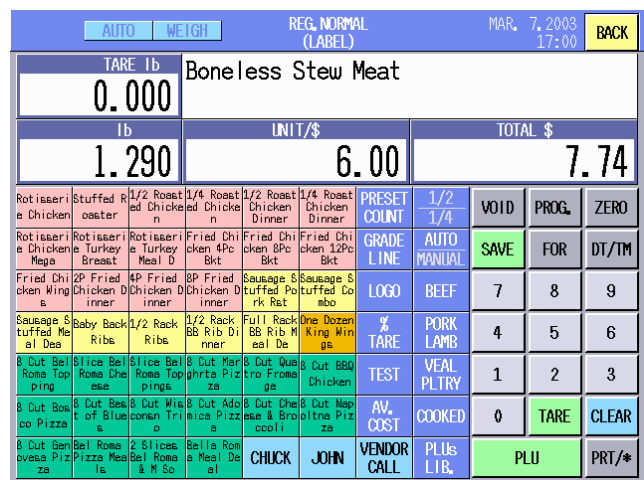

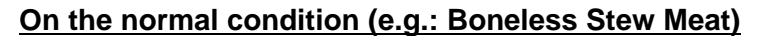

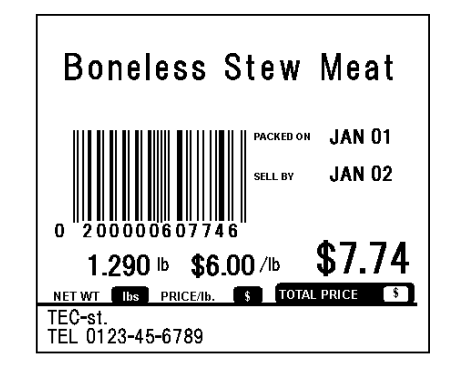

#### **During the sales promotion time range:**

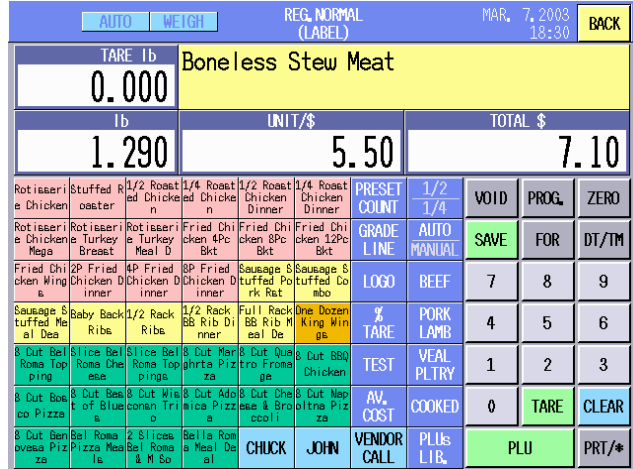

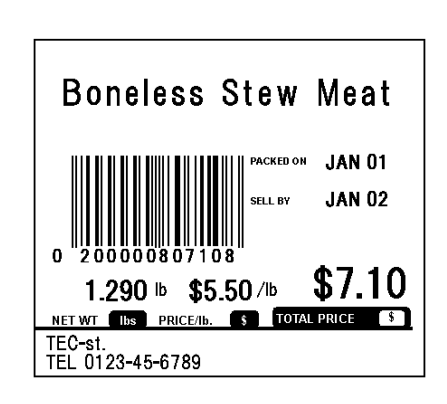

### **Condition of the promotion**

The sales promotion conditions of the above sample have been programmed as follows:

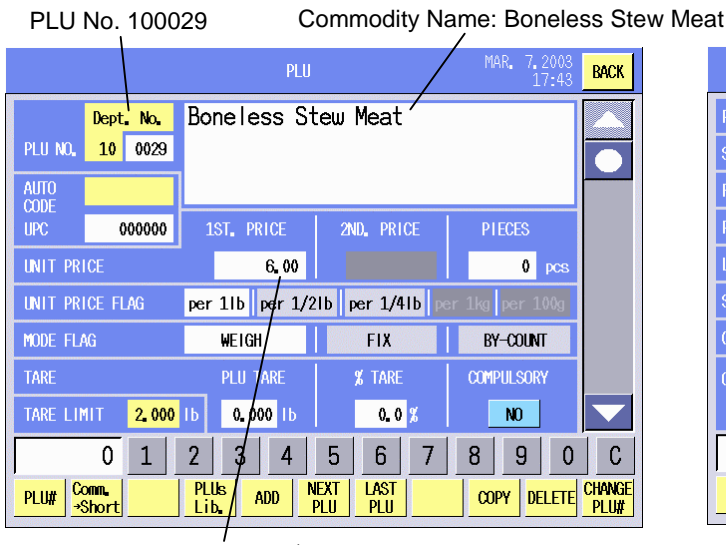

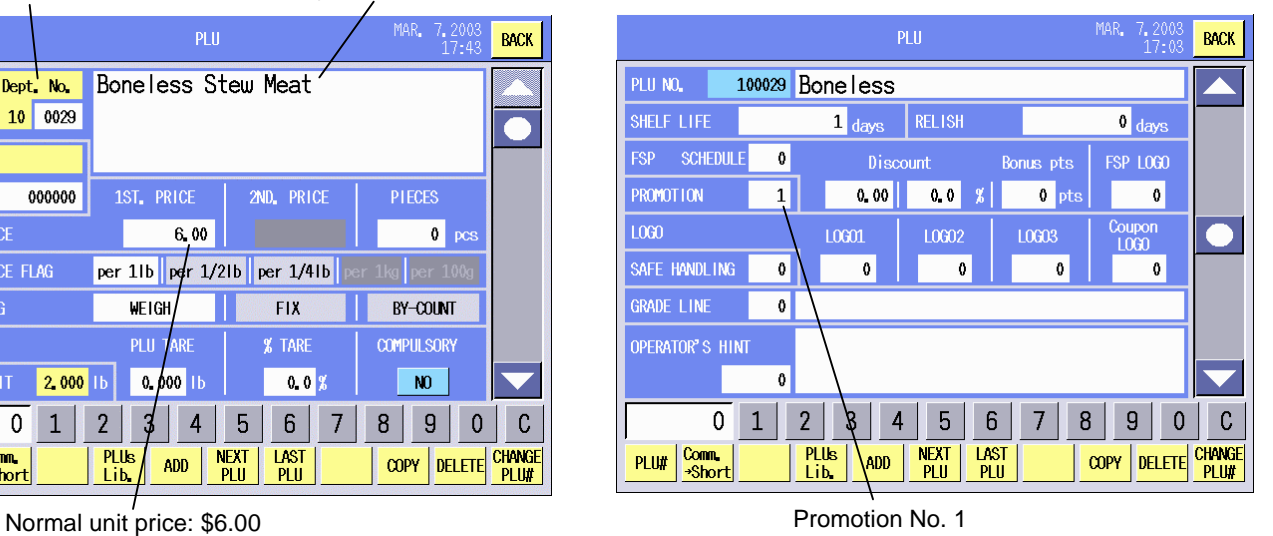

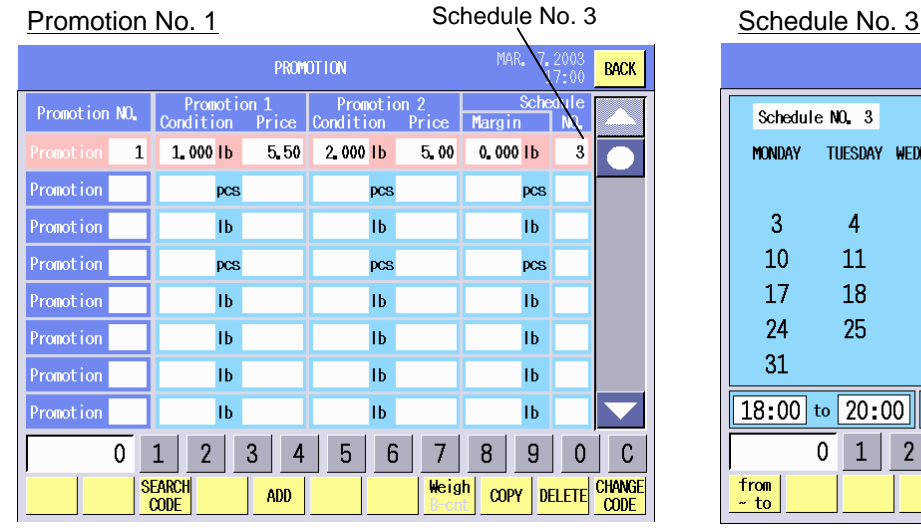

#### **Conditions:**

1.000 lb to 1.999 lb: \$5.50 2.000 lb or more: \$5.00 Schedule No. 3 is applied.

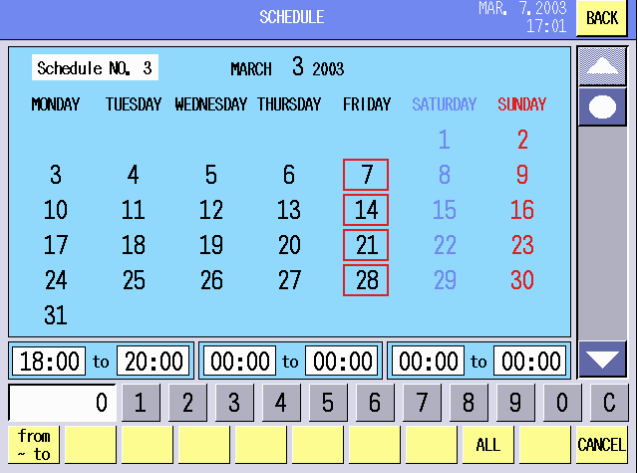

**Conditions:**  Every Friday in March

18:00 to 20:00

#### 16-42

# **16.7 Average Portion Cost**

AV.

During the weighing operation, it is possible to calculate the price per piece and print it on the label. To use this function, you should have set the PLU to the Weight mode and selected the label format which accommodates the average portion cost. For details, refer to Section 14.2 PLU Data Setting and Section 15.2 Label Format Setting.

1. Call the PLU. (e.g.: Sausage Stuffed Port Rst)

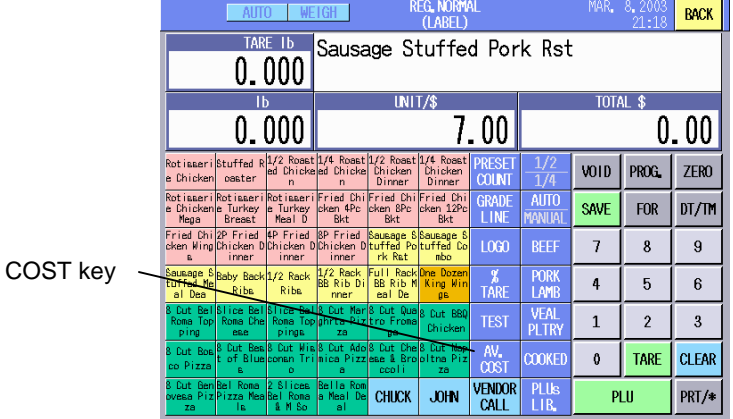

2. Touch the **[AV.COST]** key. The Average portion cost setting screen will appear. And the Average portion cost data are displayed under the commodity name.

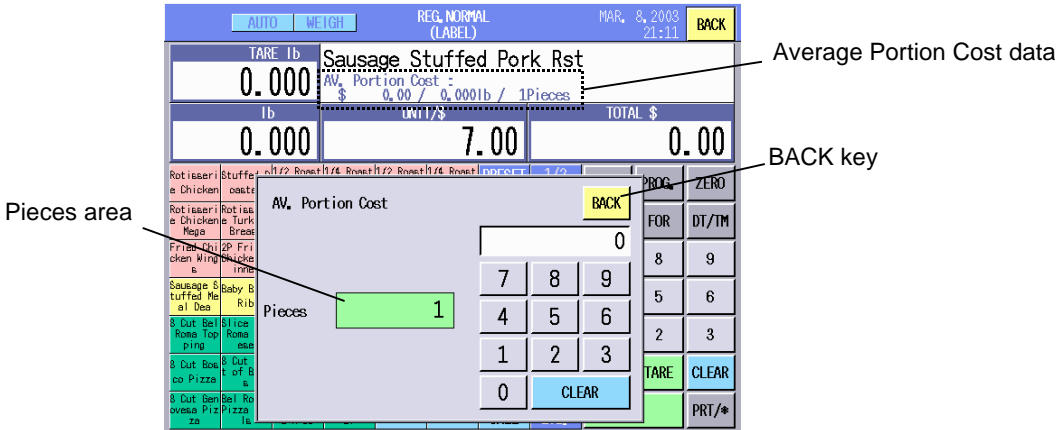

3. Input the quantity contained in the commodity (max. 99) and touch the Pieces area. (e.g.: 10 pieces)

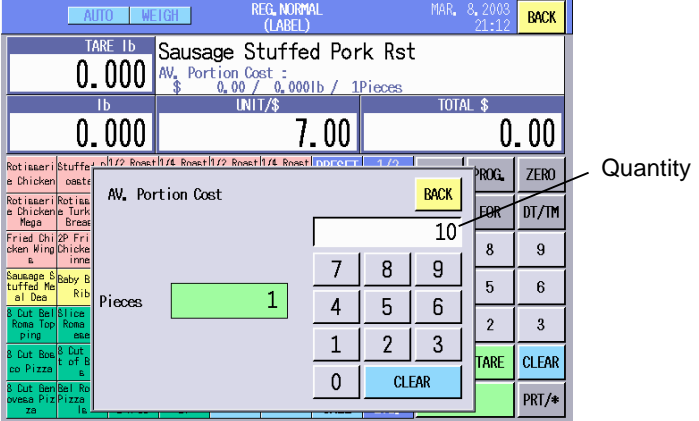

#### **NOTES:**

- 1. Touch the **[BACK]** key clears the Average portion cost setting screen.
- 2. Entering "0" into the Pieces area clears the entered average portion cost data.

4. The entered quantity is displayed under the commodity name.

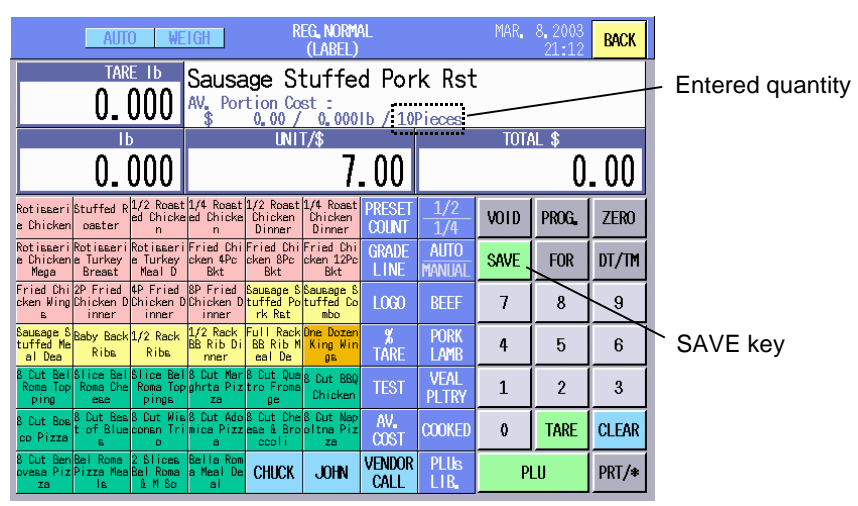

- **NOTE:** When the PLU data is retained by the **[SAVE]** key for the repeating operation, the average portion cost data is also retained. (Regarding the **[SAVE]** key function, refer to Section 16.2.3 Weighing Commodities and Issuing Labels.)
- 5. Place the commodity on the platter and issue a label. The price per piece and the weight per piece are displayed under the commodity name. These data are printed on the label if the label accommodates the average portion cost. (Refer to Section 15.2 Label Format Setting.)

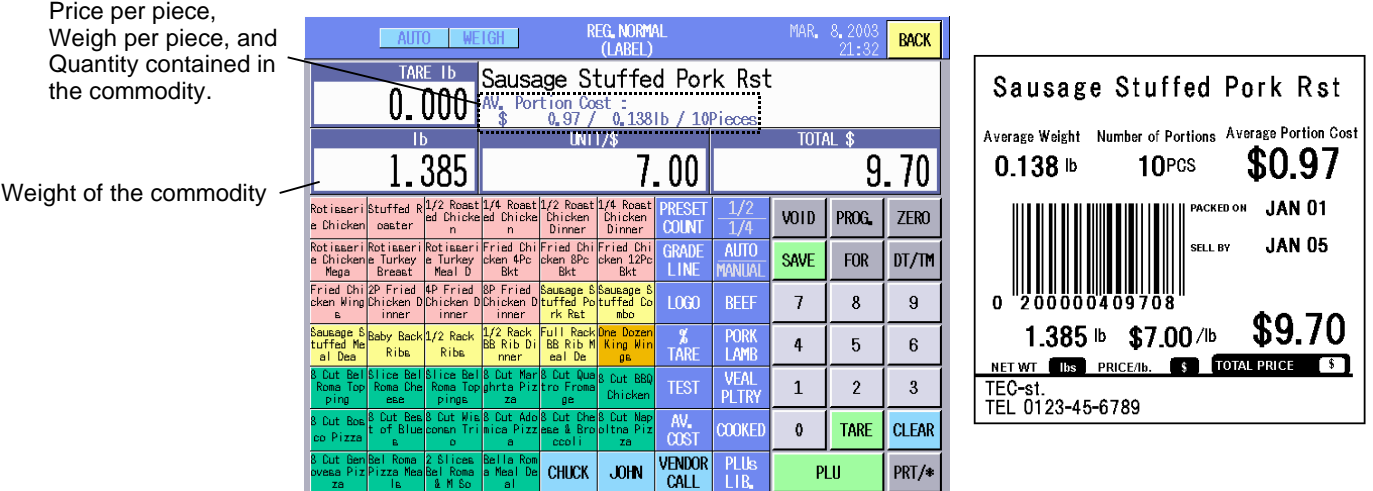

#### **NOTES**:

- 1. The price per piece is displayed and printed only to the two decimal places, and the weight per piece is to the three decimal places.
- 2. With the initial settings, the average portion cost data is cleared by issuing the label or calling other PLU.

# **16.8 Operator's Hint**

When the PLU to which the operator's hint has been assigned is called, the operator's hint will be displayed together with the called PLU's screen.

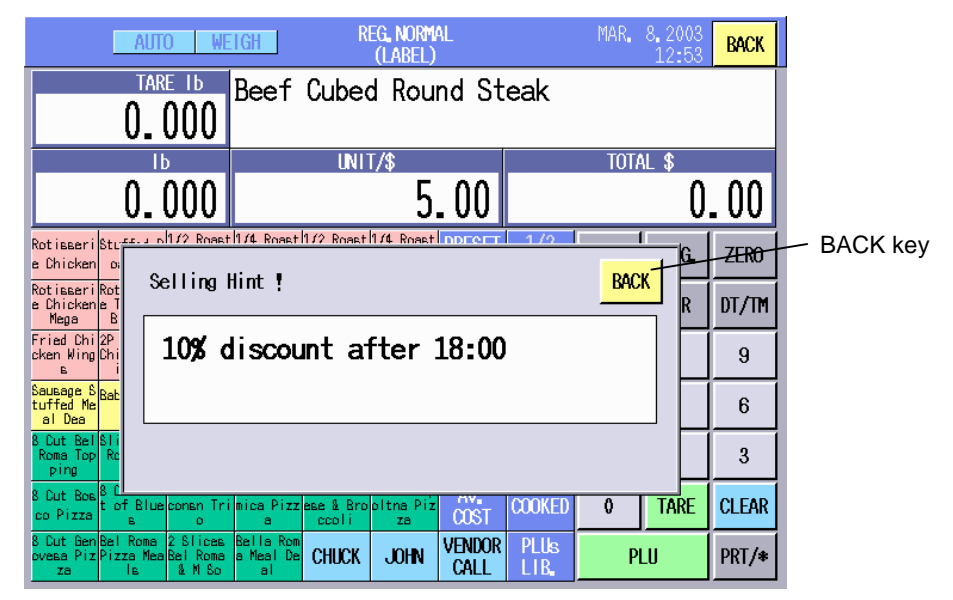

Touching the **[BACK]** key on the operator's hint screen causes the screen to disappear.

**NOTE**: Regarding the operator's hint setting, refer to Section 14.20.

# **17. REGISTRATION MARK DOWN MODE**

The Registration Mark Down Mode is intended for the mark down on the usual prices of the commodities.

The transaction data in this mode will be accumulated separately from the Normal Registration Mode, and it can be printed out in the Report Mode.

When the **[REG. MARK DOWN]** key of the main menu is touched, the Registration mode initial screen will appear showing "REG. MARK DOWN" on top of the screen.

#### Registration Mode Initial screen

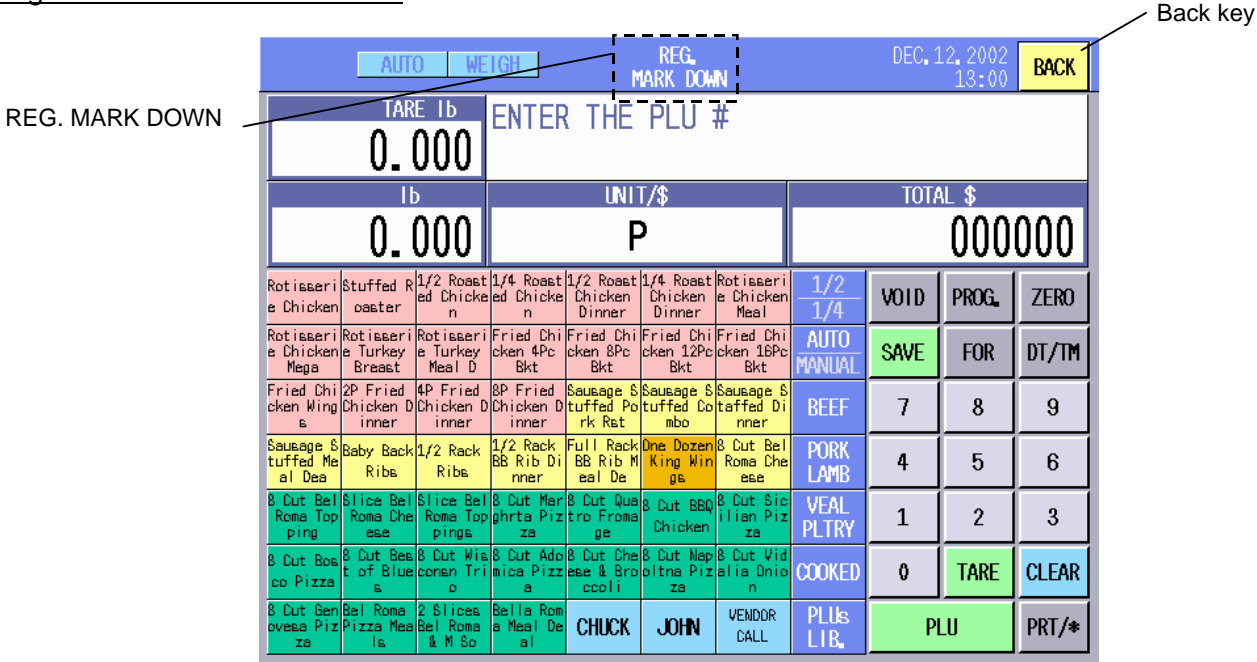

#### **NOTES**:

- 1. Operating procedures are same as those of the Registration Mode. Refer to Section 16.
- 2. The **[BACK]** key in this mode is used to cancel the Registration Mark Down mode and return to the main menu.
- 3. An "M" is marked on the labels printed in this mode.

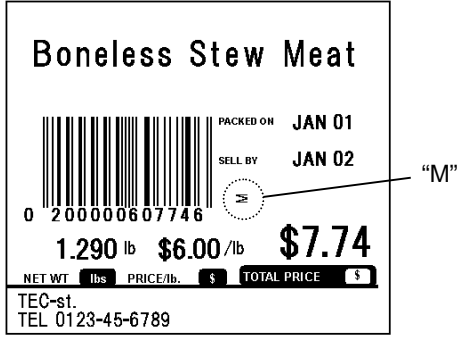

# **18. REGISTRATION REWRAP MODE**

The Registration Rewrap Mode is intended to register the products that have been rewrapped for the reasons that the package was broken, got dirty, etc.

The transaction data in this mode will be accumulated separately from the Normal Registration Mode, and it can be printed out in the Report Mode.

When the **[REG. RERWAP]** key of the main menu is touched, the Registration mode initial screen will appear showing "REG. REWRAP" on top of the screen.

#### Registration Mode Initial screen

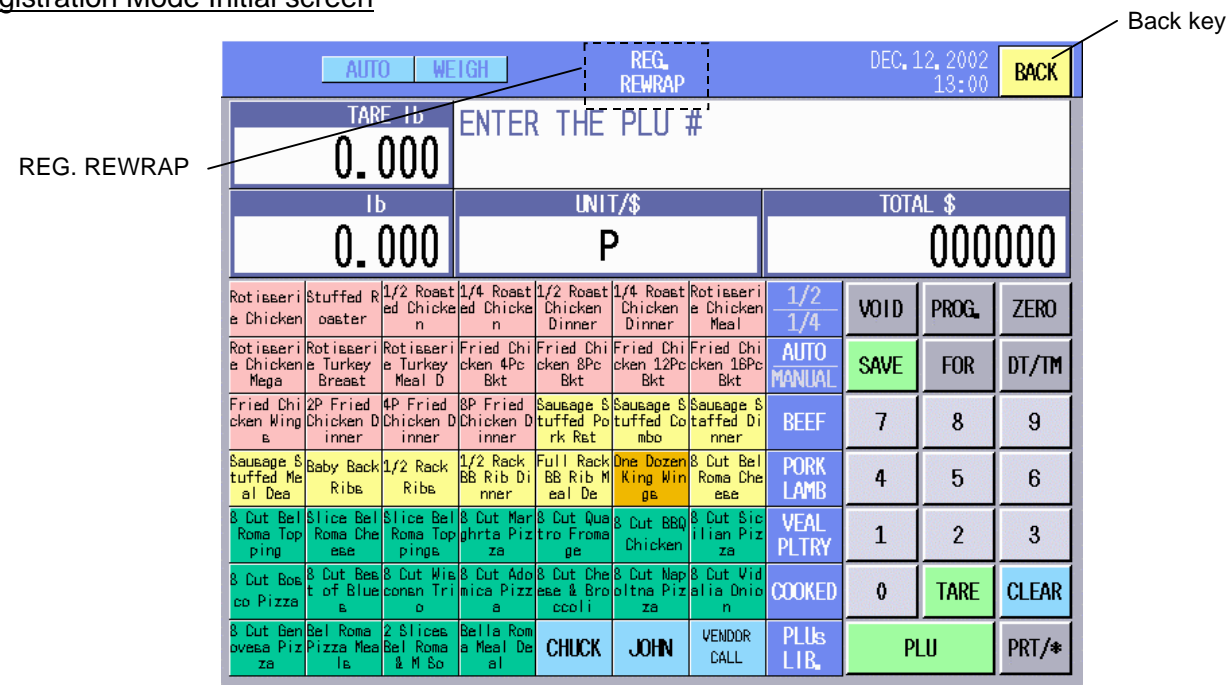

#### **NOTES**:

- 1. Operating procedures are same as those of the Registration Mode. Refer to Section 16.
- 2. The **[BACK]** key in this mode is used to cancel the Registration Rewrap mode and return to the main menu.
- 3. An "R" is marked on the labels printed in this mode.

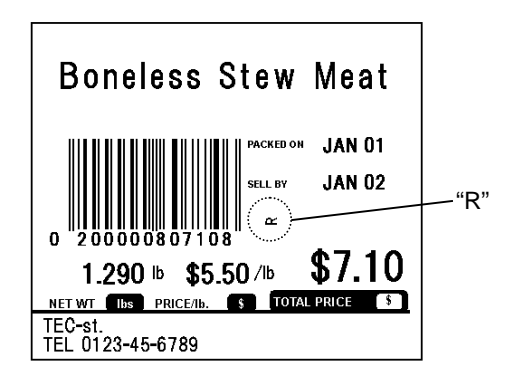

# **19. REPORT/RESET MODE**

In the Report (Read) Mode, you can issue programmed data on journal paper and total data registered in REG/REWRAP/MARK DOWN Mode on journal paper or screen.

In the Master/Satellite System, registered total data can be uploaded from the Satellite Scale to the Master Scale.

In the Reset Mode, you can print total data registered in REG/REWRAP/MARK DOWN Mode on journal paper and reset it. Also you can display registered total data on the screen, which will not be reset.

# **How to enter the Report/Reset Mode Main Menu [MAIN MENU]**  $\longrightarrow$  **[REPORT]** or **[RESET]**

The following Report/Reset Mode Main Menu screen will appear when the **[REPORT]** or **[RESET]** key of the main menu is touched.

#### Report/Reset Mode Main Menu screen

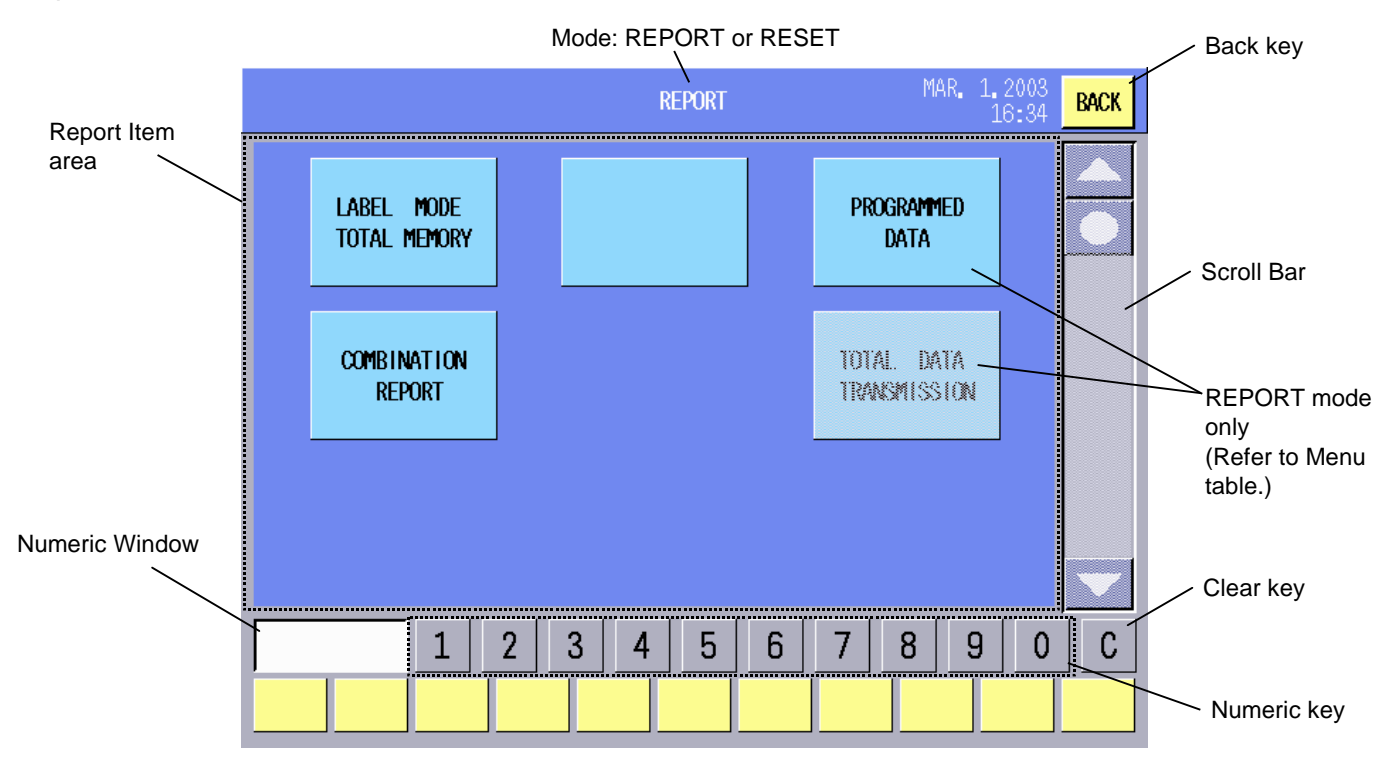

The following keys will be used through the Report Mode. As many other keys appear on the screens hereinafter, refer to the following sections.

### **Key Functions**

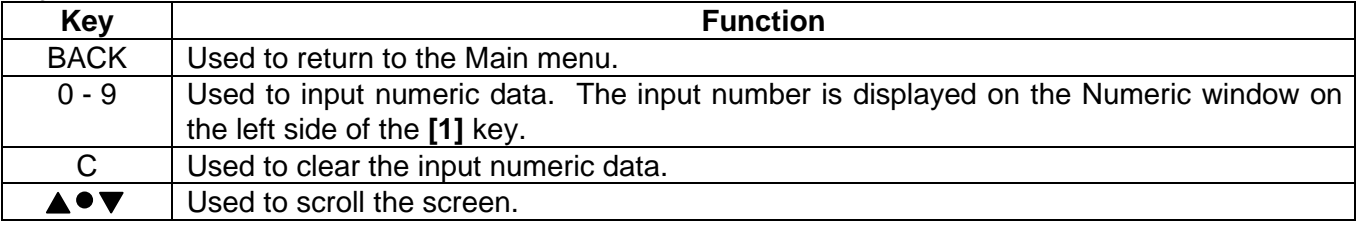

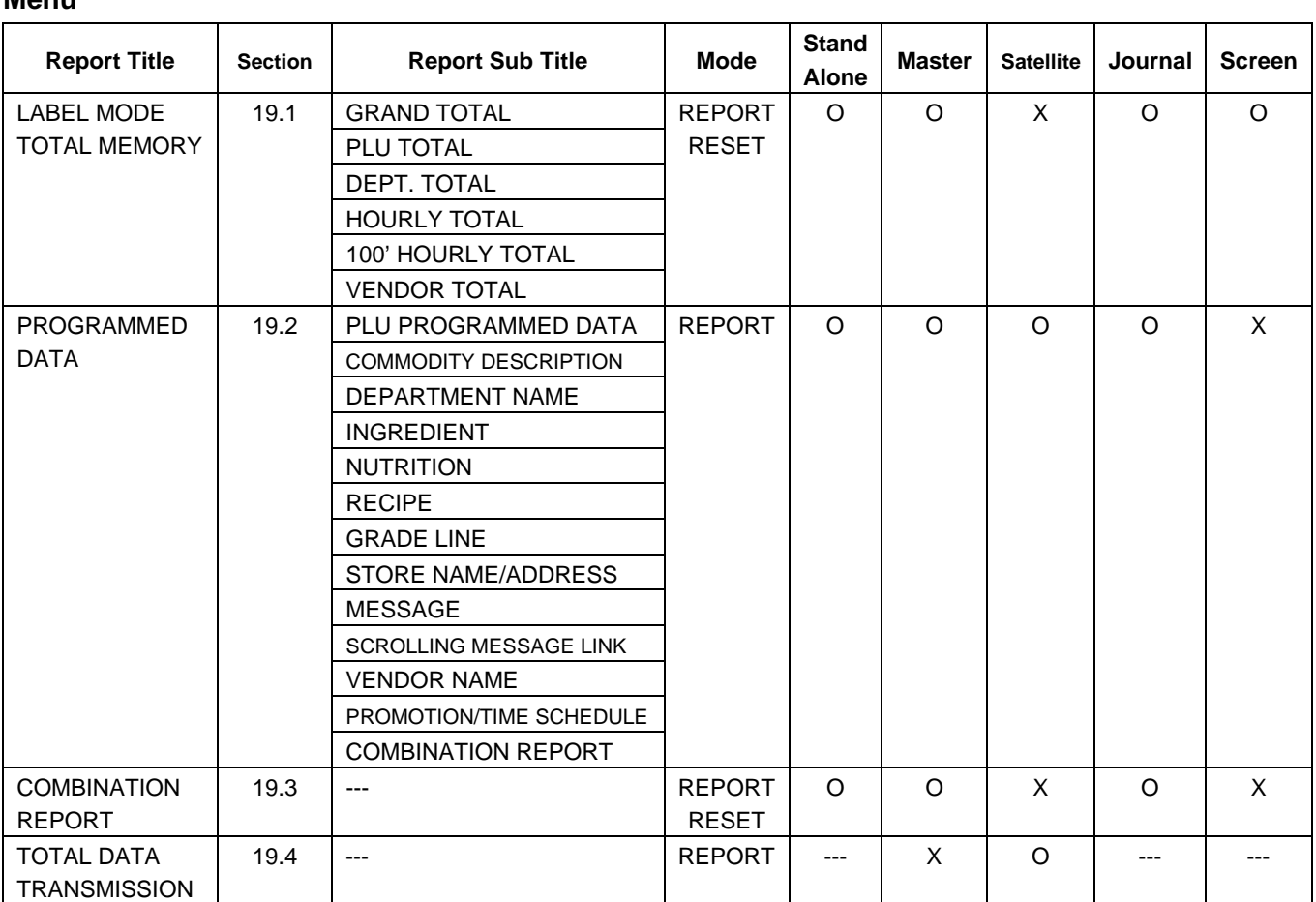

**NOTES:** 1. LABEL MODE TOTAL MEMORY report can be displayed on the screen in RESET mode, however, the total memory will not be reset. The total memory should be printed on the journal paper to be reset.

2. TOTAL DATA TRANSMISSION report is available in the satellite scale only.

# **Menu**

# **19.1 Label Mode Total Memory Report/Reset**

In this mode, you can display total data registered in REG/REWRAP/MARK DOWN mode on the screen and print it out on the journal paper. The registered total data can be arranged depending on 6 types of report formats; GRAND TOTAL, PLU TOTAL, DEPARTMENT TOTAL, HOURLY TOTAL, 100' HOURLY TOTAL, and VENDOR TOTAL.

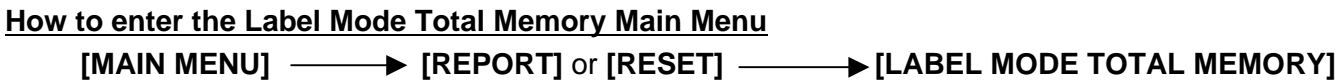

The following Label Mode Total Memory Main Menu screen will appear when the **[LABEL MODE TOTAL MEMORY]** key of the Report/Reset Mode Main Menu is touched.

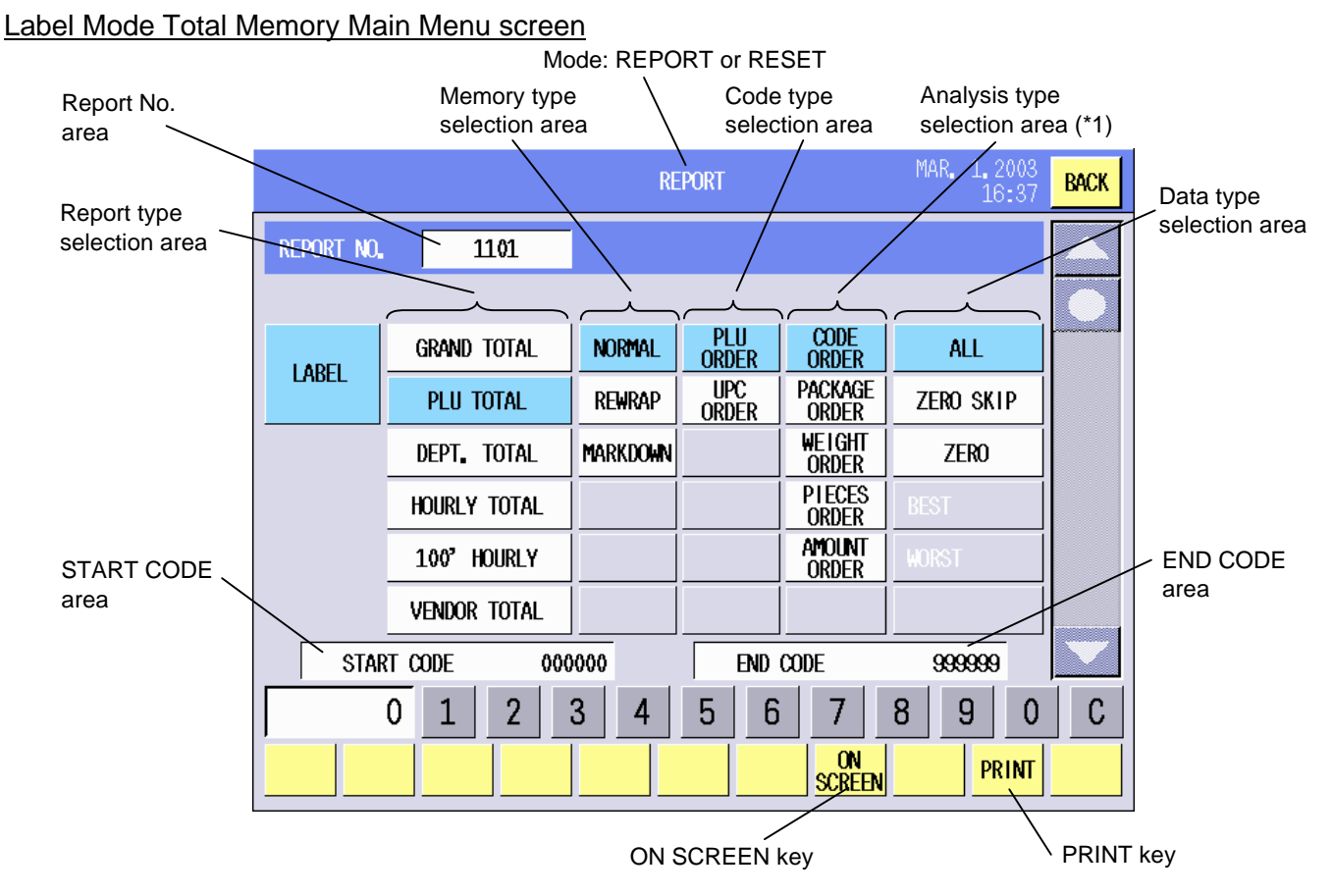

 \*1: When VENDOR TOTAL is selected, the **[CODE ORDER]**, **[CUSTOM ORDER]**, **[ITEM ORDER]**, and **[AMOUNT ORDER]** keys are available.

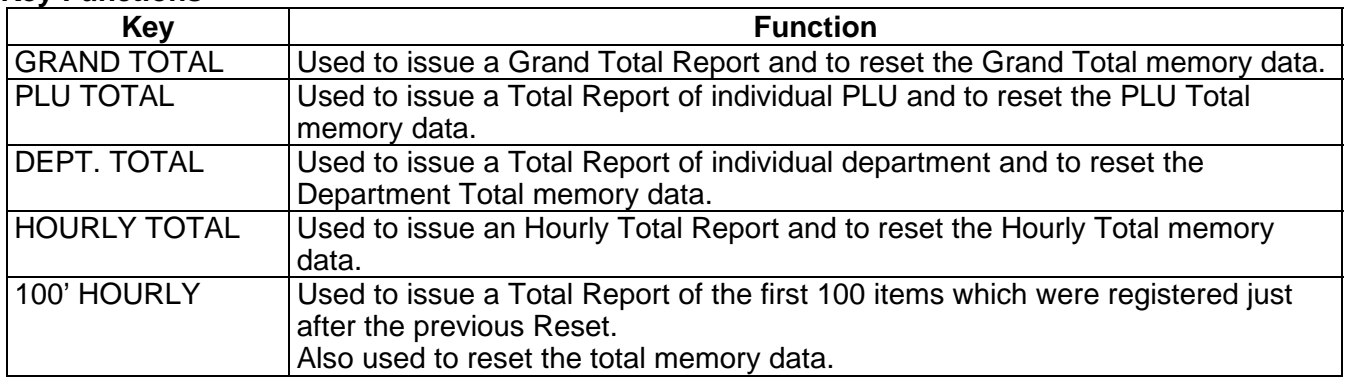

## **Key Functions**

# **Key Functions (continued)**

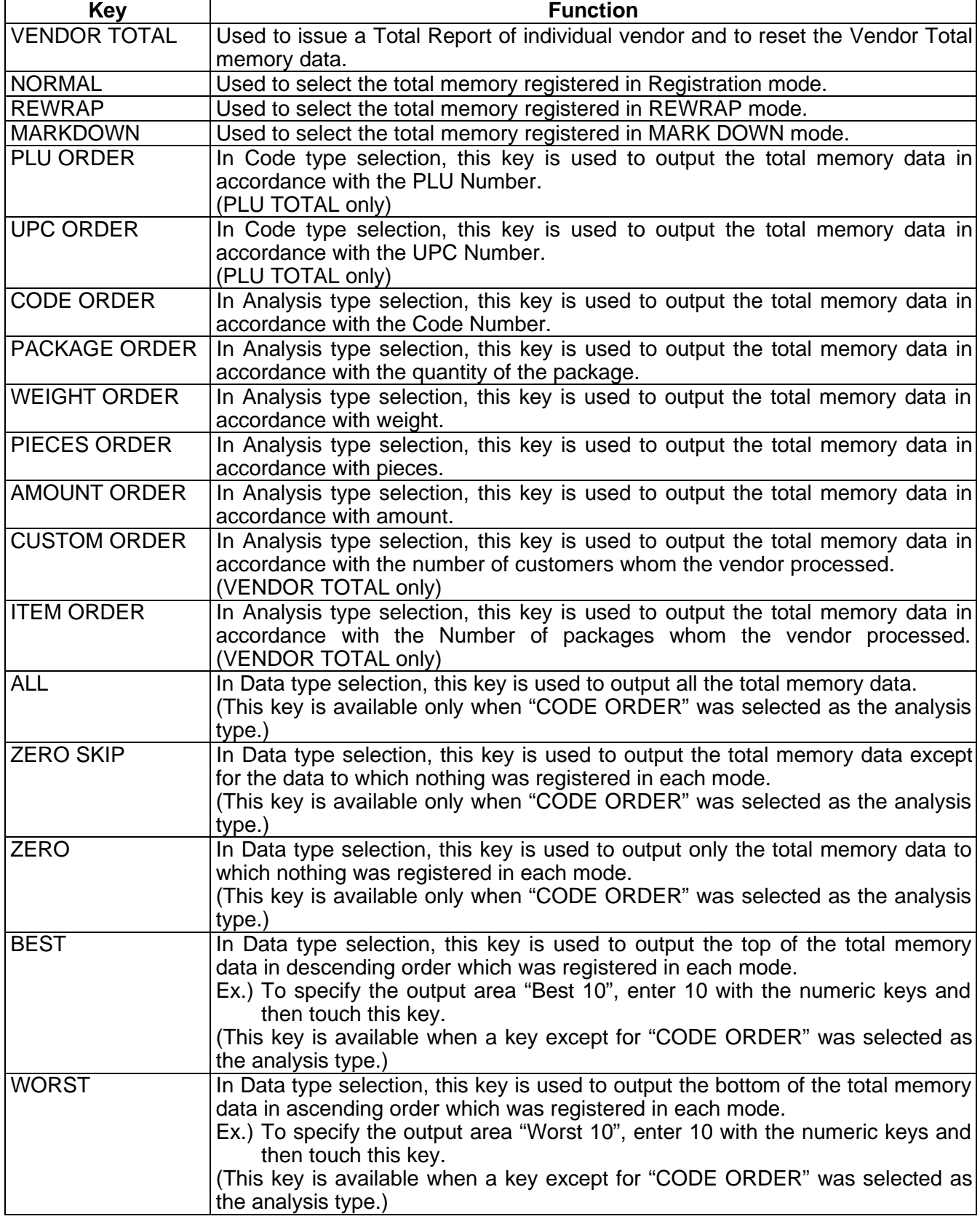

**NOTE:** Available keys differ depending on the report format type.

#### **Procedure**

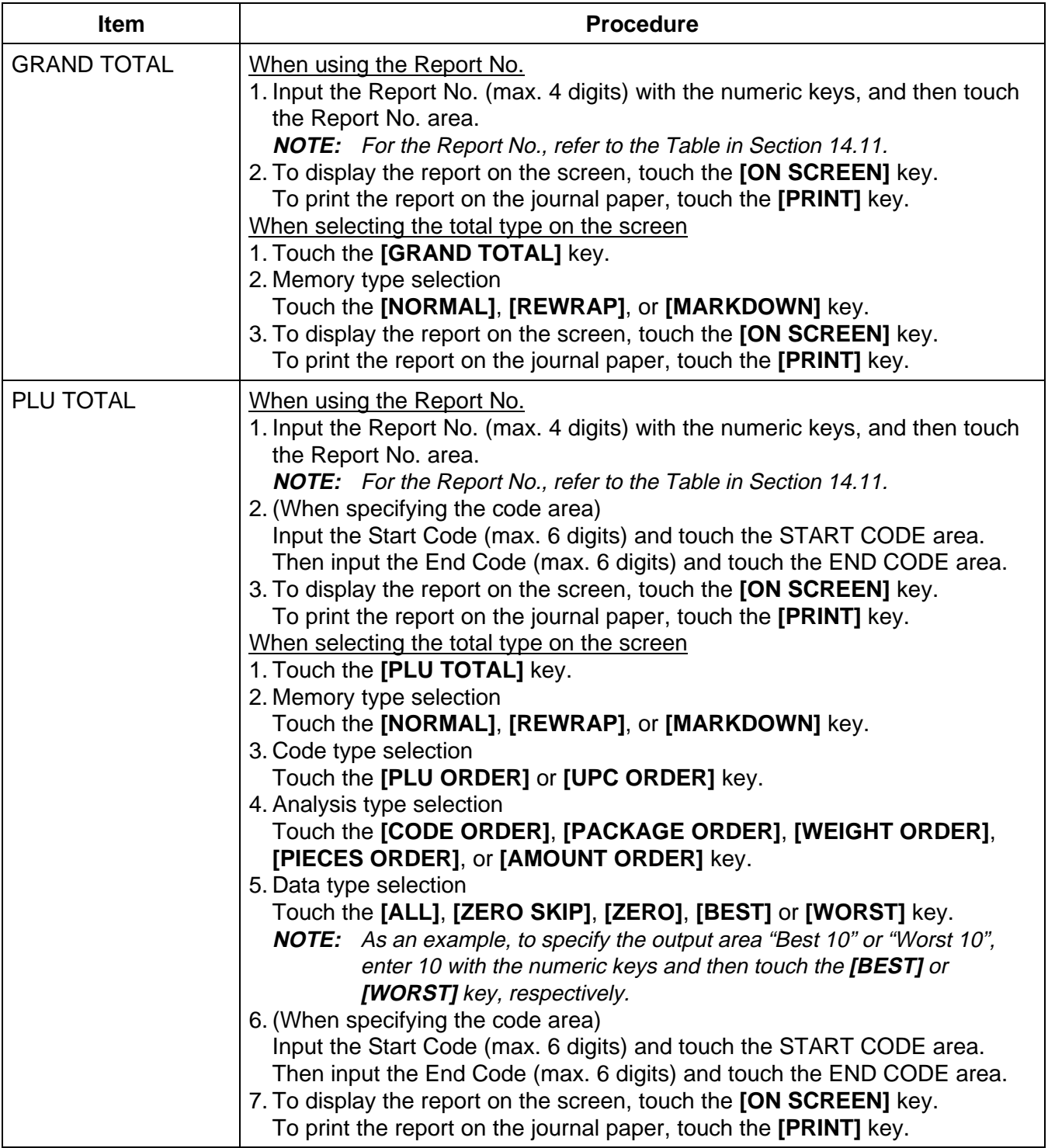

# **Procedure (continued)**

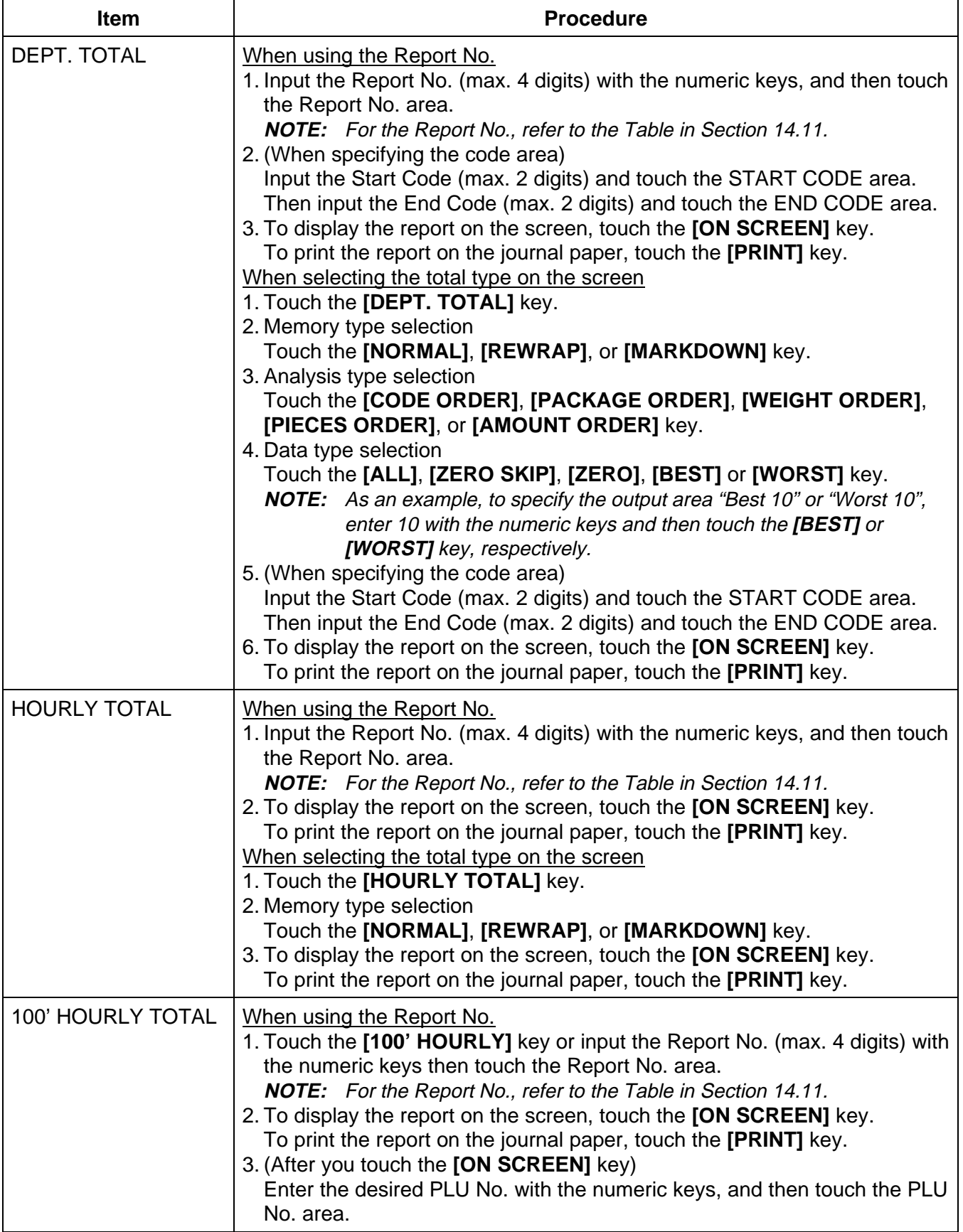

# **Procedure (continued)**

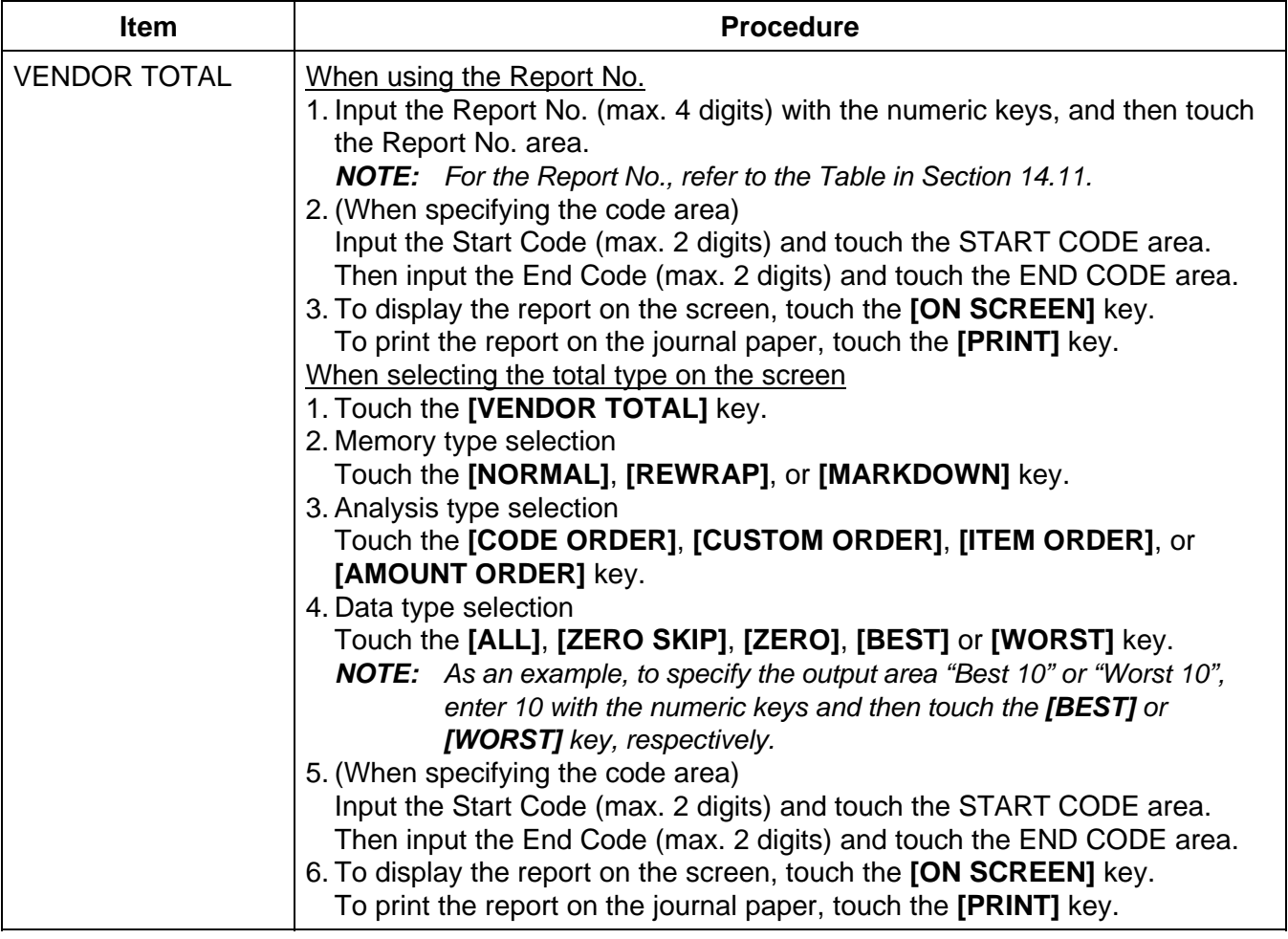

# GRAND TOTAL screen **PLU TOTAL SCRAND**

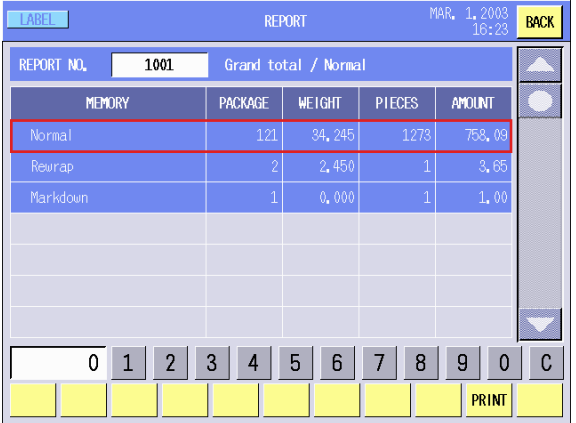

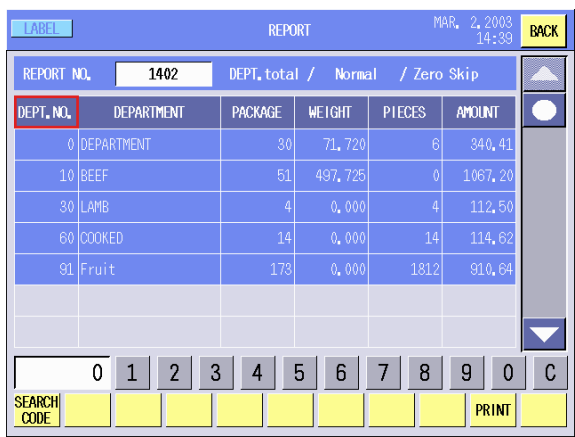

#### 100' HOURLY TOTAL screen VENDOR TOTAL screen

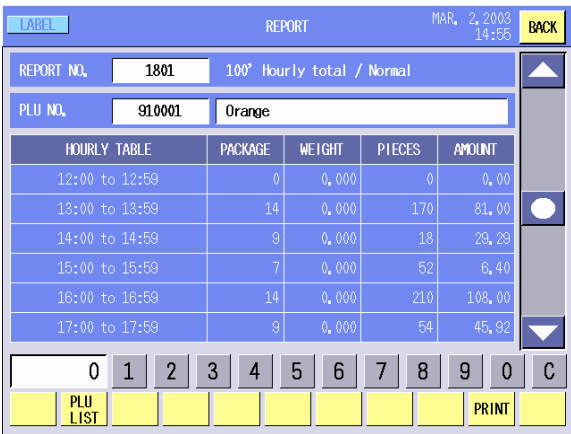

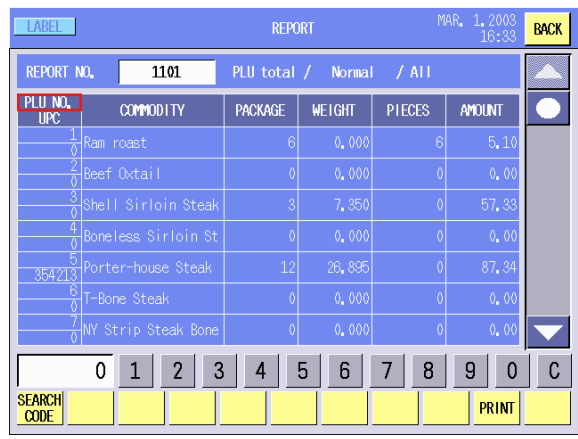

# DEPT. TOTAL screen HOURLY TOTAL screen

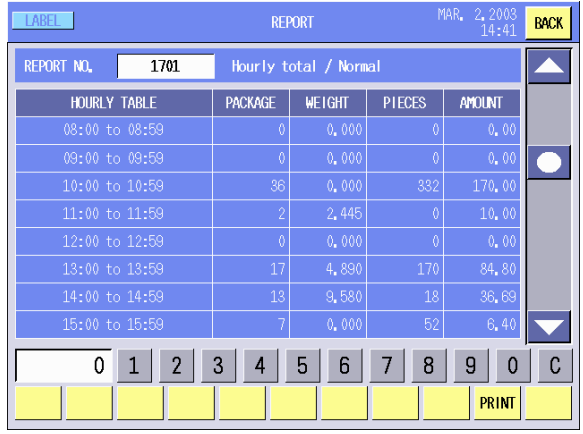

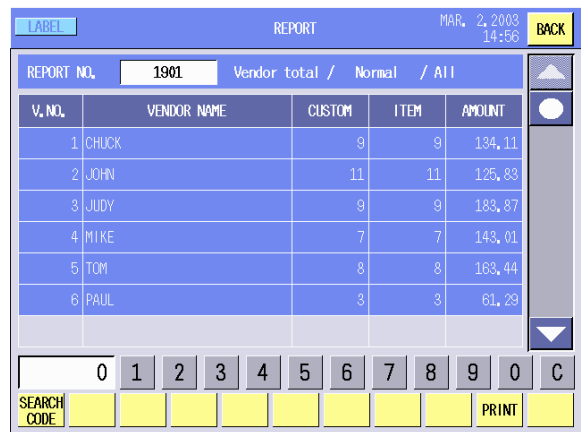

#### 19.1 Label Mode Total Memory Report/Reset

(5) Quantity of grand total package

#### GRAND TOTAL REPORT

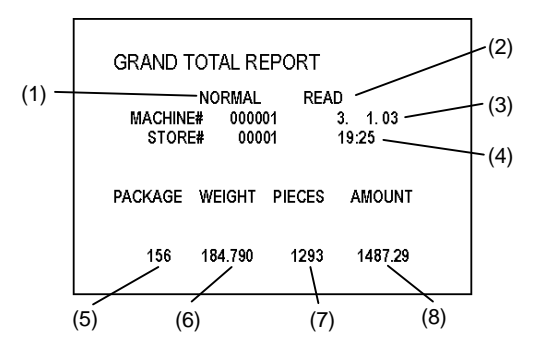

#### PLU TOTAL REPORT

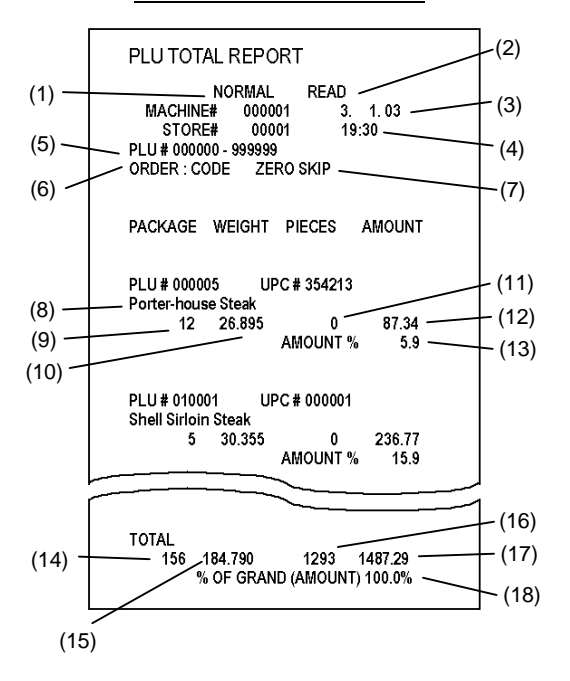

#### DEPARTMENT TOTAL REPORT

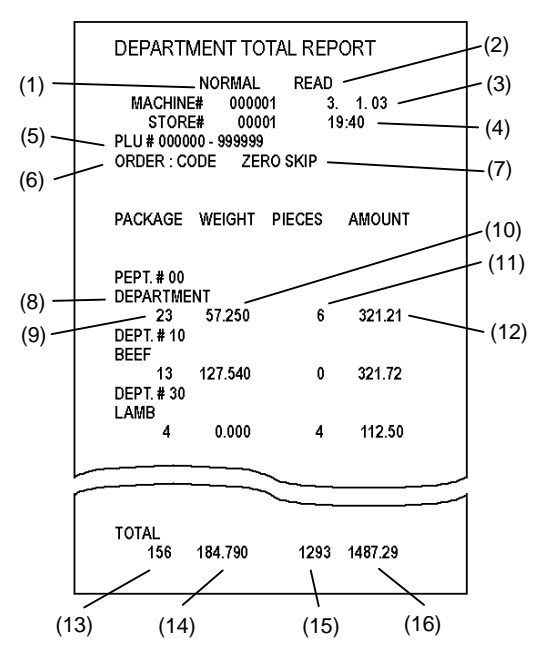

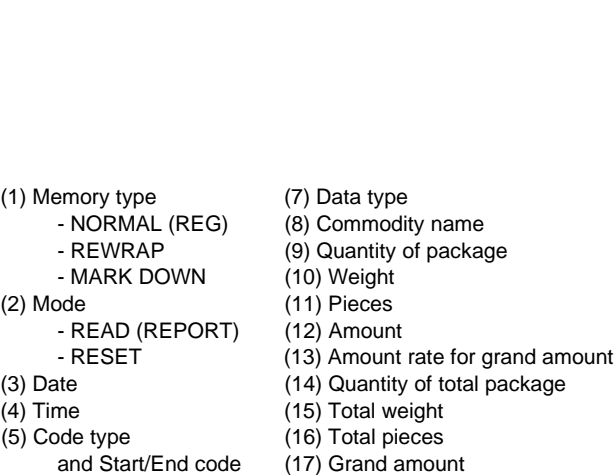

 - MARK DOWN (6) Grand total weight (2) Mode (7) Grand total pieces - READ (REPORT) (8) Grand total amount

(1) Memory type (3) Date - NORMAL (REG) (4) Time<br>- REWRAP (5) Quan

- RESET

(6) Analysis type (18) Grand amount rate

- (1) Memory type (6) Analysis type - NORMAL (REG) (7) Data type (2) Mode (10) Weight - READ (REPORT) (11) Pieces - RESET (12) Amount (3) Date (13) Quantity of total package<br>
(4) Time (14) Total weight (4) Time (14) Total weight<br>
(5) Code type (15) Total pieces
- 
- and Start/End code (16) Total amount
- REWRAP (8) Department name - MARK DOWN (9) Quantity of package
	-
	-
	-
	- $(15)$  Total pieces
	-

Download from Www.Somanuals.com. All Manuals Search And Download.

#### 19.1 Label Mode Total Memory Report/Reset

#### HOURLY TOTAL REPORT

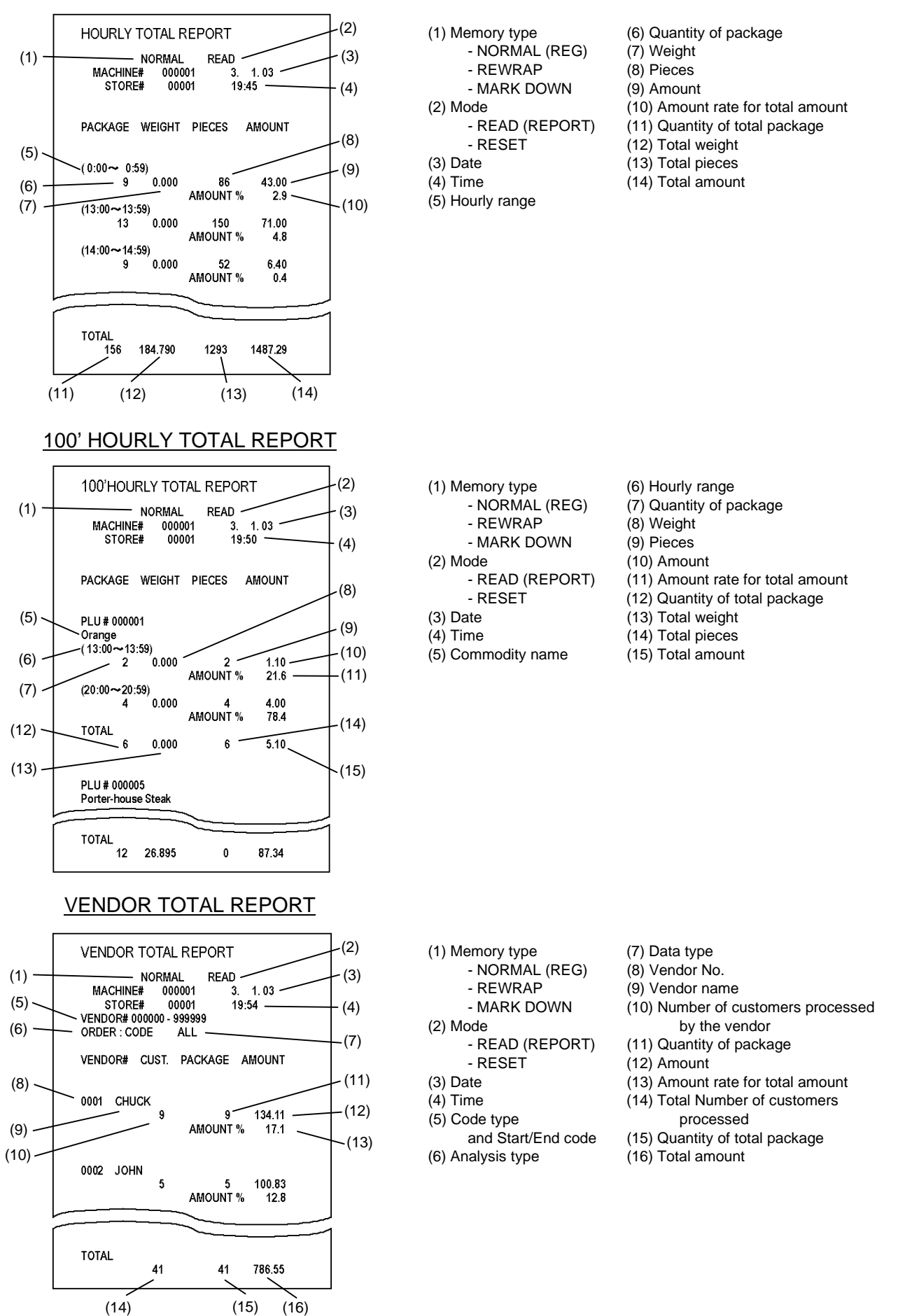

# Total Memory Addition Table

Explanation of symbols

+W: Add weight data -V: Subtract last data

+A: Add amount (price) data -C: Subtract appointed

 $+1$ : Add 1  $+$ P: Add pieces data

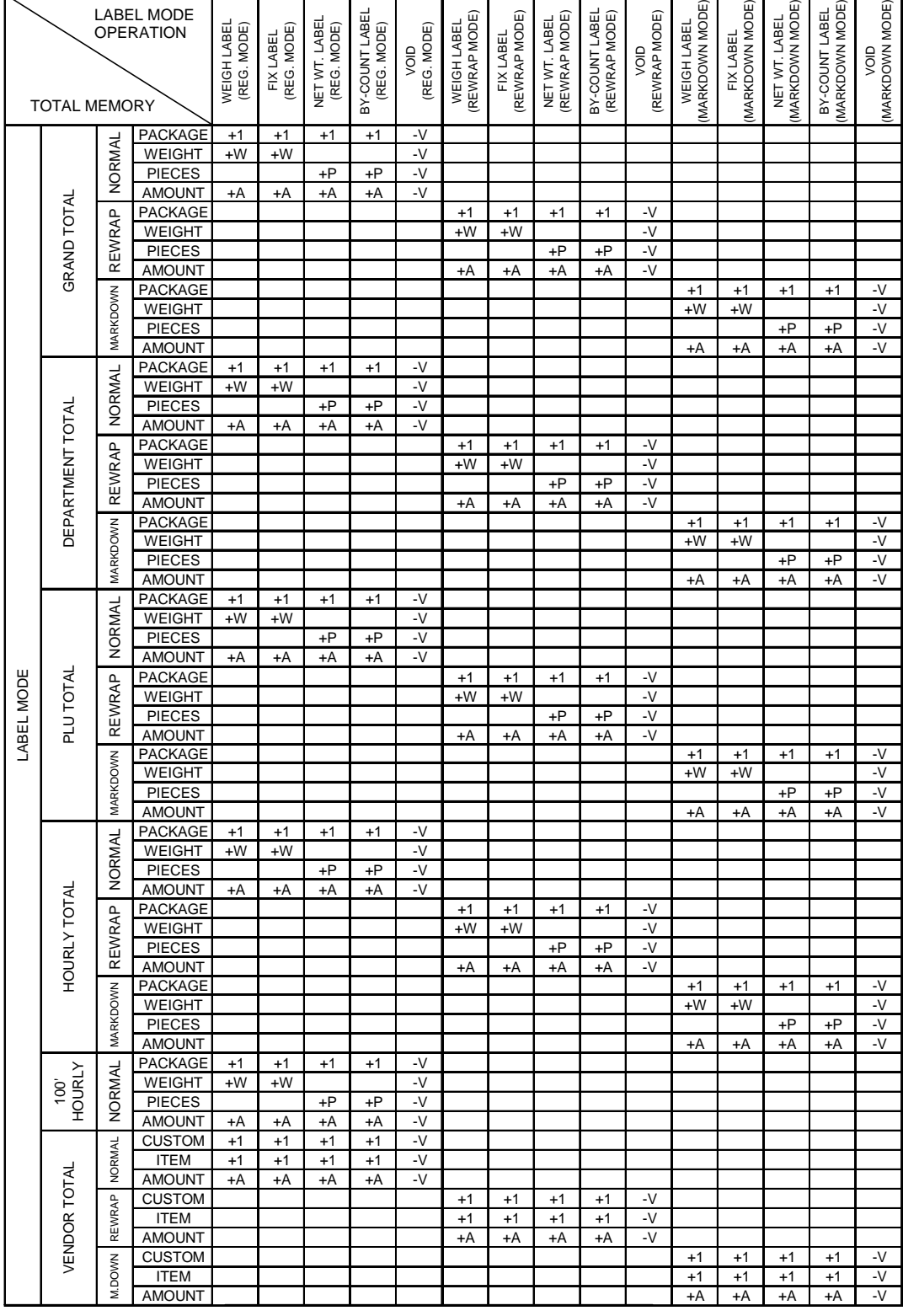

## Total Memory Reset Table

Explanation of symbols

- R: Reset memory (In case of PLU or vendor total, reset memory of appointed PLU or vendor.)
- S: Subtract data of appointed PLU from grand total and department total.

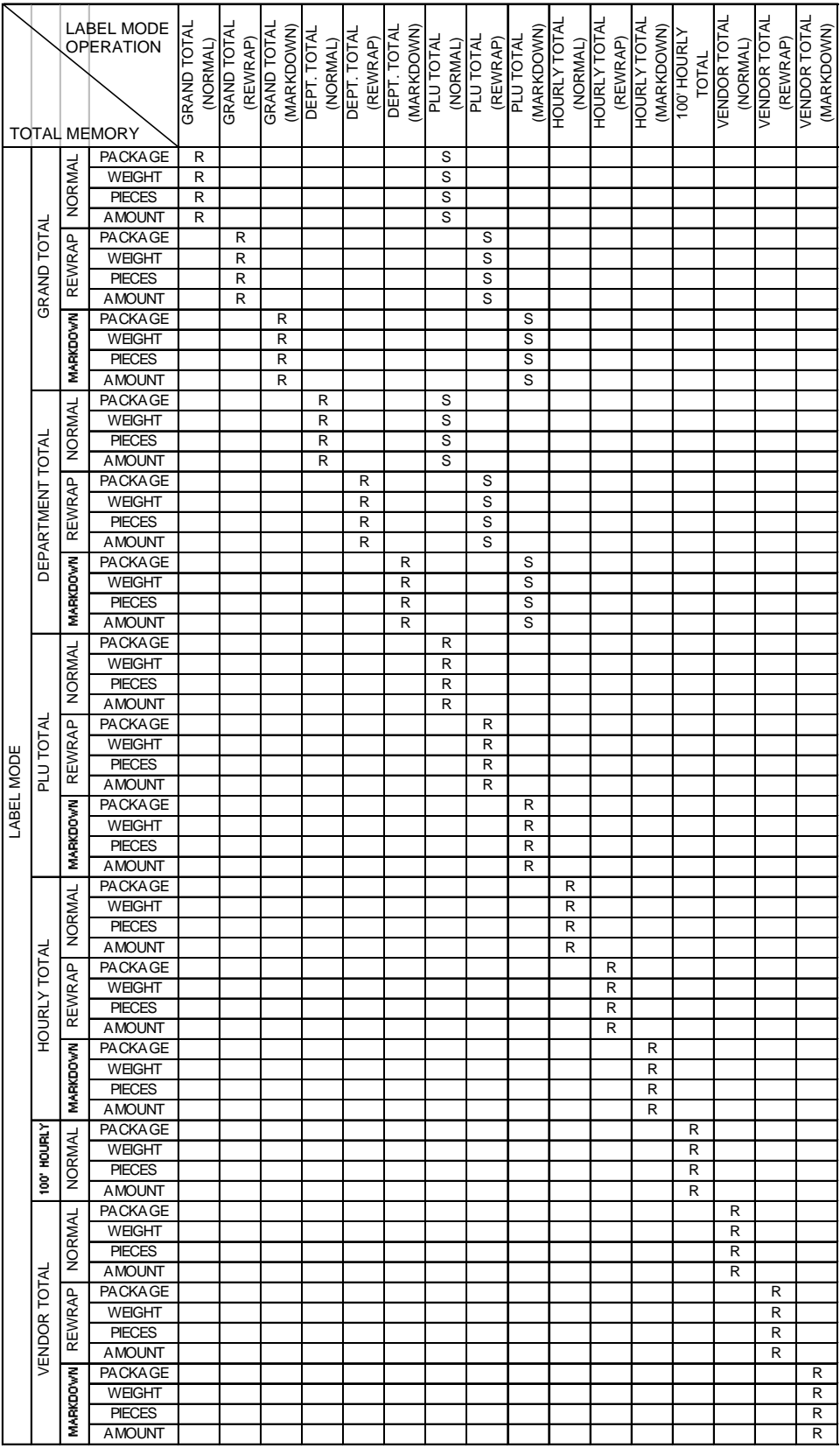

# **19.2 Programmed Data Report**

Programmed Data Main Menu screen

You can print out main programmed data on the journal paper. This operation can be performed in REPORT mode only.

#### **How to enter the Programmed Data Main Menu**

**[MAIN MENU] - FIREPORT]** - **PROGRAMMED DATA]** 

The following Programmed Data Main Menu screen will appear when the **[PROGRAMMED DATA]** key of the Report/Reset Mode Main Menu is touched.

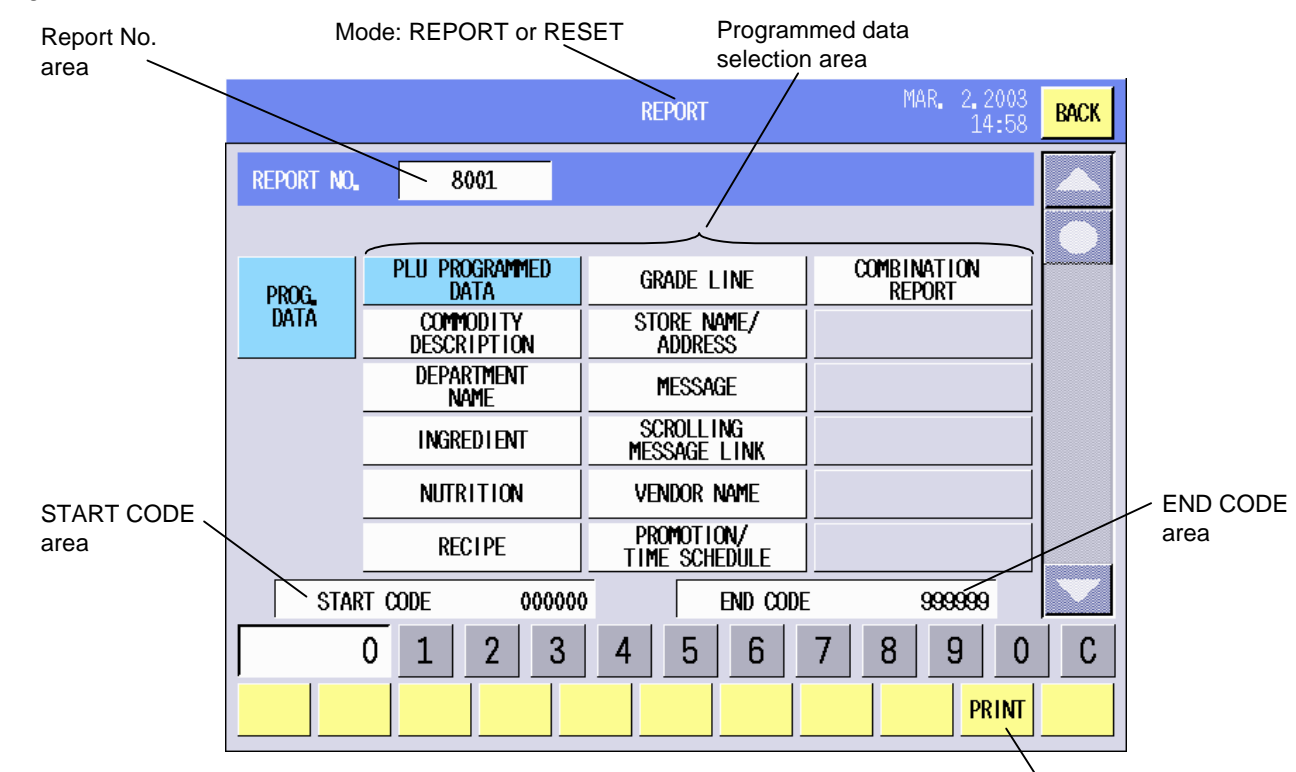

#### **Key Functions**

PRINT key

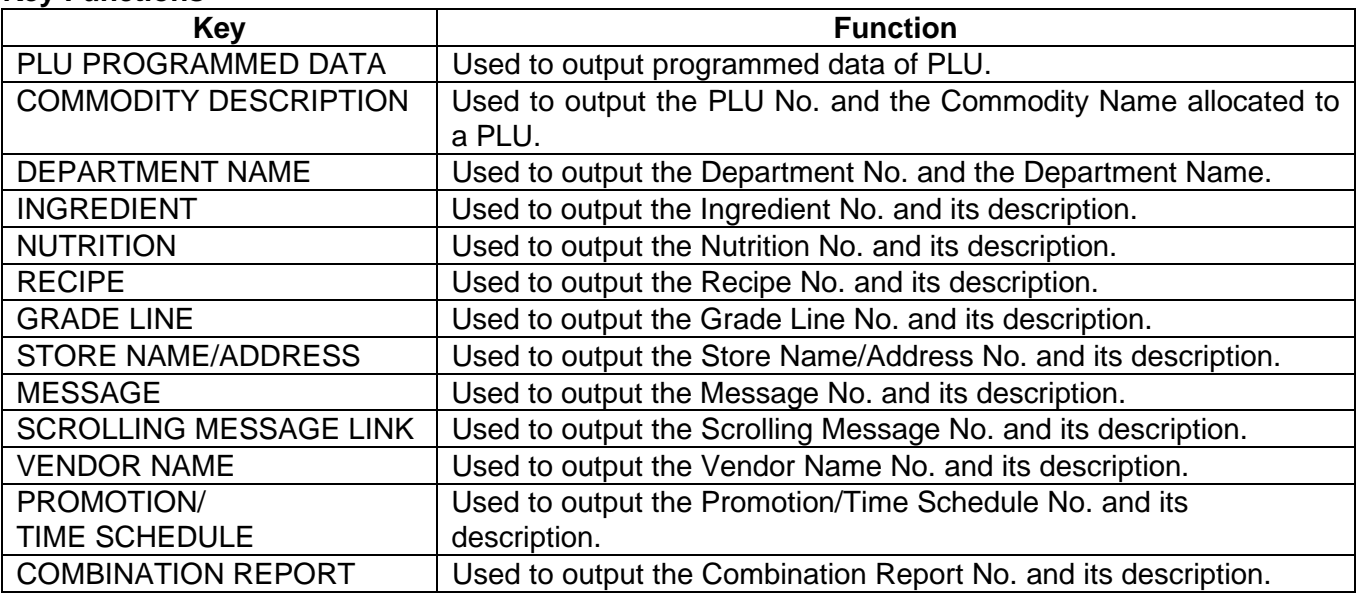

#### **Procedure**

 $($ 

#### **Procedure**

1. Touch a key of desired programmed data or input the Report No. (max. 4 digits) with the numeric keys, then touch the Report No. area.

**NOTE:** For the Report No., refer to the Table in Section 14.11.

2. (Except for the Scrolling Message Link and the Combination Report) To specify the code area, input the Start Code (max. 6 digits) and touch the START CODE area. Then input the End Code (max. 6 digits) and touch the END CODE area.

- 3. Touch the **[PRINT]** key to print the report on the journal paper.
- 

#### PLU PROGRAMMED DATA

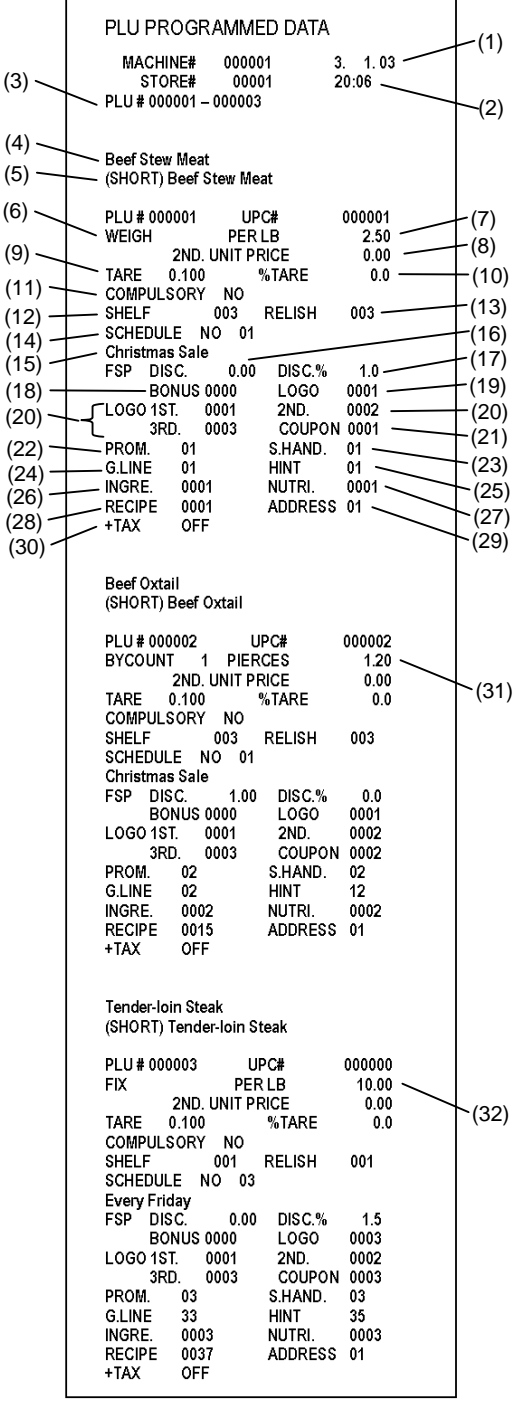

(1) Date (2) Time (3) PLU No. Start/End code (4) Commodity name (5) Commodity name (Short) (6) Mode flag (7) 1st Unit Price (Weigh mode) (8) 2nd Unit Price (unused) (9) Tare weight (10) % tare (11) Compulsory tare subtraction (12) Shelf life (days) (13) Relish (days) (14) Frequent shopper schedule No. (15) Frequent shopper schedule title (16) Frequent shopper discount price (17) Frequent shopper discount % (18) Frequent shopper bonus logo (19) Frequent shopper LOGO No. (20) PLU LOGO No. (1st to 3rd) (21) Coupon LOGO No. (22) Promotion No. (23) Safe handling instructions No. (24) Grade line No. (25) Operator's hint No. (26) Ingredient No. (27) Nutrition No. (28) Recipe No. (29) Store name/Address No. (30) Tax print ON/OFF (31) 1st Unit Price (by count) (32) 1st Unit Price (fix)

#### 19.2 Programmed Data Report

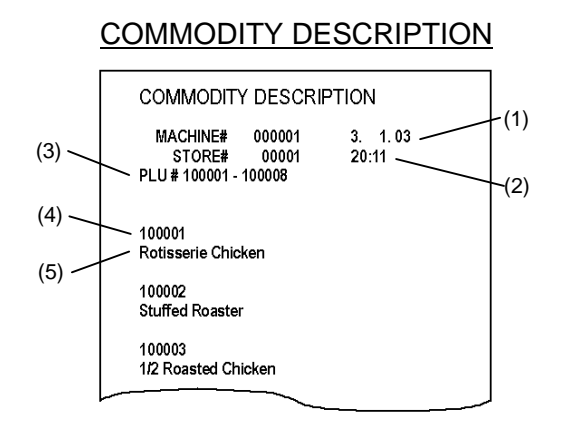

(1) Date  $(2)$  Time (3) PLU No. Start/End code (4) Commodity No. (5) Commodity name

#### DEPARTMENT NAME

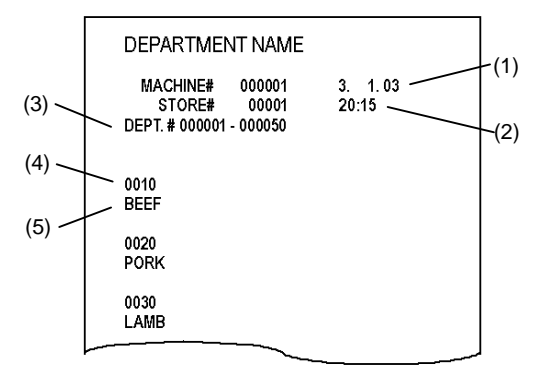

- (1) Date
- (2) Time
- (3) Department No. Start/End code
- (4) Department No.
- (5) Department name

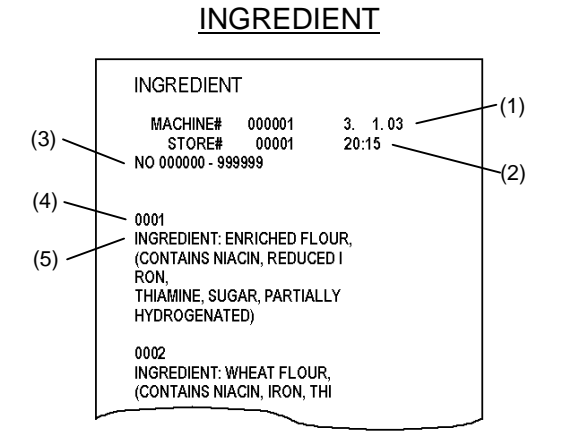

- (1) Date
- $(2)$  Time (3) Ingredient No. Start/End code
- (4) Ingredient No.
- (5) Ingredient name

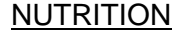

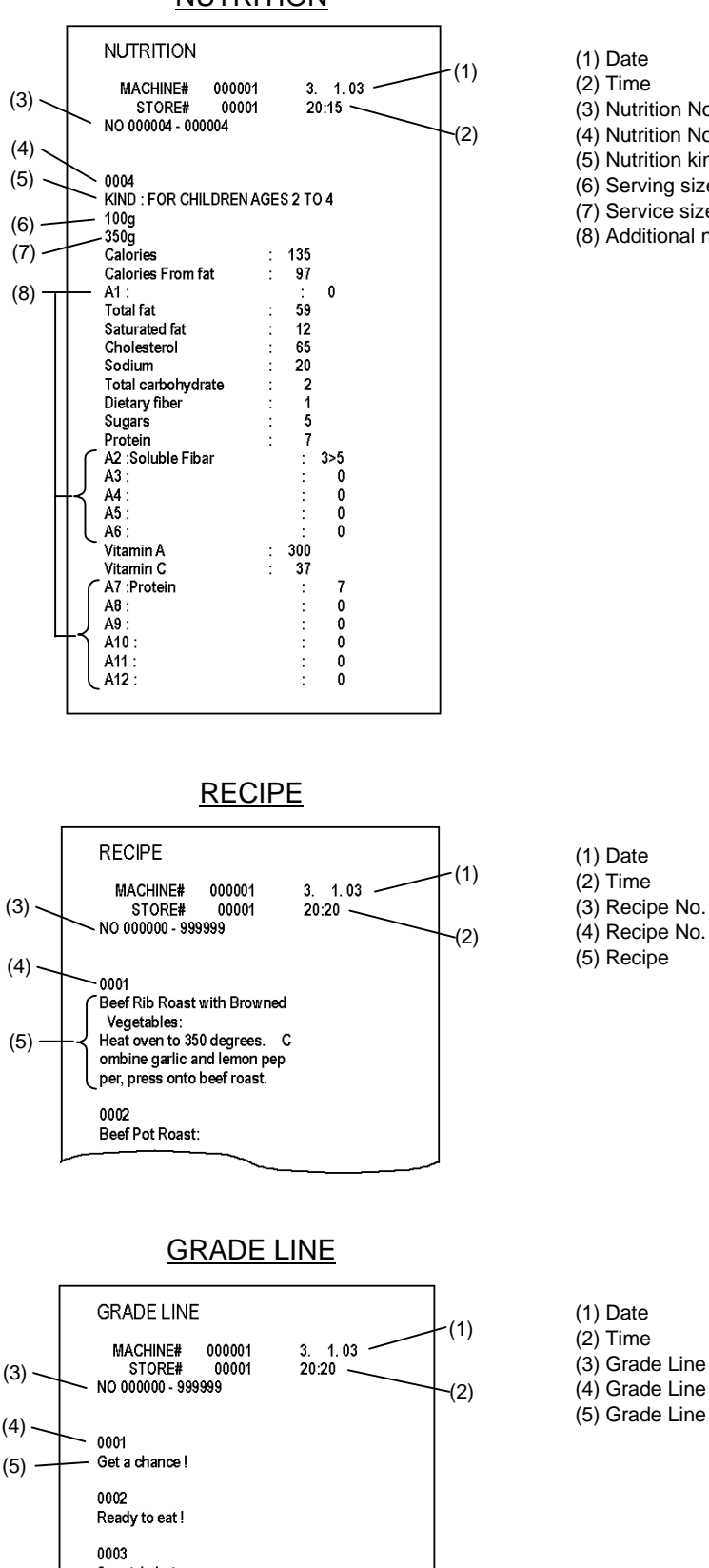

(1) Date  $(2)$  Time (3) Nutrition No. Start/End code (4) Nutrition No. (5) Nutrition kind (6) Serving size (7) Service size per container (8) Additional nutrient

(1) Date

- 
- (3) Recipe No. Start/End code
- (4) Recipe No.

(3) (4) (5) Special choice (1) Date (2) Time (3) Grade Line No. Start/End code (4) Grade Line No.

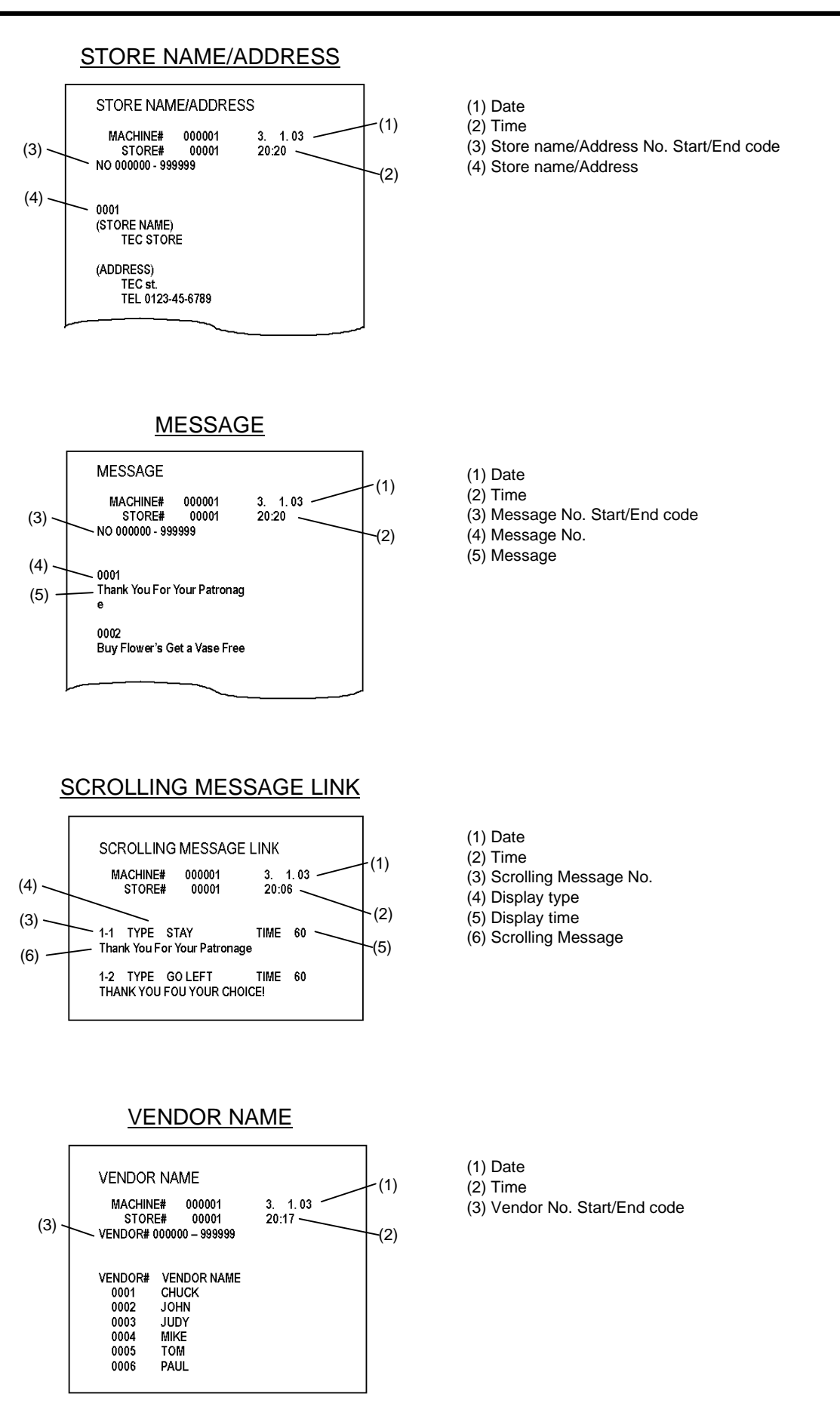

#### 19-17

Download from Www.Somanuals.com. All Manuals Search And Download.

### PROMOTION/TIME SCHEDULE

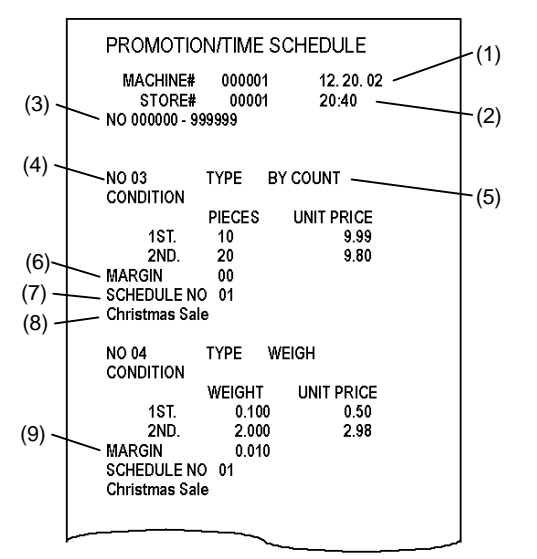

- (1) Date  $(2)$  Time
- (3) Promotion/Time Schedule No. Start/End code
- (4) Promotion/Time Schedule No.
- (5) Mode type for the promotion
- (6) Margin for By count mode item
- (7) Promotion schedule No.
- (8) Promotion schedule name
- (9) Margin for Weigh mode item

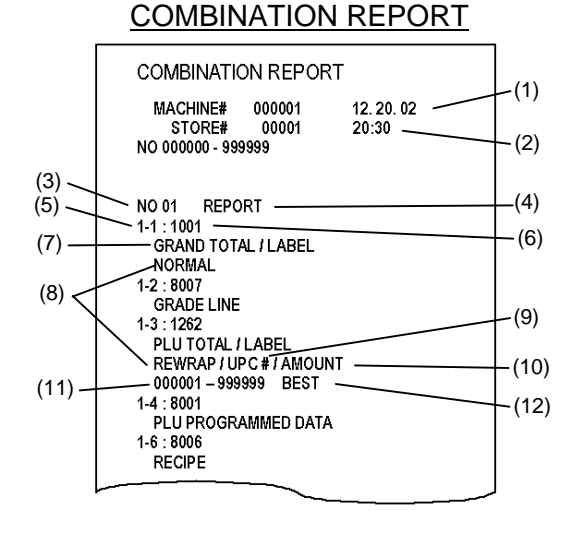

- (1) Date
	- (2) Time
	- (3) Combination Report No.
	- (4) Combination Report name
	- (5) Combination Report link No.
	- (6) Report No.
	- (7) Report name (8) Total memory type
	- (9) Code type
	- (10) Analysis type
	- (11) Start/End code
	- $(12)$  Data type

# **19.3 Combination Report**

In this operation, you can print out sales data and programmed data, which were programmed in **Section 14.11 Combination Report Setting**, on the journal paper. Also you can confirm the contents of a combination report on the screen.

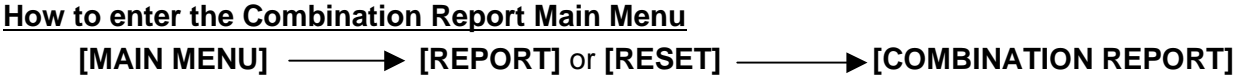

The following Combination Report Main Menu screen will appear when the **[COMBINATION REPORT]** key of the Report/Reset Mode Main Menu is touched.

#### Combination Report Main Menu screen

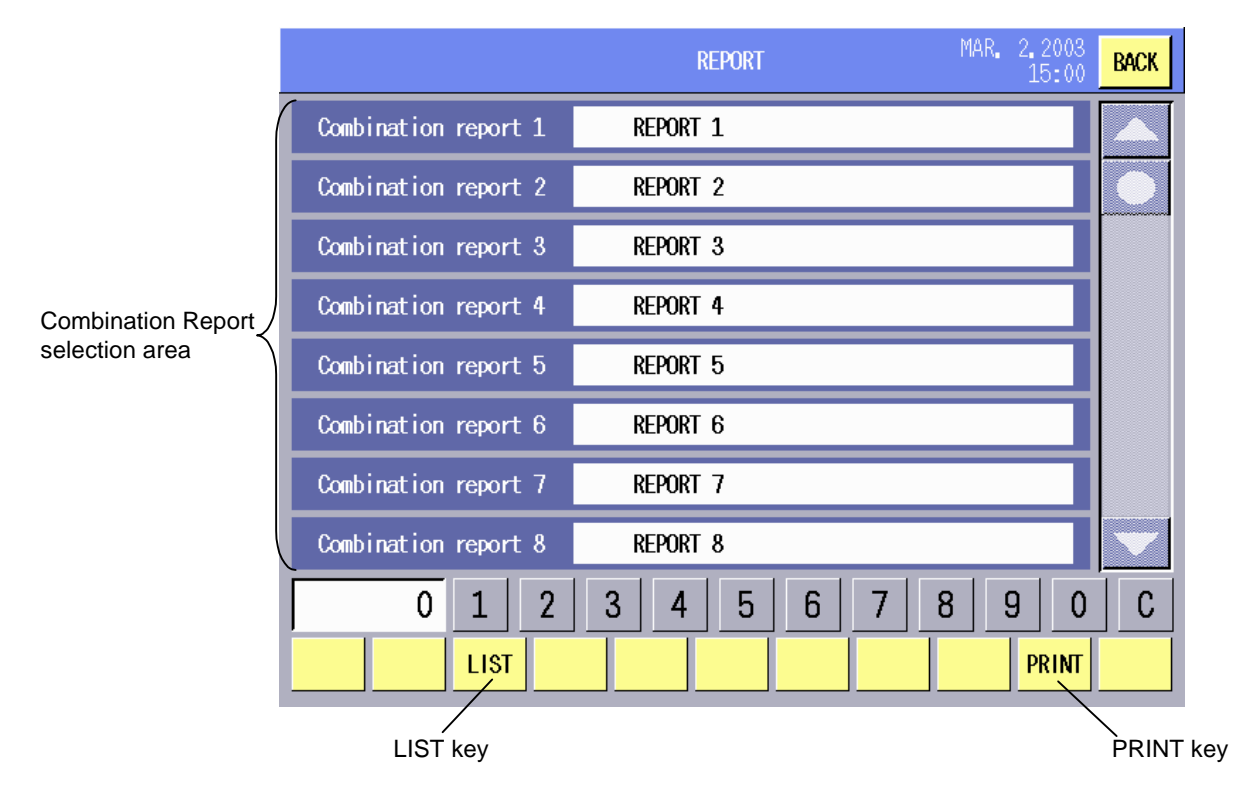

### **Key Functions**

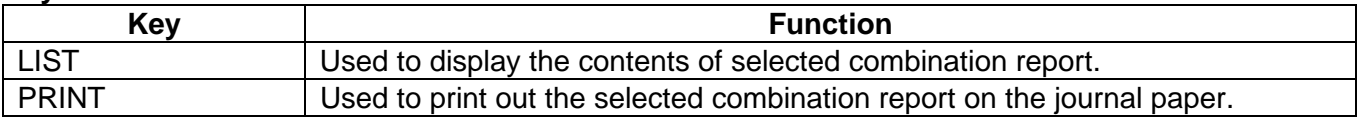

**Procedure** 

#### **Report Printing Procedure**

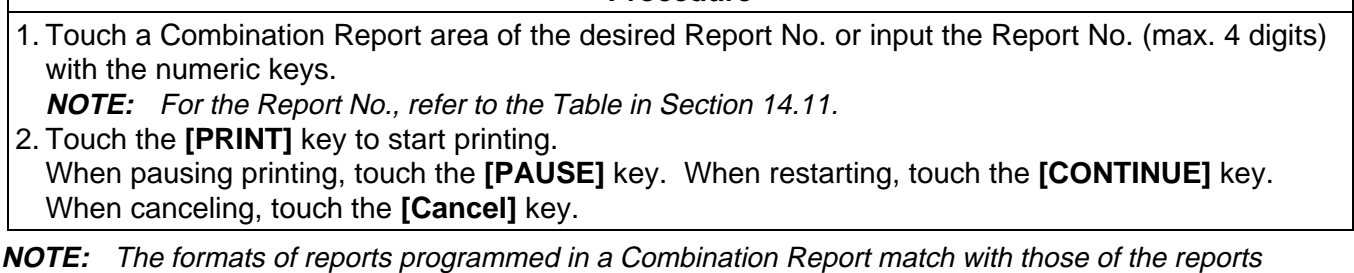

described in Sections 19.1 and 19.2. For details, refer to these sections.

#### **How to confirm the contents of Combination Reports**

Combination Report confirmation screen

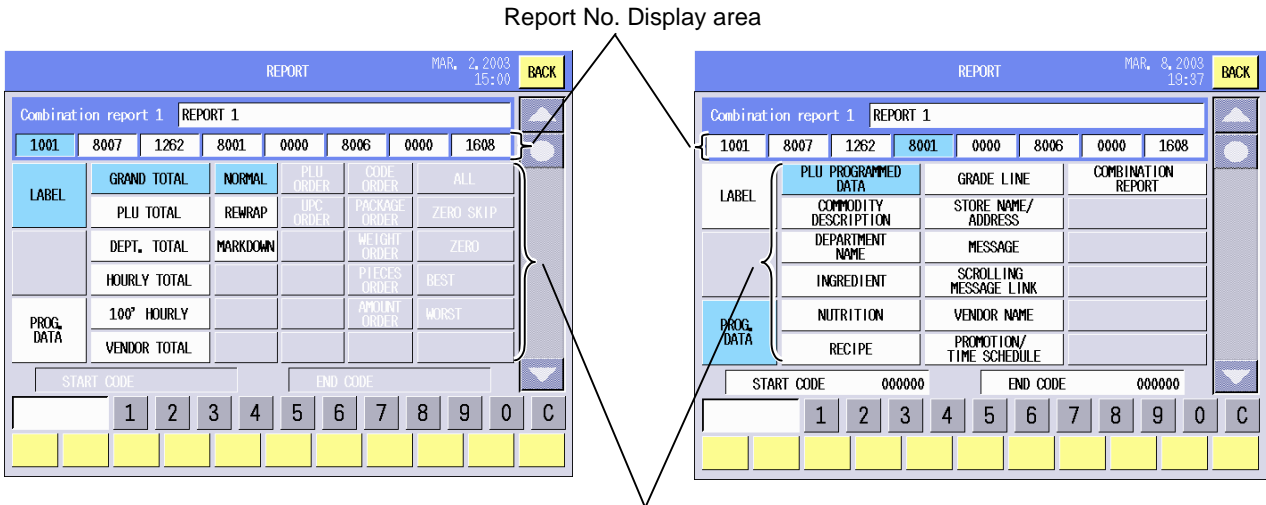

Report Contents Display area

#### **Combination Report Confirming Procedure**

**Procedure** 

1. Touch the desired Combination Report No. or input the Report No. (max. 4 digits) with the numeric keys.

**NOTE:** For the Report No., refer to the Table in Section 14.11.

- 2. Touch the **[LIST]** key.
- 3. Touch the desired Report No. in the Report No. Display area to display the contents.

# **19.4 Total Data Transmission**

In this operation, you can upload registered total data from the Satellite Scale to the Master Scale.

**NOTE:** This operation is unavailable in the Stand-alone Scale and the Master Scale.

### **How to enter the Total Data Transmission Main Menu**

[MAIN MENU] **\_\_\_\_\_ >** [REPORT] \_\_\_\_\_ | [TOTAL DATA TRANSMISSION]

The following Total Data Transmission Main Menu screen will appear when the **[TOTAL DATA TRANSMISSION]** key of the Report/Reset Mode Main Menu is touched.

Total Data Transmission Main Menu screen

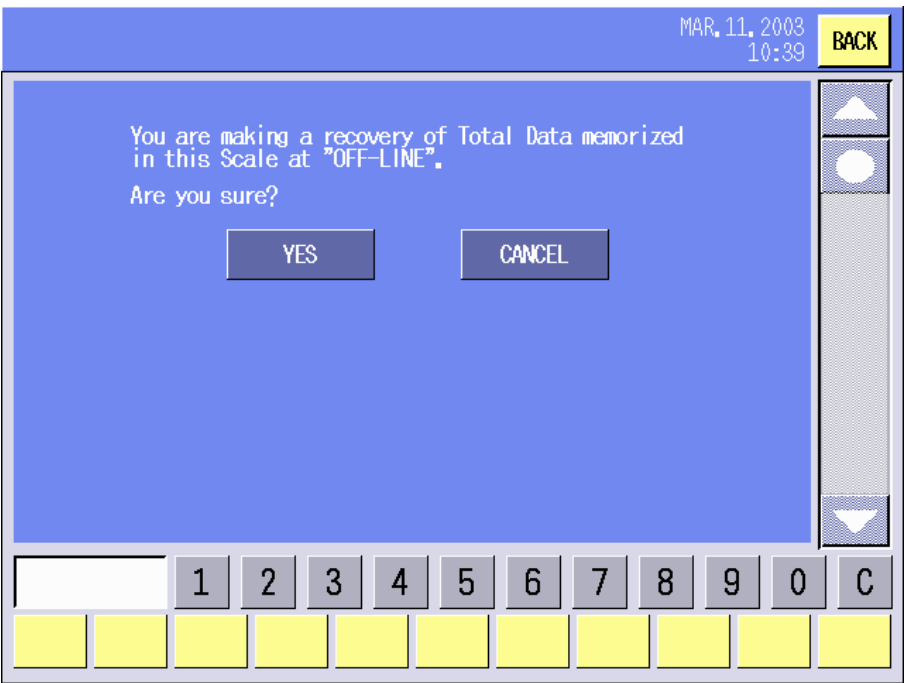

#### **Key Functions and Procedure**

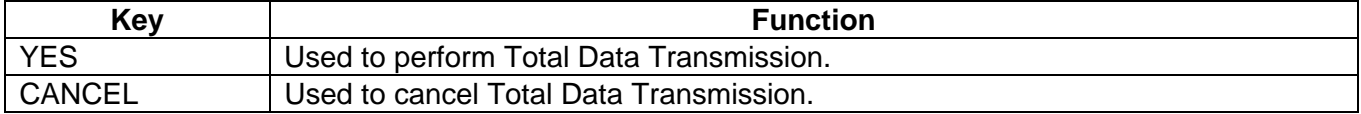

# **20. TRAINING MODE**

The Training Mode is intended for the operators to practice the operation of this scale. Without storing the data, you can weigh commodities and issue labels just like an actual transaction.

When the **[TRAINING (LABEL)]** key of the main menu is touched, the Registration mode initial screen will appear showing "TRAINING (LABEL)" on top of the screen.

#### Registration Mode Initial screen

Back key **TRAINING** DEC. 11, 200 **BACK** 71 TARE 1b ENTER THE PLU # TRAINING (LABEL) 0.000 **TOTAL \$**  $\overline{1h}$ **UNIT/\$** 000000 P 020 R12 Roast 174 Roast 172 Roast 174 Roast<br>ed Chicke ed Chicke Chicken Chicken<br>n Dinner Dinner Rotisser<br>|e Chicker<br>| Meal Rotisseri Stuffed  $1/\,$ VOID PROG. ZERO e Chicker oaster  $1/4$ RotisseriFried ChiFried ChiFried Chi<br>|e Turkey cken 4Pc cken 8Pc cken 12Pc<br>|Meal D | Bkt | Bkt | Bkt Fried Ch Rotisseri Rotisser **AUTO** creach<br>Chicke<br>Mega et issue<br>Breast **SAVE** DT/TM  $rac{16!}{Bkt}$  $16P$ **FOR** ianija mega areast mean and Pried Sausage Shausage Shausage Shausage Shausage Shausage Shausage Shausage Shausage Shausage Shausage Shausage Shausage Shausage Shausage Shausage Shausage Shausage Shausage Shausage Shausage Shausag **BEEF** 7 8 9 Baby Back 1/2 Rack Full Rack<br>Baby Back 1/2 Rack Full Rack<br>Ribs Ribs Back Pull Rack<br>mer eal De Sausage S<br>tuffed Me<br>al Dea e Doz Cut Be **PORK** King Wi Roma<sub>Chi</sub> 4 5 6 LAMB **ER** Cut<br>Tian<br>za **VEAL** Cut BB  $\mathbf{1}$  $\overline{c}$ 3 oma<br>pinp Chicker **PLTRY** pings a<br>B Cut Nap<br>oltna Pi:<br>za 8 Cut Ado8 Cut Ch<br>mica Pizzese & Br 8 Cut Vi<br>alia Oni Cut Bes|8 Cut Mis<br>Shipping Tri - Cut **Cut COOKED**  $\mathbf 0$ **TARE CLEAR** o Pizza **Cut I** Roma VENDOR **PLUs** ĬĎ. **CHUCK JOHN** PLU PRT/\* izza Me CALL LTB.

#### **NOTES**:

- 1. Operating procedures are same as those of the Registration Mode. Refer to Section 16.
- 2. The **[BACK]** key in this mode is used to cancel the Training mode and return to the main menu.
- 3. A "T" is marked on the labels printed in this mode.

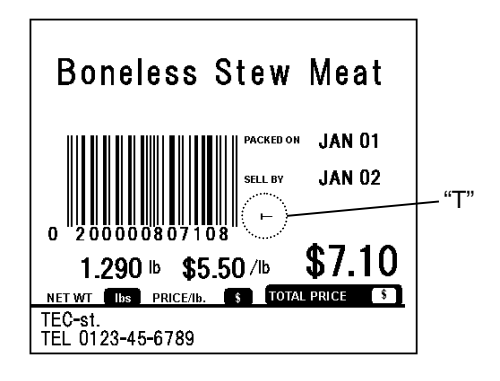

# **21. SLEEP MODE**

While this scale is not used, you can make the operation panel sleep without turning off the power.

When the **[SLEEP]** key of the main menu is touched, the operation panel will become dark as follows.

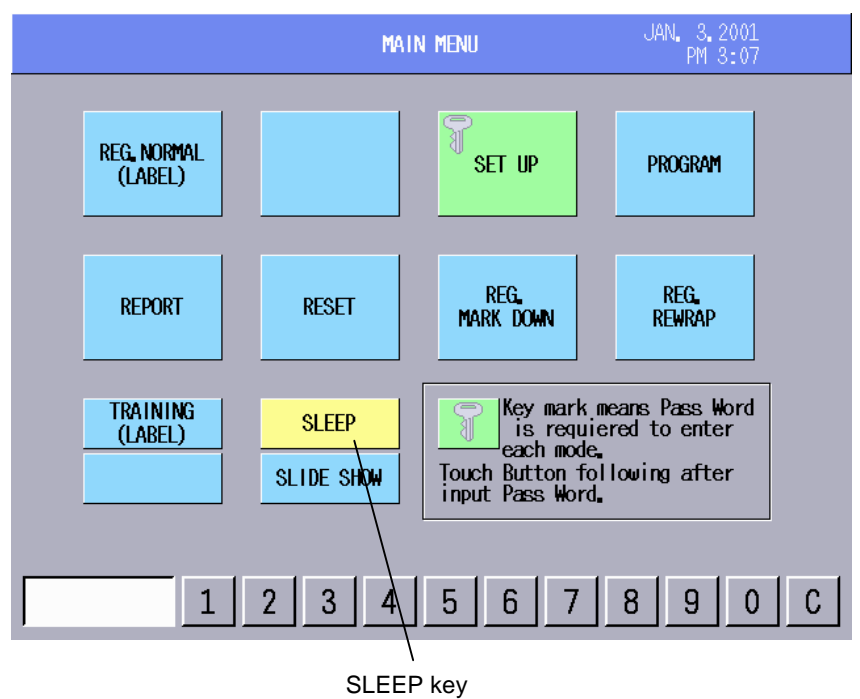

To cancel the Sleep mode, touch anywhere on the display area. The last Registration mode display will be displayed on the operation panel again.

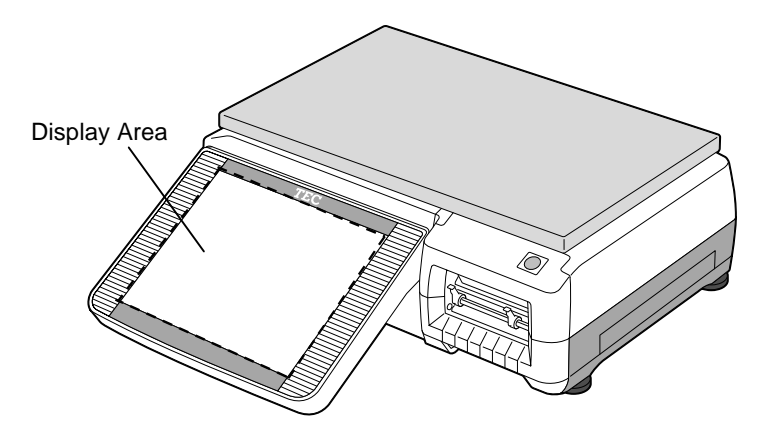
## **22. SLIDE SHOW MODE**

While the scale is not used, you can make the operation panel display up to 5 different images continuously. The images are shown by rotation for 5 seconds each. The data to be used should be saved on a flash memory card on the following conditions:

File format: Windows BMP, 256 colors, 640 dots (W) x 480 dots (H) File name: DEMO0.BMP, DEMO1.BMP, DEMO2.BMP, DEMO3.BMP, DEMO4.BMP Folder name: DEMO

When the **[SLIDE SHOW]** key of the main menu is touched, the images are shown by rotation.

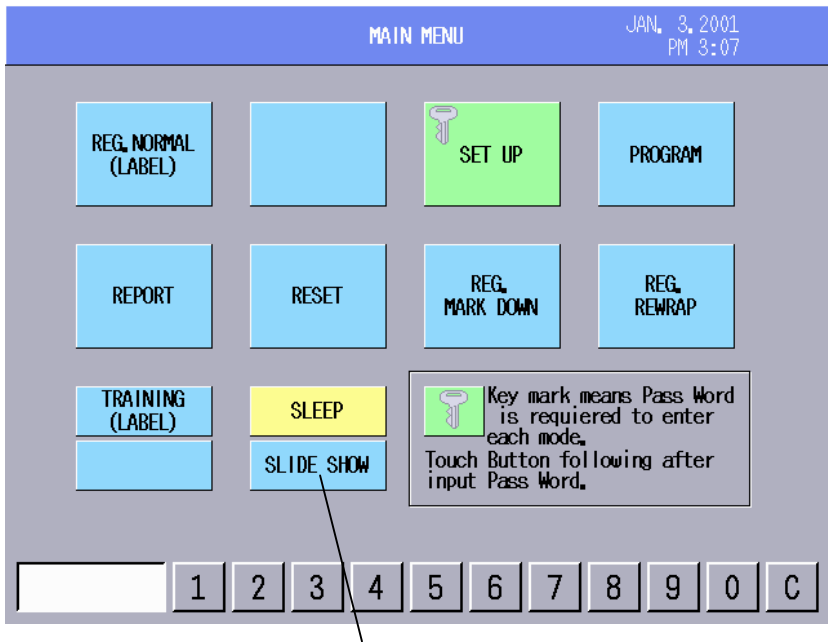

SLIDE SHOW key

To cancel the Slide Show mode, touch anywhere on the display area. The main menu will be displayed on the operation panel again.

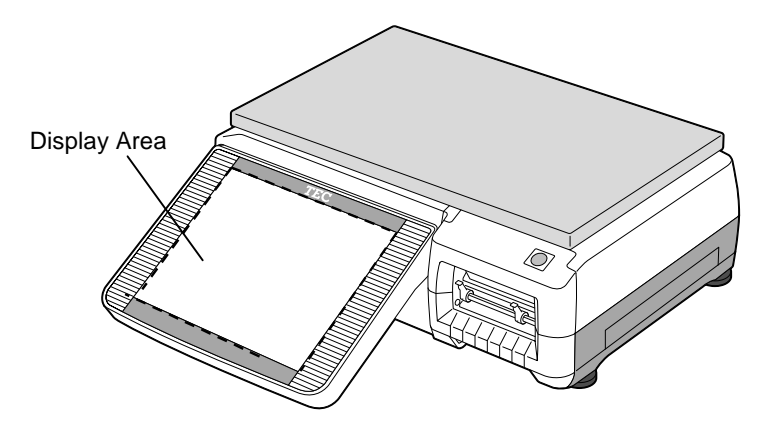

## **23. TROUBLESHOOTING**

### **WARNING!**

This scale has been manufactured under strict quality control. If you have any trouble, however, DO NOT ATTEMPT TO FIX IT BY YOURSELF. Pull the power plug out of the outlet, and contact the authorized TOSHIBA TEC service representative.

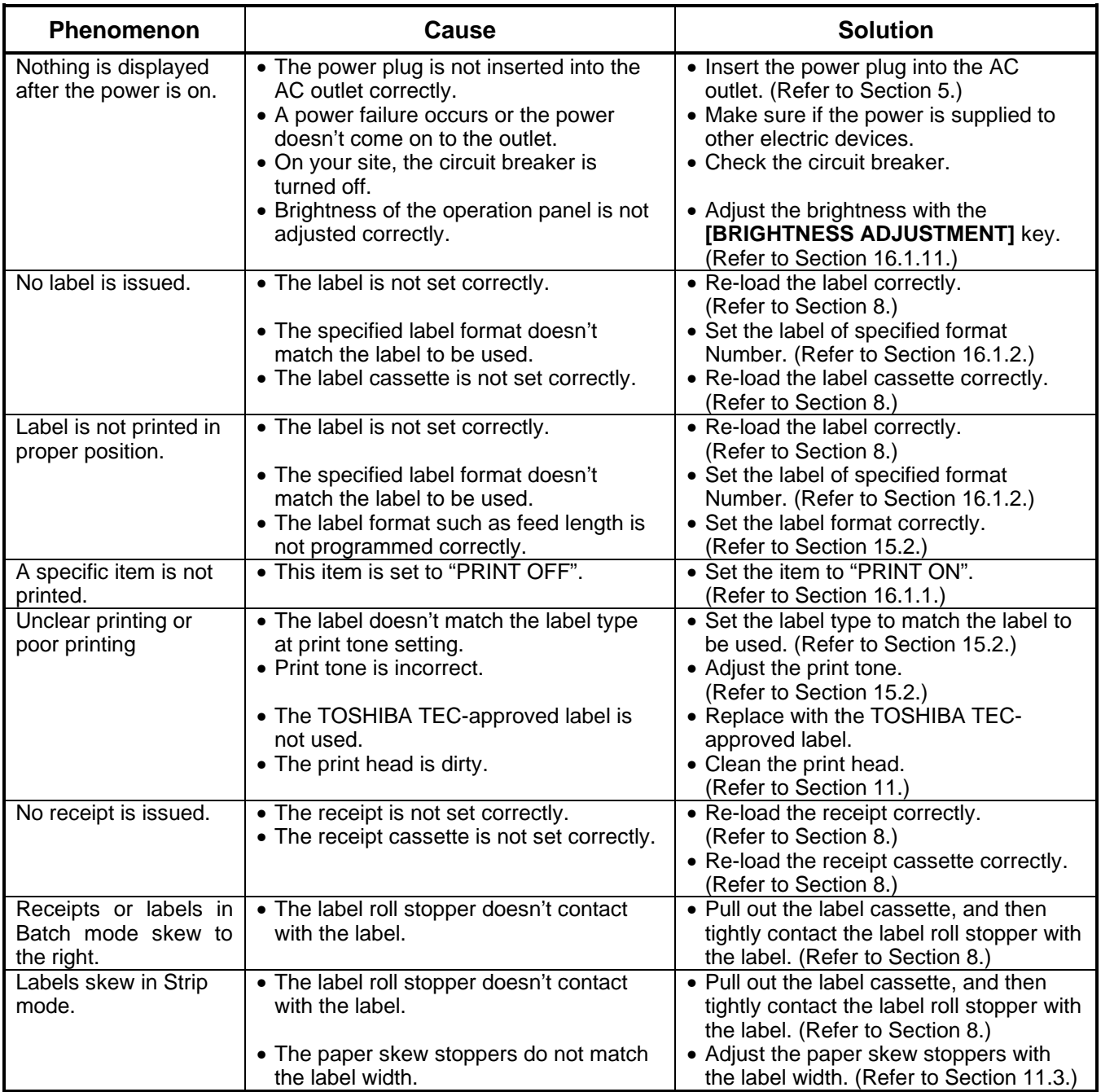

#### • **Before You Call for Service**

It is our primary concern to give you full satisfaction and better service. If, however, any problem arises in connection with the operation of this scale, please check the following points before calling for service:

- A) Is the power plug fully plugged into an AC outlet?
- B) Is the power turned ON?
- C) Is AC power being properly supplied to the outlet? (Check it using another electric appliance.)
- D) Check the circuit breaker.
- E) Has there been a power failure of any sort?
- F) Has the operation been carried out in the correct order?

# **24. ERROR MESSAGE TABLE**

Take the following action if an error message appears on the commodity name display along with the buzzer sounding.

### **WARNING!**

If you cannot solve the problem with the following solution instruction, do not attempt further troubleshooting by yourself. Turn the power off, unplug the scale, then contact authorized TOSHIBA TEC Service representative for assistance. Do not attempt to repair or adjust alone because electrical equipment is dangerous.

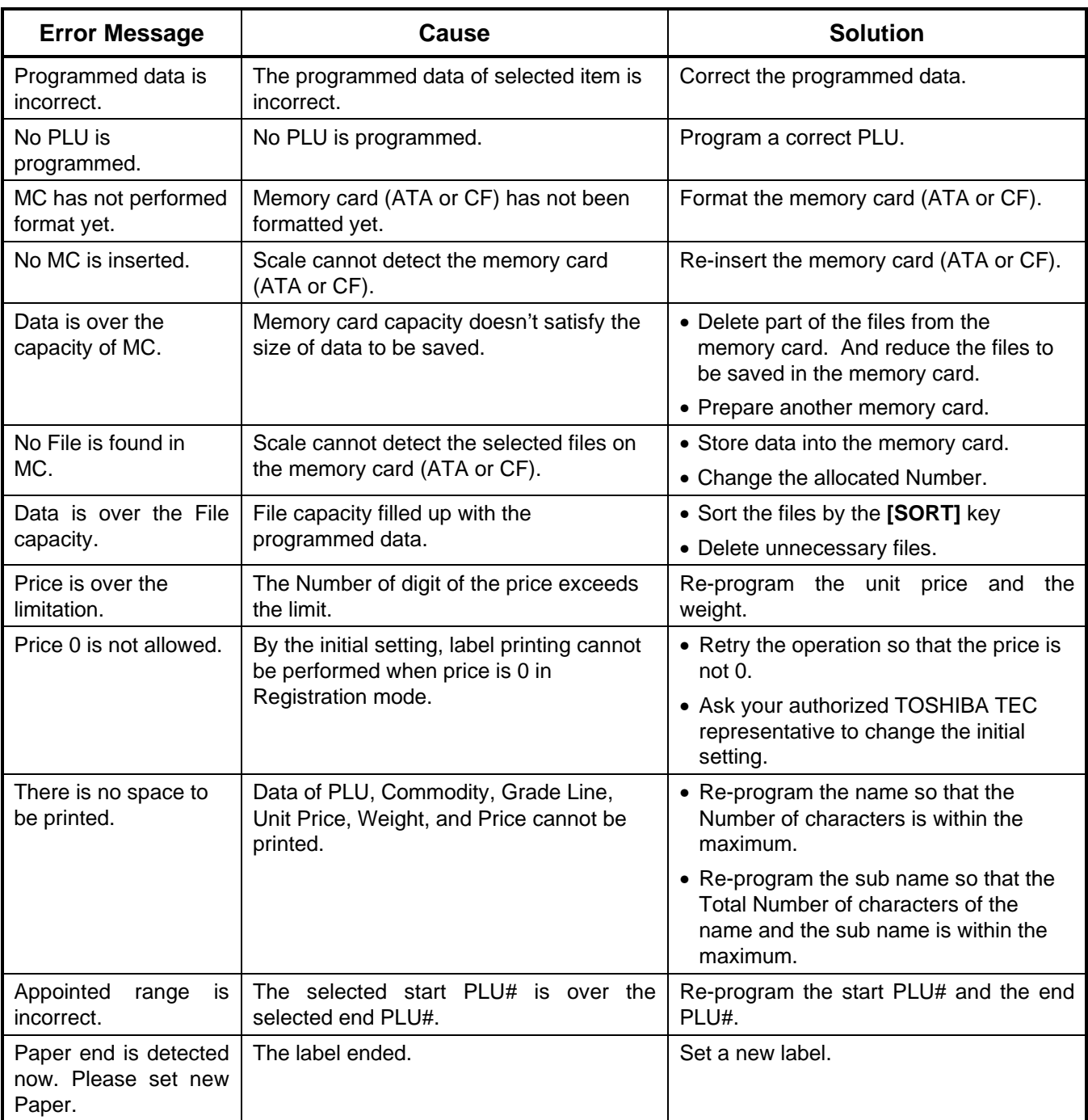

(Continued)

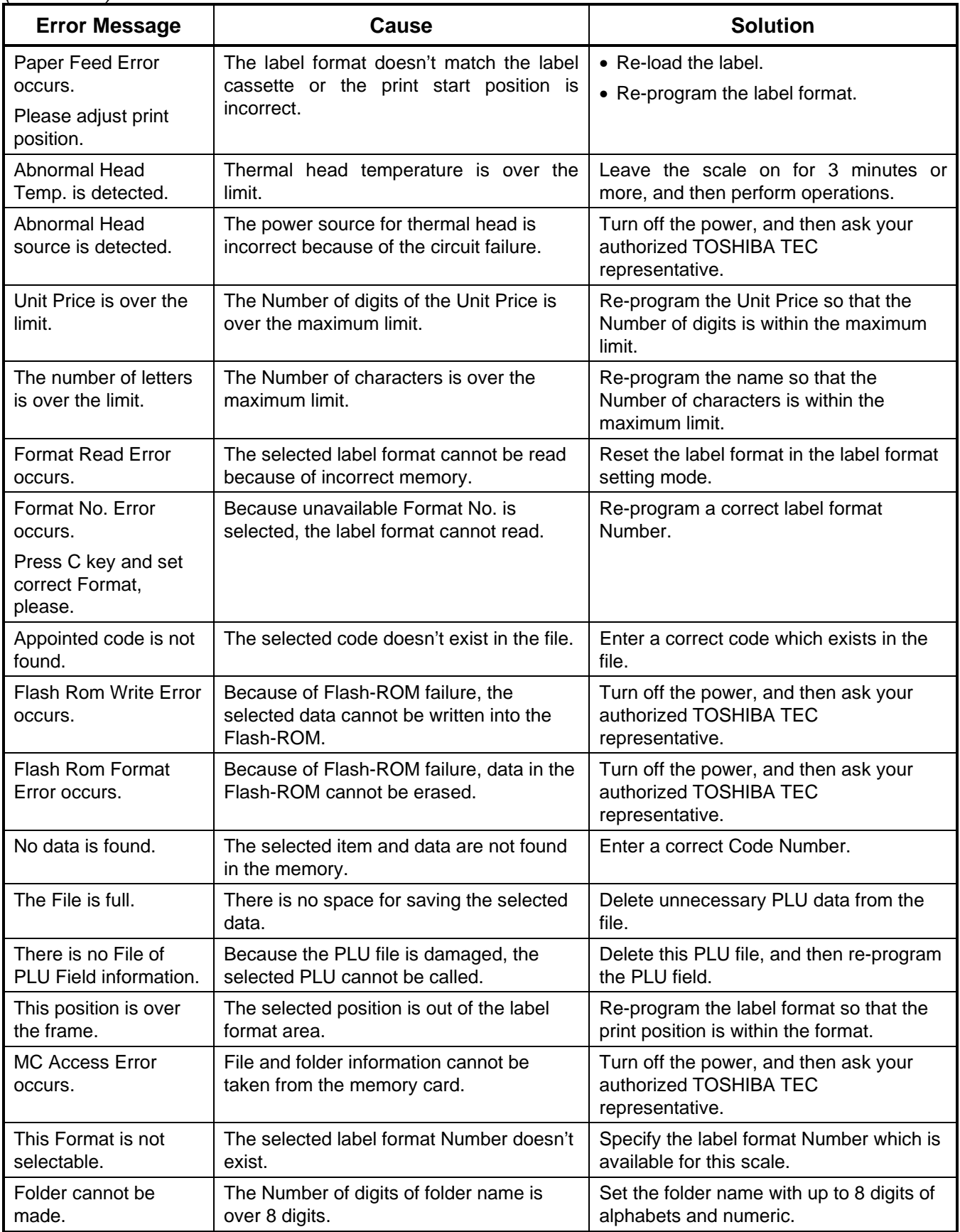

(Continued)

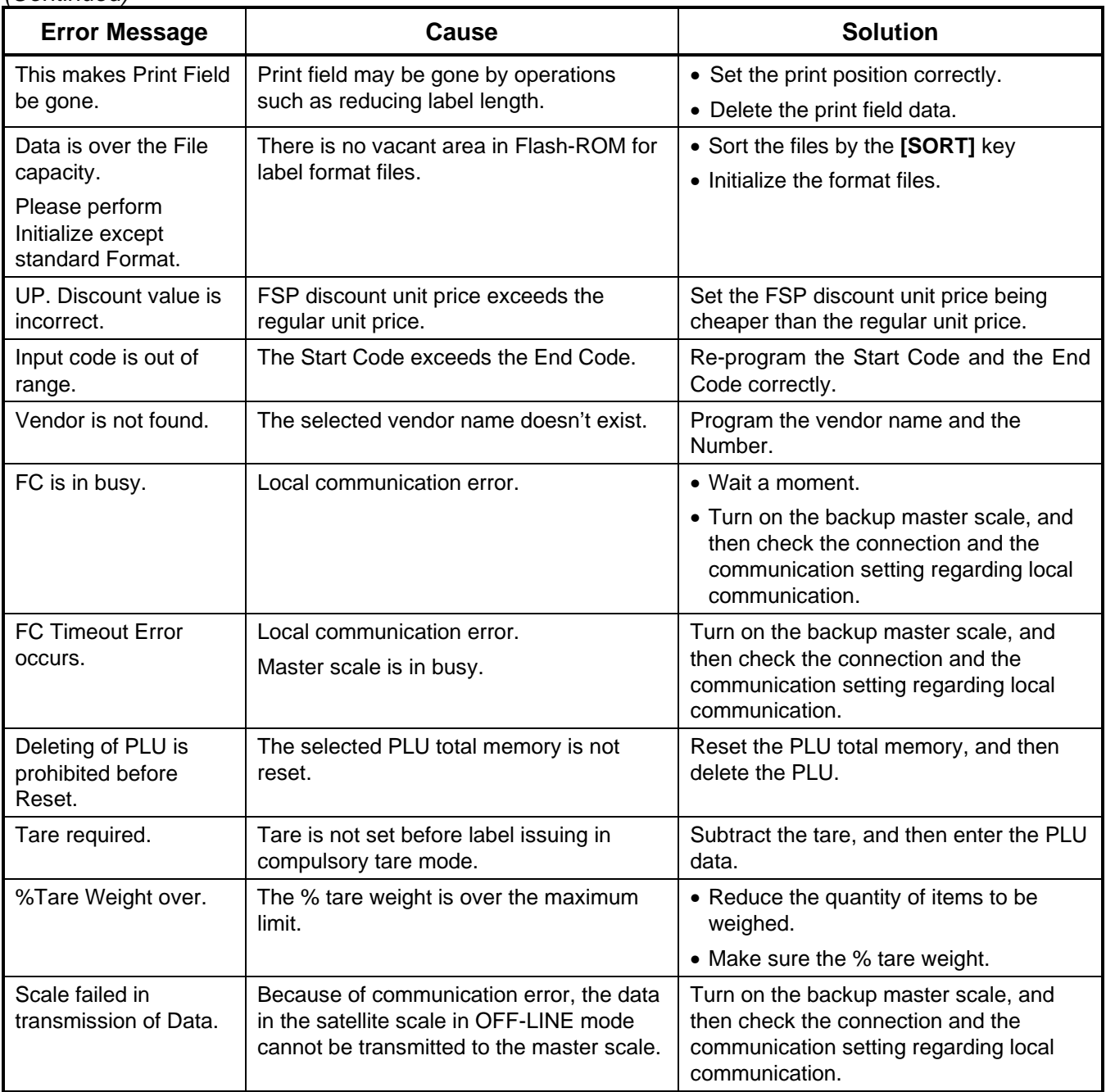

Download from Www.Somanuals.com. All Manuals Search And Download.

Download from Www.Somanuals.com. All Manuals Search And Download.

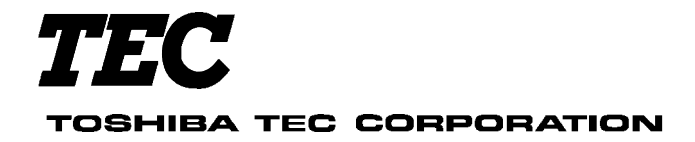

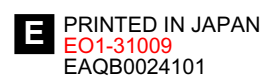

Free Manuals Download Website [http://myh66.com](http://myh66.com/) [http://usermanuals.us](http://usermanuals.us/) [http://www.somanuals.com](http://www.somanuals.com/) [http://www.4manuals.cc](http://www.4manuals.cc/) [http://www.manual-lib.com](http://www.manual-lib.com/) [http://www.404manual.com](http://www.404manual.com/) [http://www.luxmanual.com](http://www.luxmanual.com/) [http://aubethermostatmanual.com](http://aubethermostatmanual.com/) Golf course search by state [http://golfingnear.com](http://www.golfingnear.com/)

Email search by domain

[http://emailbydomain.com](http://emailbydomain.com/) Auto manuals search

[http://auto.somanuals.com](http://auto.somanuals.com/) TV manuals search

[http://tv.somanuals.com](http://tv.somanuals.com/)